Действительно начиная с версии 01.01.zz (Фирменное ПО прибора)

# Инструкция по эксплуатации Proline Promag P 300 FOUNDATION Fieldbus

Электромагнитный расходомер

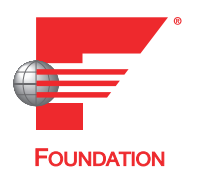

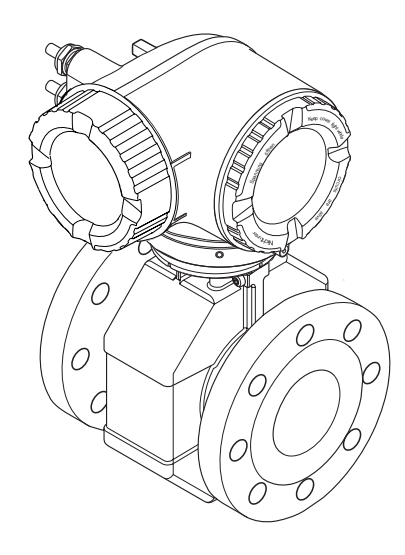

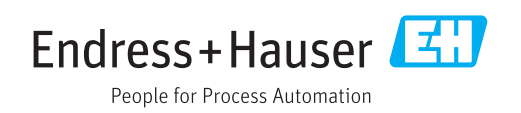

- Убедитесь в том, что документ хранится в безопасном месте и всегда доступен при работе с прибором.
- В целях предотвращения опасности для персонала и имущества внимательно ознакомьтесь с разделом "Основные правила техники безопасности", а также со всеми другими правилами техники безопасности, содержащимися в документе и имеющими отношение к рабочим процедурам.
- Изготовитель оставляет за собой право на изменение технических данных без предварительного уведомления. Актуальную информацию и обновления настоящего руководства по эксплуатации можно получить в региональном торговом представительстве Endress+Hauser.

## Содержание

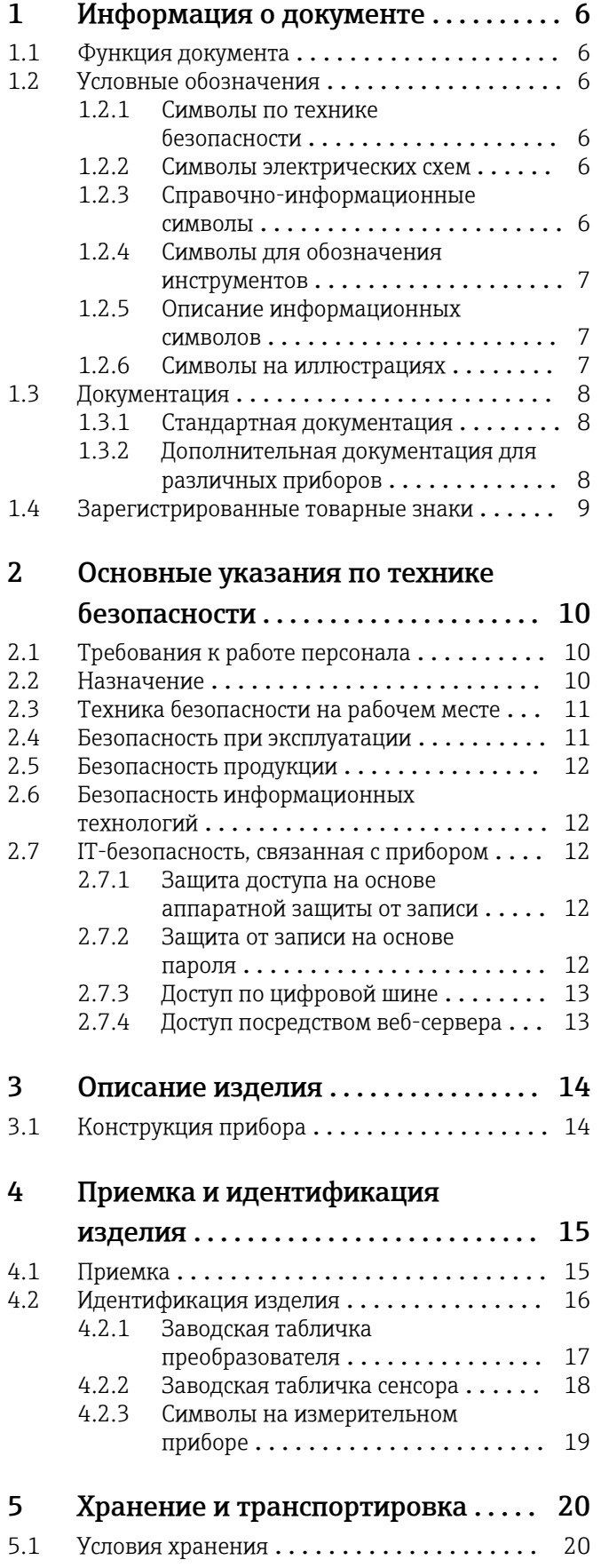

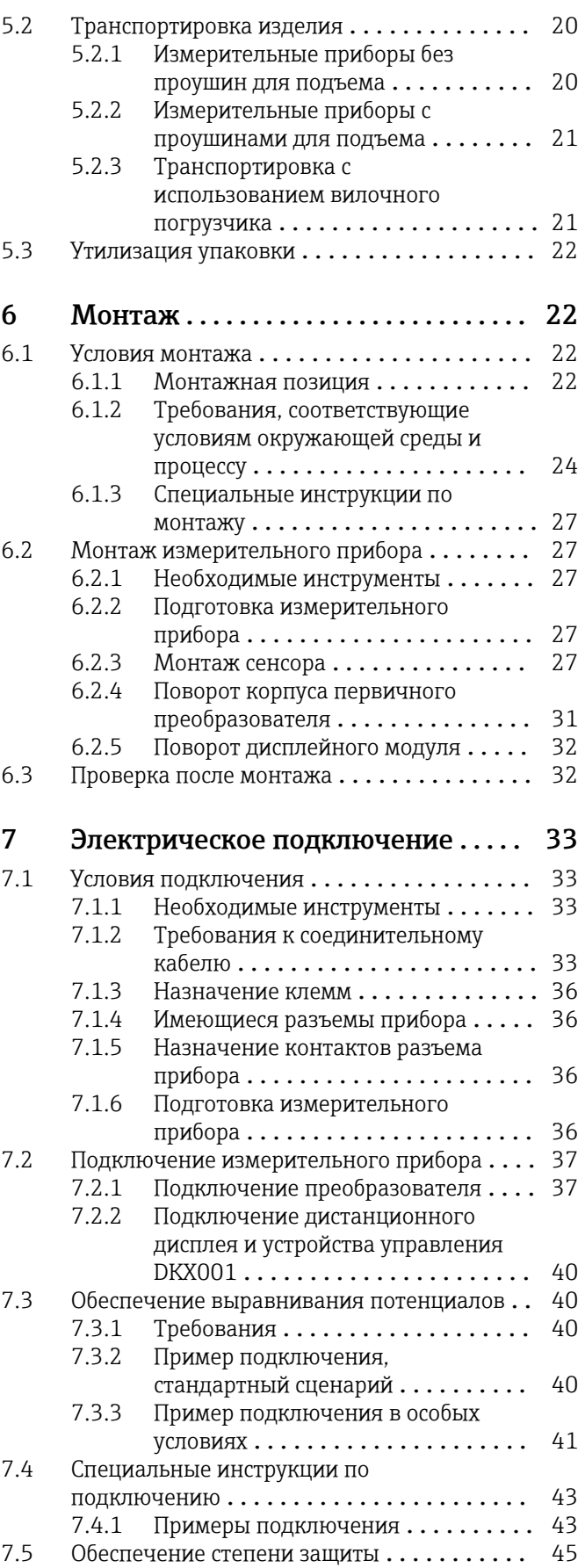

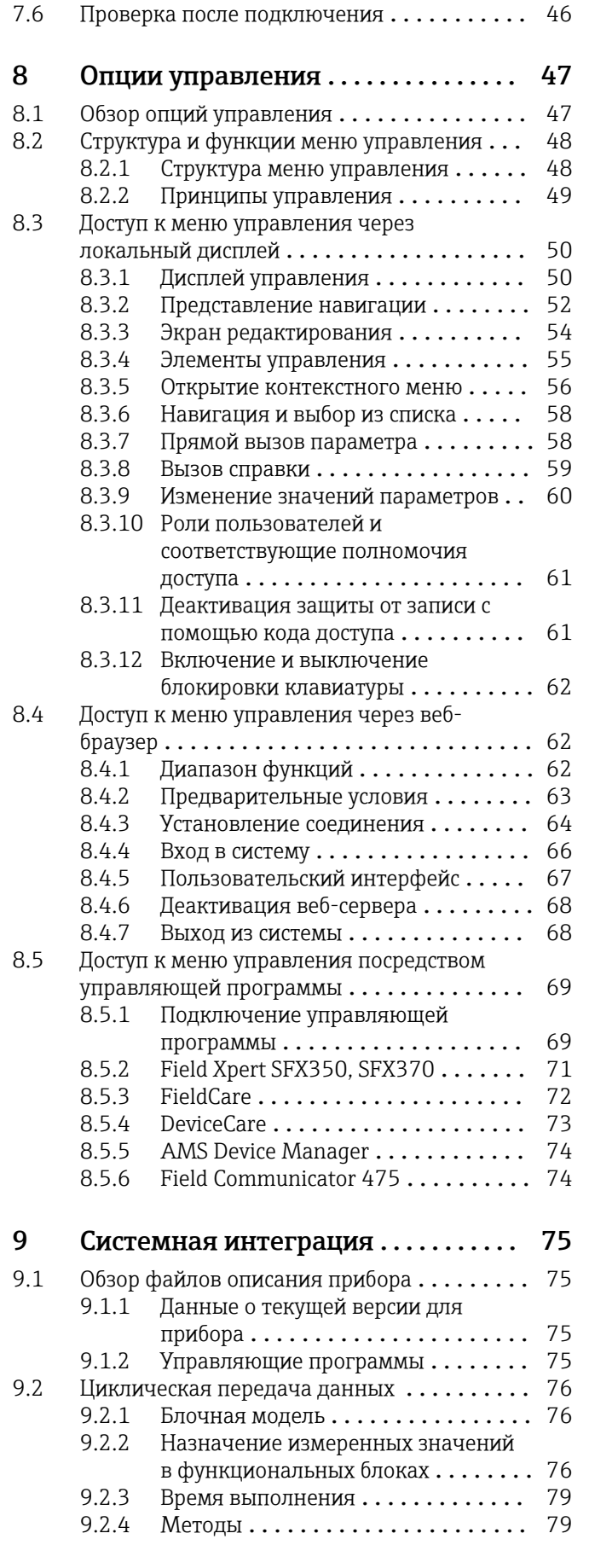

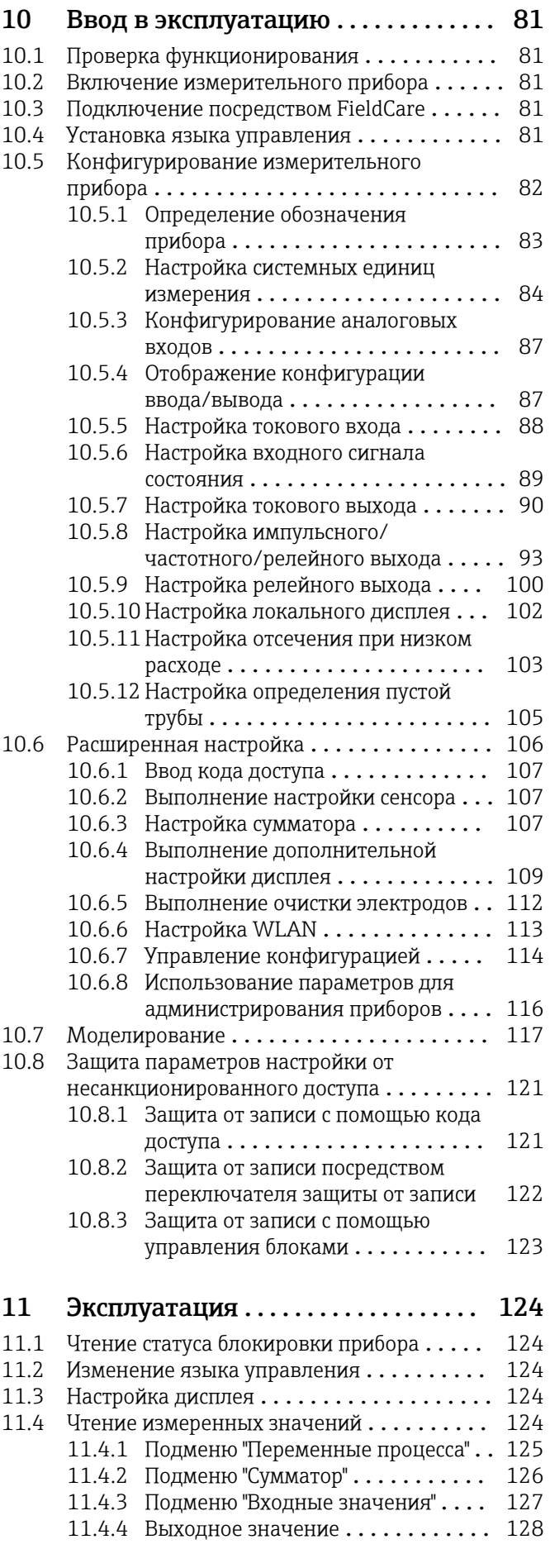

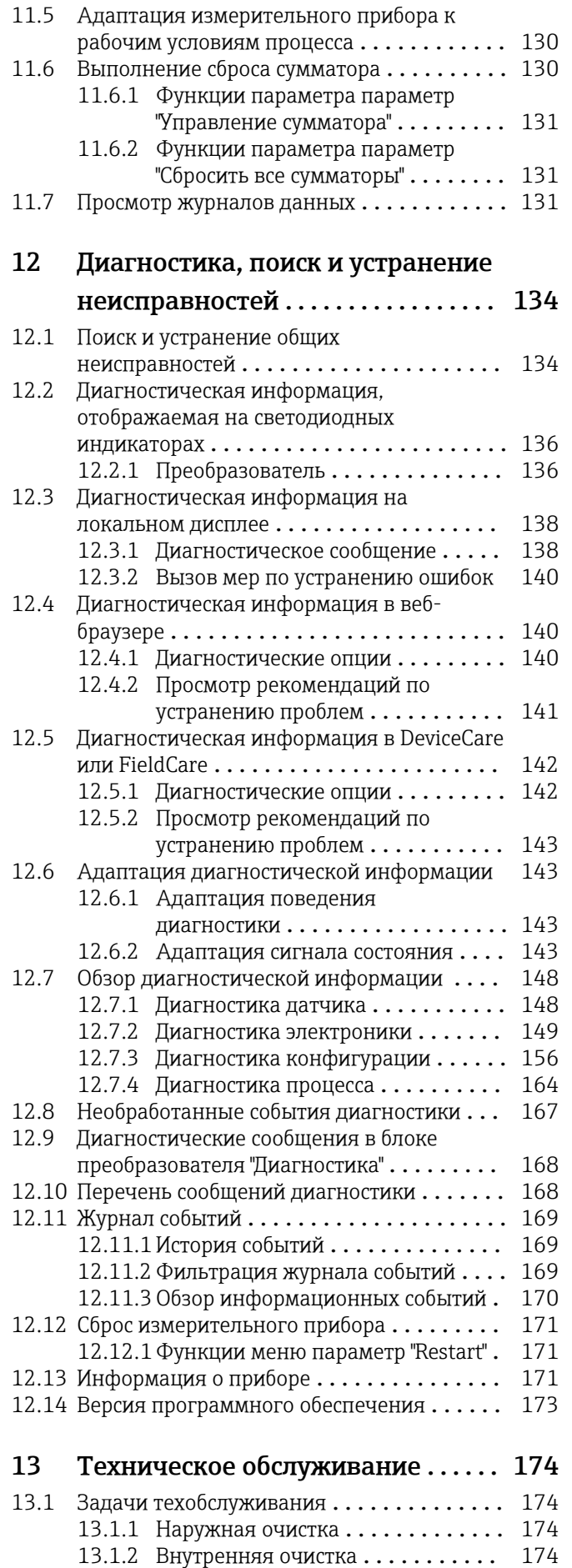

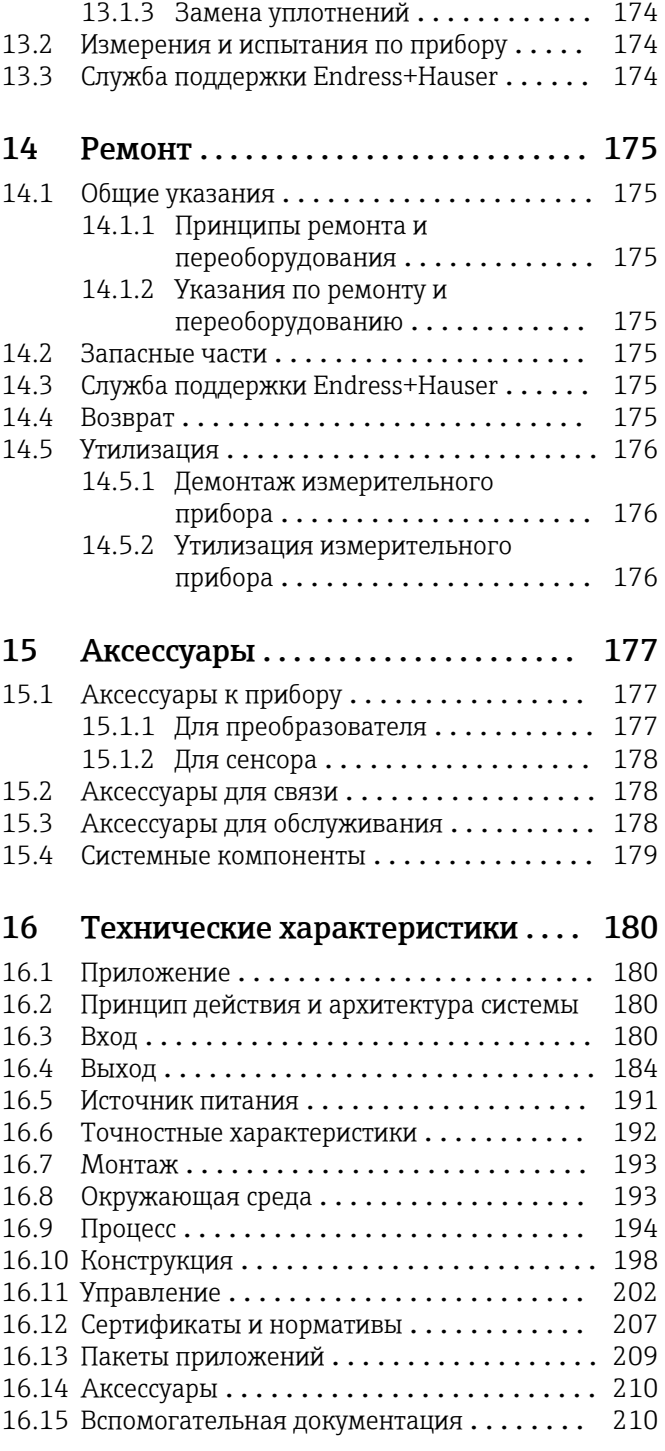

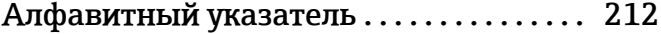

## <span id="page-5-0"></span>1 Информация о документе

## 1.1 Функция документа

Это руководство по эксплуатации содержит информацию, необходимую на различных стадиях срока службы прибора: начиная с идентификации, приемки и хранения продукта, его монтажа, подсоединения, ввода в эксплуатацию и завершая устранением неисправностей, сервисным обслуживанием и утилизацией.

## 1.2 Условные обозначения

## 1.2.1 Символы по технике безопасности

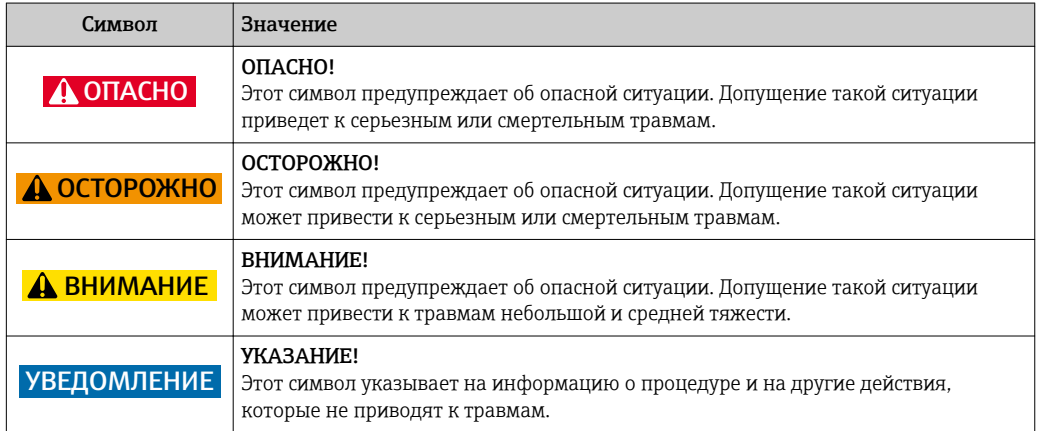

## 1.2.2 Символы электрических схем

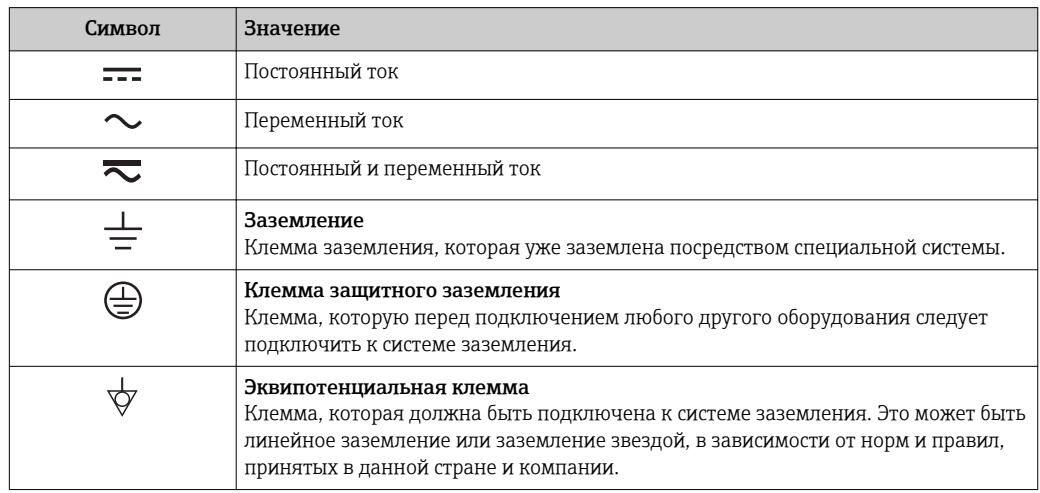

## 1.2.3 Справочно-информационные символы

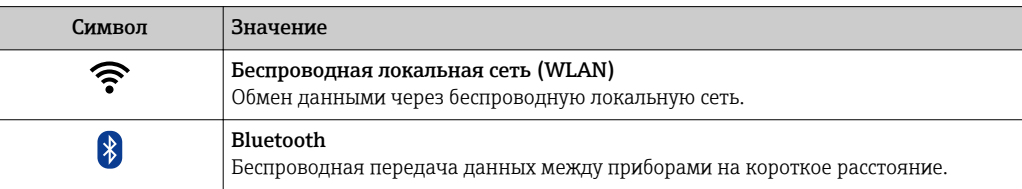

<span id="page-6-0"></span>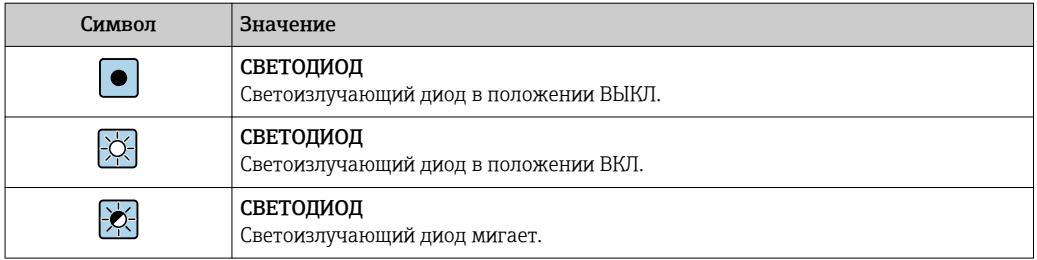

## 1.2.4 Символы для обозначения инструментов

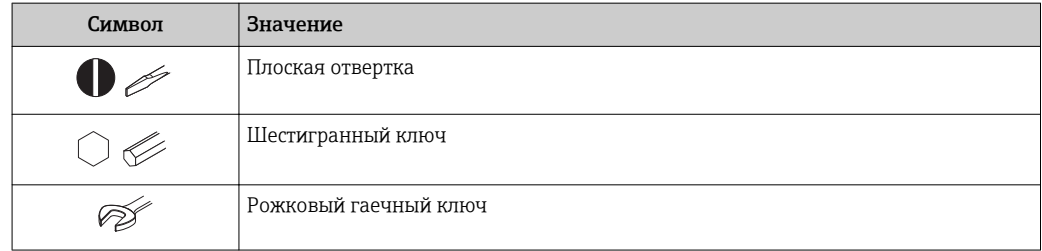

## 1.2.5 Описание информационных символов

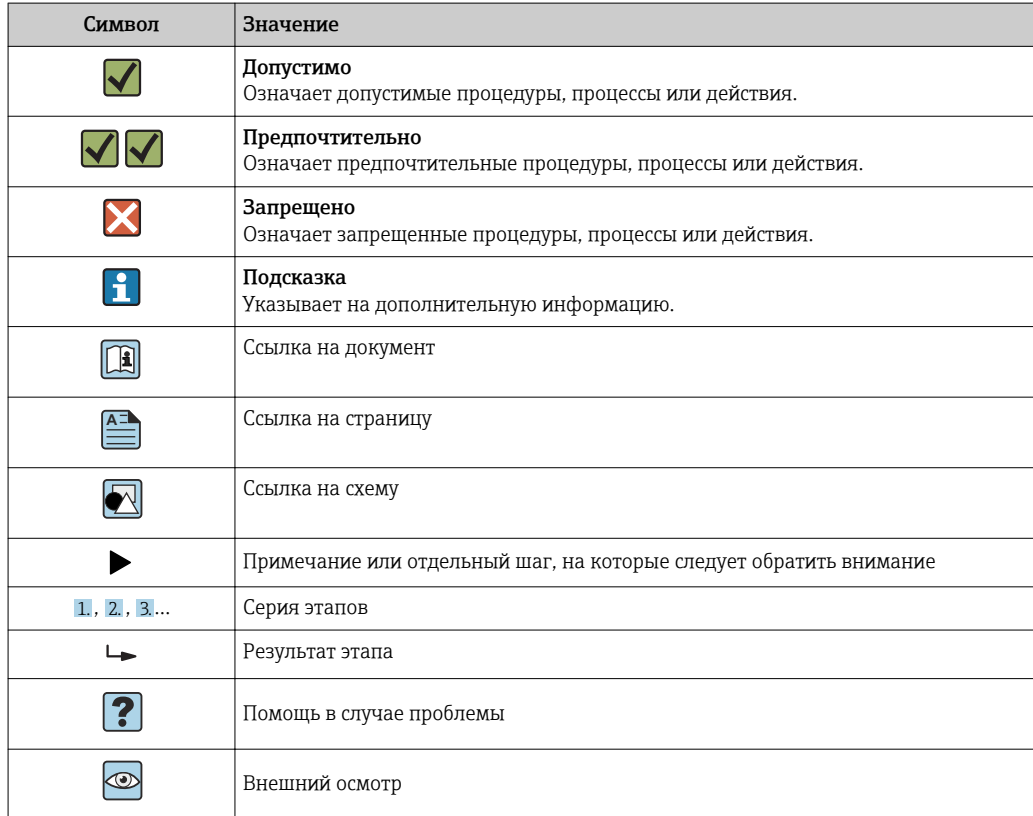

## 1.2.6 Символы на иллюстрациях

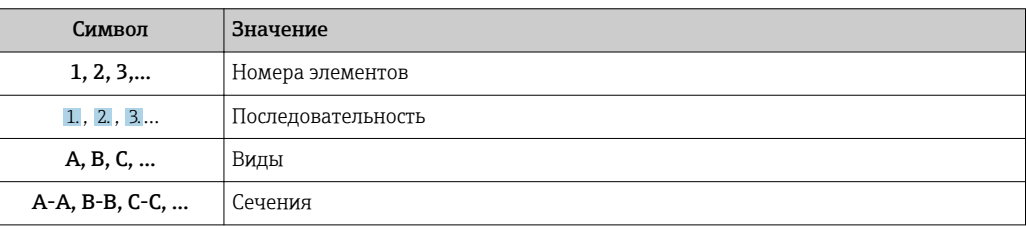

<span id="page-7-0"></span>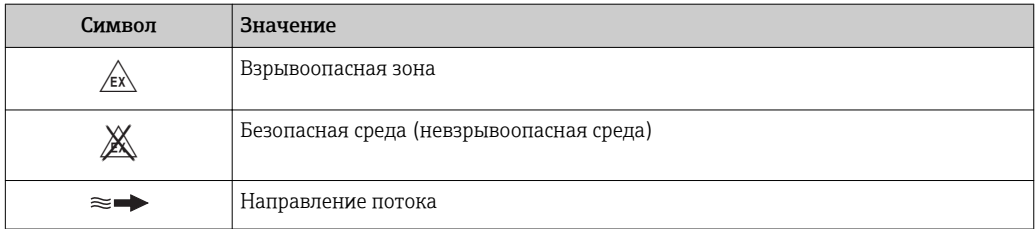

## 1.3 Документация

**1** Обзор связанной технической документации:

- *W@M Device Viewer* : введите серийный номер с паспортной таблички [\(www.endress.com/deviceviewer](http://www.endress.com/deviceviewer))
- *Endress+Hauser Operations App*: введите серийный номер с паспортной таблички или просканируйте двумерный матричный код (QR-код) с паспортной таблички.

 $\Box$  Подробный список отдельных документов и их кодов  $\rightarrow$   $\Box$  210

### 1.3.1 Стандартная документация

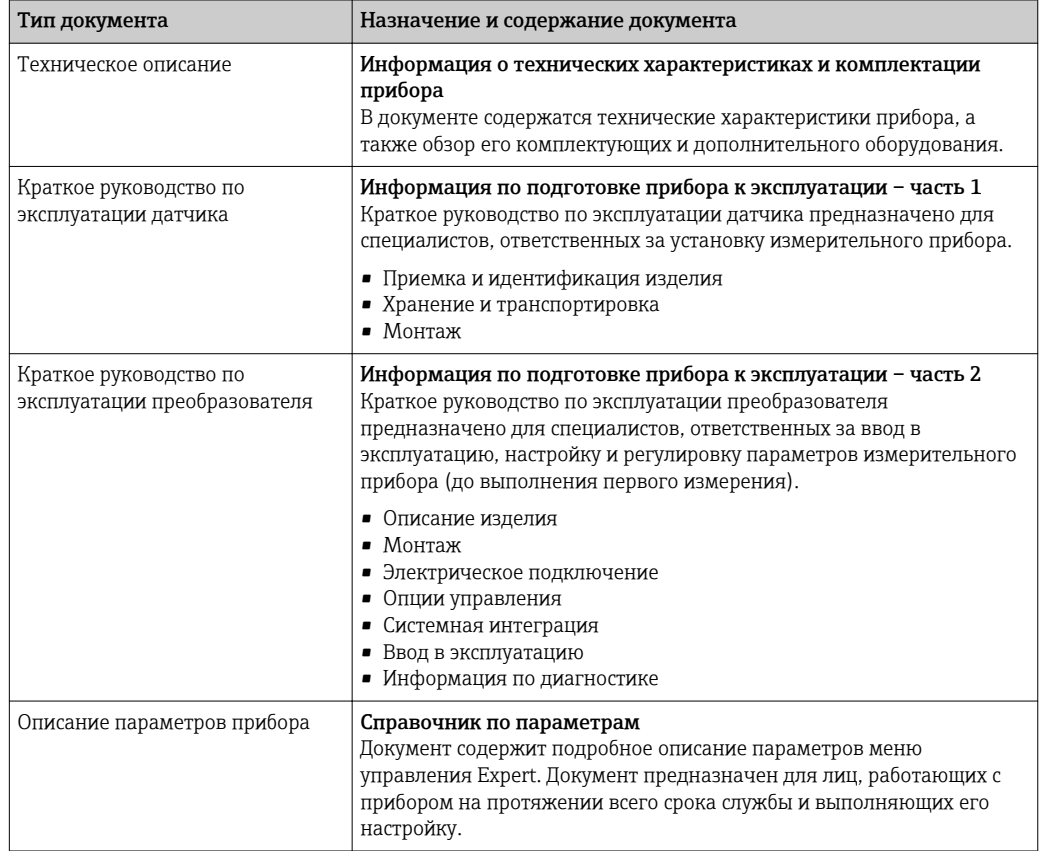

### 1.3.2 Дополнительная документация для различных приборов

В зависимости от заказанного исполнения прибор поставляется с дополнительными документами: строго соблюдайте инструкции, приведенные в дополнительной документации. Дополнительная документация является неотъемлемой частью документации по прибору.

## <span id="page-8-0"></span>1.4 Зарегистрированные товарные знаки

### FOUNDATIONTM Fieldbus

Ожидающий регистрации товарный знак FieldComm Group, Остин, Техас, США

### $\mathsf{Application}^\circ$  ,  $\mathsf{FieldCare}^\circ$  ,  $\mathsf{DeviceCare}$   $^\circ$  ,  $\mathsf{Field~Xpert}^{\mathsf{TM}}$  ,  $\mathsf{Histor}^\circ$  ,  $\mathsf{Heartbeat}$ TechnologyTM

Зарегистрированные или ожидающие регистрации товарные знаки группы Endress +Hauser

## <span id="page-9-0"></span>2 Основные указания по технике безопасности

## 2.1 Требования к работе персонала

Требования к персоналу, выполняющему монтаж, ввод в эксплуатацию, диагностику и техобслуживание:

- ‣ Обученные квалифицированные специалисты должны иметь соответствующую квалификацию для выполнения конкретных функций и задач.
- ‣ Получить разрешение на выполнение данных работ от руководства предприятия.
- ‣ Ознакомиться с нормами федерального/национального законодательства.
- ‣ Перед началом работы внимательно ознакомиться с инструкциями, представленными в руководстве, с дополнительной документацией, а также с сертификатами (в зависимости от цели применения).
- ‣ Следовать инструкциям и соблюдать основные условия.

Обслуживающий персонал должен соответствовать следующим требованиям:

- ‣ Получить инструктаж и разрешение у руководства предприятия в соответствии с требованиями выполняемой задачи.
- ‣ Следовать инструкциям, представленным в данном руководстве.

## 2.2 Назначение

### Назначение и рабочая среда

Измерительный прибор, описанный в данном кратком руководстве по эксплуатации, предназначен только для измерения расхода жидкостей с минимальной проводимостью 5 мкСм/см.

Также, в зависимости от заказанного исполнения, прибор можно использовать для измерения потенциально взрывоопасных, горючих, ядовитых и окисляющих веществ.

Измерительные приборы, предназначенные для использования во взрывоопасных зонах, для гигиенического применения, применения с повышенным риском ввиду наличия рабочего давления, имеют соответствующую маркировку на заводской табличке.

Поддержание надлежащего состояния измерительного прибора во время эксплуатации:

- ‣ Прибор должен эксплуатироваться в полном соответствии с данными на заводской табличке и общими условиями эксплуатации, приведенными в настоящем руководстве и в дополнительных документах.
- ‣ Основываясь на данных заводской таблички, проверьте, разрешено ли использовать заказанный прибор в опасной зоне (такие характеристики, как взрывозащита, безопасность камеры высокого давления).
- ‣ Используйте измерительный прибор только в тех продуктах, в отношении которых контактирующие с продуктом материалы обладают достаточной степенью стойкости.
- ‣ Если измерительный прибор эксплуатируется при температуре, отличной от атмосферной, то необходимо обеспечить строгое соблюдение базовых условий, приведенных в сопутствующей документации по прибору: раздел «Документация»  $\rightarrow \blacksquare$  8.
- ‣ Обеспечьте постоянную защиту прибора от коррозии, вызываемой влиянием окружающей среды.

### Использование не по назначению

Ненадлежащее использование может привести к снижению уровня безопасности. Изготовитель не несет ответственности за повреждения, вызванные неправильным использованием или использованием прибора не по назначению.

### <span id="page-10-0"></span>LОСТОРОЖНО

Опасность разрушения в результате воздействия агрессивных или абразивных жидкостей.

- ‣ Проверьте совместимость жидкости процесса с материалом датчика.
- ‣ Убедитесь, что все контактирующие с жидкостью материалы устойчивы к ее воздействию.
- ‣ Придерживайтесь указанного диапазона давления и температуры.

### УВЕДОМЛЕНИЕ

### Проверка критичных случаев:

‣ В отношении специальных жидкостей и жидкостей для очистки Endress+Hauser обеспечивает содействие при проверке коррозионной стойкости смачиваемых материалов, однако гарантии при этом не предоставляются, поскольку даже незначительные изменения в температуре, концентрации или степени загрязнения в условиях технологического процесса могут привести к изменению коррозионной стойкости.

### Остаточные риски

### LОСТОРОЖНО

### Работа электронного модуля и воздействие продукта могут приводить к нагреву поверхностей. Риск получения ожога!

‣ При повышенной температуре жидкости обеспечьте защиту от прикосновения для предотвращения ожогов.

## 2.3 Техника безопасности на рабочем месте

При работе с прибором:

‣ в соответствии с федеральным/национальным законодательством персонал должен использовать средства индивидуальной защиты.

Во время проведения сварочных работ на трубопроводах:

‣ запрещается заземлять сварочный аппарат через измерительный прибор.

В случае работы с прибором мокрыми руками:

‣ вследствие повышения риска поражения электрическим током следует надевать перчатки.

## 2.4 Безопасность при эксплуатации

Опасность травмирования.

- ‣ При эксплуатации прибор должен находиться в технически исправном и отказоустойчивом состоянии.
- ‣ Ответственность за отсутствие помех при эксплуатации прибора несет оператор.

### Модификация прибора

Несанкционированная модификация прибора запрещена и может привести к непредвиденным рискам.

‣ Если, несмотря на это, требуется модификация, обратитесь в компанию Endress +Hauser.

### Ремонт

Условия непрерывной безопасности и надежности при эксплуатации:

- ‣ Проведение ремонта прибора только при наличии специального разрешения.
- ‣ Соблюдение федеральных/государственных нормативных требований в отношении ремонта электрических приборов.

<span id="page-11-0"></span>‣ Использование только оригинальных запасных частей и аксессуаров Endress +Hauser.

## 2.5 Безопасность продукции

Благодаря тому, что прибор разработан в соответствии с передовой инженернотехнической практикой, он удовлетворяет современным требованиям безопасности, прошел испытания и поставляется с завода в состоянии, безопасном для эксплуатации.

Он отвечает основным стандартам безопасности и требованиям законодательства. как указано в «Декларации соответствия ЕС», и тем самым удовлетворяет требованиям нормативных документов ЕС. Endress+Hauser подтверждает указанное соответствие нанесением маркировки CE на прибор.

## 2.6 Безопасность информационных технологий

Гарантия действует только в том случае, если установка и использование устройства производится согласно инструкциям, изложенным в Руководстве по эксплуатации. Устройство оснащено механизмом обеспечения защиты, позволяющим не допустить внесение каких-либо непреднамеренных изменений в установки устройства.

Безопасность информационных технологий соответствует общепринятым стандартам безопасности оператора и разработана с целью предоставления дополнительной защиты устройства, в то время как передача данных прибора должна осуществляться операторами самостоятельно.

## 2.7 IT-безопасность, связанная с прибором

Прибор снабжен набором специальных функций, реализующих защитные меры на стороне оператора. Эти функции доступны для настройки пользователем и при правильном применении обеспечивают повышенную эксплуатационную безопасность. Обзор наиболее важных функций приведен в следующем разделе.

## 2.7.1 Защита доступа на основе аппаратной защиты от записи

Доступ для записи к параметрам прибора посредством локального дисплея, веббраузера или управляющей программы (например, FieldCare, DeviceCare) можно деактивировать с помощью переключателя защиты от записи (DIP-переключателя на основной плате). При активированной аппаратной защите от записи параметры доступны только для чтения.

Прибор поставляется с деактивированной аппаратной защитой от записи  $\rightarrow \blacksquare$  122.

### 2.7.2 Защита от записи на основе пароля

Доступна установка различных паролей для защиты параметров прибора от записи и доступа к прибору посредством интерфейса WLAN.

• Пользовательский код доступа

Доступ для записи к параметрам прибора посредством местного дисплея, веббраузера или программного обеспечения (например, FieldCare, DeviceCare). С функциональной точки зрения этот способ эквивалентен аппаратной защите от записи.

• Пароль WLAN

Сетевой ключ защищает соединение между устройством управления (например, портативным компьютером или планшетом) и прибором по интерфейсу WLAN, который можно заказать как опцию.

#### <span id="page-12-0"></span>Пользовательский код доступа

Доступ для записи к параметрам прибора посредством локального дисплея,, веббраузера или управляющей программы (например FieldCare, DeviceCare) можно защитить произвольно задаваемым пользовательским кодом доступа ( $\rightarrow \equiv 121$ ).

При поставке прибор не имеет кода доступа, что соответствует значению *0000* (открыт).

#### Пароль WLAN

Соединение между управляющим устройством (например, портативным компьютером или планшетом) и прибором по интерфейсу WLAN ( $\rightarrow \Box$  70), который можно заказать как опцию, защищается сетевым ключом. WLANаутентификация сетевого ключа соответствует стандарту IEEE 802.11.

При поставке прибора сетевой ключ устанавливается определенным образом в зависимости от конкретного прибора. Его можно изменить в разделе подменю Настройки WLAN, параметр параметр Пароль WLAN ( $\rightarrow \blacksquare$  114).

#### Общие указания по использованию паролей

- Код доступа и сетевой ключ, установленные в приборе при поставке, следует изменить при вводе в эксплуатацию.
- При создании и управлении кодом доступа и сетевым ключом следуйте общим правилам создания надежных паролей.
- Ответственность за управление и аккуратное обращение с кодом доступа и сетевым ключом лежит на пользователе.
- Информация о настройке кода доступа и о действиях в случае утери пароля приведена в разделе "Защита от записи с помощью кода доступа"  $\rightarrow$   $\blacksquare$  121

### 2.7.3 Доступ по цифровой шине

В случае подключения по цифровой шине работа с параметрами прибора может быть ограничена доступом *"Только для чтения"*. Изменить эту опцию можно в параметре параметр Fieldbus writing access.

Эта настройка не влияет на передачу измеренного значения вышестоящей системе, которая гарантированно осуществляется всегда.

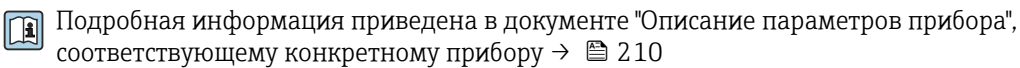

### 2.7.4 Доступ посредством веб-сервера

Эксплуатацию и настройку прибора можно осуществлять с помощью веб-браузера благодаря наличию встроенного веб-сервера (). При этом используется соединение через служебный интерфейс (CDI-RJ45) или интерфейс WLAN.

В поставляемых приборах веб-сервер активирован. При необходимости (например, по окончании ввода в эксплуатацию) веб-сервер можно деактивировать в меню параметр Функциональность веб-сервера.

Информацию о приборе и его состоянии на странице ввода в систему можно скрыть. За счет этого предотвращается несанкционированный доступ к этой информации.

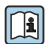

Подробная информация приведена в документе "Описание параметров прибора", соответствующему конкретному прибору  $\rightarrow$   $\blacksquare$  210

## <span id="page-13-0"></span>3 Описание изделия

Измерительная система состоит из преобразователя и сенсора.

Прибор доступен в компактном исполнении: преобразователь и сенсор находятся в одном корпусе.

## 3.1 Конструкция прибора

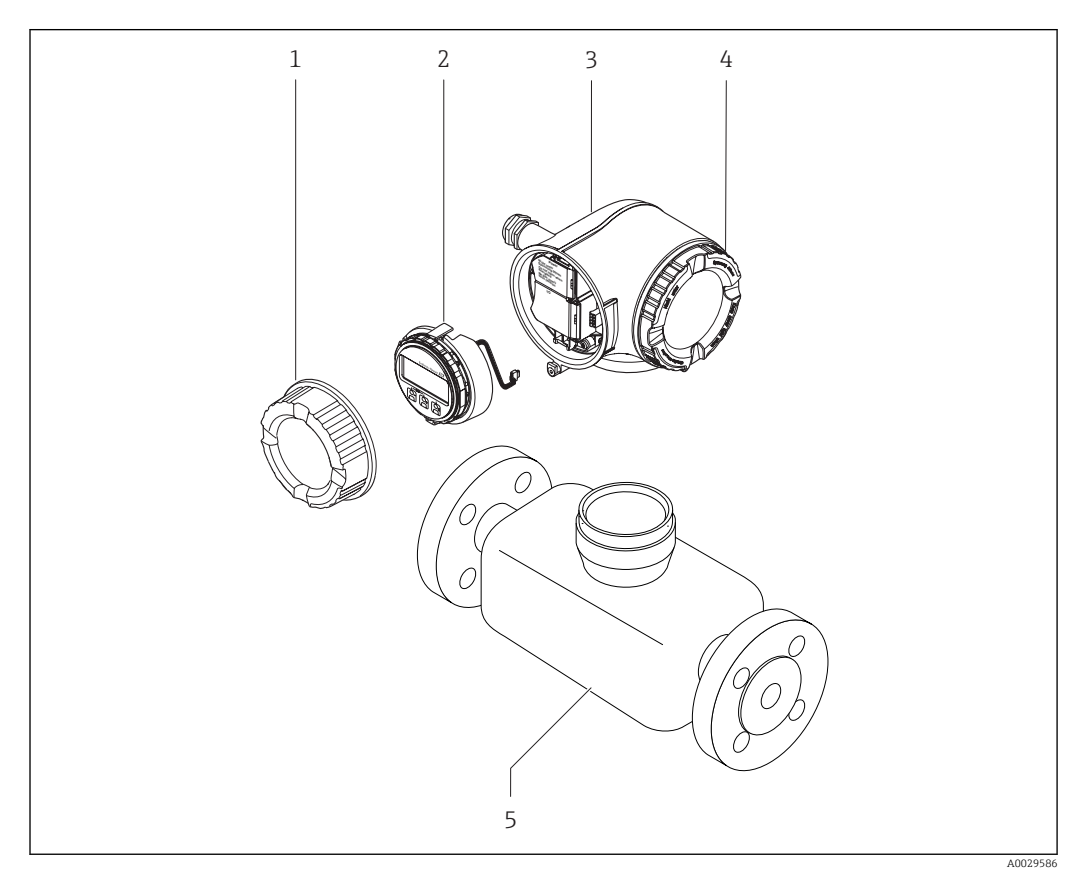

 *1 Важные компоненты измерительного прибора*

- *1 Крышка коммутационного отсека*
- *2 Модуль дисплея*
- *3 Корпус первичного преобразователя*
- *4 Крышка отсека электронного модуля*
- *5 Датчик*

<span id="page-14-0"></span>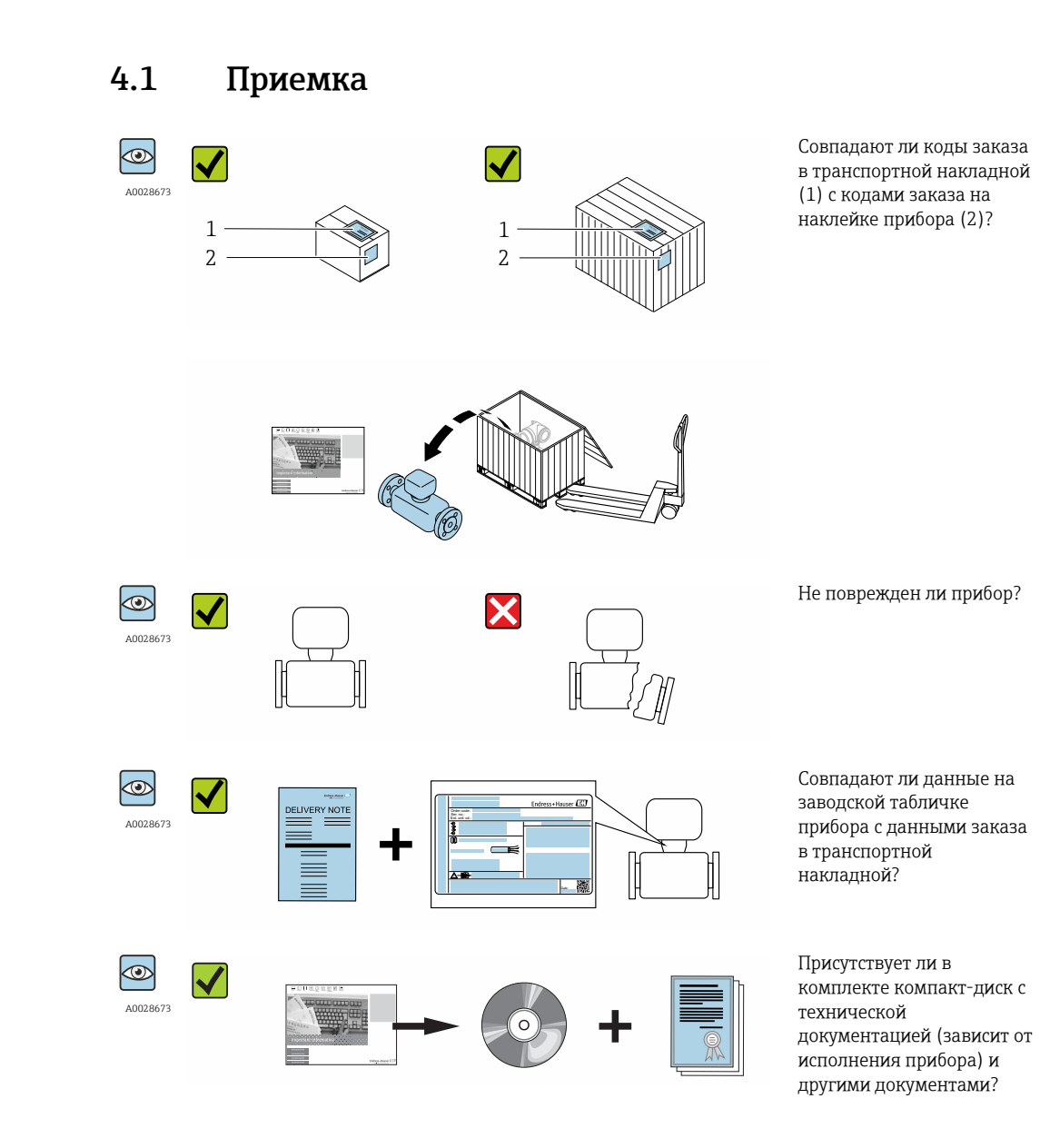

- При невыполнении одного из условий обратитесь в региональный офис продаж  $\lceil \cdot \rceil$ Endress+Hauser.
	- Компакт-диск CD-ROM может не входить в комплект поставки некоторых вариантов исполнения прибора! Техническая документация доступна через Интернет или в *приложении Operations от Endress+Hauser*, см. раздел "Идентификация прибора" → 16.

## 4 Приемка и идентификация изделия

## <span id="page-15-0"></span>4.2 Идентификация изделия

Для идентификации измерительного прибора доступны следующие варианты: • Данные на паспортной табличке (шильдике)

- 
- Код заказа с подразделением функций и характеристик прибора в накладной
- Введите серийный номер, указанный на паспортной табличке в *W@M Device Viewer* ( [www.endress.com/deviceviewer](http://www.endress.com/deviceviewer) ): отобразится вся информация об измерительном приборе.
- Введите серийный номер, указанный на паспортной табличке в *приложении Operations от Endress+Hauser* или просканируйте двумерный штрих-код (QR-код) на паспортной табличке с помощью *приложения Operations от Endress+Hauser*: будет представлена вся информация об этом измерительном приборе.

Для получения информации о соответствующей технической документации см. следующие источники:

- Разделы "Дополнительная стандартная документация на прибор"  $\rightarrow$  8 и "Дополнительная документация для различных приборов"  $\rightarrow \blacksquare 8$
- *W@M Device Viewer*: введите серийный номер с паспортной таблички [\(www.endress.com/deviceviewer](http://www.endress.com/deviceviewer))
- *Приложение Operations от Endress+Hauser*: введите серийный номер с паспортной таблички или просканируйте двумерных штрих-код (QR-код) на паспортной табличке.

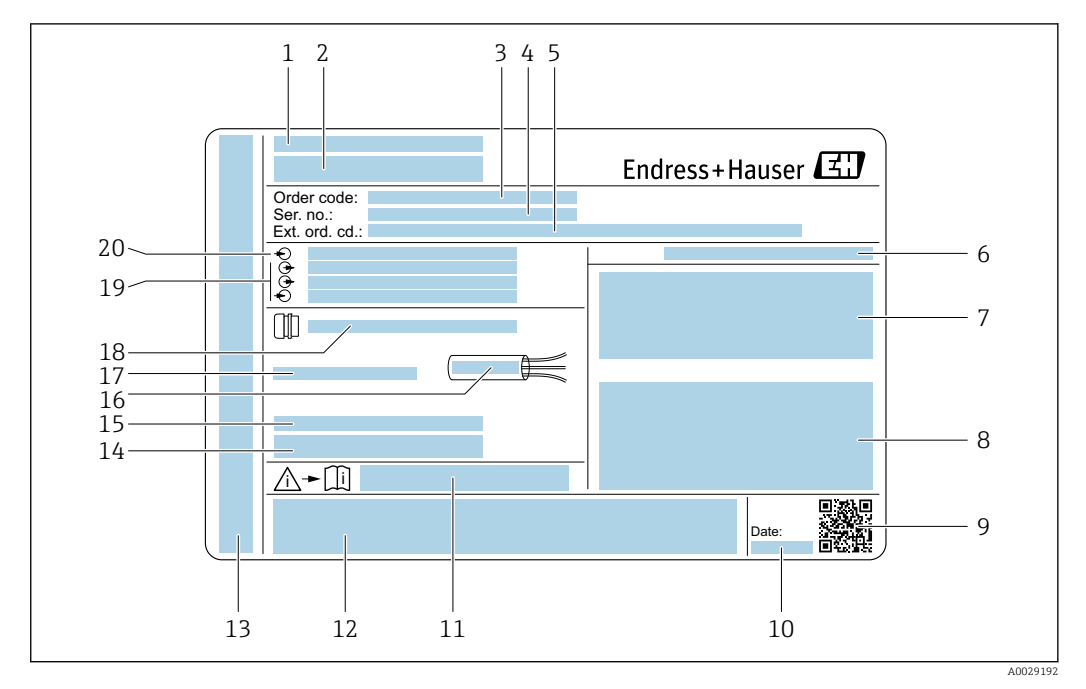

### <span id="page-16-0"></span>4.2.1 Заводская табличка преобразователя

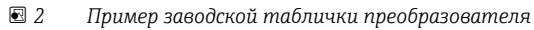

- 
- *Место изготовления Название преобразователя*
- 
- *Код заказа Серийный номер (Ser. no.)*
- *Расширенный код заказа (Ext. ord. cd.)*
- *Степень защиты*
- *Разрешения: использование во взрывоопасных зонах*
- *Данные электрического подключения: доступные входы и выходы*
- *Двумерный штрих-код*
- *Дата изготовления: год-месяц*
- *Номер дополнительных документов, связанных с обеспечением безопасности*
- *Разрешения и сертификаты: например, маркировка CE, C-Tick*
- *Область для степени защиты клемного отсека и отсека электронной вставки при использовании во взрывоопасных зонах*
- *Версия микропрограммного обеспечения (FW) и версия прибора (Dev.Rev.), заводские значения*
- *Область для размещения дополнительной информации об особых приборах*
- *Допустимый температурный диапазон для кабеля*
- *Допустимая температура окружающей среды (T<sup>a</sup> )*
- *Информация о кабельном вводе*
- *Доступные вводы и выводы, напряжение питания*
- *Характеристики электрического подключения, напряжение питания*

<span id="page-17-0"></span>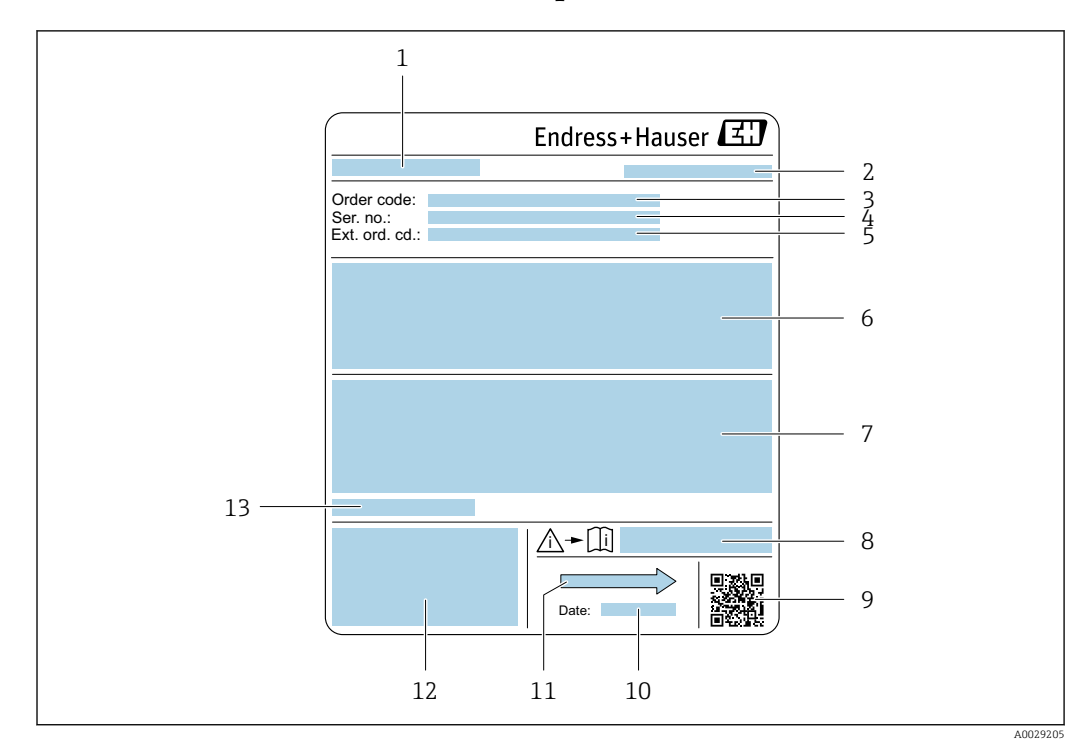

### 4.2.2 Заводская табличка сенсора

 *3 Пример заводской таблички сенсора*

- *1 Название сенсора*
- *2 Место изготовления*
- *3 Код заказа*
- *4 Серийный номер (Ser. no.)*
- *5 Расширенный код заказа (Ext. ord. cd.)*
- *6 Расход; номинальный диаметр сенсора; расчетное давление; номинальное давление; давление в системе; диапазон температуры жидкости; материал футеровки и измерительных электродов*
- *7 Информация о разрешении по взрывозащите, Директива по оборудованию, работающему под давлением и степень защиты*
- *8 Номер дополнительных документов, связанных с обеспечением безопасности [→ 210](#page-209-0)*
- *9 Двумерный штрих-код*
- *10 Дата изготовления: год-месяц*
- *11 Направление потока*
- *12 Маркировка CE, C-Tick*
- *13 Разрешенная температура окружающей среды (T<sup>a</sup> )*

#### Номер заказа l÷

Повторный заказ измерительного прибора осуществляется с использованием кода заказа.

### Расширенный код заказа

- Всегда содержит тип прибора (основное изделие) и основные технические характеристики (обязательные позиции).
- Из числа дополнительных спецификаций (дополнительных характеристик) в расширенный код заказа включают только те характеристики, которые имеют отношение к обеспечению безопасности и сертификации (например, LA). При заказе дополнительных спецификаций они указываются обобщенно с использованием символа-заполнителя # (например, #LA#).
- Если в составе заказанных дополнительных технических характеристик отсутствуют характеристики, имеющие отношение к обеспечению безопасности и сертификации, они отмечаются + символом-заполнителем (например, XXXXXX-ABCDE+).

## <span id="page-18-0"></span>4.2.3 Символы на измерительном приборе

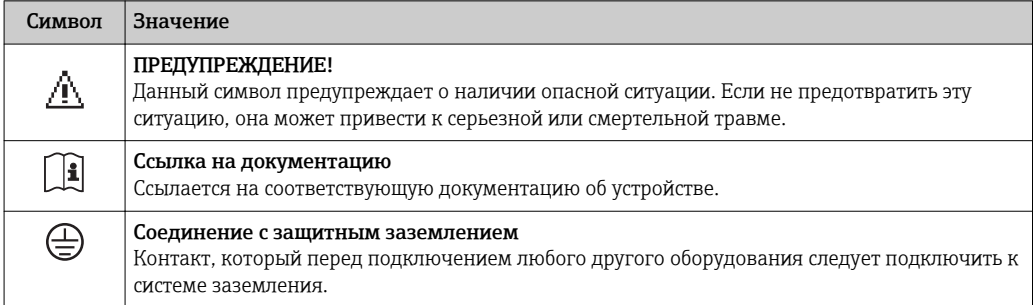

## <span id="page-19-0"></span>5 Хранение и транспортировка

## 5.1 Условия хранения

Хранение должно осуществляться с учетом следующих требований:

- Храните прибор в оригинальной упаковке, обеспечивающей защиту от ударов.
- Удаление защитных крышек или колпачков, установленных на присоединениях к процессу, не допускается. Они предотвращают механическое повреждение поверхности уплотнений и проникновение инородных веществ в измерительную трубку.
- Обеспечьте защиту от прямого солнечного света во избежание излишнего нагревания поверхности.
- Выберите такое место для хранения, чтобы в измерительном приборе не накапливалась влага, так как заражение грибком или бактериями может повредить внутреннюю поверхность.
- Прибор должен храниться в сухом и не содержащем пыль месте.
- Хранение на открытом воздухе не допускается.

Температура хранения→ ■ 193

## 5.2 Транспортировка изделия

Транспортировать измерительный прибор к точке измерения следует в оригинальной упаковке.

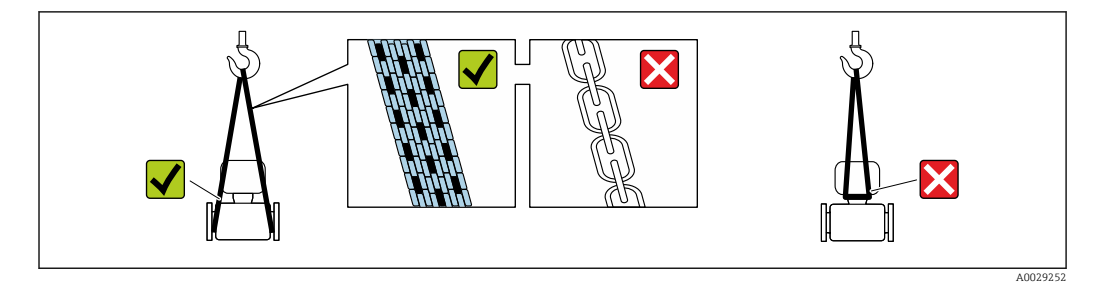

Удаление защитных крышек или колпачков, установленных на присоединениях к процессу, не допускается. Они предотвращают механическое повреждение поверхности уплотнений и проникновение инородных веществ в измерительную трубку.

## 5.2.1 Измерительные приборы без проушин для подъема

### LОСТОРОЖНО

### Центр тяжести измерительного прибора находится выше точек подвеса грузоподъемных строп.

Возможность травмы из-за выскальзывания измерительного прибора.

- ‣ Закрепите измерительный прибор для предотвращения его вращения или скольжения.
- ‣ Найдите значение веса, указанное на упаковке (на наклейке).

<span id="page-20-0"></span>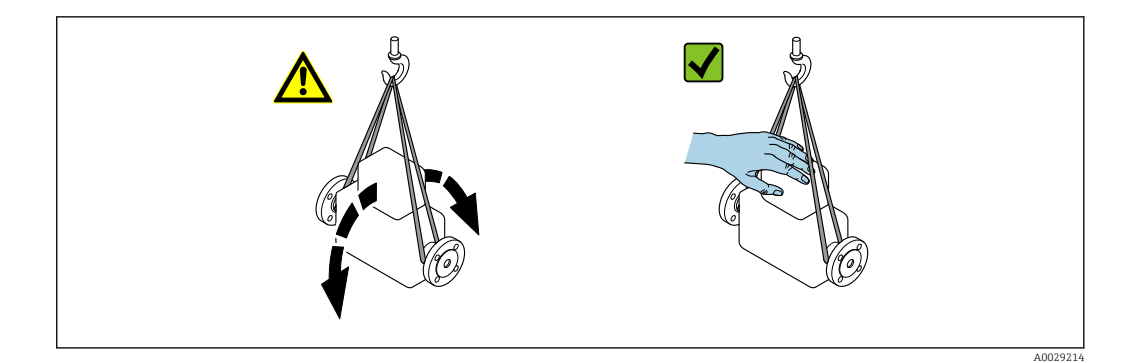

## 5.2.2 Измерительные приборы с проушинами для подъема

### LВНИМАНИЕ

### Специальные инструкции по транспортировке приборов, оснащенных проушинами для подъема

- ‣ Для транспортировки прибора используйте только проушины для подъема, закрепленные на приборе или фланцах.
- ‣ В любой ситуации прибор должен быть закреплен не менее чем за две проушины.

### 5.2.3 Транспортировка с использованием вилочного погрузчика

При применении деревянных ящиков для транспортировки конструкция пола позволяет осуществлять погрузку с широкой или узкой стороны с помощью вилочного погрузчика.

### LВНИМАНИЕ

#### Опасность повреждения магнитной катушки

- ‣ При транспортировке с помощью вилочного погрузчика не поднимайте датчик за металлический корпус.
- ‣ Это может привести к повреждению находящихся внутри магнитных катушек.

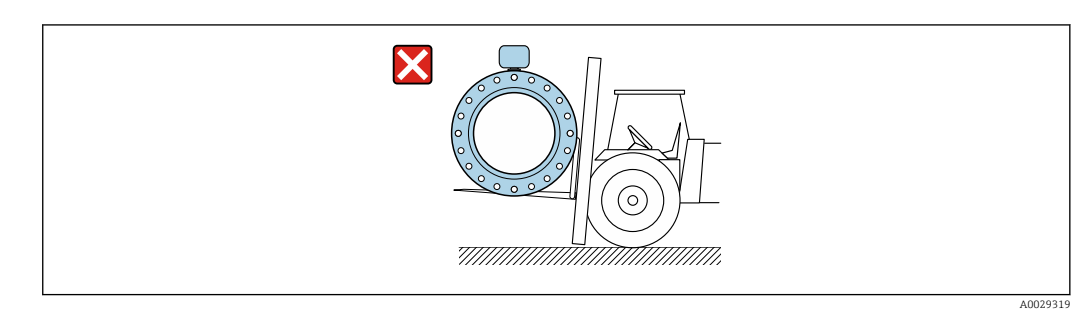

<span id="page-21-0"></span>Все упаковочные материалы экологически безопасны и полностью пригодны для вторичного использования:

- Вторичная упаковка измерительного прибора: полимерная растягивающаяся пленка, соответствующая директиве EC 2002/95/EC (RoHS).
- $\blacksquare$  Упаковка:
	- деревянный ящик, переработка которого осуществляется в соответствии со стандартом ISPM 15, что подтверждается нанесением логотипа IPPC; или
	- картон, соответствующей Европейской директиве по упаковке 94/62EC; возможность переработки подтверждена путем нанесения символа RESY.
- Упаковка для перевозки морским транспортом (опция): деревянный ящик, переработка которого осуществляется в соответствии со стандартом ISPM 15, что подтверждается нанесением логотипа IPPC.
- Средства для переноса и монтажа:
	- Одноразовый пластмассовый поддон
	- Пластмассовые накладки
	- Пластмассовые клейкие полоски
- Подкладочный материал: упругая бумага

## 6 Монтаж

## 6.1 Условия монтажа

## 6.1.1 Монтажная позиция

### Место монтажа

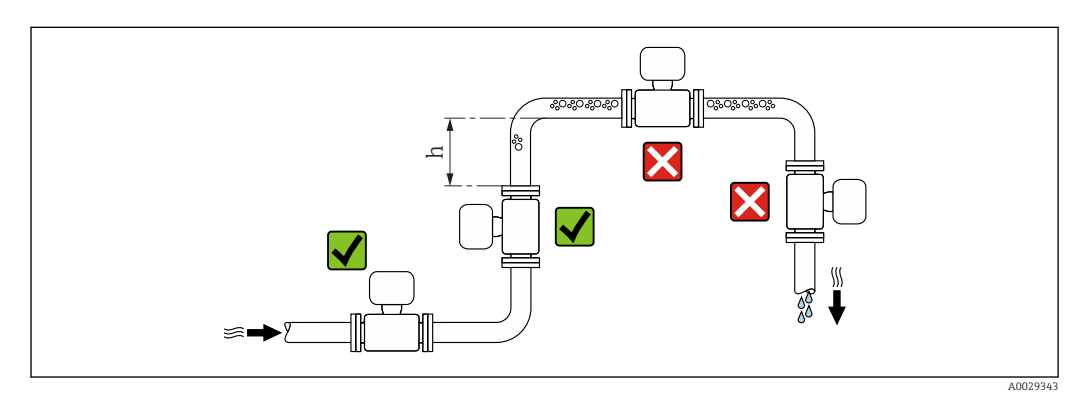

Предпочтительна установка сенсора в восходящей трубе. Убедитесь, что до следующего изгиба трубы соблюдается достаточное расстояние:  $h \geq 2 \times DN$ 

Скапливание пузырьков газа в измерительной трубе может привести к увеличению погрешности измерения. Поэтому не допускается монтаж измерительной системы в следующих точках трубопровода:

- В самой высокой точке трубопровода.
- Непосредственно перед свободным сливом из спускной трубы.

### *Монтаж в спускных трубах*

В спускных трубах, длина которых  $h$  ≥ 5 м (16,4 фут), после сенсора следует установить сифон или выпускной клапан. Эта мера позволяет предотвратить снижение давления и, соответственно, опасность повреждения измерительной трубы. Кроме того, эта мера предотвращает потерю силы нагнетания жидкости.

Информация об устойчивости футеровки к парциальному вакууму

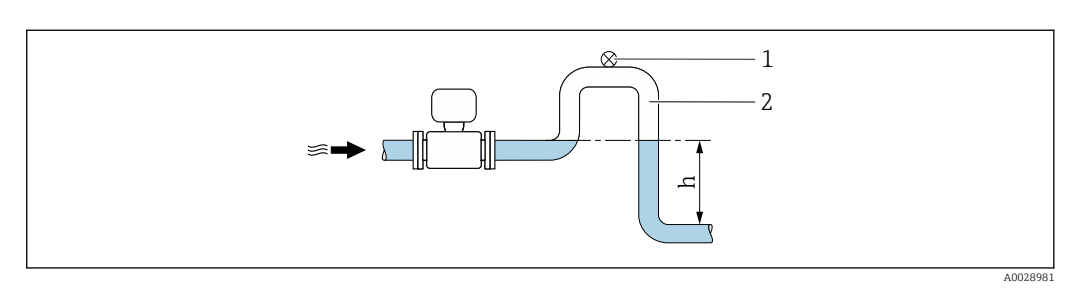

- *4 Монтаж в спускной трубе*
- *1 Выпускной клапан*
- *2 Сифон*
- *h Длина спускной трубы*

#### *Монтаж в частично заполненных трубах*

Для частично заполненных труб с уклоном требуется конфигурация дренажного типа. Дополнительная защита обеспечивается функцией контроля заполнения трубы (EPD), с помощью которой выявляются пустые или частично заполненные трубы.

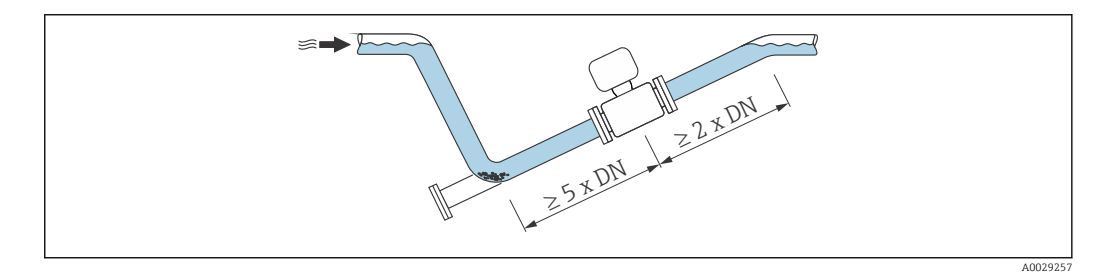

### Ориентация

Для правильной установки сенсора убедитесь в том, что направление стрелки на паспортной табличке сенсора совпадает с направлением потока продукта (в трубопроводе).

Выбор оптимальной ориентации позволяет предотвратить скопление воздуха и газа и образование отложений в измерительной трубе.

Измерительный прибор также предлагает использовать функцию контроля заполнения трубы для обнаружения частично заполненных измерительных труб в случае дегазации жидкостей или изменения рабочего давления.

*Вертикально*

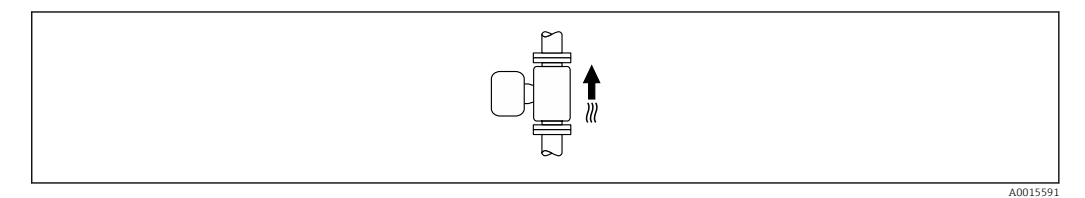

Оптимально для самоопорожняющихся трубопроводов и использования в сочетании с функцией контроля заполнения трубы.

### <span id="page-23-0"></span>*Горизонтально*

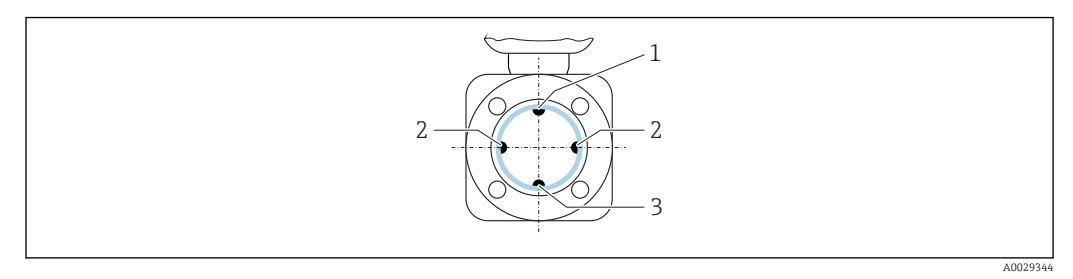

- *1 Электрод EPD для контроля заполнения трубы*
- *2 Измерительные электроды*
- *3 Электрод заземления для выравнивания потенциалов*
- Оптимально измерительные электроды должны находиться в горизонтальном положении. Такое расположение позволяет предотвратить кратковременную изоляцию двух измерительных электродов переносимыми жидкостью пузырьками воздуха.
	- Функция контроля заполнения трубы работает только в том случае, если корпус преобразователя направлен вверх. В противном случае гарантия выявления пустой или частично заполненной трубы отсутствует.

### Входные и выходные прямые участки

По возможности сенсор следует устанавливать выше по направлению потока от какой-либо арматуры: клапанов, тройников или колен.

Для обеспечения точности измерения необходимо выдержать следующие длины входных и выходных прямых участков:

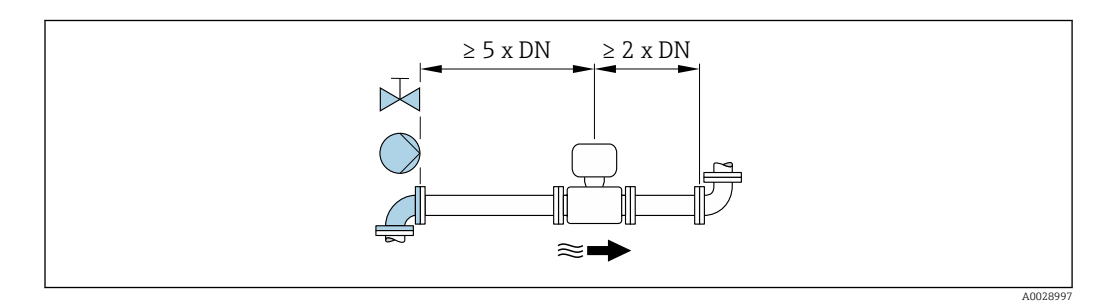

*Размеры для установки*

Данные о размерах и монтажных расстояниях прибора приведены в разделе "Механическая конструкция" документа "Техническое описание".

### 6.1.2 Требования, соответствующие условиям окружающей среды и процессу

### Диапазон температур окружающей среды

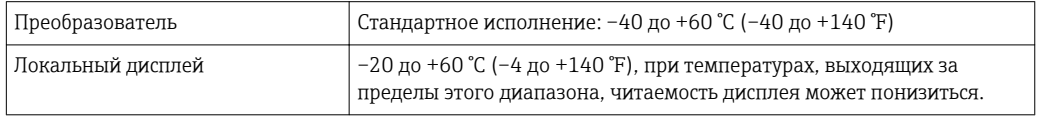

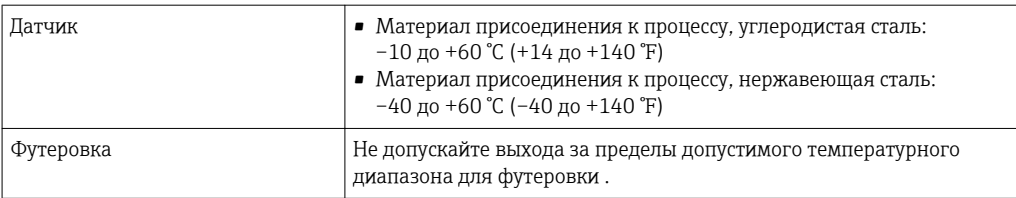

При эксплуатации вне помещений:

- Установите измерительный прибор в затененном месте.
- Избегайте попадания прямых солнечных лучей на прибор, особенно в регионах с жарким климатом.
- Избегайте прямого воздействия погодных условий.

#### Давление в системе

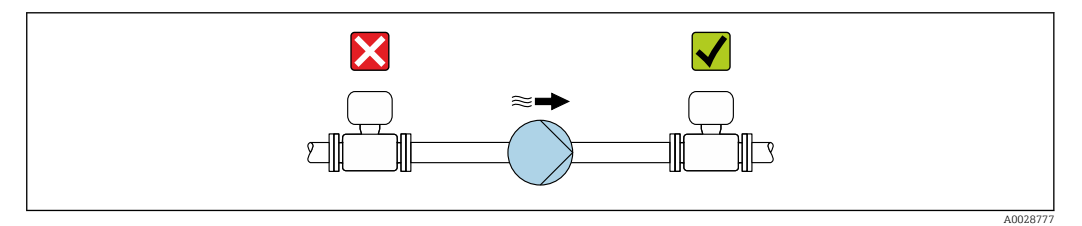

Не устанавливайте сенсор на стороне всасывания насоса, чтобы избежать риска понижения давления и, следовательно, повреждения футеровки.

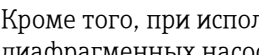

Кроме того, при использовании поршневых, перистальтических или диафрагменных насосов необходимо устанавливать компенсаторы пульсаций.

- Информация об устойчивости футеровки к парциальному вакууму
	- Информация об ударопрочности системы измерения
	- Информация о вибростойкости системы измерения

#### Вибрации

При наличии особо сильных вибраций трубопровод и сенсор необходимо установить на опоры и зафиксировать.

• Информация об ударопрочности системы измерения • Информация о вибростойкости системы измерения

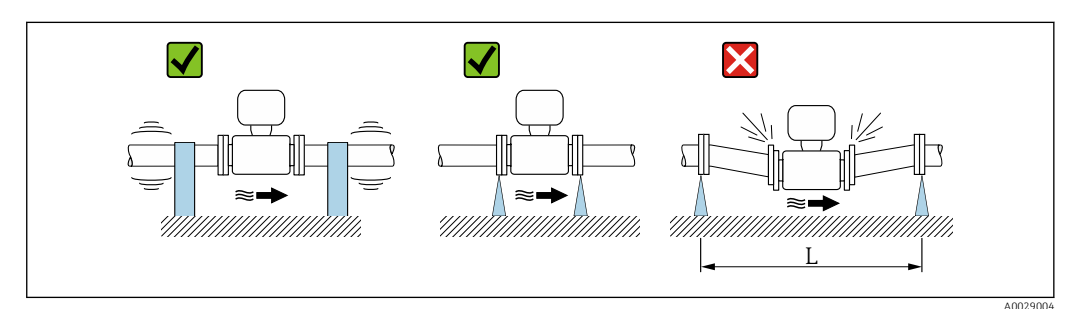

 $\text{■ 5}$  *Меры по предотвращению вибрации прибора (L > 10 м (33 фута)*)

### Теплоизоляция

Как правило, трубопроводы, по которым транспортируются горячие жидкости, необходимо изолировать в целях предотвращения потерь тепла и случайного контакта с трубопроводами, температура которых может стать причиной травмы. Необходимо соблюдать рекомендации относительно изоляции трубопровода.

### LОСТОРОЖНО

#### Перегрев электронной части вследствие теплоизоляции!

‣ Опора корпуса рассеивает тепло, поэтому вся ее поверхность должна быть открытой. Убедитесь, что изоляция датчика не переходит за верхнюю границу 2-х половин корпуса датчика.

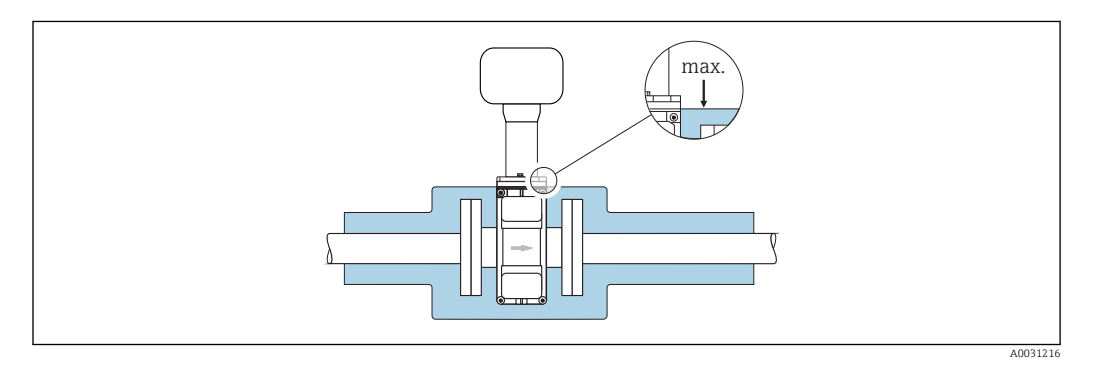

### Адаптеры

Для установки сенсора в трубах большого диаметра можно использовать адаптеры DIN EN 545 (переходники с двойным фланцем). В результате при увеличении скорости потока снижается погрешность измерения медленнотекущих жидкостей. Приведенная ниже номограмма может применяться для расчета потери давления, обусловленной использованием переходников на сужение и расширение:

Данная номограмма применима только для жидкостей, вязкость которых близка f к вязкости воды.

- 1. Вычислите соотношения диаметров d/D.
- 2. При помощи номограммы найдите значение потери давления, исходя из скорости потока (по ходу потока после сужения) и соотношения d/D.

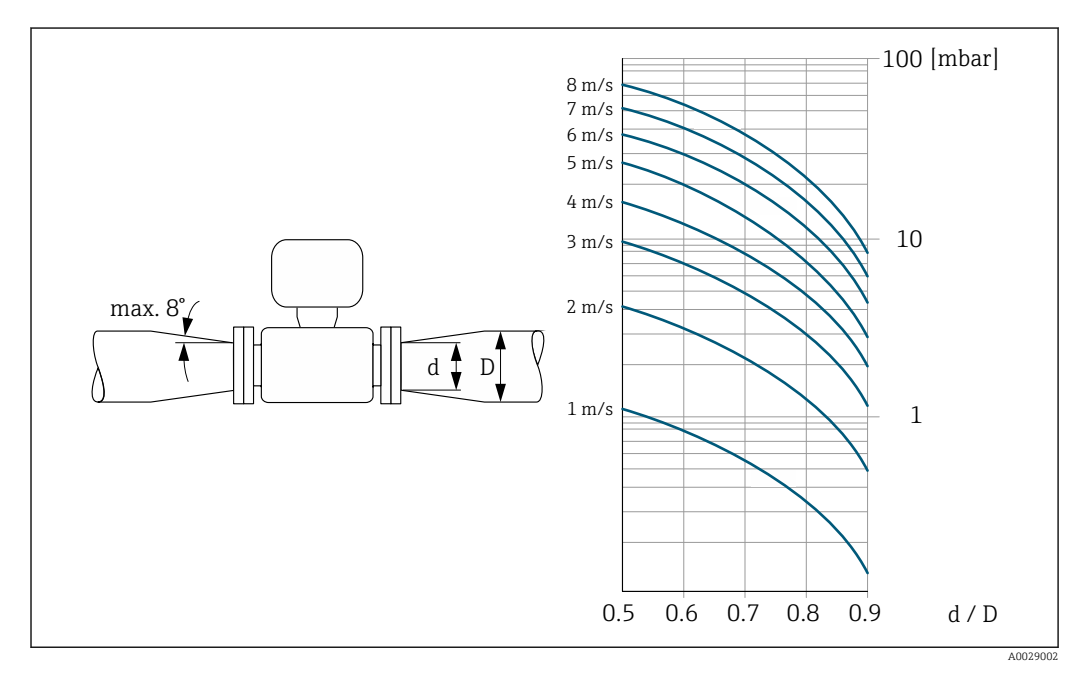

### <span id="page-26-0"></span>6.1.3 Специальные инструкции по монтажу

### Защитный козырек

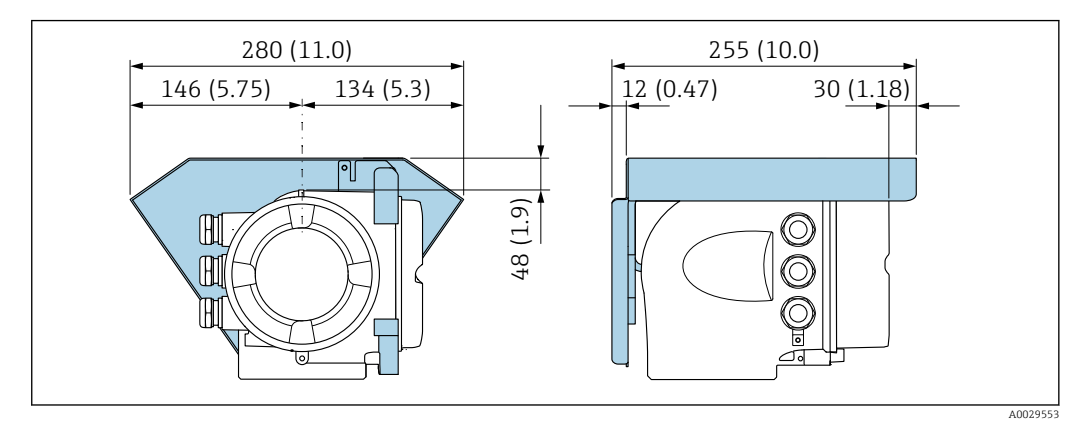

## 6.2 Монтаж измерительного прибора

### 6.2.1 Необходимые инструменты

### Для сенсора

Для фланцев и других присоединений к процессу:

- Болты, гайки, уплотнения и т.д. не входят в комплект поставки и предоставляются заказчиком.
- Соответствующие монтажные инструменты

### 6.2.2 Подготовка измерительного прибора

- 1. Удалите всю оставшуюся транспортную упаковку.
- 2. Удалите все защитные крышки или колпаки с сенсора.
- 3. Снимите наклейку с крышки отсека электронного модуля.

### 6.2.3 Монтаж сенсора

### LОСТОРОЖНО

Плохое уплотнение в месте присоединения к процессу представляет опасность!

- ‣ Убедитесь в том, что внутренний диаметр прокладок больше или равен внутреннему диаметру присоединений к процессу и трубопровода.
- ‣ Убедитесь в том, что прокладки чистые и не имеют повреждений.
- ‣ Установите прокладки надлежащим образом.
- 1. Убедитесь в том, что стрелка на сенсоре совпадает с направлением потока среды.
- 2. Для обеспечения соответствия спецификации прибора устанавливайте измерительный прибор между фланцами трубопровода таким образом, чтобы он находился в центре секции, где осуществляется измерение.
- 3. При использовании заземляющих дисков обеспечьте соблюдение требований, приведенных в прилагаемой инструкции по монтажу.
- 4. Соблюдайте предусмотренные моменты затяжки винтов  $\rightarrow \blacksquare$  28.

<span id="page-27-0"></span>5. Установите измерительный прибор или разверните корпус преобразователя таким образом, чтобы кабельные вводы не были направлены вверх.

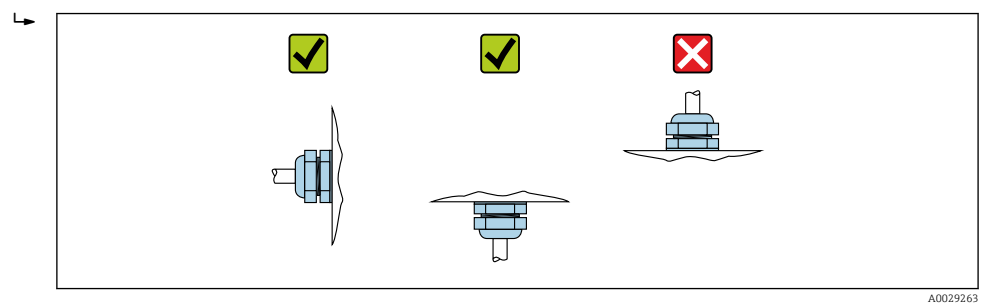

### Монтаж уплотнений

### LВНИМАНИЕ

### На внутренней поверхности измерительной трубы может образовываться проводящий слой!

Опасность короткого замыкания для сигнала измерения.

‣ Не используйте электропроводящие герметики, например, графит.

При установке уплотнений следуйте приведенным ниже инструкциям:

- 1. Фланцы DIN: используйте только уплотнения, соответствующие стандарту DIN EN 1514-1.
- 2. Футеровка из PFA: как правило, дополнительные уплотнения не требуются.
- 3. Футеровка из PTFE: как правило, дополнительные уплотнения не требуются.

#### Монтаж кабеля заземления/заземляющих дисков

Информация о контуре заземления и подробные инструкции по монтажу при использовании заземляющих кабелей и/или дисков .

#### Моменты затяжки

Обратите внимание на следующее:

- Приведенные моменты затяжки винтов относятся только к смазанной резьбе и к трубам, не подверженным растягивающему напряжению.
- Затягивать винты следует одинаково и поочередно по диагонали.
- Чрезмерная затяжка винтов может привести к деформации поверхности уплотнений или их повреждению.

*Моменты затяжки винтов для EN 1092-1 (DIN 2501), PN 40/25*

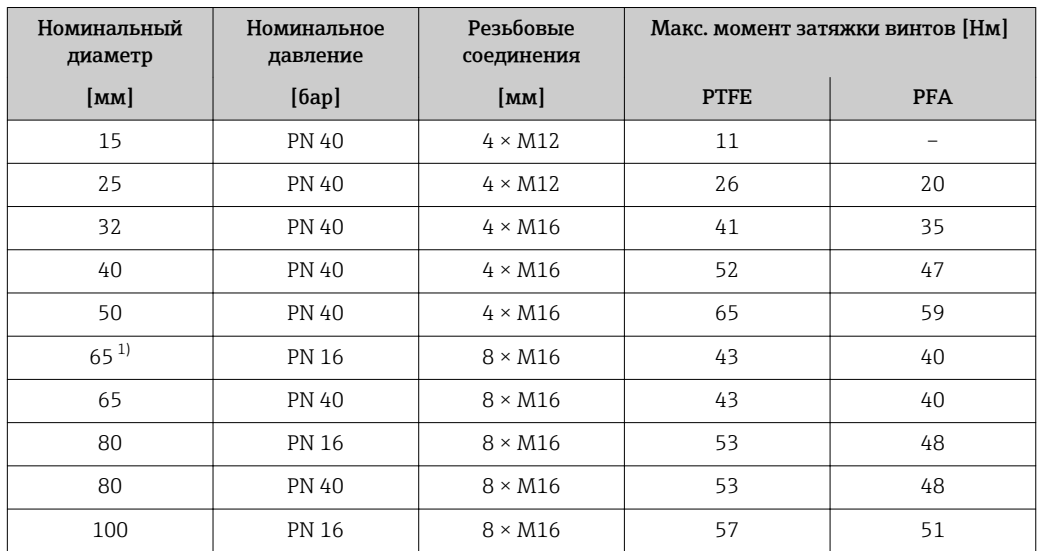

<span id="page-28-0"></span>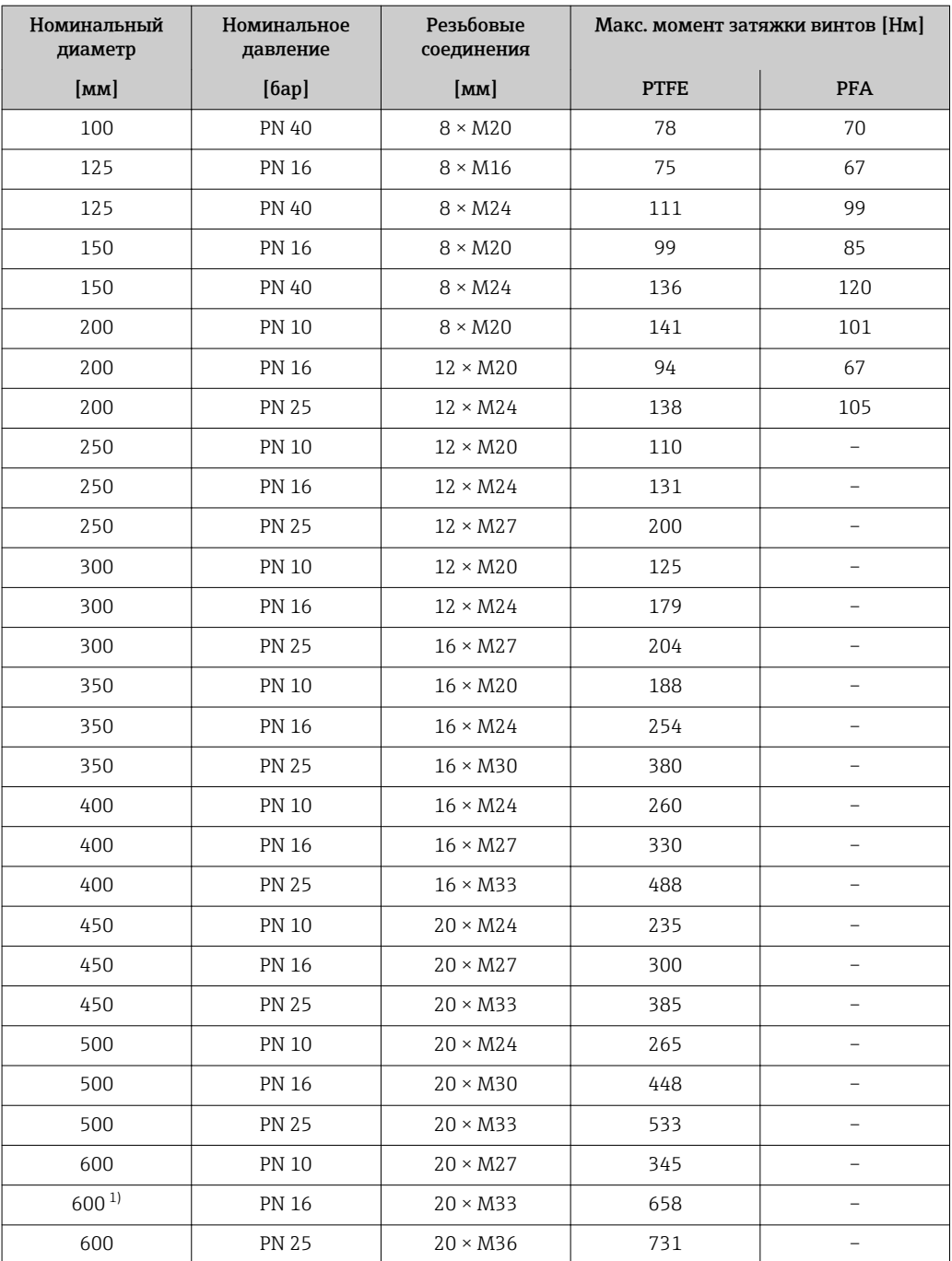

1) Изготовлены в соответствии с EN 1092-1 (не DIN 2501)

*Моменты затяжки винтов для ASME B16.5, класс 150/300*

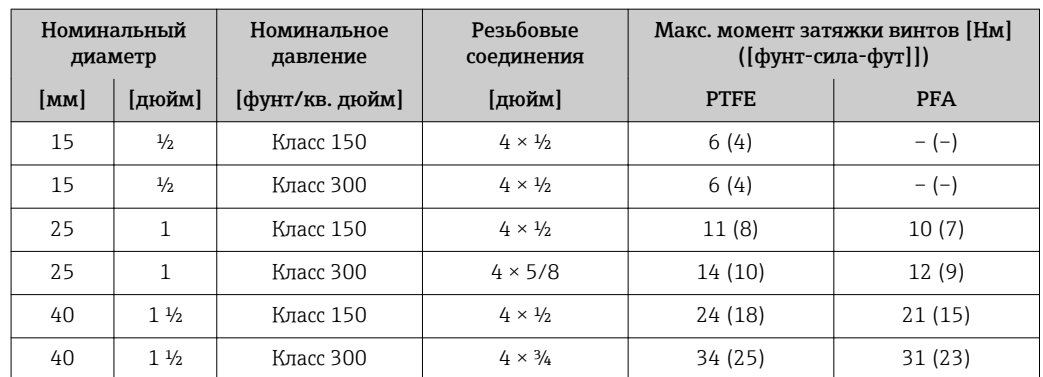

| Номинальный<br>диаметр |               | Номинальное<br>давление | Резьбовые<br>соединения  | Макс. момент затяжки винтов [Нм]<br>$(I$ фунт-сила-фут]]) |            |
|------------------------|---------------|-------------------------|--------------------------|-----------------------------------------------------------|------------|
| [MM]                   | [дюйм]        | [фунт/кв. дюйм]         | [дюйм]                   | <b>PTFE</b>                                               | <b>PFA</b> |
| 50                     | $\mathcal{L}$ | Класс 150               | $4 \times 5/8$           | 47 (35)                                                   | 44 (32)    |
| 50                     | $\mathcal{L}$ | Класс 300               | $8 \times 5/8$           | 23(17)                                                    | 22(16)     |
| 80                     | 3             | Класс 150               | $4 \times 5/8$           | 79 (58)                                                   | 67 (49)    |
| 80                     | 3             | Класс 300               | $8 \times \frac{3}{4}$   | 47 (35)                                                   | 42 (31)    |
| 100                    | 4             | Класс 150               | $8 \times 5/8$           | 56 (41)                                                   | 50 (37)    |
| 100                    | 4             | Класс 300               | $8 \times \frac{3}{4}$   | 67 (49)                                                   | 59 (44)    |
| 150                    | 6             | Класс 150               | $8 \times \frac{3}{4}$   | 106 (78)                                                  | 86 (63)    |
| 150                    | 6             | Класс 300               | $12 \times \frac{3}{4}$  | 73 (54)                                                   | 67 (49)    |
| 200                    | 8             | Класс 150               | $8 \times \frac{3}{4}$   | 143 (105)                                                 | 109 (80)   |
| 250                    | 10            | Класс 150               | $12 \times 7/8$          | 135 (100)                                                 | $-(-)$     |
| 300                    | 12            | Класс 150               | $12 \times 7/8$          | 178 (131)                                                 | $-(-)$     |
| 350                    | 14            | Класс 150               | $12 \times 1$            | 260 (192)                                                 | $-(-)$     |
| 400                    | 16            | Класс 150               | $16 \times 1$            | 246 (181)                                                 | $-(-)$     |
| 450                    | 18            | Класс 150               | $16 \times 11/8$         | 371 (274)                                                 | $-(-)$     |
| 500                    | 20            | Класс 150               | $20 \times 11/8$         | 341 (252)                                                 | $-(-)$     |
| 600                    | 24            | Класс 150               | $20 \times 1\frac{1}{4}$ | 477 (352)                                                 | $-(-)$     |

*Моменты затяжки винтов для JIS B2220, 10/20K*

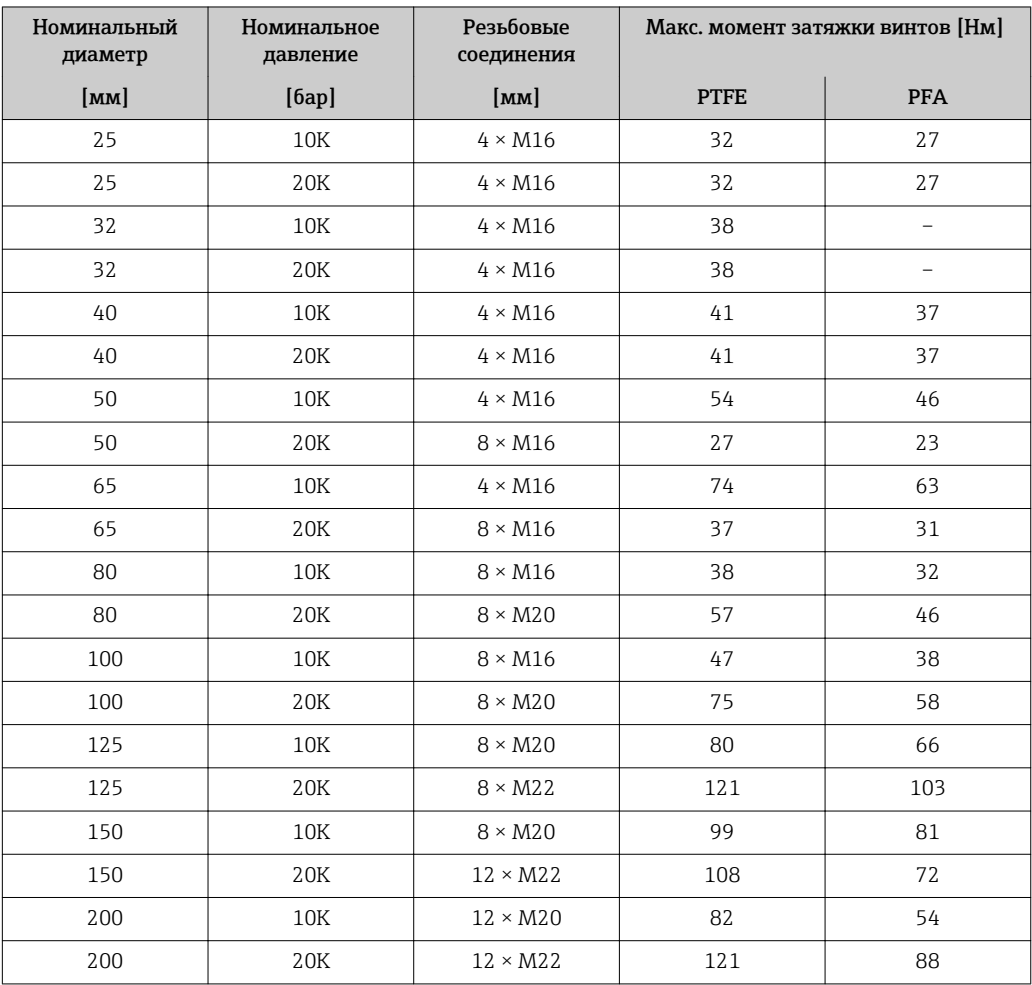

<span id="page-30-0"></span>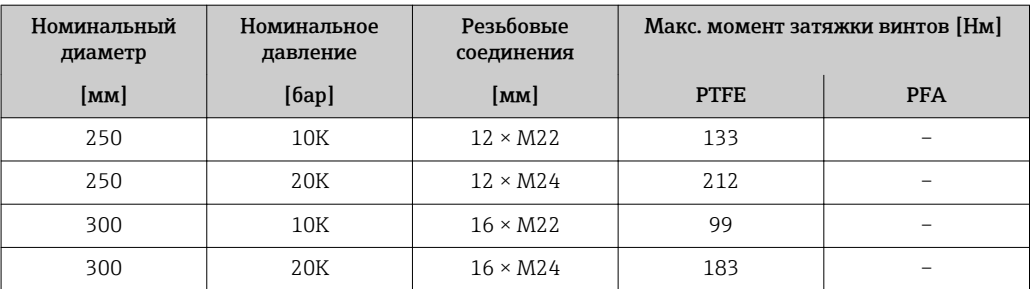

*Моменты затяжки винтов для AS 2129, табл. E*

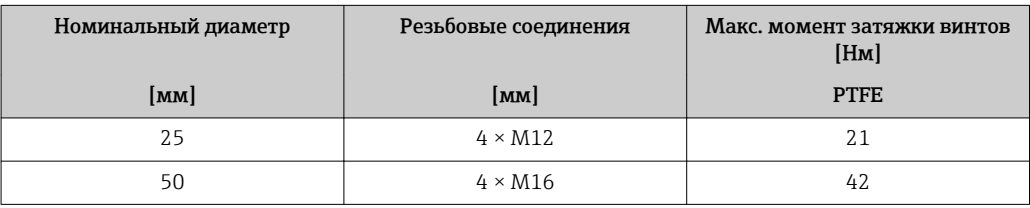

*Моменты затяжки винтов для AS 4087, PN 16*

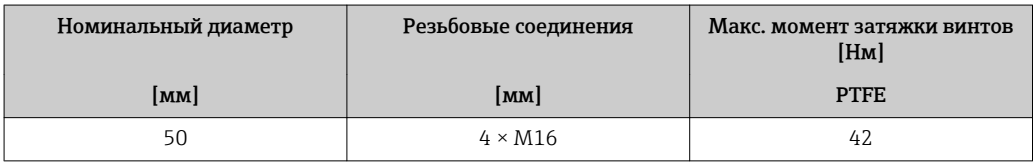

### 6.2.4 Поворот корпуса первичного преобразователя

Для обеспечения доступа к клеммному отсеку или модулю дисплея можно повернуть корпус преобразователя.

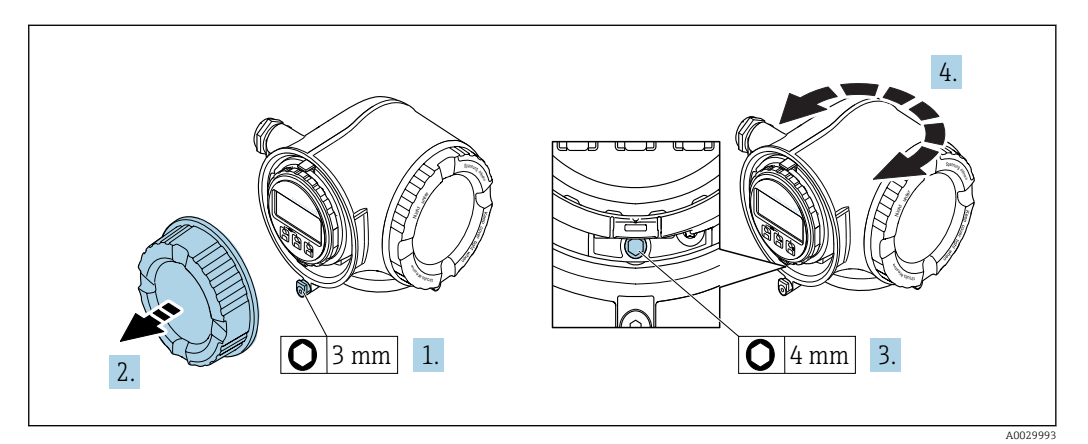

- 1. Освободите зажим крышки клеммного отсека.
- 2. Отверните крышку соединительного отсека.
- 3. Ослабьте крепежный винт.
- 4. Поверните корпус в требуемое положение.
- 5. Плотно затяните зажимной винт.
- 6. Заверните крышку клеммного отсека
- 7. Закрепите крышку клеммного отсека зажимом.

## <span id="page-31-0"></span>6.2.5 Поворот дисплейного модуля

Для улучшения читаемости и повышения удобства модуль дисплея можно повернуть.

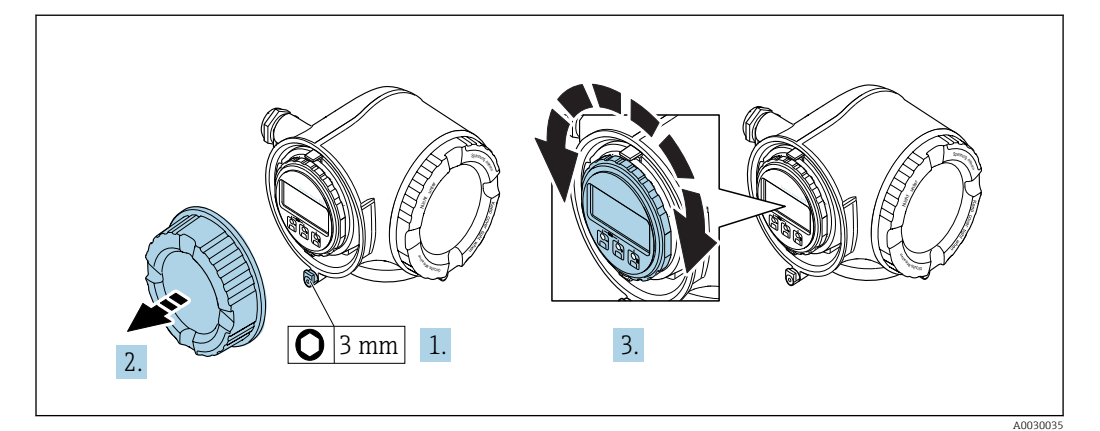

- 1. Освободите зажим крышки клеммного отсека.
- 2. Отверните крышку соединительного отсека.
- 3. Поверните модуль дисплея в нужное положение: макс. 8 × 45° в каждом направлении.
- 4. Закрутите крышку клеммного отсека.
- 5. Закрепите крышку клеммного отсека зажимом.

## 6.3 Проверка после монтажа

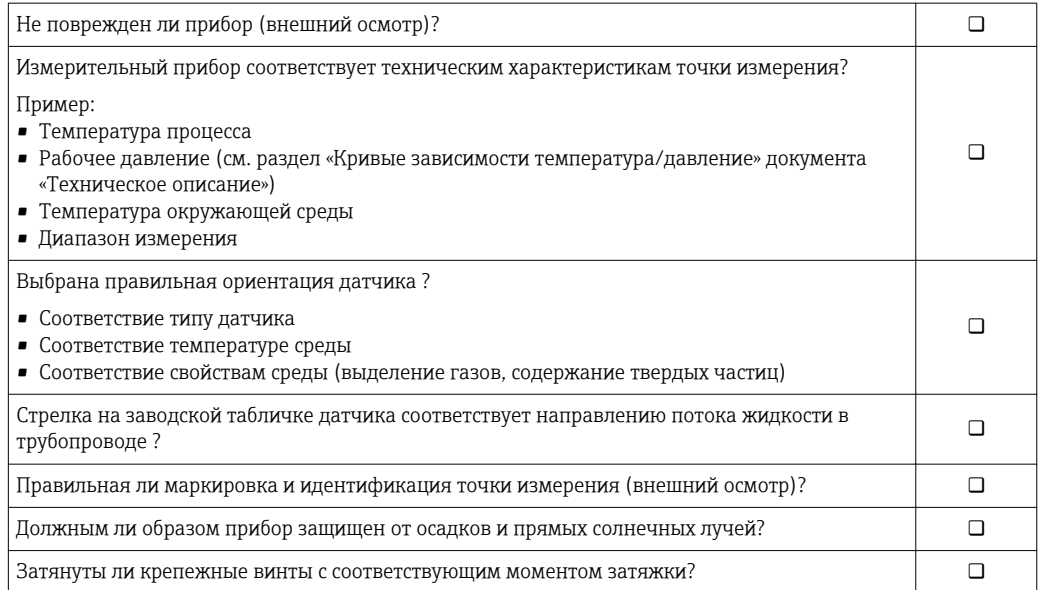

## <span id="page-32-0"></span>7 Электрическое подключение

### УВЕДОМЛЕНИЕ

На данном измерительном приборе не предусмотрен встроенный выключатель питания.

- ‣ Поэтому обеспечьте наличие подходящего выключателя или прерывателя цепи электропитания для быстрого отключения линии электроснабжения от сети при необходимости.
- ‣ Измерительный прибор снабжен предохранителем; тем не менее, при монтаже системы необходимо предусмотреть дополнительную защиту от чрезмерного тока (макс. 10 А).

## 7.1 Условия подключения

### 7.1.1 Необходимые инструменты

- Для кабельных вводов: используйте соответствующие инструменты
- Для крепежного зажима: шестигранный ключ 3 мм
- Устройство для зачистки проводов
- При использовании многожильных кабелей: инструмент для обжима втулок на концах проводов
- Для отсоединения кабеля от клемм: шлицевая отвертка ≤ 3 мм (0,12 дюйм)

### 7.1.2 Требования к соединительному кабелю

Соединительные кабели, предоставляемые заказчиком, должны соответствовать следующим требованиям.

### Электрическая безопасность

В соответствии с применимыми федеральными/национальными нормами.

### Кабель защитного заземления

Кабель: 2,1 мм<sup>2</sup> (14 AWG)

Сопротивление заземления должно быть меньше 1 Ом.

### Допустимый диапазон температур

Минимальные требования: диапазон температуры для кабеля ≥ температуры окружающей среды +20 К

### Кабель питания

Подходит стандартный кабель.

### Сигнальный кабель

*FOUNDATION Fieldbus*

Витой двужильный экранированный кабель.

Для получения дополнительной информации о планировании и установке сетей FOUNDATION Fieldbus см. следующие документы:

- Руководство по эксплуатации «Обзор FOUNDATION Fieldbus» (BA00013S)
- Руководство по FOUNDATION Fieldbus
- МЭК 61158-2 (MBP)

*Токовый выход 0/4...20 мА*

Подходит стандартный кабель.

*Импульсный/частотный/релейный выход*

Подходит стандартный кабель.

*Релейный выход*

Подходит стандартный кабель.

*Токовый вход 0/4...20 мА*

Подходит стандартный кабель.

*Входной сигнал состояния*

Подходит стандартный кабель.

### Диаметр кабеля

- Поставляемые кабельные вводы: M20 × 1,5 с кабелем диаметром 6 до 12 мм (0,24 до 0,47 дюйм).
- Пружинные клеммы: пригодны для обычных жил и жил с наконечниками. Площадь поперечного сечения проводника: 0,2 до 2,5 мм<sup>2</sup> (24 до 12 AWG).

### Соединительный кабель для преобразователя - выносной дисплей и модуль управления DKX001

*Стандартный кабель*

В качестве соединительного кабеля можно использовать стандартный кабель.

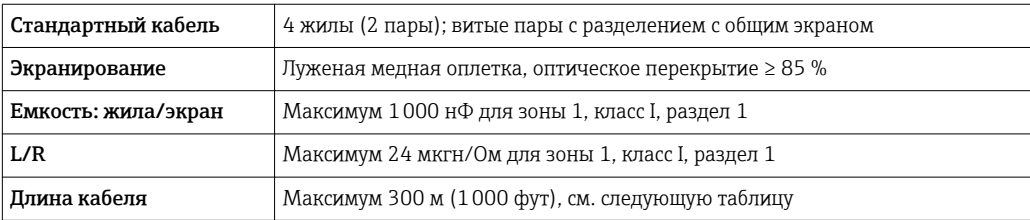

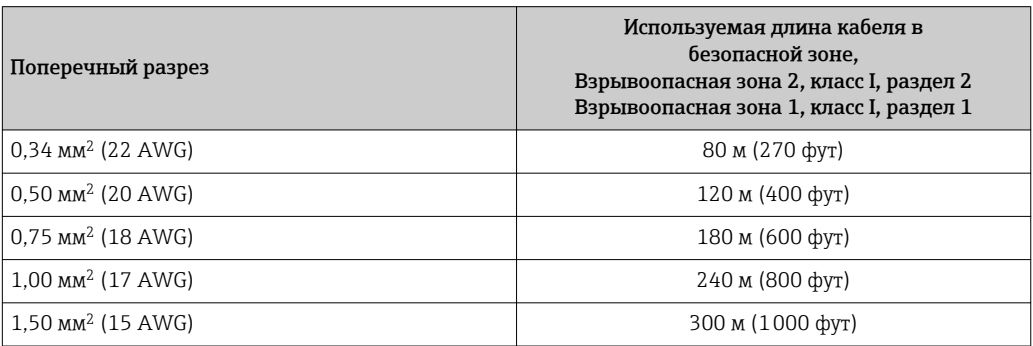

*Дополнительный соединительный кабель*

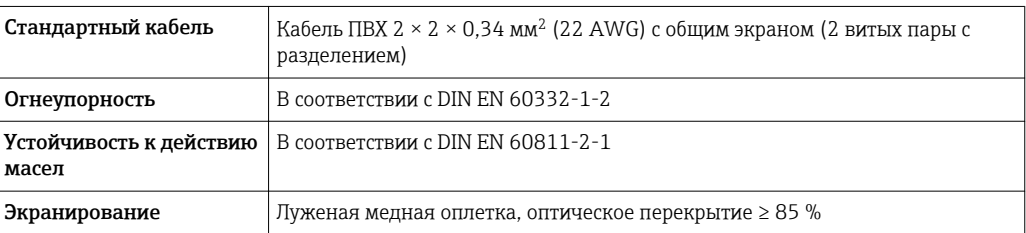

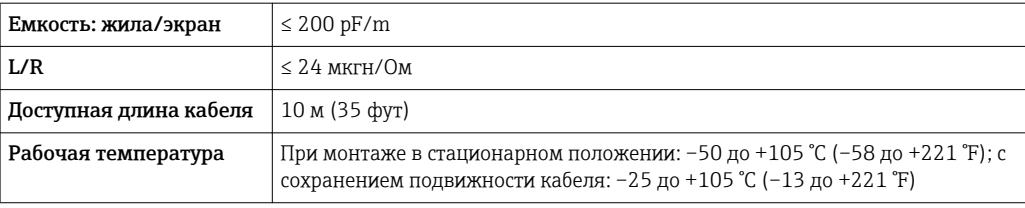

## <span id="page-35-0"></span>7.1.3 Назначение клемм

#### Преобразователь: напряжение питания, вход/выходы

Назначение клемм входов и выходов зависит от конкретного заказанного исполнения прибора. Описание назначения клемм конкретного прибора располагается на наклейке в крышке клеммного отсека.

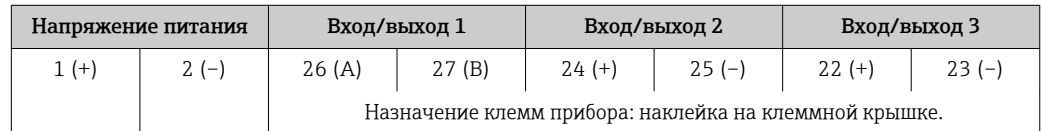

• Назначение клемм выносного дисплея и модуля управления: →  $\triangleq 40$ 

### 7.1.4 Имеющиеся разъемы прибора

Разъемы приборов запрещается использовать во взрывоопасных зонах!

### Код заказа "Вход; выход 1", опция SA "FOUNDATION Fieldbus"

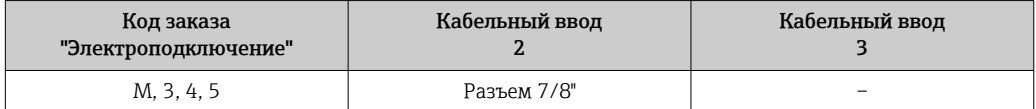

### 7.1.5 Назначение контактов разъема прибора

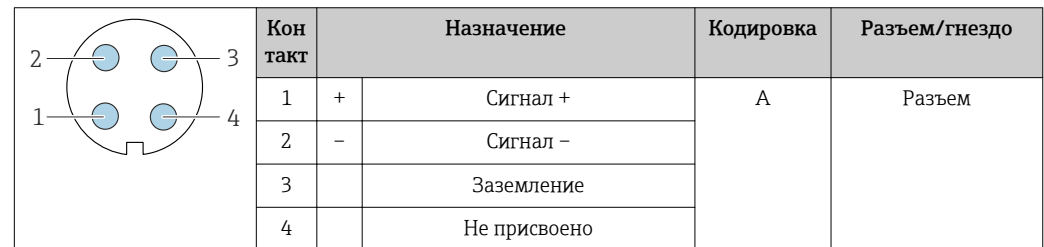

### 7.1.6 Подготовка измерительного прибора

### УВЕДОМЛЕНИЕ

### Недостаточное уплотнение корпуса!

Возможно существенное снижение технической надежности измерительного прибора.

- ‣ Используйте подходящие кабельные уплотнители, соответствующие требуемой степени защиты.
- 1. Если установлена заглушка, удалите ее.
- 2. При поставке измерительного прибора без кабельных уплотнителей: Подберите подходящий кабельный уплотнитель для соответствующего соединительного кабеля .
- 3. При поставке измерительного прибора с кабельными уплотнителями: См. требования к соединительному кабелю $\rightarrow$   $\blacksquare$  33.
#### $7.2$ Подключение измерительного прибора

## **УВЕДОМЛЕНИЕ**

## Возможность снижения электробезопасности в результате некорректного подключения!

- Работа по электрическому подключению должна выполняться только квалифицированными специалистами.
- Обеспечьте соблюдение федеральных/национальных норм и правил.  $\blacktriangleright$
- Обеспечьте соблюдение местных норм в отношении безопасности рабочих мест.
	- Вначале всегда подключайте кабель защитного заземления ⊜, а затем остальные кабели.
- При использовании в потенциально взрывоопасной атмосфере изучите информацию, приведенную в документации по взрывозащищенному исполнению для данного конкретного прибора.

#### $7.2.1$ Подключение преобразователя

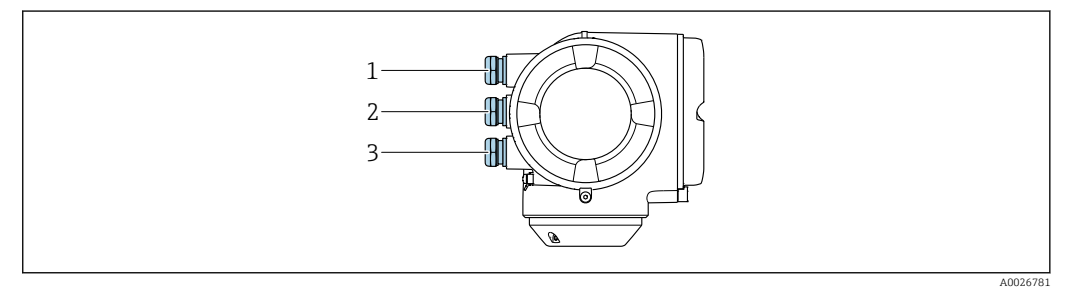

- $\overline{1}$ Кабельный ввод для кабеля подачи напряжения питания
- $\overline{2}$ Кабельный ввод для передачи сигнала, вход/выход 1 и 2
- $\overline{3}$ Кабельный ввод для передачи входного/выходного сигнала; опция: подключение внешней антенны WLAN, подключение выносного модуля дисплея и управления DKX001 или служебного разъема

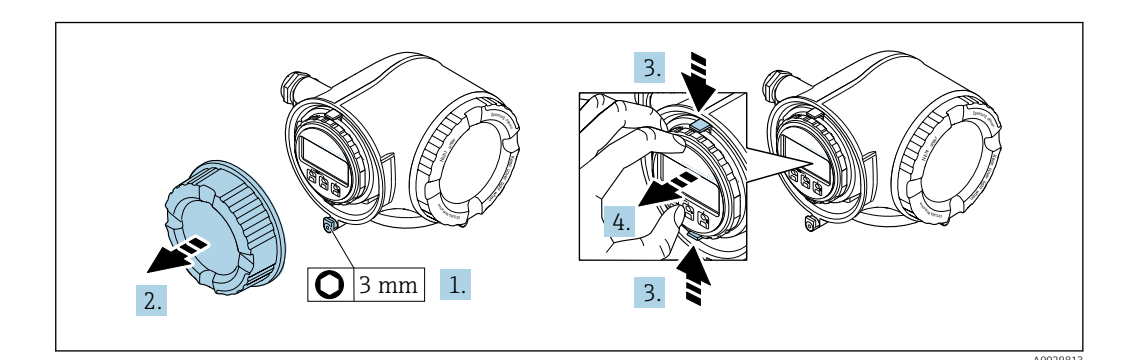

- 1. Ослабьте зажим крышки клеммного отсека.
- 2. Отверните крышку клеммного отсека.
- 3. Сожмите выступы держателя модуля дисплея.
- $4.$ Снимите держатель модуля дисплея.

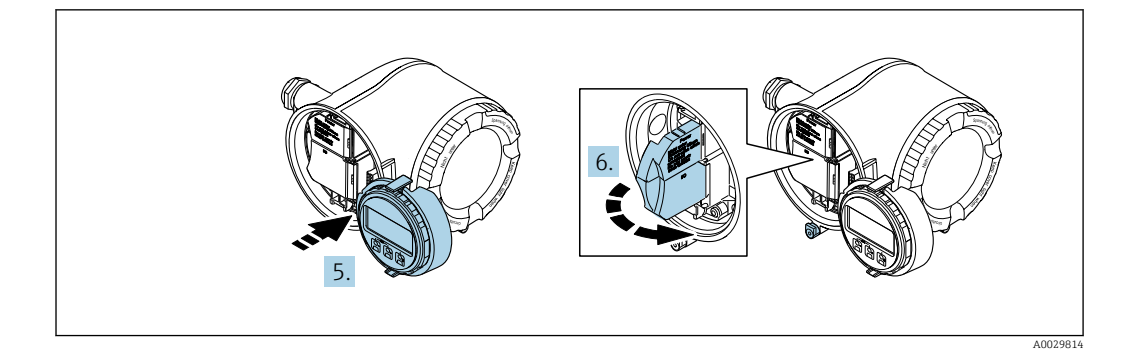

- 5. Присоедините держатель к краю отсека электронного модуля.
- 6. Откройте крышку клеммного отсека.

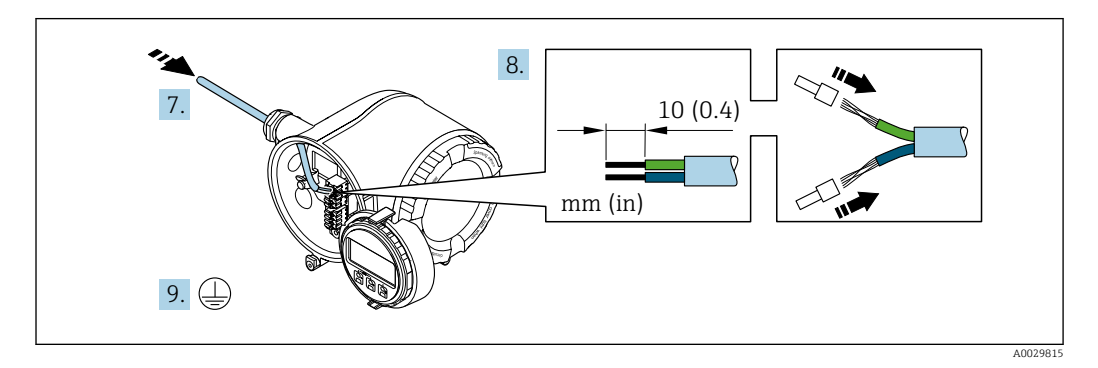

- 7. Протолкните кабель через кабельный ввод. Чтобы обеспечить непроницаемое уплотнение, не удаляйте уплотнительное кольцо из кабельного ввода.
- 8. Зачистите концы проводов. При использовании многожильных кабелей закрепите на концах обжимные втулки.
- 9. Подключите защитное заземление.

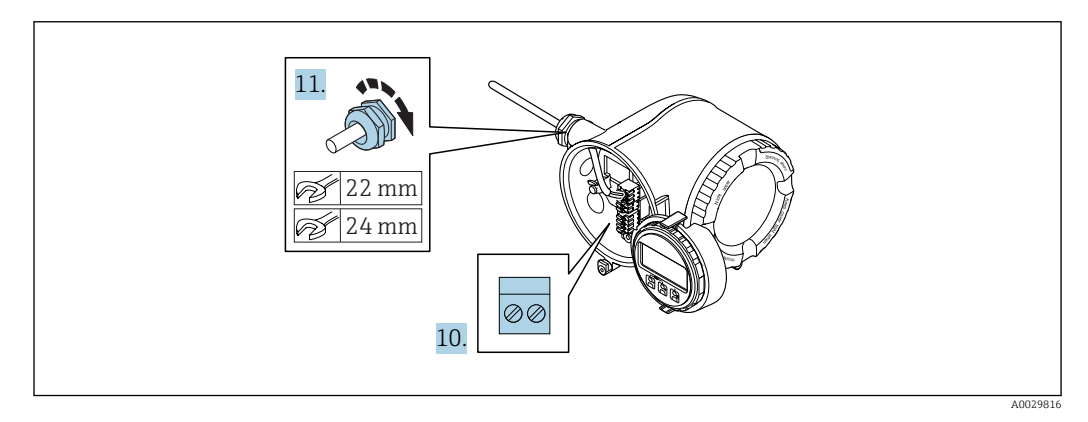

- 10. Подсоедините кабель в соответствии с назначением клемм.
	- Назначение контактов сигнального кабеля: Назначение контактов данного прибора приведено на наклейке, находящейся на крышке клеммного отсека. Назначение контактов питания: Наклейка на крышке клеммного отсека

или  $\rightarrow$   $\blacksquare$  36.

- 11. Плотно затяните кабельные вводы.
	- На этом процесс подключения кабеля завершен.
- 12. Закройте крышку клеммного отсека.
- 13. Установите держатель модуля дисплея в отсек электронного модуля.
- 14. Закрутите крышку клеммного отсека.

15. Затяните зажим крышки клеммного отсека.

## Отсоединение кабеля

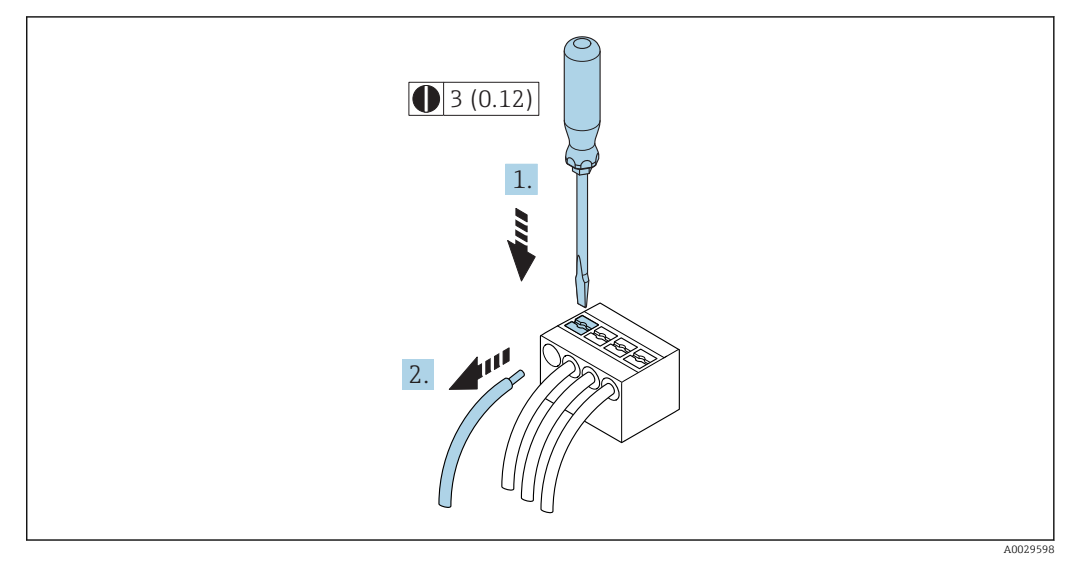

 $\Box$  6 Единица измерения, мм (дюйм)

1. Для отсоединения кабеля от клеммы разожмите проем между двумя отверстиями клеммы с помощью шлицевой отвертки,

2. одновременно вытягивая кабель из клеммы.

## 7.2.2 Подключение дистанционного дисплея и устройства управления DKX001

## УВЕДОМЛЕНИЕ

## К преобразователю можно будет одновременно подключить только один дисплей или модуль управления.

Выносной дисплей и модуль управления DKX001 невозможно одновременно подключить в качестве существующего дисплея и модуля управления.

- ‣ Существующий дисплей и модуль управления: отключите электрическое питание.
- ‣ Подключите выносной дисплей и модуль управления DKX001.

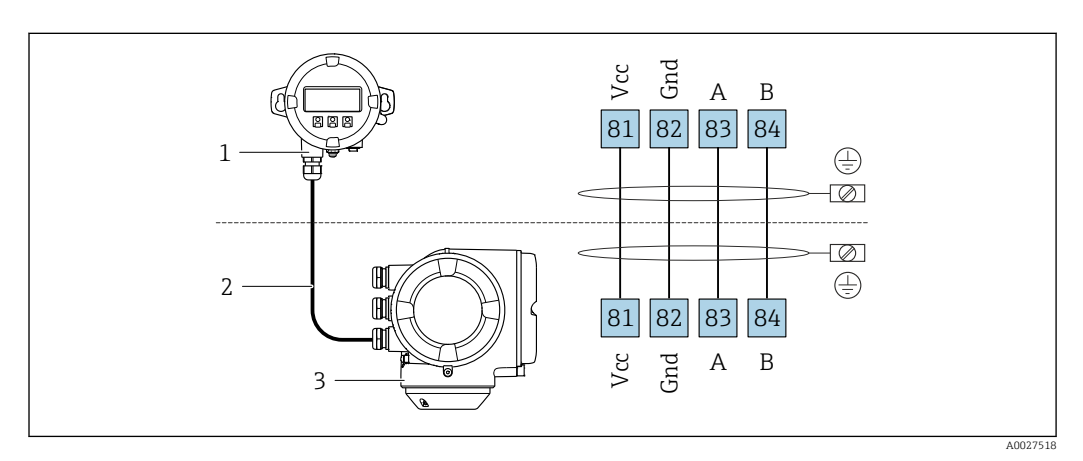

*1 Дистанционное дисплей и устройство управления DKX001*

- *2 Соединительный кабель*
- *3 Измерительный прибор*

Выносной дисплей и модуль управления DKX001  $\rightarrow$   $\blacksquare$  177 H

# 7.3 Обеспечение выравнивания потенциалов

## 7.3.1 Требования

## LВНИМАНИЕ

Повреждение электрода может стать причиной полного отказа всего прибора!

- ‣ совпадение электрического потенциала жидкости и датчика;
- ‣ внутренние требования компании относительно заземления.
- ‣ Требования к материалу трубопровода и заземлению

## 7.3.2 Пример подключения, стандартный сценарий

## Металлический заземленный трубопровод

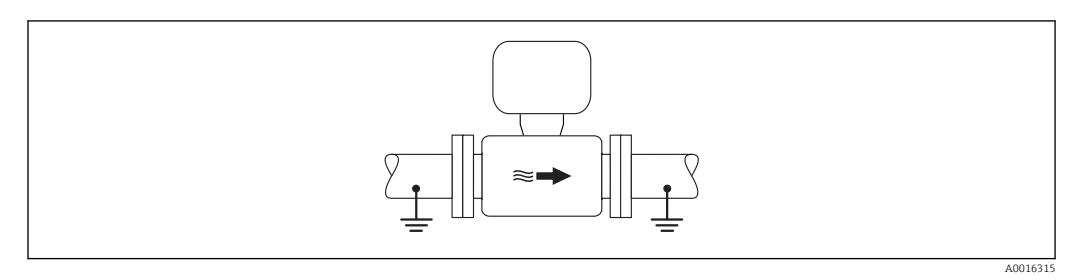

 *7 Выравнивание потенциалов с использованием измерительной трубки*

## 7.3.3 Пример подключения в особых условиях

### Металлический трубопровод без изоляции и заземления

Этот метод подключения также применяется в ситуациях, когда:

- Неприменим обычный метод выравнивания потенциалов
- Присутствуют уравнительные токи

 ${\bf3}$ аземляющий кабель  $\hskip1cm \big\vert$  Медный провод, площадь сечения не менее 6 мм $^2$  (0,0093 дюйм $^2$ )

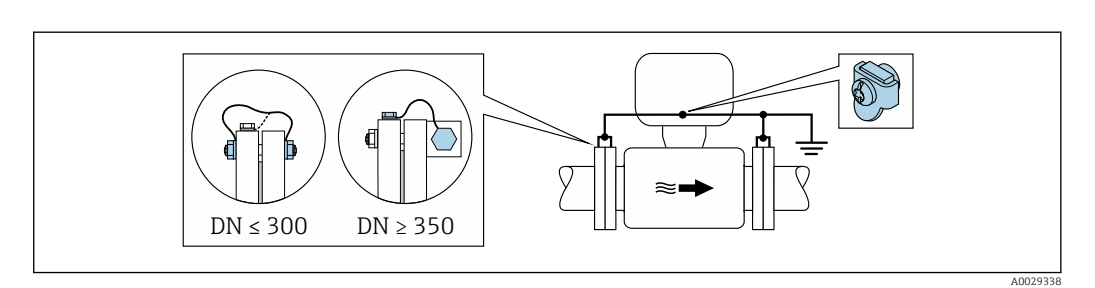

 *8 Выравнивание потенциалов с использованием клеммы заземления и фланцев трубы*

- 1. Соедините оба фланца датчика с фланцем трубы с помощью кабеля заземления и заземлите их.
- 2. Для DN ≤300 (12 дюймов): Присоедините заземляющий кабель непосредственно к проводящему покрытию фланца на датчике и закрепите его винтами фланца.
- 3. Для DN ≥ 350 (14 дюймов): Присоедините заземляющий кабель непосредственно к металлическому транспортировочному кронштейну. Соблюдайте установленные моменты затяжки винтов: см. краткое руководство по эксплуатации датчика.
- 4. Соедините корпус клеммного отсека преобразователя или датчика с заземлением с помощью предусмотренной для этого заземляющей клеммы.

#### Пластиковая труба или труба с изолирующим покрытием

Этот метод подключения также применяется в ситуациях, когда:

- Неприменим обычный метод выравнивания потенциалов
- Присутствуют уравнительные токи

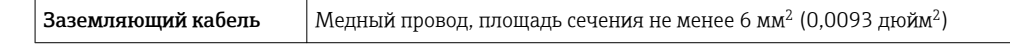

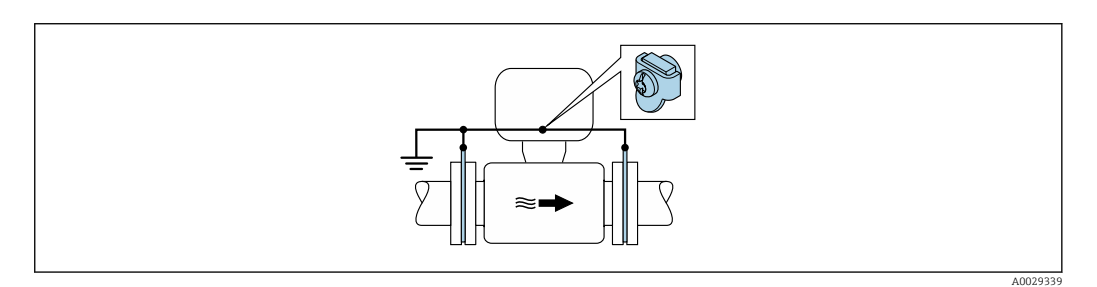

 *9 Выравнивание потенциалов с помощью заземляющей клеммы и заземляющих дисков*

1. Соедините заземляющие диски с заземляющей клеммой с помощью заземляющего кабеля.

2. Соедините заземляющие диски с заземляющей клеммой.

## Труба с катодной защитой

Этот метод соединения используется только при соблюдении двух следующих условий:

- Труба выполнена из металла, без футеровки или с электропроводящей футеровкой
- Катодная защита входит в состав средств индивидуальной защиты

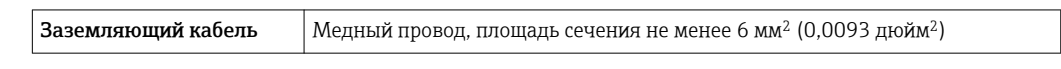

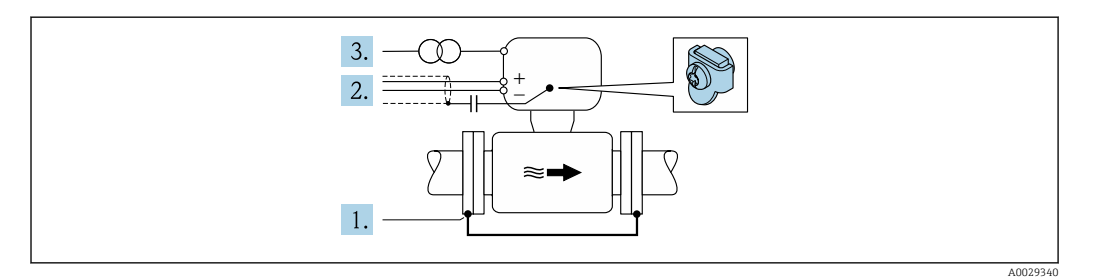

Предварительное условие: датчик должен быть установлен в трубе таким образом, чтобы была обеспечена электрическая изоляция.

- 1. Соедините два фланца трубы друг с другом с помощью заземляющего кабеля.
- 2. Проведите экран сигнального кабеля через конденсатор.
- 3. Подключите измерительный прибор к электропитанию в буферном режиме через защитное устройство (изолирующий трансформатор).

#### 7.4 Специальные инструкции по подключению

#### $7.4.1$ Примеры подключения

## **FOUNDATION Fieldbus**

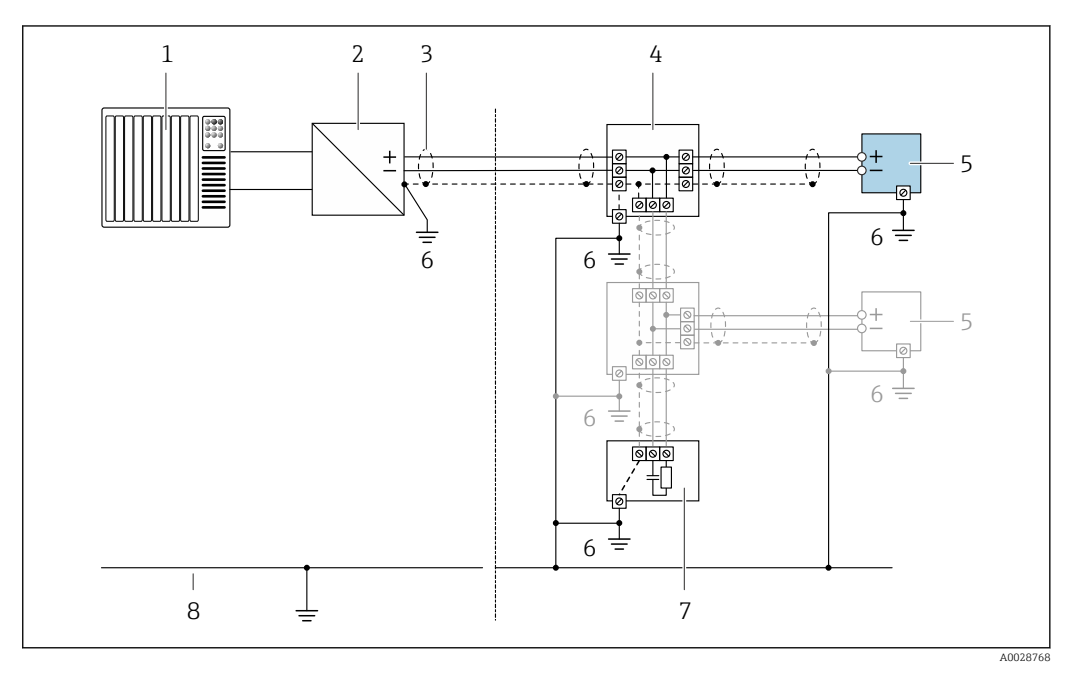

### © 10 Пример подключения для FOUNDATION Fieldbus

- Система управления (например, ПЛК)  $\it 1$
- Стабилизатор напряжения (FOUNDATION Fieldbus)  $\overline{z}$
- $\overline{3}$ Экран кабеля: для выполнения требований по ЭМС необходимо заземление экрана кабеля с обоих концов; соблюдайте спецификацию кабелей
- $\overline{4}$ Распределительная коробка
- 5 Измерительный прибор
- 6 Местное заземление
- $\overline{7}$ Терминатор шины
- 8 Линия выравнивания потенциалов

### Токовый выход 4-20 мА

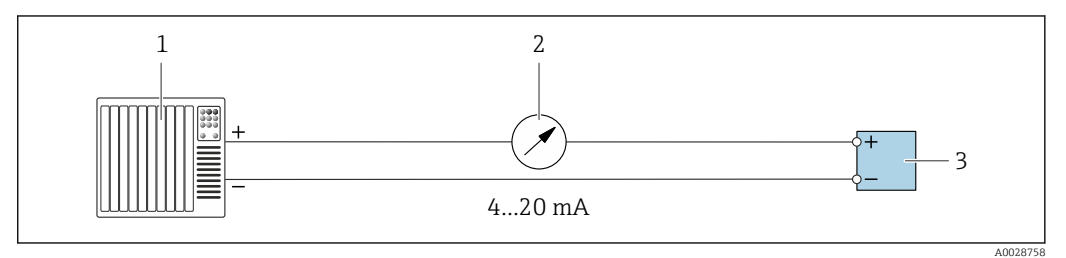

 $\Box$  11 Пример подключения для токового выхода 4-20 мА (активного)

- $\overline{1}$ Система автоматизации с токовым входом (например, ПЛК)
- Аналоговый блок индикации; не допускайте превышения максимальной нагрузки  $\sqrt{2}$
- $\overline{3}$ Преобразователь

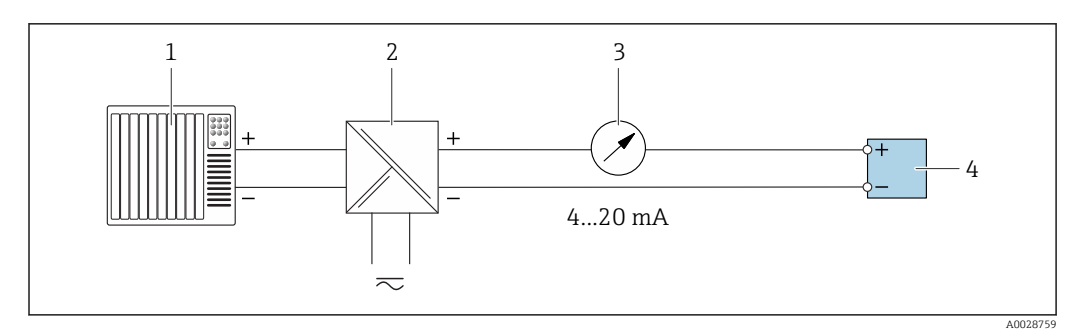

 *12 Пример подключения для токового выхода 4–20 мА (пассивного)*

- *Система автоматизации с токовым входом (например, ПЛК)*
- *Активный барьер искрозащиты для подачи напряжения (например, RN221N)*
- *Аналоговый блок индикации; не допускайте превышения максимальной нагрузки*
- *Преобразователь*

### Импульсный/частотный выход

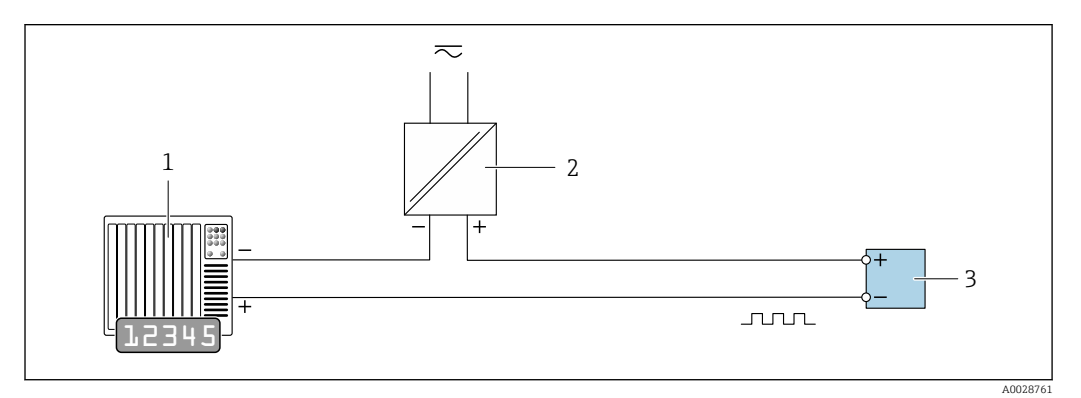

 *13 Пример подключения для импульсного/частотного выхода (пассивного)*

*Система автоматизации с импульсным/частотным входом (например, ПЛК)*

- *Источник питания*
- *Преобразователь: соблюдайте требования к входным значениям [→ 184](#page-183-0)*

## Релейный выход

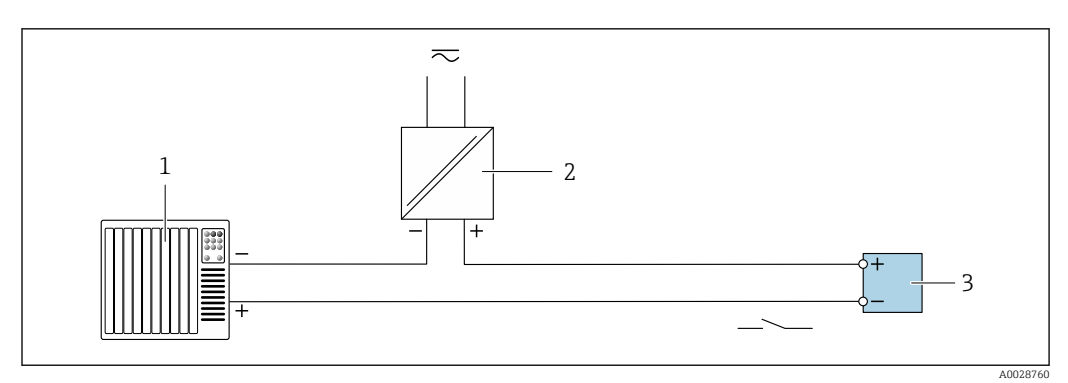

 *14 Пример подключения для релейного выхода (пассивного)*

- *Система автоматизации с релейным входом (например, ПЛК)*
- *Источник питания*
- *Преобразователь: соблюдайте требования к входным значениям [→ 184](#page-183-0)*

### <span id="page-44-0"></span>Релейный выход

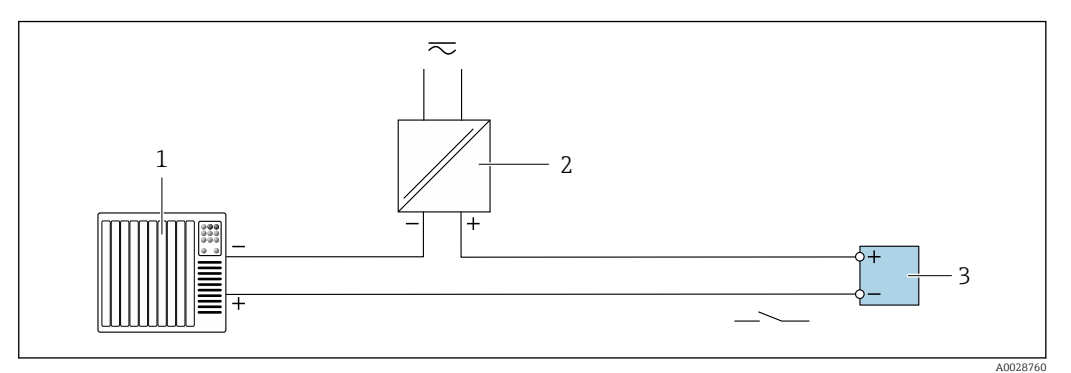

 *15 Пример подключения релейного выхода (пассивного)*

- *1 Система автоматизации с релейным входом (например, ПЛК)*
- *2 Источник питания*
- *3 Преобразователь: соблюдайте требования к входным значениям [→ 186](#page-185-0)*

#### Токовый вход

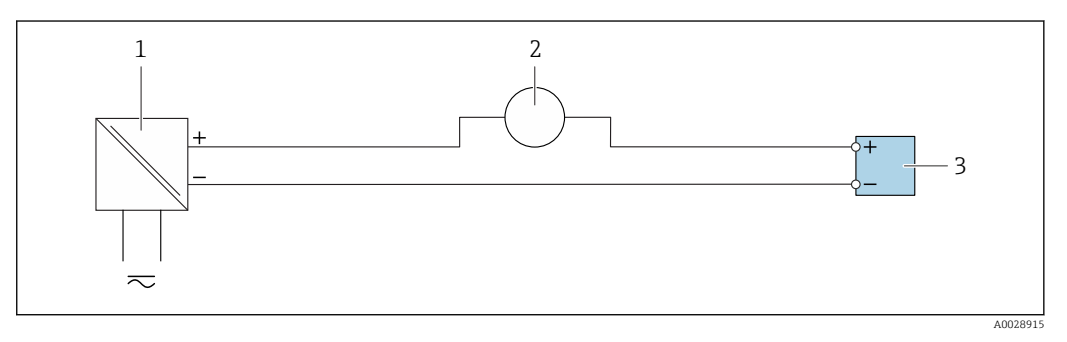

- *16 Пример подключения для токового входа 4...20 мА*
- *1 Источник питания*
- *2 Внешнее измерительное устройство (например, для считывания давления или температуры)*
- *3 Преобразователь: соблюдайте требования к входным значениям*

#### Входной сигнал состояния

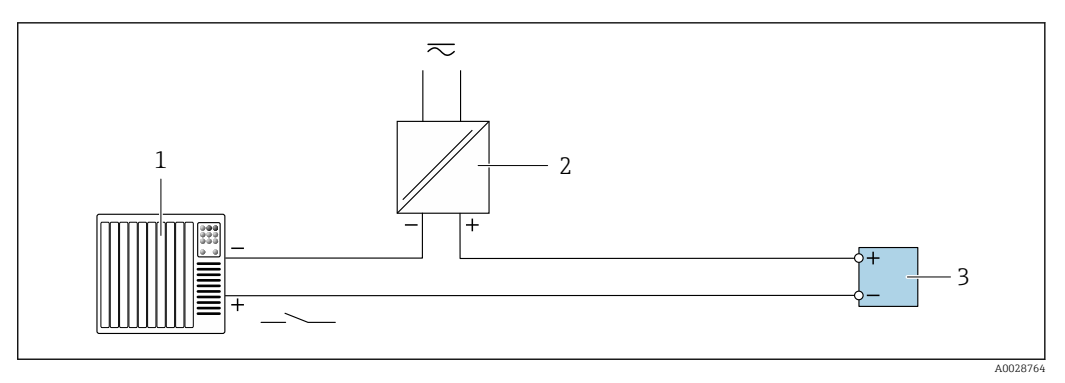

 *17 Пример подключения для входного сигнала состояния*

- *1 Система автоматизации с выходом для сигнала состояния (например, ПЛК)*
- *2 Источник питания*
- *3 Преобразователь: соблюдайте требования к входным значениям*

# 7.5 Обеспечение степени защиты

Измерительный прибор соответствует всем требованиям соответствия степени защиты IP66/67, тип изоляции 4X.

Для гарантированного обеспечения степени защиты IP66/67 (тип изоляции 4X) после электрического подключения выполните следующие действия:

- 1. Убедитесь в том, что уплотнения корпуса чистые и закреплены правильно.
- 2. При необходимости просушите, очистите или замените уплотнения.
- 3. Затяните все винты на корпусе и прикрутите крышки.
- 4. Плотно затяните кабельные вводы.
- 5. Во избежание проникновения влаги через кабельный ввод:

Проложите кабель так, чтобы он образовал обращенную вниз петлю ("водяную ловушку") перед кабельным вводом.

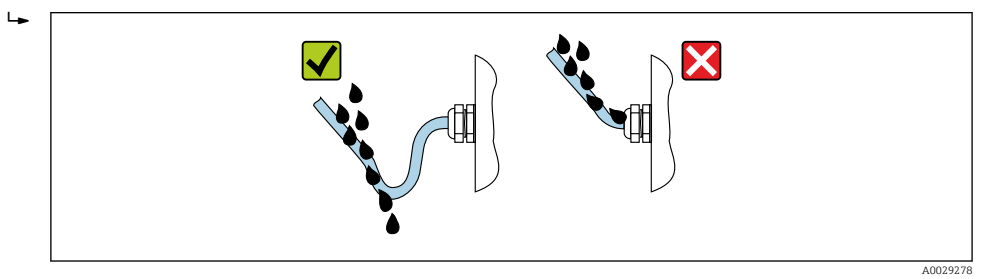

6. Вставьте заглушки в неиспользуемые кабельные вводы.

# 7.6 Проверка после подключения

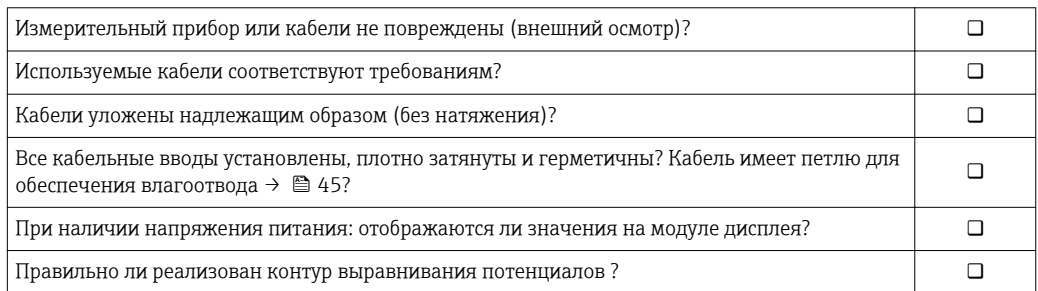

# 8 Опции управления

# 8.1 Обзор опций управления

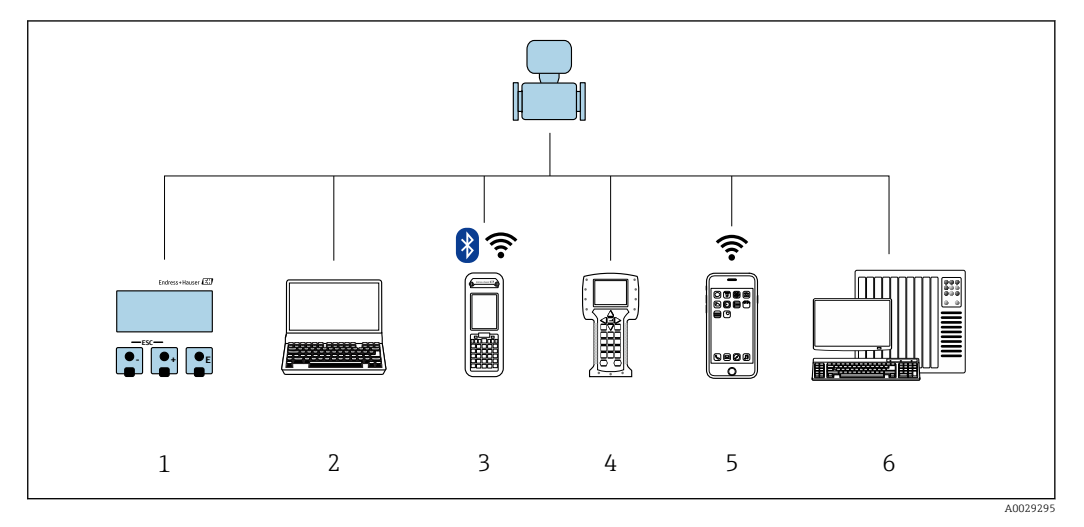

- *1 Локальное управление с помощью модуля дисплея*
- *2 Компьютер с веб-браузером (например, Internet Explorer) или управляющей программой (например, FieldCare, DeviceCare, AMS Device Manager, SIMATIC PDM)*
- *3 Field Xpert SFX350 или SFX370*
- *4 Field Communicator 475*
- *5 Ручной программатор*
- *6 Система управления (например, ПЛК)*

#### 8.2 Структура и функции меню управления

#### 8.2.1 Структура меню управления

**[11]** Обзор экспертного раздела меню управления: документ "Описание параметров прибора", поставляемый в комплекте с прибором $\rightarrow$   $\blacksquare$  210

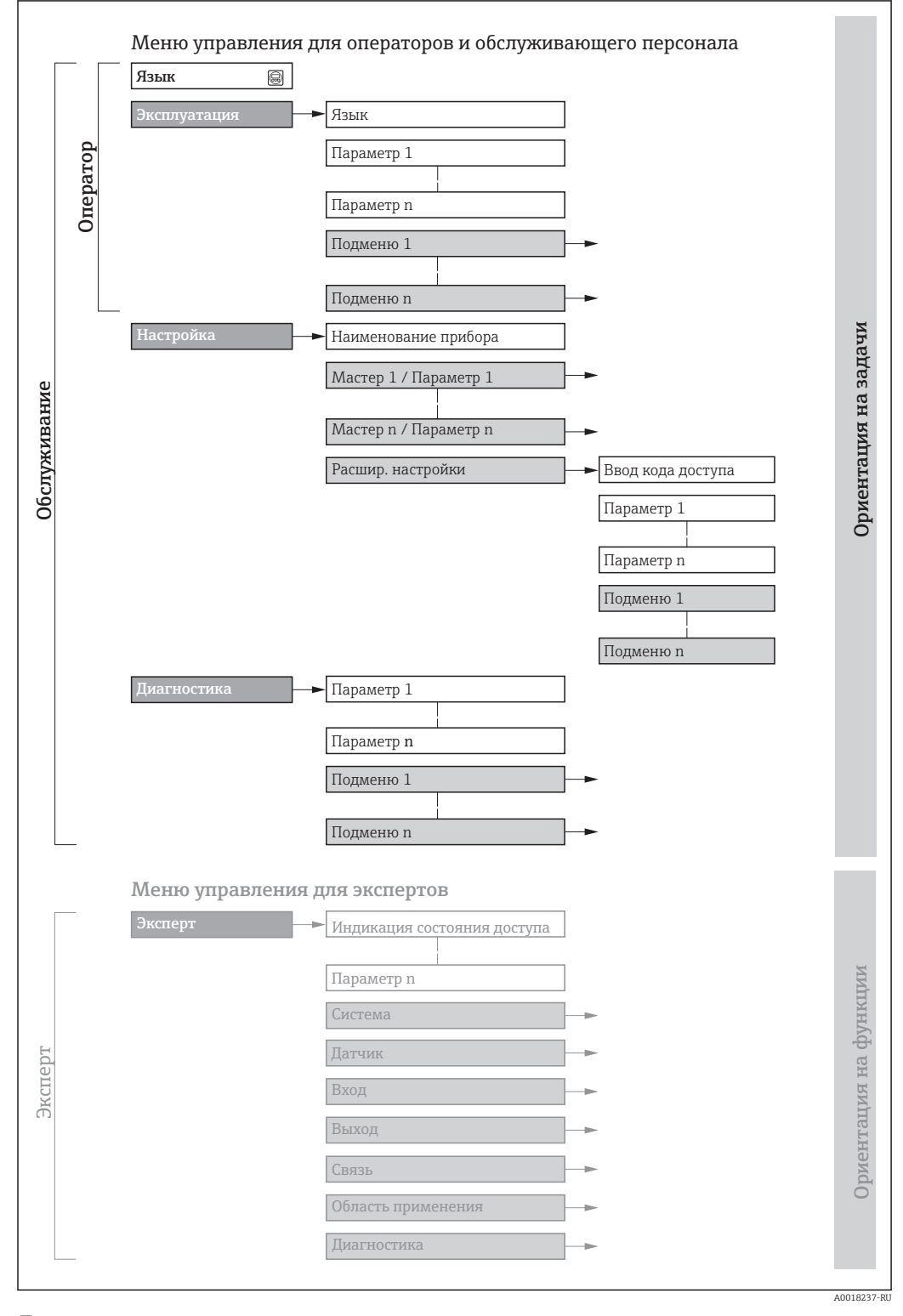

 $18$ Структурная схема меню управления

## 8.2.2 Принципы управления

Некоторые части меню присвоены определенным ролям пользователей (оператор, специалист по обслуживанию и т.д.). Каждая роль пользователя соответствует стандартным задачам в рамках жизненного цикла прибора.

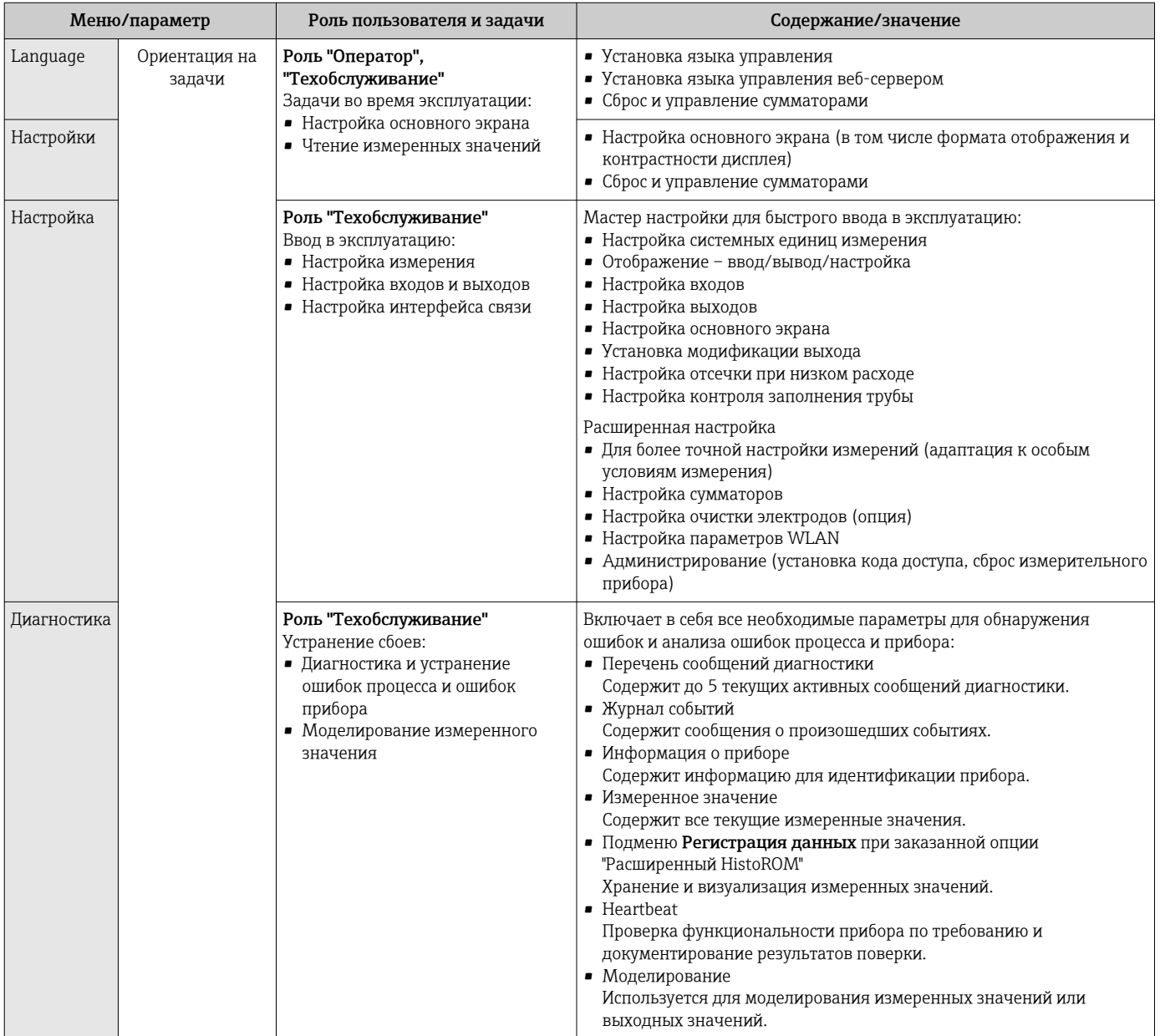

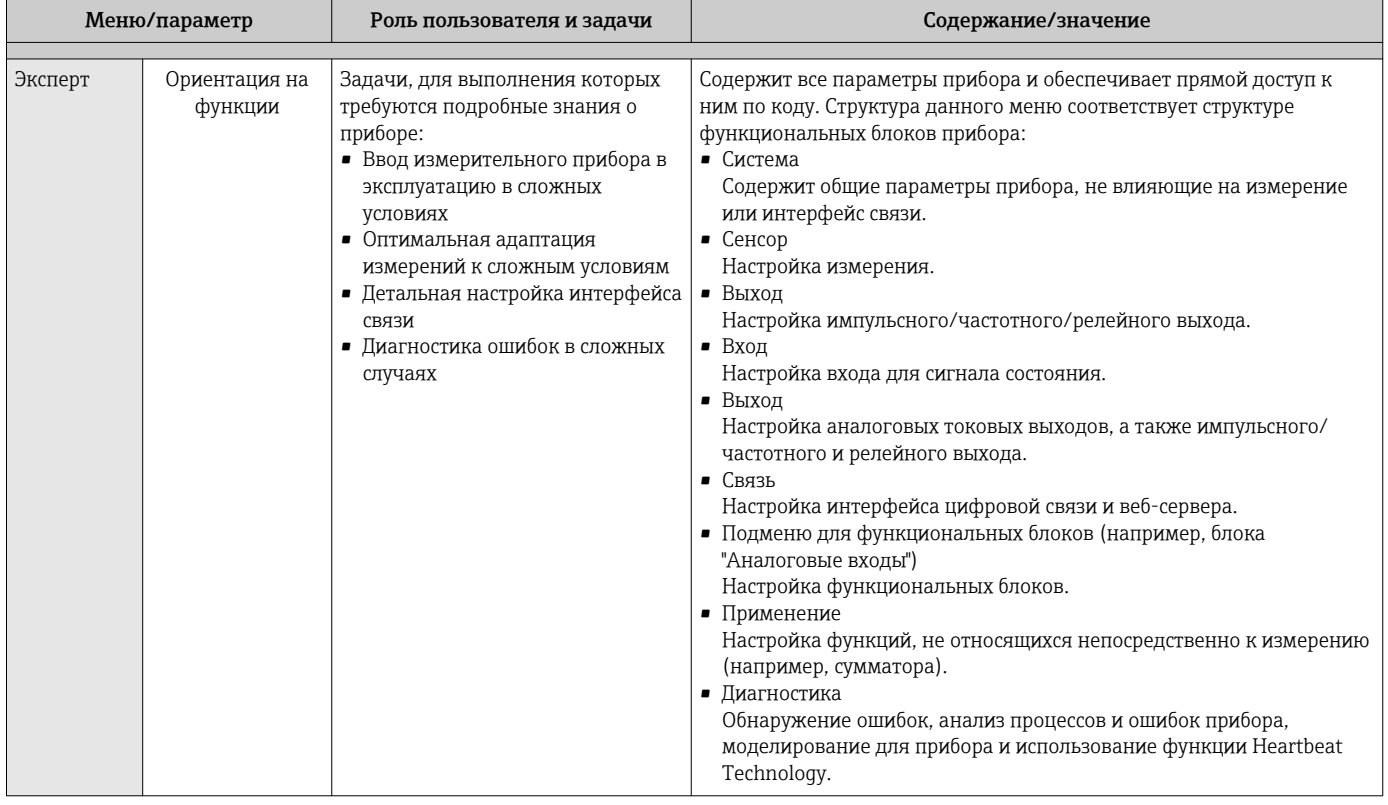

### 8.3 Доступ к меню управления через локальный дисплей

#### Дисплей управления 8.3.1

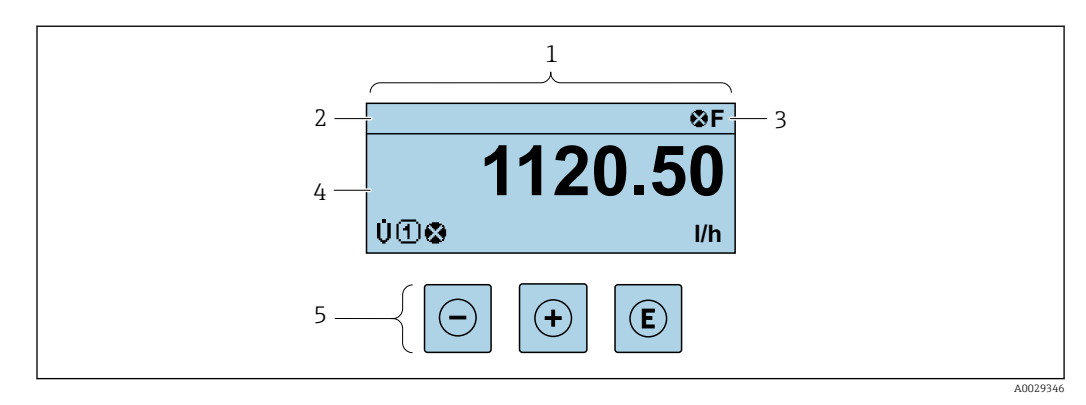

- $\mathbf{1}$
- $\overline{2}$
- $\overline{3}$ Зона состояния
- Зона индикации измеренных значений (4 строки)  $\overline{4}$
- 5 Элементы управления → 55

## Строка состояния

В строке состояния (справа вверху) на дисплее отображаются следующие символы:

- Сигналы состояния $\rightarrow$  138
	- **F**: Сбой
	- С: Проверка функционирования
	- Ѕ: Выход за пределы спецификации
	- М: Требуется техническое обслуживание
- Поведение диагностики $\rightarrow$   $\approx$  139
	- • Аварийный сигнал
	- Д: Предупреждение
- А: Блокировка (прибор заблокирован аппаратно))
- • : Связь (передача данных при дистанционном управлении)

## Область индикации

Каждое измеренное значение в области индикации сопровождается символами определенных типов, отображаемыми перед этим значением и описывающими его параметры:

#### Измеренные значения

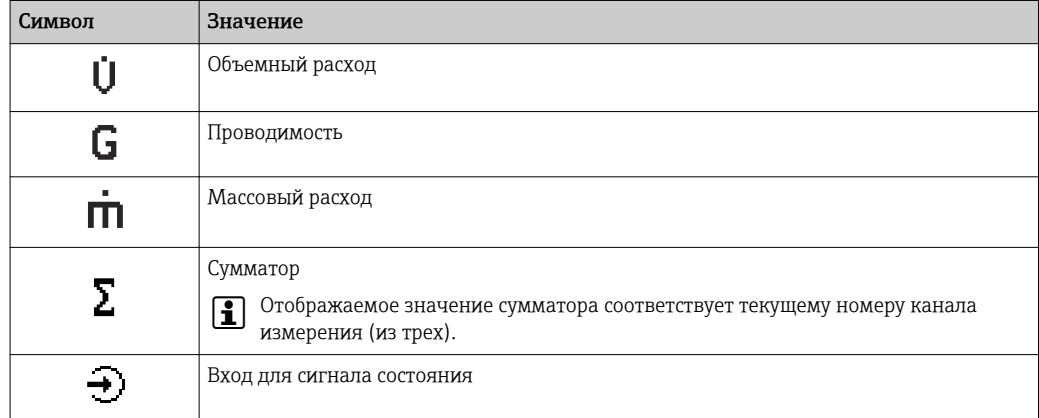

Номера каналов измерения

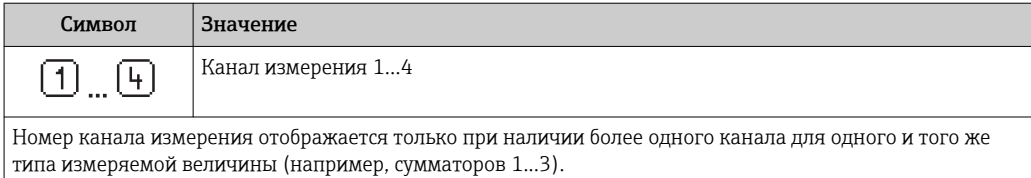

Поведение диагностики

Поведение диагностики относится к диагностическому событию, связанному с отображаемой измеряемой величиной.

Информация о символах → ■ 139

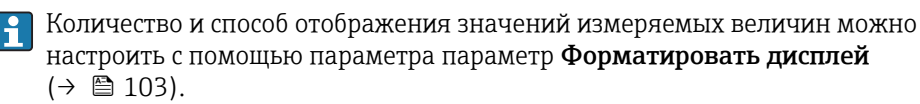

<span id="page-51-0"></span>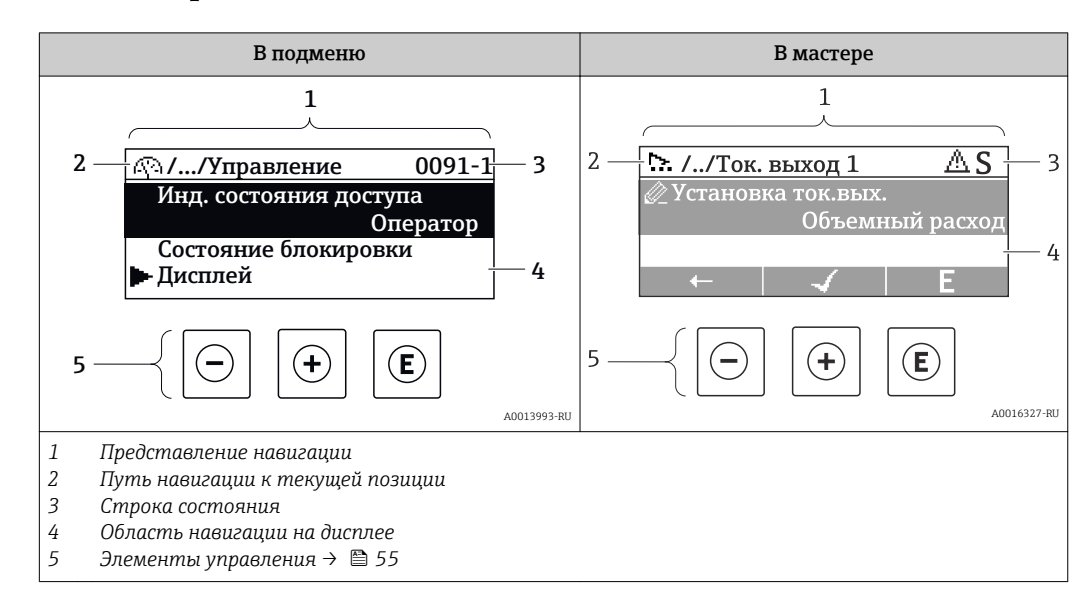

## 8.3.2 Представление навигации

## Путь навигации

Путь навигации (отображаемый в левом верхнем углу представления навигации) включает в себя следующие элементы:

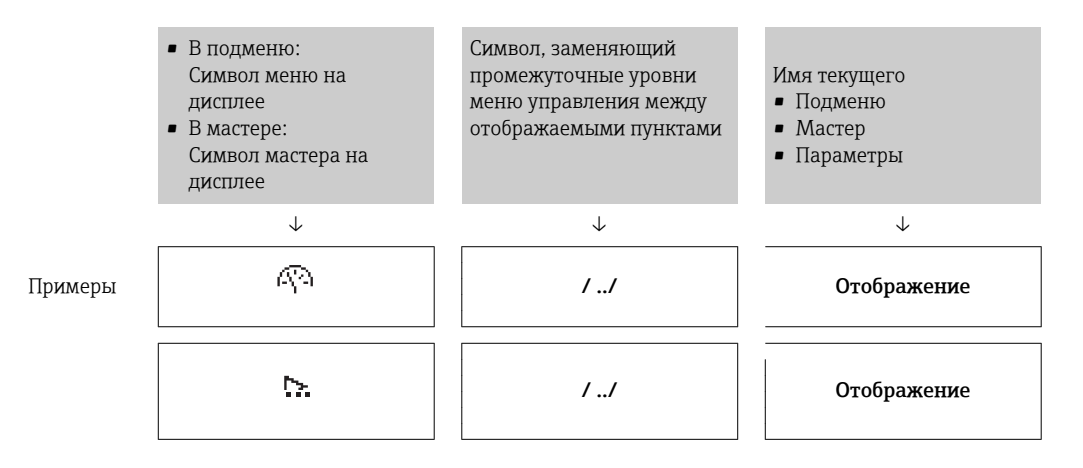

Дополнительную информацию о значках в меню см. в разделе "Область индикации" →  $\triangleq$  53

## Строка состояния

В строке состояния (в правом верхнем углу представления навигации) отображаются следующие данные:

- В подменю
	- Код прямого доступа к параметру, на который выполнен переход (например, 0022-1)
	- При активном диагностическом событии символ поведения диагностики и сигнал состояния
- В мастере

При активном диагностическом событии – символ поведения диагностики и сигнал состояния

• Информация по поведению диагностики и сигналам состояния  $\rightarrow \blacksquare$  138 I÷

• Информация о функциях и вводе кода прямого доступа  $\rightarrow \blacksquare$  58

## <span id="page-52-0"></span>Область индикации

### *Меню*

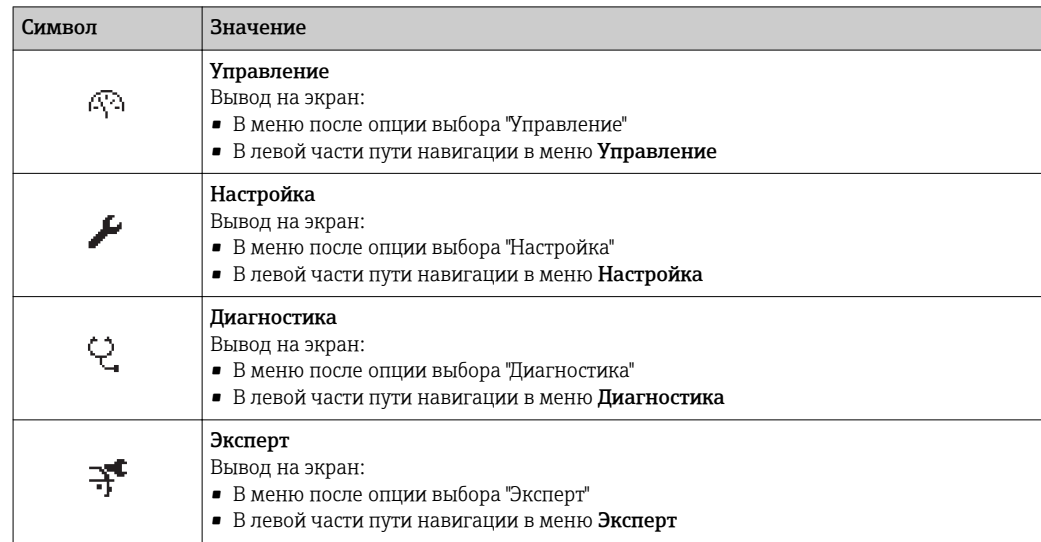

## *Подменю, мастеры, параметры*

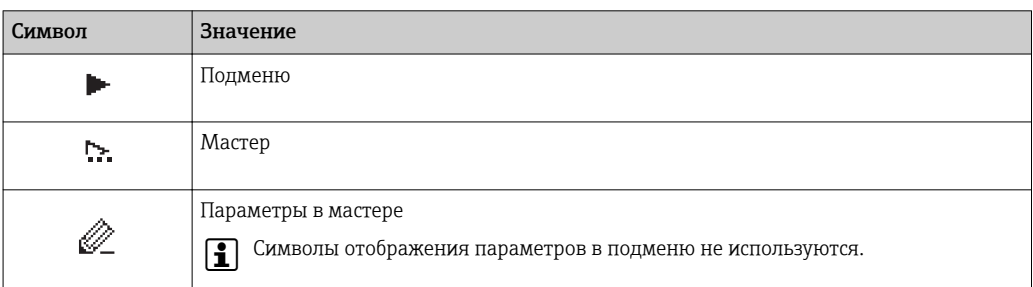

## *Блокировка*

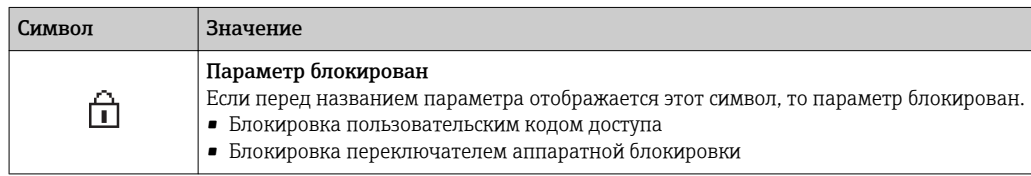

## *Использование мастера*

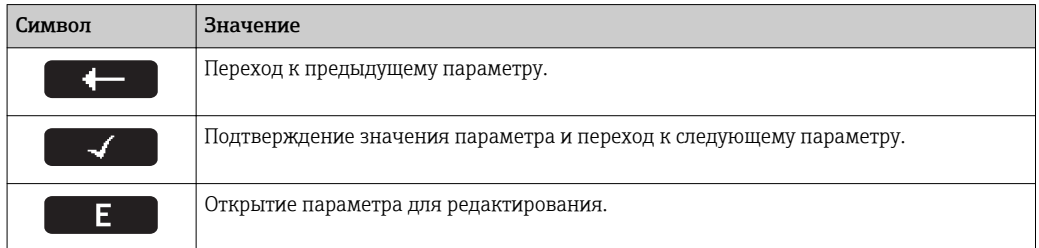

<span id="page-53-0"></span>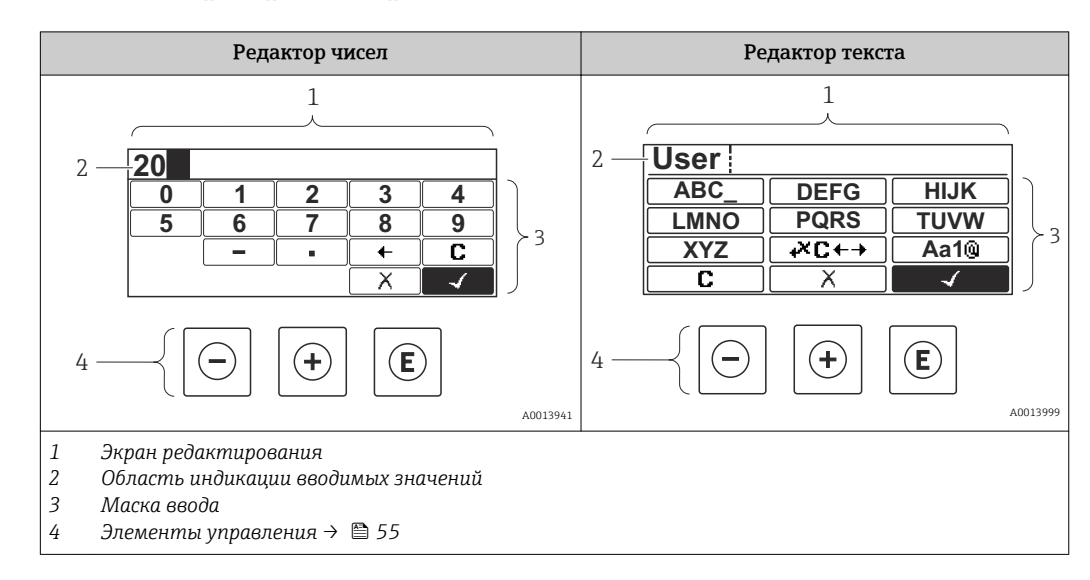

## 8.3.3 Экран редактирования

## Маска ввода

В маске ввода редактора текста и редактора чисел допускается ввод следующих символов:

*Редактор чисел*

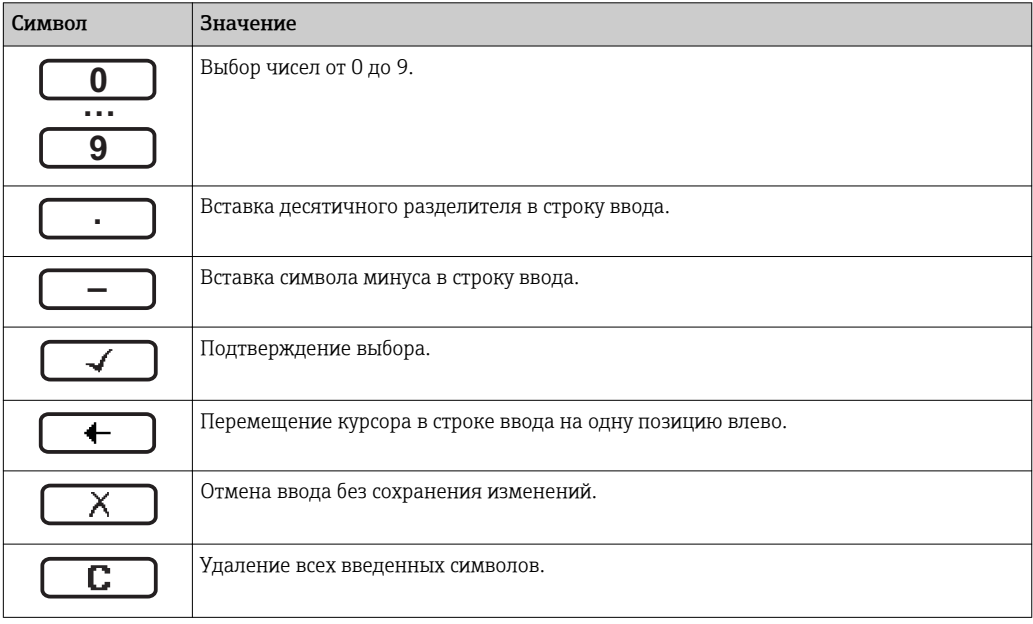

*Редактор текста*

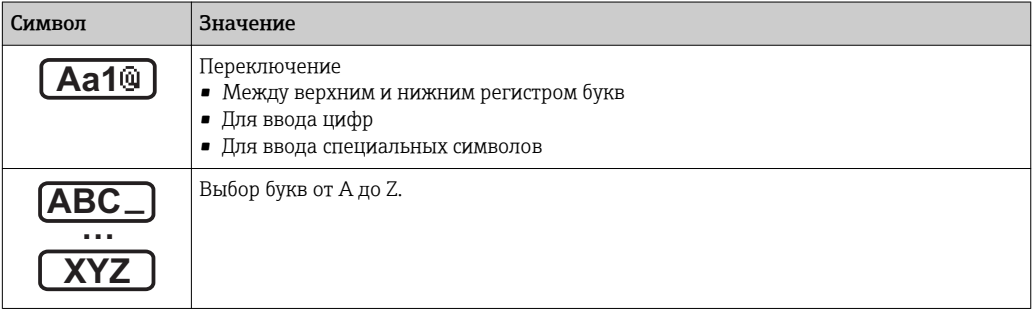

<span id="page-54-0"></span>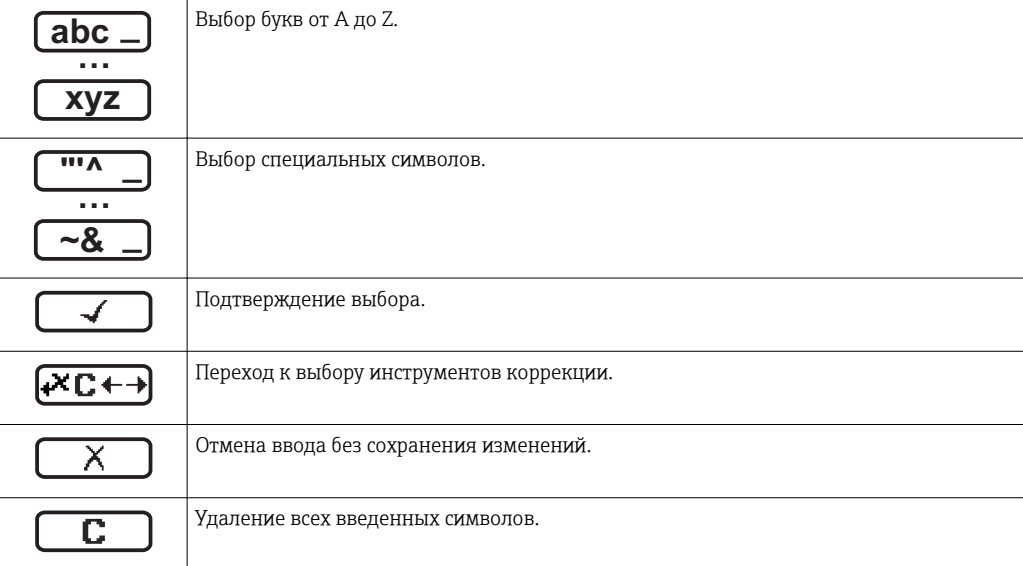

## Коррекция символов в области [ХС++]

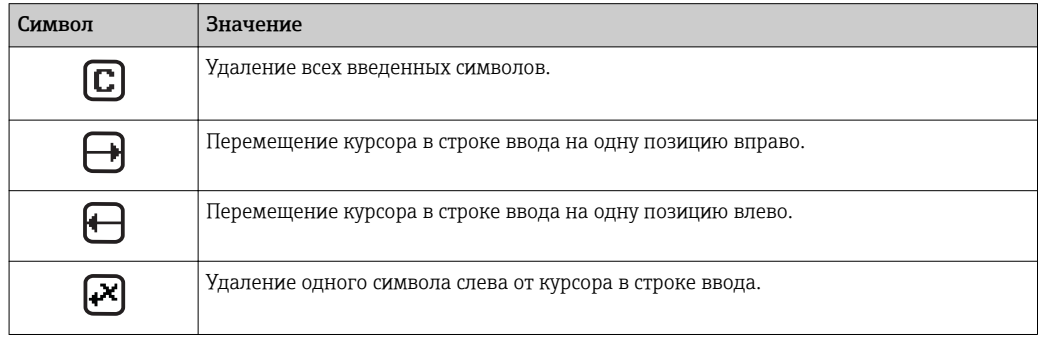

#### Элементы управления 8.3.4

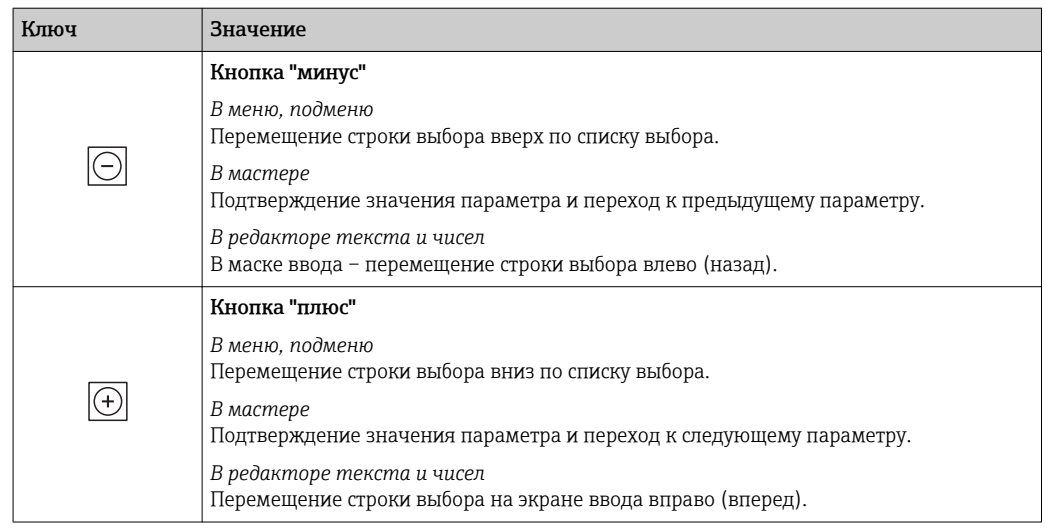

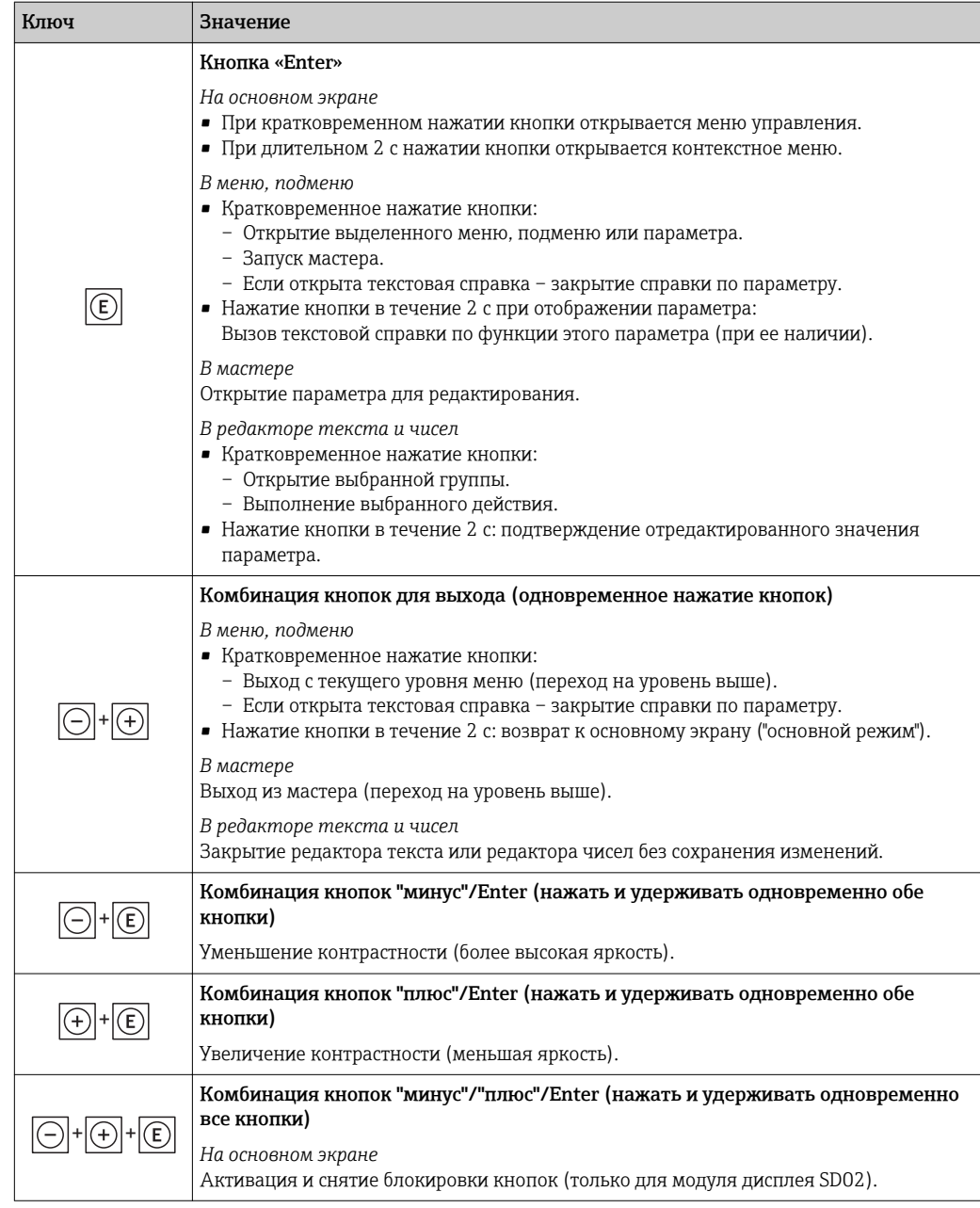

# 8.3.5 Открытие контекстного меню

С помощью контекстного меню можно быстро вызвать следующие пункты меню, находясь на основном экране:

- Настройка
- Резерное копирование данных
- Моделирование

## Вызов и закрытие контекстного меню

Исходное состояние: основной экран.

- 1. Нажмите  $E$  для 2 с.
	- Появится контекстное меню.

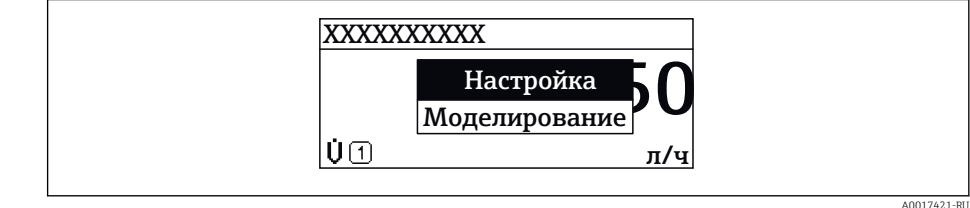

2. Нажмите  $\Box$  +  $\Box$  одновременно.

Контекстное меню закроется, появится основной экран.

### Вызов и закрытие меню с помощью контекстного меню

- 1. Откройте контекстное меню.
- 2. Нажмите  $\boxplus$  для перехода к требуемому меню.
- 3. Нажмите для подтверждения выбора.
	- Откроется выбранное меню.

## <span id="page-57-0"></span>8.3.6 Навигация и выбор из списка

Для навигации по меню управления используются различные элементы управления. Путь навигации отображается в левой части заголовка. Перед отдельными меню выводятся значки. Эти же значки отображаются в заголовке при переходах по пунктам меню.

Описание представления навигации с символами и элементами управления  $\mathbf{A}$ → ■ 52

Пример. Выбор количества отображаемых измеренных значений "2 значения"

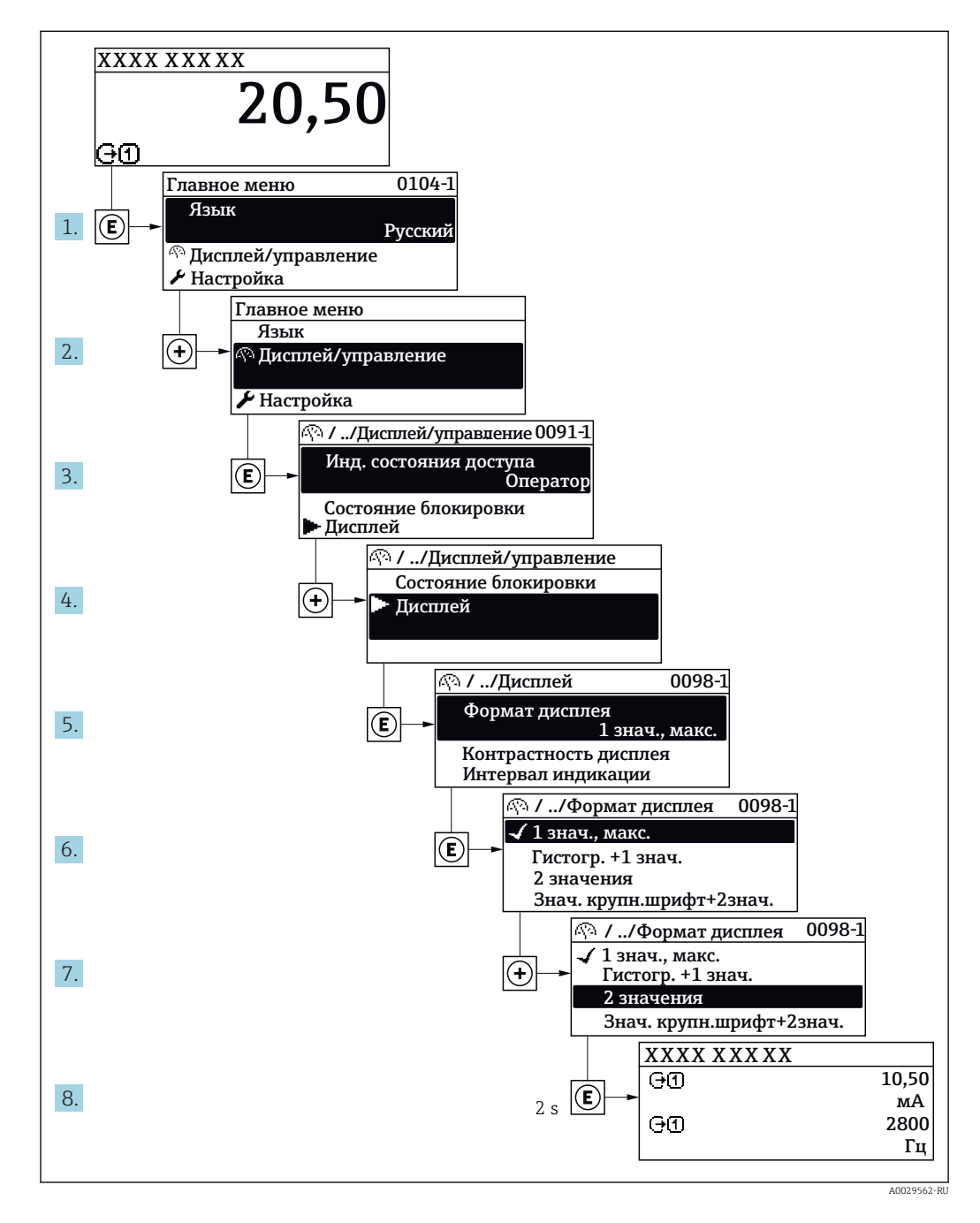

## 8.3.7 Прямой вызов параметра

У каждого параметра есть номер, обеспечивающий прямой доступ к этому параметру с локального дисплея. Для вызова требуемого параметра необходимо ввести этот код доступа в поле пункта параметр Прямой доступ.

### Путь навигации

Эксперт → Прямой доступ

Код прямого доступа состоит из 4-значного числа и номера канала, задающего канал переменной процесса, например: 0914-1. В представлении навигации номер канала выводится справа в заголовке выбранного параметра.

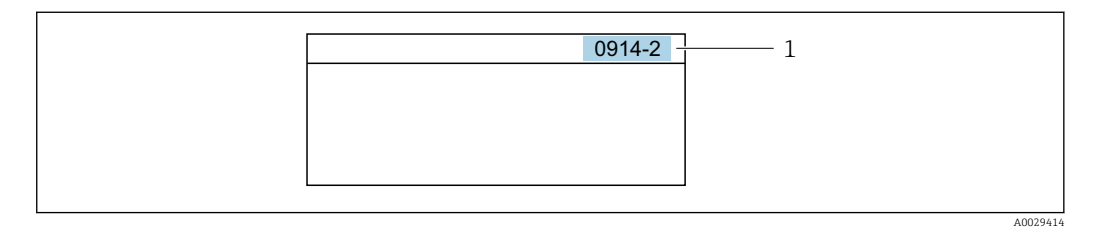

*1 Код прямого доступа*

При вводе кода прямого доступа учитывайте следующее:

- Начальные нули в коде прямого доступа можно не вводить.
- Пример: вместо "0914" достаточно ввести "914"
- Если номер канала не введен, то происходит автоматическое переключение на канал 1.
	- Пример: ввод 0914  $\rightarrow$  параметр Назначить переменную процесса
- Для перехода к каналу с другим номером: введите код прямого доступа с соответствующим номером канала. Пример: ввод 0914-2 → параметр Назначить переменную процесса

Коды прямого доступа к параметрам приведены в документе "Описание m параметров прибора" для данного прибора

## 8.3.8 Вызов справки

Ряд параметров имеет текстовую справку, которую можно вызвать из представления навигации. Справка содержит краткое описание назначения параметра, что способствует быстрому и безопасному вводу прибора в эксплуатацию.

#### Вызов и закрытие текстовой справки

На дисплее отображается представление навигации, строка выбора находится на требуемом параметре.

 $1.$  Нажмите  $E$  для 2 с.

Появится текстовая справка по выбранному параметру.

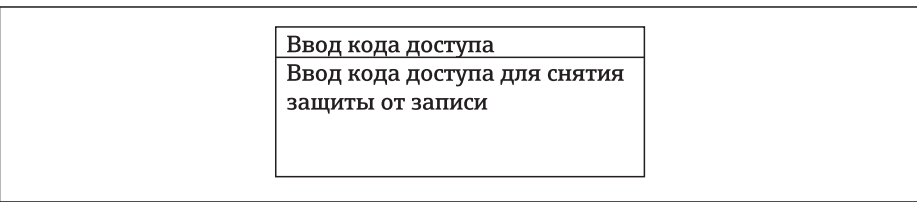

 *19 Пример: текстовая справка по параметру "Ввод кода доступа"*

- 2. Нажмите  $\Box$  +  $\Box$  одновременно.
	- Текстовая справка закроется.

A0014002-RU

## 8.3.9 Изменение значений параметров

Описание экрана редактирования, состоящего из редактора текста и редактора чисел и символов  $\rightarrow \blacksquare$  54, описание элементов управления  $\rightarrow \blacksquare$  55

Пример. Изменение названия прибора в параметре "Описание обозначения" с 001- FT-101 на 001-FT-102

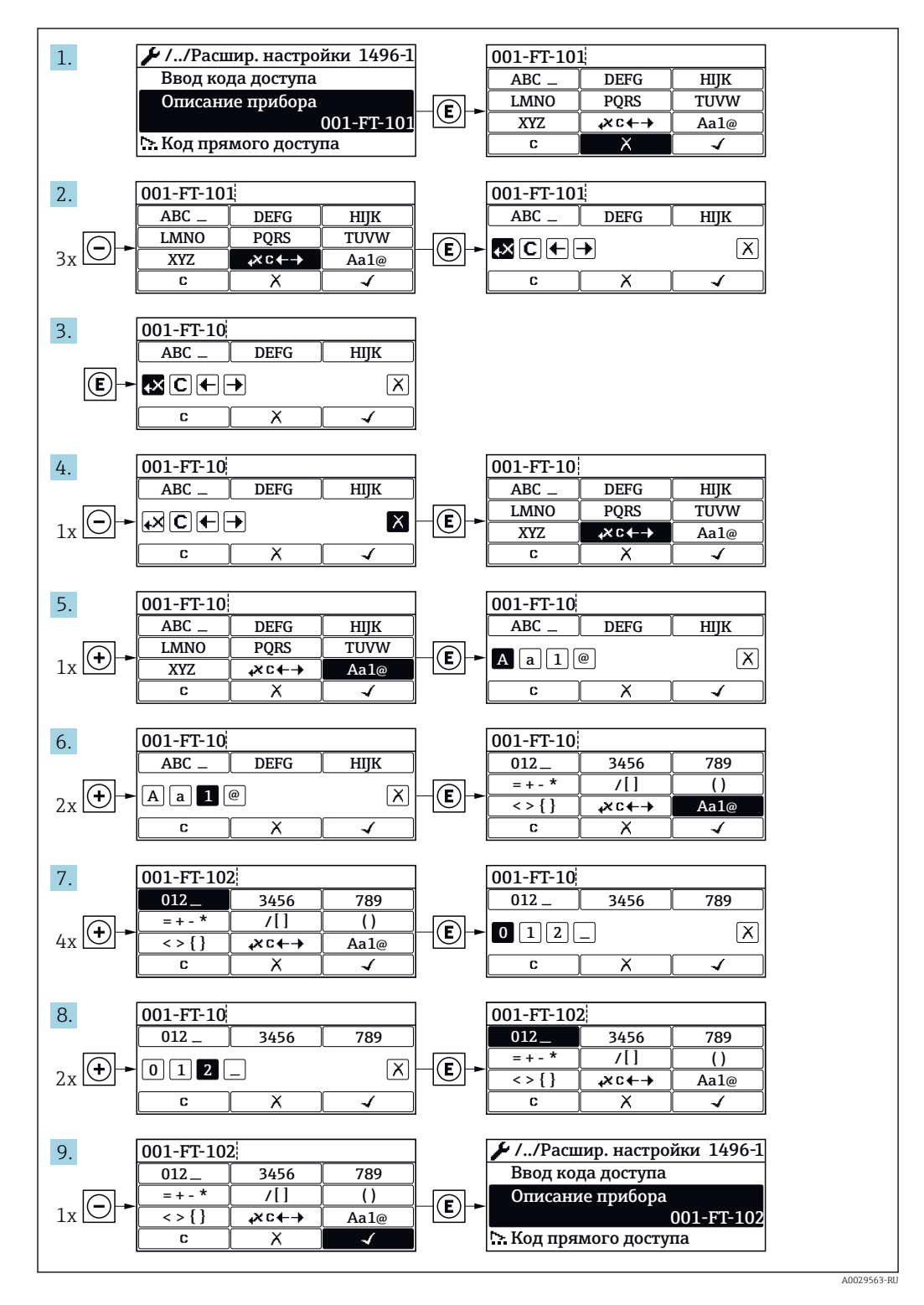

Если введенное значение выходит за допустимый диапазон, появится соответствующее предупреждение.

10014049

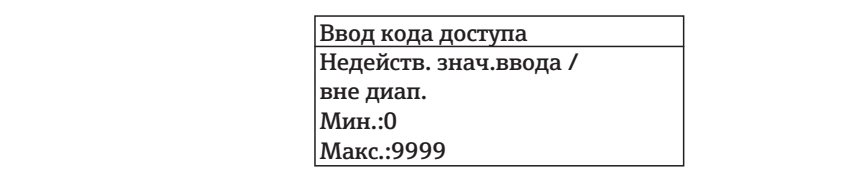

#### 8310 Роли пользователей и соответствующие полномочия доступа

Если установлен пользовательский код доступа, то роли пользователя "Оператор" и "Техобслуживание" будут иметь различные права доступа для записи параметров. За счет этого обеспечивается защита настроек устройства от несанкционированного доступа с локального дисплея  $\rightarrow \blacksquare$  121.

Права доступа к параметрам: роль пользователя "Оператор"

| Статус кода доступа                                   | Доступ для чтения | Доступ для записи |
|-------------------------------------------------------|-------------------|-------------------|
| ' Код доступа не установлен (заводская<br>настройка). |                   |                   |
| Код доступа установлен.                               |                   | $-$               |

 $1)$ Некоторые параметры доступны для редактирования независимо от наличия установленного кода лоступа, т.е. для них не действует защита от записи, поскольку на измерение они не влияют. См. раздел "Защита от записи с помощью кода доступа"

Права доступа к параметрам: роль пользователя "Техобслуживание"

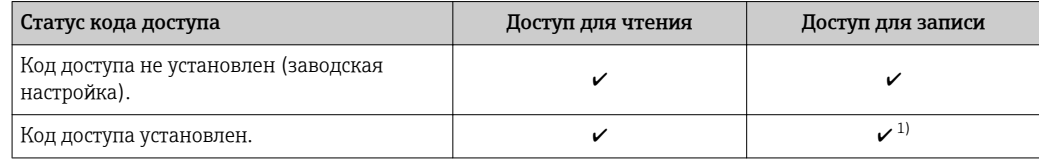

 $1)$ При вводе неверного кода доступа пользователю предоставляются права доступа, соответствующие роли "Оператор".

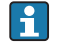

Роль, под которой пользователь работает с системой в данный момент,

обозначается в параметре Параметр Статус доступа. Путь навигации: Настройки → Статус доступа

#### 8.3.11 Деактивация защиты от записи с помощью кода доступа

Если перед параметром на локальном дисплее отображается символ ®, параметр защищен от записи пользовательским кодом доступа, и его изменение с помощью локального дисплея в данный момент недоступно  $\rightarrow \blacksquare$  121.

Деактивация блокировки доступа для записи с использованием локального управления производится путем ввода пользовательского кода доступа в пункте параметр Ввести код доступа ( $\rightarrow$   $\blacksquare$  107) посредством соответствующей опции доступа.

1. После нажатия кнопки Епоявится запрос на ввод кода доступа.

2. Введите код доступа.

• Символ ®перед параметрами исчезнет, доступ к параметрам, ранее защищенным от записи, будет восстановлен.

## 8.3.12 Включение и выключение блокировки клавиатуры

Блокировка кнопок позволяет закрыть доступ ко всему меню управления при помощи локального управления. В результате навигация по меню управления или изменение значений отдельных параметров становятся невозможными. Пользователи смогут лишь просматривать измеренные величины на дисплее управления.

### Локальное управление с использованием сенсорных кнопок

Блокировка кнопок включается и отключается через контекстное меню.

*Включение блокировки кнопок*

Блокировка кнопок включается автоматически:

- При каждом перезапуске прибора.
- При отсутствии активности в течение более чем одной минуты на экране индикации значений измеряемой величины прибора.
- 1. Прибор находится в режиме отображения значений измеряемой величины. Нажмите с удержанием не менее 2 секунд.
	- Появится контекстное меню.

2. В контекстном меню выберите опцию Включить блокировку кнопок.

Блокировка кнопок активирована.

При попытке входа в меню управления при включенной блокировке кнопок появится сообщение Кнопки заблокированы.

*Снятие блокировки кнопок*

1. Блокировка кнопок активирована.

Нажмите с удержанием не менее 2 секунд.

- Появится контекстное меню.
- 2. В контекстном меню выберите опцию Выключить блокировку кнопок.
	- Блокировка кнопок будет снята.

# 8.4 Доступ к меню управления через веб-браузер

## 8.4.1 Диапазон функций

Встроенный веб-сервер позволяет управлять прибором и настраивать его с помощью веб-браузера с подключением через служебный интерфейс (CDI-RJ45) или через интерфейс WLAN. Структура меню управления аналогична структуре меню для локального дисплея. Помимо значений измеряемой величины, отображается информация о состоянии прибора, что позволяет пользователю отслеживать состояние прибора. Кроме того, доступно управление данными прибора и настройка сетевых параметров.

Для подключения посредством WLAN необходим прибор, имеющий интерфейс WLAN (доступен для заказа как опция): код заказа для раздела "Дисплей; управление", опция G "4-строчный, с подсветкой; сенсорный, с поддержкой WLAN-подключения". Этот прибор работает в режиме точки доступа и поддерживает подключение к нему с помощью компьютера или мобильного терминала.

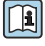

**При** Дополнительную информацию о веб-сервере см. в специальной документации к прибору →  $\textcircled{2}$  211

#### 8.4.2 Предварительные условия

## Аппаратные средства ПК

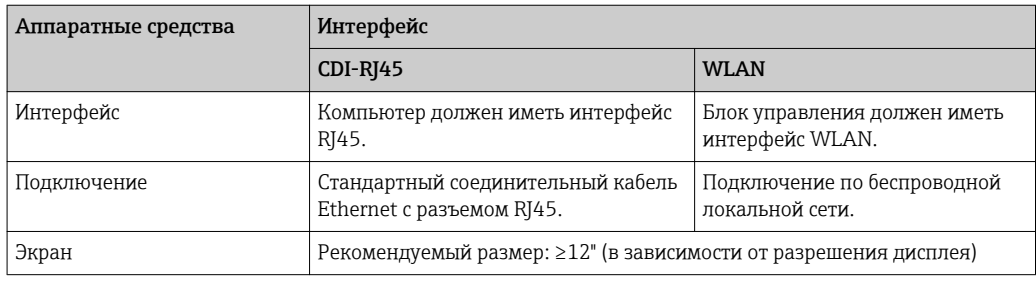

## Программное обеспечение ПК

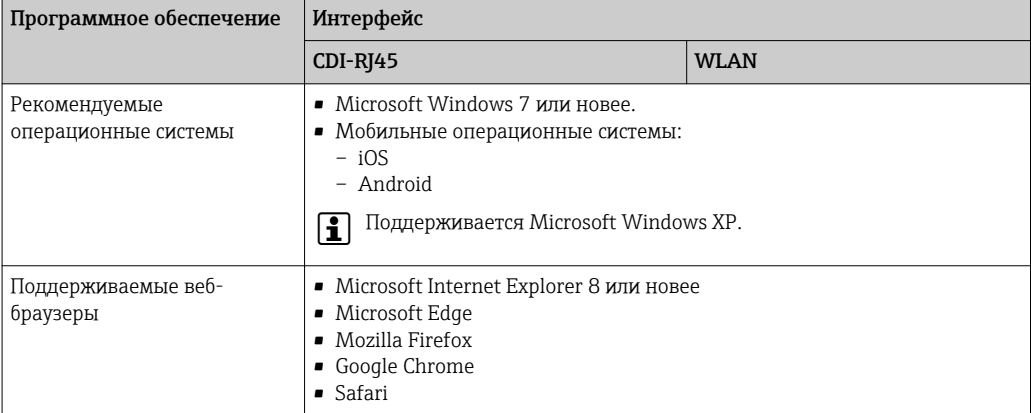

## Настройки ПК

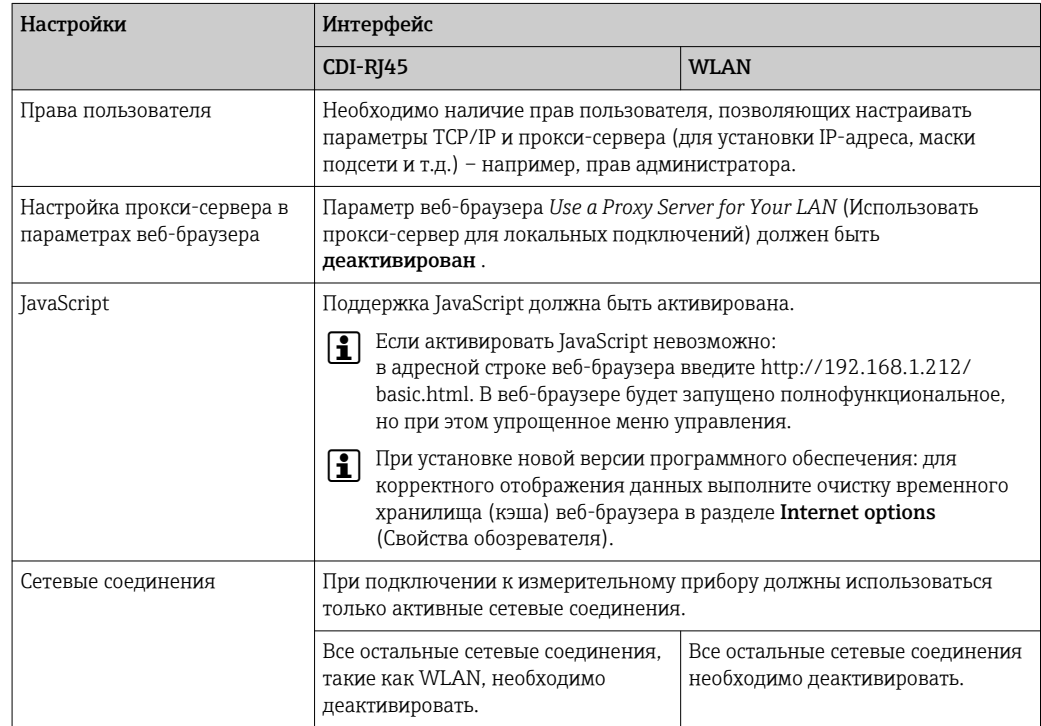

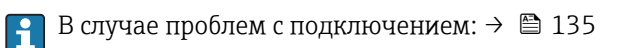

<span id="page-63-0"></span>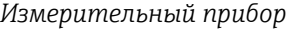

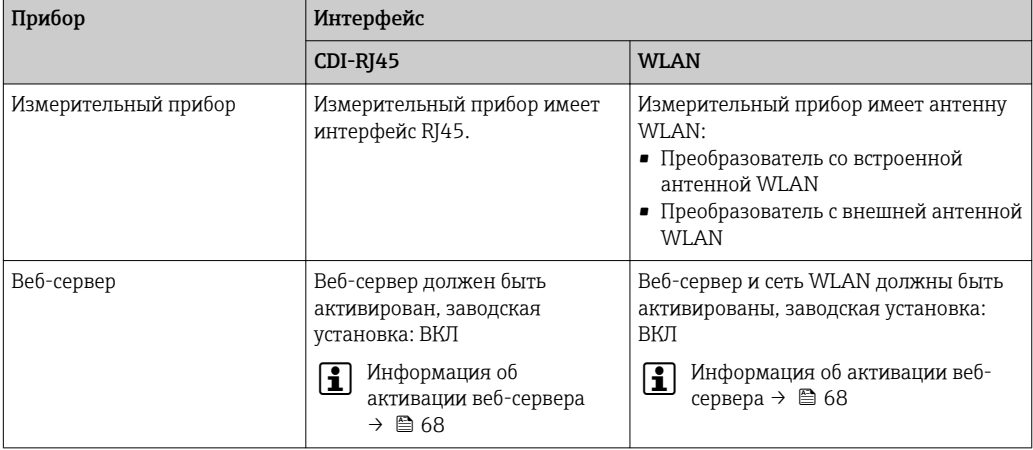

## 8.4.3 Установление соединения

## Через сервисный интерфейс (CDI-RJ45)

*Подготовка измерительного прибора*

- 1. В зависимости от исполнения корпуса: Ослабьте зажим или крепежный винт крышки корпуса.
- 2. В зависимости от исполнения корпуса: Открутите или откройте крышку корпуса.
- 3. Место разъема для подключения зависит от измерительного прибора и протокола связи: Подключите компьютер к разъему RJ45 посредством стандартного соединительного кабеля Ethernet .

*Настройка интернет-протокола на компьютере*

Ниже приведены настройки Ethernet, установленные на приборе по умолчанию.

IP-адрес прибора: 192.168.1.212 (заводская установка)

- 1. Включите измерительный прибор.
- 2. Подключите его к ПК кабелем  $\rightarrow$   $\blacksquare$  70.
- 3. Если не используется второй сетевой адаптер, закройте все приложения на портативном компьютере.
	- Приложения, требующие наличия сетевого соединения или доступа в Интернет, такие как электронная почта, приложения SAP, Internet Explorer или Проводник.
- 4. Закройте все запущенные интернет-браузеры.
- 5. Настройте параметры интернет-протокола (TCP/IP) согласно таблице:

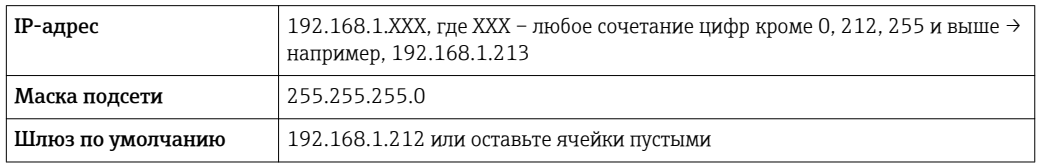

## Посредством интерфейса WLAN

Настройка интернет-протокола на мобильном терминале

### **УВЕДОМЛЕНИЕ**

Если WLAN-соединение будет потеряно во время настройки прибора, параметры настройки могут быть потеряны.

• При настройке прибора обеспечивайте стабильность WLAN-соединения.

## **УВЕДОМЛЕНИЕ**

В частности, не допускайте одновременного обращения к измерительному прибору через служебный интерфейс (CDI-RJ45) и интерфейс WLAN с одного и того же мобильного терминала. Это может привести к сетевому конфликту.

- Активируйте только один служебный интерфейс (служебный интерфейс CDI-RI45 или интерфейс WLAN).
- Если необходимо одновременное подключение: настройте два разных диапазона IP-адресов, например 192.168.0.1 (интерфейс WLAN) и 192.168.1.212 (служебный интерфейс CDI-RJ45).

Подготовка мобильного терминала

• Активируйте WLAN-соединение на мобильном терминале.

Установление соединения между мобильным терминалом и измерительным прибором

- 1. В настройках WLAN-соединения на мобильном терминале: Выберите измерительный прибор по SSID (например, EH Promag 300 A802000).
- 2. При необходимости выберите метод шифрования WPA2.
- 3. Введите пароль: серийный номер измерительного прибора (пример: L100A802000).
	- Светодиод на модуле дисплея начнет мигать: это означает, что теперь доступно управление измерительным прибором с помощью веб-браузера, FieldCare или DeviceCare.
	- Серийный номер указан на заводской шильде.

#### Отключение

• После конфигурирования прибора: Разъедините WLAN-соединение между устройством управления и измерительным прибором.

### Запуск веб-браузера

1. Запустите веб-браузер на компьютере.

## 2. Введите IP-адрес веб-сервера в адресной строке веб-браузера: 192.168.1.212 • Появится страница входа в систему.

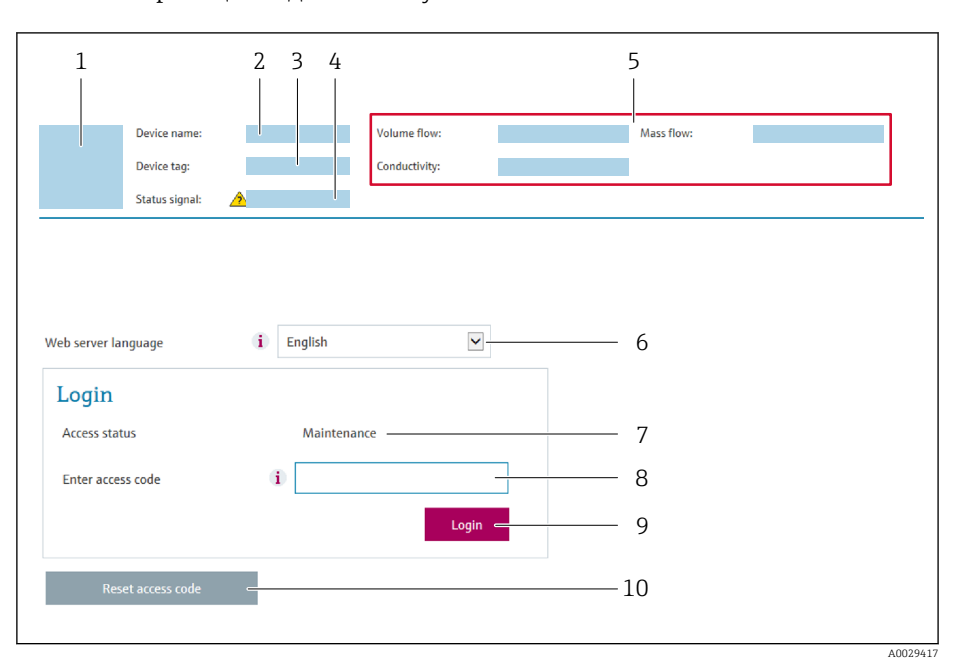

- $\mathbf{1}$ Изображение прибора
- $\overline{2}$ Наименование прибора
- Обозначение прибора  $\overline{3}$
- $\overline{4}$ Сигнал состояния
- 5 Текущие значения измеряемых величин
- 6 Язык управления
- $\overline{7}$ Роль пользователя
- 8 Код доступа
- $\overline{q}$ Вход в систему
- 10 Сбросить код доступа (→  $\bigoplus$  117)

Если страница входа в систему не появляется или появляется не полностью  $\vert \mathbf{f} \vert$ → ■ 135

#### 844 Вход в систему

1. Выберите предпочтительный язык управления для веб-браузера.

 $2.$ Введите пользовательский код доступа.

3. Нажмите ОК для подтверждения введенных данных.

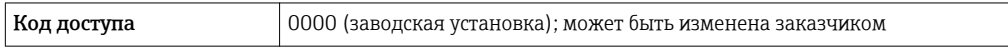

Если в течение 10 мин. не будут выполняться какие-либо действия, веб-браузер  $\mathbf{a}$ автоматически переходит к странице входа в систему.

#### 8.4.5 Пользовательский интерфейс

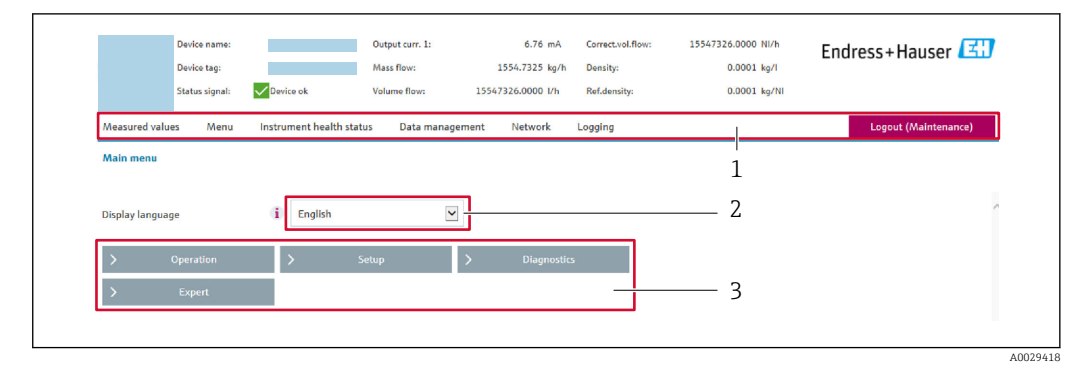

- $\mathbf{1}$ Панель функций
- $\overline{z}$ Язык локального дисплея
- $\overline{3}$ Область навигации

#### Заголовок

В заголовке отображается следующая информация:

- Обозначение прибора
- Состояние прибора с сигналом состояния  $\rightarrow \blacksquare 141$
- Текущие измеренные значения

## Панель функций

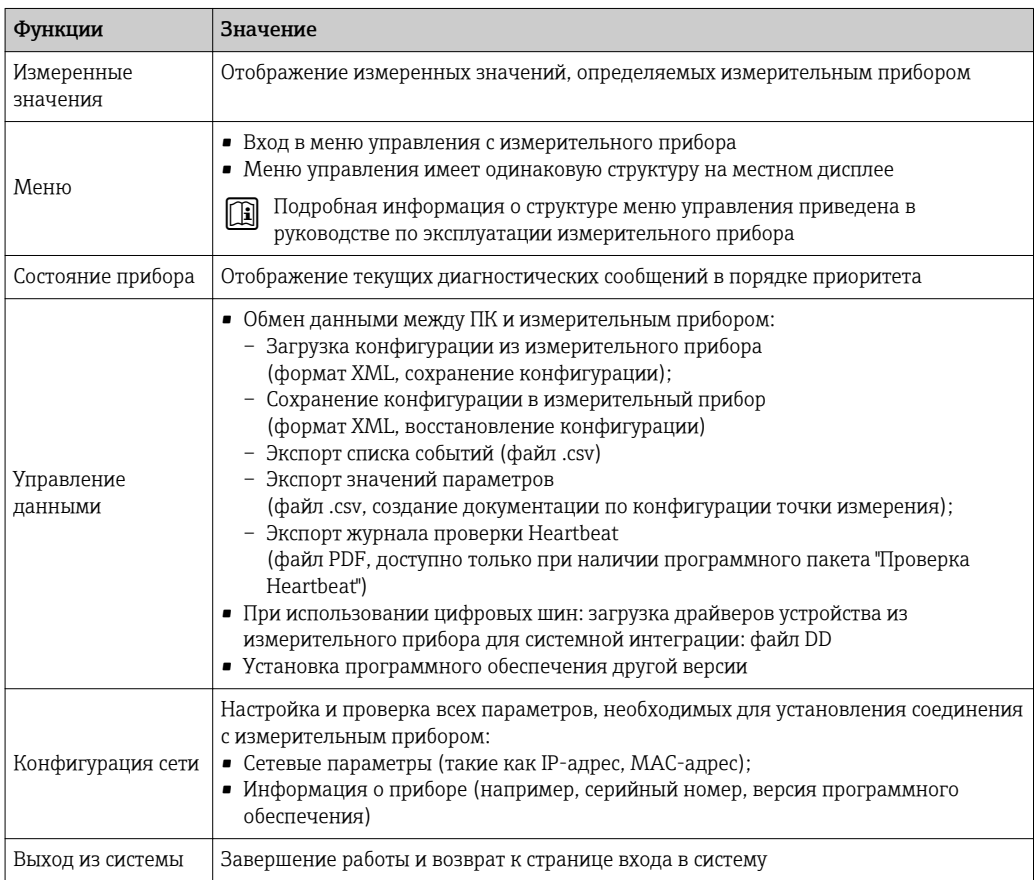

### Область навигации

Если выбрать функцию на панели функций, в области навигации появятся подменю этой функции. После этого можно выполнять навигацию по структуре меню.

## <span id="page-67-0"></span>Рабочая область

В зависимости от выбранной функции и соответствующих подменю в этой области можно выполнять различные действия, такие как:

- Настройка параметров
- Чтение измеренных значений
- Вызов справки
- Запуск выгрузки/загрузки

#### 8.4.6 Деактивация веб-сервера

Веб-сервер измерительного прибора можно активировать и деактивировать по необходимости с помощью параметра параметр Функциональность веб-сервера.

### Навигация

Меню "Эксперт" → Связь → Веб-сервер

#### Обзор и краткое описание параметров

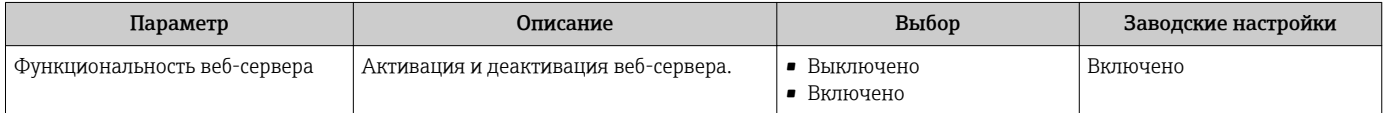

## Функции параметра параметр "Функциональность веб-сервера"

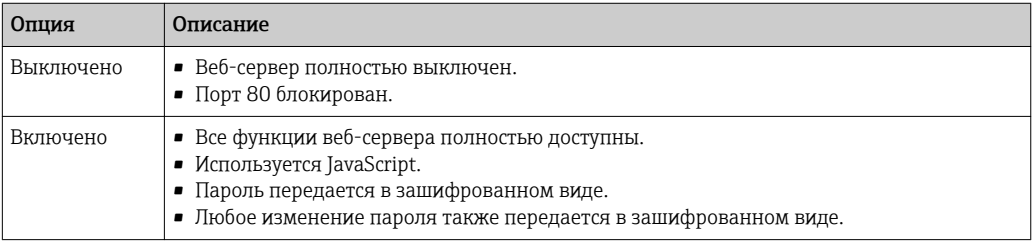

## Активация веб-сервера

Если веб-сервер деактивирован, то его можно активировать только с помощью параметра параметр Функциональность веб-сервера и с использованием следующих способов управления:

- Посредством локального дисплея
- С помощью управляющей программы "FieldCare"
- С помощью управляющей программы "DeviceCare"

#### 8.4.7 Выход из системы

Перед выходом из системы при необходимости выполните резервное копирование данных с помощью функции Управление данными (выполнив выгрузку конфигурации из прибора).

1. На панели функций выберите пункт Выход из системы.

- Появится начальная страница с полем входа в систему.
- 2. Закройте веб-браузер.

3. Если больше не требуется:

Выполните сброс измененных параметров интернет-протокола (TCP/IP)  $\rightarrow \blacksquare$  64.

# 8.5 Доступ к меню управления посредством управляющей программы

Структура меню управления в управляющих программах аналогична структуре при использовании локального дисплея.

## 8.5.1 Подключение управляющей программы

## По сети FOUNDATION Fieldbus

Этот интерфейс передачи данных доступен в исполнениях прибора с FOUNDATION Fieldbus.

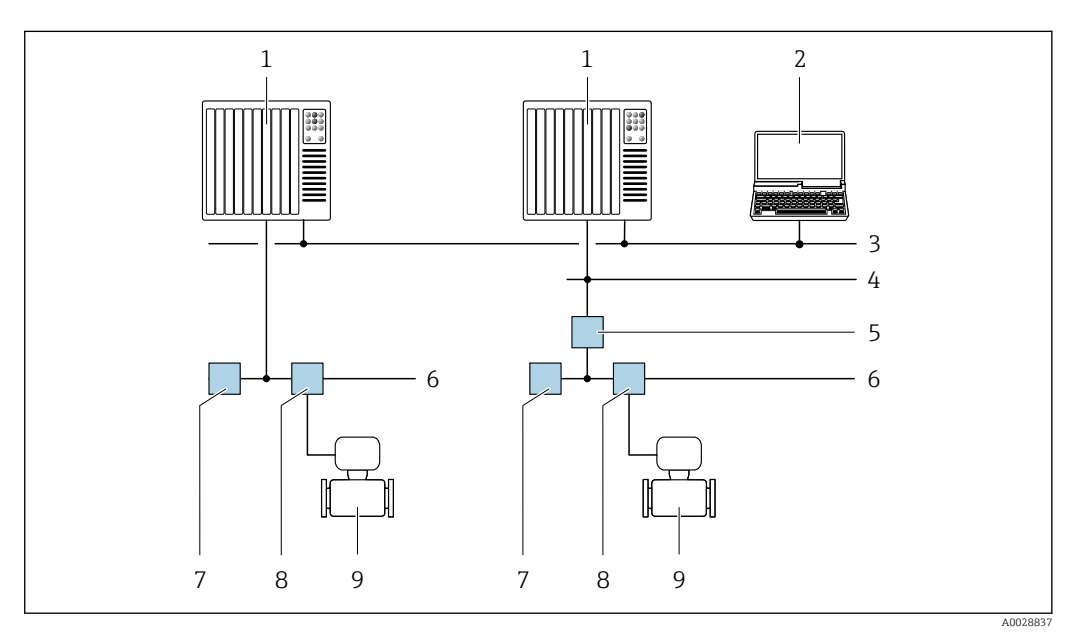

 *20 Варианты дистанционного управления через сеть FOUNDATION Fieldbus*

- *1 Система автоматизации*
- *2 Компьютер с адаптером сети FOUNDATION Fieldbus*
- *3 Промышленная сеть*
- *4 Высокоскоростная сеть Ethernet FF-HSE*
- *5 Сегментный соединитель FF-HSE/FF-H1*
- *6 Сеть FOUNDATION Fieldbus FF-H1*
- *7 Сеть питания FF-H1*
- *8 Распределительная коробка*
- *9 Измерительный прибор*

## <span id="page-69-0"></span>Служебный интерфейс

Через сервисный интерфейс (CDI-RJ45)

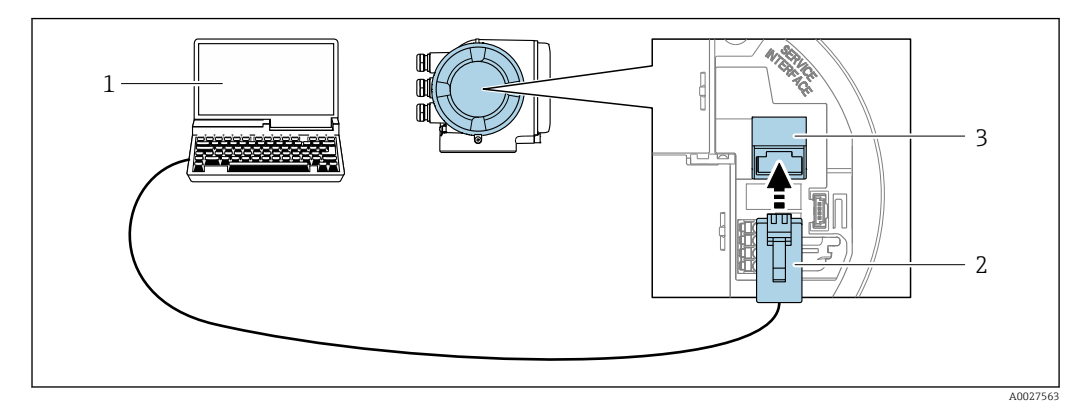

 $21$ Подключение через служебный интерфейс (CDI-RJ45)

- Компьютер с веб-браузером (например, Internet Explorer) для доступа к встроенному веб-серверу  $\mathbf{1}$ прибора или с установленной управляющей программой "FieldCare", "DeviceCare" с COM DTM "CDI Communication TCP/IP"
- $\overline{a}$ Стандартный соединительный кабель Ethernet с разъемом RJ45
- $\overline{3}$ Сервисный интерфейс (CDI -RJ45) измерительного прибора с доступом к встроенному веб-серверу

## Посредством интерфейса WLAN

Пополнительный интерфейс WLAN имеется в следующих исполнениях прибора: Код заказа "Дисплей; управление", опция G "4-строчный, с подсветкой, графический; сенсорное управление + WLAN"

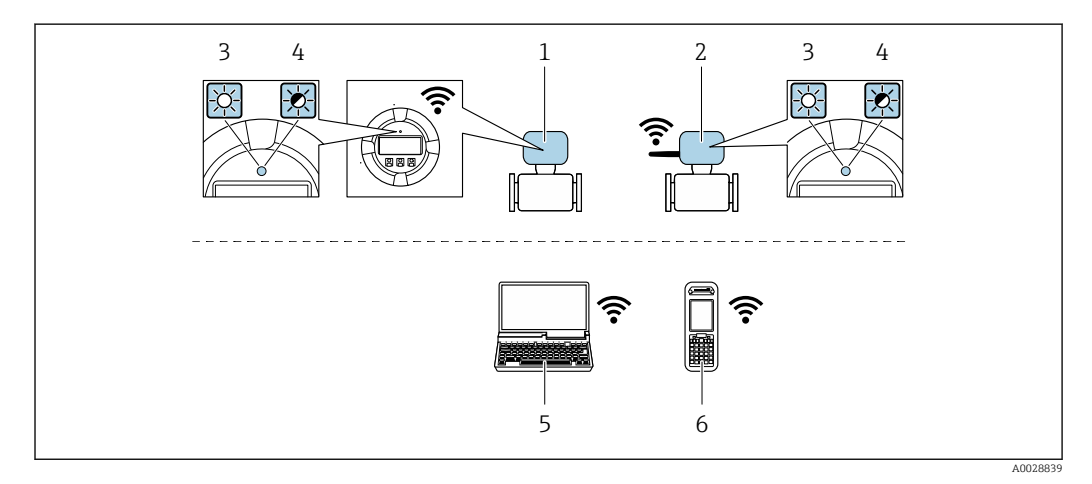

- $\boldsymbol{1}$ Преобразователь со встроенной антенной WLAN
- $\overline{2}$ Преобразователь с внешней антенной WLAN
- Светодиод горит постоянно: на измерительном приборе активировано соединение с WLAN  $\overline{3}$
- $\overline{4}$ Светодиод мигает: установлено WLAN-соединение между устройством управления и измерительным прибором
- 5 Компьютер с WLAN-интерфейсом и веб-браузером (например, Internet Explorer) для доступа к встроенному веб-серверу прибора или с установленной управляющей программой (например, FieldCare, DeviceCare)
- 6 Ручной программатор с WLAN-интерфейсом и веб-браузером (например, Internet Explorer, Microsoft .<br>Еdge) для доступа к встроенному веб-серверу прибора или с установленной управляющей программой (например, FieldCare, DeviceCare)

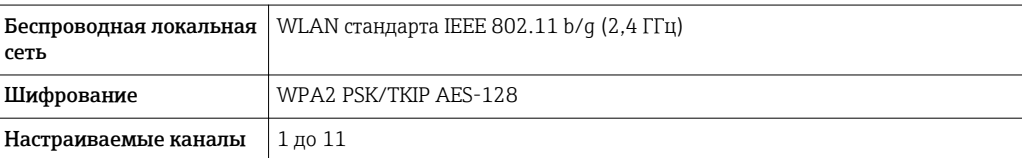

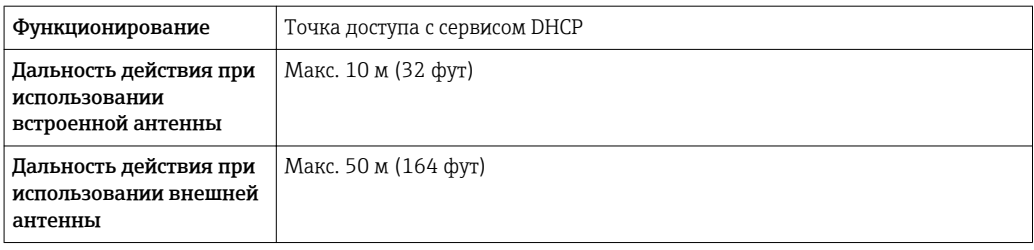

Настройка интернет-протокола на мобильном терминале

### **УВЕДОМЛЕНИЕ**

Если WLAN-соединение будет потеряно во время настройки прибора, параметры настройки могут быть потеряны.

• При настройке прибора обеспечивайте стабильность WLAN-соединения.

## **УВЕДОМЛЕНИЕ**

В частности, не допускайте одновременного обращения к измерительному прибору через служебный интерфейс (CDI-RJ45) и интерфейс WLAN с одного и того же мобильного терминала. Это может привести к сетевому конфликту.

- Активируйте только один служебный интерфейс (служебный интерфейс CDI-RJ45 или интерфейс WLAN).
- Если необходимо одновременное подключение: настройте два разных диапазона IP-адресов, например 192.168.0.1 (интерфейс WLAN) и 192.168.1.212 (служебный интерфейс CDI-RJ45).

Подготовка мобильного терминала

• Активируйте WLAN-соединение на мобильном терминале.

Установление соединения между мобильным терминалом и измерительным прибором

- 1. В настройках WLAN-соединения на мобильном терминале: Выберите измерительный прибор по SSID (например, EH Promag 300 A802000).
- 2. При необходимости выберите метод шифрования WPA2.
- 3. Введите пароль: серийный номер измерительного прибора (пример: L100A802000).
	- Светодиод на модуле дисплея начнет мигать: это означает, что теперь доступно управление измерительным прибором с помощью веб-браузера, FieldCare или DeviceCare.

Серийный номер указан на заводской шильде.

#### Отключение

• После конфигурирования прибора: Разъедините WLAN-соединение между устройством управления и измерительным прибором.

#### 8.5.2 Field Xpert SFX350, SFX370

## Функции

Field Xpert SFX350 и Field Xpert SFX370 - промышленные коммуникаторы, предназначенные для настройки и обслуживания оборудования. Они обеспечивают эффективную настройку и диагностику устройств HART и FOUNDATION Fieldbus в безопасных (SFX350, SFX370) и взрывоопасных зонах (SFX370).

Для получения дополнительной информации см. руководство по эксплуатации  $\sqrt{2}$ BA01202S

### Способ получения файлов описания прибора

См. данные →  $\bigcirc$  75

## 8.5.3 FieldCare

## Функции

Инструментальное средство Endress+Hauser для управления парком приборов на базе стандарта FDT. С его помощью можно удаленно настраивать все интеллектуальные приборы в системе и управлять ими. Кроме того, получаемая информация о состоянии обеспечивает эффективный мониторинг состояния приборов.

Доступ через:

- Служебный интерфейс CDI-RJ45  $\rightarrow$   $\blacksquare$  70
- Интерфейса WLAN $\rightarrow$   $\blacksquare$  70

Типичные функции:

- Настройка параметров преобразователей
- Загрузка и сохранение данных прибора (выгрузка/загрузка)
- Документирование точки измерения
- Визуализация памяти измеренных значений (линейная запись) и журнала ошибок

Дополнительную информацию о FieldCare см. в руководствах по эксплуатации BA00027S и BA00059S

## Способ получения файлов описания прибора

См. информацию  $\rightarrow$   $\blacksquare$  75

## Установление соединения

Дополнительную информацию см. в руководствах по эксплуатации BA00027S и BA00059S
#### <span id="page-72-0"></span>Пользовательский интерфейс

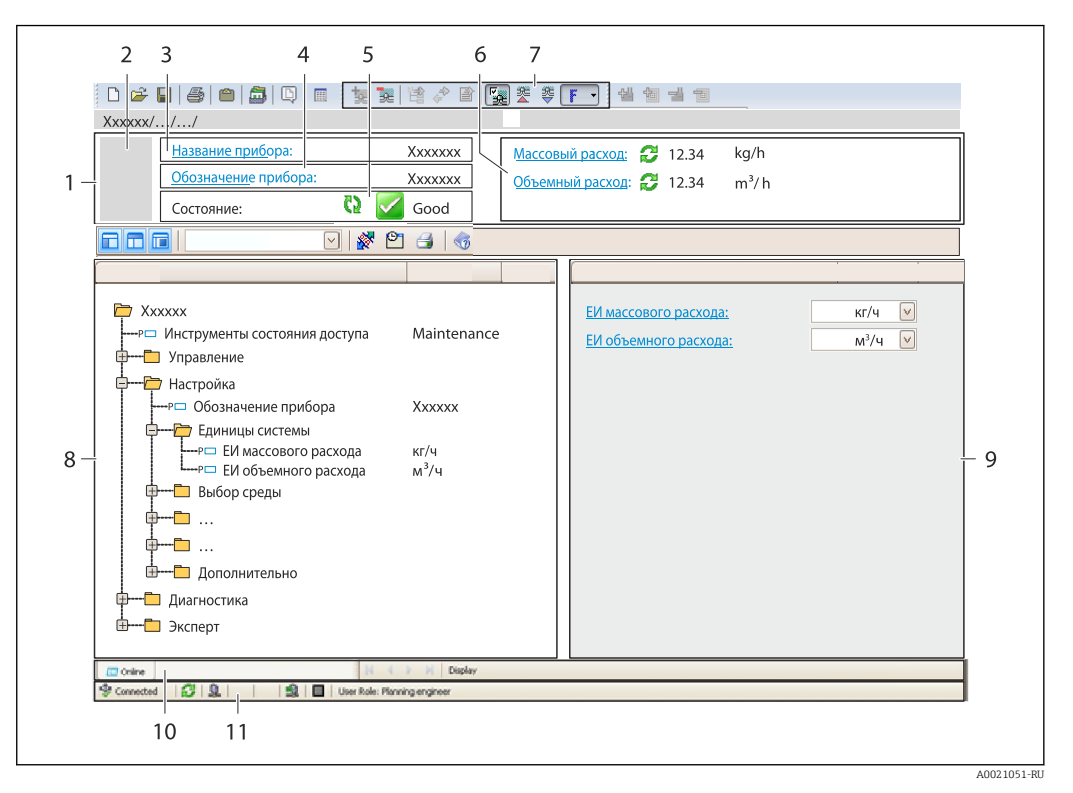

- *1 Заголовок*
- *2 Изображение прибора*
- *3 Наименование прибора*
- *4 Название*
- *5 Строка состояния с сигналом состояния [→ 141](#page-140-0)*
- *6 Область индикации текущих измеренных значений*
- *7 Панель редактирования с дополнительными функциями, такими как сохранение/восстановление, список событий и создание документации*
- *8 Область навигации со структурой меню управления*
- *9 Рабочая область*
- *10 Набор действий*
- *11 Строка состояния*

## 8.5.4 DeviceCare

#### Функции

Инструмент для подключения к полевым приборам Endress+Hauser и их настройки.

Самый быстрый способ конфигурирования полевых приборов Endress+Hauser заключается в использовании специализированного инструмента «DeviceCare». В сочетании с менеджерами типов устройств (DTM) он представляет собой удобное комплексное решение.

Подробнее см. в буклете «Инновации» IN01047S m

#### Способ получения файлов описания прибора

См. информацию  $\rightarrow$   $\blacksquare$  75

# 8.5.5 AMS Device Manager

#### Функции

Программное обеспечение от Emerson Process Management для обслуживания и настройки измерительных приборов по протоколу FOUNDATION Fieldbus H1.

#### Способ получения файлов описания прибора

См. данные  $\rightarrow$   $\blacksquare$  75

# 8.5.6 Field Communicator 475

### Функции

Промышленный ручной программатор от компании Emerson Process Management для удаленной настройки прибора и просмотра значений измеряемых величин по протоколу FOUNDATION Fieldbus H1.

### Способ получения файлов описания прибора

См. данные  $→$   $\n\textcircled{2}$  75

# <span id="page-74-0"></span>9 Системная интеграция

# 9.1 Обзор файлов описания прибора

# 9.1.1 Данные о текущей версии для прибора

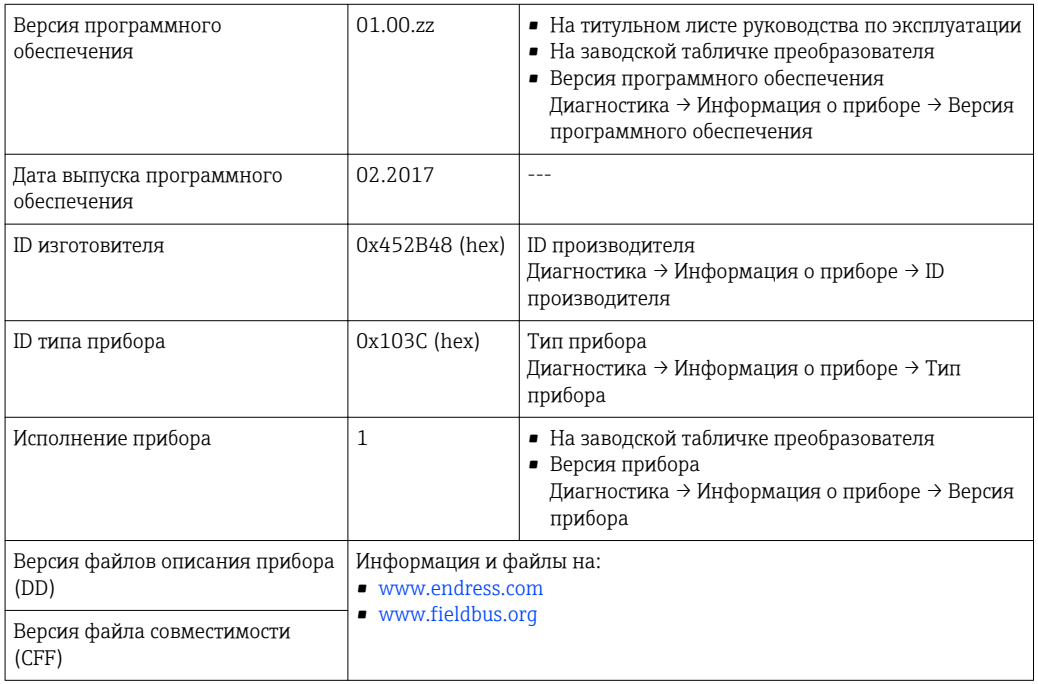

• Обзор различных версий программного обеспечения для прибора → В 173

# 9.1.2 Управляющие программы

В таблице ниже приведен список подходящих файлов описания прибора для каждой конкретной управляющей программы, а также информация об источнике, из которого можно получить этот файл.

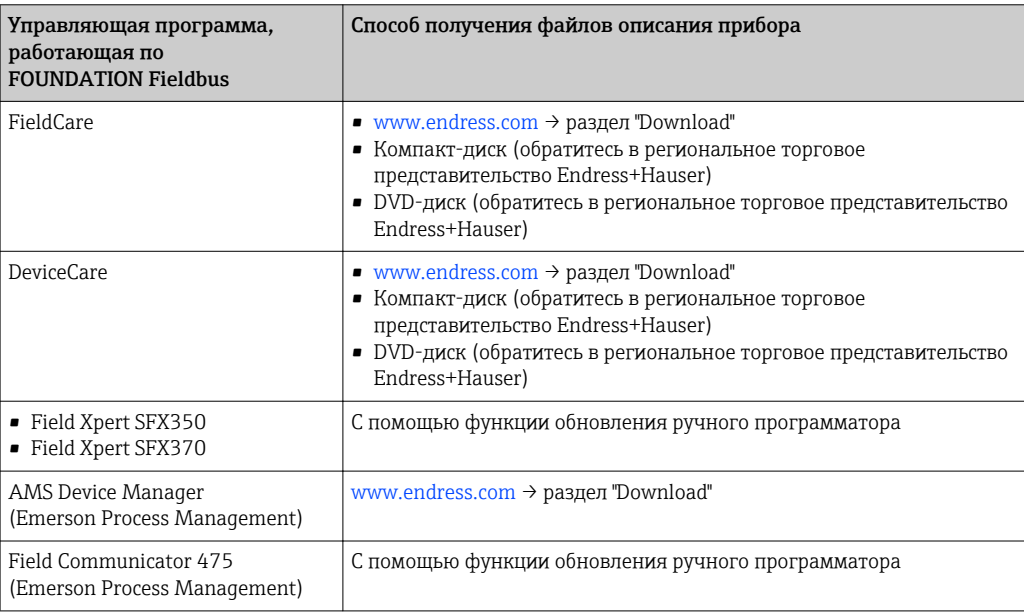

# 9.2 Циклическая передача данных

Циклическая передача данных при использовании основного файла прибора (GSD).

## 9.2.1 Блочная модель

На примере блочной структуры показаны входные и выходные данные, предоставляемые измерительным прибором для циклического обмена данными. Циклический обмен данными осуществляется с помощью главного устройства FOUNDATION Fieldbus (класс 1), например, системы управления и т. п.

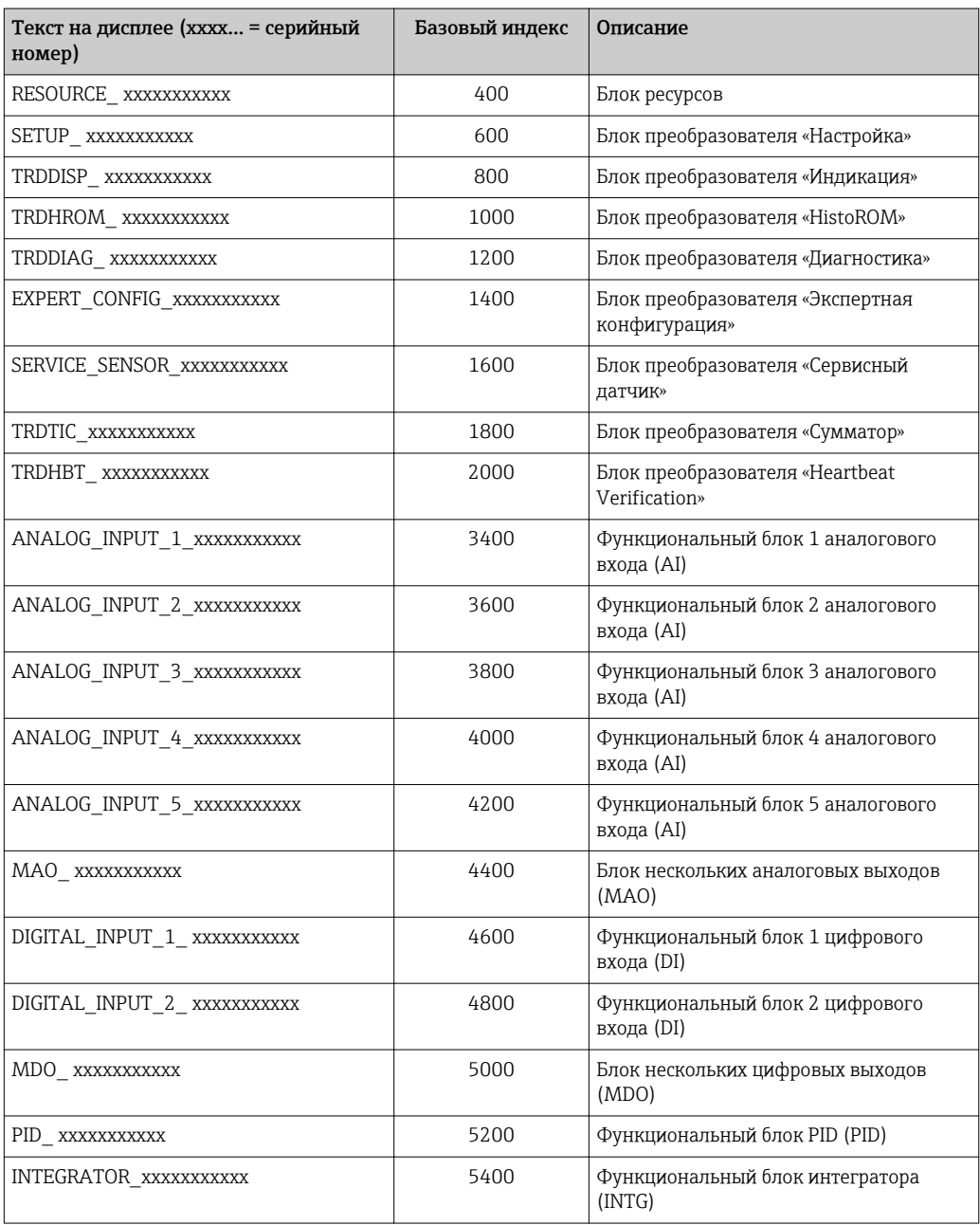

## 9.2.2 Назначение измеренных значений в функциональных блоках

Входное значение блока/функционального блока определяется параметром «КАНАЛ».

### Блок аналогового входа (AI)

Доступно пять блоков аналоговых входов.

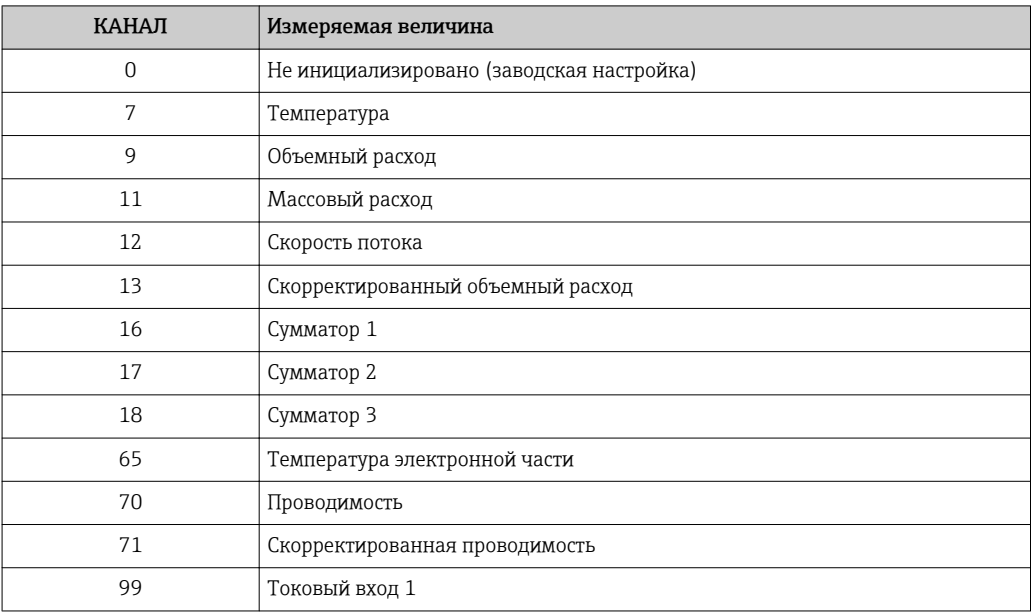

#### Блок MAO (блок нескольких аналоговых выходов)

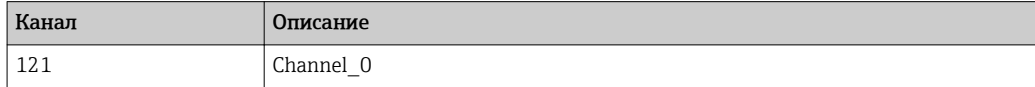

#### *Структура*

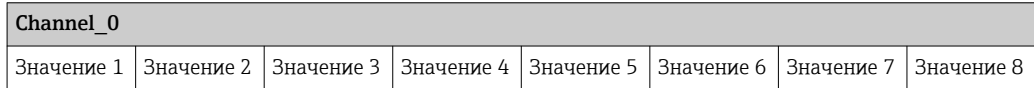

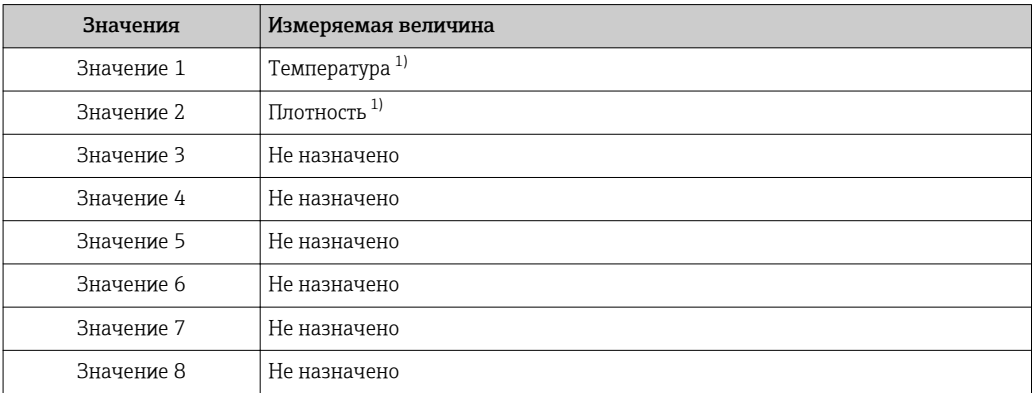

1) Внешние измеренные значения должны передаваться на прибор в базовых единицах СИ.

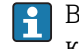

Выбор осуществляется следующим образом: Эксперт → Сенсор → Внешняя компенсация

#### Блок дискретного входа (DI)

Доступно два блока дискретных входов.

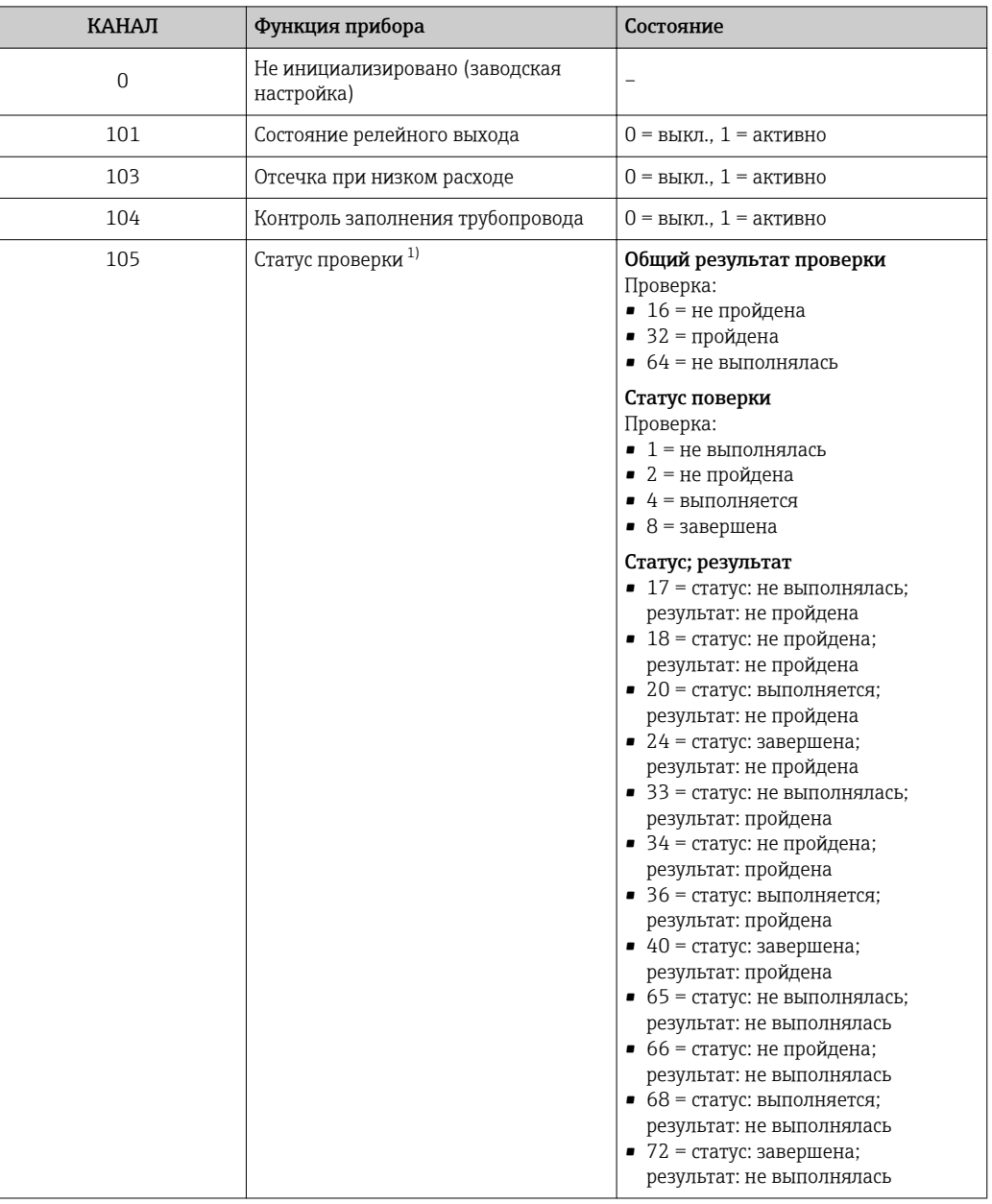

1) Доступно только с программным пакетом Heartbeat Verification.

### Блок MDO (несколько дискретных выходов)

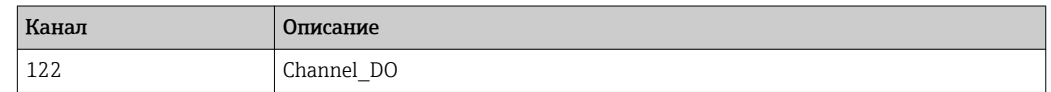

#### *Структура*

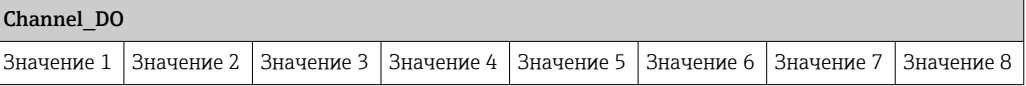

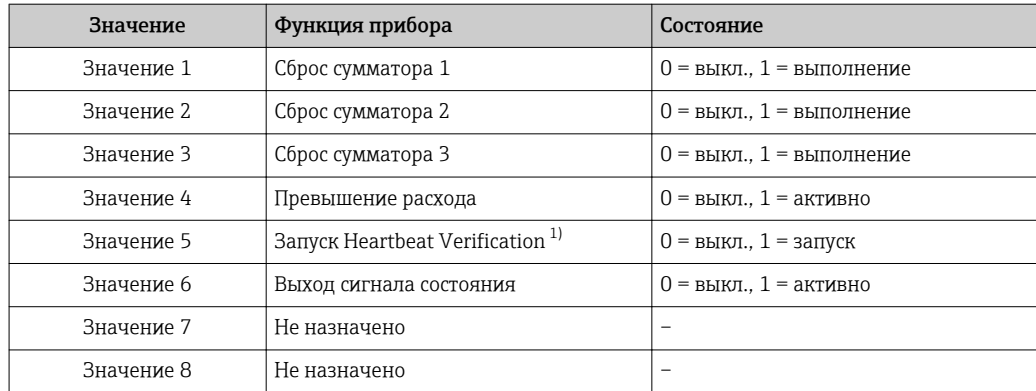

1) Доступно только с программным пакетом Heartbeat Verification.

# 9.2.3 Время выполнения

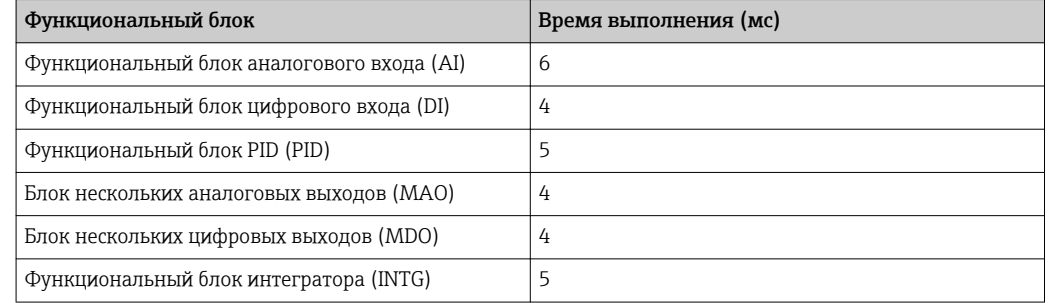

# 9.2.4 Методы

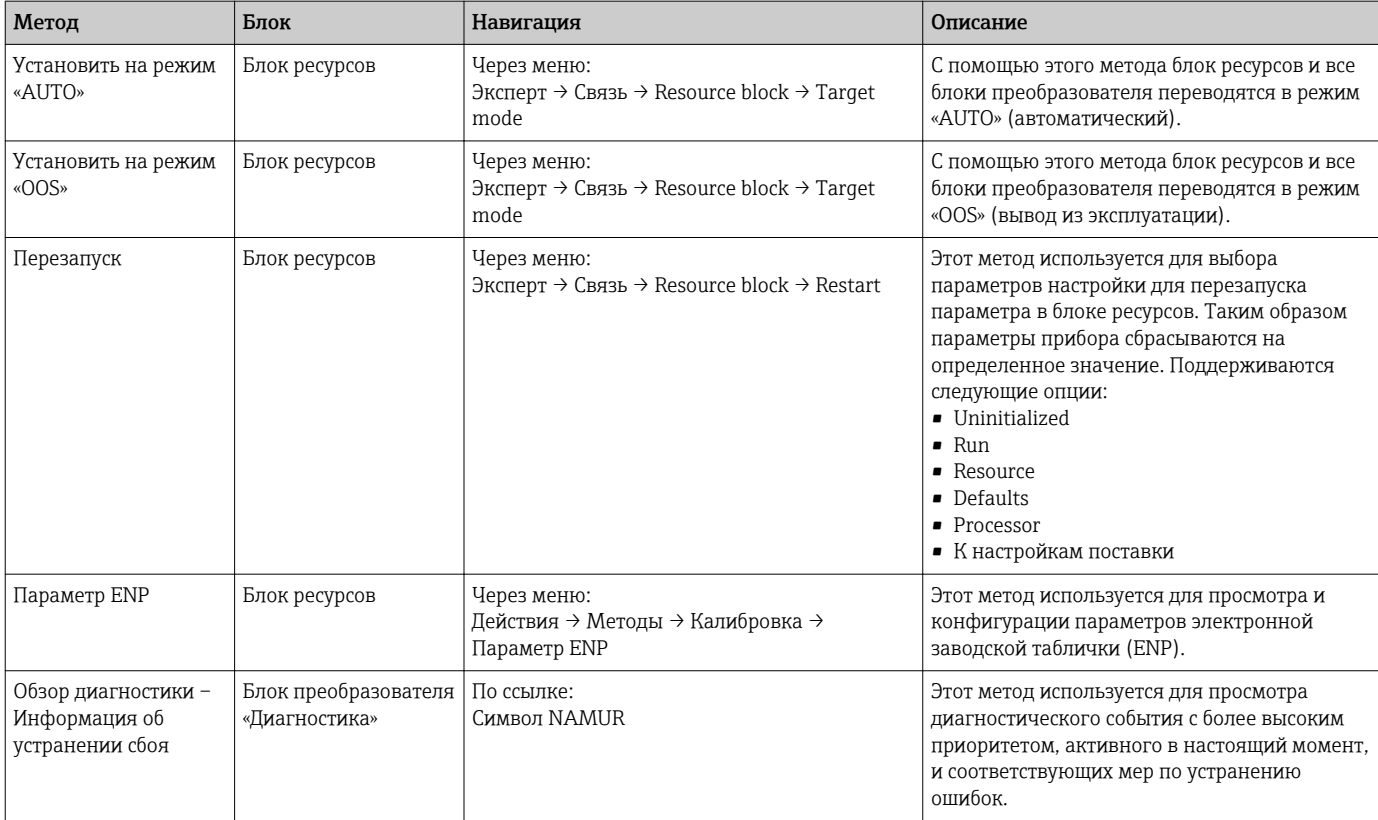

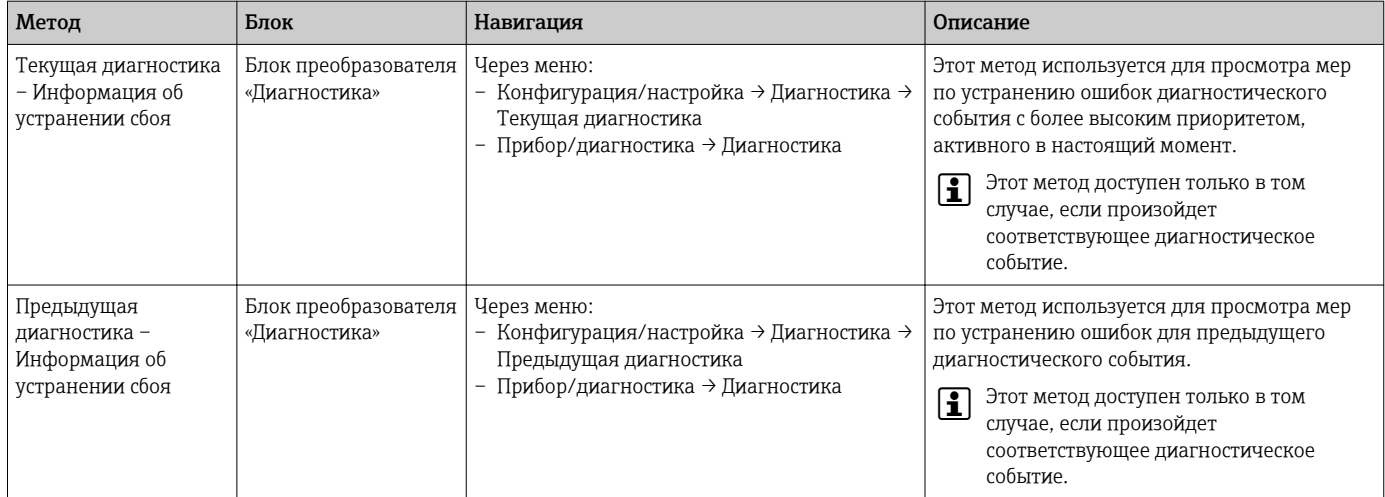

# 10 Ввод в эксплуатацию

# 10.1 Проверка функционирования

Перед вводом измерительного прибора в эксплуатацию:

- ‣ Убедитесь, что после монтажа и подключения были выполнены проверки.
- Контрольный список проверки после монтажа→ 32
- Контрольный список проверки после подключения[→ 46](#page-45-0)

# 10.2 Включение измерительного прибора

- ‣ После успешного завершения проверки функционирования включите измерительный прибор.
	- После успешного запуска местный дисплей автоматически переключается из режима запуска в рабочий режим.

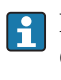

Если индикация на локальном дисплее отсутствует, либо отображается сообщение о неисправности, см. раздел "Диагностика и устранение неисправностей"  $\rightarrow$   $\blacksquare$  134.

# 10.3 Подключение посредством FieldCare

- Для подключения посредством FieldCare  $\rightarrow$   $\blacksquare$  70
- Для подключения посредством FieldCare  $\rightarrow$   $\blacksquare$  72
- Для пользовательского интерфейса FieldCare [→ 73](#page-72-0)

# 10.4 Установка языка управления

Заводская настройка: английский или региональный язык по заказу

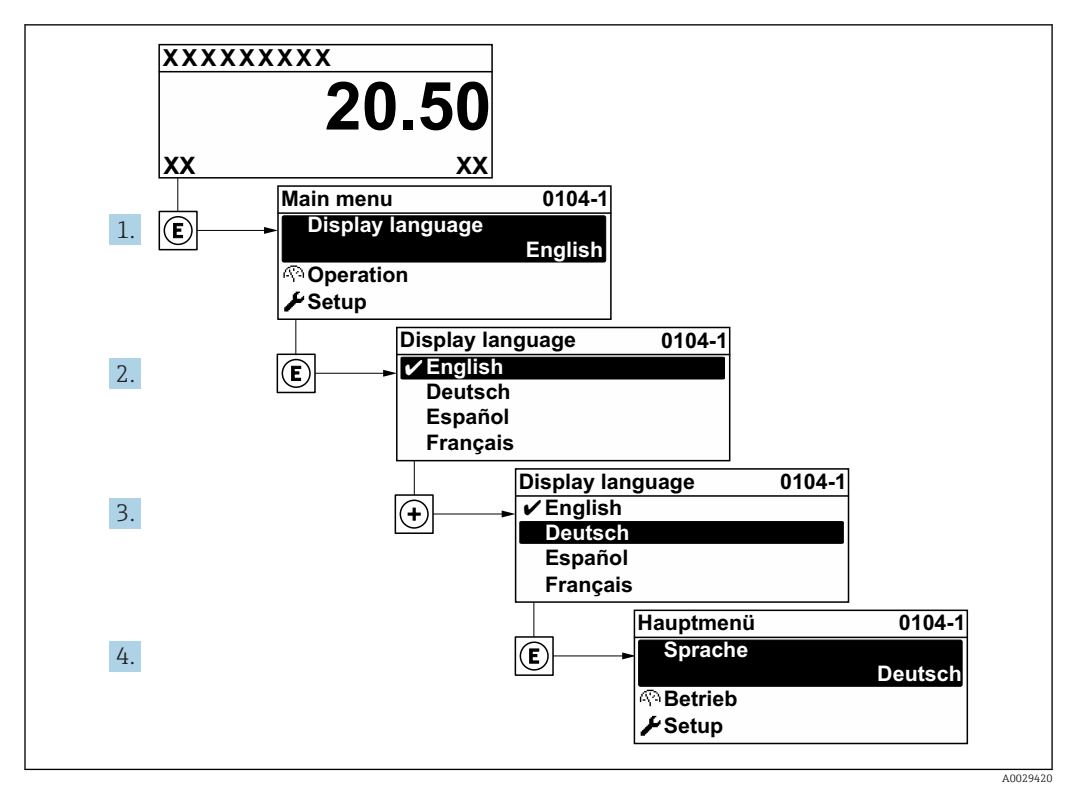

 *22 Пример индикации на локальном дисплее*

# 10.5 Конфигурирование измерительного прибора

- **В меню меню Настройка**с мастерами настройки содержатся все параметры, необходимые для стандартной эксплуатации.
- Переход к меню меню Настройка

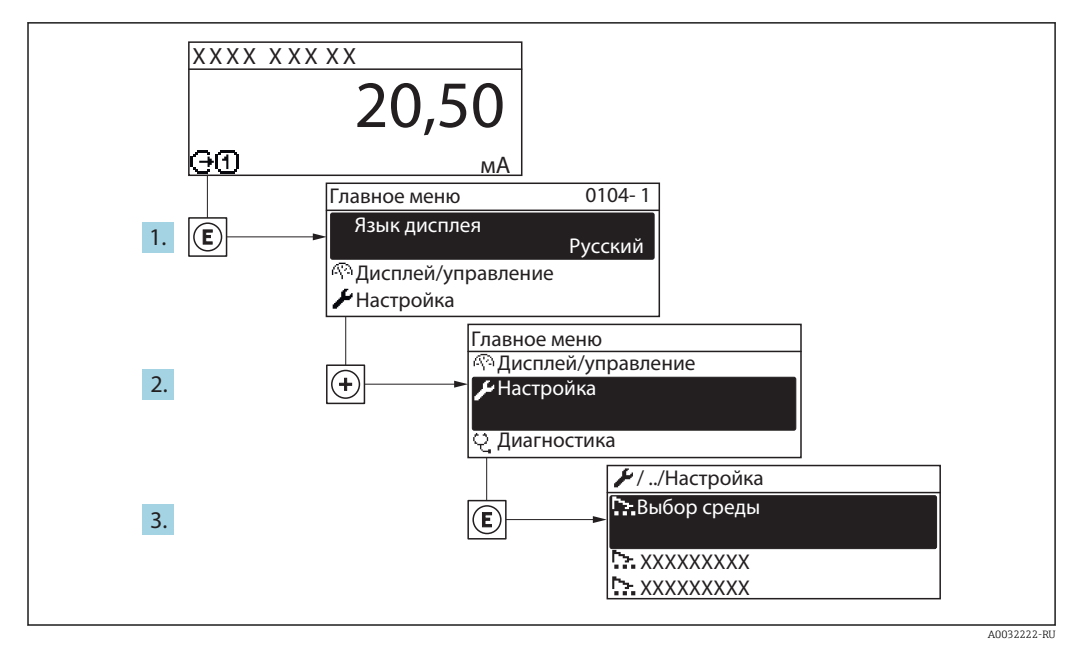

 *23 Пример индикации на локальном дисплее*

В некоторых вариантах исполнения прибора определенные подменю и H параметры могут быть недоступны. Доступные пункты меню/параметры зависят от кода заказа.

#### Навигация

Меню "Настройка"

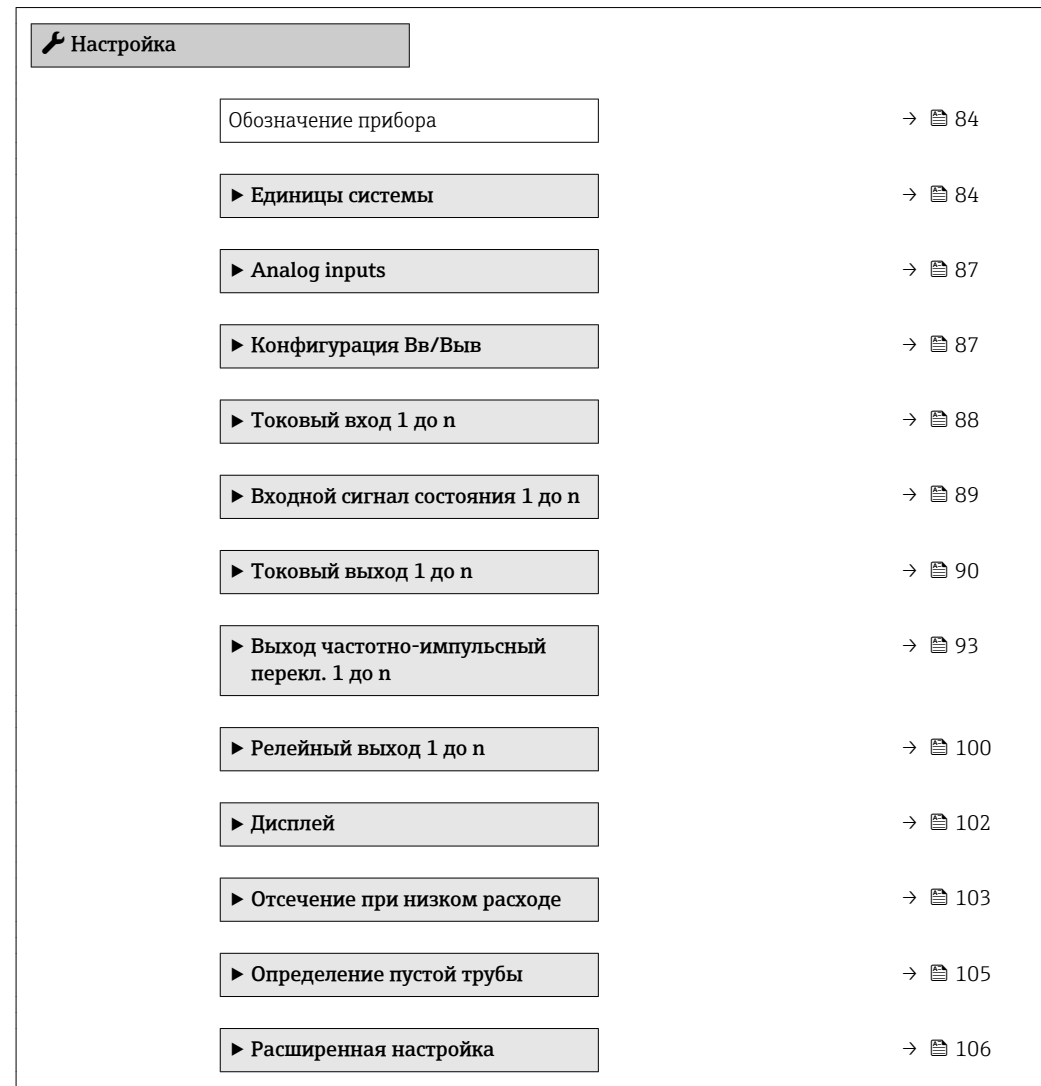

## 10.5.1 Определение обозначения прибора

Для обеспечения быстрой идентификации измерительной точки в системе используется параметр параметр Обозначение прибора, с помощью которого можно задать уникальное обозначение прибора и изменить заводскую настройку.

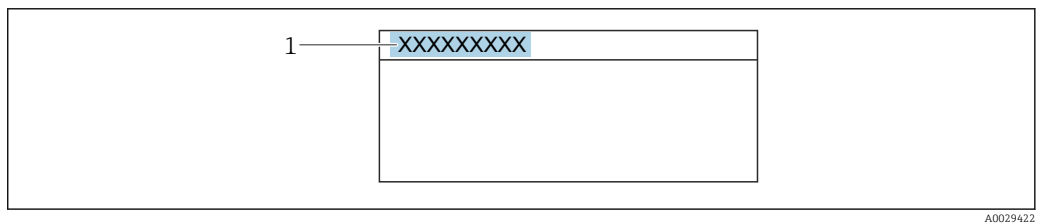

 *24 Заголовок основного экрана с обозначением прибора*

*1 Название*

 $\boxed{2}$ 

Введите название прибора в управляющей программе "FieldCare" → <sup>2</sup> 73

#### Навигация

Меню "Настройка" → Обозначение прибора

#### Обзор и краткое описание параметров

<span id="page-83-0"></span>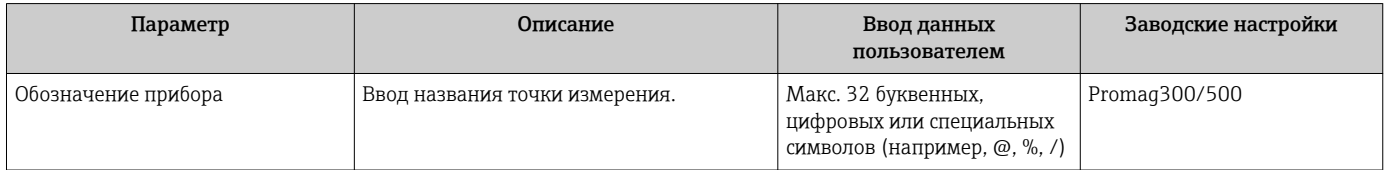

### 10.5.2 Настройка системных единиц измерения

Меню подменю Единицы системы можно использовать для определения единиц измерения всех измеряемых величин.

В некоторых вариантах исполнения прибора определенные подменю и  $| \cdot |$ параметры могут быть недоступны. Доступные пункты меню/параметры зависят от кода заказа.

#### Навигация

Меню "Настройка" → Единицы системы

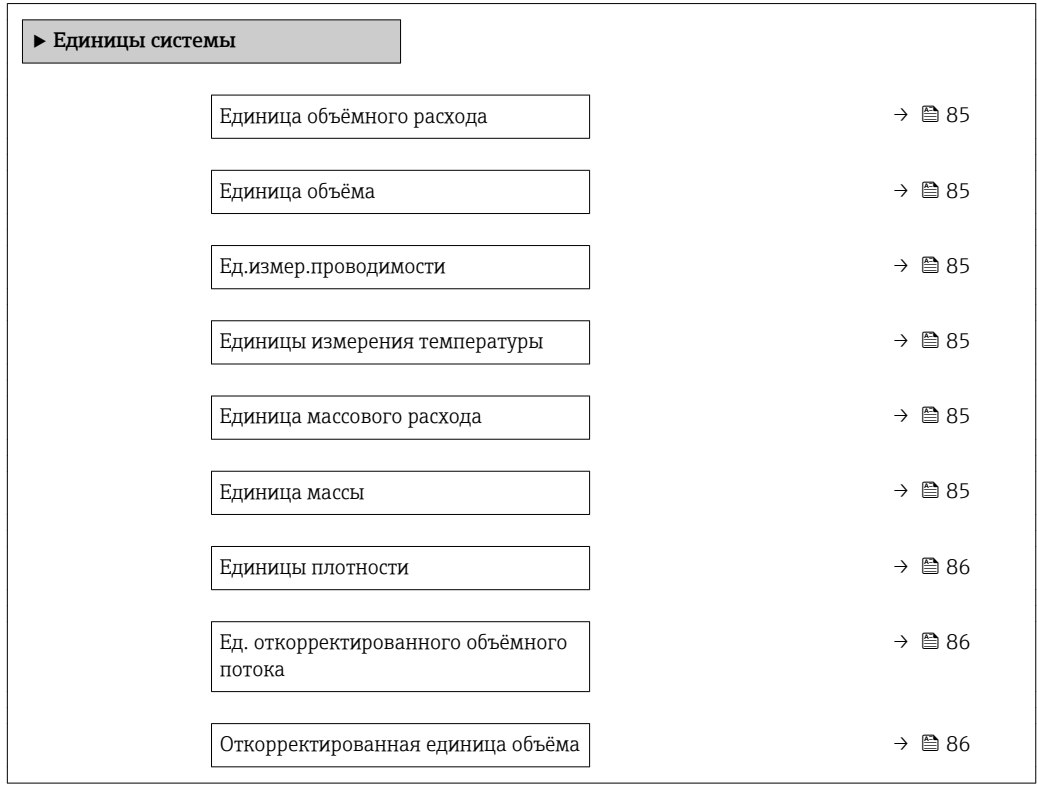

<span id="page-84-0"></span>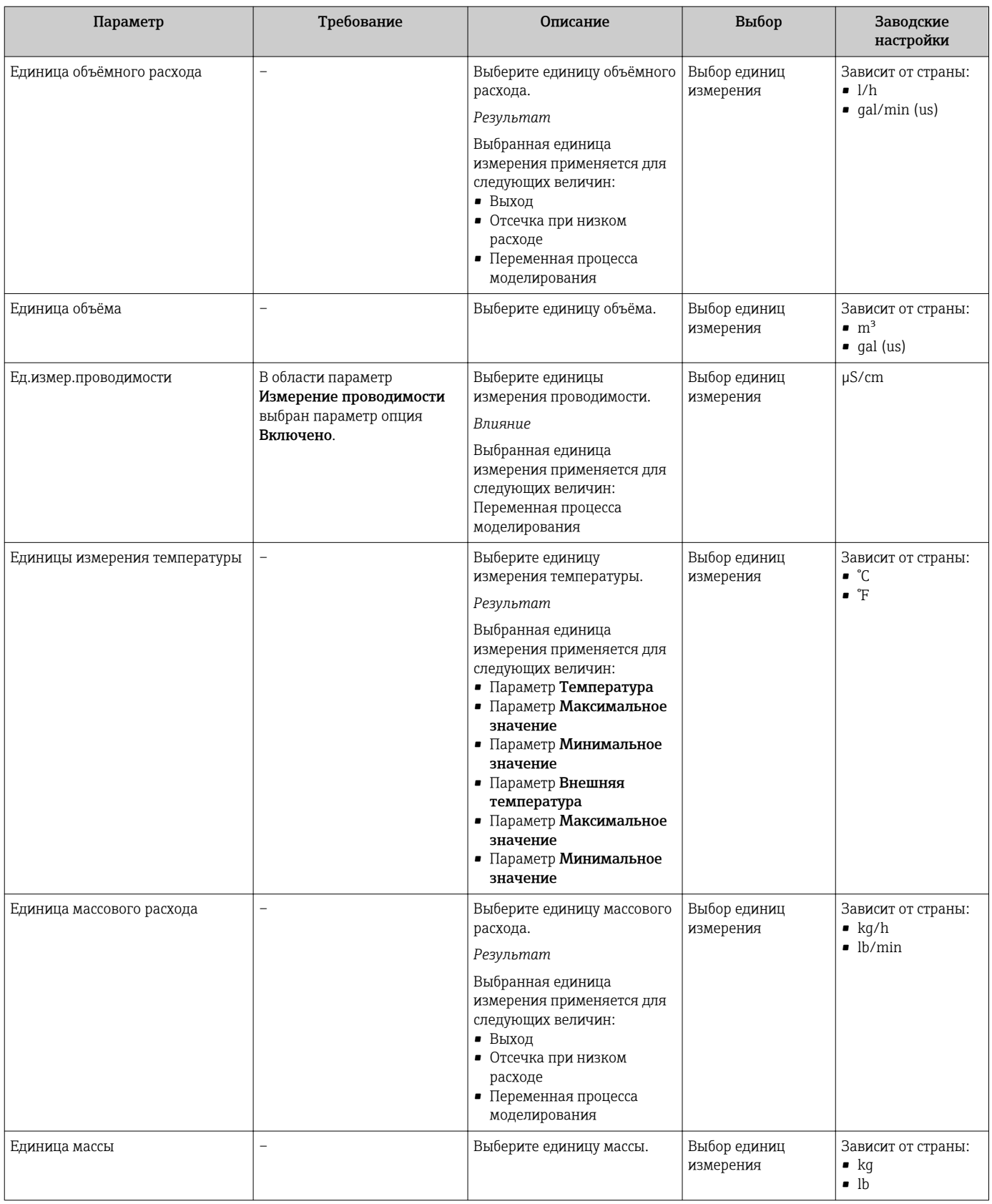

<span id="page-85-0"></span>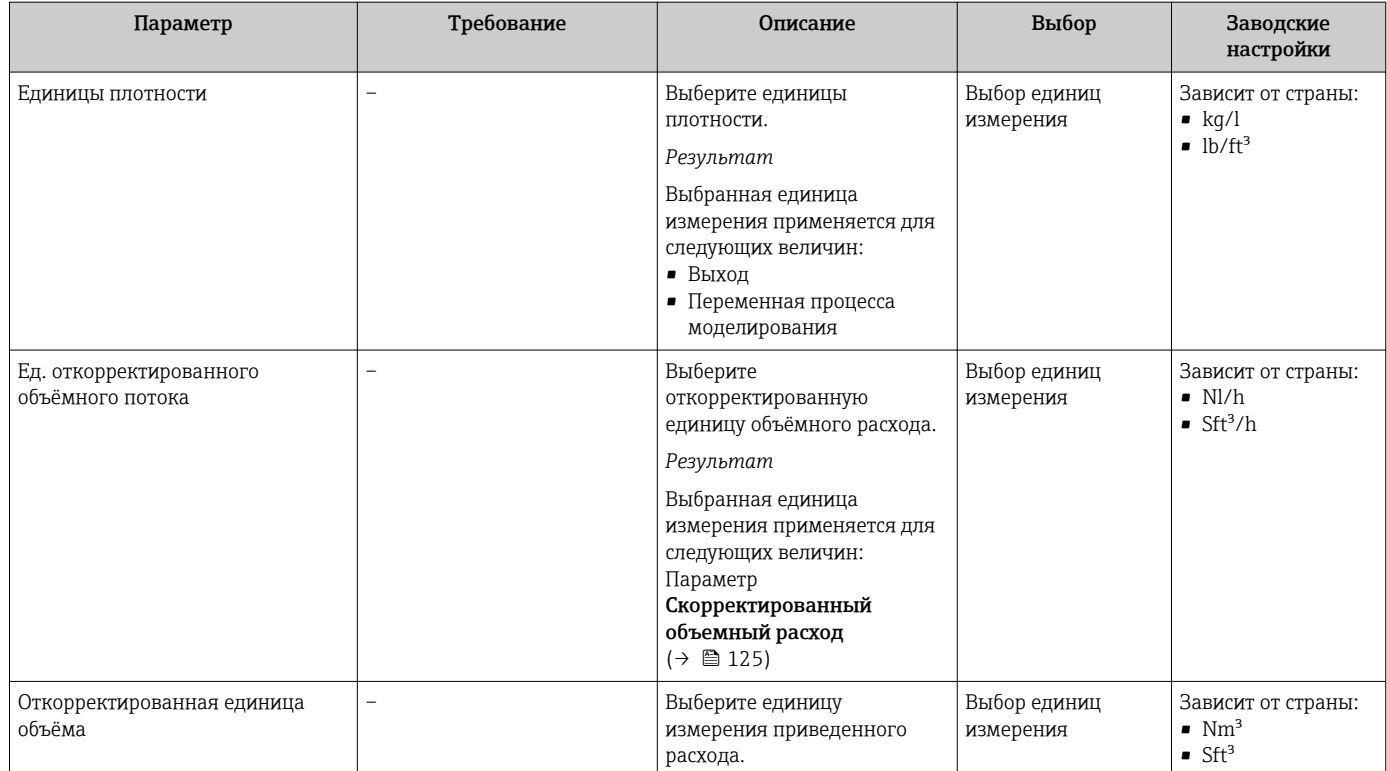

### <span id="page-86-0"></span>10.5.3 Конфигурирование аналоговых входов

Из раздела подменю Analog inputs необходимо перейти к подразделу отдельного входа подменю Analog input 1 до nи далее из этого подраздела к параметрам данного аналогового входа.

#### Навигация

Меню "Настройка" → Analog inputs

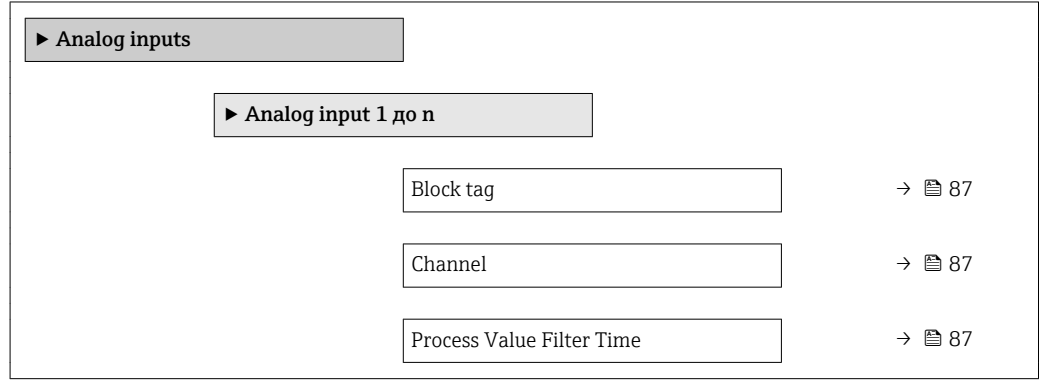

#### Обзор и краткое описание параметров

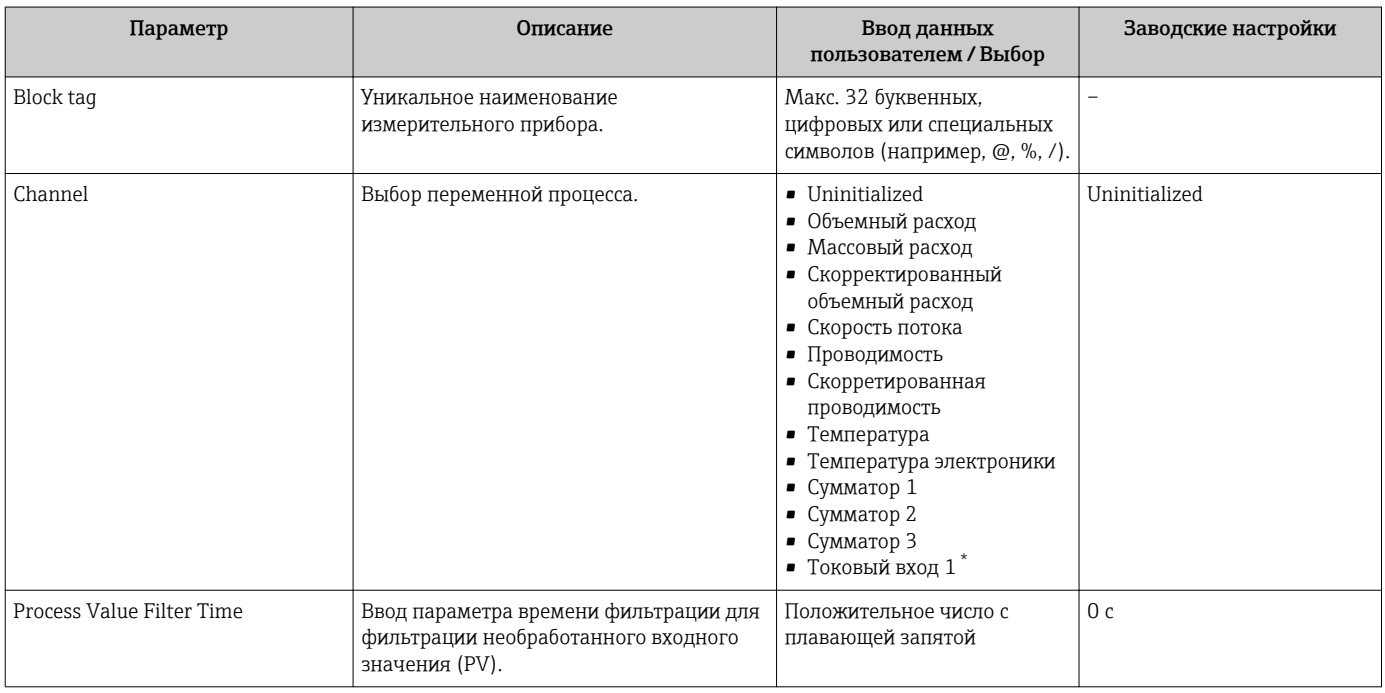

\* Видимость зависит от опций заказа или настроек прибора

### 10.5.4 Отображение конфигурации ввода/вывода

Мастер подменю Конфигурация Вв/Выв предназначен для последовательного просмотра всех параметров, в которых отображается конфигурация модулей ввода/ вывода.

#### <span id="page-87-0"></span>Навигация

Меню "Настройка" → Конфигурация Вв/Выв

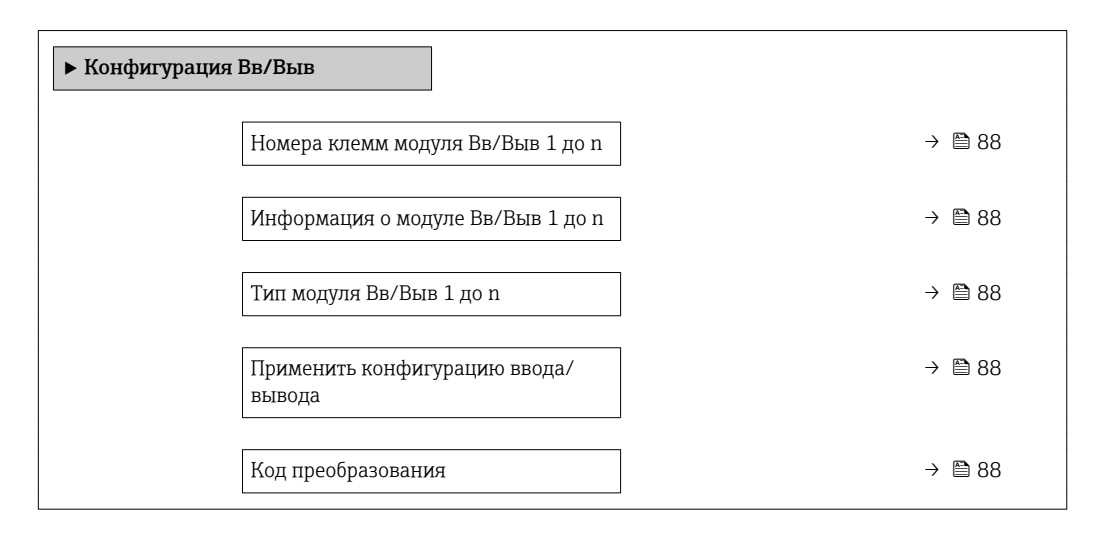

#### Обзор и краткое описание параметров

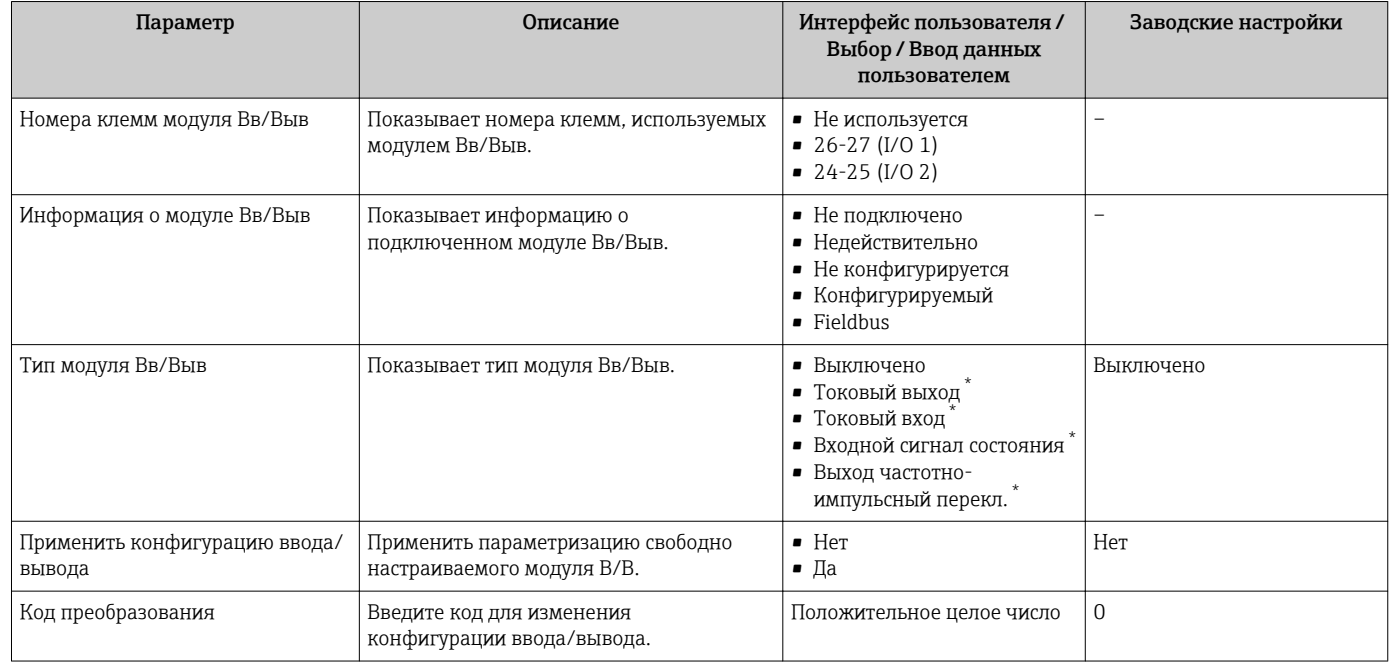

Видимость зависит от опций заказа или настроек прибора

### 10.5.5 Настройка токового входа

Мастермастер "Токовый вход" предназначен для последовательной установки всех параметров, необходимых для настройки токового входа.

#### Навигация

Меню "Настройка" → Токовый вход

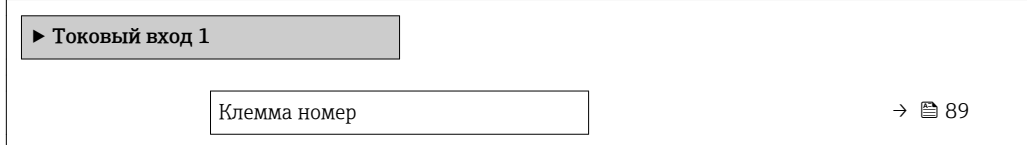

<span id="page-88-0"></span>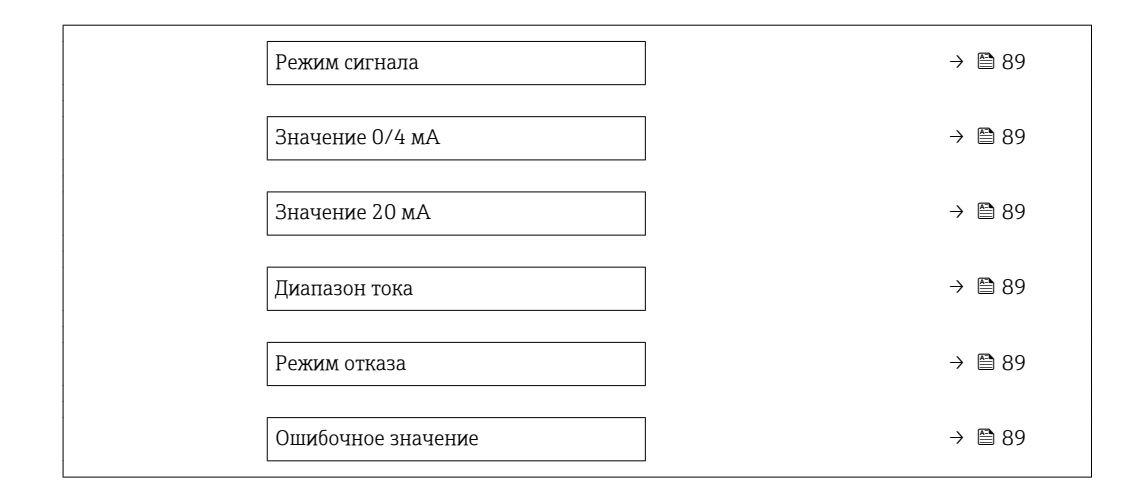

#### Обзор и краткое описание параметров

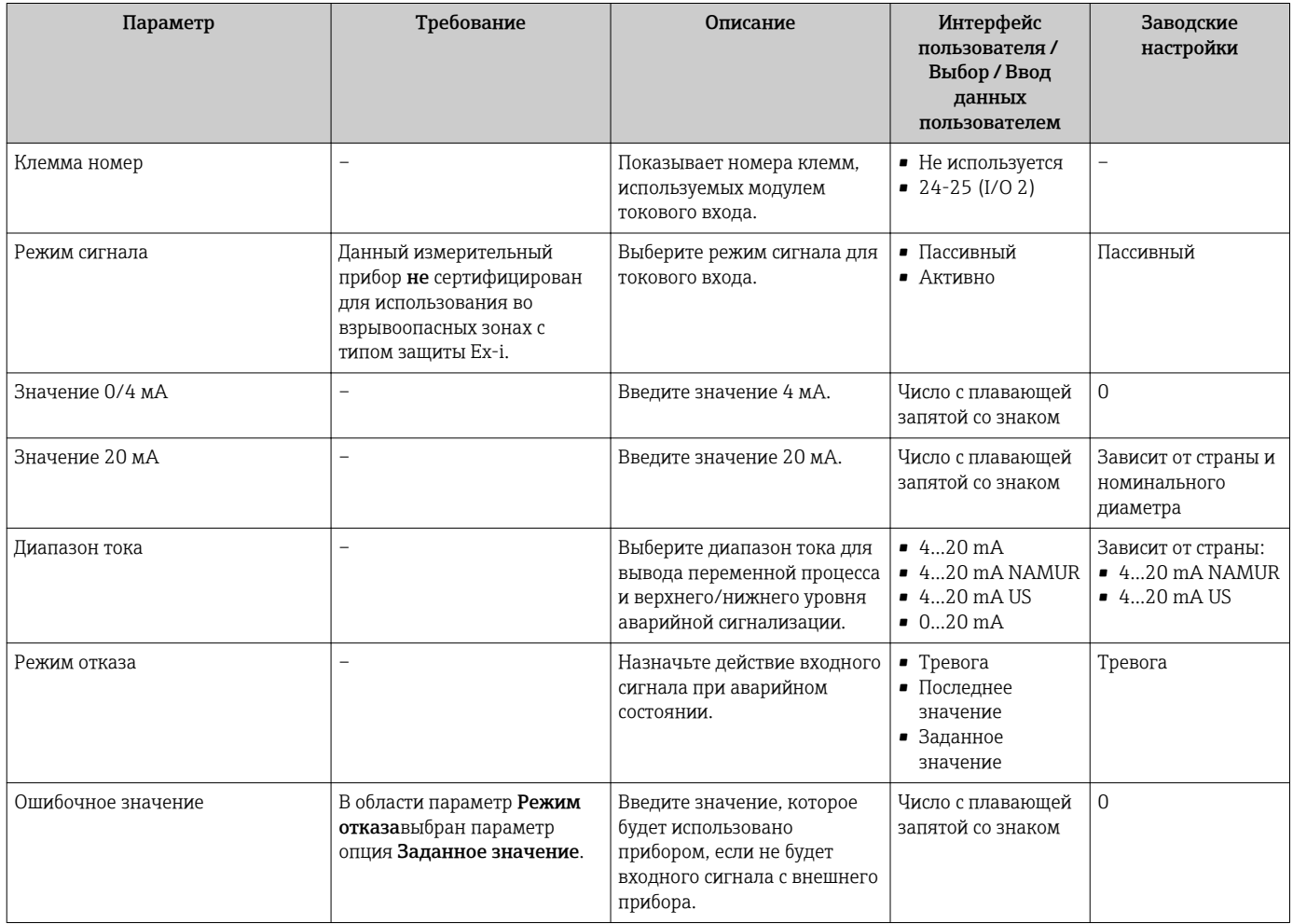

### 10.5.6 Настройка входного сигнала состояния

Мастер подменю Входной сигнал состояния предназначен для последовательной установки всех параметров, необходимых для настройки входа сигнала состояния.

#### <span id="page-89-0"></span>Навигация

Меню "Настройка" → Входной сигнал состояния

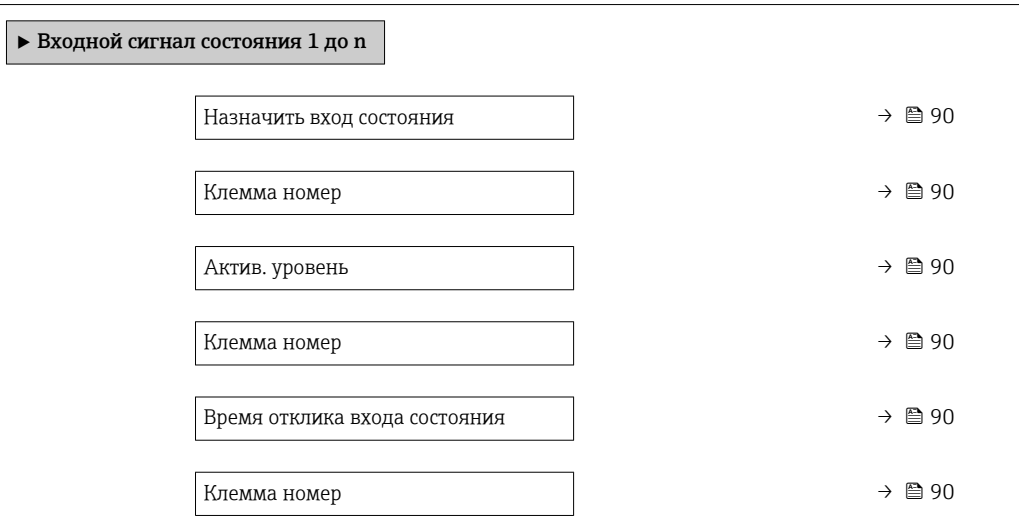

#### Обзор и краткое описание параметров

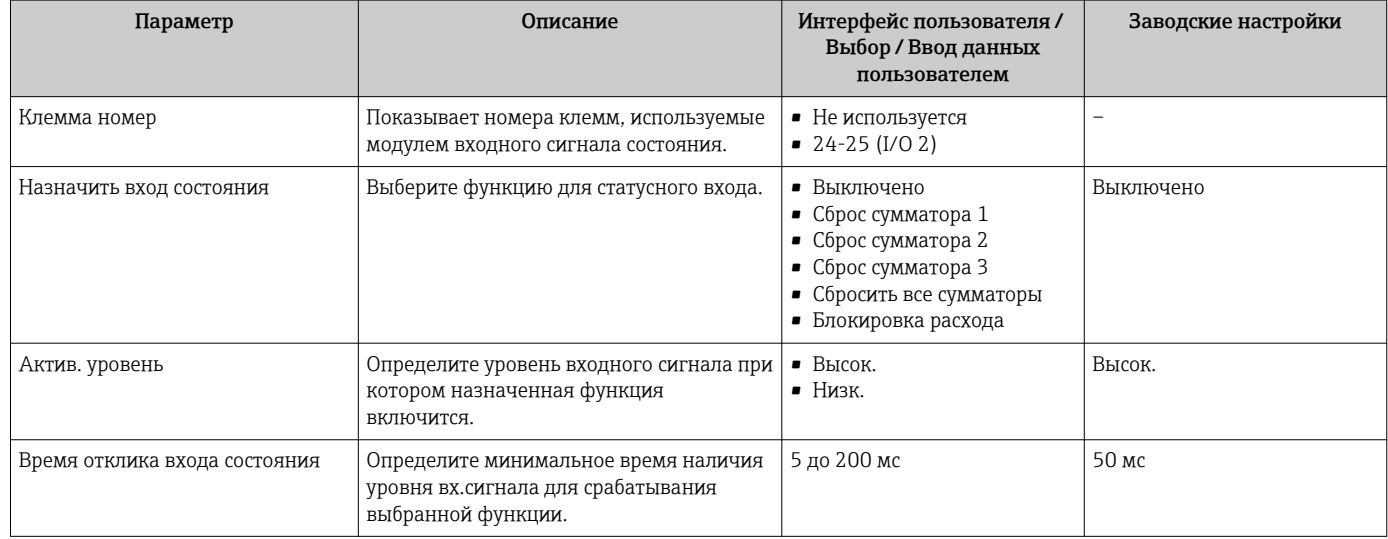

### 10.5.7 Настройка токового выхода

Мастер мастер Токовый выход предназначен для последовательной установки всех параметров, необходимых для настройки токового выхода.

#### Навигация

Меню "Настройка" → Токовый выход

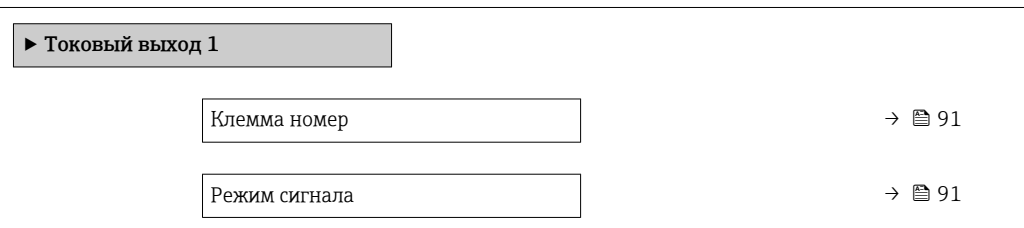

<span id="page-90-0"></span>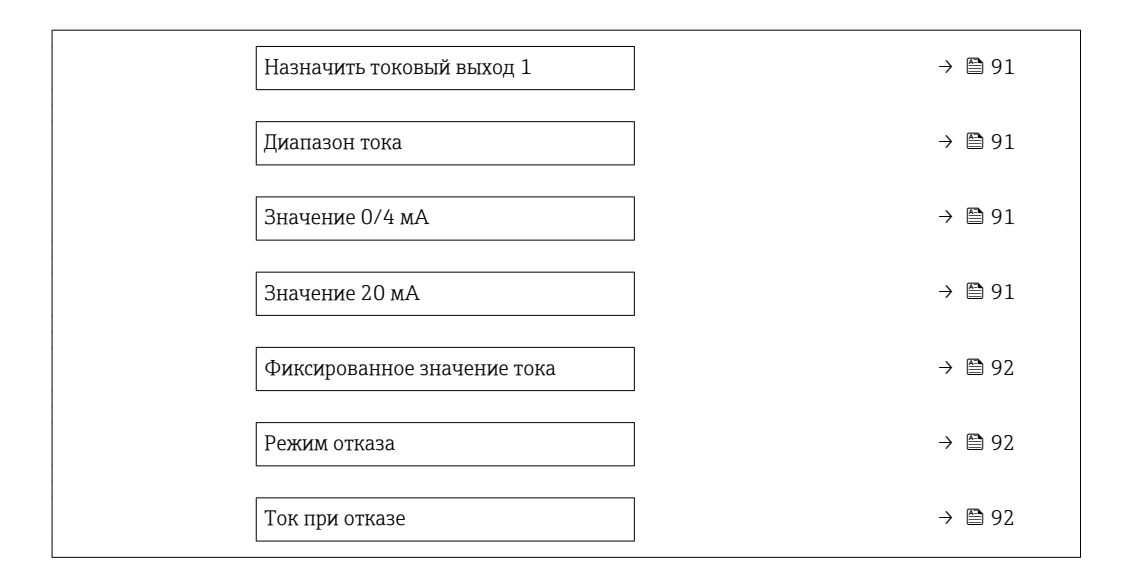

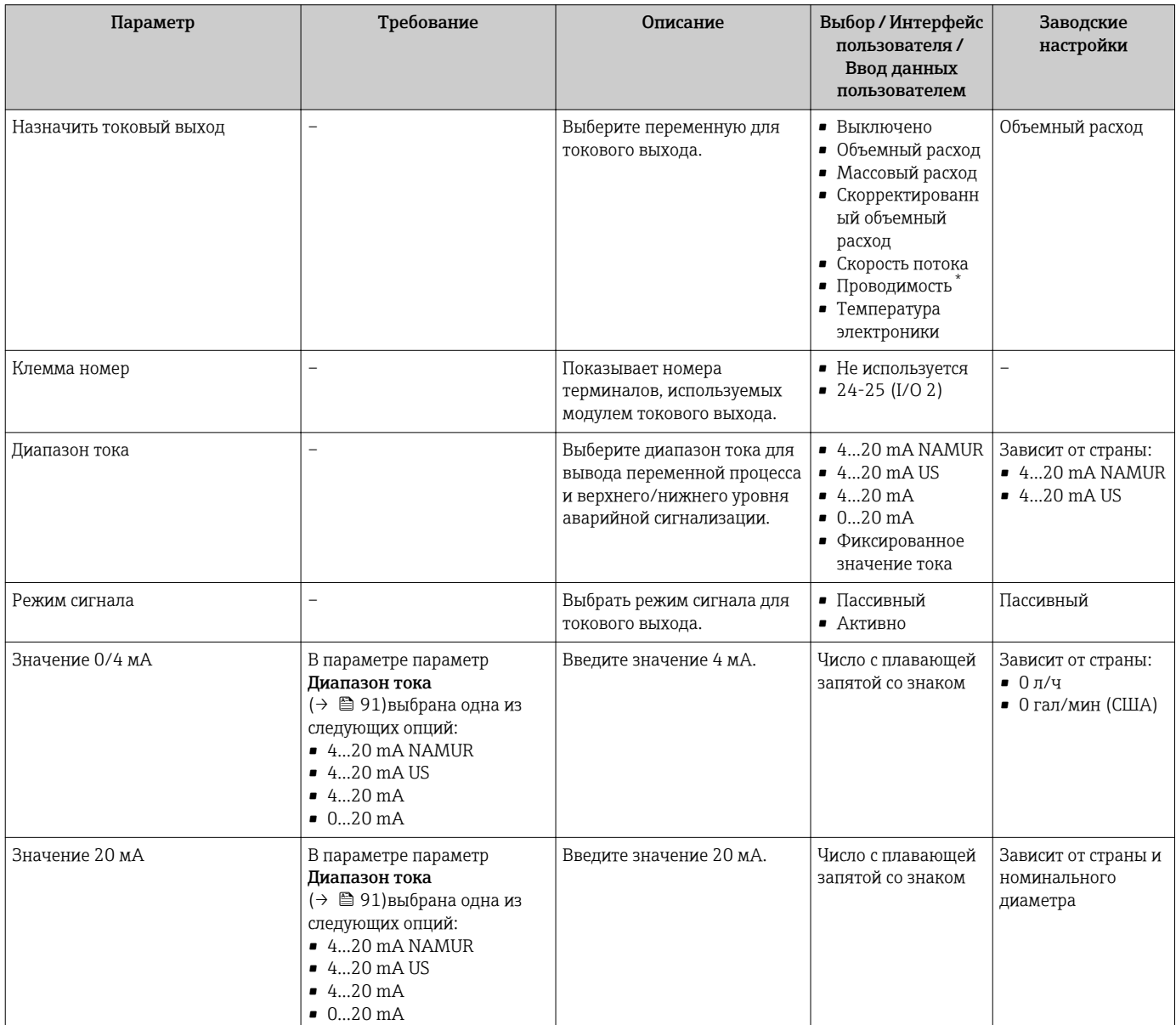

<span id="page-91-0"></span>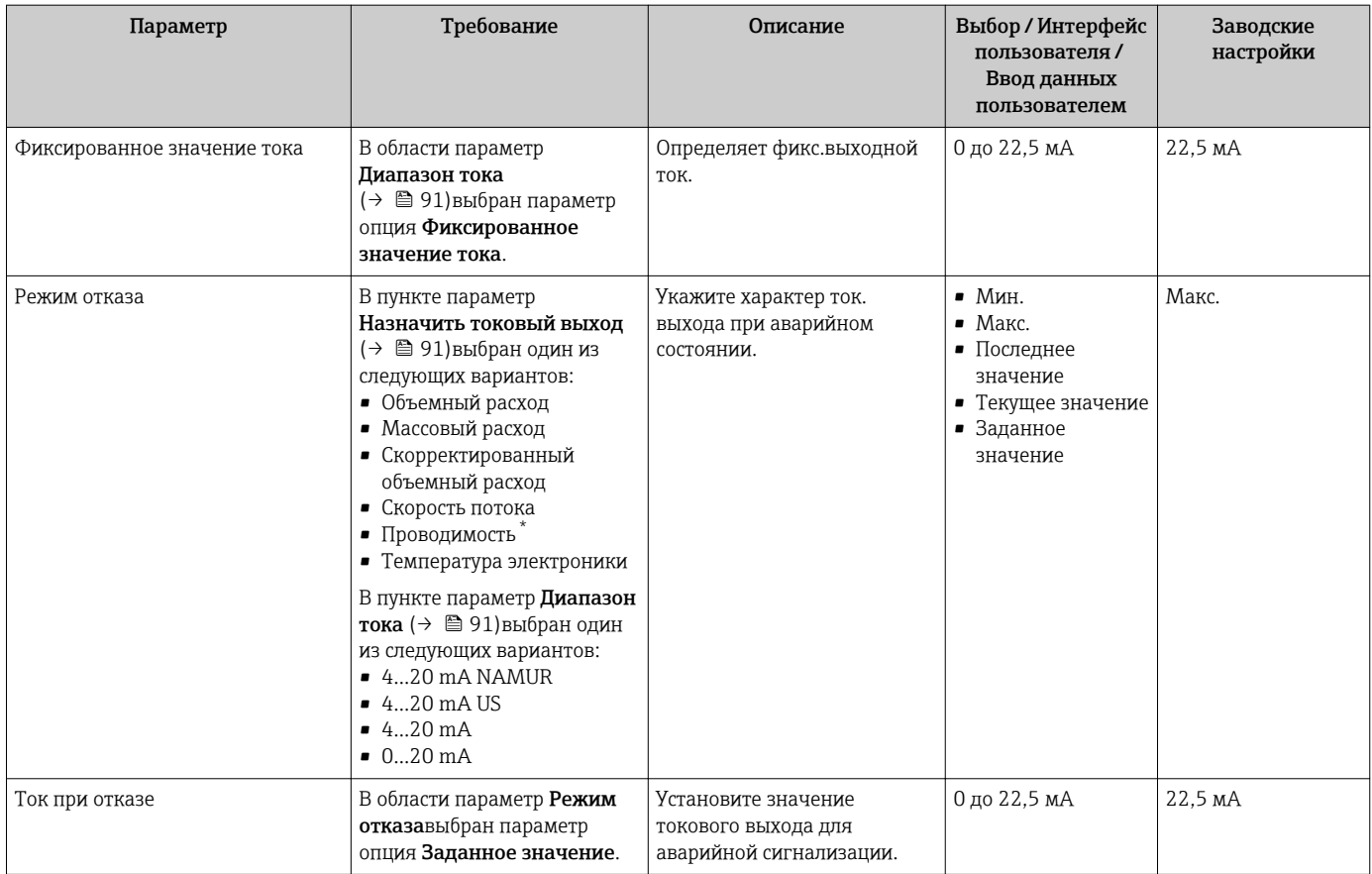

\* Видимость зависит от опций заказа или настроек прибора

### <span id="page-92-0"></span>10.5.8 Настройка импульсного/частотного/релейного выхода

Мастер мастер Выход частотно-импульсный перекл. предназначен для последовательной установки всех параметров, которые можно задать для настройки выбранного типа выхода.

#### Навигация

Меню "Настройка" → Расширенная настройка → Выход частотно-импульсный перекл.

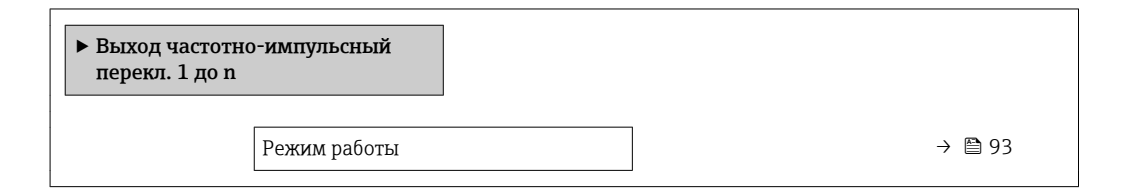

#### Обзор и краткое описание параметров

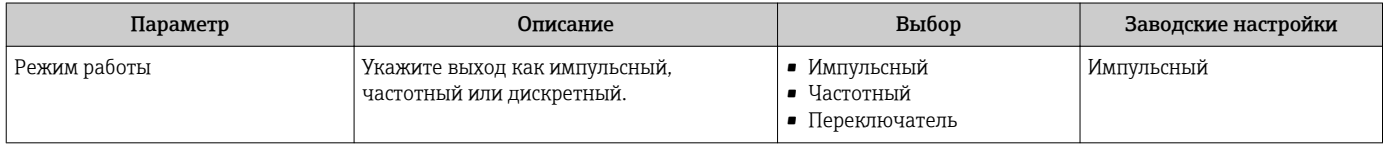

#### Настройка импульсного выхода

#### Навигация

Меню "Настройка" → Выход частотно-импульсный перекл.

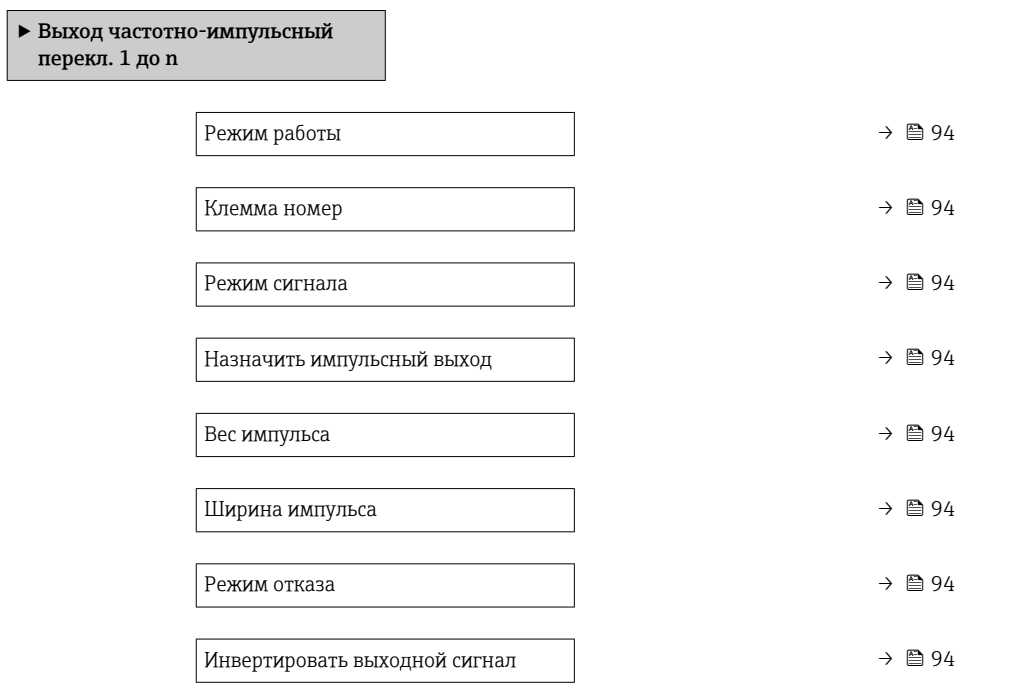

<span id="page-93-0"></span>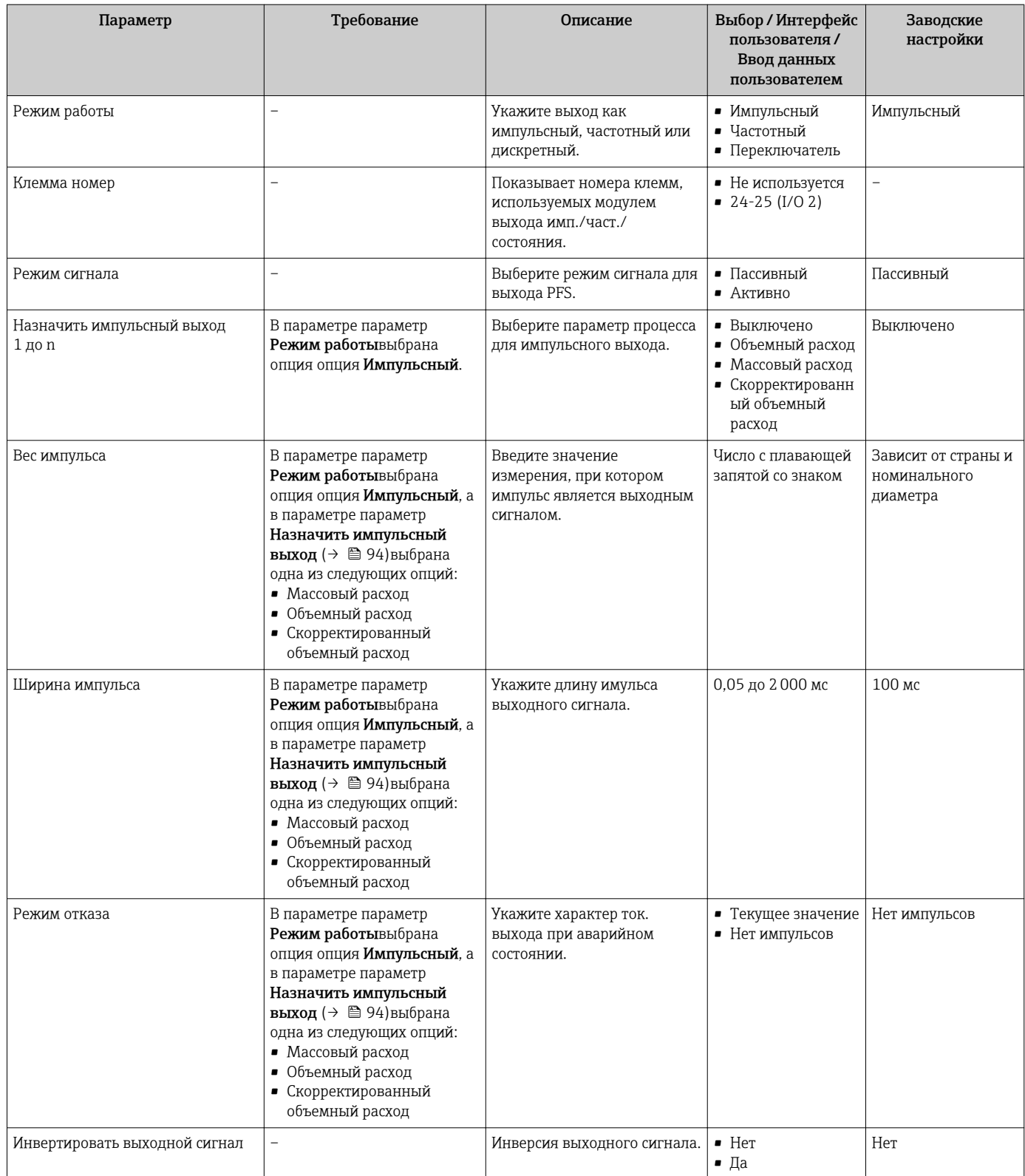

#### Настройка частотного выхода

#### Навигация

Меню "Настройка" → Выход частотно-импульсный перекл.

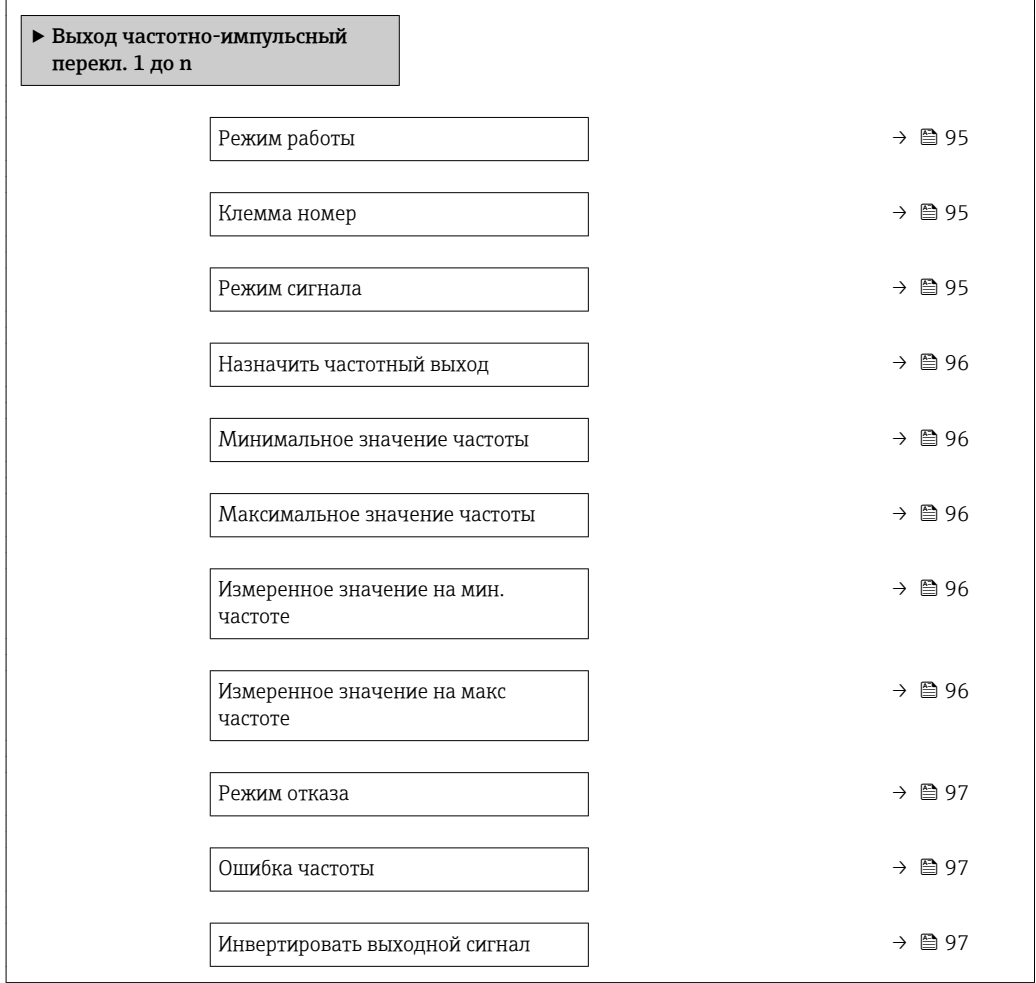

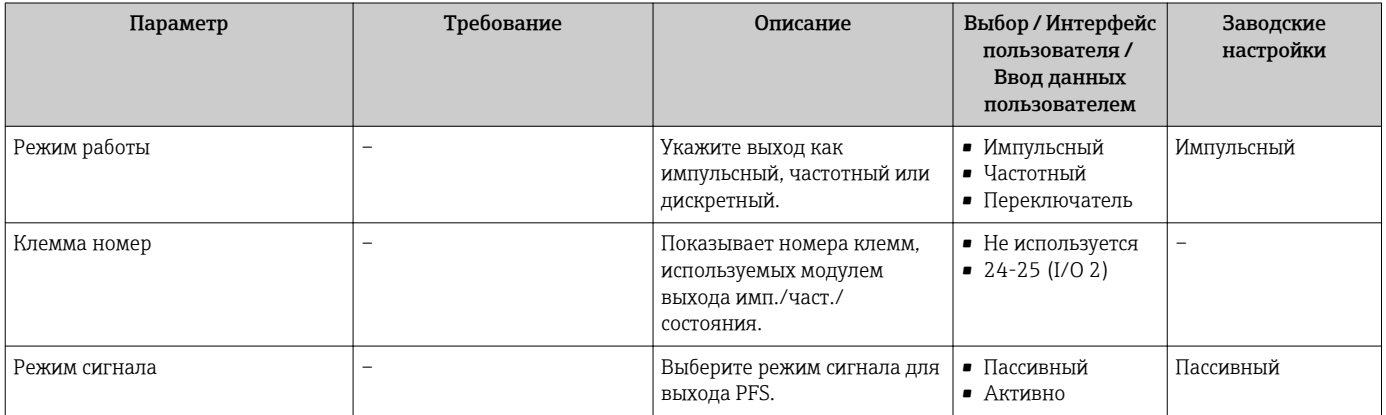

<span id="page-95-0"></span>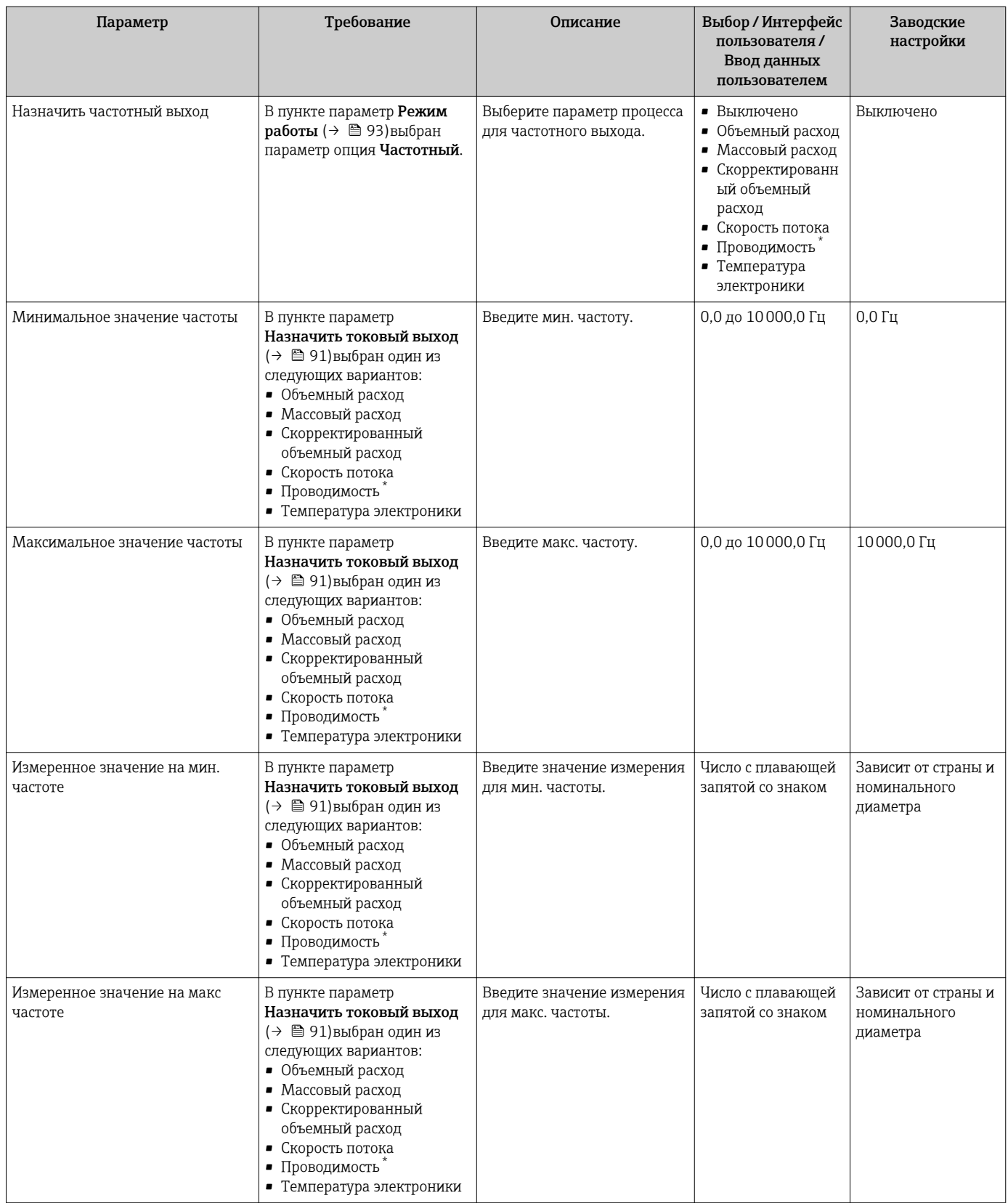

<span id="page-96-0"></span>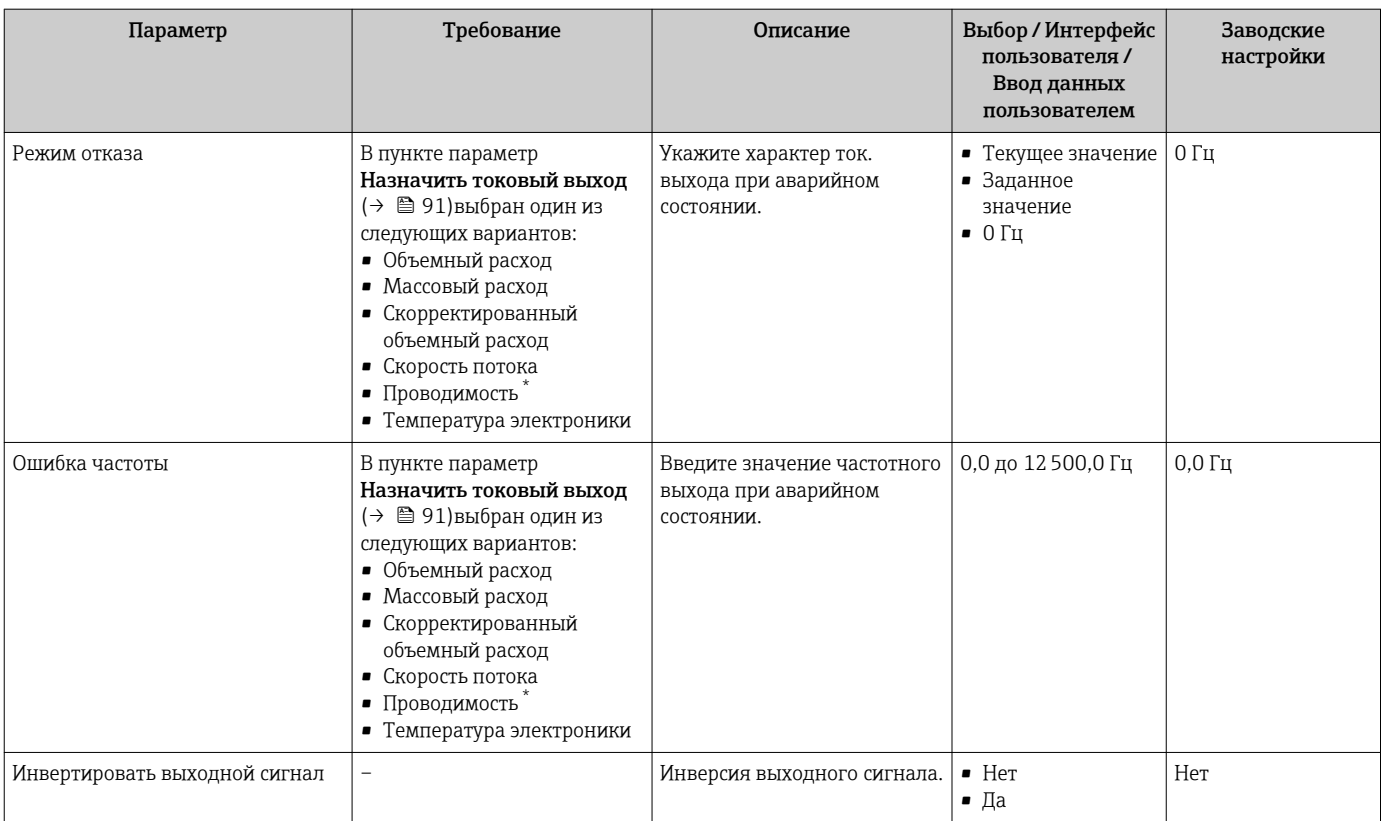

\* Видимость зависит от опций заказа или настроек прибора

### Настройка релейного выхода

### Навигация

Меню "Настройка" → Выход частотно-импульсный перекл.

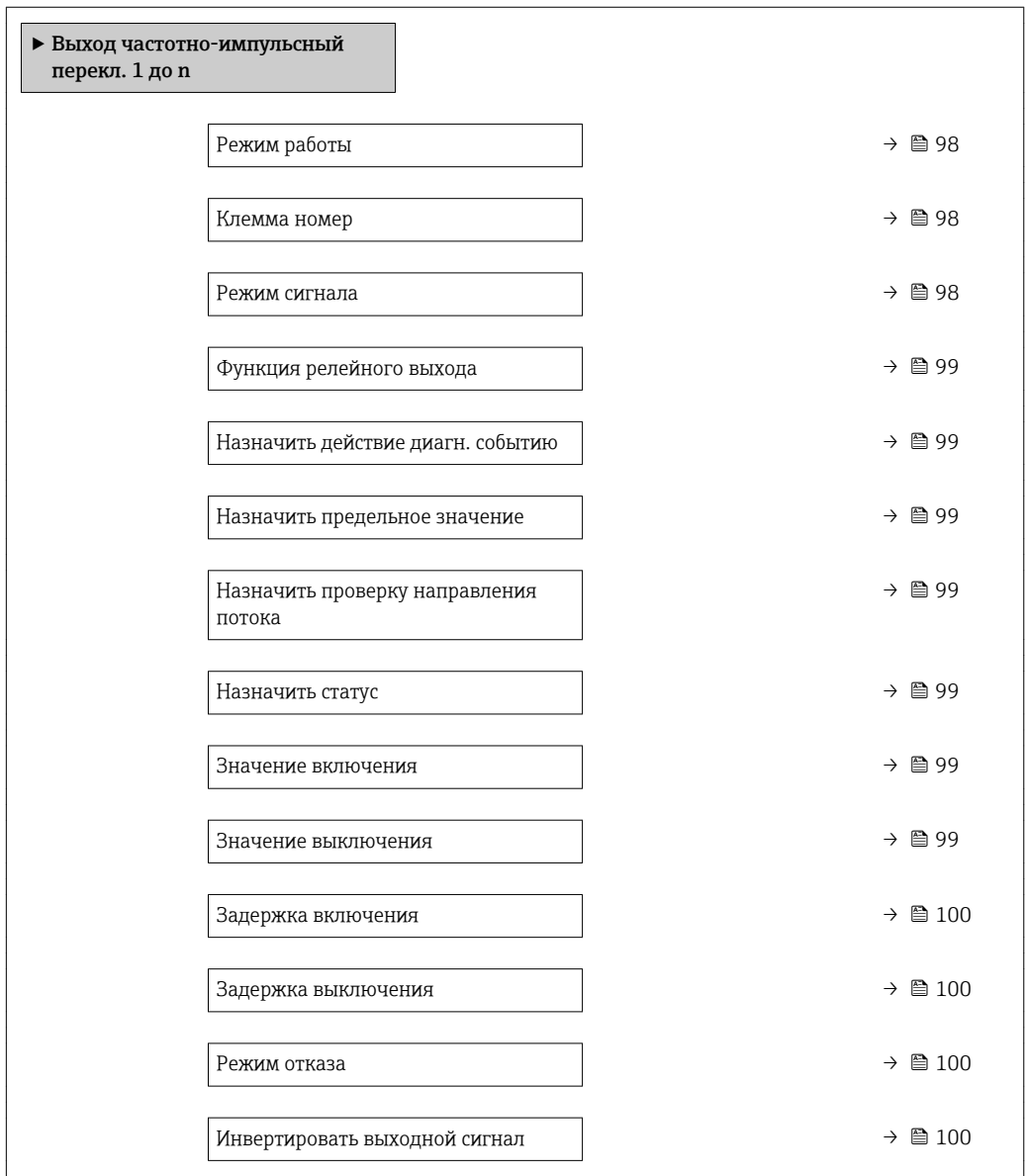

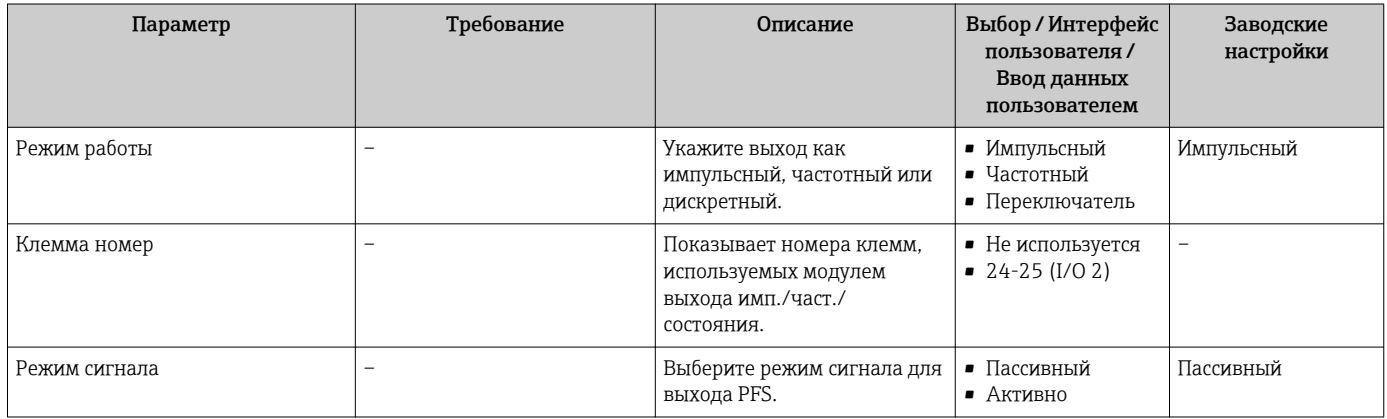

<span id="page-98-0"></span>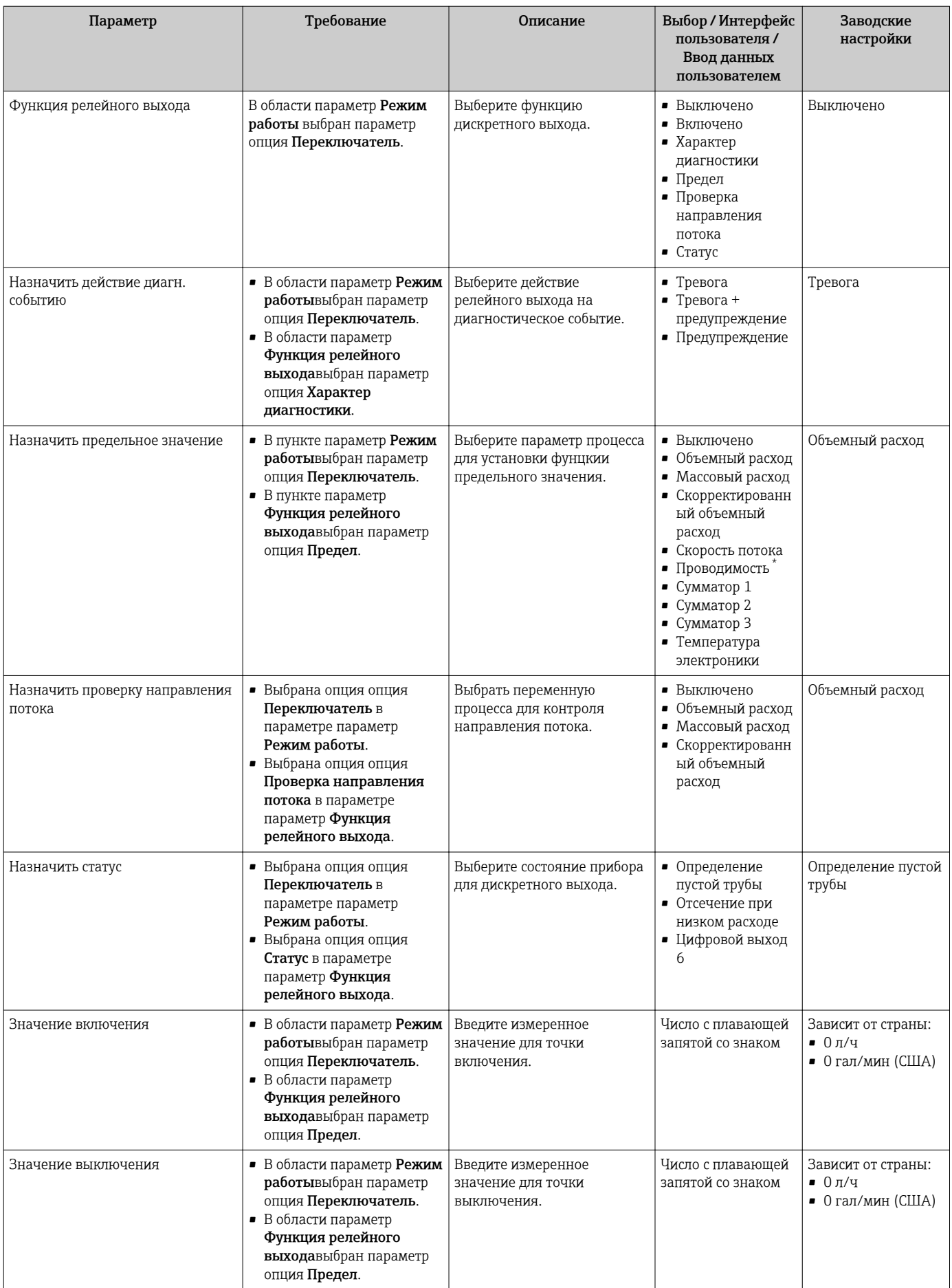

<span id="page-99-0"></span>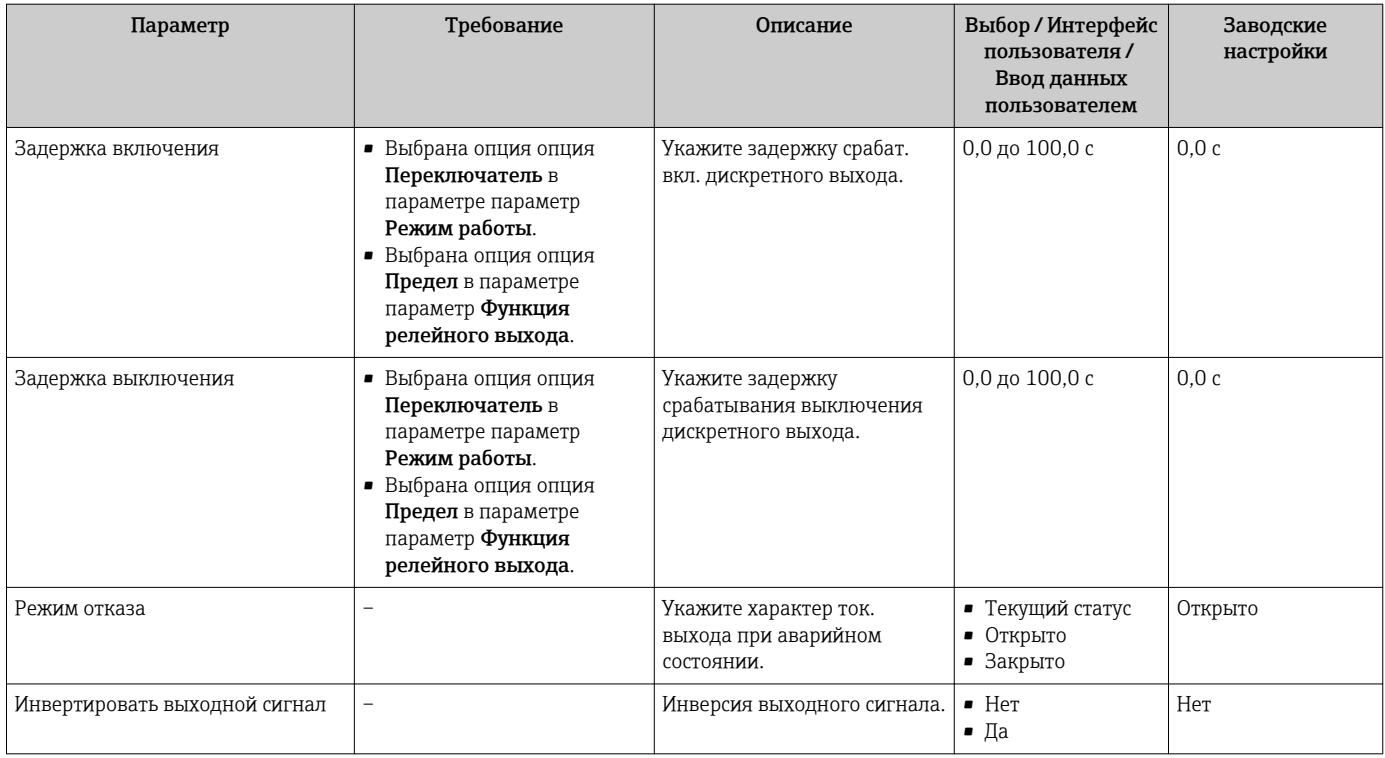

Видимость зависит от опций заказа или настроек прибора

# 10.5.9 Настройка релейного выхода

Мастер мастер Релейный выход предназначен для последовательной установки всех параметров, необходимых для настройки релейного выхода.

### Навигация

Меню "Настройка" → Релейный выход 1 до n

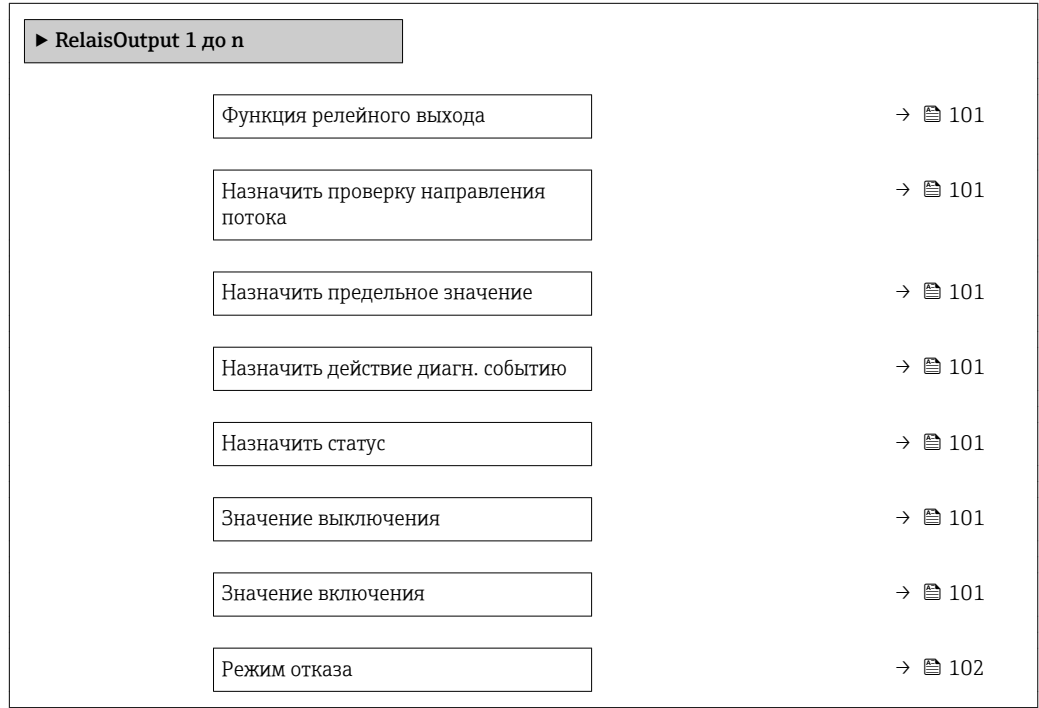

<span id="page-100-0"></span>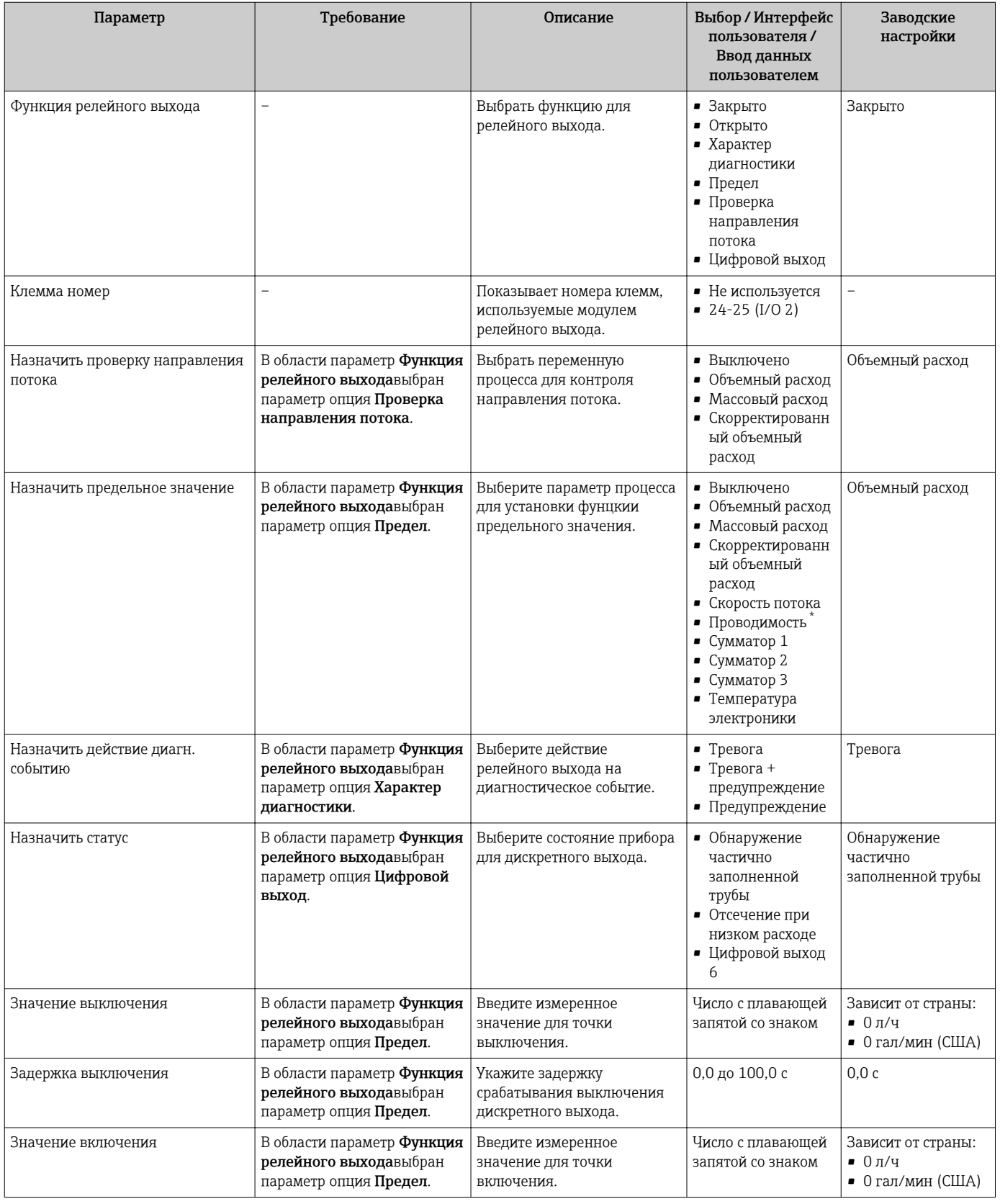

<span id="page-101-0"></span>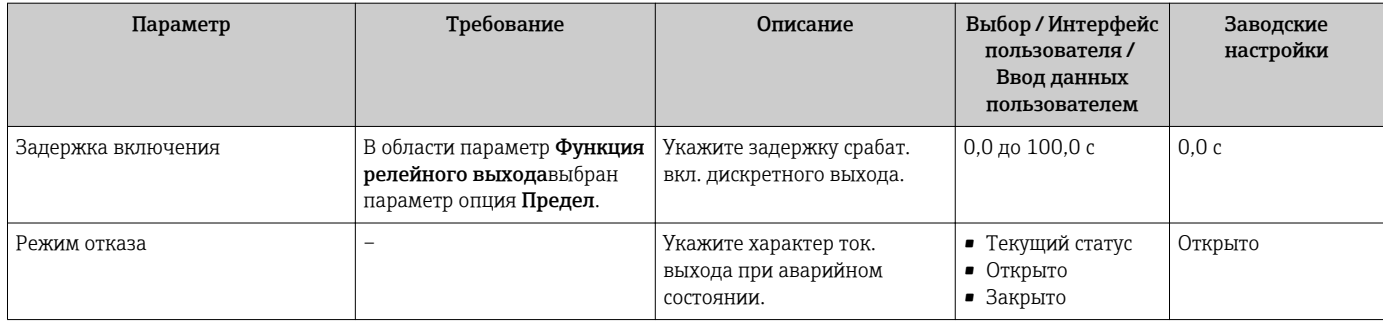

Видимость зависит от опций заказа или настроек прибора

# 10.5.10 Настройка локального дисплея

Мастер мастер Дисплей предназначен для последовательной установки всех параметров настройки локального дисплея.

#### Навигация

Меню "Настройка" → Дисплей

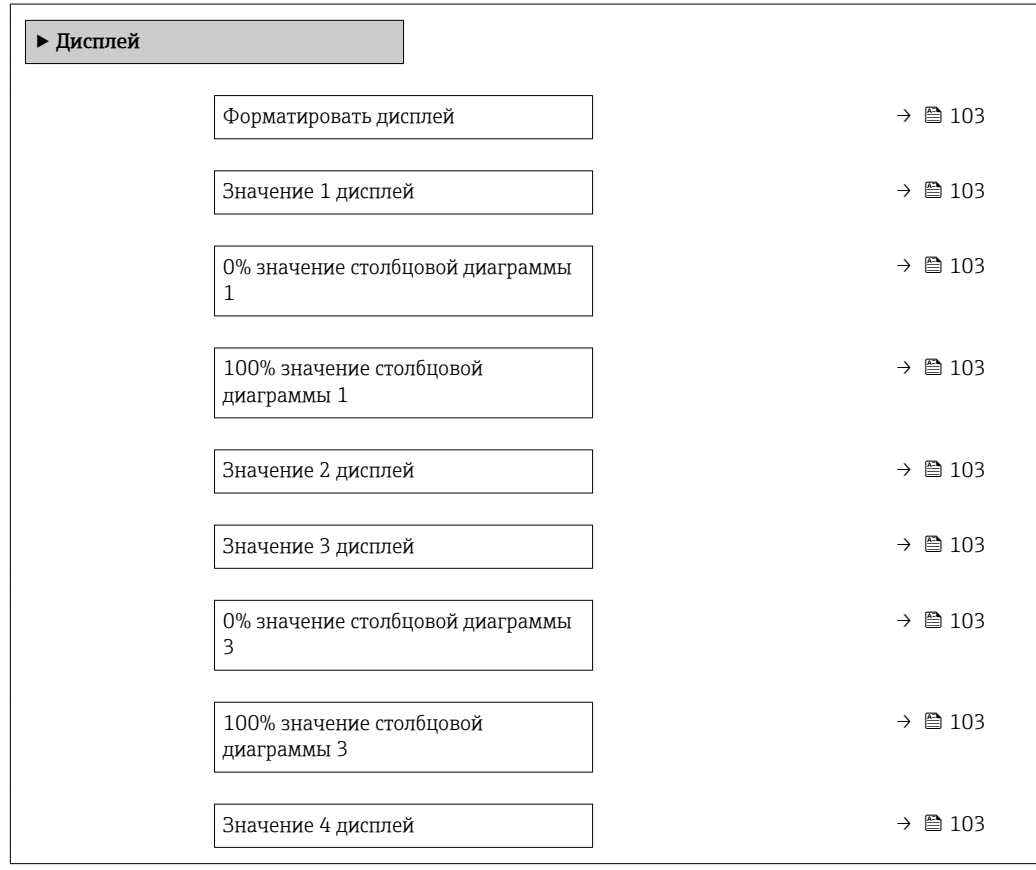

<span id="page-102-0"></span>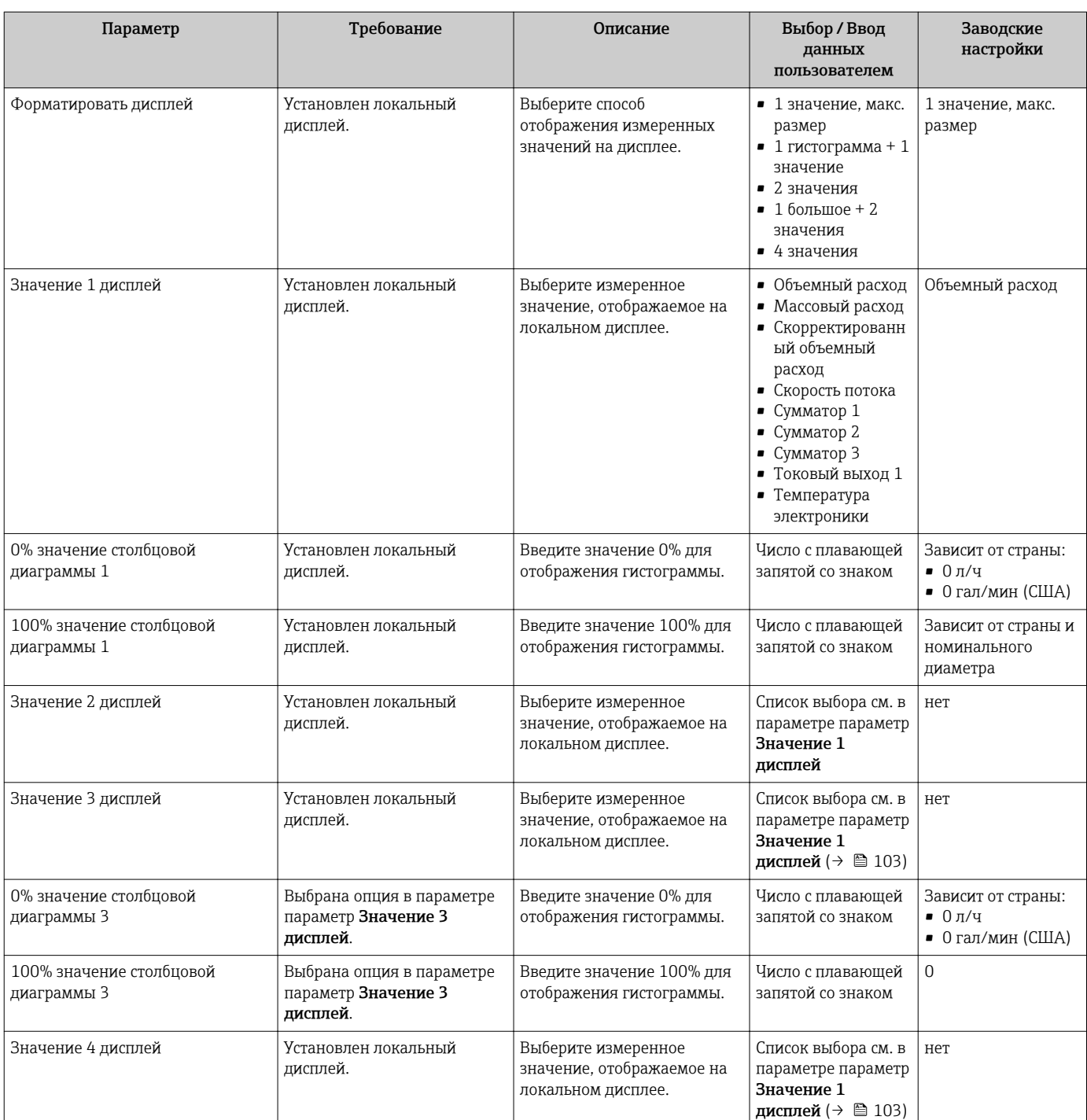

### Обзор и краткое описание параметров

# 10.5.11 Настройка отсечения при низком расходе

Мастер мастер Отсечение при низком расходе предназначен для последовательной установки всех параметров, необходимых для настройки отсечки при низком расходе.

#### Навигация

Меню "Настройка" → Отсечение при низком расходе

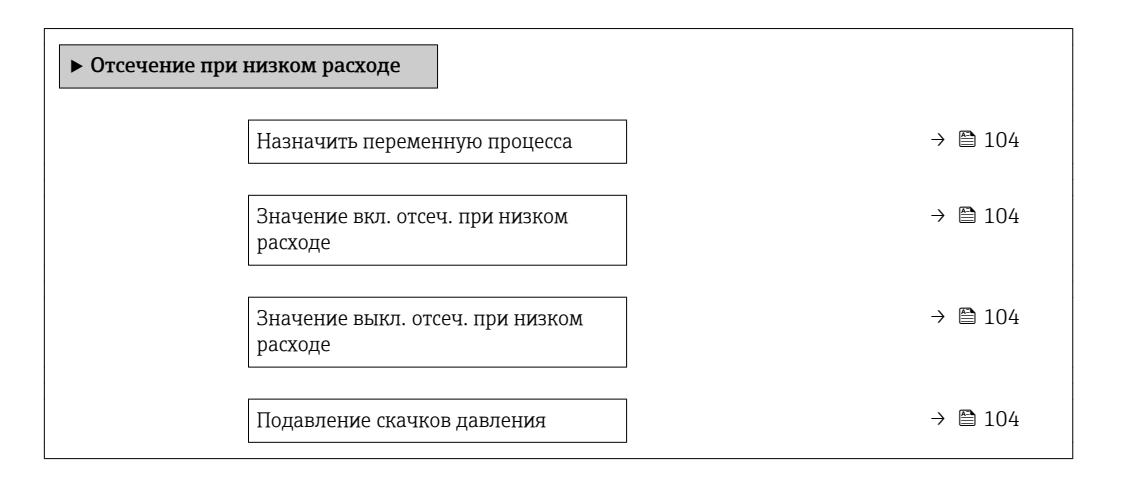

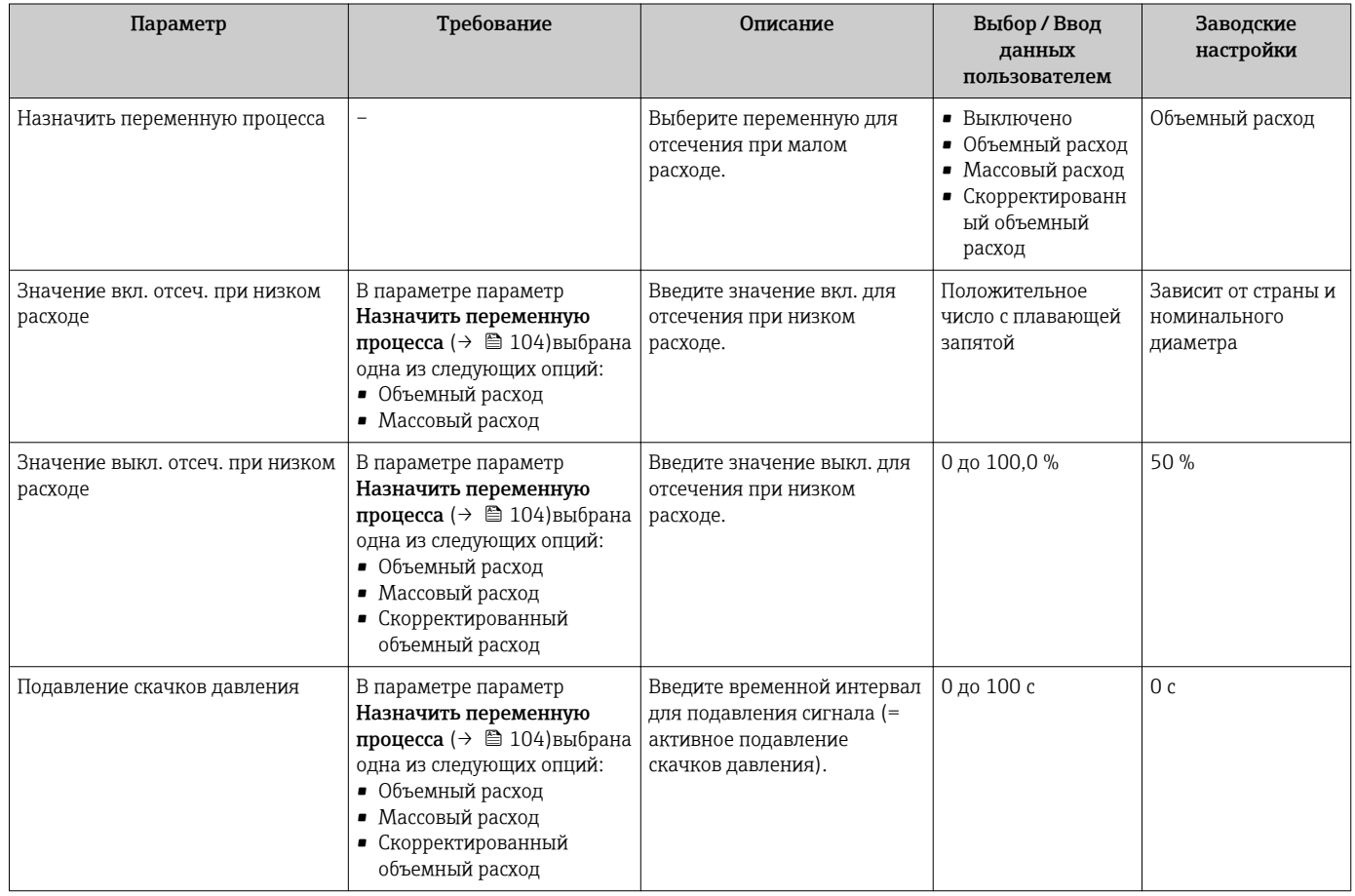

## <span id="page-104-0"></span>10.5.12 Настройка определения пустой трубы

Меню "Определение заполненности трубы" подменю Определение пустой трубы содержит все параметры, которые необходимо установить для настройки определения заполненности трубы.

#### Навигация

Меню "Настройка" → Определение пустой трубы

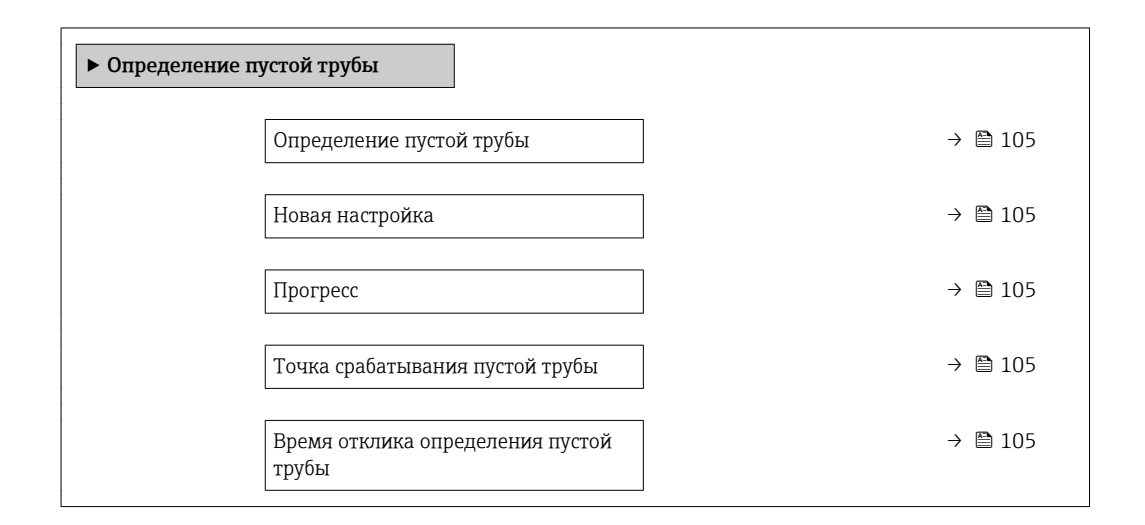

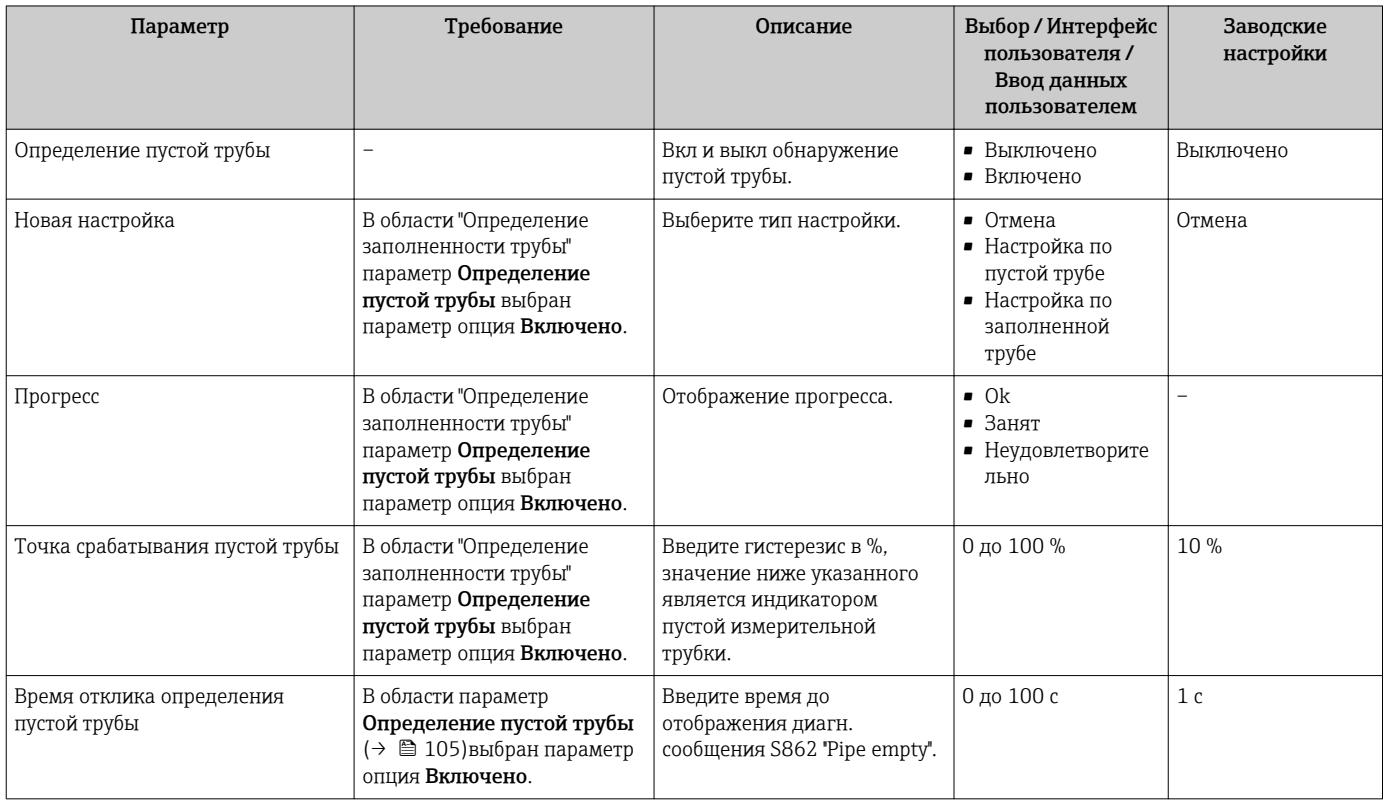

# <span id="page-105-0"></span>10.6 Расширенная настройка

Меню подменю Расширенная настройка и его подменю содержат параметры для специфичной настройки.

*Навигация к меню подменю "Расширенная настройка"*

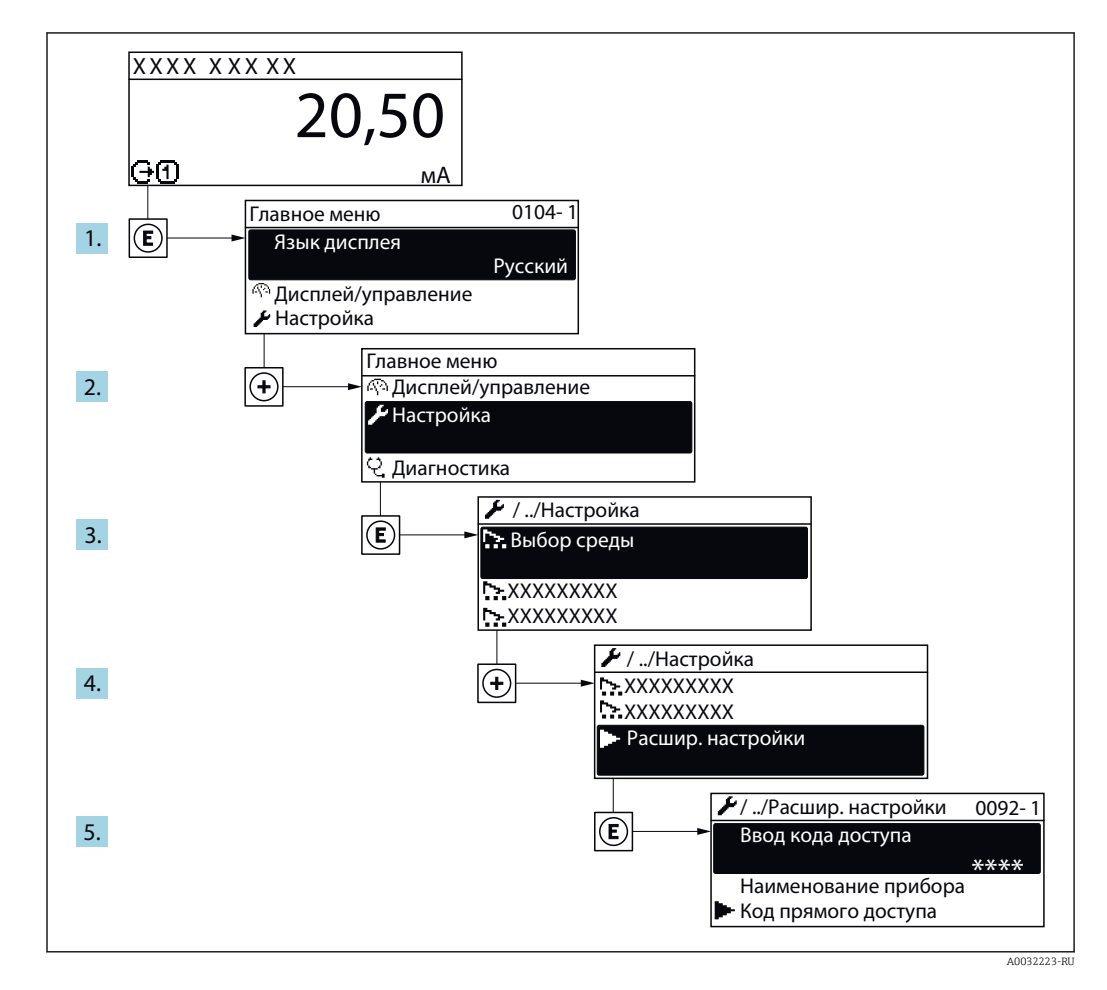

Число подменю может изменяться в зависимости от исполнения прибора.  $\vert \cdot \vert$ Некоторые подменю не описаны в руководстве по эксплуатации. Такие подменю и находящиеся в них параметры рассматриваются в специальной документации по конкретному прибору.

#### Навигация

Меню "Настройка" → Расширенная настройка

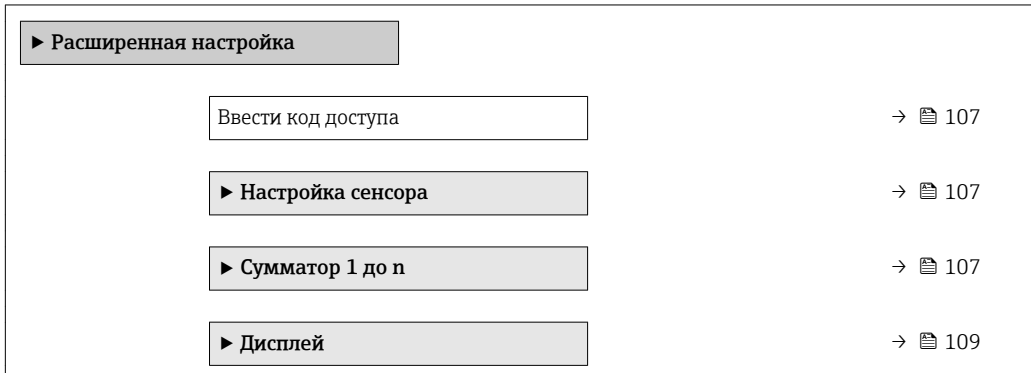

<span id="page-106-0"></span>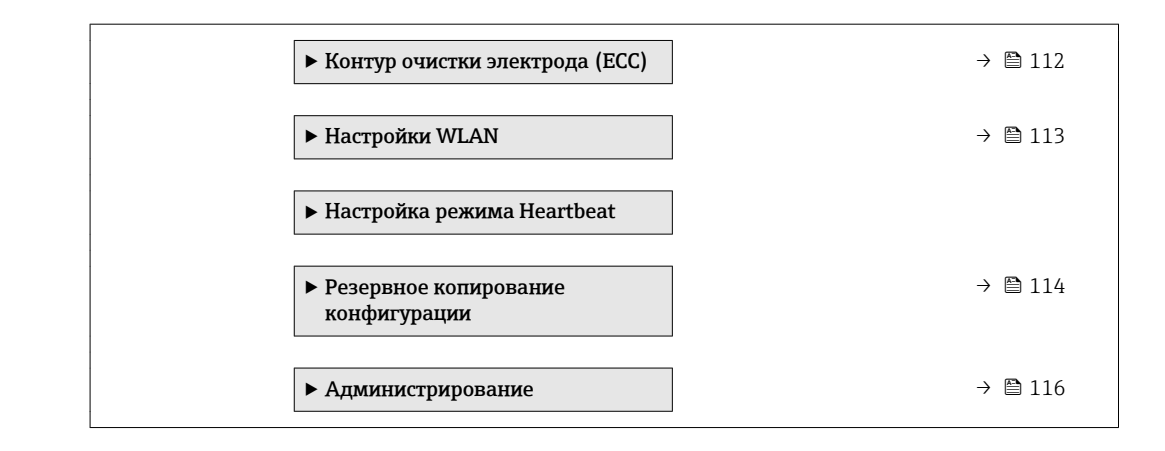

#### 10.6.1 Ввод кода доступа

#### Навигация

Меню "Настройка" → Расширенная настройка

#### Обзор и краткое описание параметров

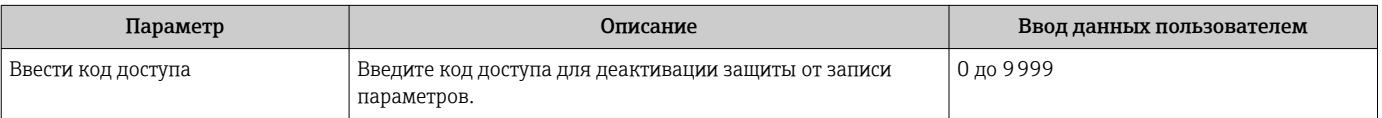

#### 10.6.2 Выполнение настройки сенсора

Меню подменю Настройка сенсора содержит параметры, относящиеся к функциональным возможностям сенсора.

#### Навигация

Меню "Настройка" → Расширенная настройка → Настройка сенсора

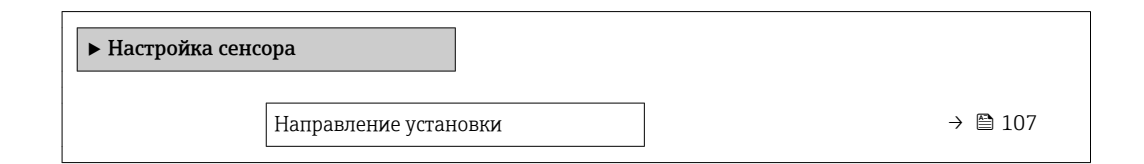

#### Обзор и краткое описание параметров

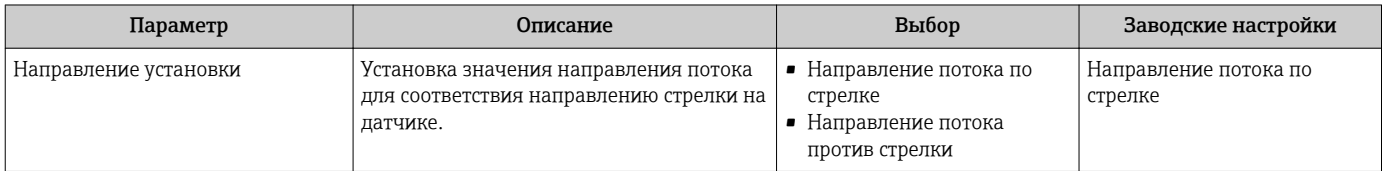

### 10.6.3 Настройка сумматора

Пунктподменю "Сумматор 1 до n" предназначен для настройки отдельных сумматоров.

#### Навигация

Меню "Настройка" → Расширенная настройка → Сумматор 1 до n

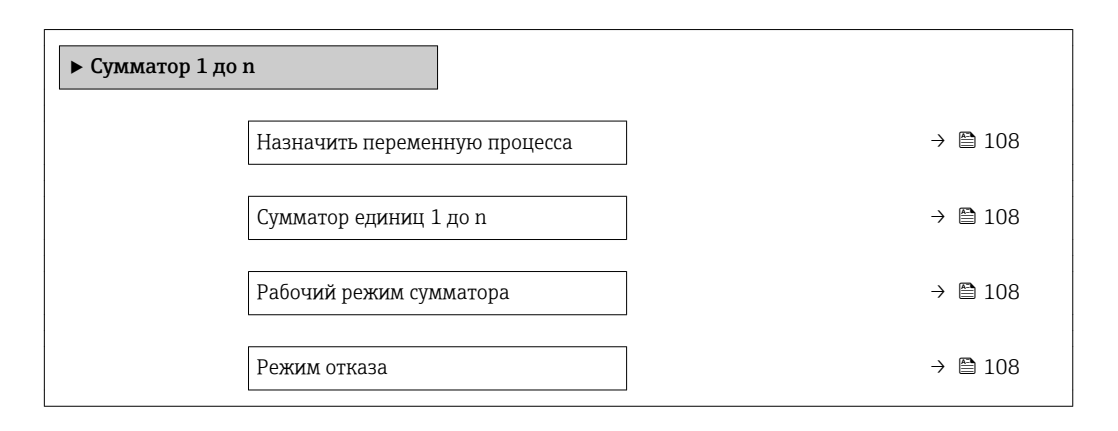

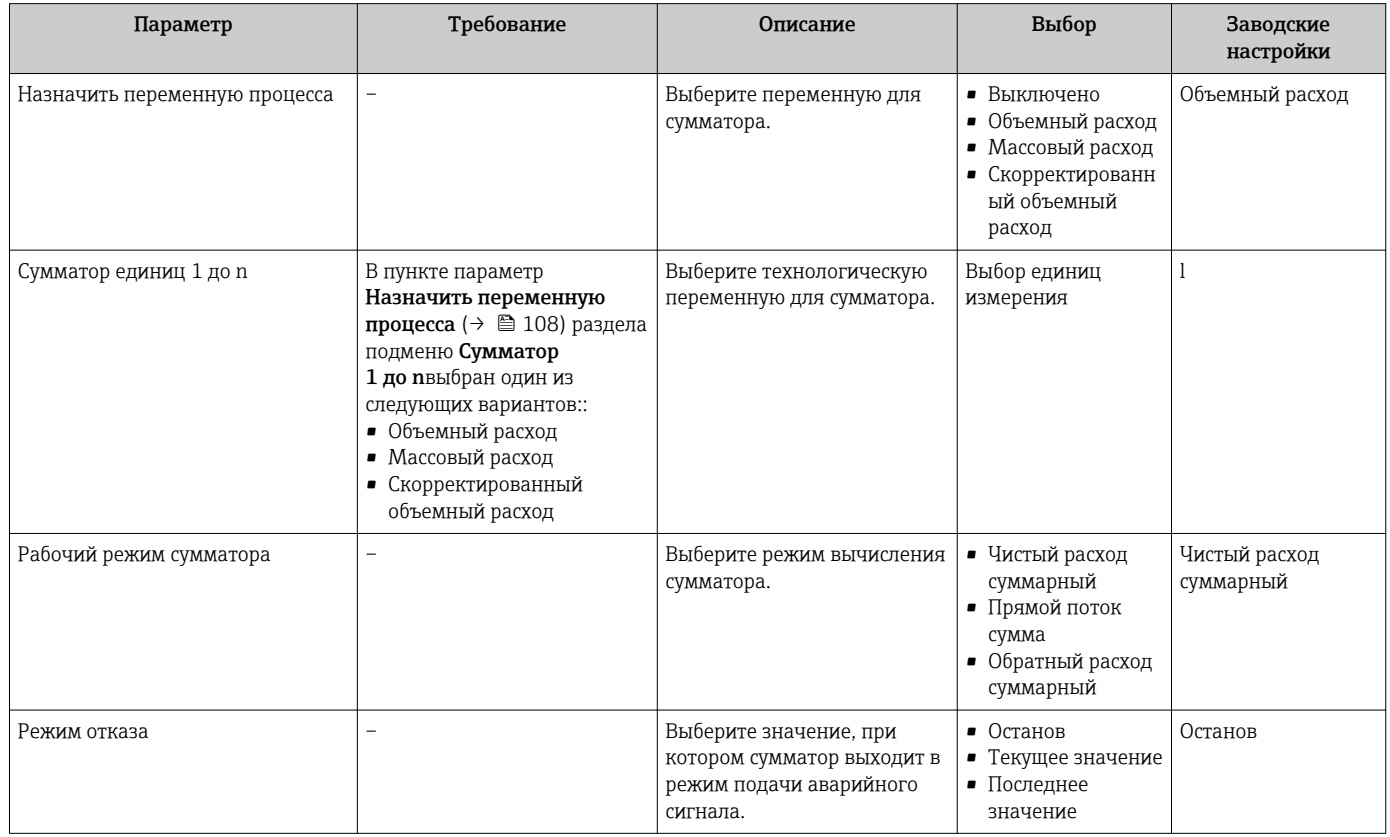
## <span id="page-108-0"></span>10.6.4 Выполнение дополнительной настройки дисплея

В меню подменю Дисплей производится настройка всех параметров, связанных с конфигурацией локального дисплея.

#### Навигация

Меню "Настройка" → Расширенная настройка → Дисплей

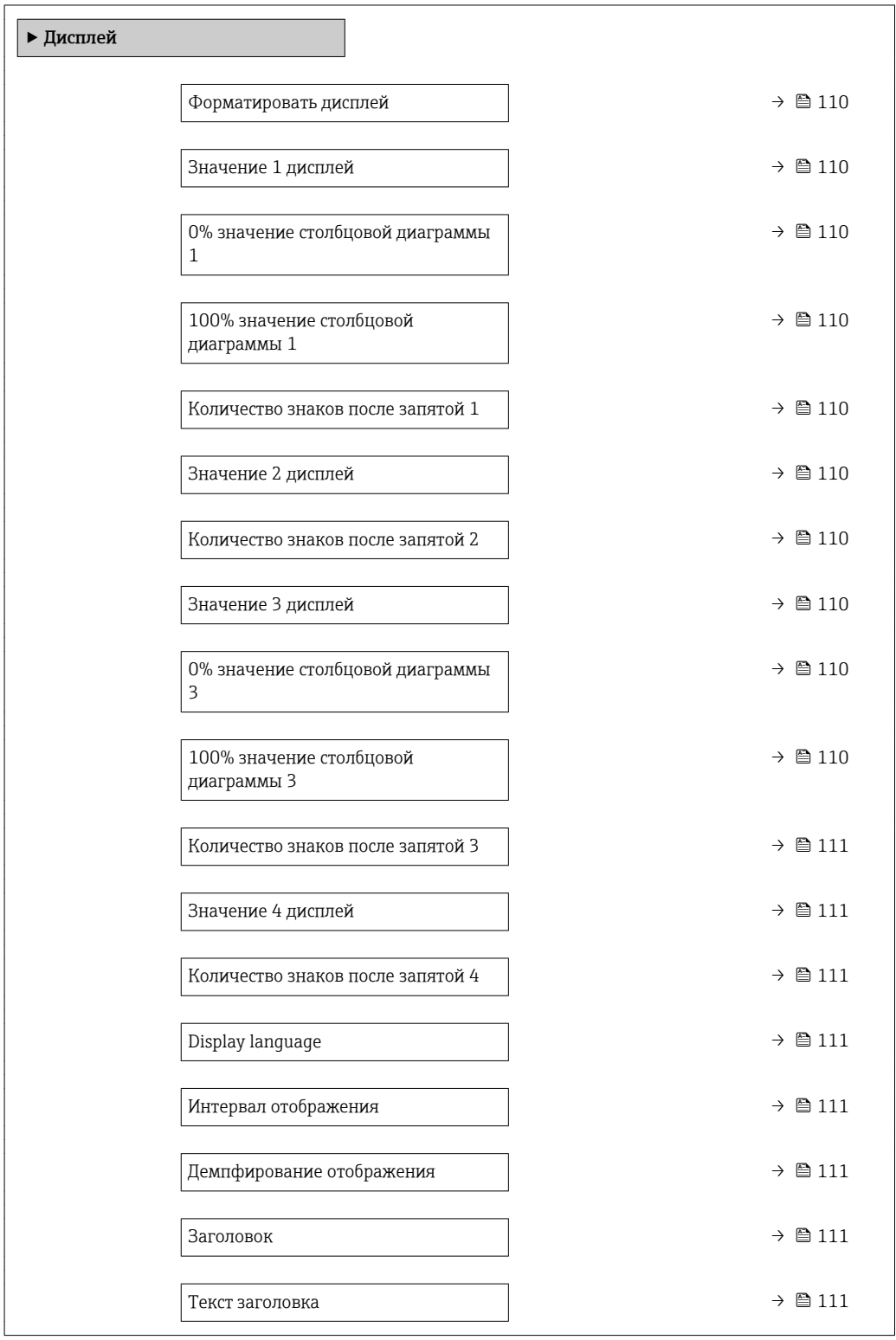

<span id="page-109-0"></span>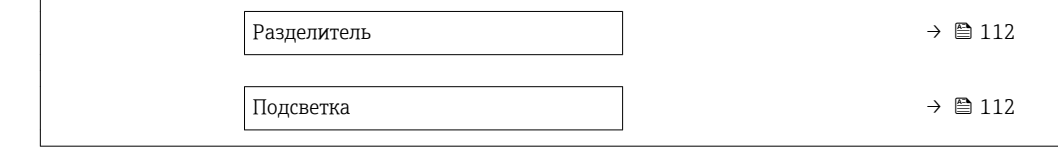

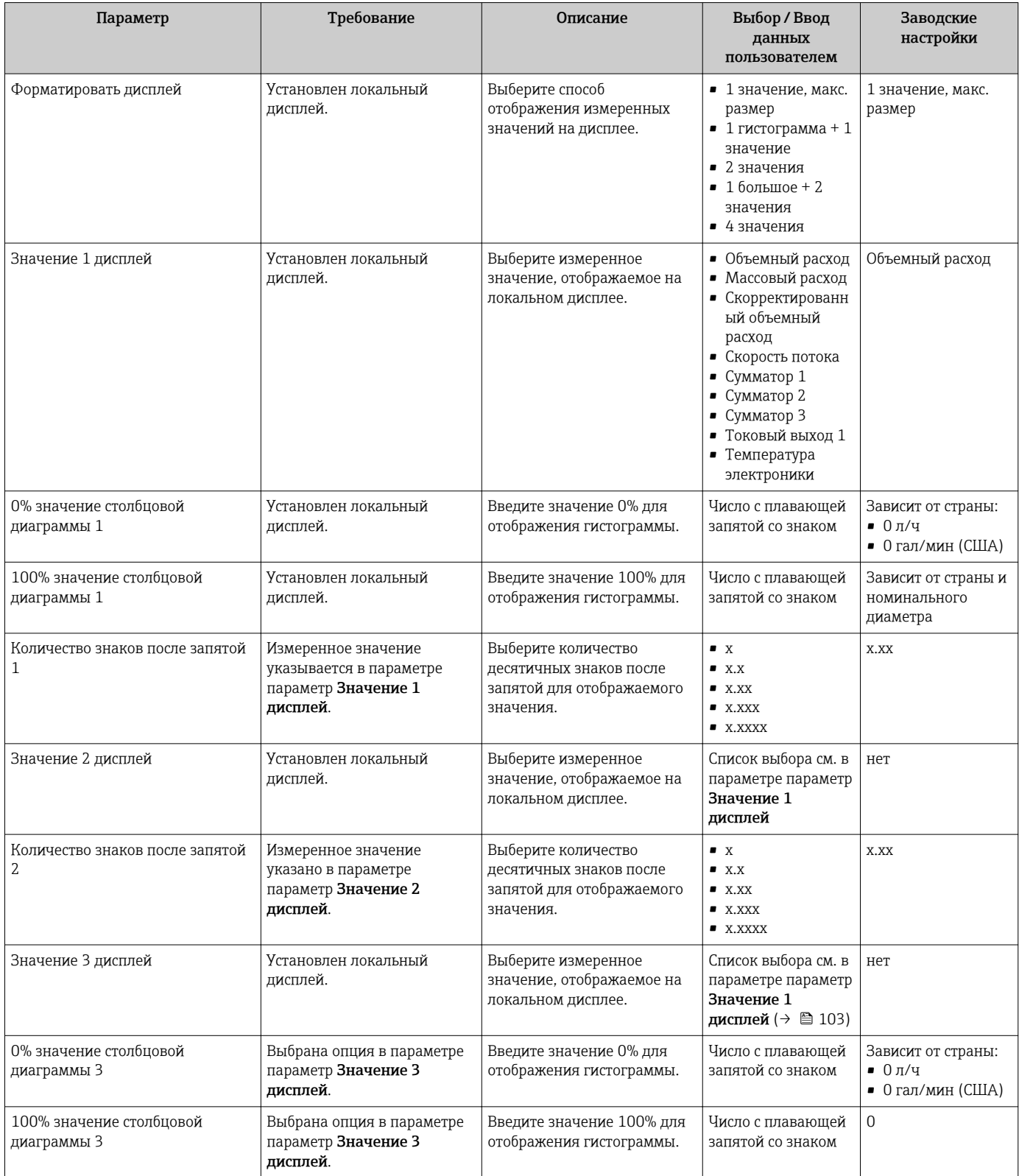

<span id="page-110-0"></span>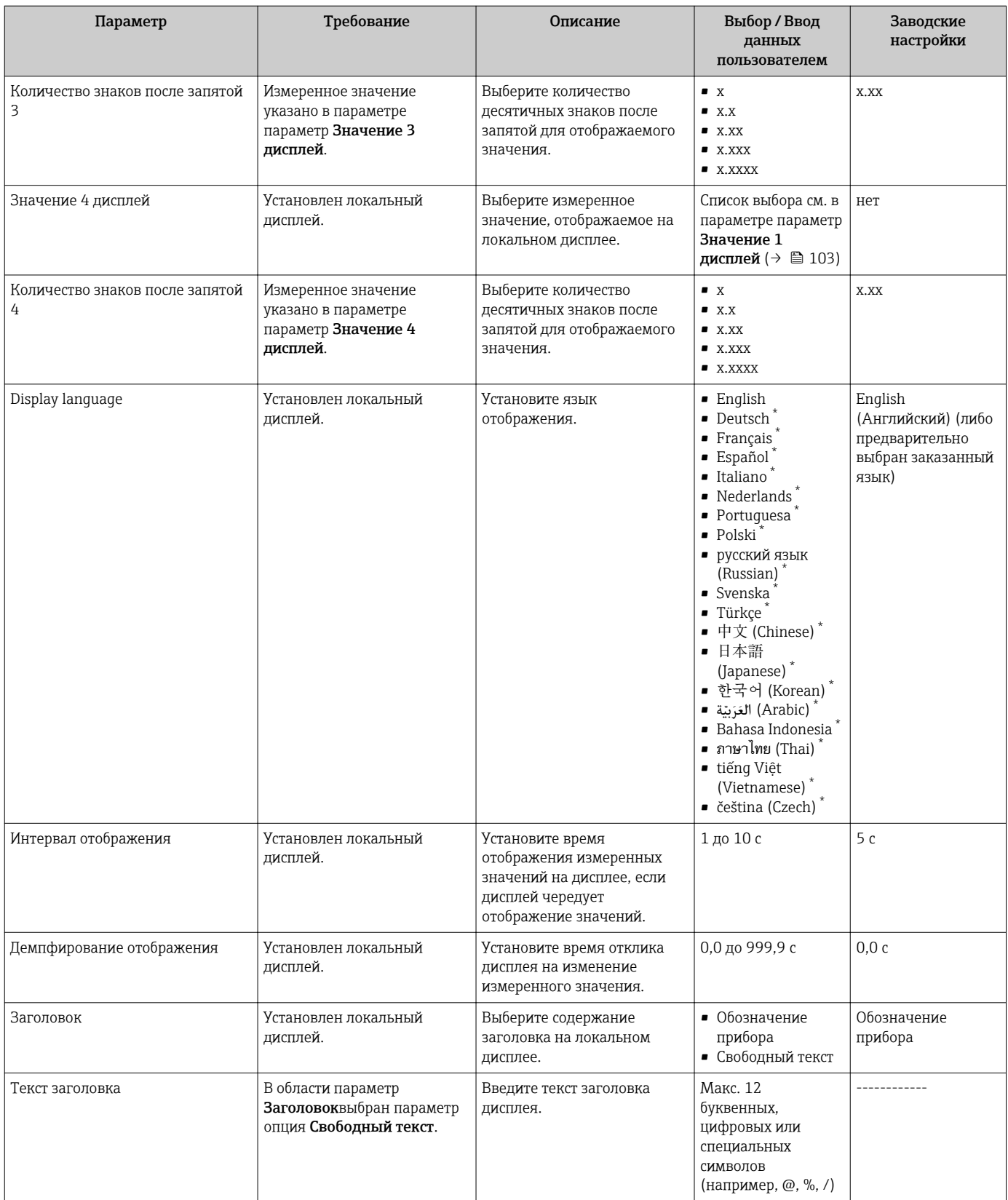

<span id="page-111-0"></span>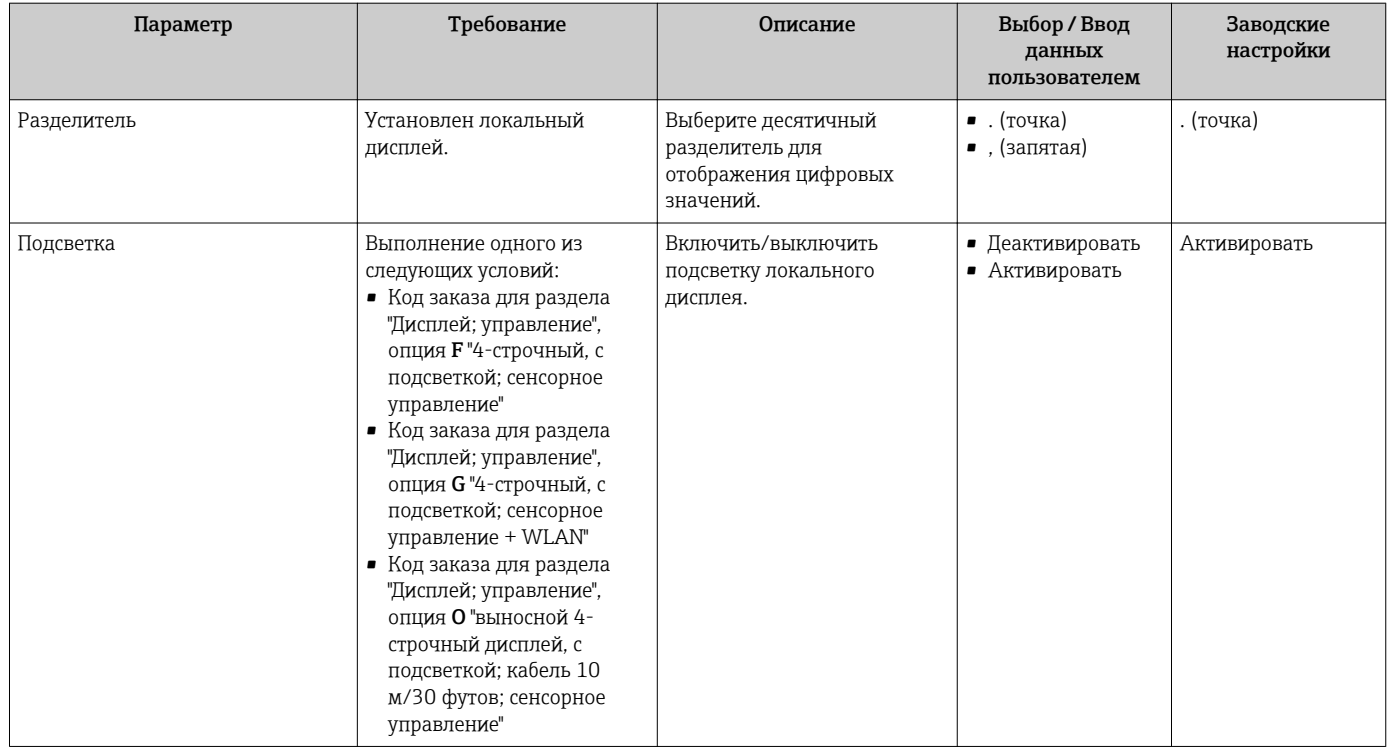

Видимость зависит от опций заказа или настроек прибора

## 10.6.5 Выполнение очистки электродов

Меню подменю Контур очистки электрода (ЕСС) содержит все параметры, которые необходимо установить для настройки очистки электродов.

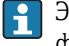

Это подменю доступно только в том случае, если заказанный прибор оснащен функцией очистки электродов.

### Навигация

Меню "Настройка" → Расширенная настройка → Контур очистки электрода (ЕСС)

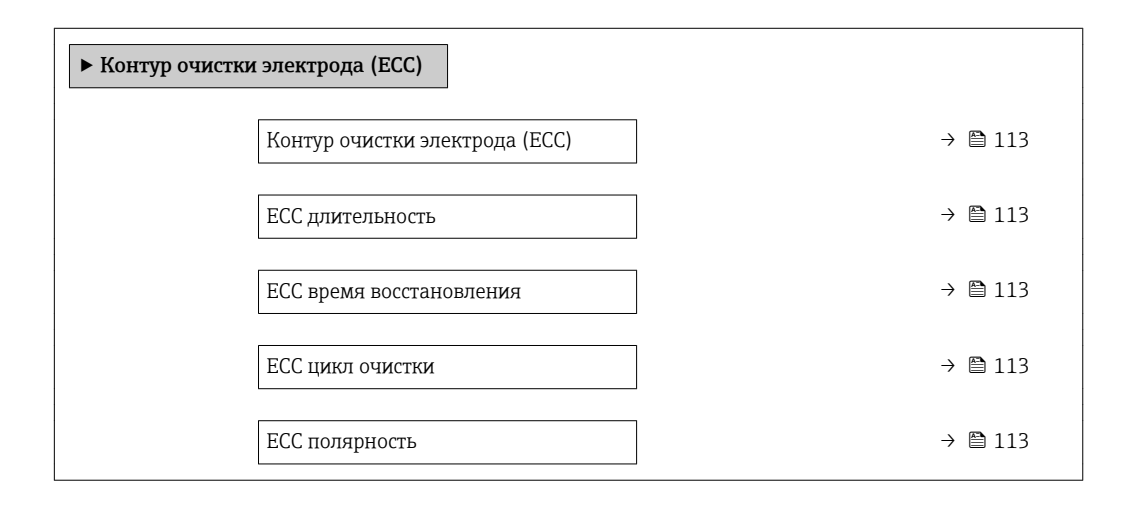

<span id="page-112-0"></span>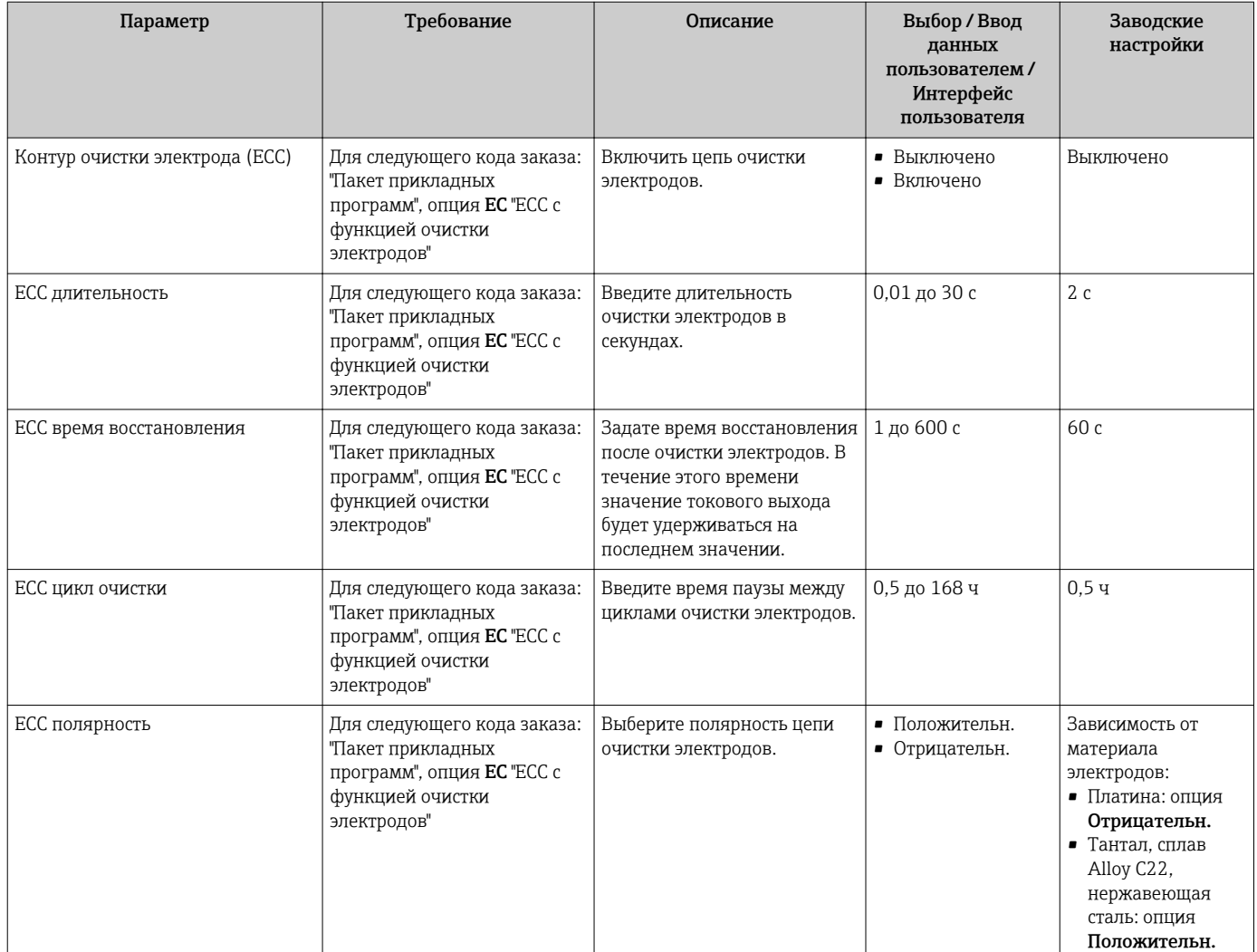

# 10.6.6 Настройка WLAN

Мастер подменю WLAN Settings предназначен для последовательной установки всех параметров, необходимых для настройки параметров WLAN.

### Навигация

Меню "Настройка" → Расширенная настройка → WLAN Settings

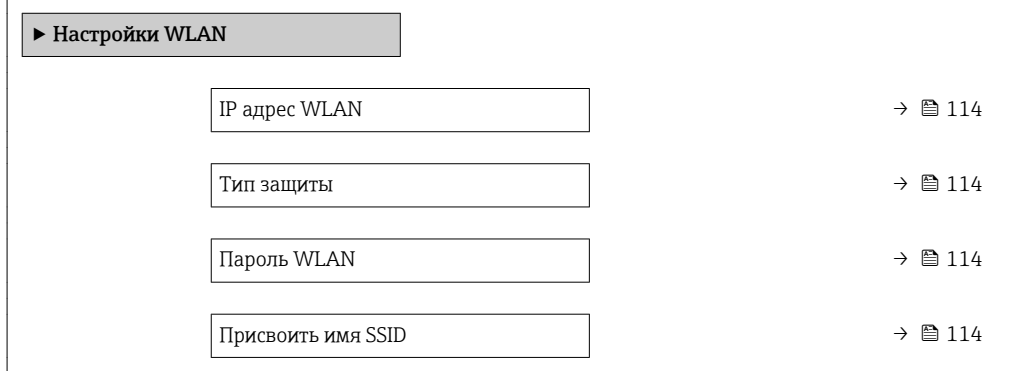

<span id="page-113-0"></span>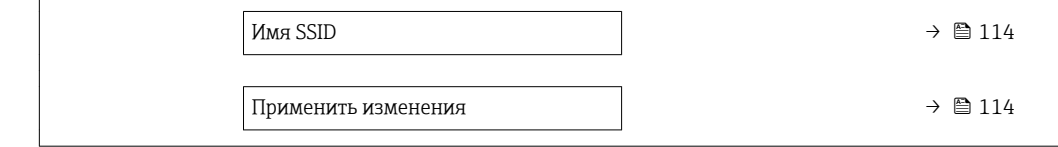

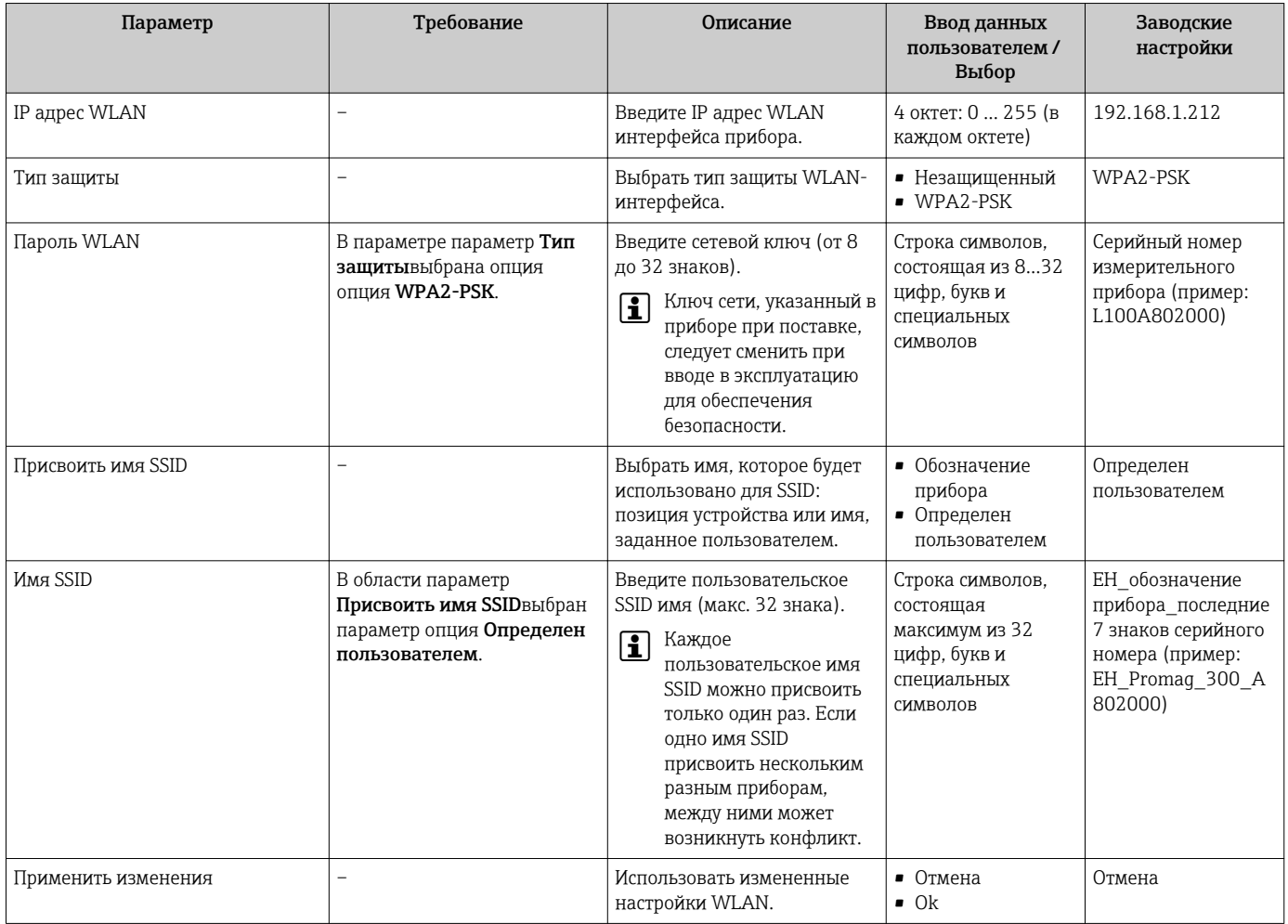

#### 10.6.7 Управление конфигурацией

После ввода в эксплуатацию можно сохранить текущую конфигурацию прибораили восстановить предыдущую конфигурацию прибора.

Для этого используется параметр параметр Управление конфигурацией и его опции в подменю Подменю Резервное копирование конфигурации.

### Навигация

Меню "Настройка" → Расширенная настройка → Резервное копирование конфигурации

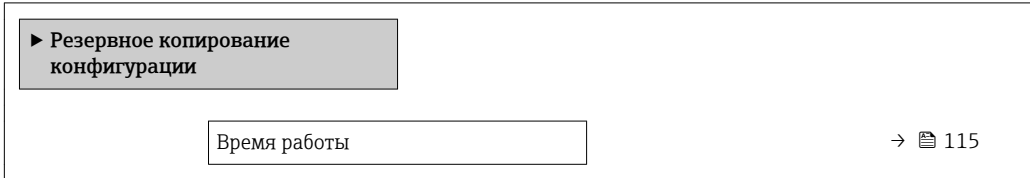

<span id="page-114-0"></span>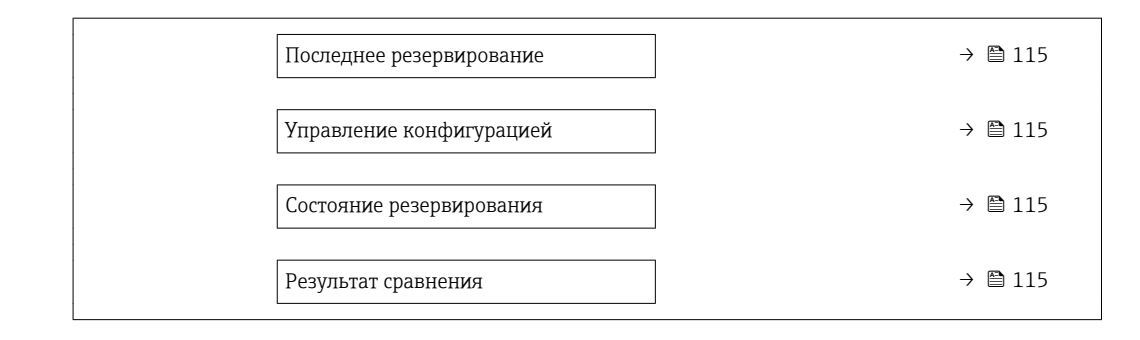

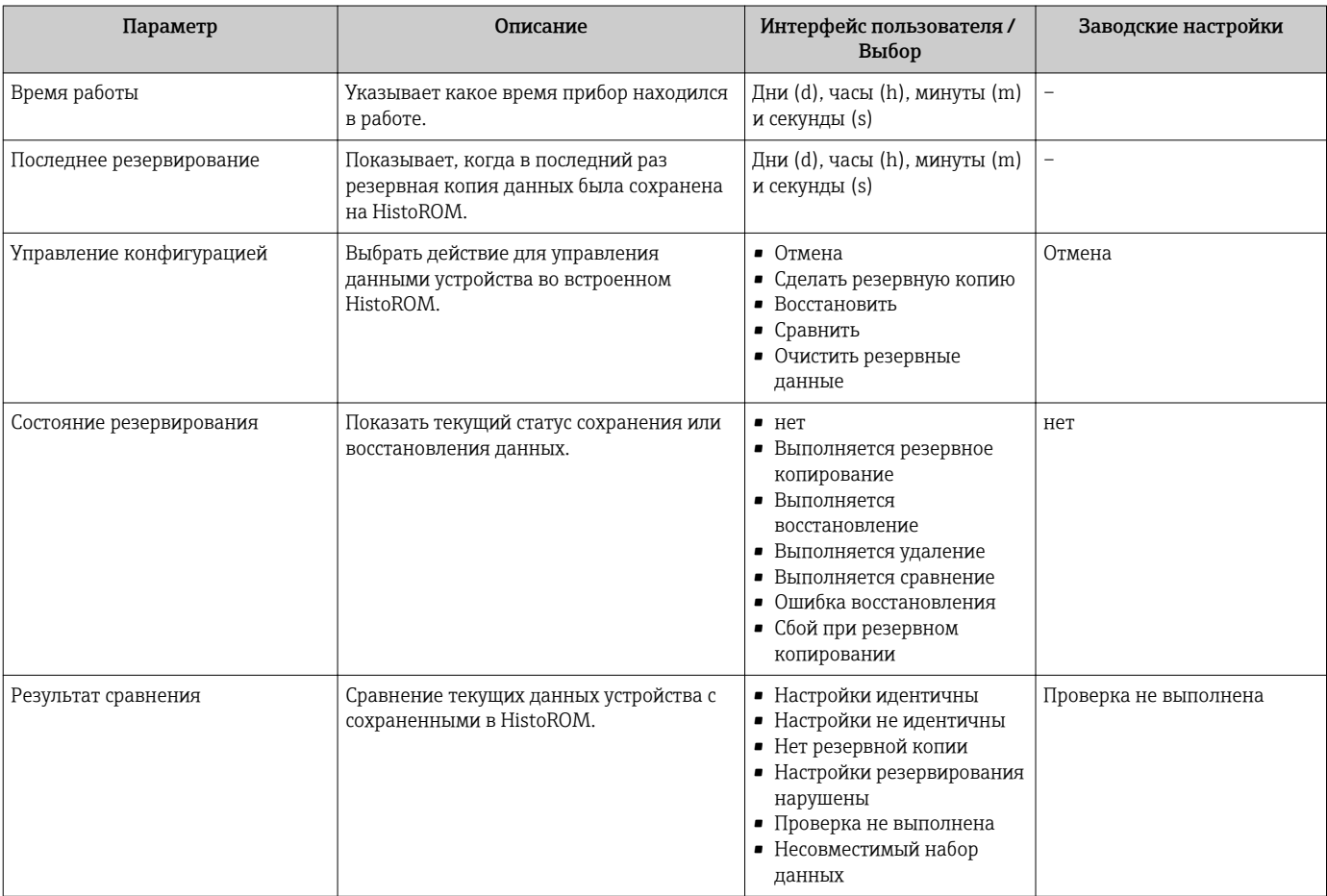

## Функции меню параметр "Управление конфигурацией"

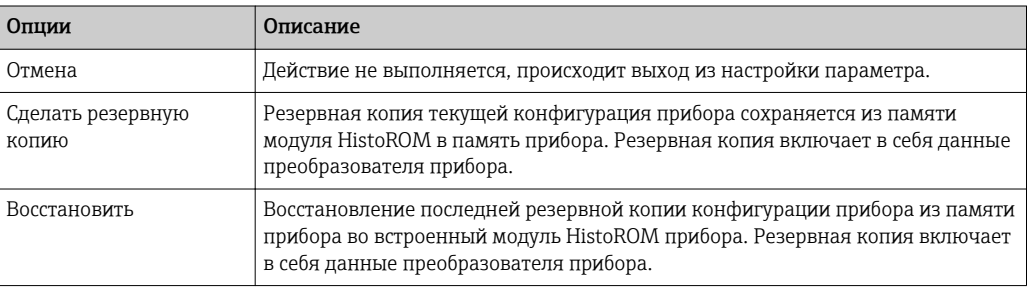

<span id="page-115-0"></span>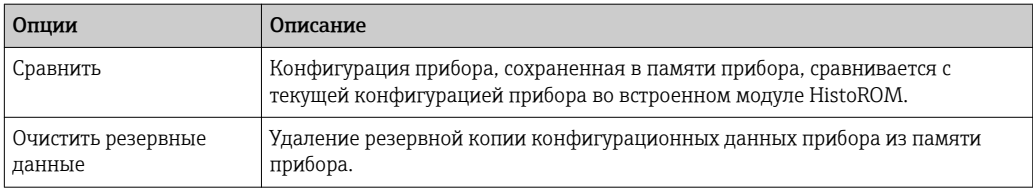

• Встроенный модуль HistoROM

HistoROM - это модуль энергонезависимой памяти прибора на основе EEPROM.

В процессе выполнения этого действия редактирование конфигурации с  $| \cdot |$ помощью локального дисплея невозможно; на дисплей выводится сообщение о состоянии процесса.

#### 10.6.8 Использование параметров для администрирования приборов

Мастер подменю Администрирование предназначен для последовательной установки всех параметров, используемых для администрирования прибора.

#### Навигация

Меню "Настройка" → Расширенная настройка → Администрирование

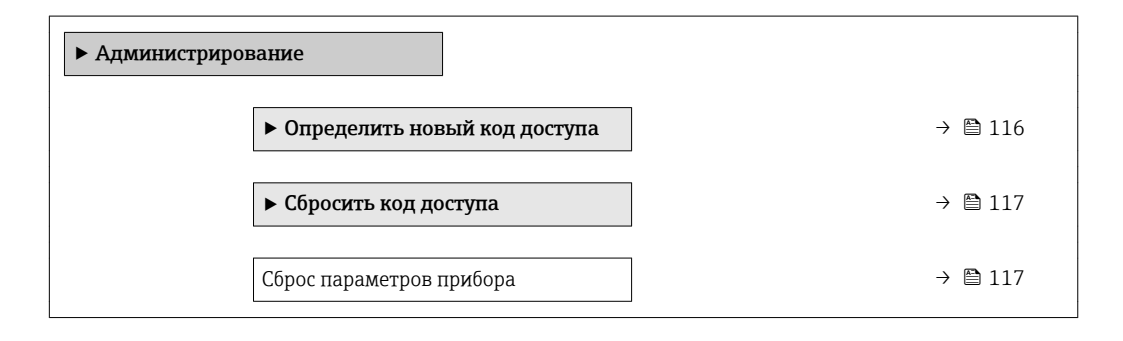

### Определение кода доступа

#### Навигация

Меню "Настройка" → Расширенная настройка → Администрирование → Определить новый код доступа

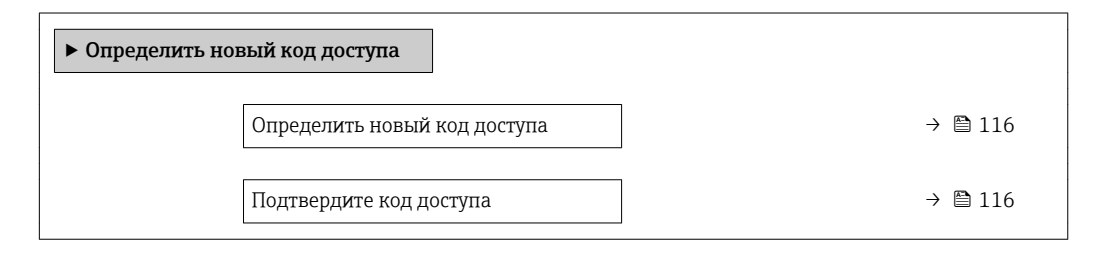

#### Обзор и краткое описание параметров

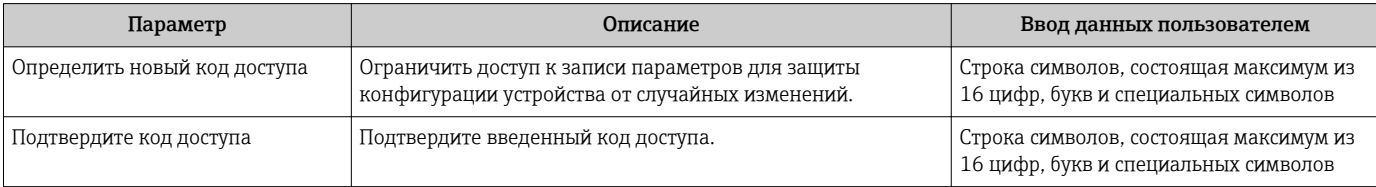

### <span id="page-116-0"></span>Использование параметра для сброса кода доступа

#### Навигация

Меню "Настройка" → Расширенная настройка → Администрирование → Сбросить код доступа

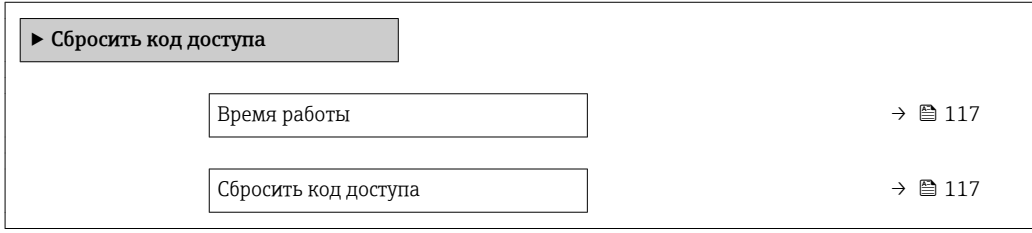

### Обзор и краткое описание параметров

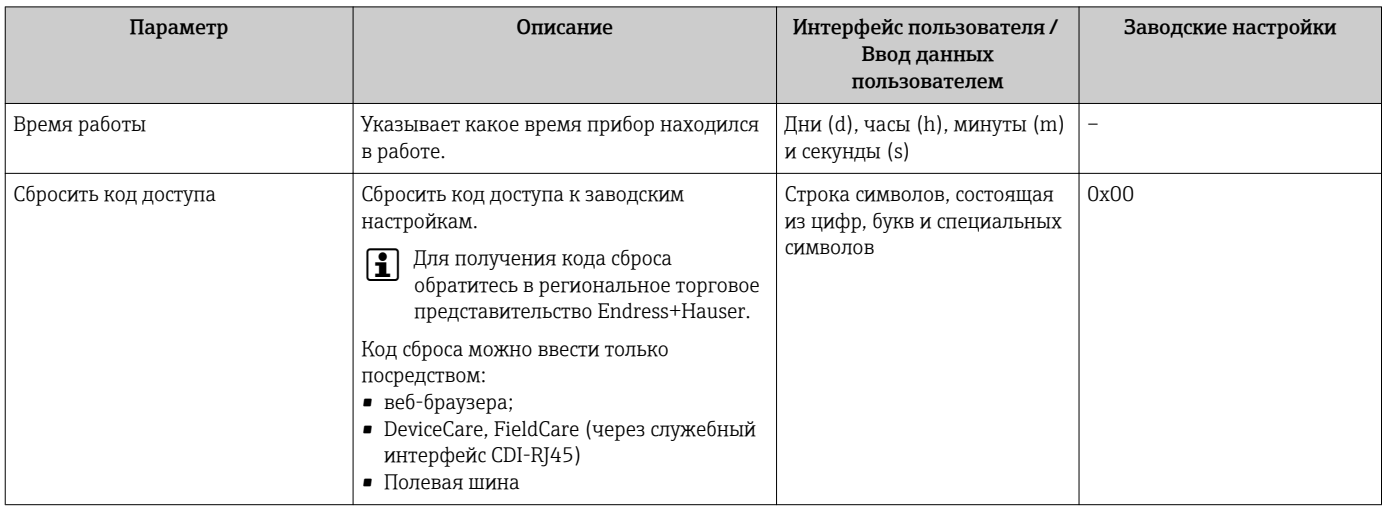

#### Использование параметра для сброса прибора

#### Навигация

Меню "Настройка" → Расширенная настройка → Администрирование

#### Обзор и краткое описание параметров

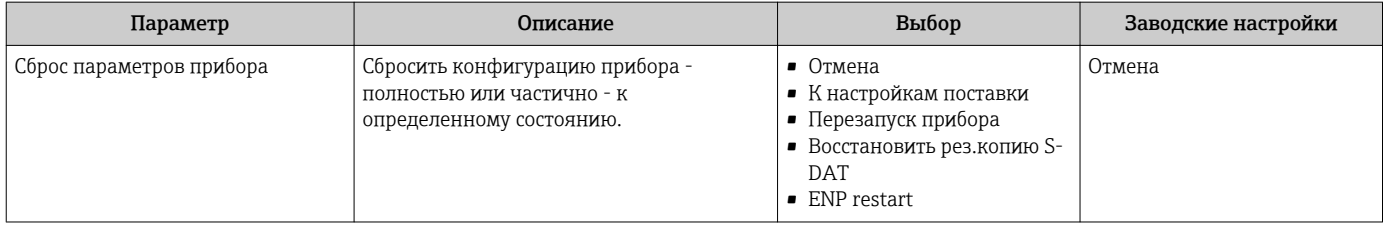

## 10.7 Моделирование

Меню подменю Моделирование используется для моделирования переменных процесса в процессе, а также аварийного режима прибора, и проверки пути передачи сигналов к другим устройствам (переключающих клапанов и замкнутых цепей управления), без создания реальных ситуаций с потоком.

### Навигация

Меню "Диагностика" → Моделирование

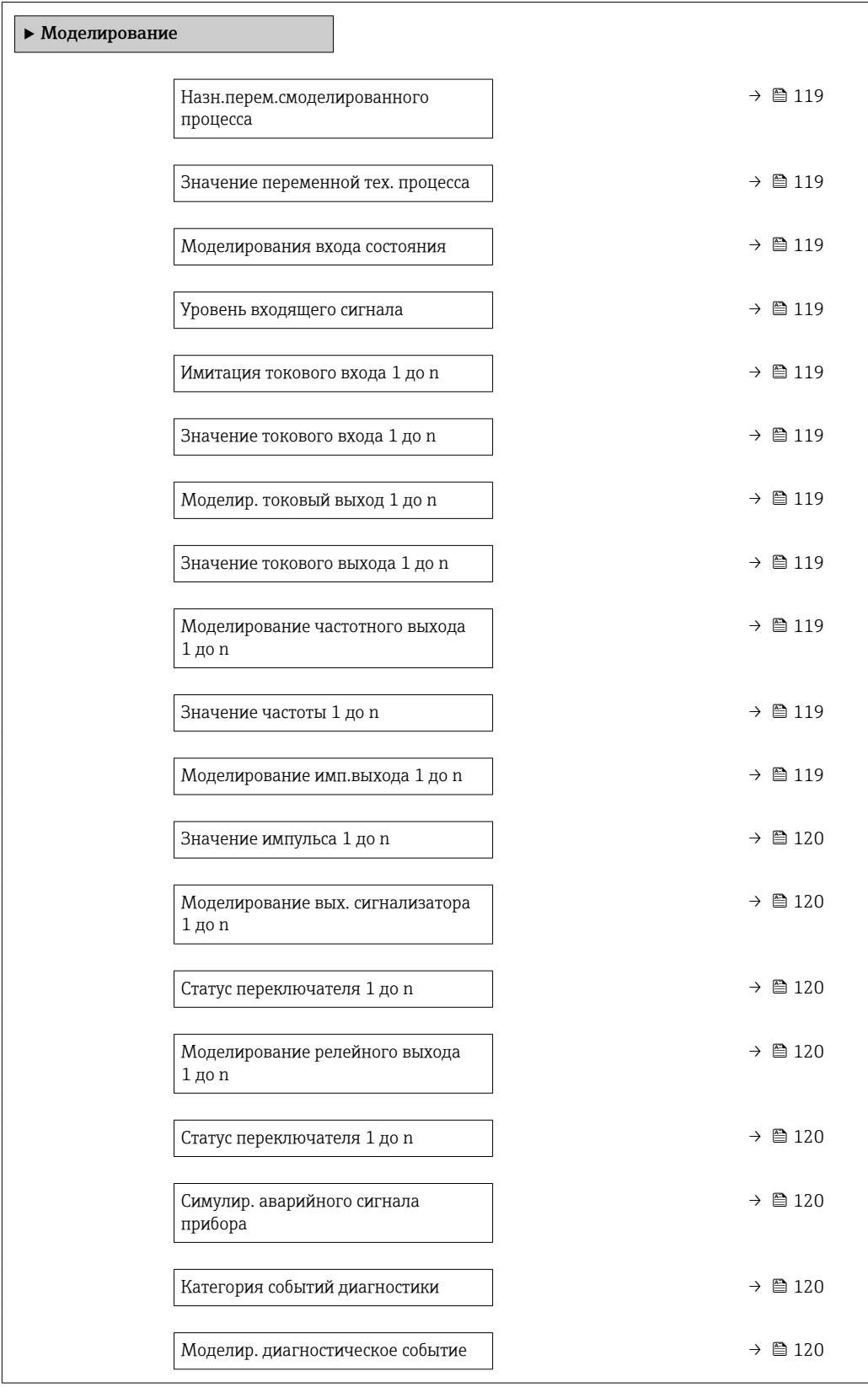

<span id="page-118-0"></span>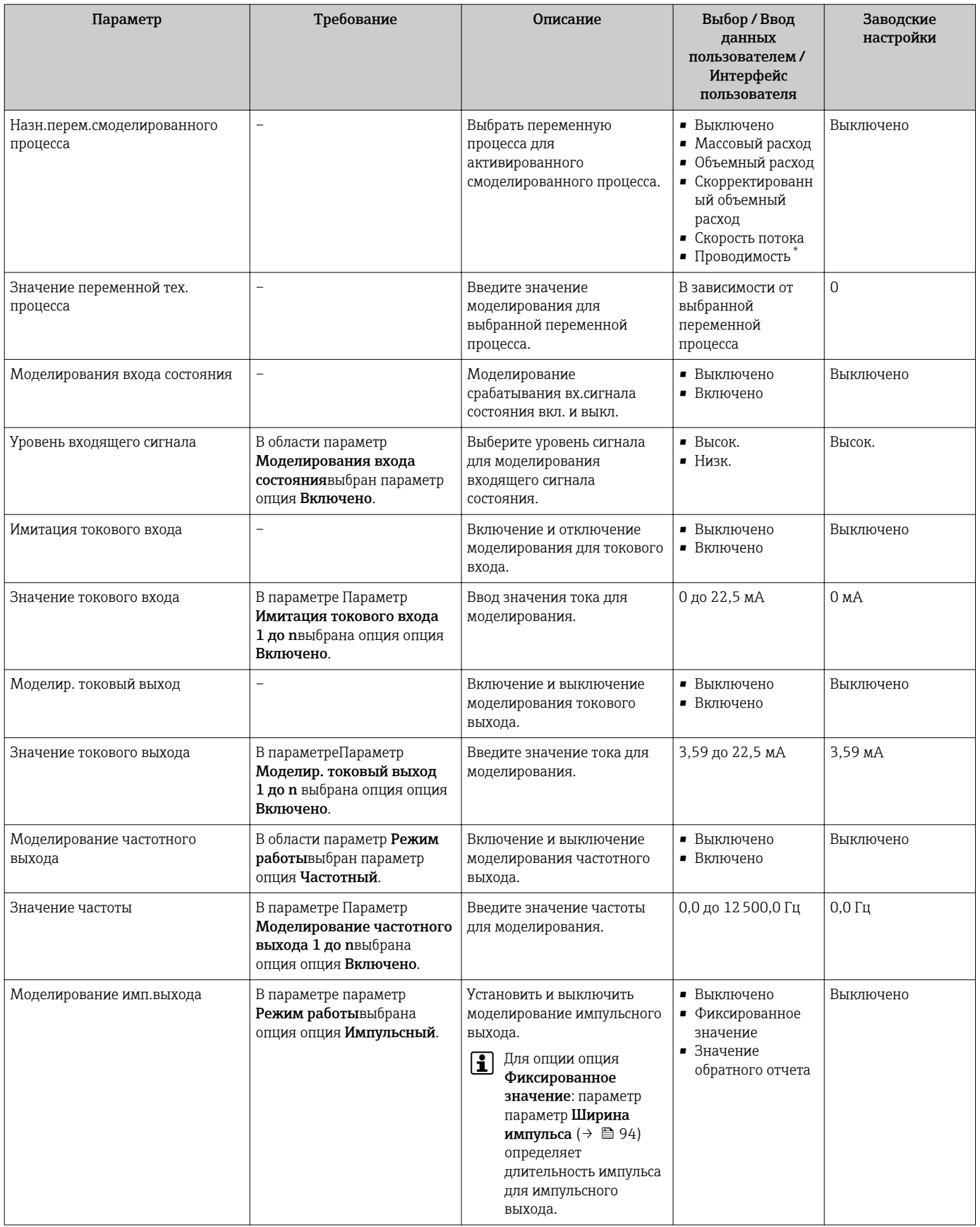

<span id="page-119-0"></span>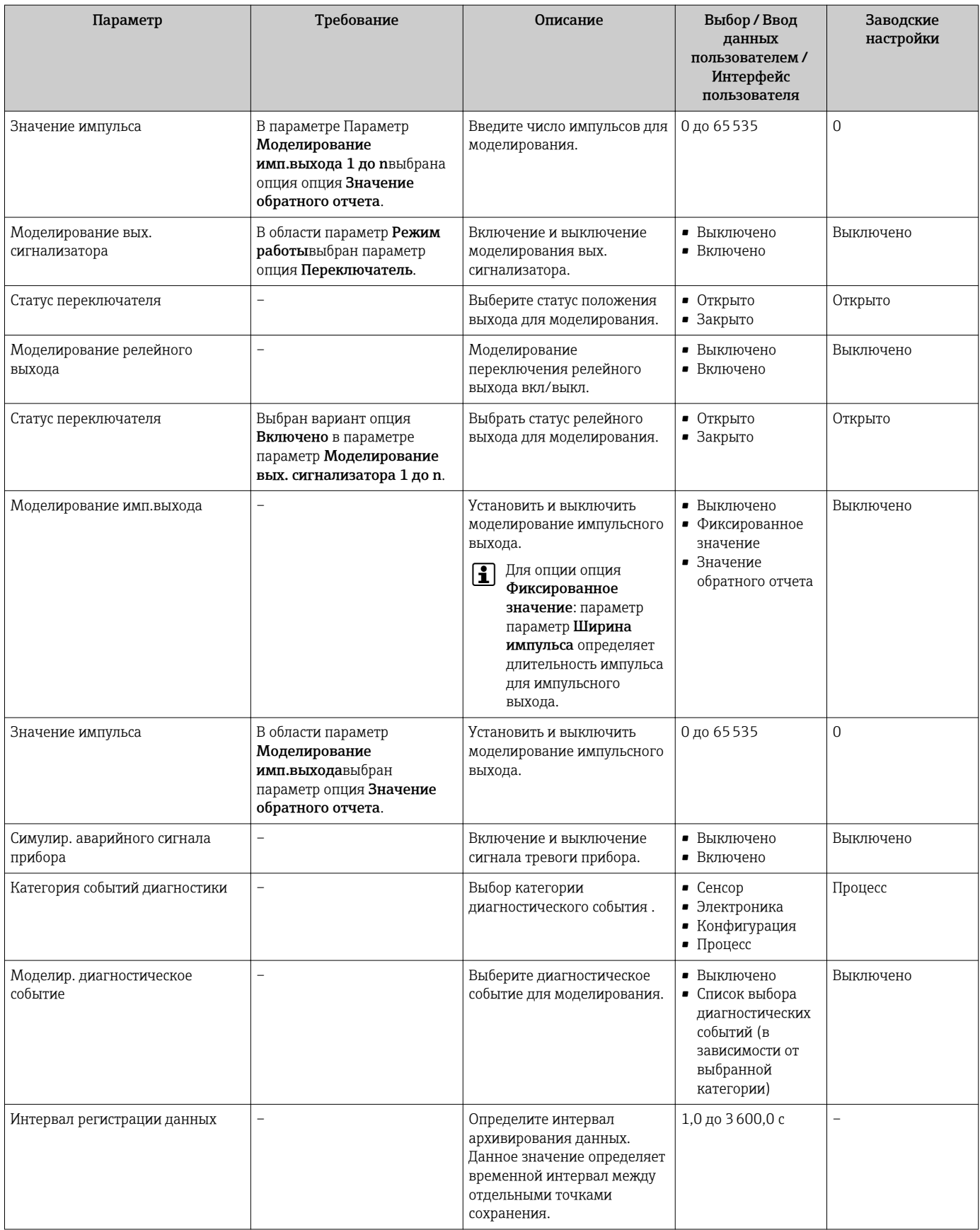

\* Видимость зависит от опций заказа или настроек прибора

# <span id="page-120-0"></span>10.8 Защита параметров настройки от несанкционированного доступа

Для защиты конфигурации измерительного прибора от несанкционированного изменения доступны следующие опции защиты от записи:

- Защита доступа к параметрам с помощью кода доступа  $\rightarrow \blacksquare$  121
- Защита доступа к локальному управлению с помощью ключа  $\rightarrow$   $\blacksquare$  62
- Защита доступа к измерительному прибору с помощью переключателя защиты от записи  $\rightarrow$   $\blacksquare$  122
- Защита доступа к параметрам с помощью блокировки  $\rightarrow \equiv 123$

### 10.8.1 Защита от записи с помощью кода доступа

Пользовательский код доступа предоставляет следующие возможности:

- Посредством функции локального управления можно защитить параметры измерительного прибора от записи и их значения будет невозможно изменить.
- Защита доступа к измерительному прибору и параметрам настройки измерительного прибора посредством веб-браузера.
- Защита доступа к измерительному прибору и параметрам настройки измерительного прибора посредством FieldCareили DeviceCare (через служебный интерфейс CDI-RJ45).

### Определение кода доступа с помощью местного дисплея

- 1. Перейдите к параметру Параметр **Определить новый код доступа** ( $\rightarrow \Box$  116).
- 2. Укажите код доступа, . состоящий максимум из 16 цифр, букв и специальных символов.
- 3. Введите код доступа еще раз в поле Параметр Подтвердите код доступа [\(→ 116\)](#page-115-0)для подтверждения.
	- Рядом со всеми защищенными от записи параметрами появится символ  $\textcircled{a}$ .

Если в режиме навигации и редактирования ни одна кнопка не будет нажата в течение 10 минут, защищенные от записи параметры будут вновь автоматически заблокированы. Если в режиме навигации и редактирования ни одна кнопка не будет нажата в течение 60 с, защищенные от записи параметры будут вновь автоматически заблокированы.

- Если установлена защита параметров от записи с помощью кода доступа, деактивировать эту защиту можно только с помощью этого кода доступа  $\rightarrow$   $\blacksquare$  61.
	- Роль, под которой пользователь работает с системой на локальном дисплее в текущий момент времени, обозначается параметром $\rightarrow$   $\cong$  61Параметр Статус доступа . Путь навигации: Настройки → Статус доступа

#### Параметры, всегда доступные для изменения с помощью местного дисплея

На определенные параметры, не оказывающие влияние на измерение, не распространяется защита от записи, активируемая через локальный дисплей. При установленном пользовательском коде доступа эти параметры можно изменить даже в случае блокировки остальных параметров.

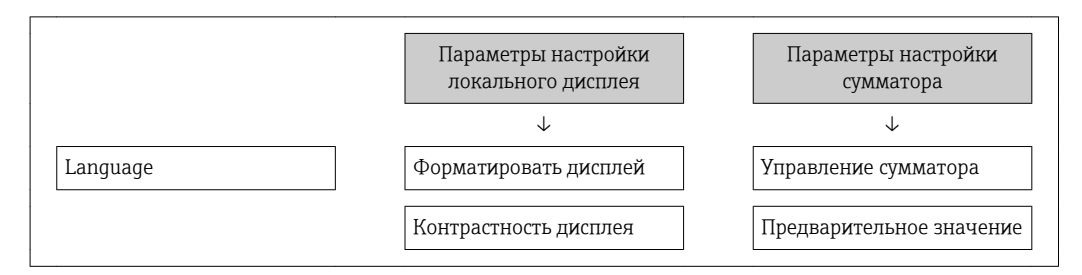

<span id="page-121-0"></span>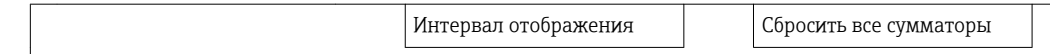

#### Определение кода для доступа через веб-браузер

- 1. Перейдите к параметру параметр Определить новый код доступа ( $\rightarrow \blacksquare$  116).
- 2. Укажите код доступа, . макс. 4 цифры.
- 3. Введите код доступа еще раз в поле Параметр Подтвердите код доступа [\(→ 116\)](#page-115-0)для подтверждения.
	- В веб-браузере произойдет переход на страницу входа в систему.

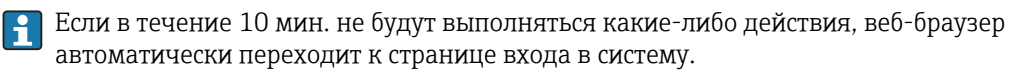

- Если установлена защита параметров от записи с помощью кода доступа, H деактивировать эту защиту можно только с помощью этого кода доступа  $\rightarrow \Box$  61.
	- Роль, под которой пользователь работает с системой в данный момент в веббраузере, обозначается в параметре Параметр Статус доступа. Путь навигации: Настройки → Статус доступа

#### Сброс кода доступа

В случае утери пользовательского кода доступа можно сбросить его на заводскую установку. Для этого необходимо ввести код сброса. После этого можно будет вновь установить пользовательский код доступа.

### Посредством веб-браузера, FieldCare, DeviceCare (через служебный интерфейс CDI-RJ45), цифровой шины

Для получения кода сброса обратитесь в региональное торговое  $| \cdot |$ представительство Endress+Hauser.

- 1. Перейдите к параметру параметр Сбросить код доступа (→  $\triangleq$  117).
- 2. Введите код сброса.
	- Будет установлено заводское значение кода доступа 0000. Его можно изменить  $\rightarrow$   $\blacksquare$  121.

## 10.8.2 Защита от записи посредством переключателя защиты от записи

В отличие от защиты пользовательским кодом доступа, данная опция позволяет заблокировать для изменения все меню управления, кроме параметра параметр "Контрастность дисплея".

Значения параметров становятся доступными только для чтения, их изменение при этом невозможно (исключение – параметр параметр "Контрастность дисплея"):

- Посредством локального дисплея
- Посредством FOUNDATION Fieldbus

<span id="page-122-0"></span>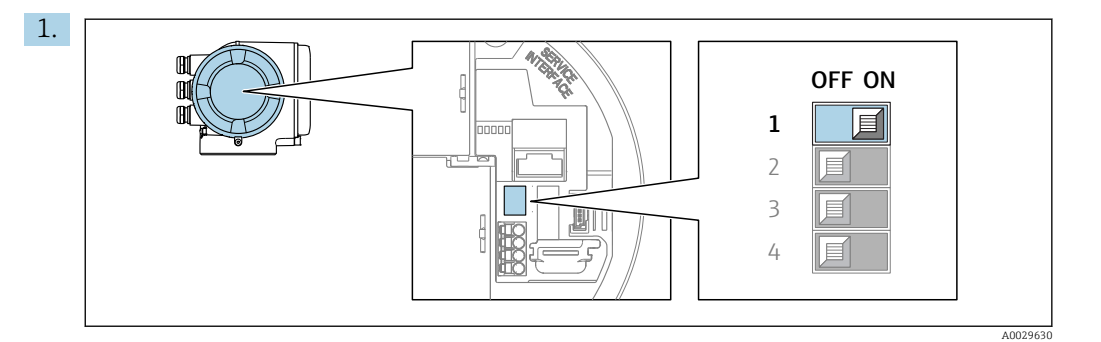

Для активации аппаратной защиты от записи (WP) установите переключатель защиты от записи в главном электронном модуле в положение ВКЛ.

 В параметре параметр Статус блокировки отображается опция Заблокировано Аппаратно  $\rightarrow \blacksquare$  124. Кроме того, на локальном дисплее в заголовке (в режиме навигации и представления значений) выводится символ  $\textcircled{\small{\texttt{B}}}.$ 

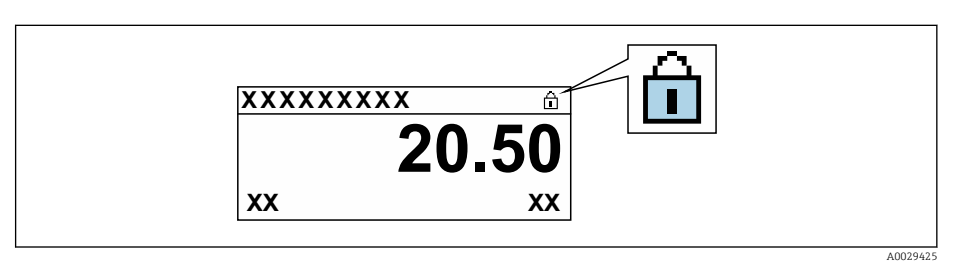

- 2. Для деактивации аппаратной защиты от записи (WP) установите переключатель защиты от записи в главном электронном модуле в положение ВЫКЛ (заводская установка).
	- $ightharpoonup$  В параметре параметр Статус блокировки  $\rightarrow$   $\cong$  124 ни одна из опций не отображается. Перед параметрами в заголовке локального дисплея (в режиме навигации и представления значений) исчезает символ  $\textcircled{a}.$

### 10.8.3 Защита от записи с помощью управления блоками

Блокировка с помощью управления блоками:

- Блок: DISPLAY (TRDDISP); параметр: Определить код доступа
- Блок: EXPERT\_CONFIG (TRDEXP); параметр: Ввести код доступа

#### <span id="page-123-0"></span>11 Эксплуатация

#### 11.1 Чтение статуса блокировки прибора

Активная защита от записи в приборе: параметр Статус блокировки

Настройки → Статус блокировки

Функции параметра параметр "Статус блокировки"

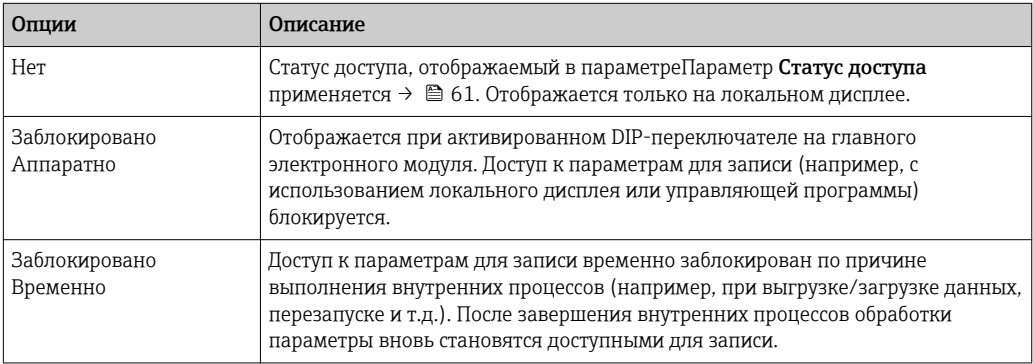

#### 11.2 Изменение языка управления

Подробная информация:

- Настройка языка управления  $\rightarrow \blacksquare 81$
- Информация о языках управления, поддерживаемых измерительным прибором  $\rightarrow$  202

#### 11.3 Настройка дисплея

Подробная информация:

- Основные параметры настройки локального дисплея  $\rightarrow$   $\blacksquare$  102
- Расширенная настройка локального дисплея  $\rightarrow$   $\blacksquare$  109

#### 11.4 Чтение измеренных значений

Подменю подменю Измеренное значениепозволяет прочесть все измеренные значения.

## Навигация

Меню "Диагностика" → Измеренное значение

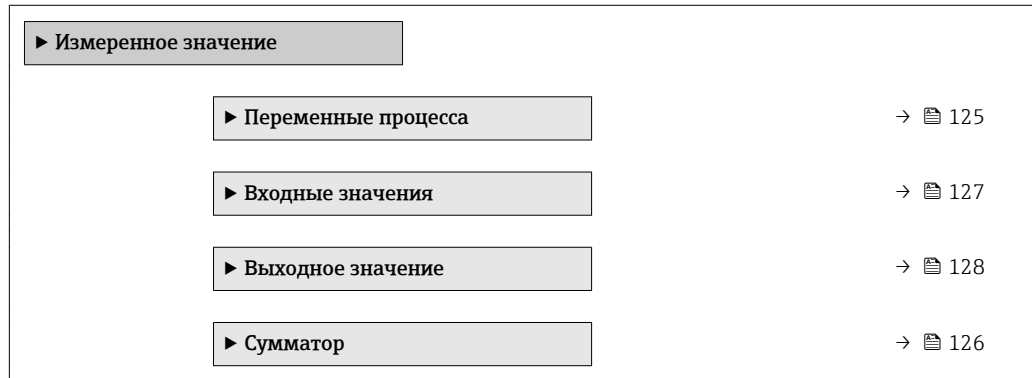

## <span id="page-124-0"></span>11.4.1 Подменю "Переменные процесса"

В менюПодменю Переменные процесса объединены все параметры, необходимые для отображения текущих измеренных значений для каждой переменной процесса.

#### Навигация

Меню "Диагностика" → Измеренное значение → Переменные процесса

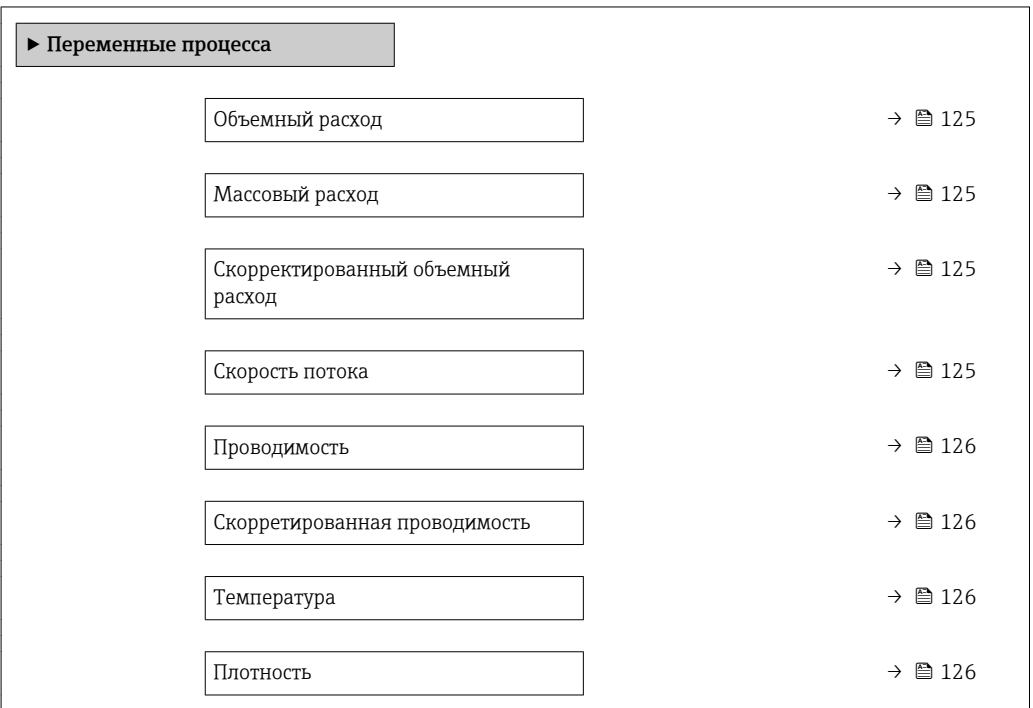

### Обзор и краткое описание параметров

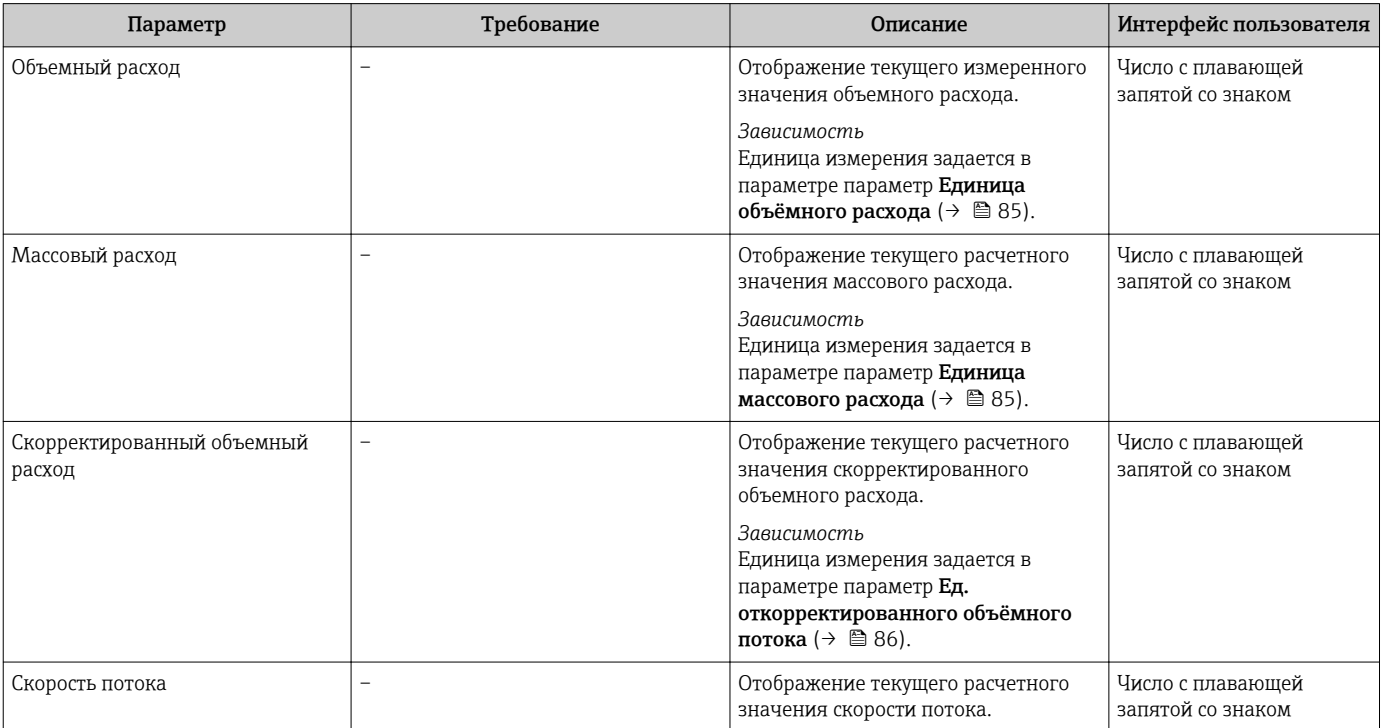

<span id="page-125-0"></span>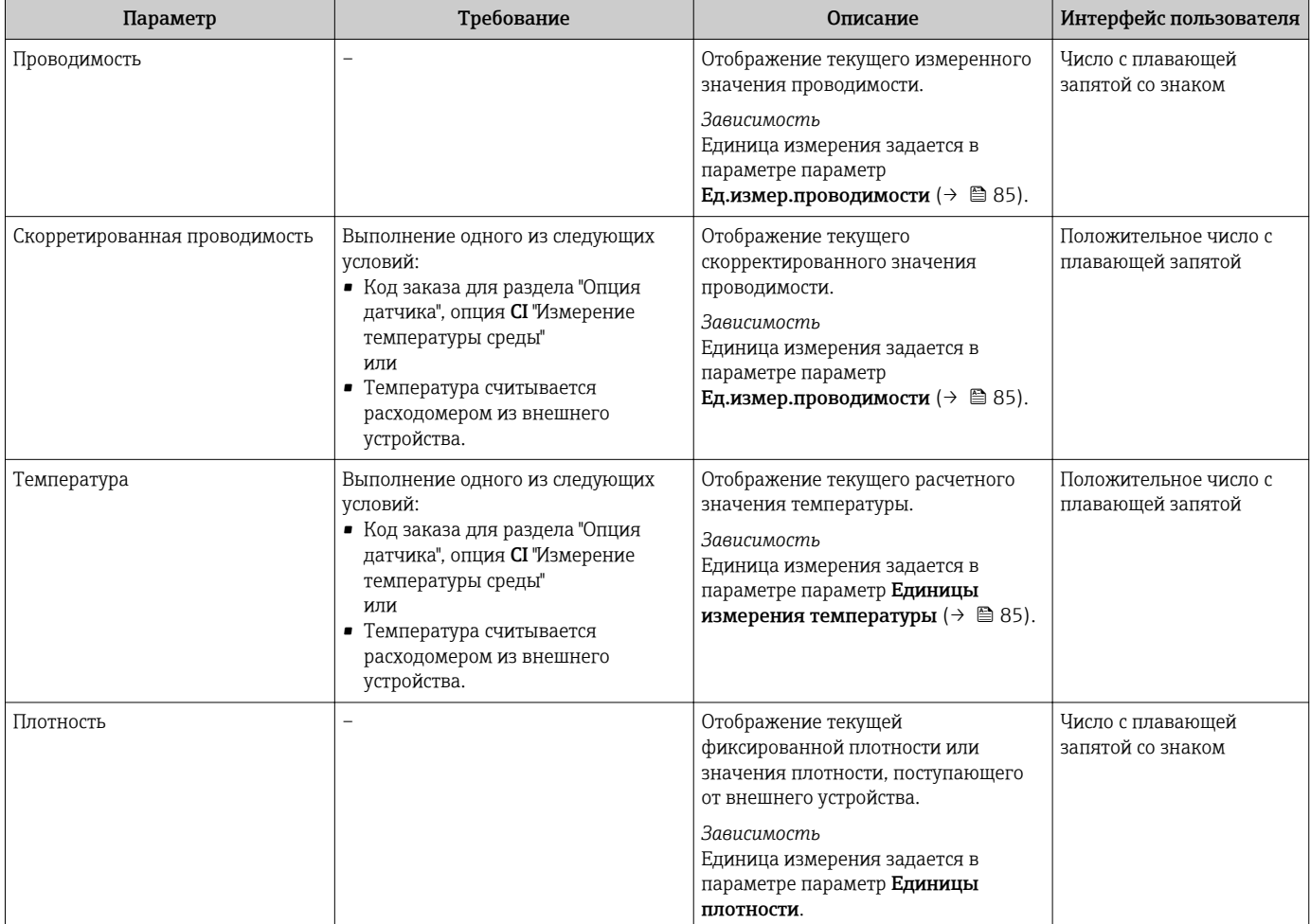

## 11.4.2 Подменю "Сумматор"

В меню подменю Сумматор объединены все параметры, необходимые для отображения текущих измеренных значений для каждого сумматора.

### Навигация

Меню "Диагностика" → Измеренное значение → Сумматор

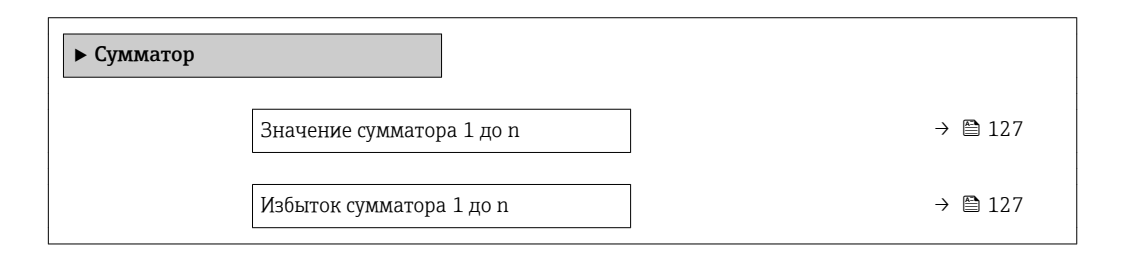

<span id="page-126-0"></span>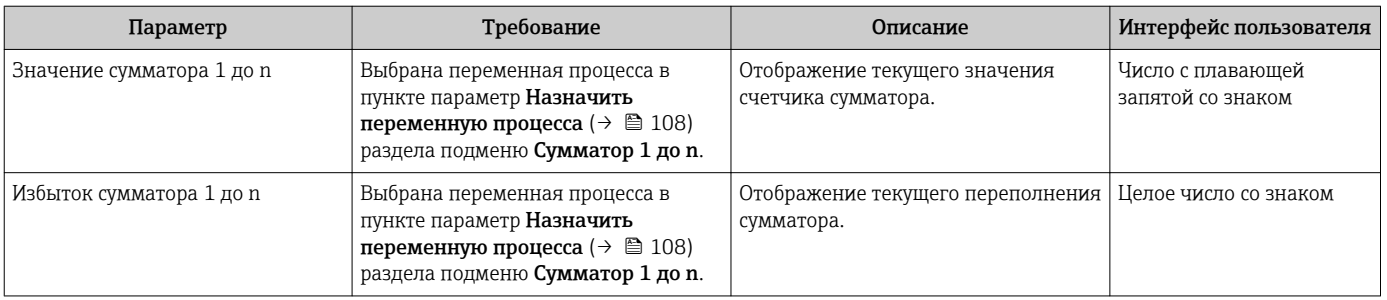

### 11.4.3 Подменю "Входные значения"

Меню подменю Входные значения дает систематизированную информацию об отдельных входных значениях.

#### Навигация

Меню "Диагностика" → Измеренное значение → Входные значения

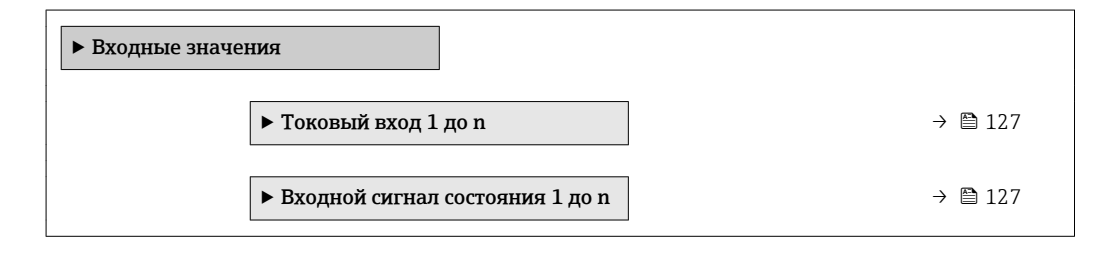

#### Входные значения на токовом входе

В меню подменю Токовый вход 1 до n объединены все параметры, необходимые для отображения текущих измеренных значений для каждого токового входа.

#### Навигация

Меню "Диагностика" → Измеренное значение → Входные значения → Токовый вход 1 до n

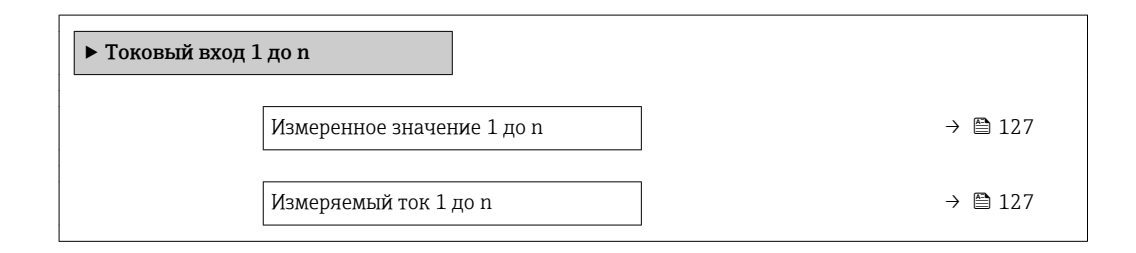

#### Обзор и краткое описание параметров

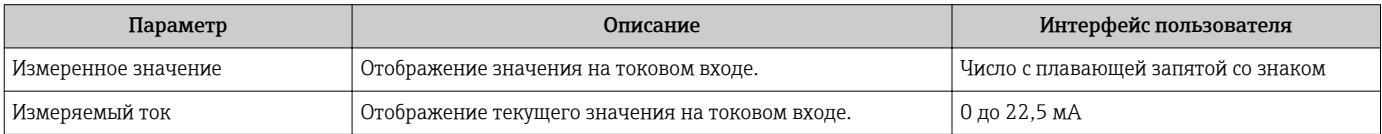

### Входные значения на входе для сигнала состояния

В меню подменю Входной сигнал состояния 1 до n объединены все параметры, необходимые для отображения текущих измеренных значений для каждого входа для сигнала состояния.

### <span id="page-127-0"></span>Навигация

Меню "Диагностика" → Измеренное значение → Входные значения → Входной сигнал состояния 1 до n

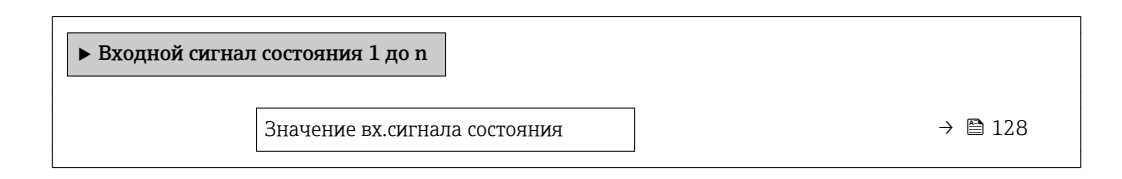

#### Обзор и краткое описание параметров

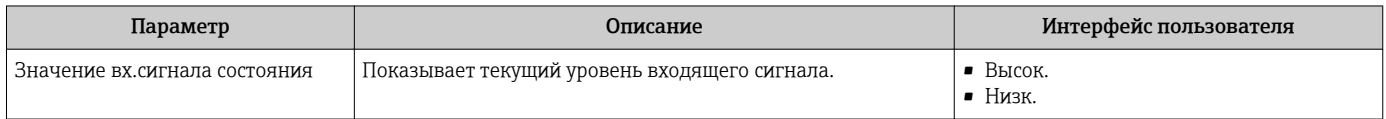

### 11.4.4 Выходное значение

В меню подменю Выходное значение объединены все параметры, необходимые для отображения текущих измеренных значений для каждого выхода.

#### Навигация

Меню "Диагностика" → Измеренное значение → Выходное значение

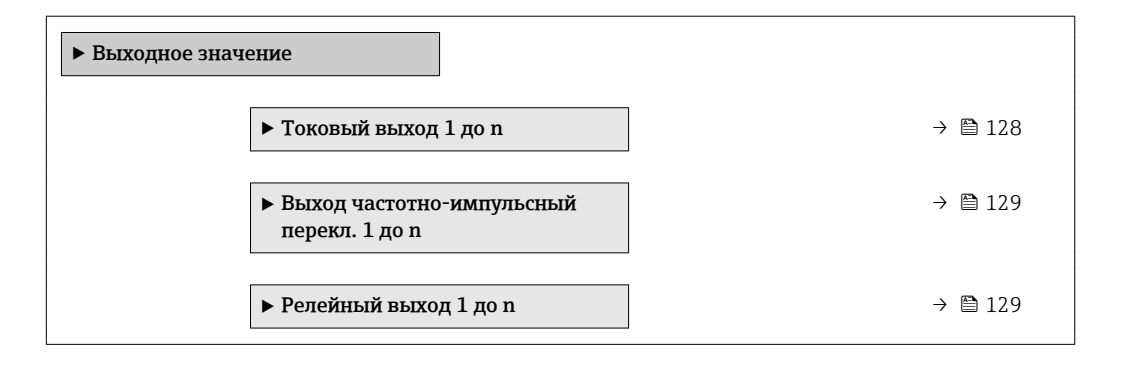

#### Выходные значения на токовом выходе

В меню подменю Значение токового выхода объединены все параметры, необходимые для отображения текущих измеренных значений для каждого токового выхода.

#### Навигация

Меню "Диагностика" → Измеренное значение → Выходное значение → Значение токового выхода 1 до n

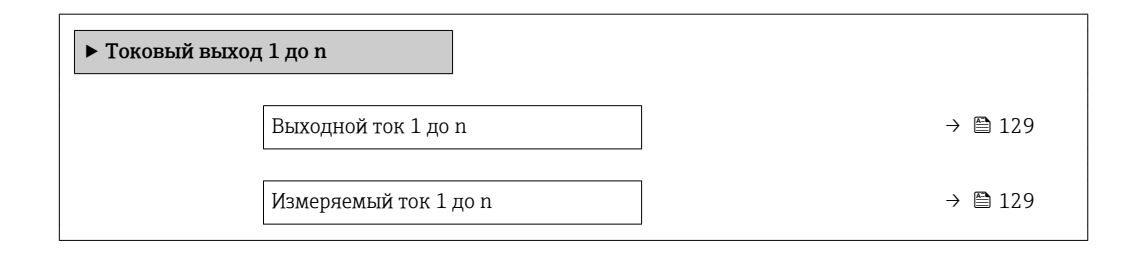

<span id="page-128-0"></span>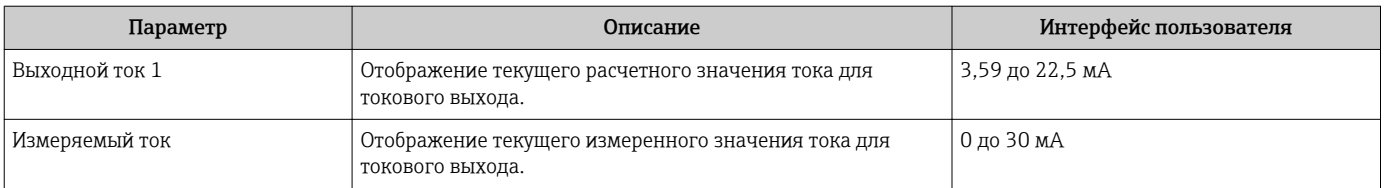

#### Выходные значения для импульсного/частотного/релейного выхода

В меню подменю Выход частотно-импульсный перекл. 1 до n объединены все параметры, необходимые для отображения текущих измеренных значений для каждого импульсного/частотного/релейного выхода.

#### Навигация

Меню "Диагностика" → Измеренное значение → Выходное значение → Выход частотно-импульсный перекл. 1 до n

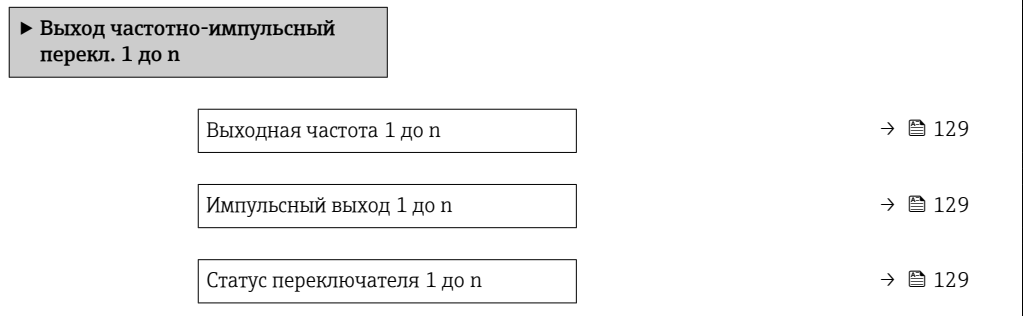

#### Обзор и краткое описание параметров

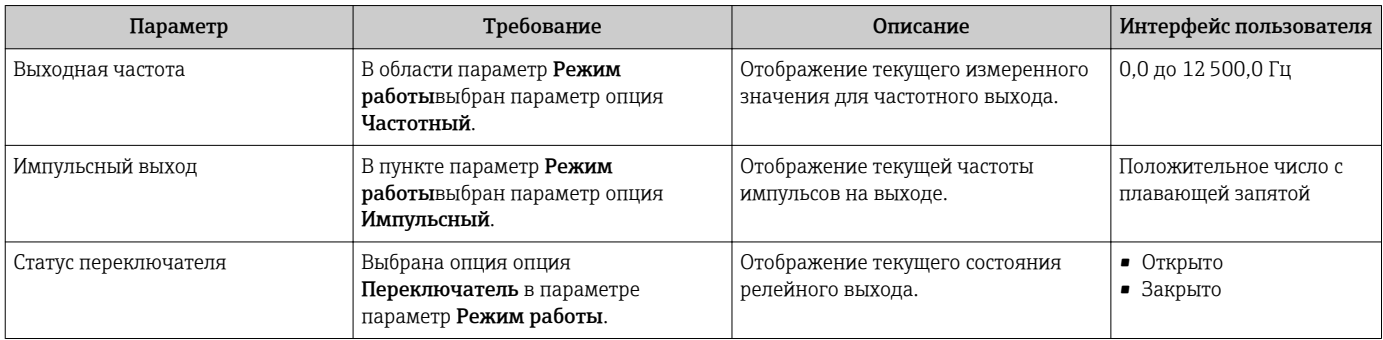

#### Выходные значения для релейного выхода

В меню подменю Релейный выход 1 до n объединены все параметры, необходимые для отображения текущих измеренных значений для каждого релейного выхода.

#### Навигация

Меню "Диагностика" → Измеренное значение → Выходное значение → Релейный выход 1 до n

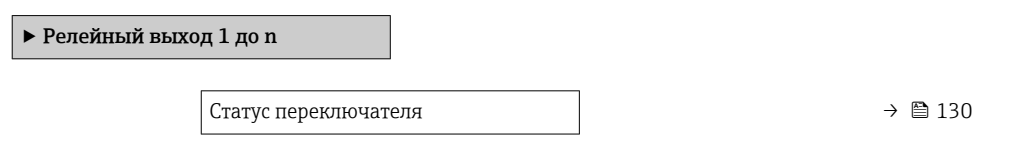

<span id="page-129-0"></span>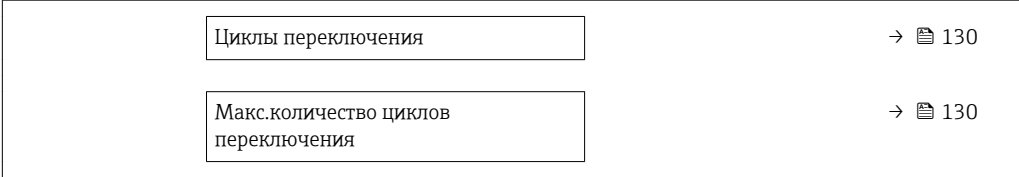

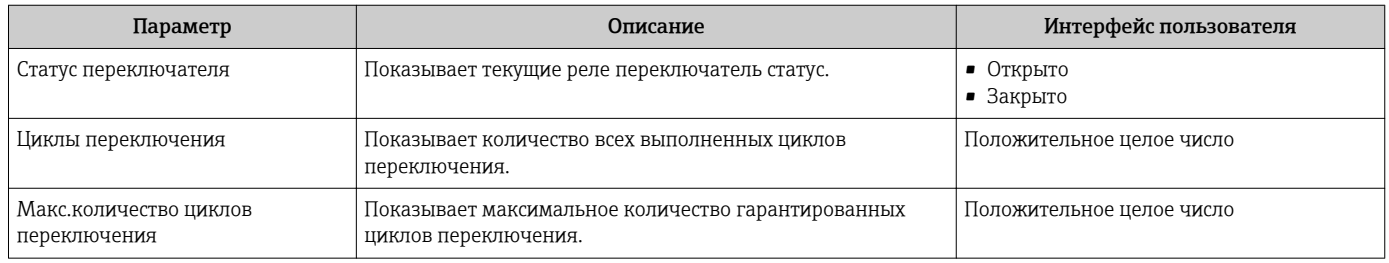

# 11.5 Адаптация измерительного прибора к рабочим условиям процесса

Для этой цели используются следующие параметры:

- Базовые параметры настройки в меню меню Настройка ( $\rightarrow \text{ } \text{ } \text{ } 82)$
- Дополнительные настройки в меню подменю Расширенная настройка ( $\rightarrow \blacksquare$  106)

# 11.6 Выполнение сброса сумматора

Сброс сумматоров выполняется в пункте подменю Настройки:

- Управление сумматора
- Сбросить все сумматоры

### Навигация

Меню "Настройки" → Управление сумматором

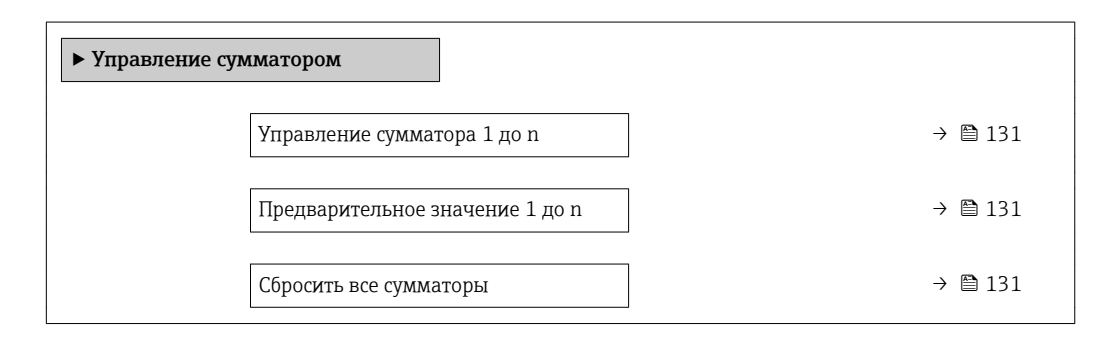

<span id="page-130-0"></span>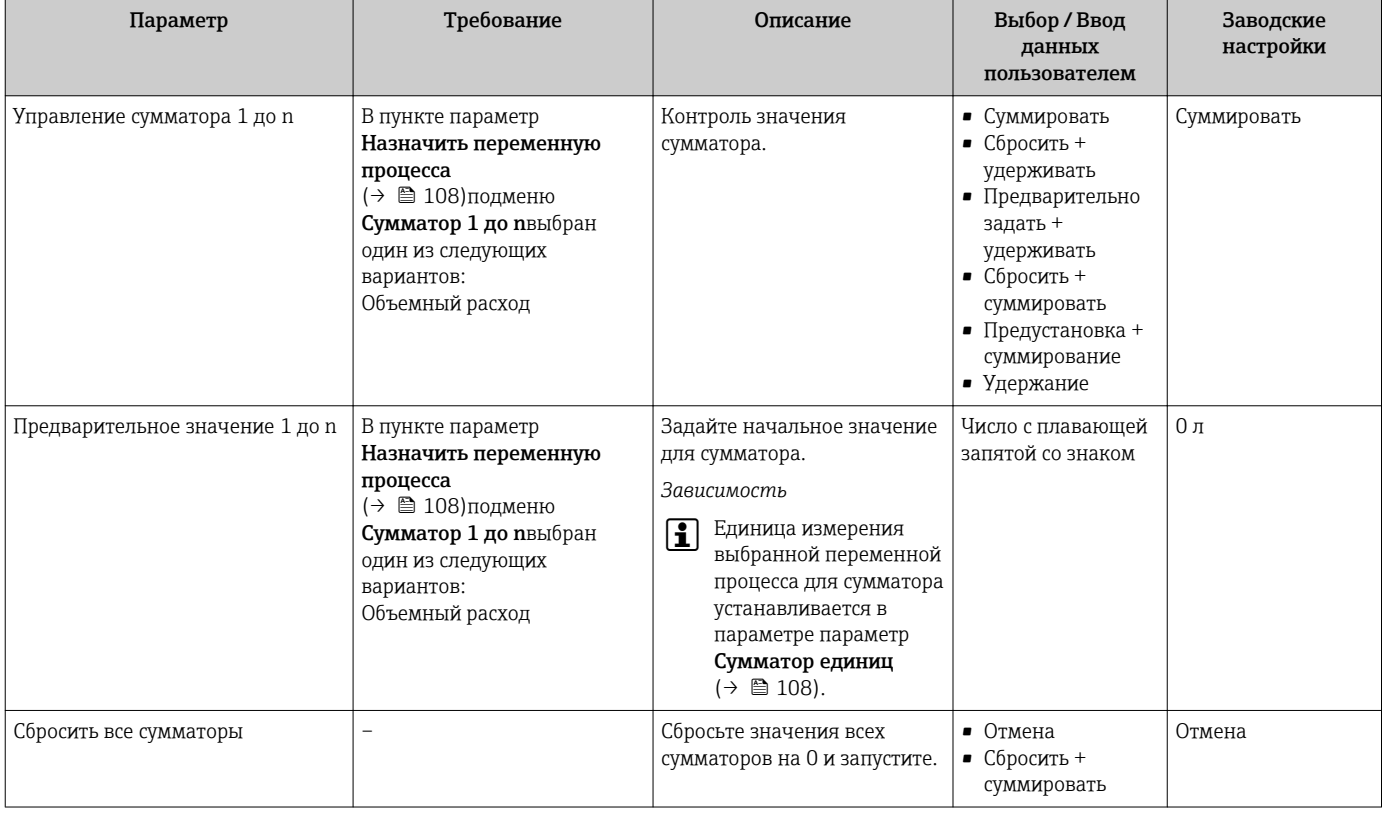

## 11.6.1 Функции параметра параметр "Управление сумматора"

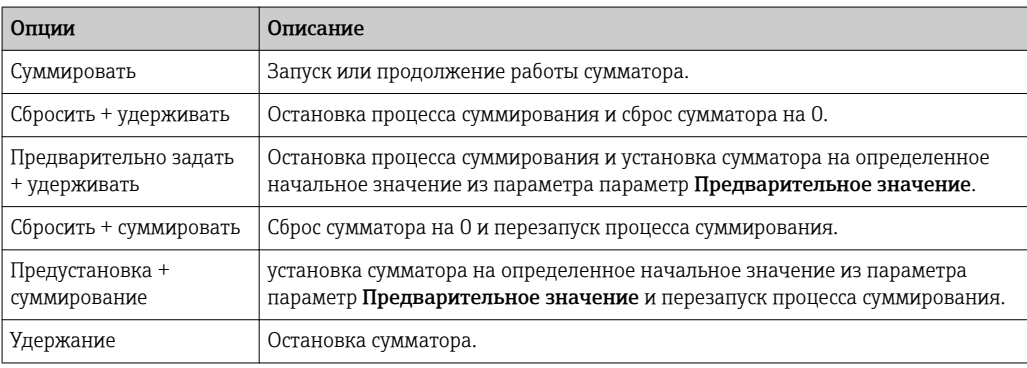

## 11.6.2 Функции параметра параметр "Сбросить все сумматоры"

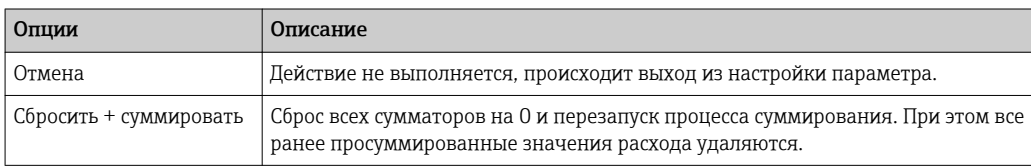

# 11.7 Просмотр журналов данных

Обязательное условие – активированный в приборе пакет прикладных программ Расширенный HistoROM (заказывается отдельно; необходим для отображения

функции подменю Регистрация данных). В этом меню содержатся все параметры, связанные с историей измерения величины.

Регистрация данных также доступна в следующих средствах:

- Инструментальное средство для управления парком приборов FieldCare → 图 72.
- $\blacksquare$  Be<sub>6</sub>-6 paysep

### Диапазон функций

- Хранение до 1000 измеренных значений
- 4 канала регистрации
- Настраиваемый интервал регистрации данных
- Просмотр изменений измеренного значения для каждого канала регистрации в виде графика

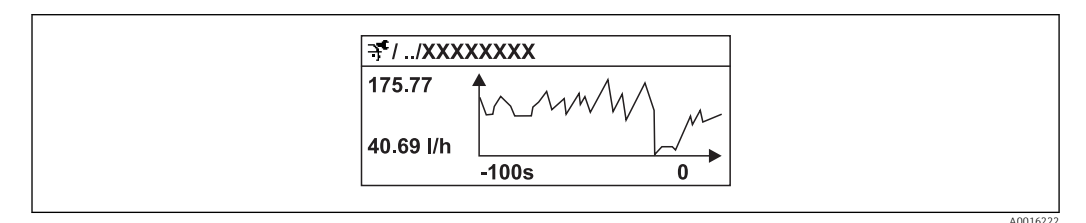

■ 25 График изменений измеренного значения

- Ось х: в зависимости от выбранного количества каналов отображается от 250 до 1000 измеренных значений переменной процесса.
- Ось у: отображается приблизительная шкала измеренных значений, которая постоянно адаптируется соответственно выполняемому в данный момент измерению.

В случае изменения продолжительности интервала регистрации или присвоения I÷ переменных процесса каналам содержимое журнала данных удаляется.

#### Навигация

Меню "Диагностика" → Регистрация данных

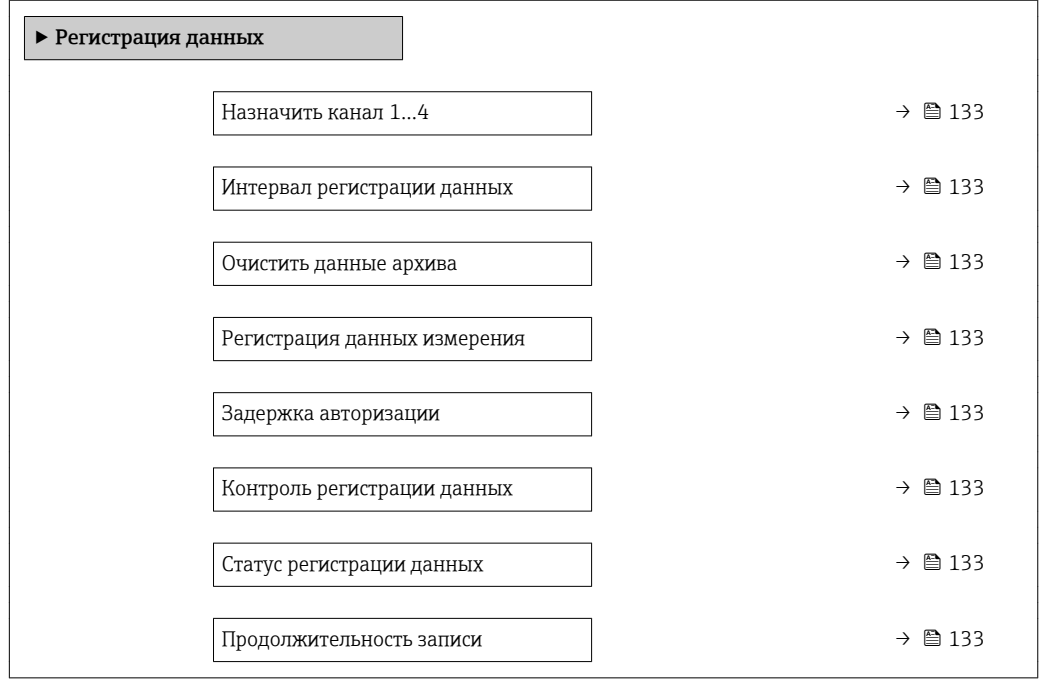

<span id="page-132-0"></span>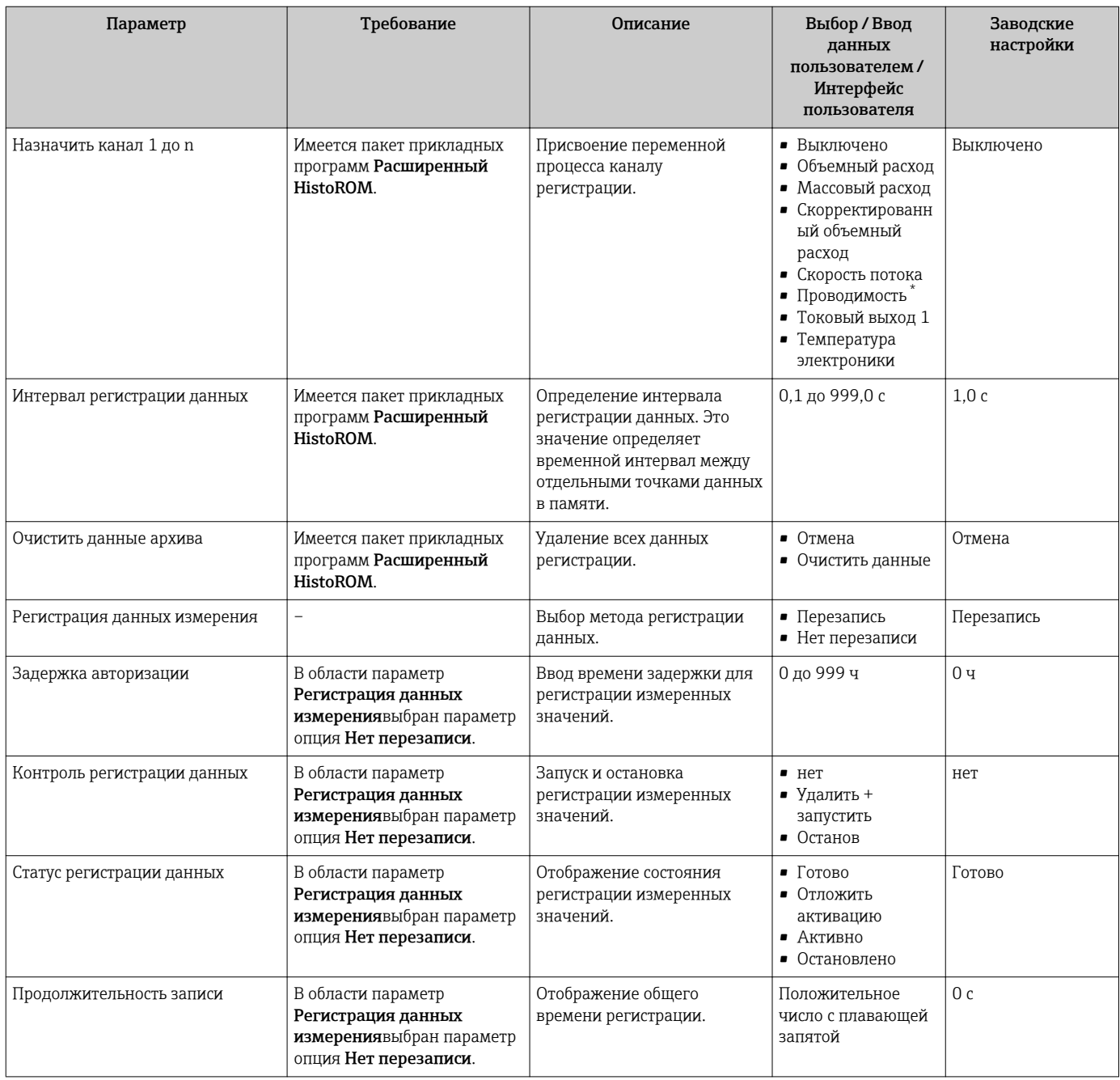

 $\star$ Видимость зависит от опций заказа или настроек прибора

# 12 Диагностика, поиск и устранение неисправностей

# 12.1 Поиск и устранение общих неисправностей

*Для локального дисплея*

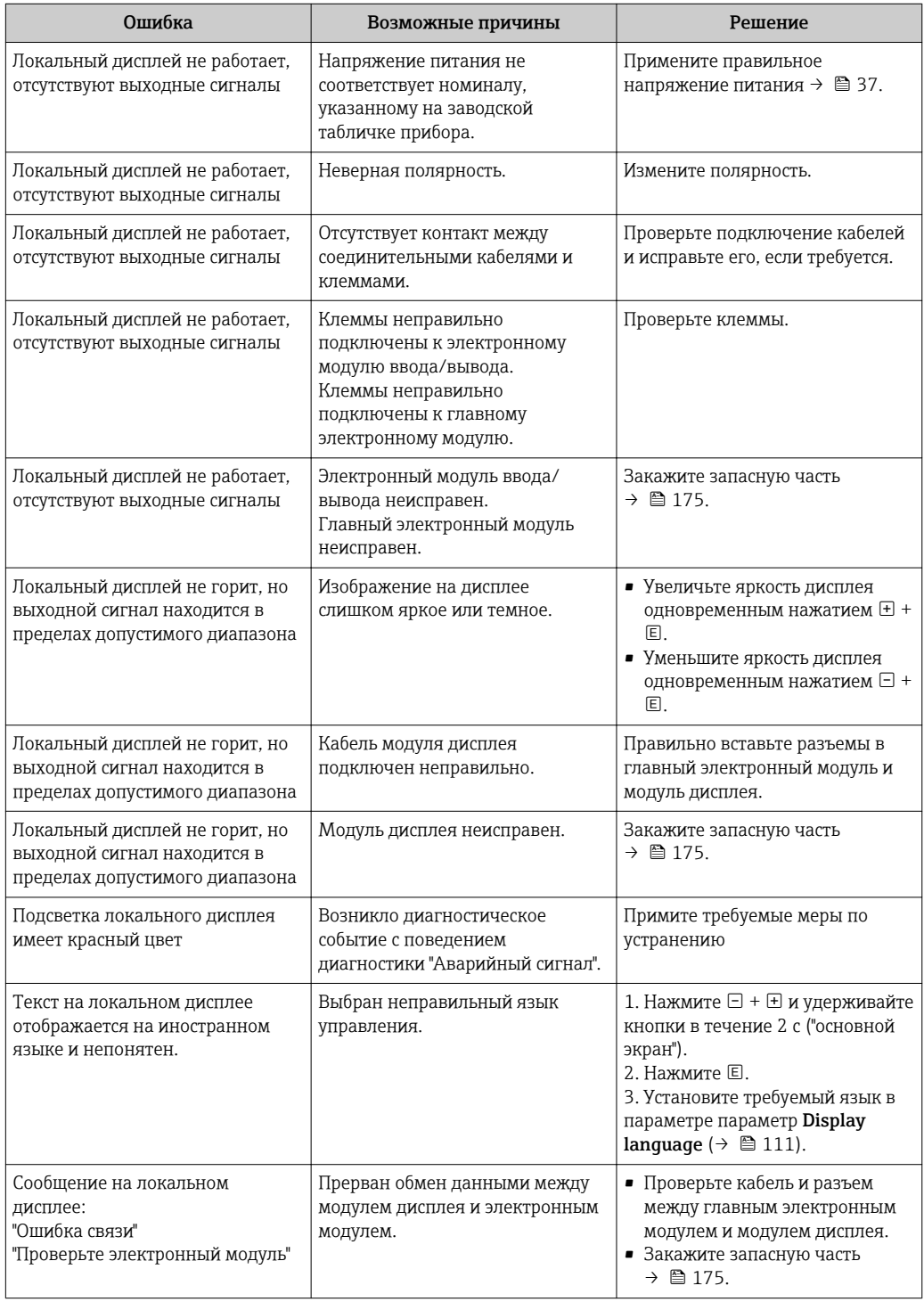

### Для выходных сигналов

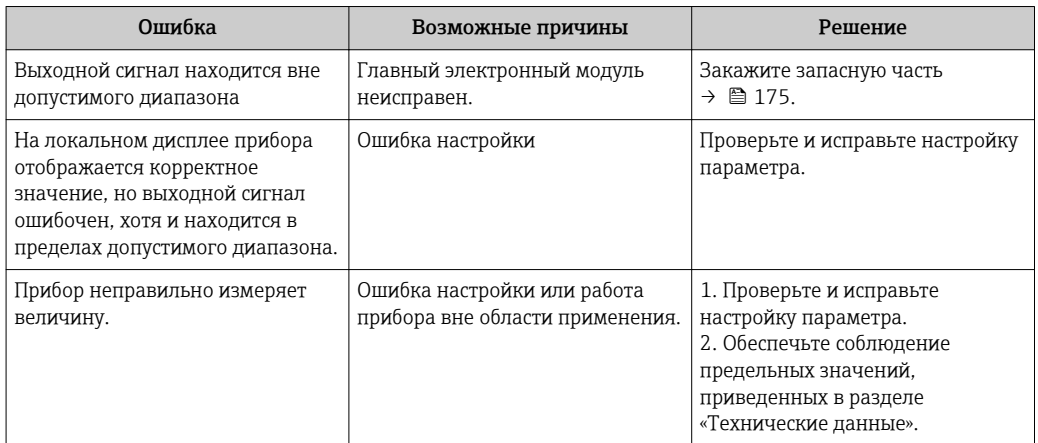

### Для доступа

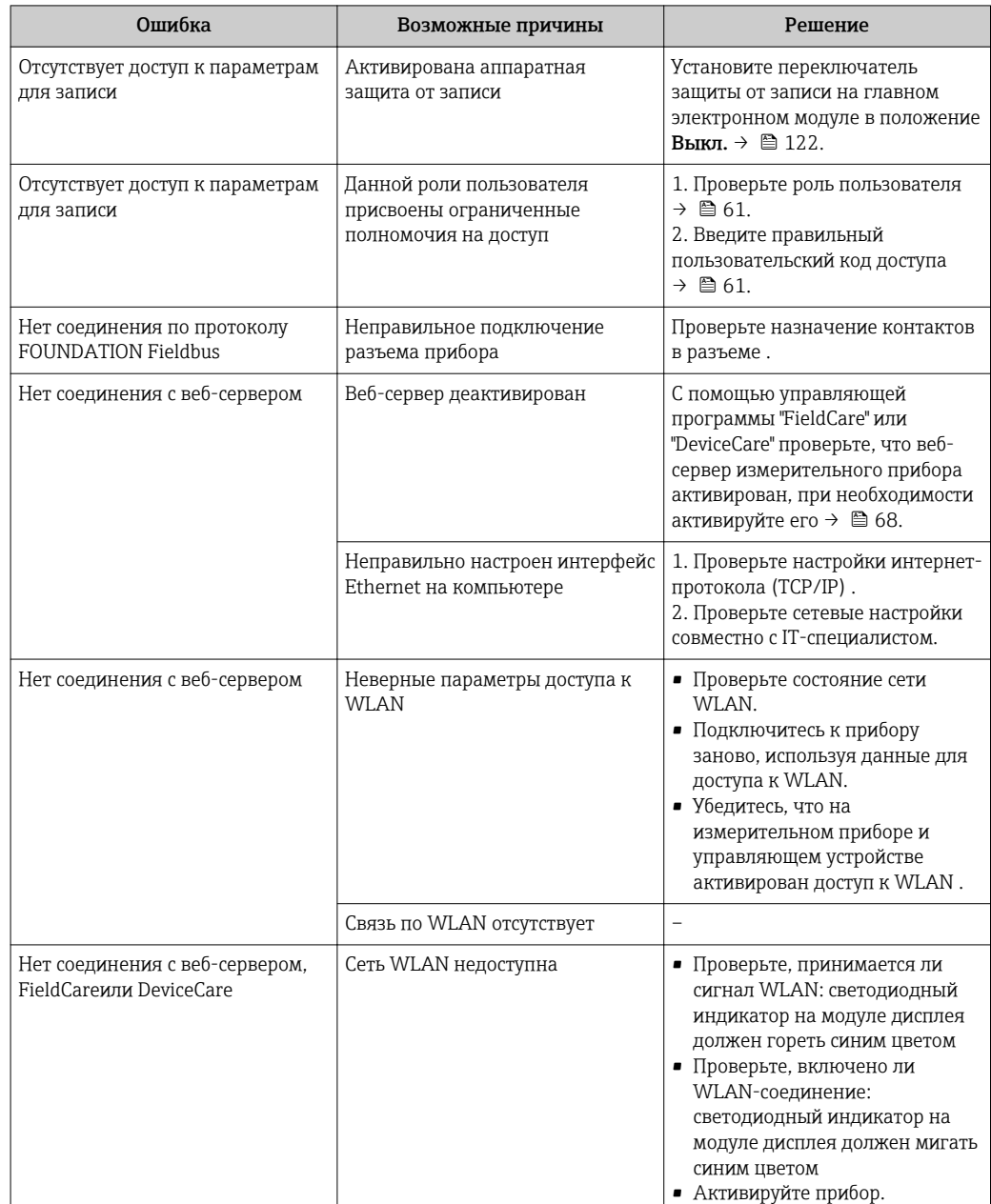

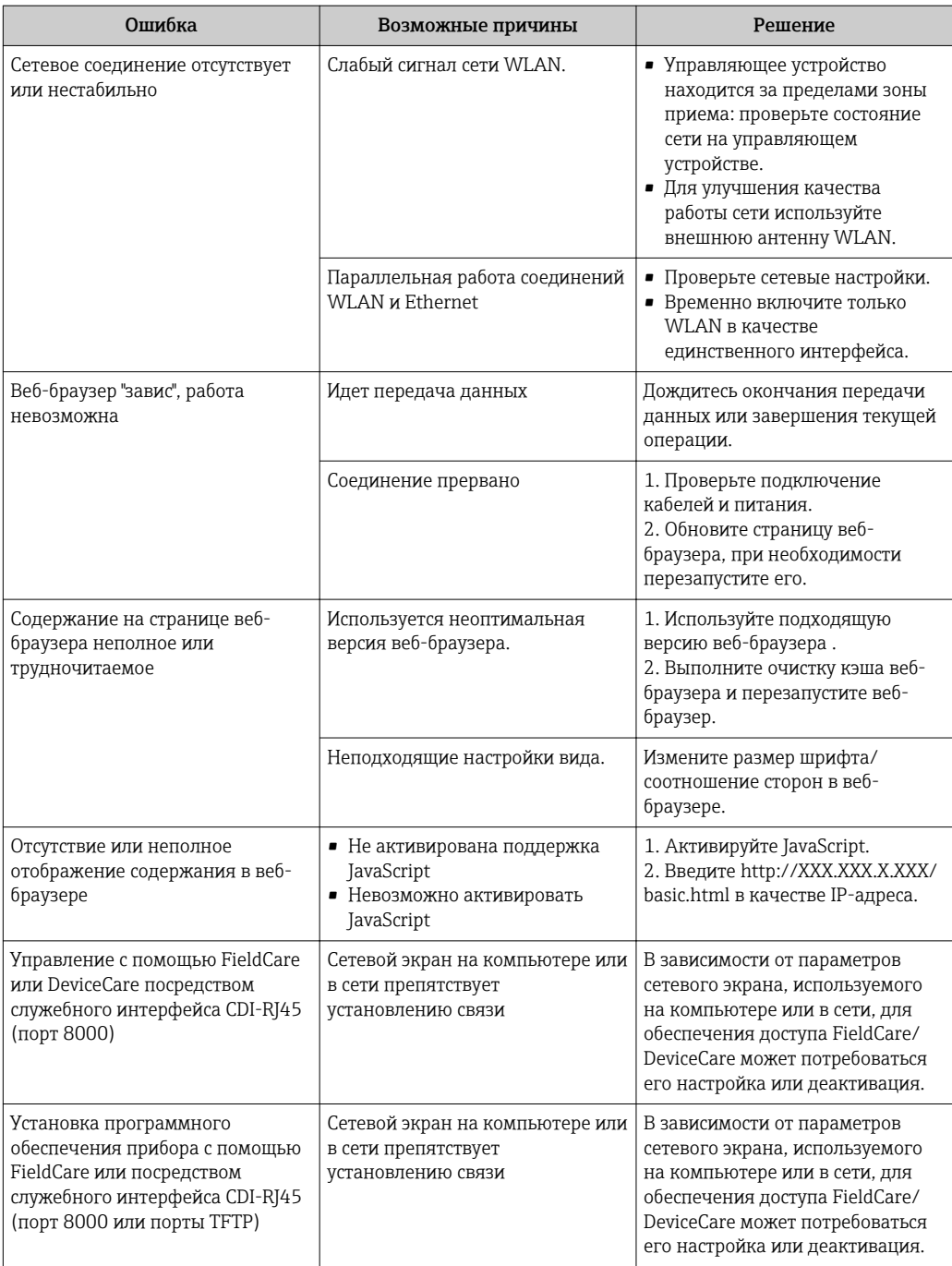

### Диагностическая информация, отображаемая на 12.2 светодиодных индикаторах

#### Преобразователь 12.2.1

Светодиодные индикаторы на преобразователе дают информацию о состоянии прибора.

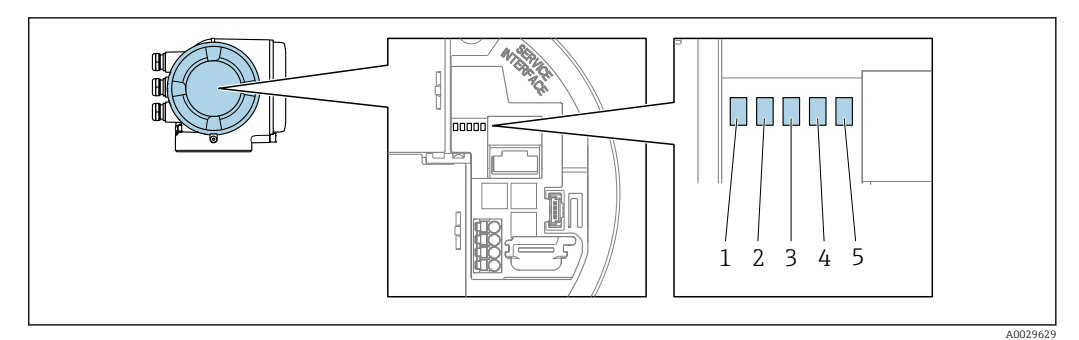

- *1 Напряжение питания*
- *2 Состояние прибора 3 Не используется*
- 
- *4 Связь*
- *5 Активен служебный интерфейс (CDI)*

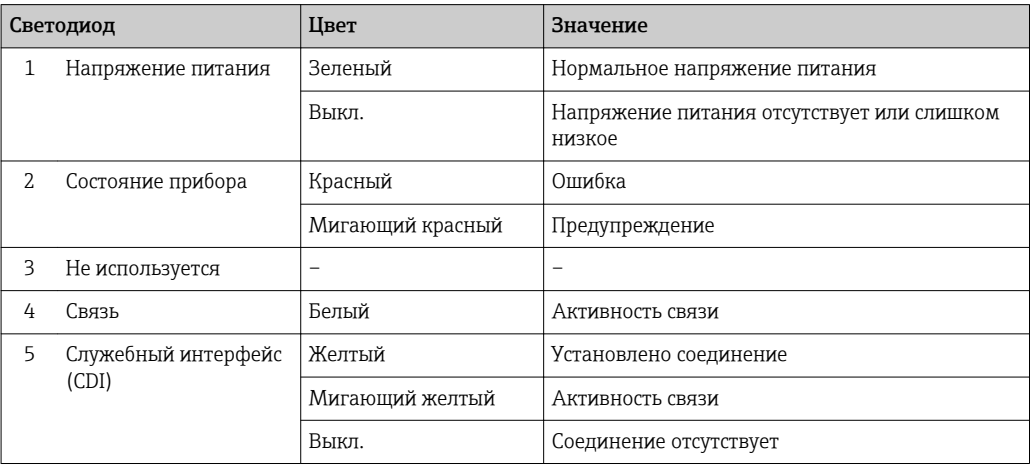

#### <span id="page-137-0"></span>12.3 Диагностическая информация на локальном дисплее

#### 12.3.1 Диагностическое сообщение

Неисправности, обнаруженные автоматической системой мониторинга измерительного прибора, отображаются в виде диагностических сообщений, чередующихся с индикацией рабочих параметров.

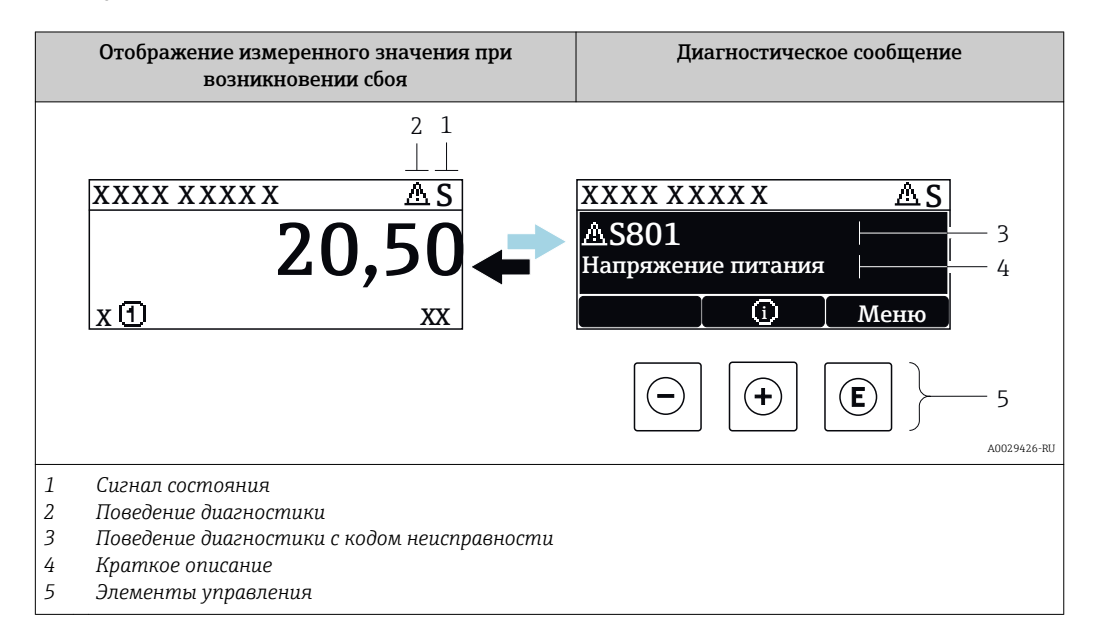

Если в очереди на отображение одновременно присутствуют два или более диагностических события, выводится только сообщение с максимальным приоритетом.

Прочие диагностические события, находящиеся в очереди, можно просмотреть в меню меню Диагностика:

- С помощью параметра
- С помощью подменю  $\rightarrow \blacksquare$  168

### Сигналы состояния

 $|1|$ 

Сигналы состояния содержат информацию о состоянии и надежности прибора по категориям, характеризующим причины появления диагностической информации (диагностическое событие).

Сигналы состояния классифицируются в соответствии со стандартом VDI/VDE 2650 и рекомендацией NAMUR NE 107: F = сбой, С = проверка функционирования, S = выход за пределы спецификации, M = запрос на техническое обслуживание

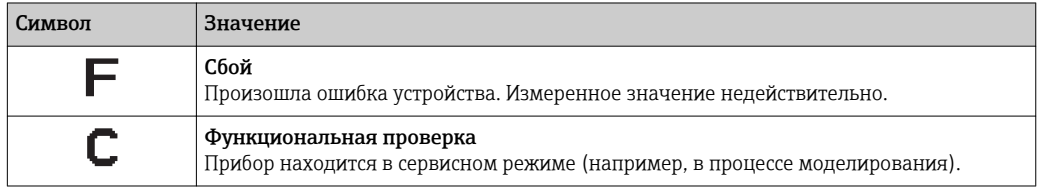

<span id="page-138-0"></span>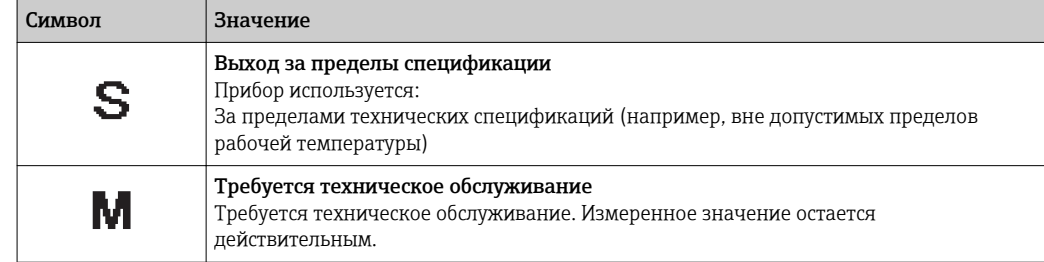

#### Поведение диагностики

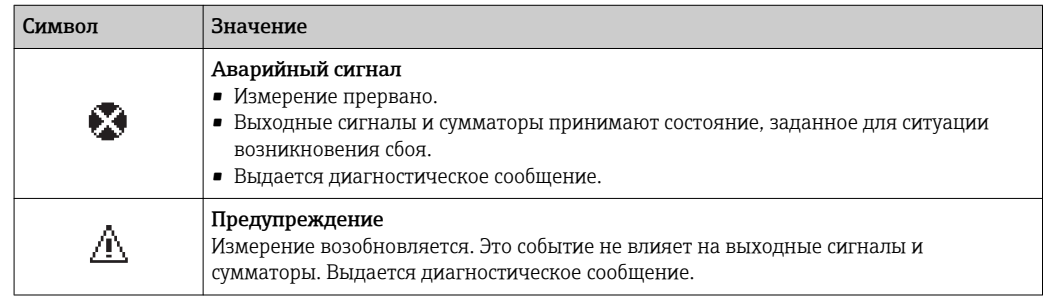

### Диагностическая информация

сбой можно идентифицировать по диагностической информации. Краткое описание упрощает эту задачу, предоставляя информацию о сбое. Кроме того, перед диагностической информацией на локальном дисплее отображается символ, указывающий на поведение диагностики.

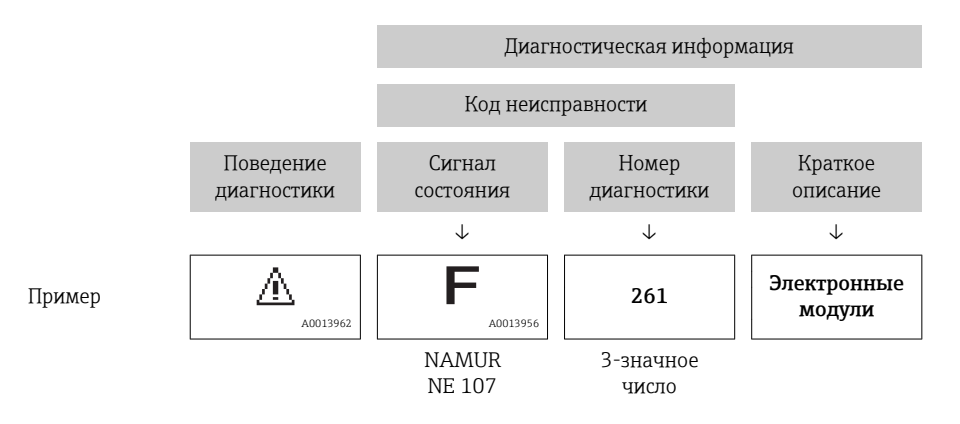

#### Элементы управления

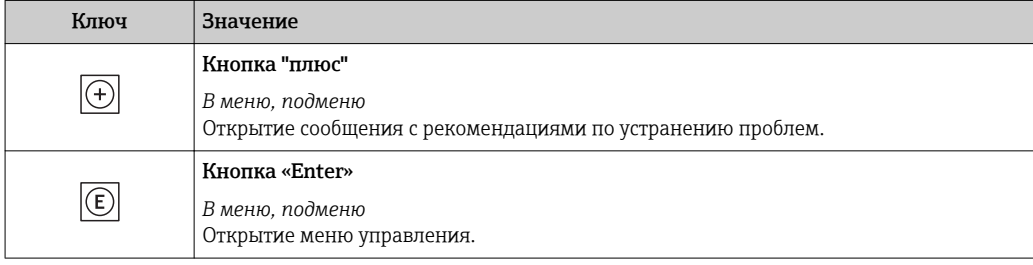

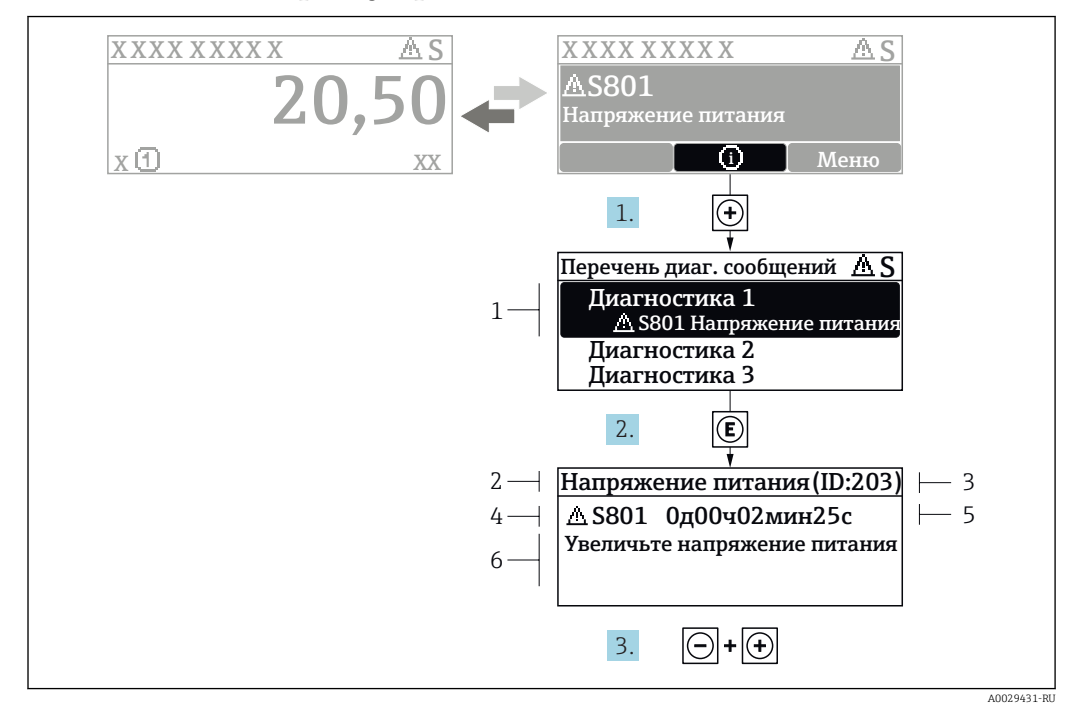

#### 12.3.2 Вызов мер по устранению ошибок

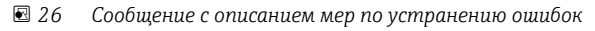

- $\overline{1}$ Диагностическая информация
- $\overline{a}$ Краткое описание
- $\overline{3}$ Идентификатор обслуживания
- Поведение диагностики с кодом неисправности  $\overline{4}$
- $\sqrt{2}$ Время события
- 6 Меры по устранению ошибок
- 1. Пользователь просматривает диагностическое сообщение. Нажмите H (символ Ф).
	- Открывается подменю Перечень сообщений диагностики.
- 2. Выберите требуемое диагностическое событие кнопками  $\boxplus$  или  $\boxminus$  и нажмите кнопку $\mathbb E$ .
	- Сообщение с описанием мер по устранению ошибок будет открыто.
- 3. Нажмите  $\Box$  +  $\Box$  одновременно.
	- Сообщение с описанием мер по устранению ошибок будет закрыто.

Пользователь находится в меню меню Диагностика на записи диагностического события, например, в разделе подменю Перечень сообщений диагностики или параметр Предыдущее диагн. сообщение.

- 1. Нажмите  $E$ .
	- Появится сообщение с описанием мер по устранению выбранного диагностического события.
- 2. Нажмите  $\Box$  +  $\Box$  одновременно.
	- Сообщение с описанием мер по устранению ситуации будет закрыто.

#### $12.4$ Диагностическая информация в веб-браузере

#### $12.41$ Диагностические опции

Любые сбои, обнаруженные измерительным прибором, отображаются в веб-браузере на начальной странице после входа пользователя в систему.

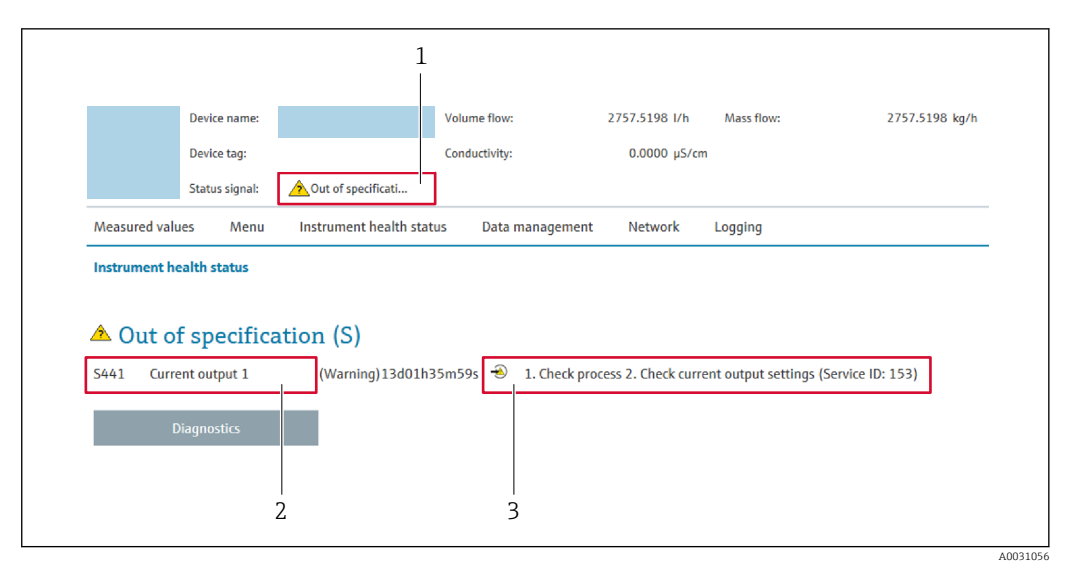

- $\mathbf{1}$ Строка состояния с сигналом состояния
- $\overline{2}$ Диагностическая информация → ■ 139
- $\overline{3}$ Информация по устранению с идентификатором обслуживания

Ра Кроме того, произошедшие диагностические события можно просмотреть в разделе меню Диагностика:

- С помощью параметра
- В подменю  $\rightarrow$  168

### Сигналы состояния

Сигналы состояния содержат информацию о состоянии и надежности прибора по категориям, характеризующим причины появления диагностической информации (диагностическое событие).

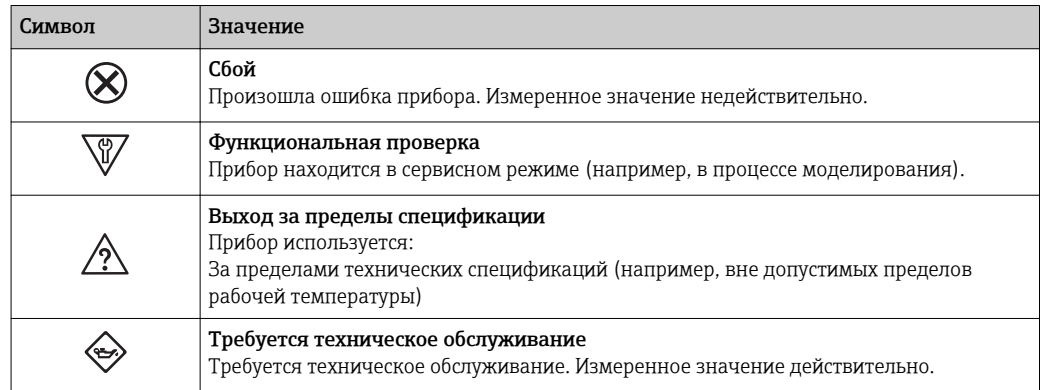

Сигналы состояния классифицируются в соответствии с требованиями VDI/VDE 2650 и рекомендацией NAMUR NE 107.

#### 12.4.2 Просмотр рекомендаций по устранению проблем

Предоставление информации по устранению проблем для каждого диагностического события, что позволяет быстро разрешать эти проблемы. Эти меры отображаются красным цветом вместе с диагностическим событием и соответствующей диагностической информацией.

#### 12.5 Диагностическая информация в DeviceCare или **FieldCare**

#### 12.5.1 Диагностические опции

Информация о любых сбоях, обнаруженных измерительным прибором, отображается на начальной странице управляющей программы после установления соединения.

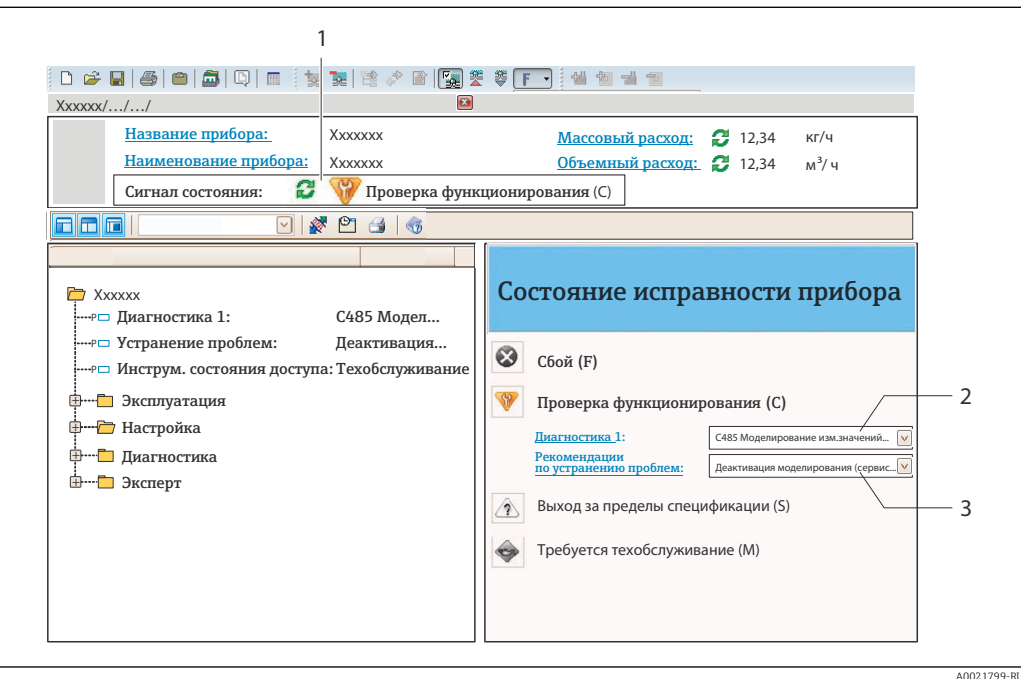

Строка состояния с сигналом состояния  $\rightarrow$   $\blacksquare$  138  $\overline{1}$ 

- $\overline{2}$ Диагностическая информация → ■ 139
- $\overline{3}$ .<br>Информация по устранению с идентификатором обслуживания

Кроме того, произошедшие диагностические события можно просмотреть в l - I разделе меню Диагностика:

- С помощью параметра
- В подменю  $\rightarrow$  168

### Диагностическая информация

сбой можно идентифицировать по диагностической информации. Краткое описание упрощает эту задачу, предоставляя информацию о сбое. Кроме того, перед диагностической информацией на локальном дисплее отображается символ, указывающий на поведение диагностики.

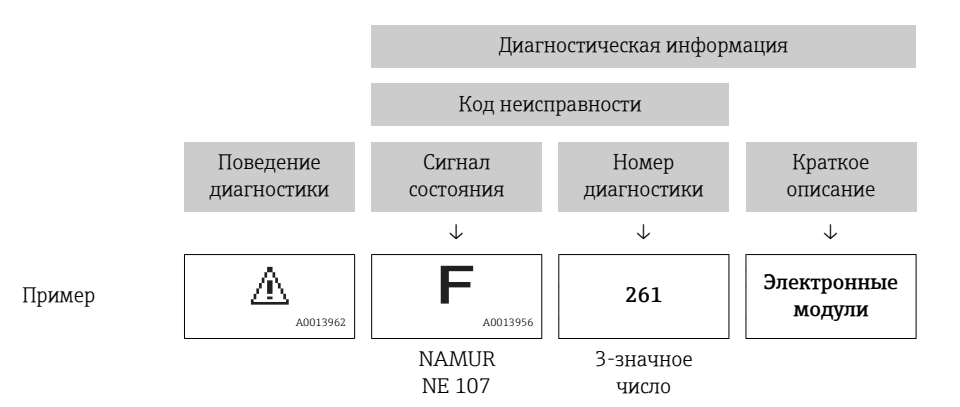

### 12.5.2 Просмотр рекомендаций по устранению проблем

Предоставление информации по устранению проблем для каждого диагностического события, что позволяет быстро разрешать эти проблемы:

- На начальной странице Информация по устранению отображается в отдельном поле под диагностической информацией.
- В менюменю Диагностика Информацию по устранению можно отобразить в рабочей области пользовательского интерфейса.

Пользователь находится в разделе меню Диагностика.

- 1. Откройте требуемый параметр.
- 2. В правой стороне рабочей области наведите курсор мыши на параметр.
	- Появится информация с мерами по устранению диагностического события.

# 12.6 Адаптация диагностической информации

### 12.6.1 Адаптация поведения диагностики

Каждой диагностической информации на заводе присваивается определенное поведение диагностики. Для некоторых диагностических событий это присвоенное поведение может быть изменено пользователем через подменю подменю Характер диагностики.

Эксперт  $\rightarrow$  Система  $\rightarrow$  Проведение диагностики  $\rightarrow$  Характер диагностики

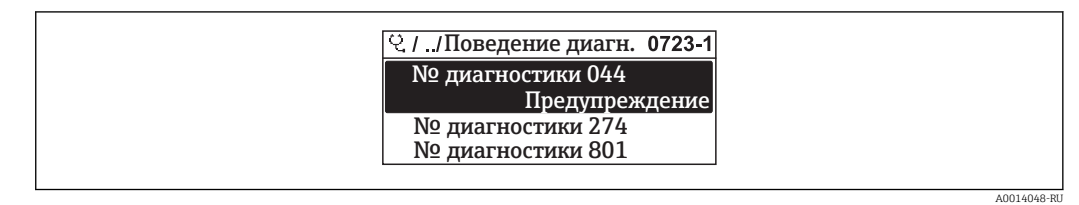

 *27 Пример индикации на локальном дисплее*

На уровне поведения диагностики номеру диагностики можно присвоить следующие параметры:

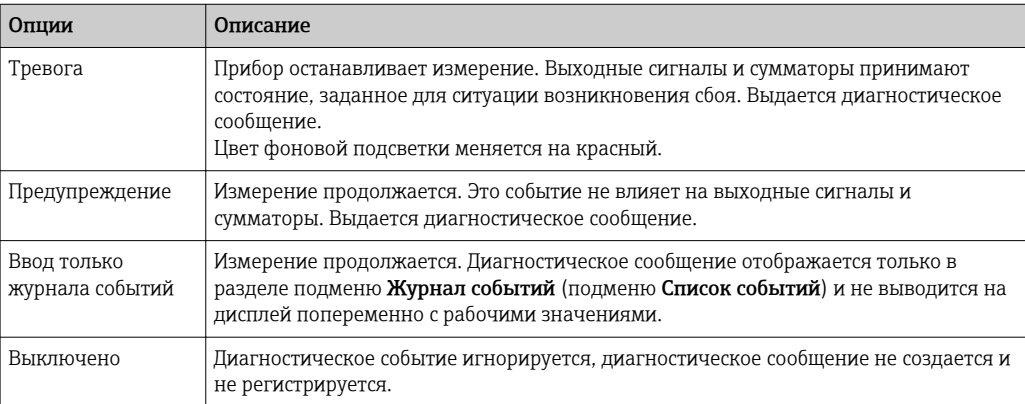

## 12.6.2 Адаптация сигнала состояния

Каждой диагностической информации на заводе присваивается определенный сигнал состояния. Для некоторых диагностических событий этот присвоенный сигнал может быть изменен пользователем через подменю подменю Категория событий диагностики.

Эксперт → Связь → Категория событий диагностики

#### Доступные сигналы состояния

Настройка согласно спецификации FOUNDATION Fieldbus (FF912) в соответствии с NAMUR NE107.

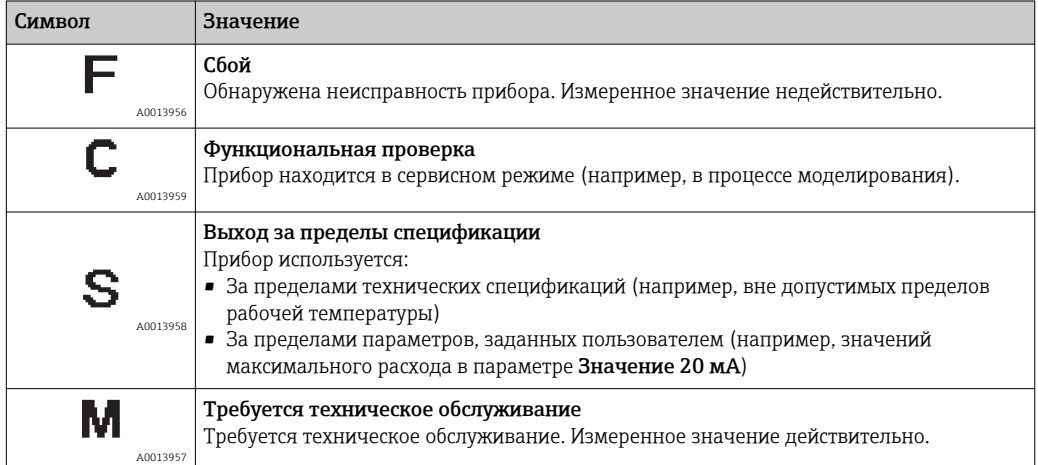

### Включение конфигурирования диагностической информации в соответствии с FF912

По соображениям совместимости конфигурирование диагностической информации в соответствии со спецификацией FOUNDATION Fieldbus FF912 не активировано при поставке прибора с завода.

### Включение конфигурирования диагностической информации в соответствии со спецификацией FOUNDATION Fieldbus FF912

- 1. Откройте Resource block.
- 2. В разделе параметр Feature Selectionвыберите опция Multi-bit Alarm (Bit-Alarm) Support.
	- Диагностическую информацию можно конфигурировать в соответствии со спецификацией FOUNDATION Fieldbus FF912.

#### Группирование диагностической информации

Диагностическая информация разделяется на различные группы. Эти группы различаются по значимости (степени серьезности) диагностического события:

- Максимальная серьезность
- Высокая серьезность
- Низкая значимость

*Присвоение диагностической информации (заводские настройки)*

Присвоение диагностической информации на заводе указано в следующих таблицах.

Отдельные диапазоны диагностической информации могут быть присвоены другому сигналу состояния  $\rightarrow$   $\blacksquare$  145.

Некоторую диагностическую информацию можно присваивать отдельно независимо от ее диапазона →  $\triangleq$  147.

Обзор и описание всей диагностической информации  $\rightarrow \boxplus 148$  $\vert$  -  $\vert$
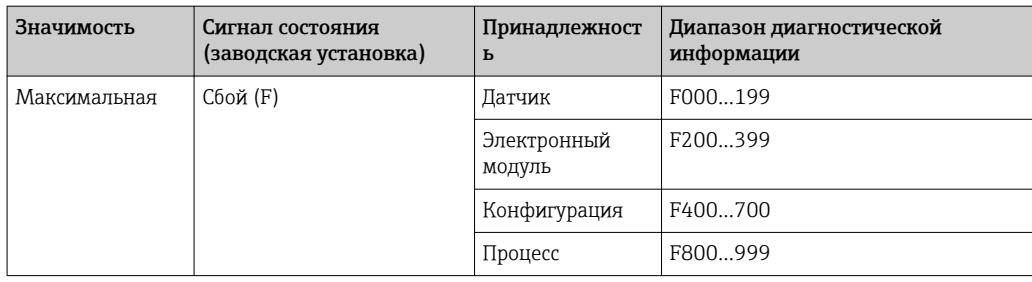

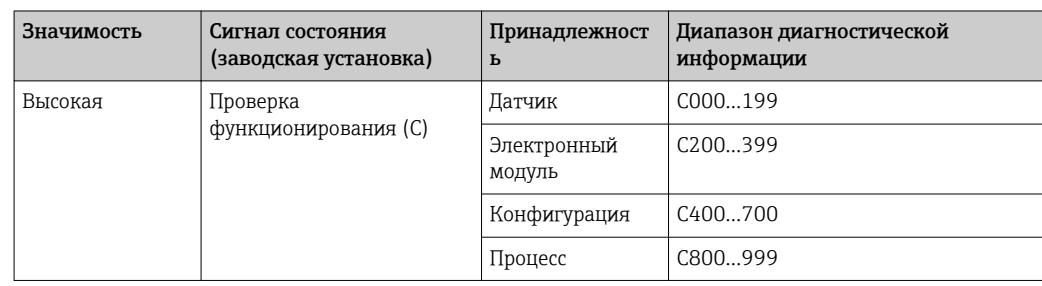

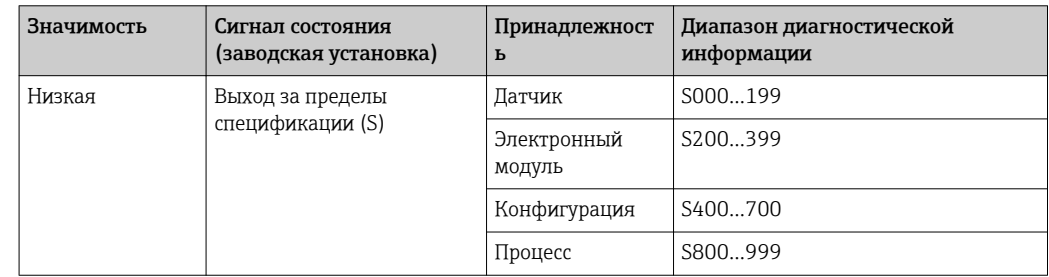

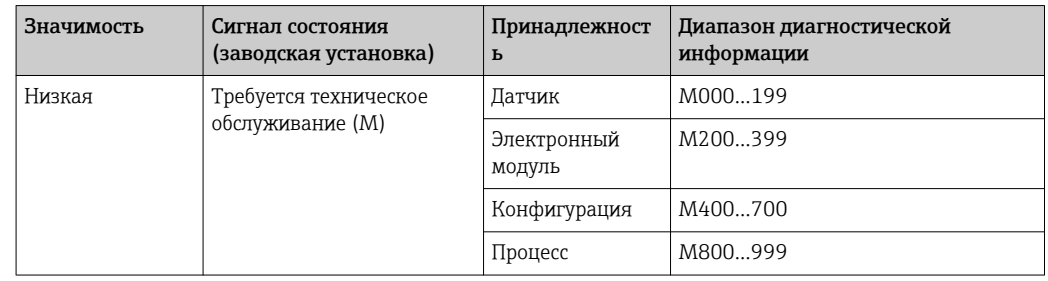

*Изменение присвоения диагностической информации*

Отдельные диапазоны диагностической информации могут быть присвоены другому сигналу состояния. Для этого необходимо изменить бит в соответствующем параметре. Изменение бита всегда применяется ко всему диапазону диагностической информации.

Некоторую диагностическую информацию можно присвоить отдельно независимо от ее диапазона  $\rightarrow \blacksquare$  147

Каждый сигнал состояния имеет параметр в блоке ресурсов, в котором можно определить диагностическое событие, для которого передается сигнал состояния:

- Сбой (F): параметр FD\_FAIL\_MAP
- Проверка функционирования (С): параметр FD CHECK MAP
- Выход за пределы спецификации (S): параметр FD\_OFFSPEC\_MAP
- Требуется техническое обслуживание (М): параметр FD\_MAINT\_MAP

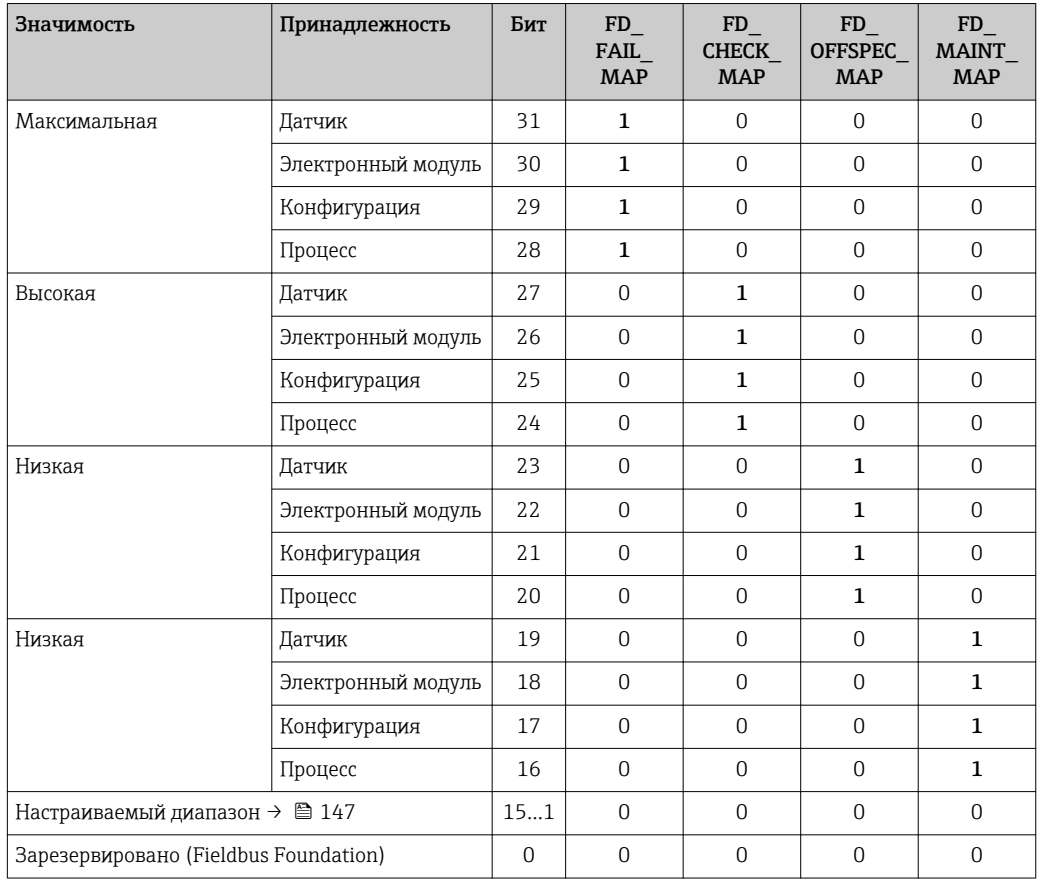

*Структура и присвоение параметров для сигналов состояния (заводская настройка)*

#### Изменение сигнала состояния для диапазона диагностической информации

Пример. Сигнал состояния диагностической информации для электронного модуля со статусом "Максимальная значимость" необходимо изменить со сбоя (F) на проверку функционирования (C).

- 1. Переведите блок ресурсов в режим OOS.
- 2. Откройте параметр FD\_FAIL\_MAP в блоке ресурсов.
- 3. Измените в параметре Бит 30 на 0.
- 4. Откройте параметр FD\_CHECK\_MAP в блоке ресурсов.
- 5. Измените в параметре Бит 26 на 1.
	- При возникновении диагностического события электронного модуля со статусом "Максимальная значимость" диагностическая информация о влиянии отображается с сигналом состояния "Проверка функционирования" (C).
- 6. Переведите блок ресурсов в режим AUTO.

#### УВЕДОМЛЕНИЕ

#### Области диагностической информации не присвоен сигнал состояния.

При возникновении диагностического события в этой области сигнал состояния не передается в систему управления.

‣ При изменении параметров убедитесь, что сигнал состояния присвоен всем областям.

При использовании FieldCare сигнал состояния активируется/деактивируется с H. помощью флажка определенного параметра.

<span id="page-146-0"></span>Индивидуальное присвоение диагностической информации сигналу состояния

Некоторую диагностическую информацию можно присвоить сигналу состояния отдельно, независимо от ее исходного диапазона.

Индивидуальное присвоение диагностической информации сигналу состояния с помощью FieldCare.

- 1. В окне навигации FieldCare выберите: Эксперт  $\rightarrow$  Связь  $\rightarrow$  Полевая диагностика  $\rightarrow$  Активация обнаружения аварийного сигнала
- 2. Выберите требуемую диагностическую информацию в одном из полей Биты настраиваемой области 1 ... Биты настраиваемой области 15.
- 3. Нажмите "Enter" для подтверждения.
- 4. При выборе требуемого сигнала состояния (например, Offspec Map) также выберите поле Бит настраиваемой области 1 ... Бит настраиваемой области 15, ранее присвоенное диагностической информации (шаг 2).
- 5. Нажмите "Enter" для подтверждения.
	- Чалностическое событие выбранной диагностической информации будет записано.
- 6. В окне навигации FieldCareвыберите: Эксперт  $\rightarrow$  Связь  $\rightarrow$  Полевая диагностика  $\rightarrow$  Активация широковещательной передачи аварийного сигнала
- 7. Выберите требуемую диагностическую информацию в одном из полей Биты настраиваемой области 1 ... Биты настраиваемой области 15.
- 8. Нажмите "Enter" для подтверждения.
- 9. При выборе требуемого сигнала состояния (например, Offspec Map) также выберите поле Бит настраиваемой области 1 ... Бит настраиваемой области 15, ранее присвоенное данной диагностической информации (шаг 7).
- 10. Нажмите "Enter" для подтверждения.
	- При возникновении соответствующего диагностического события выбранная диагностическая информация передается по шине.
	- Изменение сигнала состояния не влияет на уже существующую диагностическую информацию. Новый сигнал состояния присваивается только в случае повторного возникновения этой ошибки после изменения сигнала состояния.

#### Передача диагностической информации по шине

Определение приоритета диагностической информации, передаваемой по шине

Диагностическая информация передается по шине только в том случае, если ее приоритет находится в диапазоне от 2 до 15. События с приоритетом 1 выводятся на экран, но по шине не передаются. Диагностическая информация с приоритетом О (заводская настройка) игнорируется.

Можно индивидуально изменять приоритет для различных сигналов состояния. Для этой цепи используются следующие параметры блока ресурсов:

- · FD FAIL PRI
- · FD CHECK PRI
- · FD OFFSPEC PRI
- · FD MAINT PRI

Подавление определенной диагностической информации

Во время передачи информации по шине возможно подавление определенных событий с помощью маски. Несмотря на то, что эти события выводятся на экран, они не передаются по шине. Маска находится в окне FieldCare по пути Эксперт  $\rightarrow$  Связь  $\rightarrow$ Полевая диагностика  $\rightarrow$  Активация широковещательной передачи аварийного сигнала. Эта маска обозначает отрицательный выбор, т.е. если поле выбрано, соответствующая диагностическая информация не передается по шине.

# <span id="page-147-0"></span>12.7 Обзор диагностической информации

Если в данном измерительном приборе используются несколько пакетов прикладных программ, объем диагностической информации и количество задействованных измеряемых величин увеличивается.

Для некоторых объектов диагностической информации можно изменить сигнал состояния и поведение диагностики. Изменение диагностической информации → 图 143

### 12.7.1 Диагностика датчика

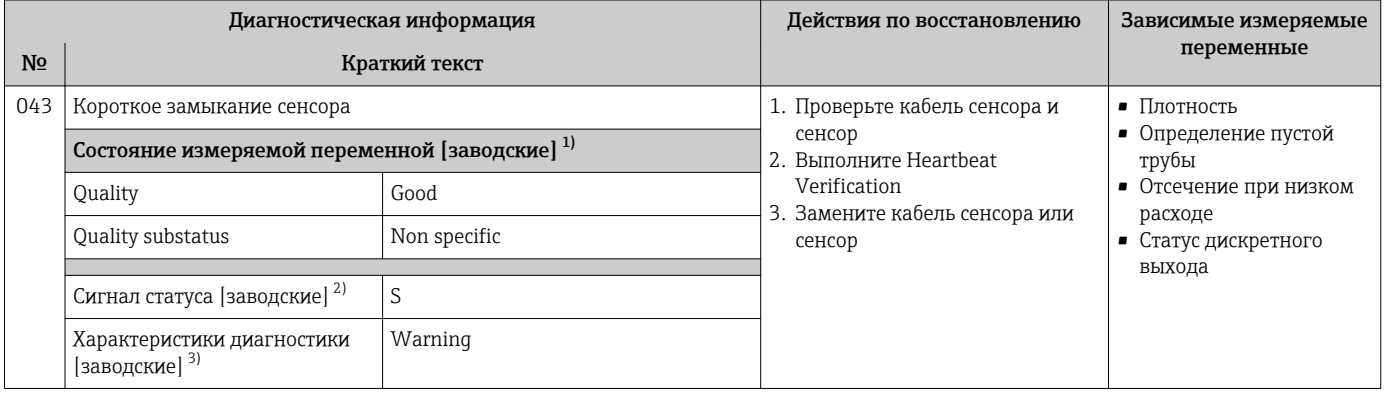

1) Качество может быть изменено. Это приведет к изменению общего состояния измеряемой переменной.

2) Сигнал состояния может быть изменен.<br>3) Параметры диагностики могут быть изм

3) Параметры диагностики могут быть изменены.

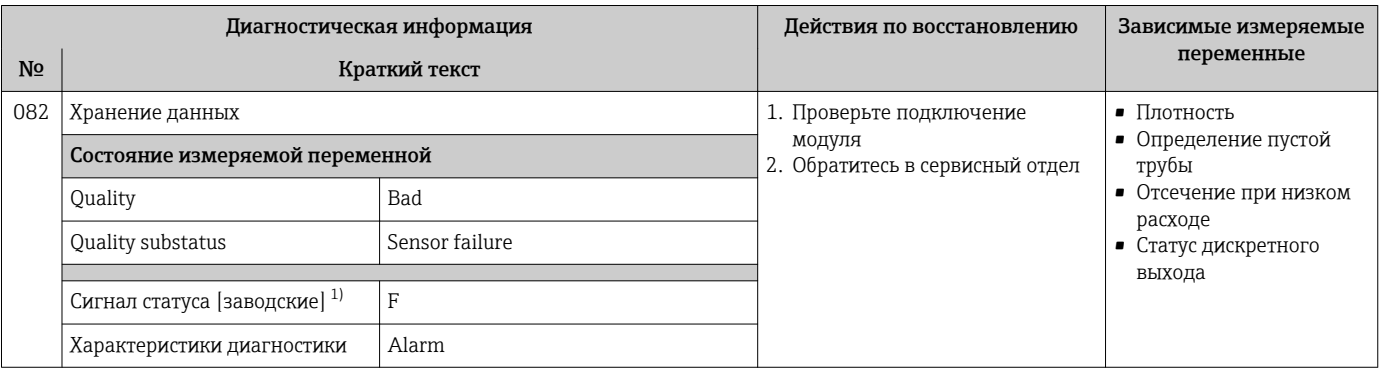

1) Сигнал состояния может быть изменен.

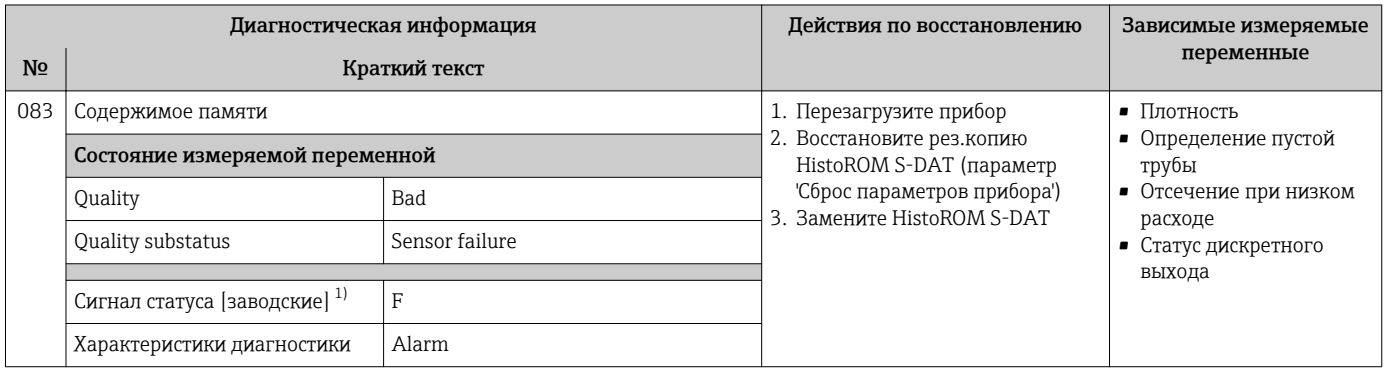

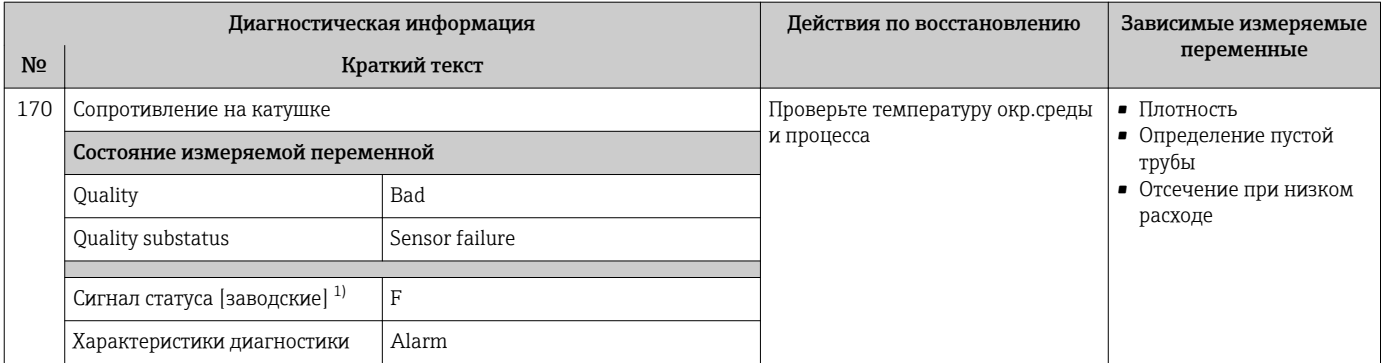

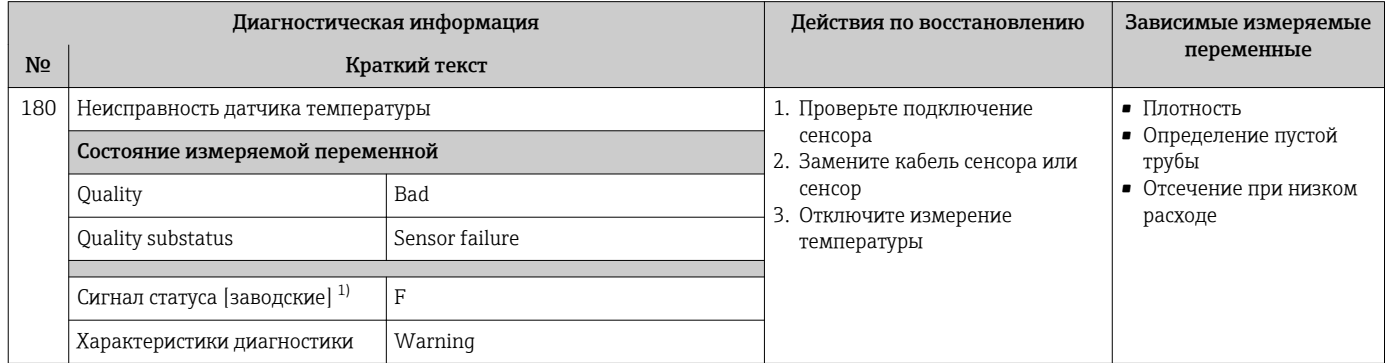

1) Сигнал состояния может быть изменен.

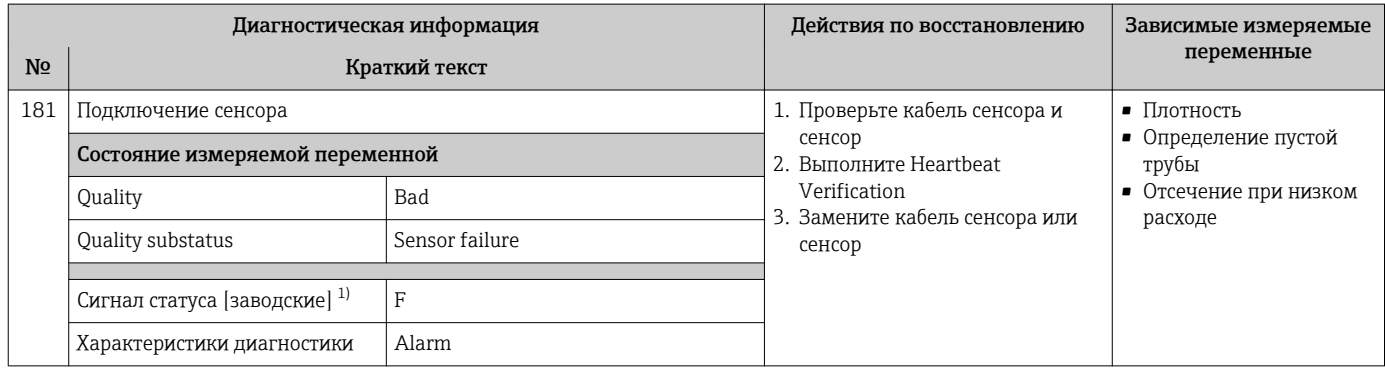

1) Сигнал состояния может быть изменен.

## 12.7.2 Диагностика электроники

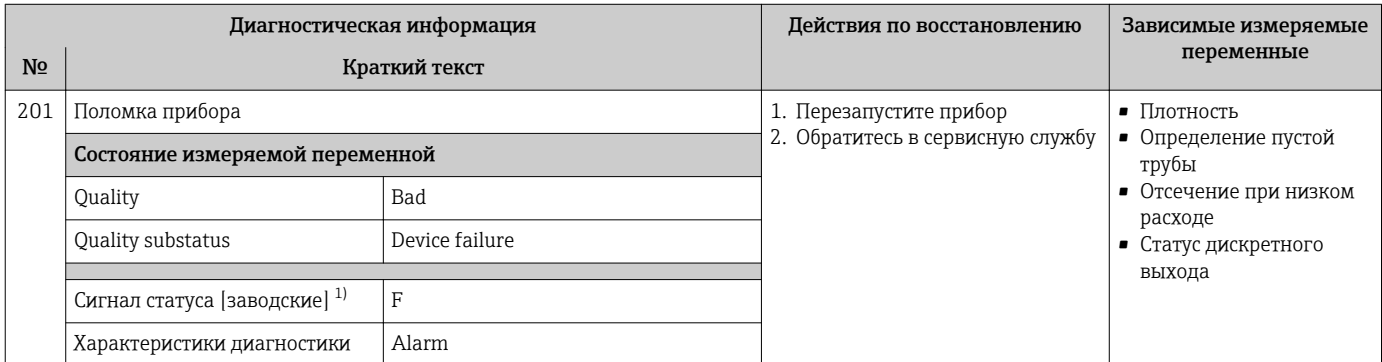

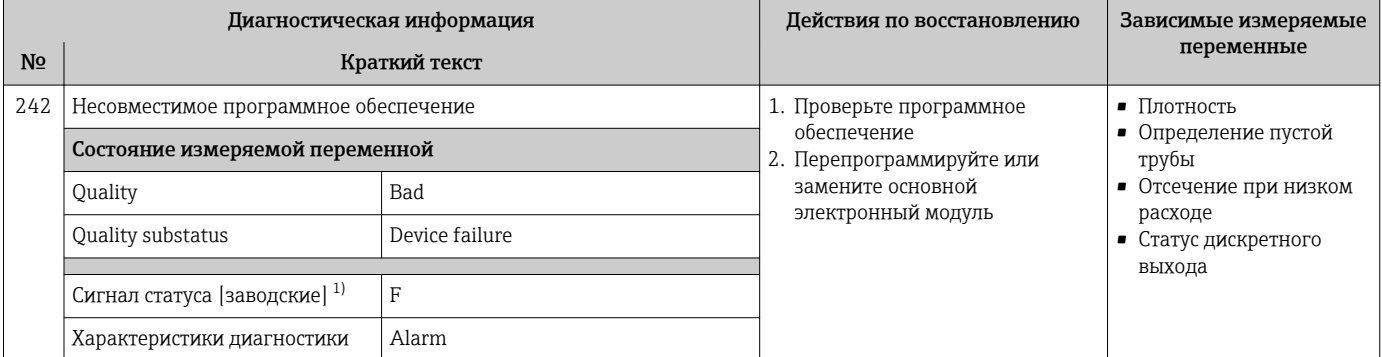

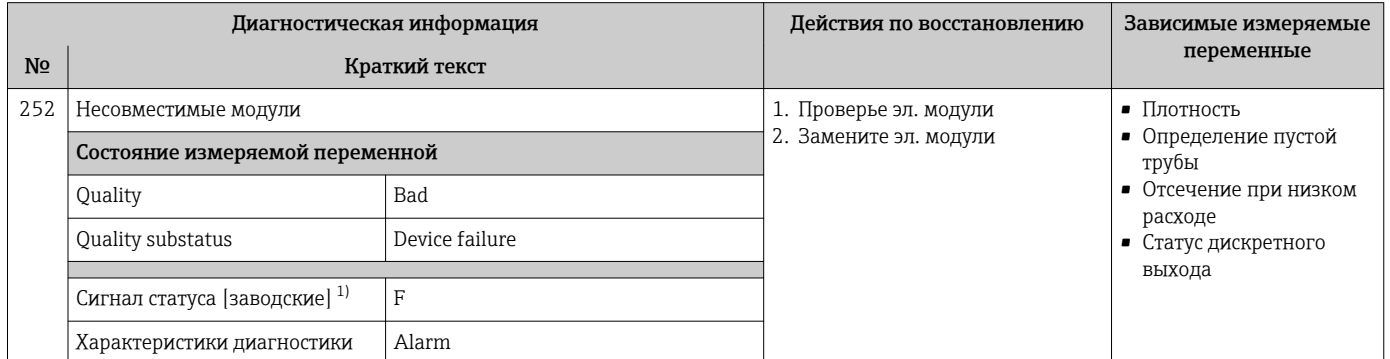

1) Сигнал состояния может быть изменен.

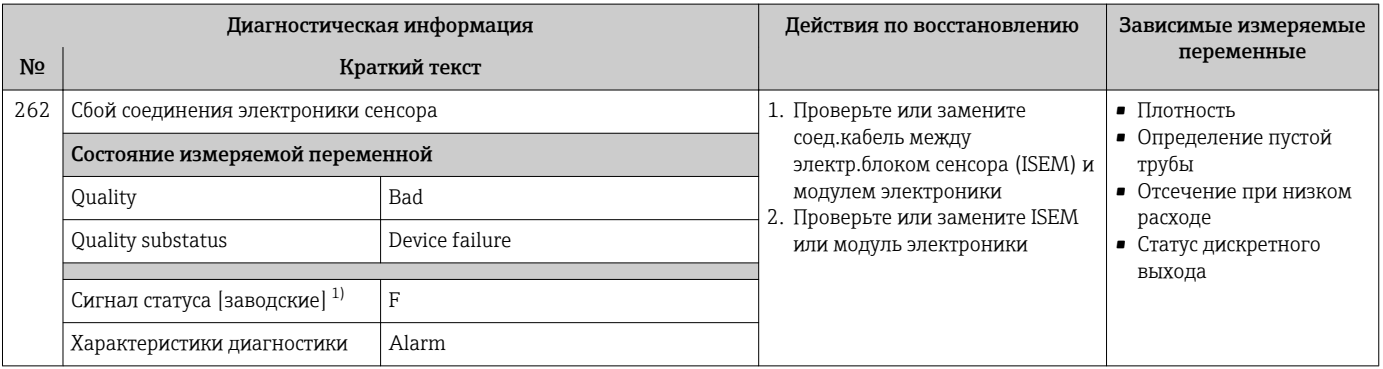

1) Сигнал состояния может быть изменен.

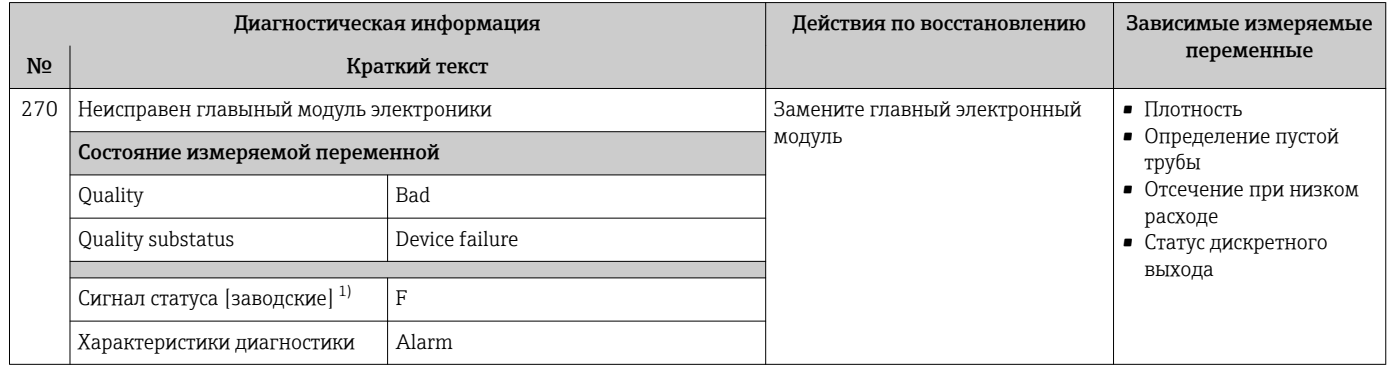

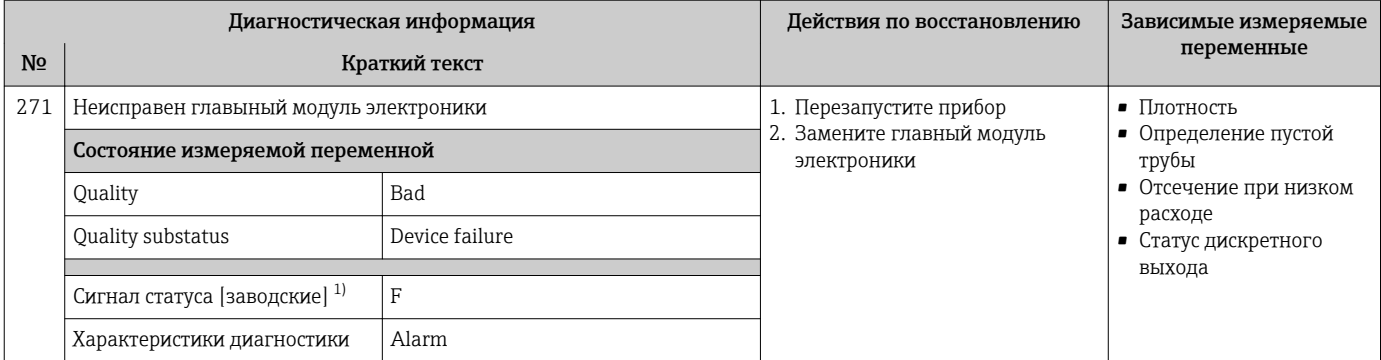

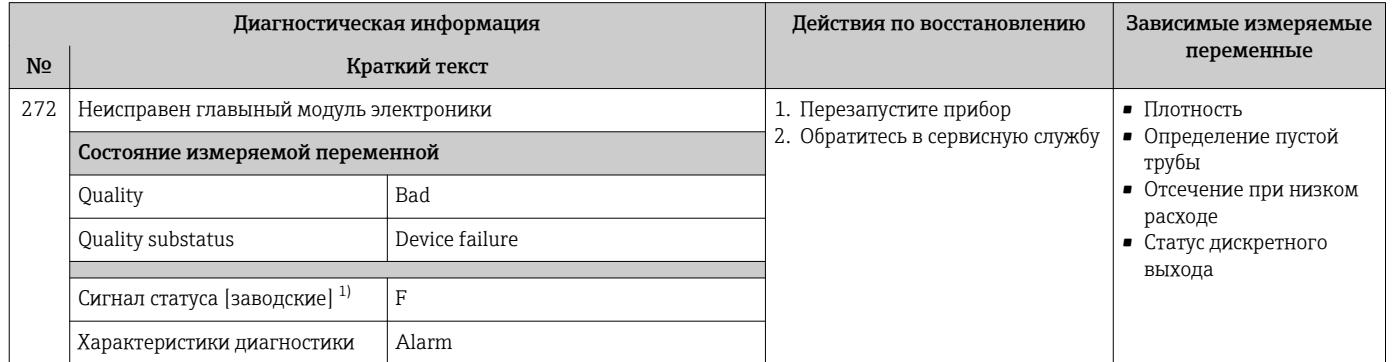

1) Сигнал состояния может быть изменен.

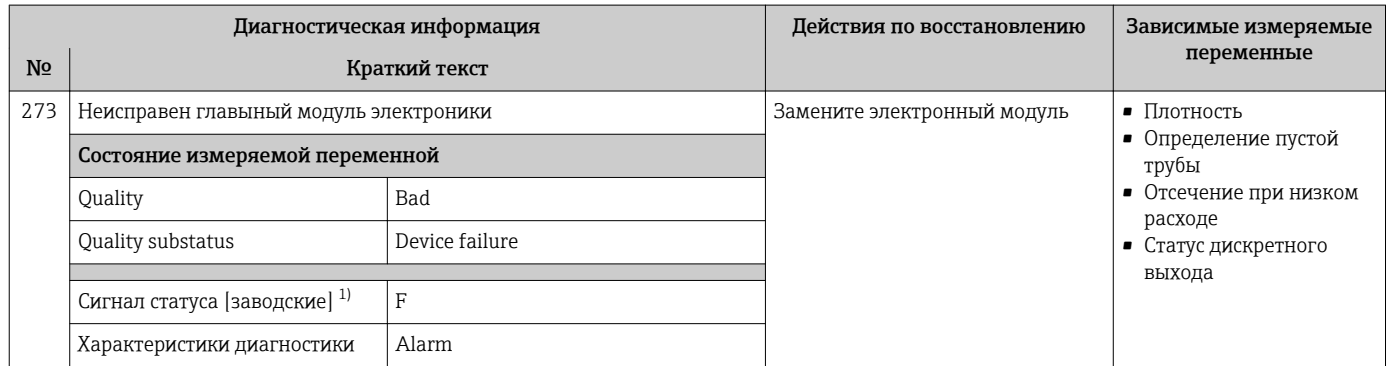

1) Сигнал состояния может быть изменен.

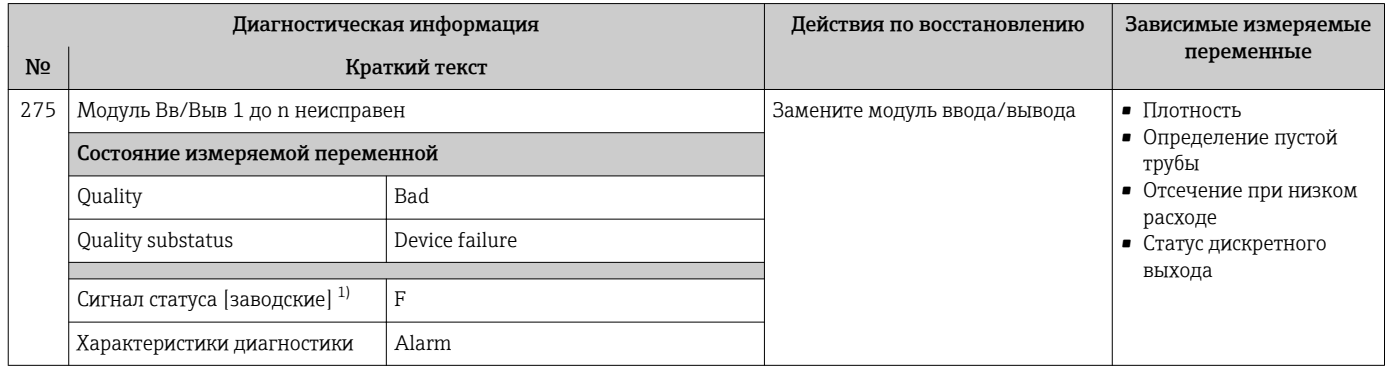

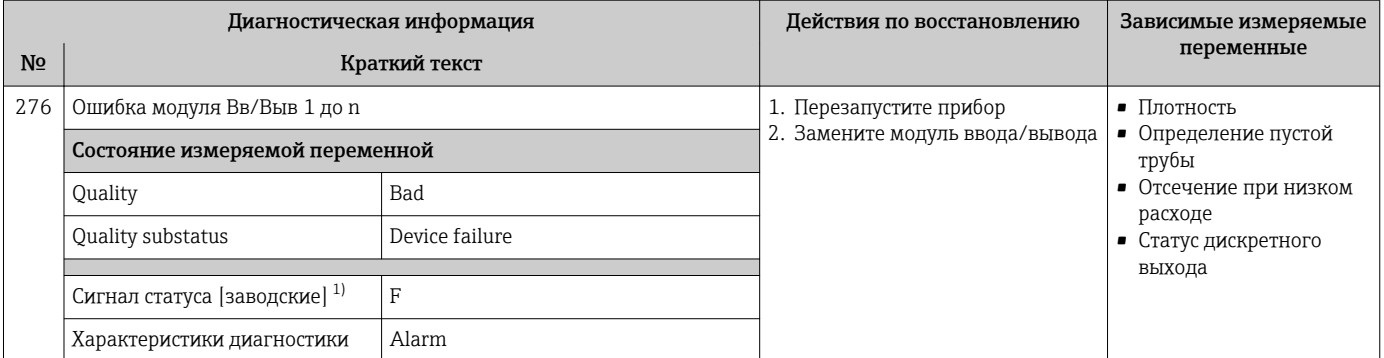

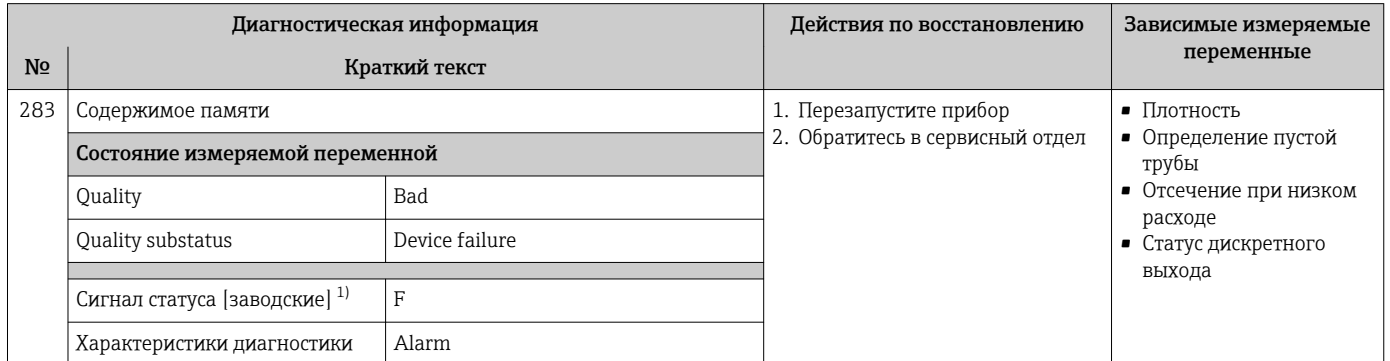

1) Сигнал состояния может быть изменен.

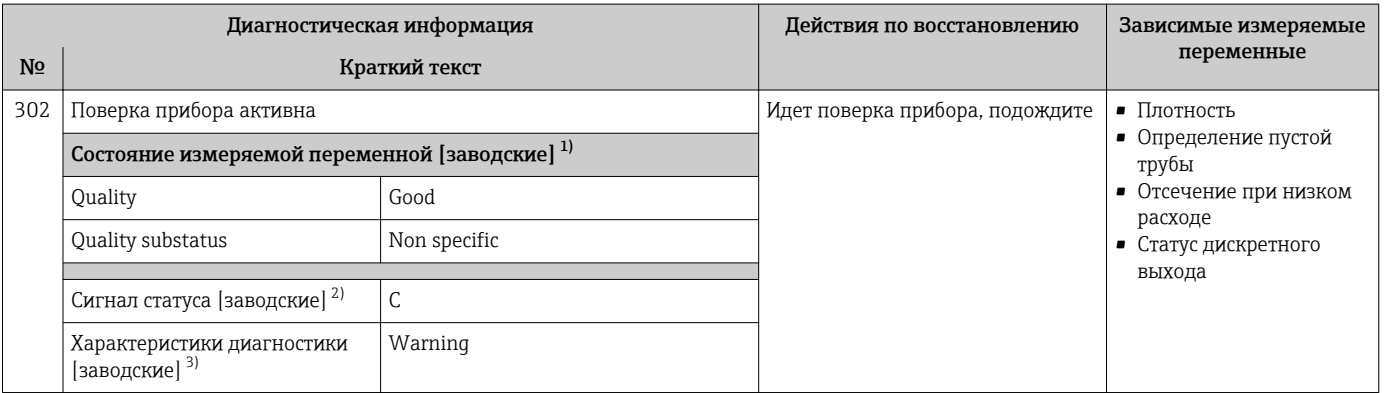

1) Качество может быть изменено. Это приведет к изменению общего состояния измеряемой переменной.

2) Сигнал состояния может быть изменен.<br>3) Параметры диагностики могут быть изм

3) Параметры диагностики могут быть изменены.

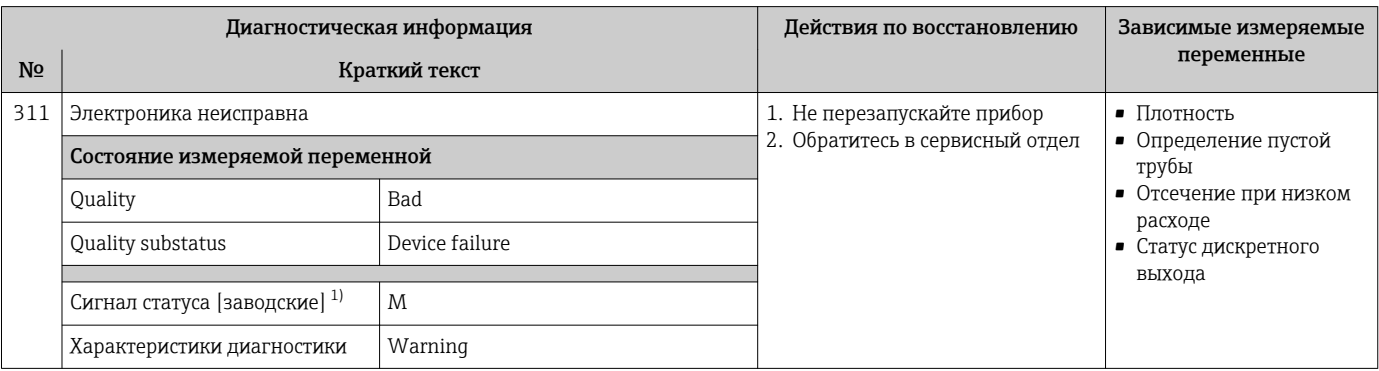

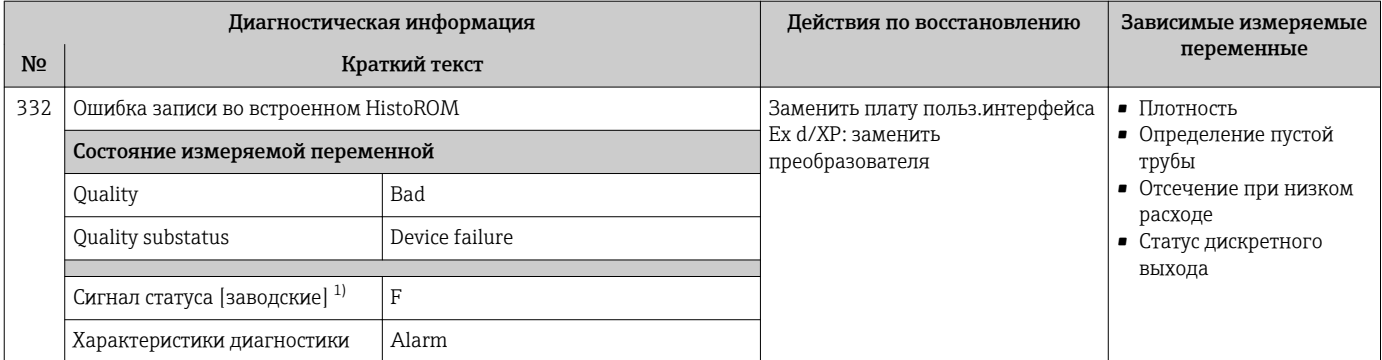

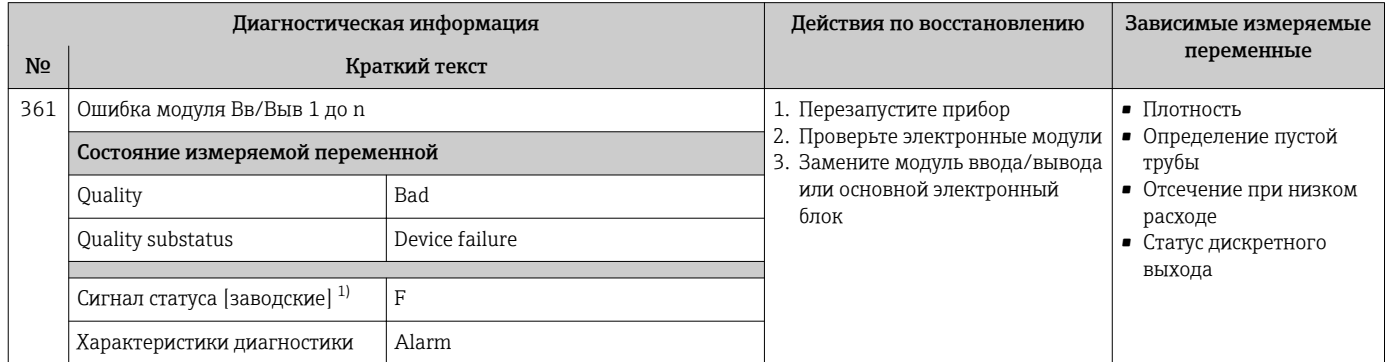

1) Сигнал состояния может быть изменен.

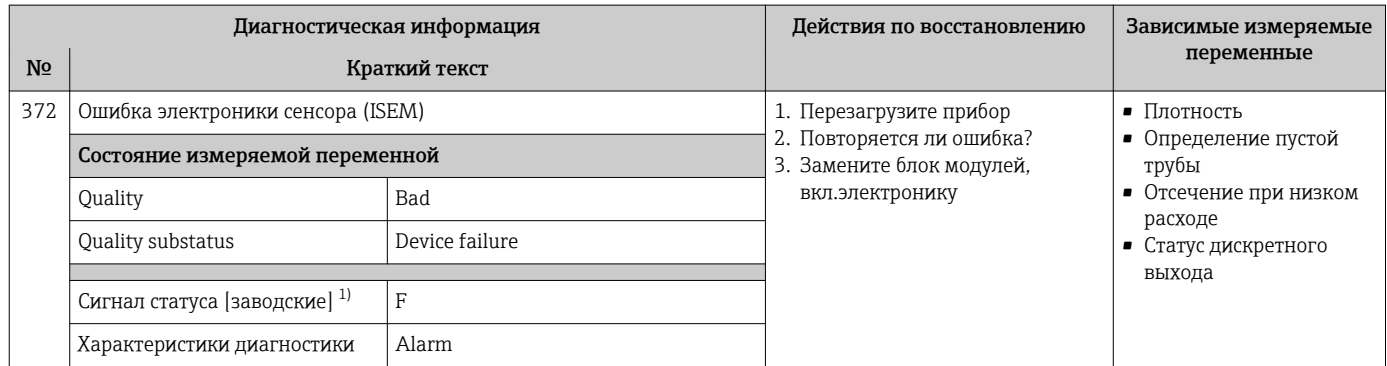

1) Сигнал состояния может быть изменен.

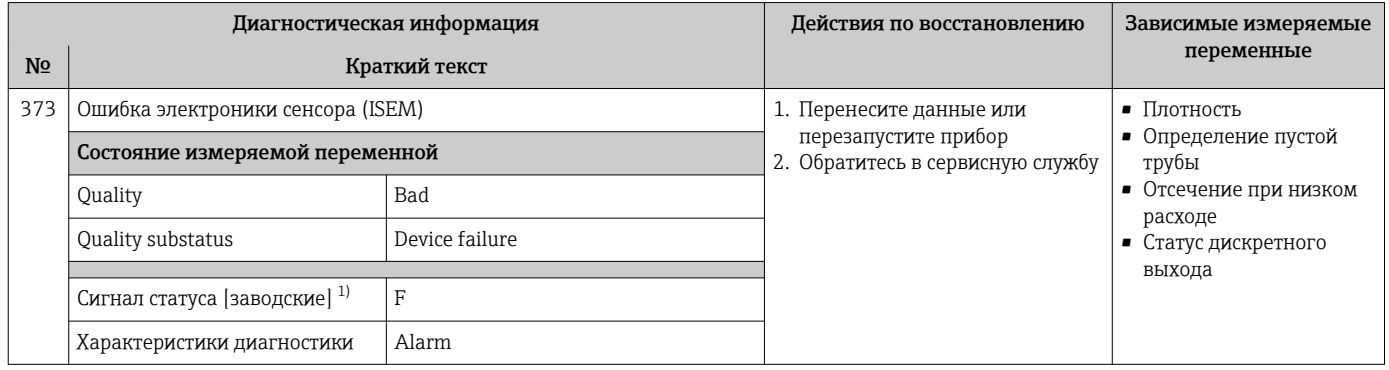

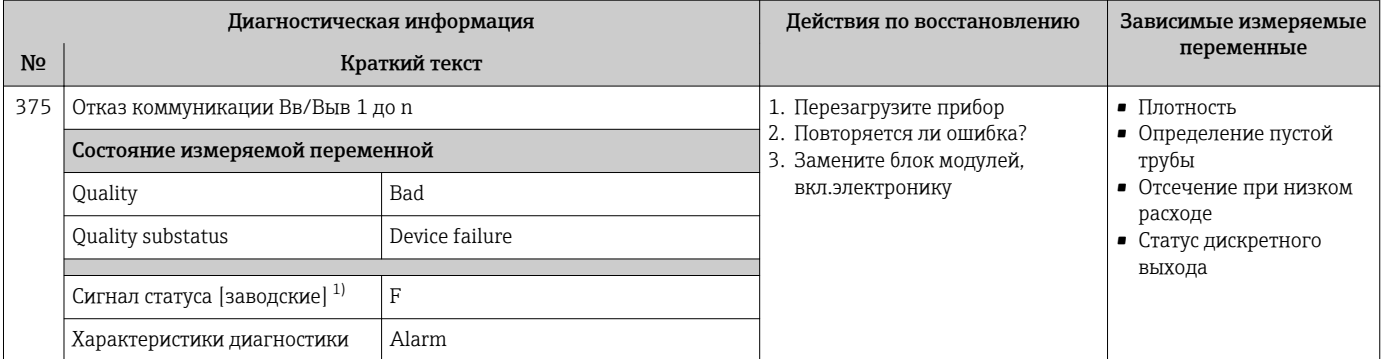

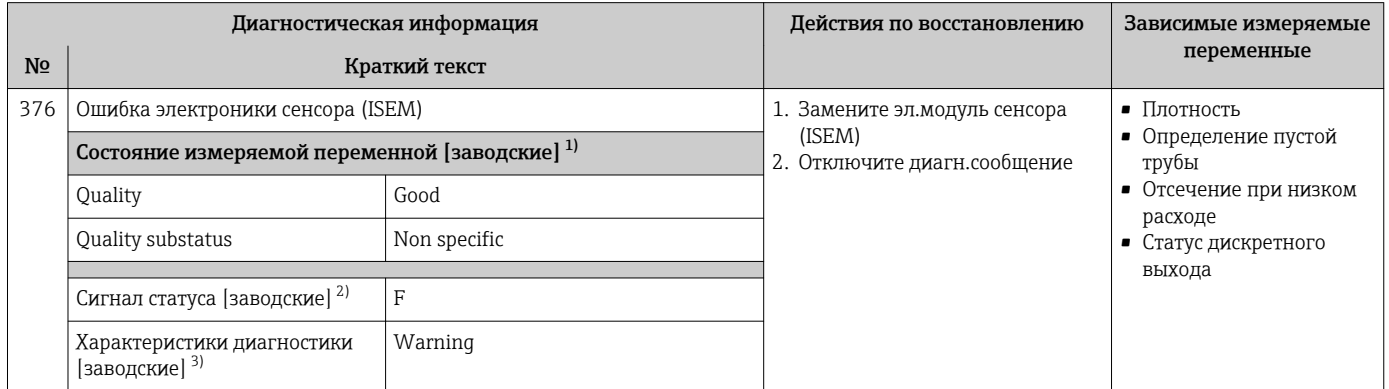

 $1)$ Качество может быть изменено. Это приведет к изменению общего состояния измеряемой переменной.

 $\overline{2)}$ Сигнал состояния может быть изменен.

 $\overline{3)}$ Параметры диагностики могут быть изменены.

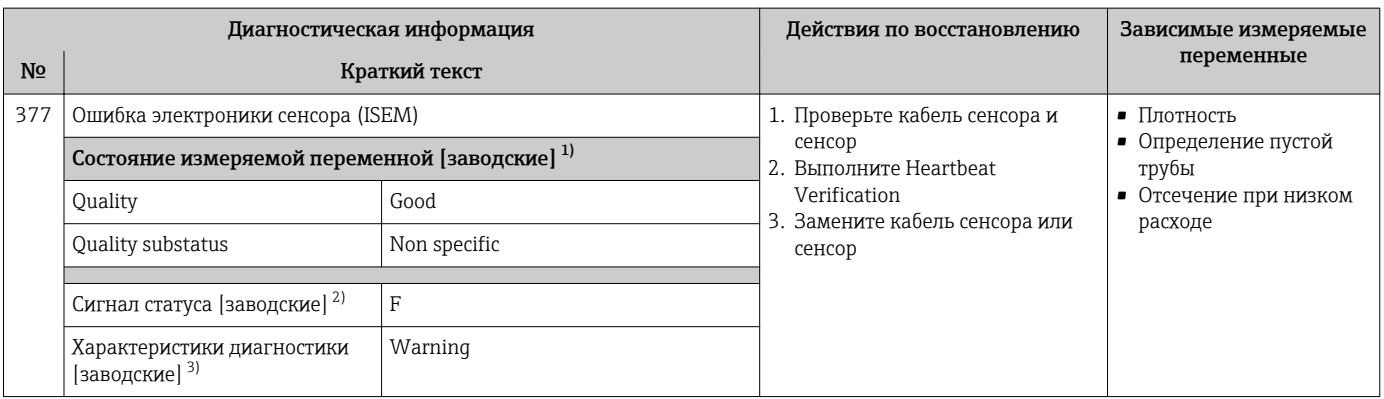

 $1)$ Качество может быть изменено. Это приведет к изменению общего состояния измеряемой переменной.

 $2)$ Сигнал состояния может быть изменен.

 $3)$ Параметры диагностики могут быть изменены.

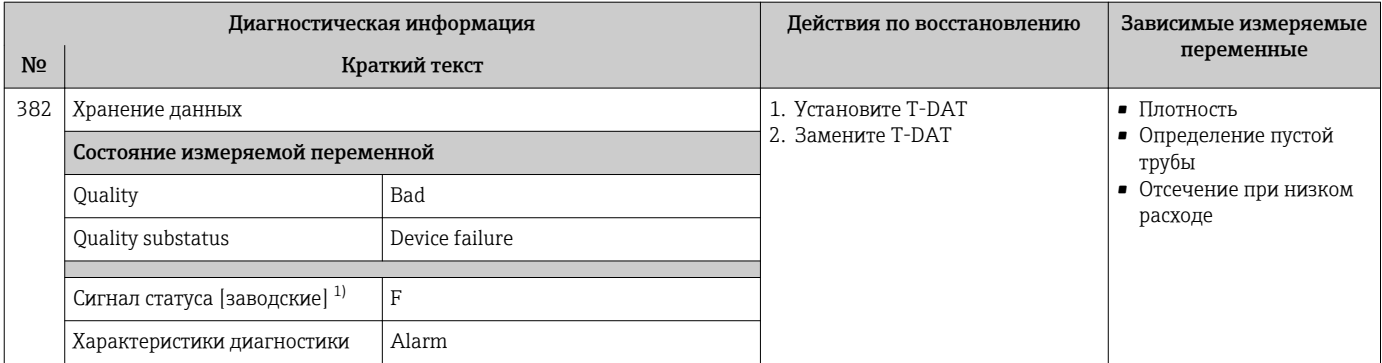

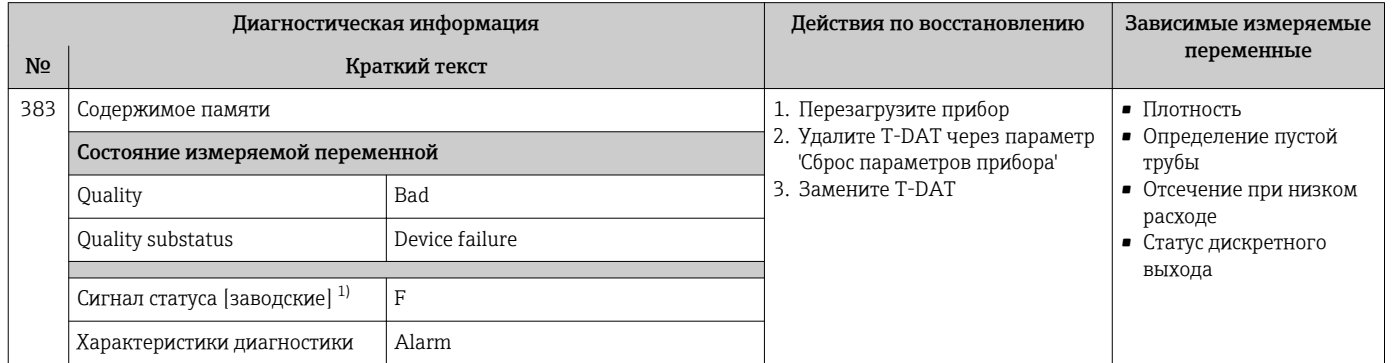

1) Сигнал состояния может быть изменен.

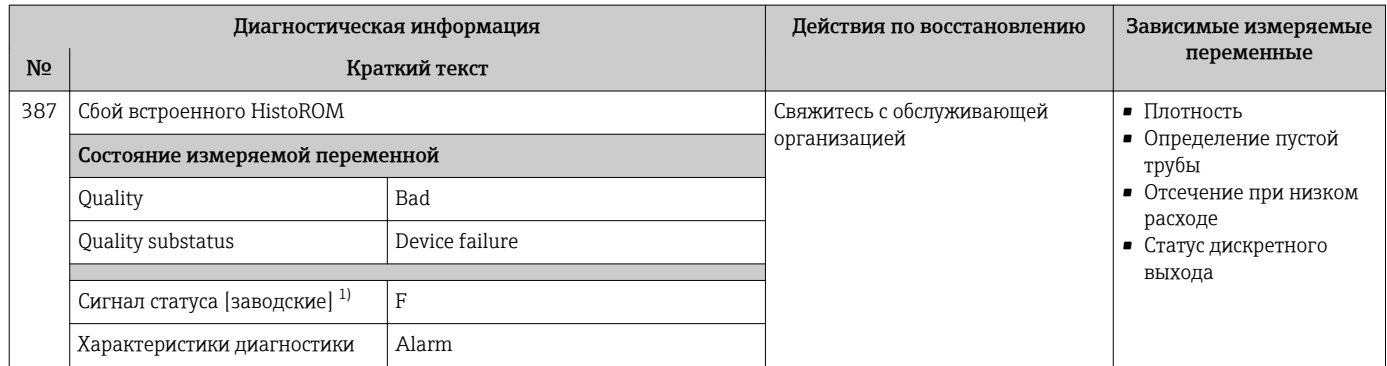

1) Сигнал состояния может быть изменен.

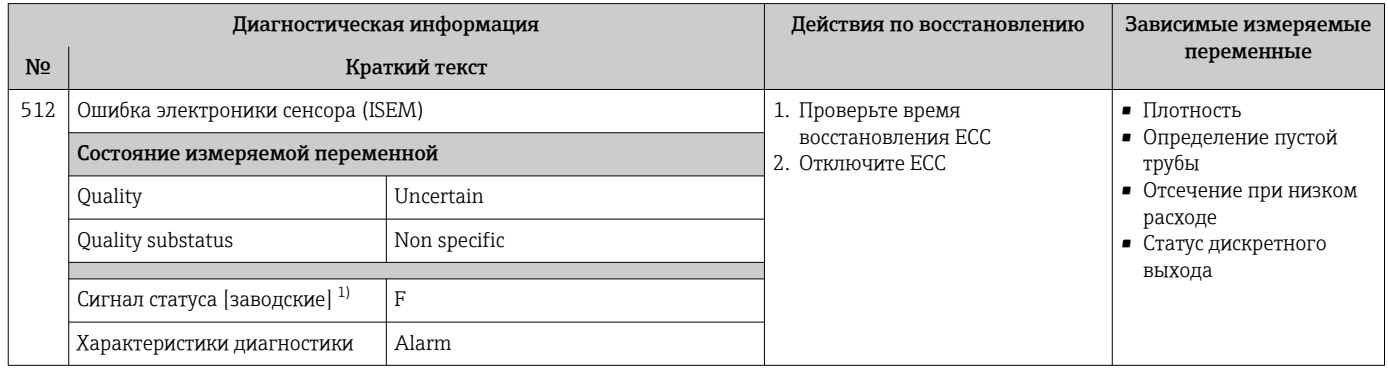

## 12.7.3 Диагностика конфигурации

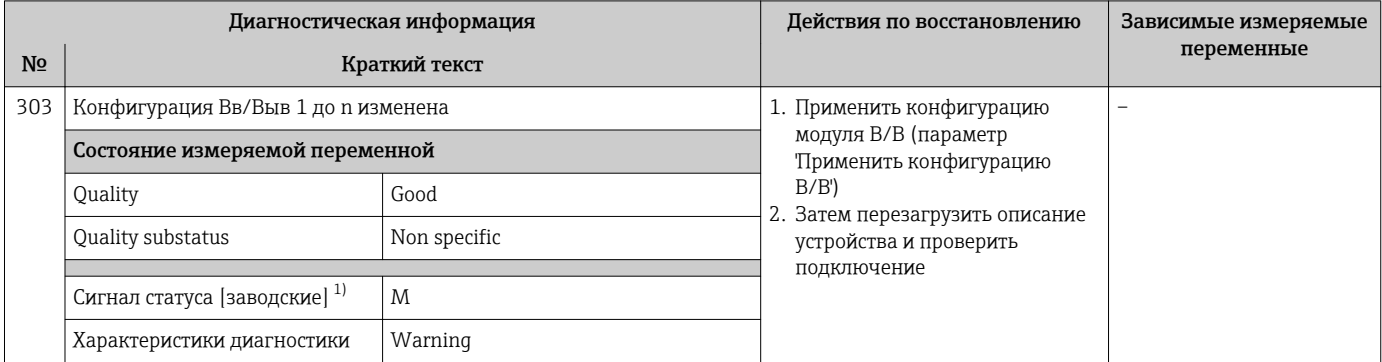

1) Сигнал состояния может быть изменен.

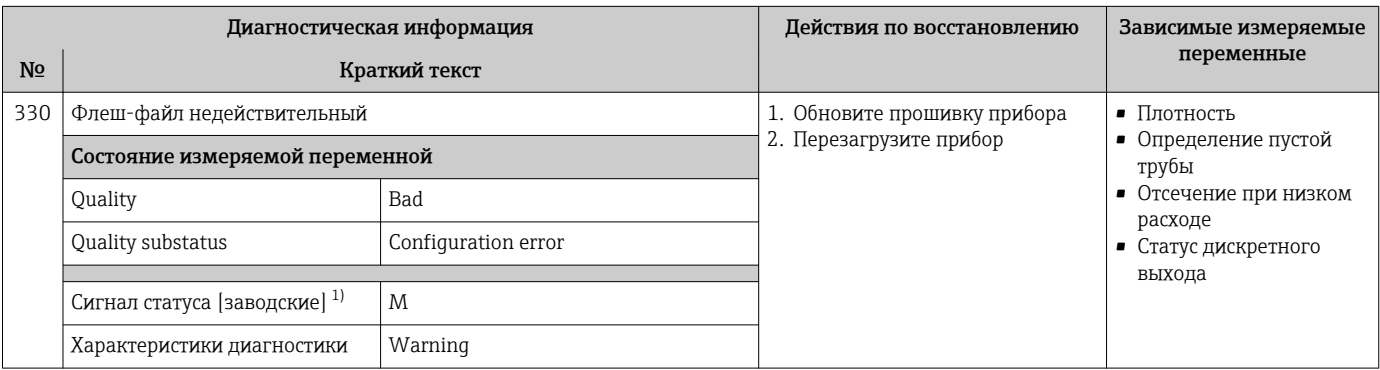

1) Сигнал состояния может быть изменен.

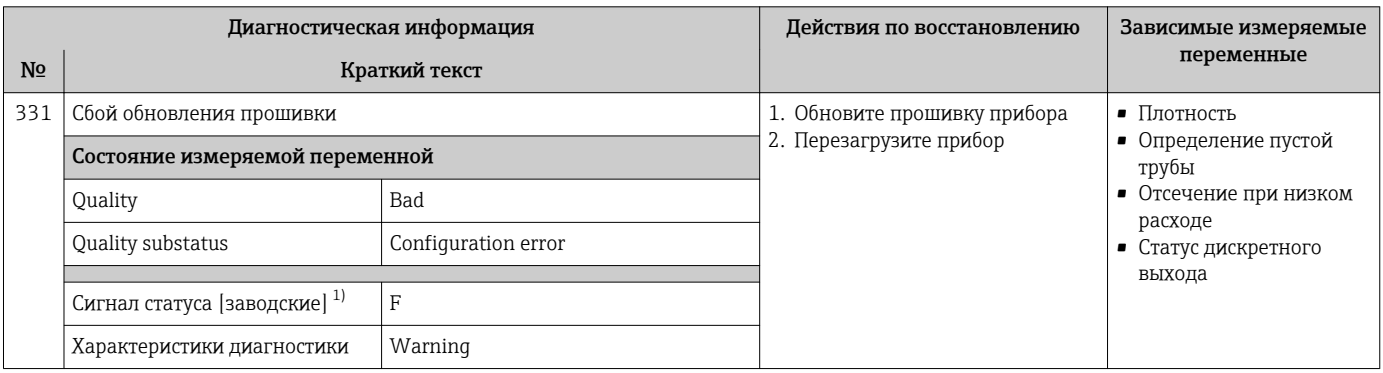

1) Сигнал состояния может быть изменен.

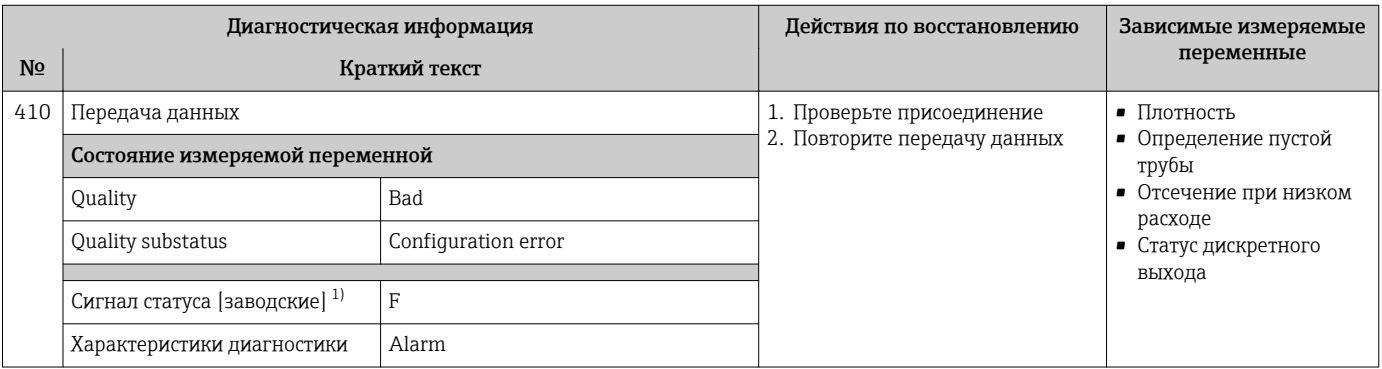

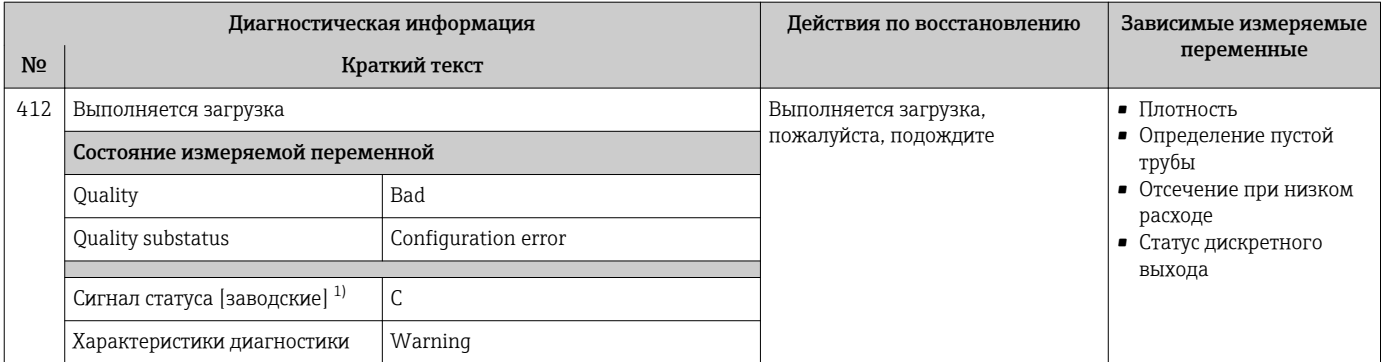

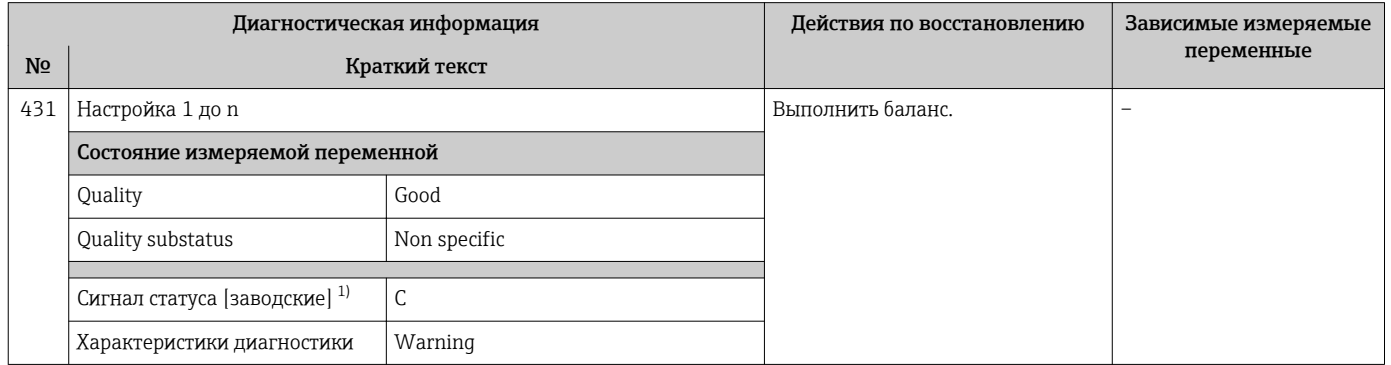

1) Сигнал состояния может быть изменен.

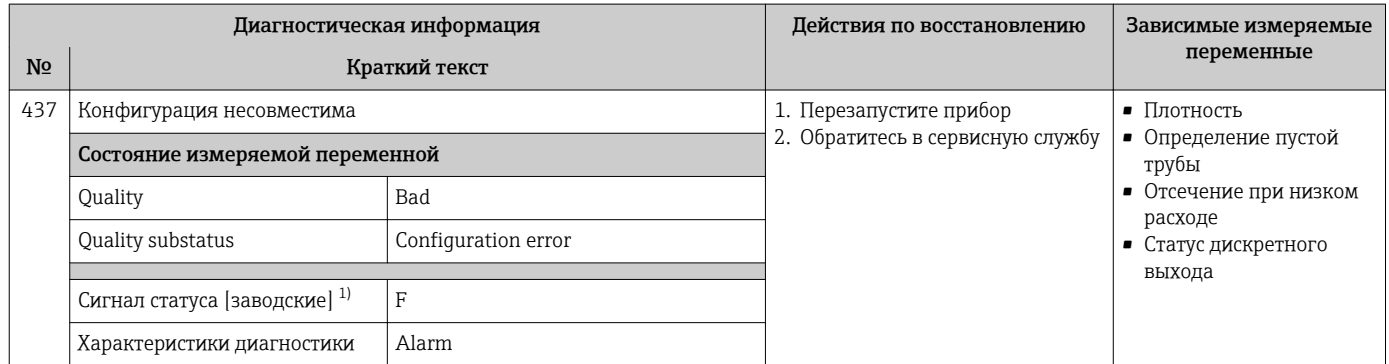

1) Сигнал состояния может быть изменен.

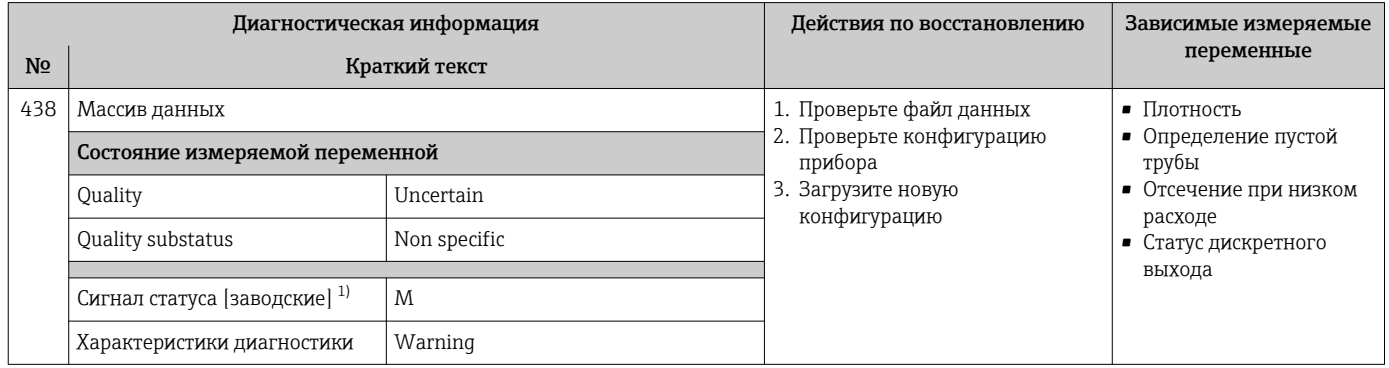

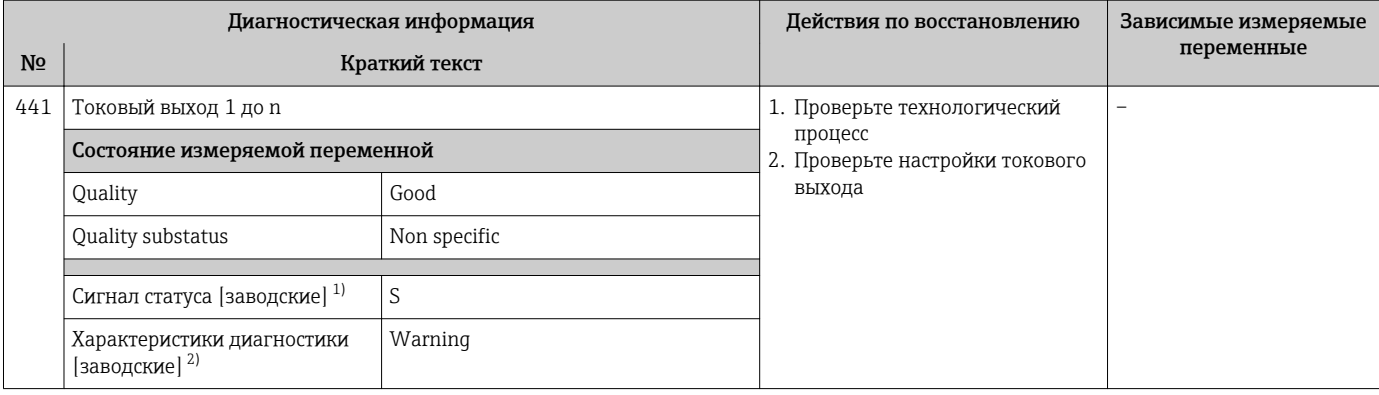

1) Сигнал состояния может быть изменен.<br>2) Параметры диагностики могут быть изм

2) Параметры диагностики могут быть изменены.

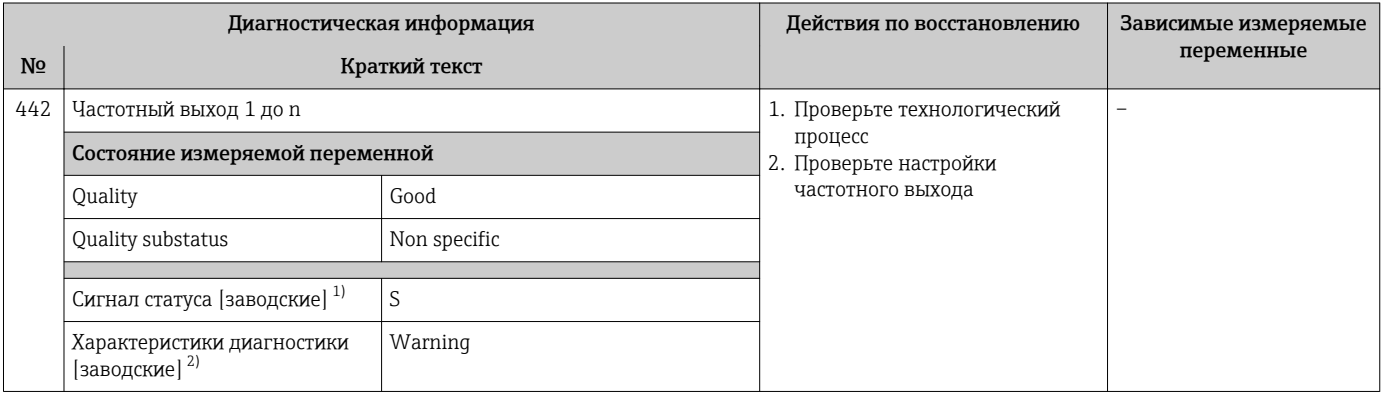

1) Сигнал состояния может быть изменен.<br>2) Параметры диагностики могут быть изм

2) Параметры диагностики могут быть изменены.

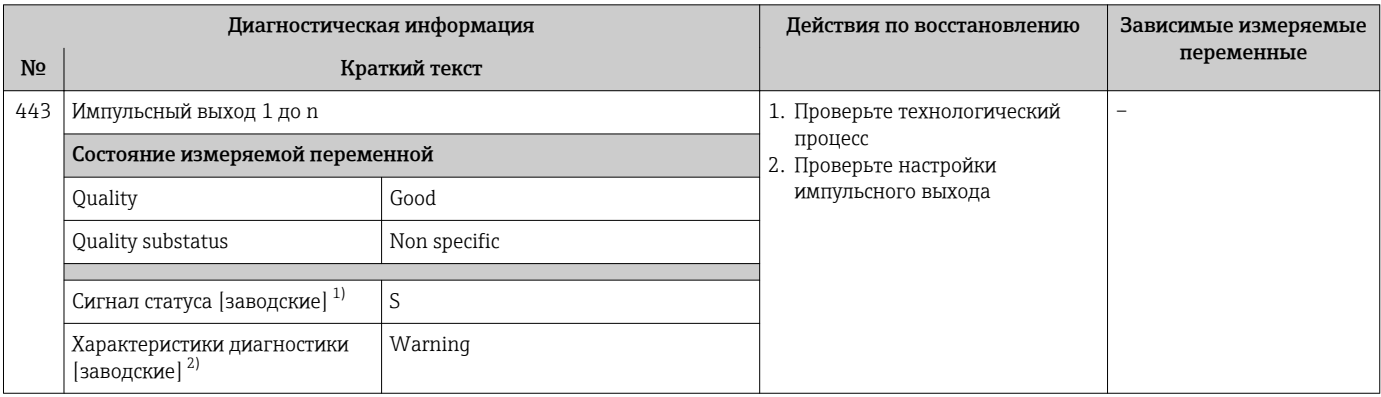

1) Сигнал состояния может быть изменен.<br>2) Параметры диагностики могут быть изм

2) Параметры диагностики могут быть изменены.

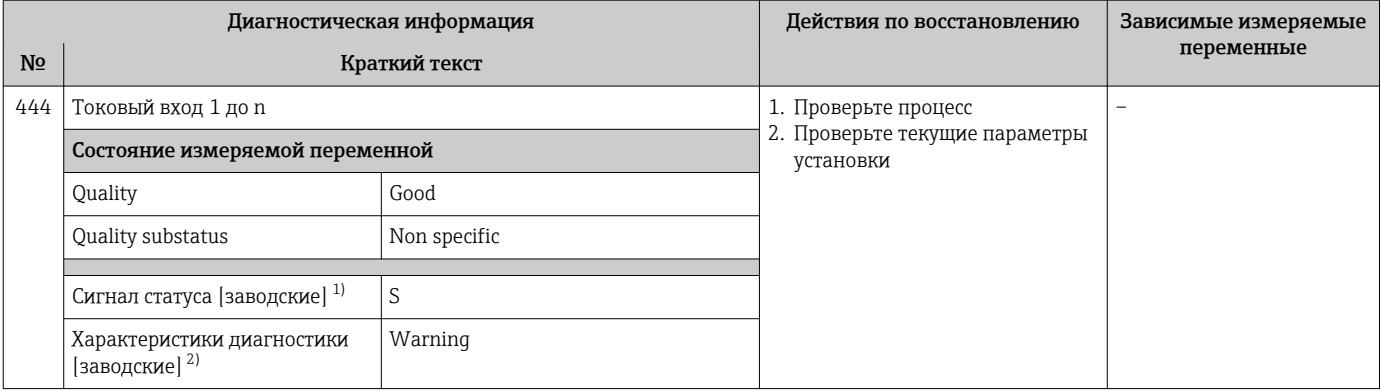

2) Параметры диагностики могут быть изменены.

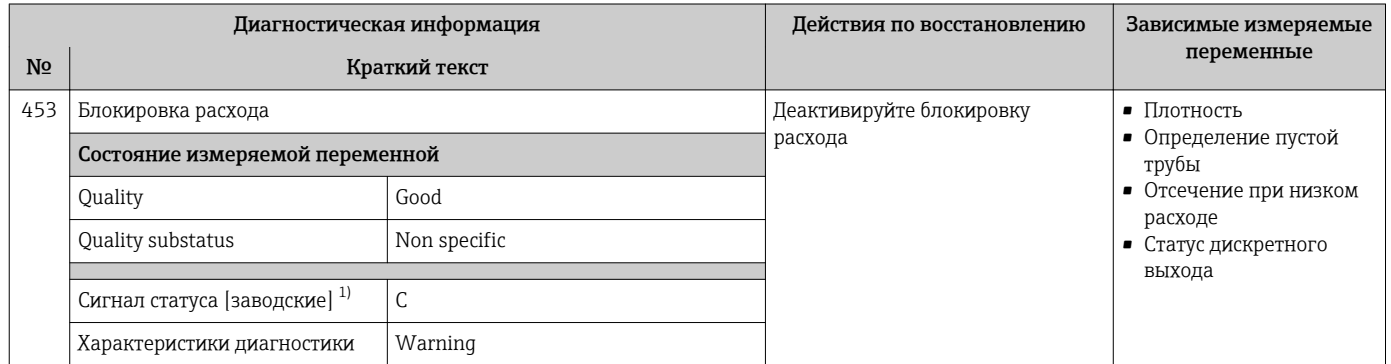

1) Сигнал состояния может быть изменен.

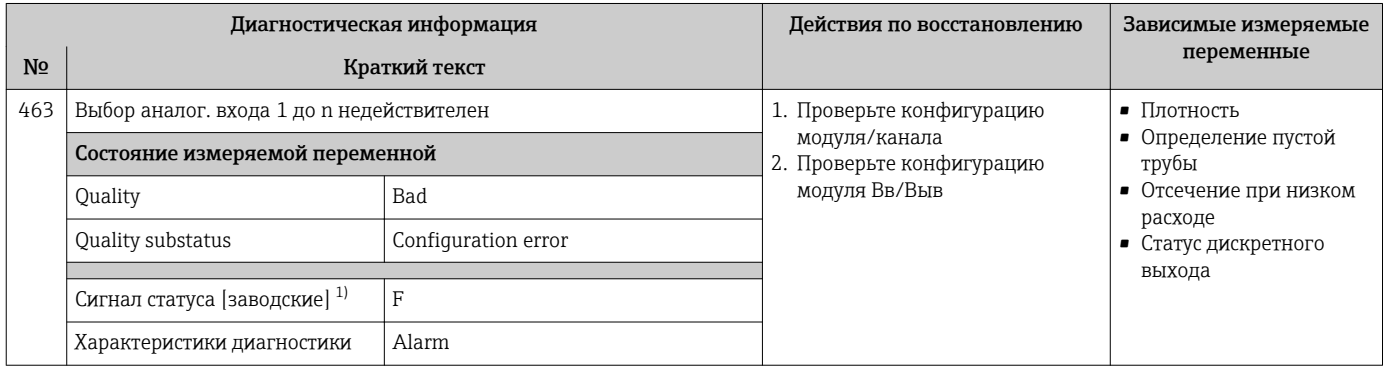

1) Сигнал состояния может быть изменен.

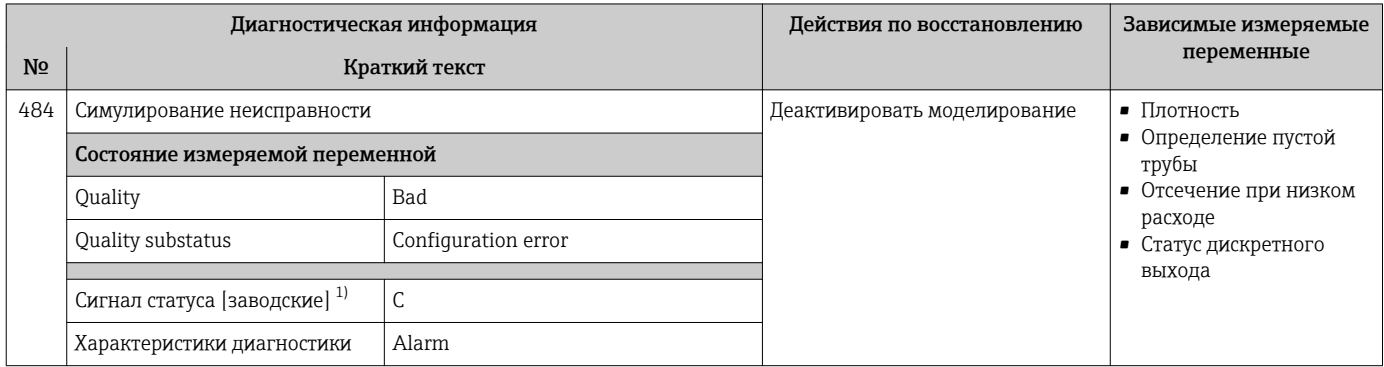

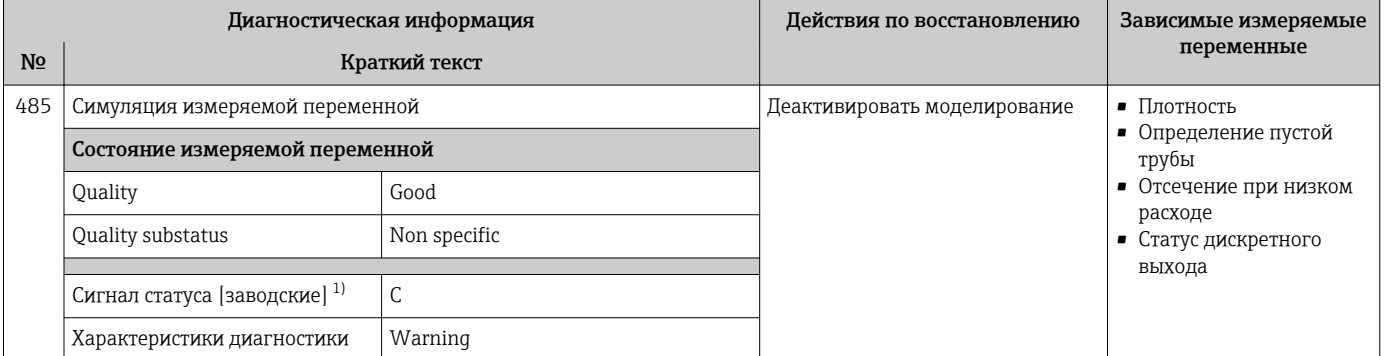

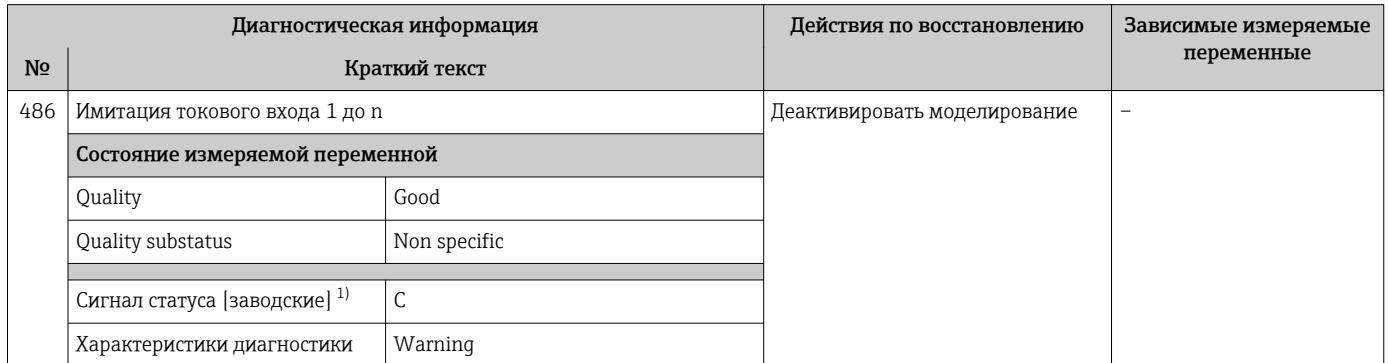

1) Сигнал состояния может быть изменен.

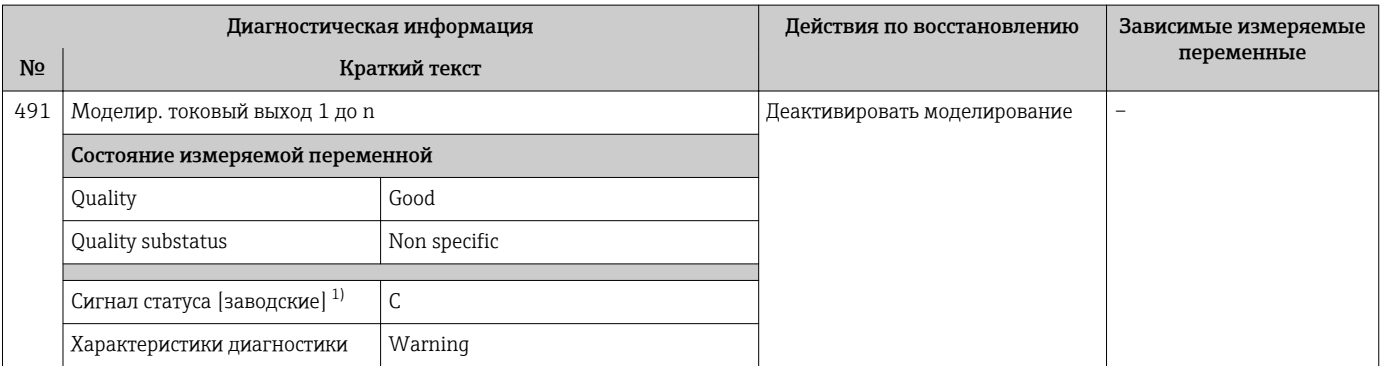

1) Сигнал состояния может быть изменен.

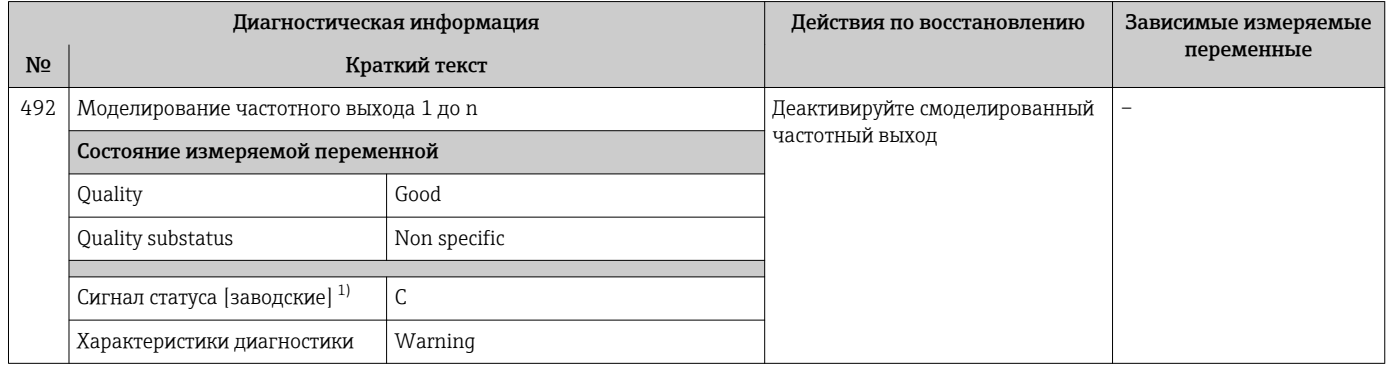

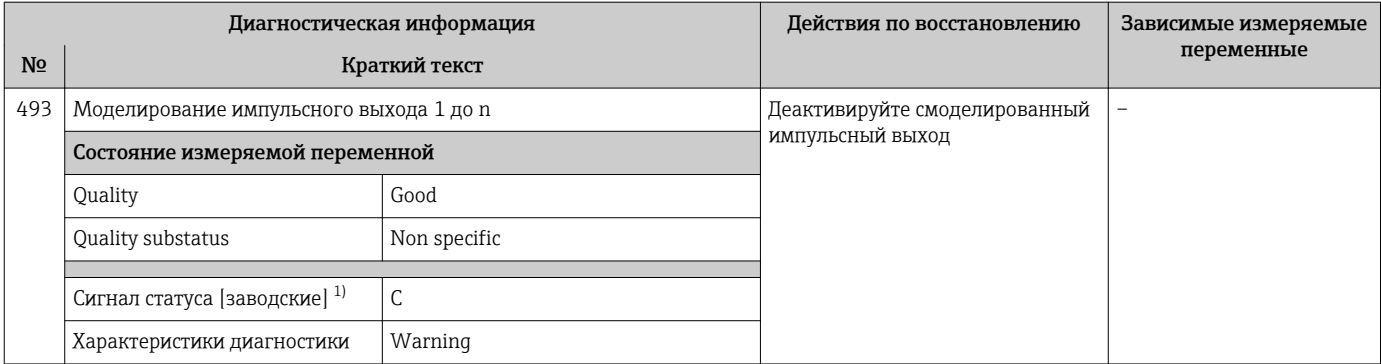

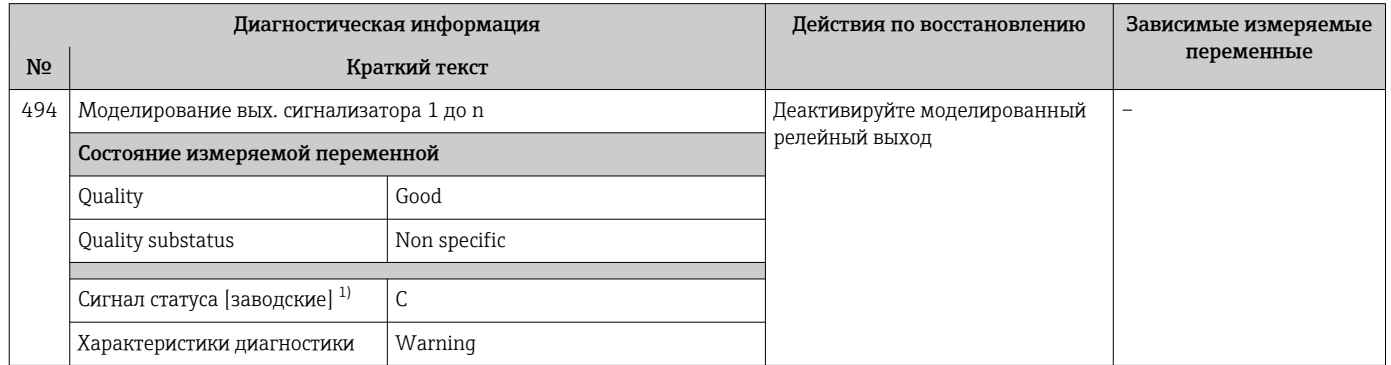

1) Сигнал состояния может быть изменен.

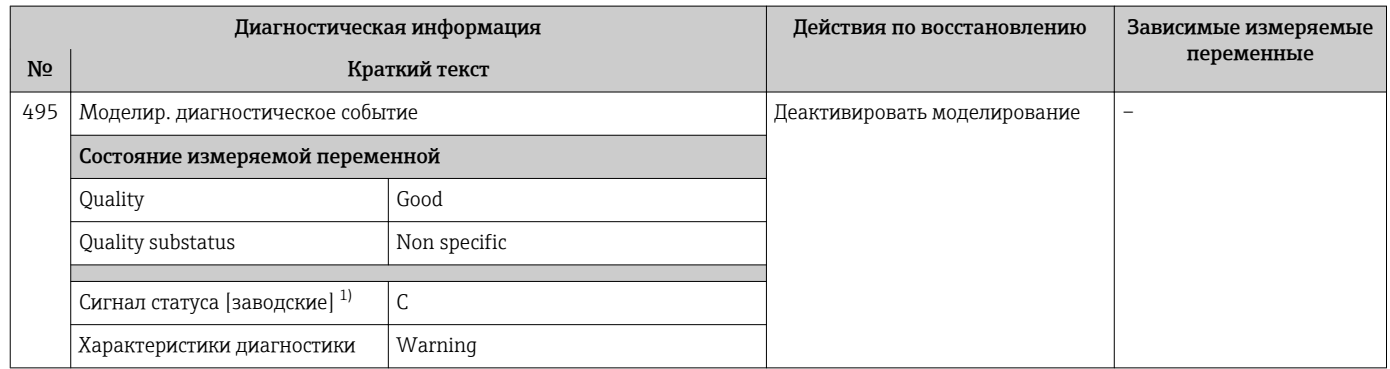

1) Сигнал состояния может быть изменен.

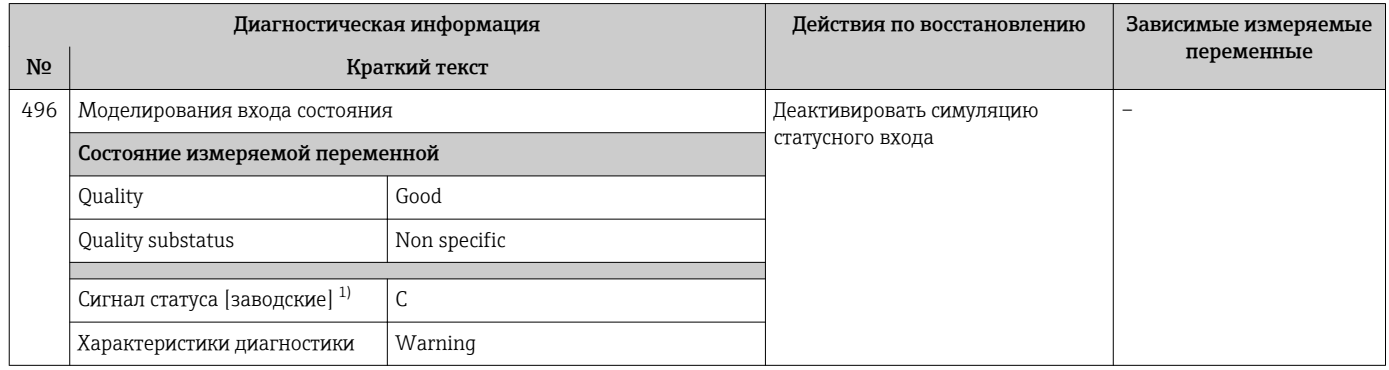

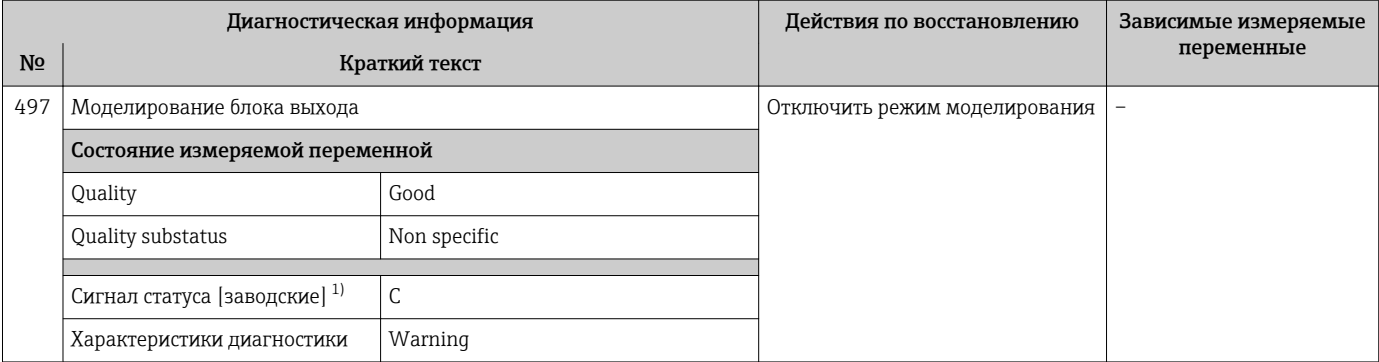

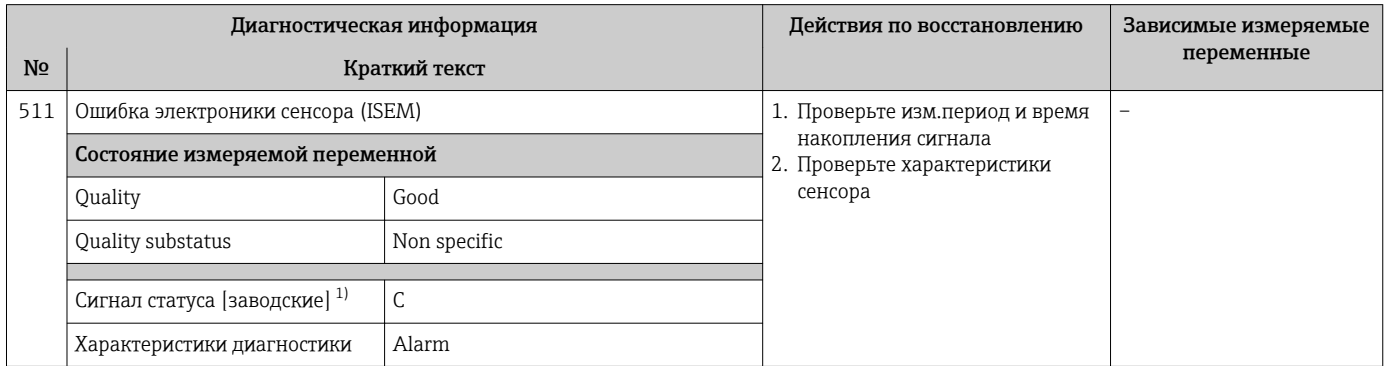

1) Сигнал состояния может быть изменен.

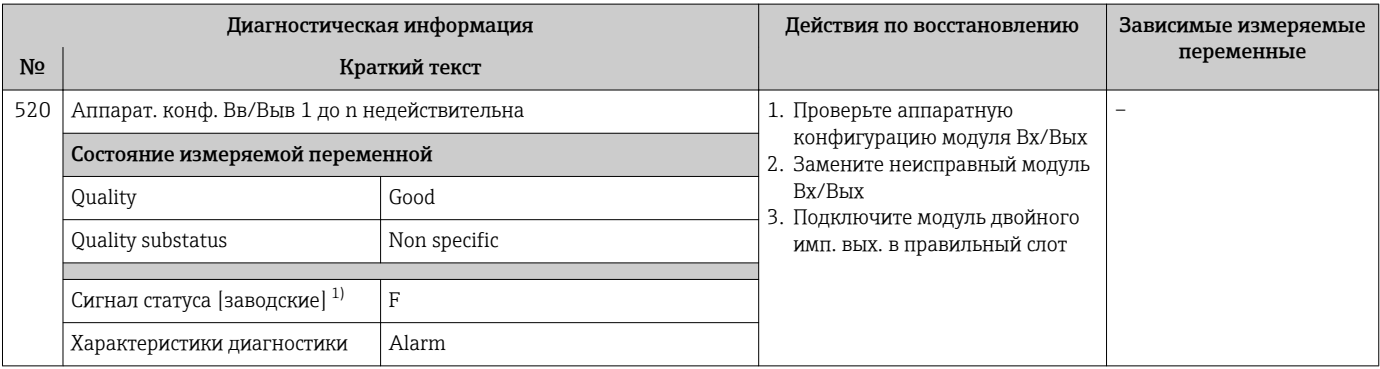

1) Сигнал состояния может быть изменен.

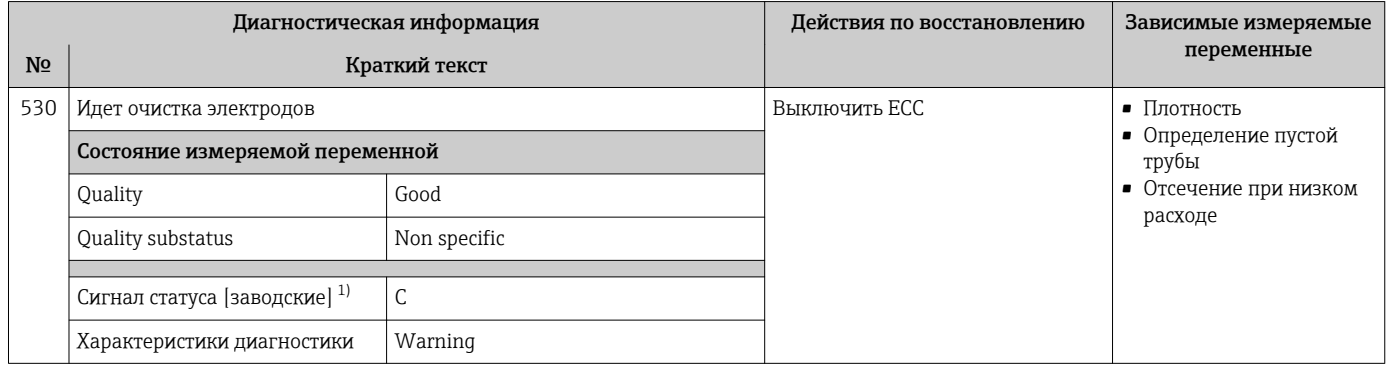

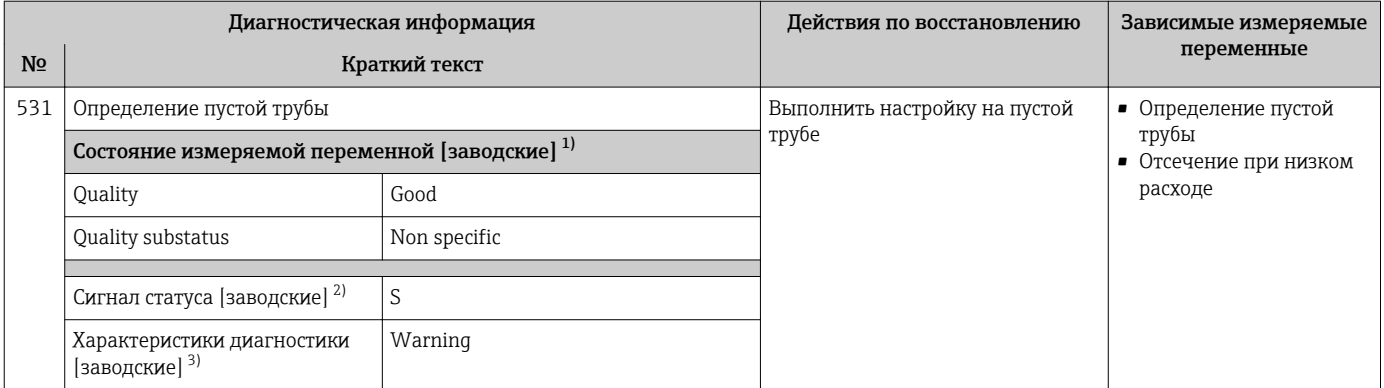

1) Качество может быть изменено. Это приведет к изменению общего состояния измеряемой переменной.

2) Сигнал состояния может быть изменен.<br>3) Параметры диагностики могут быть изм Параметры диагностики могут быть изменены.

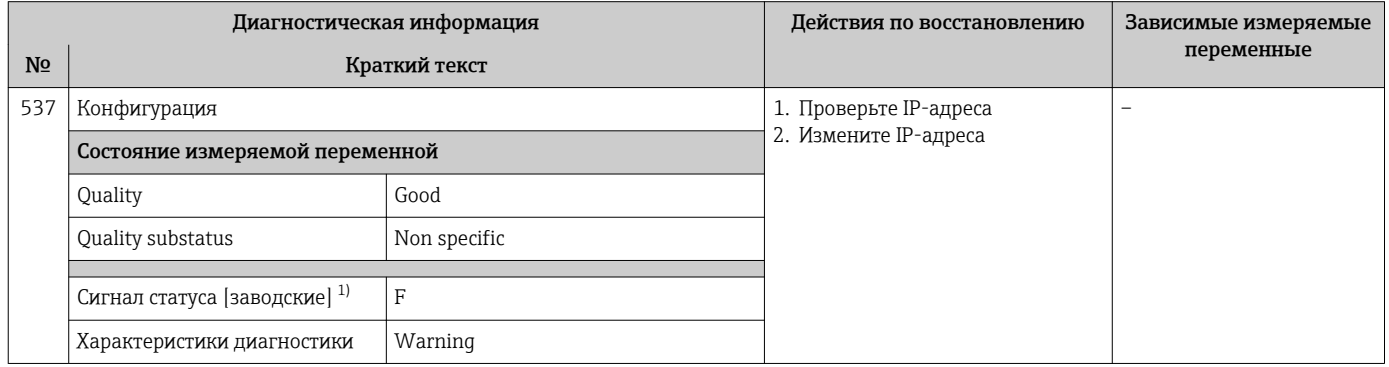

1) Сигнал состояния может быть изменен.

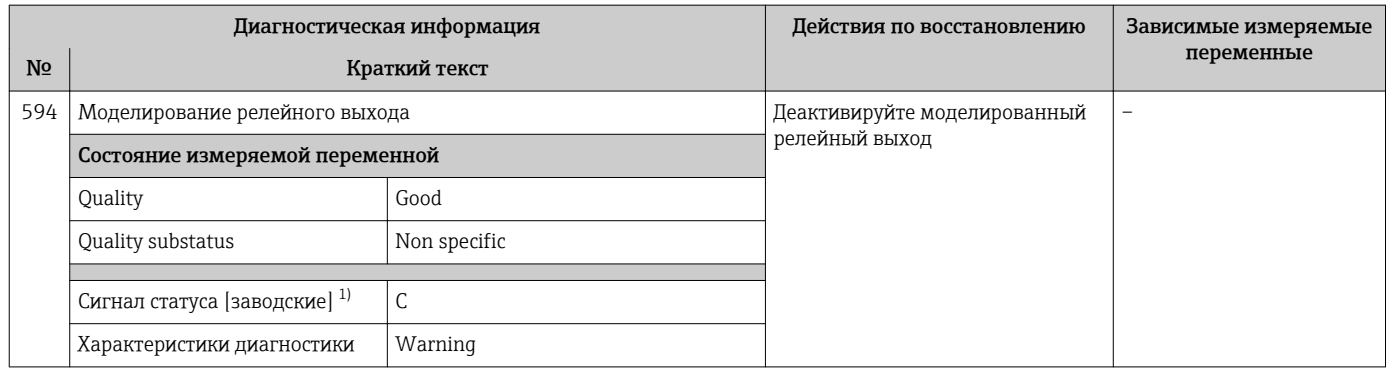

## 12.7.4 Диагностика процесса

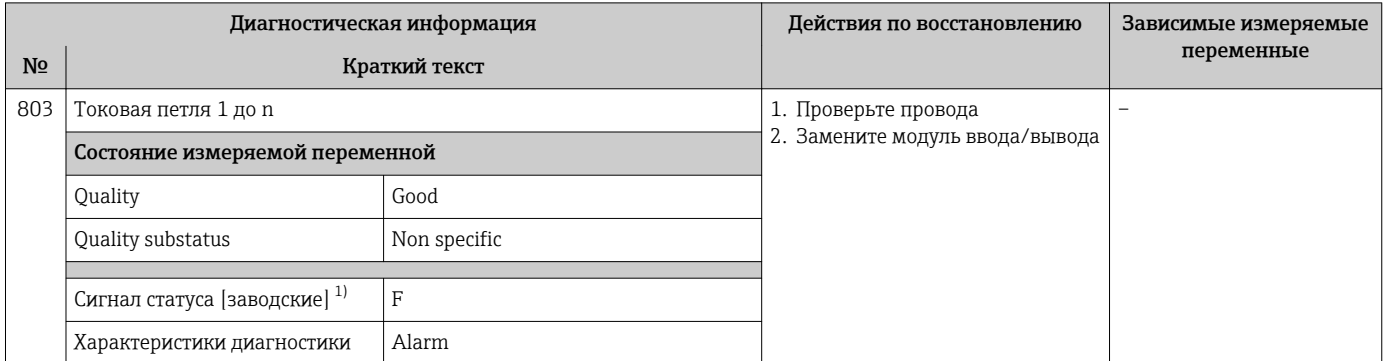

1) Сигнал состояния может быть изменен.

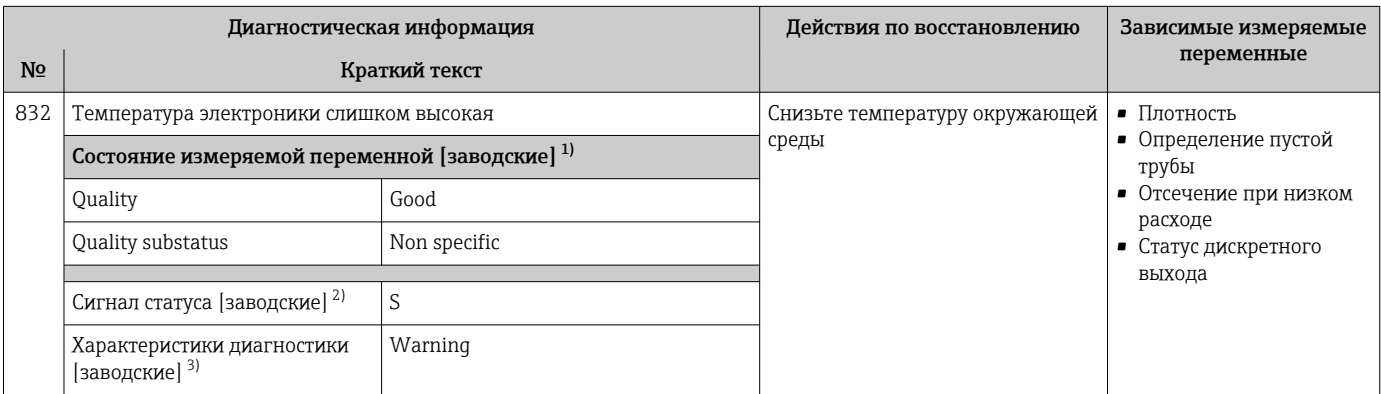

1) Качество может быть изменено. Это приведет к изменению общего состояния измеряемой переменной.

Сигнал состояния может быть изменен.

3) Параметры диагностики могут быть изменены.

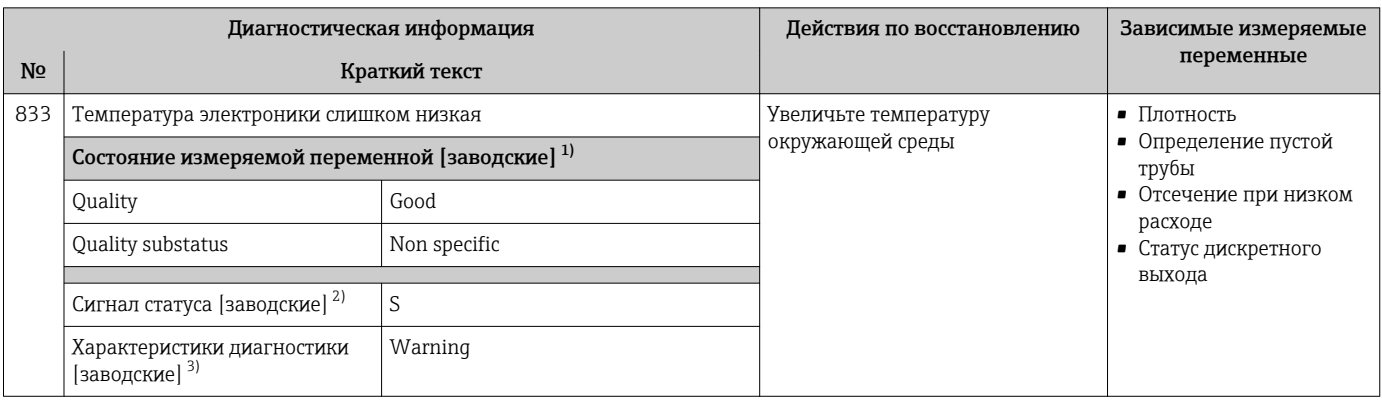

1) Качество может быть изменено. Это приведет к изменению общего состояния измеряемой переменной.

2) Сигнал состояния может быть изменен.<br>3) Параметры диагностики могут быть изм

3) Параметры диагностики могут быть изменены.

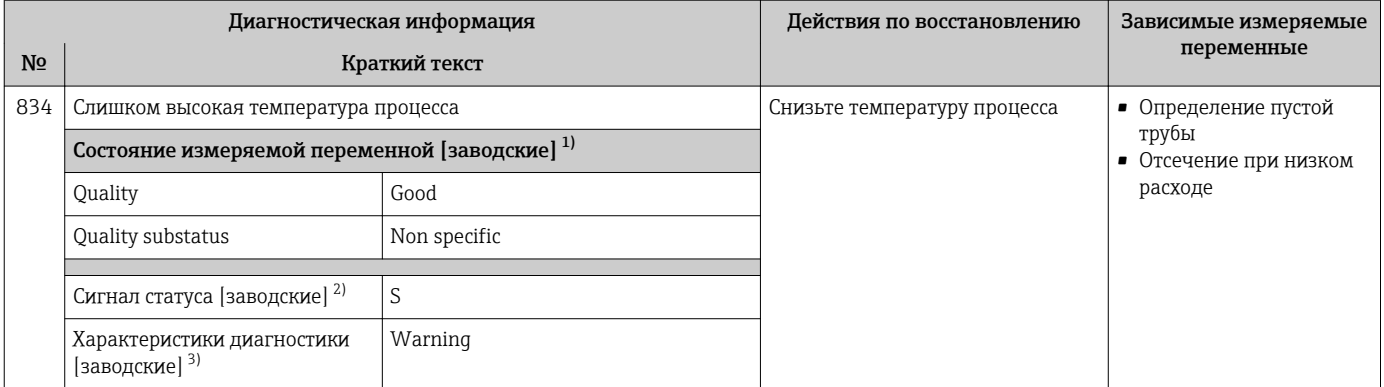

1) Качество может быть изменено. Это приведет к изменению общего состояния измеряемой переменной.

2) Сигнал состояния может быть изменен.<br>3) Параметры диагностики могут быть изм 3) Параметры диагностики могут быть изменены.

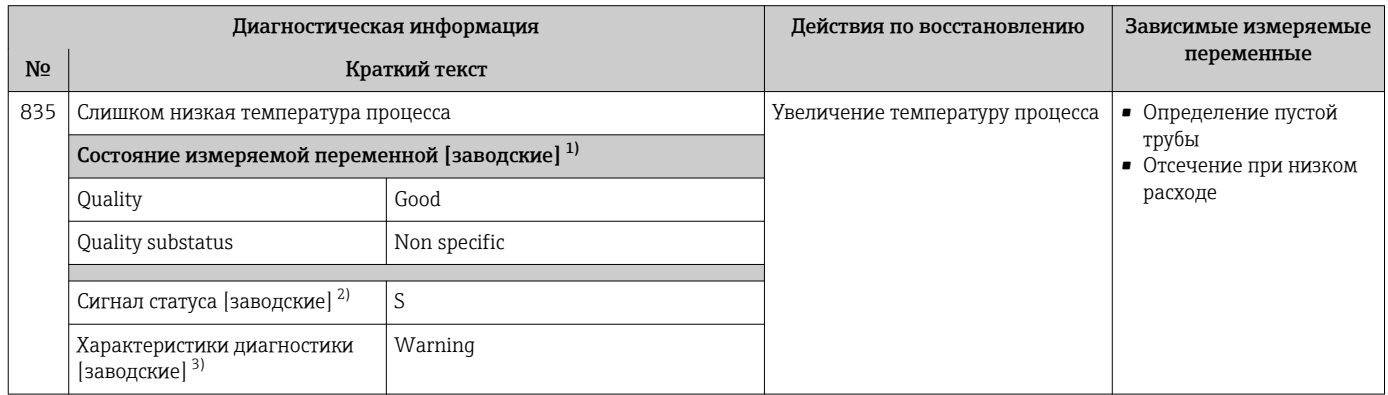

1) Качество может быть изменено. Это приведет к изменению общего состояния измеряемой переменной.

2) Сигнал состояния может быть изменен.

3) Параметры диагностики могут быть изменены.

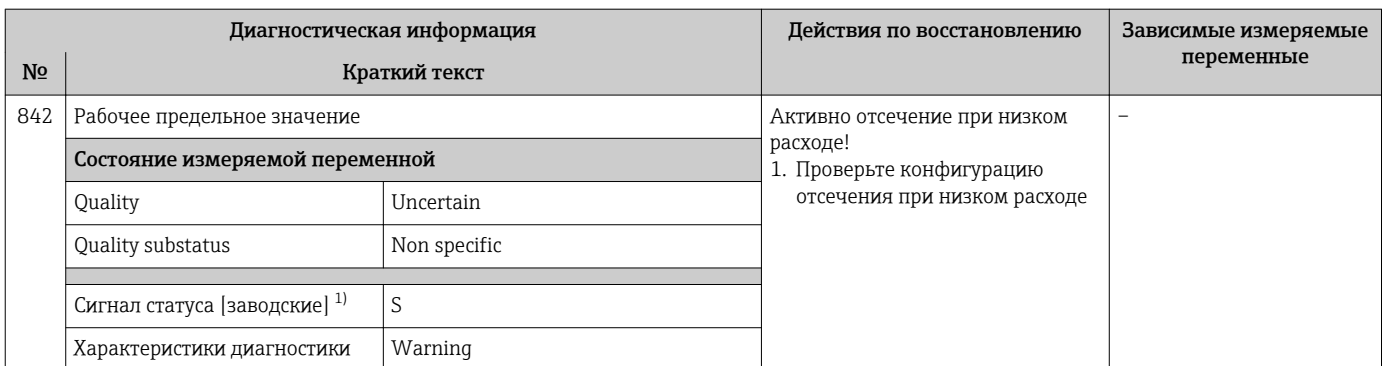

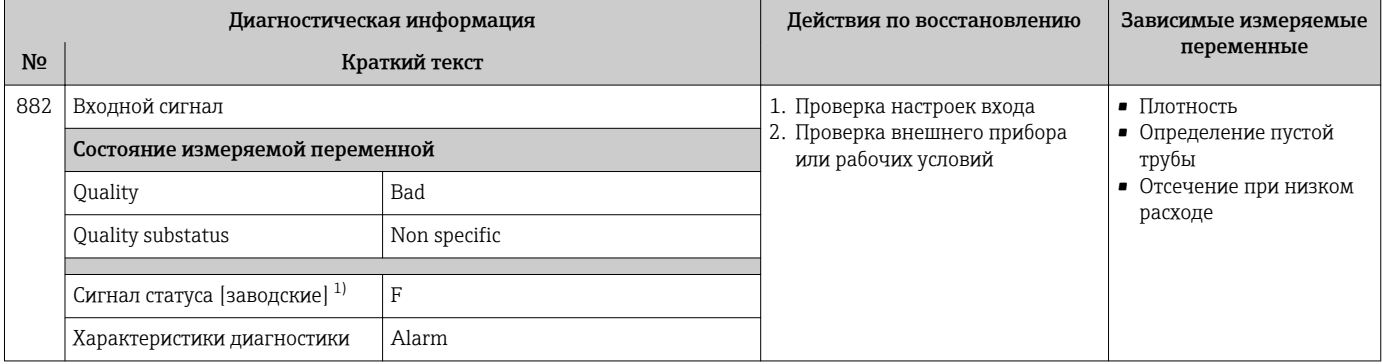

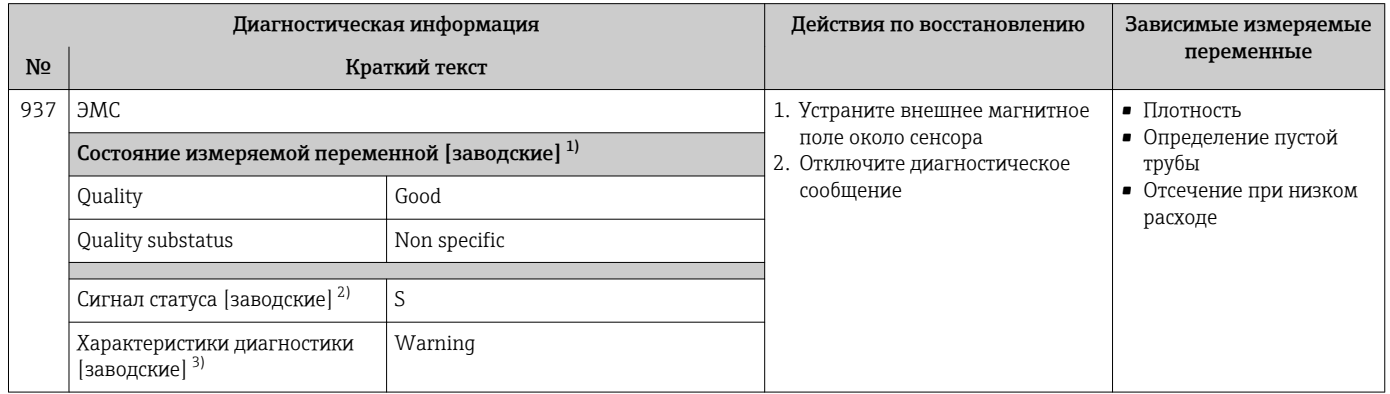

1) Качество может быть изменено. Это приведет к изменению общего состояния измеряемой переменной.

2) Сигнал состояния может быть изменен.<br>3) Параметры диагностики могут быть изм

3) Параметры диагностики могут быть изменены.

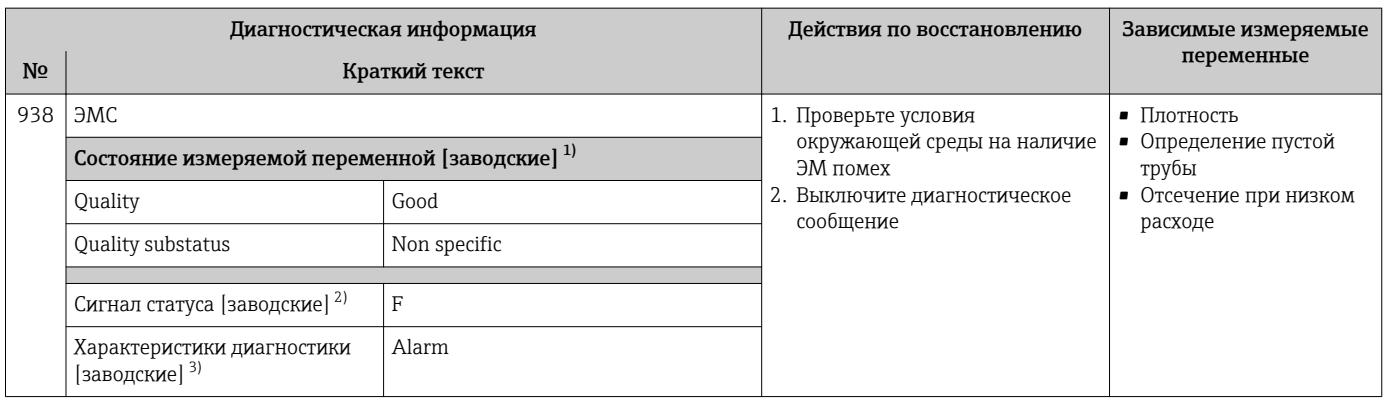

1) Качество может быть изменено. Это приведет к изменению общего состояния измеряемой переменной.

2) Сигнал состояния может быть изменен.<br>3) Параметры диагностики могут быть изм 3) Параметры диагностики могут быть изменены.

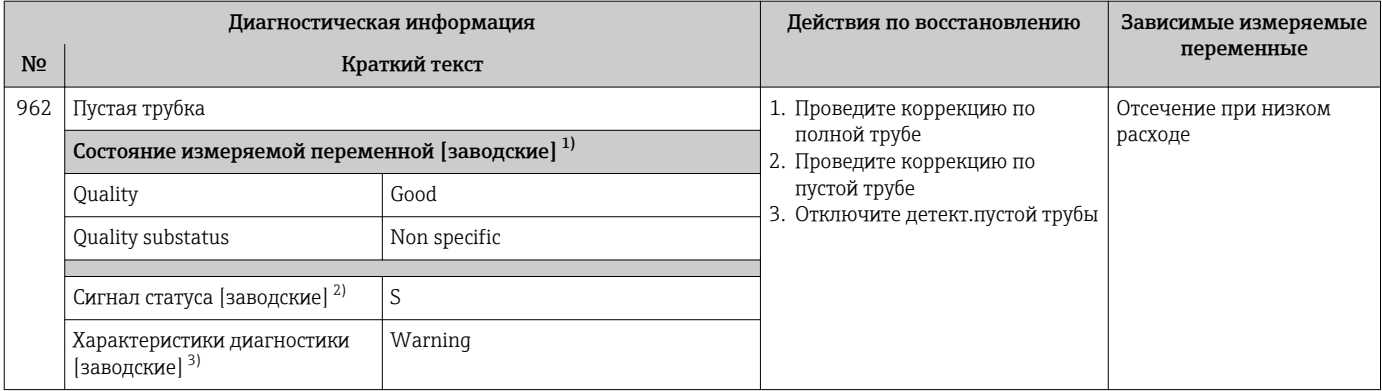

 $1)$ Качество может быть изменено. Это приведет к изменению общего состояния измеряемой переменной.

 $2)$ Сигнал состояния может быть изменен.

 $3)$ Параметры диагностики могут быть изменены.

#### 12.8 Необработанные события диагностики

Меню меню Диагностика позволяет просматривать текущие диагностические события отдельно от предыдущих.

Вызов информации о мерах по устранению диагностического события:  $|\mathbf{a}|$ 

- Посредством локального дисплея  $\rightarrow$   $\blacksquare$  140
- Посредством веб-браузера →  $\triangleq$  141
- Посредством управляющки программы "FieldCare"  $\rightarrow$   $\blacksquare$  143
- Посредством управляющей программы "DeviceCare"  $\rightarrow$   $\blacksquare$  143

1 Прочие диагностические события, находящиеся в очереди, отображаются в меню подменю Перечень сообщений диагностики → ■ 168

#### Навигация

Меню "Диагностика"

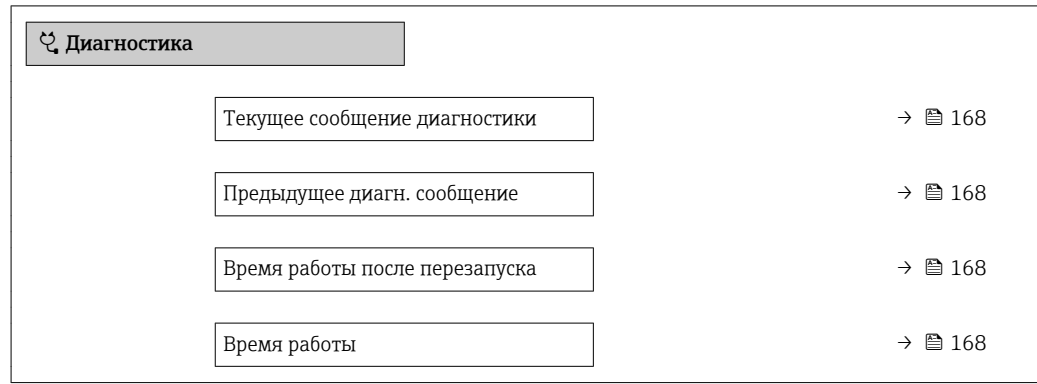

### Обзор и краткое описание параметров

<span id="page-167-0"></span>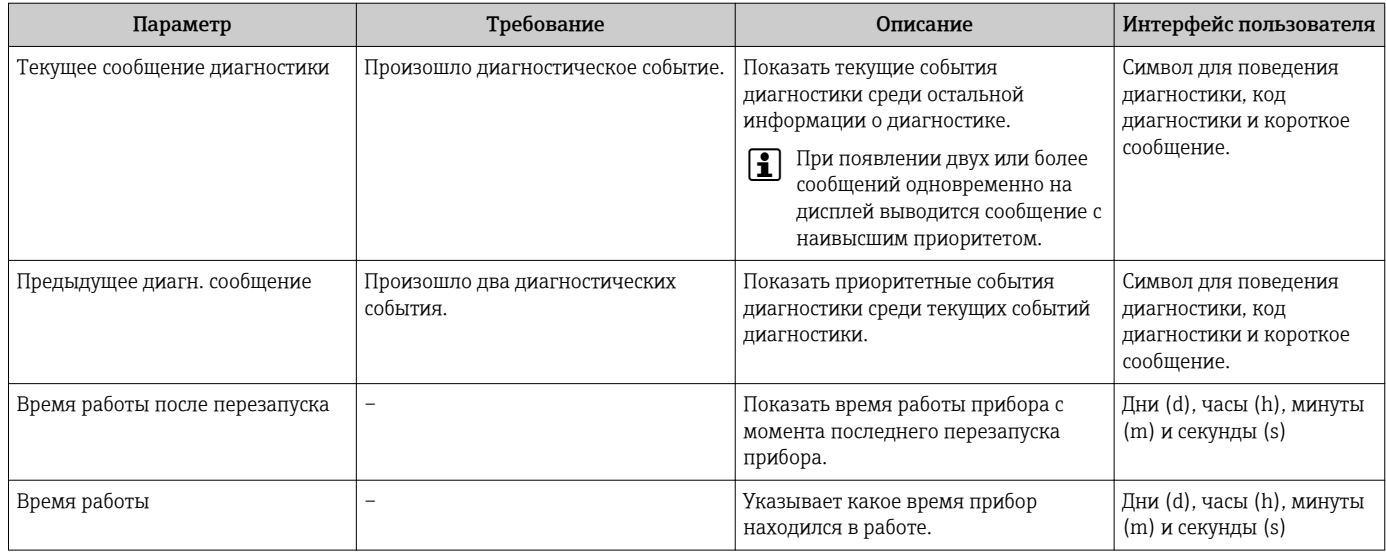

# 12.9 Диагностические сообщения в блоке преобразователя "Диагностика"

- В параметре параметр Текущее сообщение диагностики (текущая диагностика) отображается сообщение с наивысшим приоритетом.
- Список активных аварийных сигналов можно просмотреть в параметрахпараметр Диагностика 1 (diagnostics  $1)$  ... Диагностика 5 (diagnostics 5). Если число необработанных сообщений больше 5, на дисплей выводятся сообщения с наивысшим приоритетом.
- Последний аварийный сигнал, который больше неактивен, можно просмотреть с помощью параметра параметр Предыдущее диагн. сообщение(previous\_diagnostics).

## 12.10 Перечень сообщений диагностики

В разделе подменю Перечень сообщений диагностики отображается до 5 диагностических событий, находящихся в очереди, и соответствующая диагностическая информация. Если число необработанных диагностических событий больше 5, на дисплей выводятся события с наивысшим приоритетом.

### Путь навигации

Диагностика → Перечень сообщений диагностики

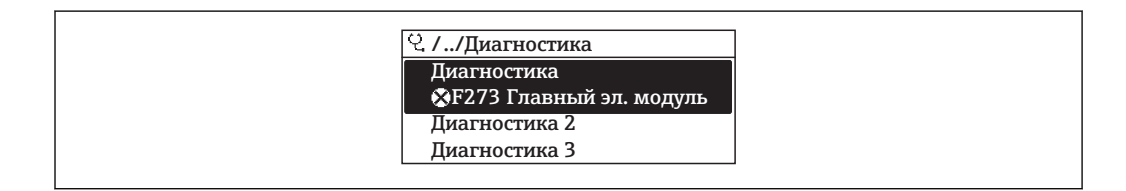

 *28 Пример индикации на локальном дисплее*

Вызов информации о мерах по устранению диагностического события:

- Посредством локального дисплея  $\rightarrow \blacksquare 140$
- Посредством веб-браузера  $\rightarrow \blacksquare$  141
- Посредством управляющкй программы "FieldCare"  $\rightarrow$   $\blacksquare$  143
- Посредством управляющей программы "DeviceCare"  $\rightarrow$   $\blacksquare$  143

A0014006-RU

# 12.11 Журнал событий

### 12.11.1 История событий

В подменю Список событий можно просмотреть хронологический обзор сообщений о произошедших событиях.

#### Путь навигации

Меню **Диагностика**  $\rightarrow$  подменю **Журнал событий**  $\rightarrow$  Список событий

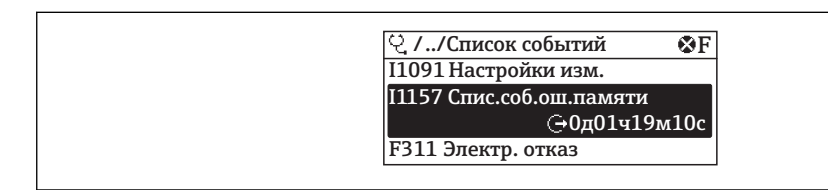

■ 29 Пример индикации на локальном дисплее

- Отображение до 20 сообщений о событиях в хронологическом порядке.
- Если в приборе активирован пакет прикладных программ Расширенный HistoROM (заказывается отдельно), то список событий может содержать до 100 записей.

История событий содержит следующие типы записей:

- События диагностики  $\rightarrow$   $\blacksquare$  148
- Информационные события  $\rightarrow$   $\blacksquare$  170

Помимо времени события, каждому событию также присваивается символ,

указывающий на то, продолжается ли событие в данный момент или завершилось:

- Диагностическое событие
	- $\ominus$ : Возникновение события
	- $\ominus$ : Окончание события
- Информационное событие

 $\ominus$ : Возникновение события

Вызов информации о мерах по устранению диагностического события:

- Посредством локального дисплея  $\rightarrow$   $\blacksquare$  140
- Посредством веб-браузера  $\rightarrow$   $\blacksquare$  141
- Посредством управляющкй программы "FieldCare"  $\rightarrow$   $\blacksquare$  143
- Посредством управляющей программы "DeviceCare"  $\rightarrow \Box$  143

Фильтр отображаемых сообщений о событиях  $\rightarrow$   $\blacksquare$  169

12.11.2 Фильтрация журнала событий

С помощью параметра параметр Опции фильтра можно определить категории сообщений о событиях, которые должны отображаться в подменю Список событий.

#### Путь навигации

Диагностика → Журнал событий → Опции фильтра

#### Категории фильтра

- $Bce$
- $OTKa3(F)$
- Проверка функций (С)
- Не соответствует спецификации (S)
- Требуется техническое обслуживание (М)
- Информация (I)

### <span id="page-169-0"></span>12.11.3 Обзор информационных событий

В отличие от события диагностики, информационное событие отображается только в журнале событий и отсутствует в перечне сообщений диагностики.

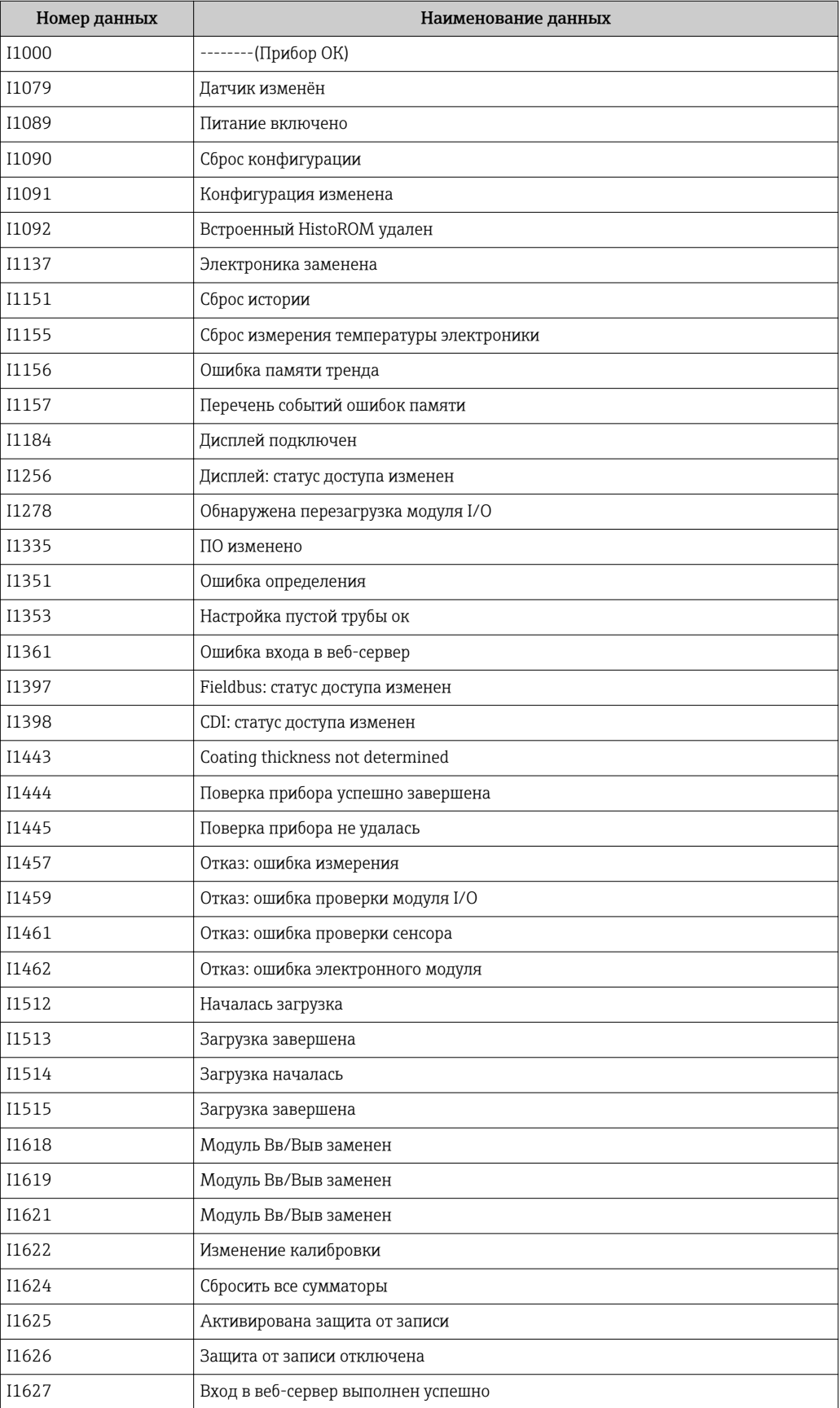

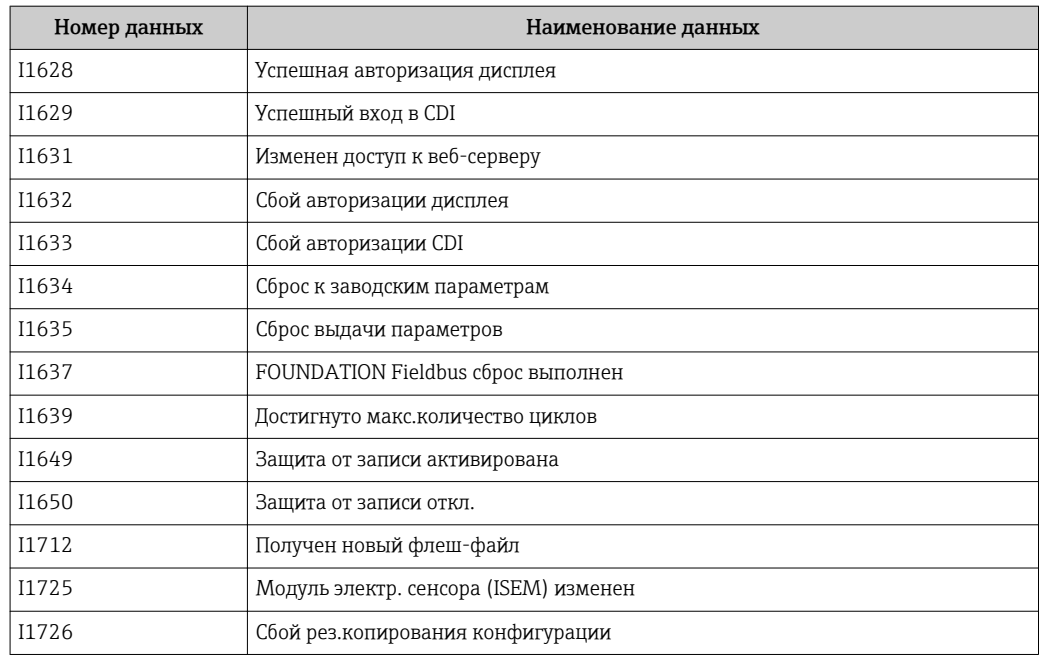

# 12.12 Сброс измерительного прибора

С помощью параметраПараметр Restart можно сбросить конфигурацию прибора полностью или только для некоторых настроек до предопределенного состояния.

### 12.12.1 Функции меню параметр "Restart"

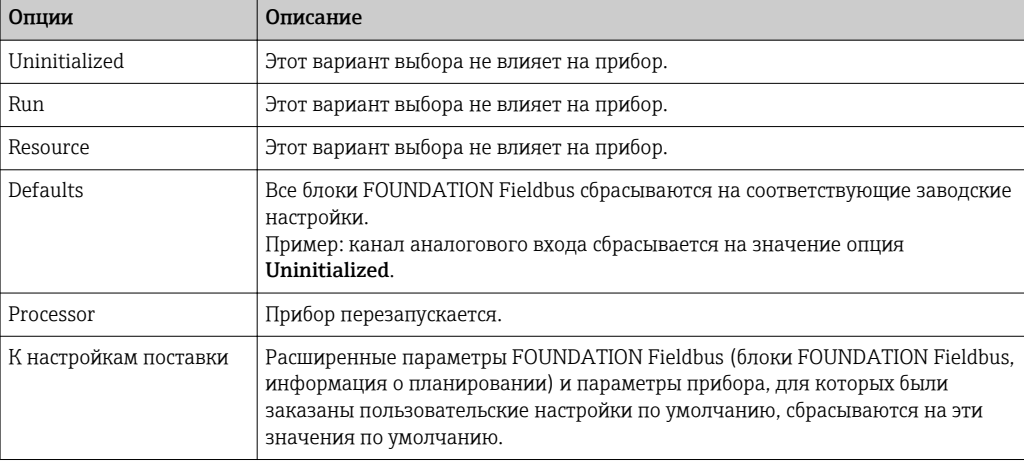

# 12.13 Информация о приборе

Меню подменю Информация о приборе содержит все параметры, в которых отображается различная информация, идентифицирующая прибор.

#### Навигация

Меню "Диагностика" → Информация о приборе

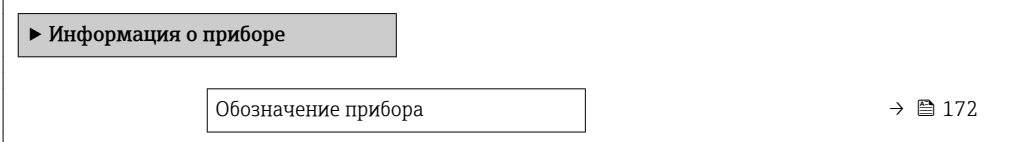

<span id="page-171-0"></span>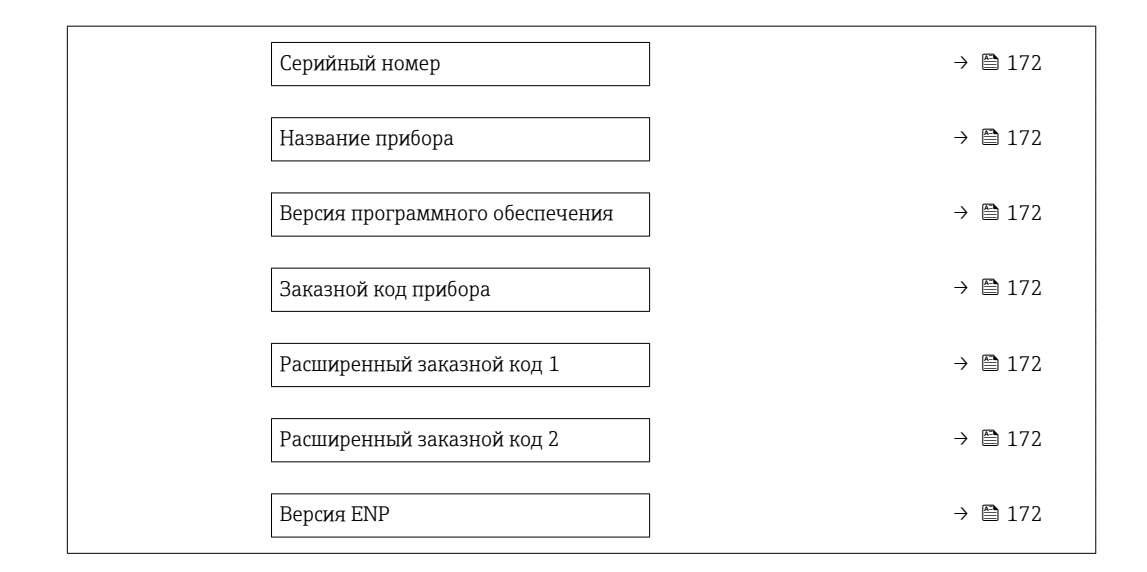

#### Обзор и краткое описание параметров

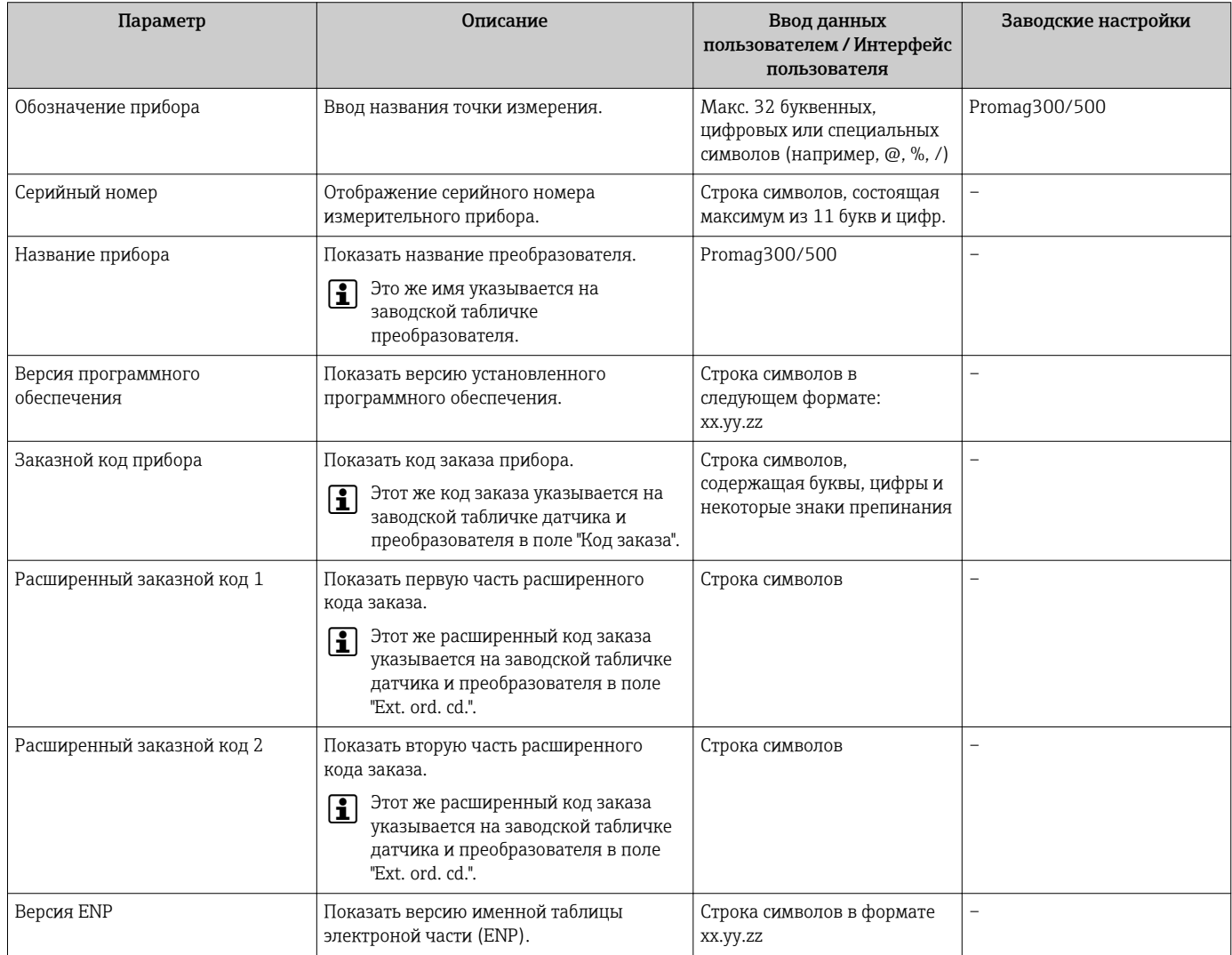

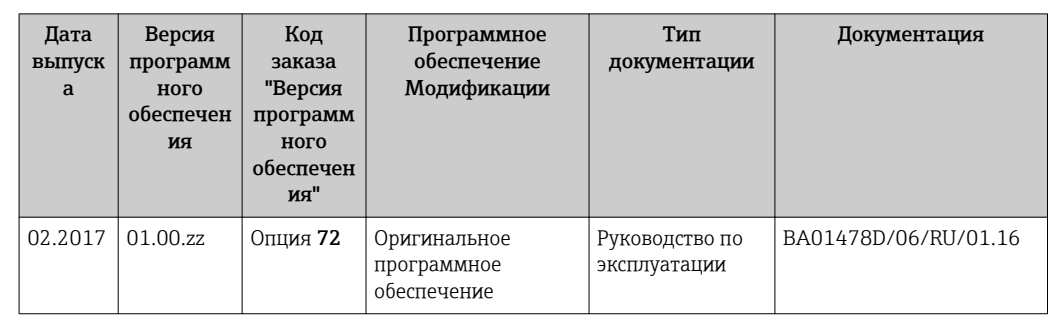

## 12.14 Версия программного обеспечения

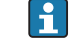

Программное обеспечение можно заменить на текущую или предыдущую версию посредством служебного интерфейса.

ПА Данные о совместимости версии программного обеспечения с предыдущей версией, установленными файлами описания прибора и управляющими программами см. в информации о приборе в документе "Информация изготовителя".

Доступна следующая информация изготовителя: H

- В разделе загрузки интернет-сайта Endress+Hauser: www.endress.com  $\rightarrow$ Документация
- Укажите следующие данные:
	- Группа прибора: например, 5Н3В
	- Текстовый поиск: информация об изготовителе
	- Тип носителя: Документация Техническая документация

# 13 Техническое обслуживание

## 13.1 Задачи техобслуживания

Специальное техобслуживание не требуется.

### 13.1.1 Наружная очистка

При очистке внешних поверхностей измерительного прибора необходимо применять чистящие средства, не оказывающие воздействия на поверхность корпуса и уплотнения.

### 13.1.2 Внутренняя очистка

Внутренняя очистка прибора не планируется.

### 13.1.3 Замена уплотнений

Уплотнения сенсора (в частности, асептические литые уплотнения).

Периодичность замены уплотнений зависит от частоты выполнения циклов очистки, температуры очистки и температуры среды.

Сменные уплотнения (аксессуары)  $\rightarrow \blacksquare 210$ 

## 13.2 Измерения и испытания по прибору

Endress+Hauser предлагает широкую линейку оборудования для измерений и испытаний, в т.ч. для W@Mи тестирования приборов.

Подробную информацию об этом оборудовании можно получить в региональном  $\mathbf{f}$ торговом представительстве Endress+Hauser.

Список некоторых видов измерительного и испытательного оборудования:  $\rightarrow \blacksquare$  177

# 13.3 Служба поддержки Endress+Hauser

Endress+Hauser предлагает большое количество различных услуг по обслуживанию, включая повторную калибровку, техобслуживание и тестирование приборов.

Подробную информацию об этом оборудовании можно получить в региональном H торговом представительстве Endress+Hauser.

# 14 Ремонт

## 14.1 Общие указания

### 14.1.1 Принципы ремонта и переоборудования

Необходимо придерживаться следующих принципов ремонта и переоборудования Endress+Hauser:

- Измерительные приборы имеют модульную структуру.
- Запасные части объединены в логические комплекты и снабжены соответствующими инструкциями по замене.
- Ремонт осуществляется службой поддержки Endress+Hauser или специалистами заказчика, прошедшими соответствующее обучение.
- Сертифицированные приборы могут быть переоборудованы в другие сертифицированные приборы только службой поддержки Endress+Hauser или на заводе.

### 14.1.2 Указания по ремонту и переоборудованию

При ремонте и переоборудовании измерительного прибора необходимо соблюдать следующие указания:

- ‣ Используйте только фирменные запасные части Endress+Hauser.
- ‣ Проводить ремонт необходимо строго в соответствии с инструкциями.
- ‣ Следите за соответствием применимым стандартам, федеральным/национальным нормам, документации и сертификатам по взрывозащищенному исполнению (XA).
- ‣ Документируйте все действия по ремонту и переоборудованию и вносите их в базу данных управления жизненным циклом *W@M*.

# 14.2 Запасные части

*W@M Device Viewer* [\(www.endress.com/deviceviewer](http://www.endress.com/deviceviewer)):

Список содержит все доступные запасные части для измерительного прибора и их коды заказа. Кроме того, можно загрузить соответствующие инструкции по монтажу, если таковые предоставляются.

Серийный номер измерительного прибора:

- Указан на заводской табличке прибора.
- Доступен в параметре параметр Серийный номер в меню подменю Информация о приборе.

# 14.3 Служба поддержки Endress+Hauser

Endress+Hauser предлагает широкий диапазон сервисных услуг.

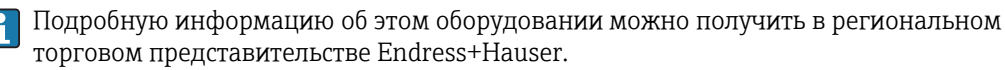

# 14.4 Возврат

При необходимости проведения ремонта или заводской калибровки, а также в случае заказа или поставки неверного измерительного прибора измерительный прибор следует вернуть. В соответствии с требованиями законодательства компания Endress +Hauser, обладающая сертификатом ISO, обязана следовать определенным процедурам при работе с оборудованием, находившимся в контакте с различными средами.

Ремонт

Для обеспечения быстрого, безопасного и профессионального возврата приборов изучите процедуру и условия возврата, приведенные на веб-сайте Endress+Hauser по aдресу http://www.endress.com/support/return-material

#### 14.5 **Утилизация**

#### 14.5.1 Демонтаж измерительного прибора

1. Выключите прибор.

### **А ОСТОРОЖНО**

### Опасность для персонала в рабочих условиях.

- Следует соблюдать осторожность при работе в опасных рабочих условиях, например при наличии давления в измерительном приборе, высоких температурах и агрессивных жидкостях.
- 2. Выполняйте шаги по монтажу и подключению, описанные в разделах "Монтаж измерительного прибора" и "Подключение измерительного прибора" в обратной логической последовательности. Соблюдайте правила техники безопасности.

#### 14.5.2 Утилизация измерительного прибора

### А ОСТОРОЖНО

#### Опасность для персонала и окружающей среды при работе в опасных для здоровья жидкостях.

• Убедитесь в том, что на измерительном приборе и внутри него отсутствуют остатки жидкости, опасные для здоровья и окружающей среды, в т.ч. отфильтрованные вещества, проникшие в щели или диффундировавшие в пластмассы.

Утилизация должна осуществляться с учетом следующих требований:

- Соблюдайте действующие федеральные/национальные стандарты.
- Обеспечьте надлежащее разделение и повторное использование компонентов прибора.

# <span id="page-176-0"></span>15 Аксессуары

Для этого прибора поставляются различные аксессуары, которые можно заказать в Endress+Hauser для поставки вместе с прибором или позднее. За подробной информацией о соответствующем коде заказа обратитесь в региональное торговое представительство Endress+Hauser или посетите страницу прибора на веб-сайте Endress+Hauser: [www.endress.com](http://www.endress.com).

# 15.1 Аксессуары к прибору

## 15.1.1 Для преобразователя

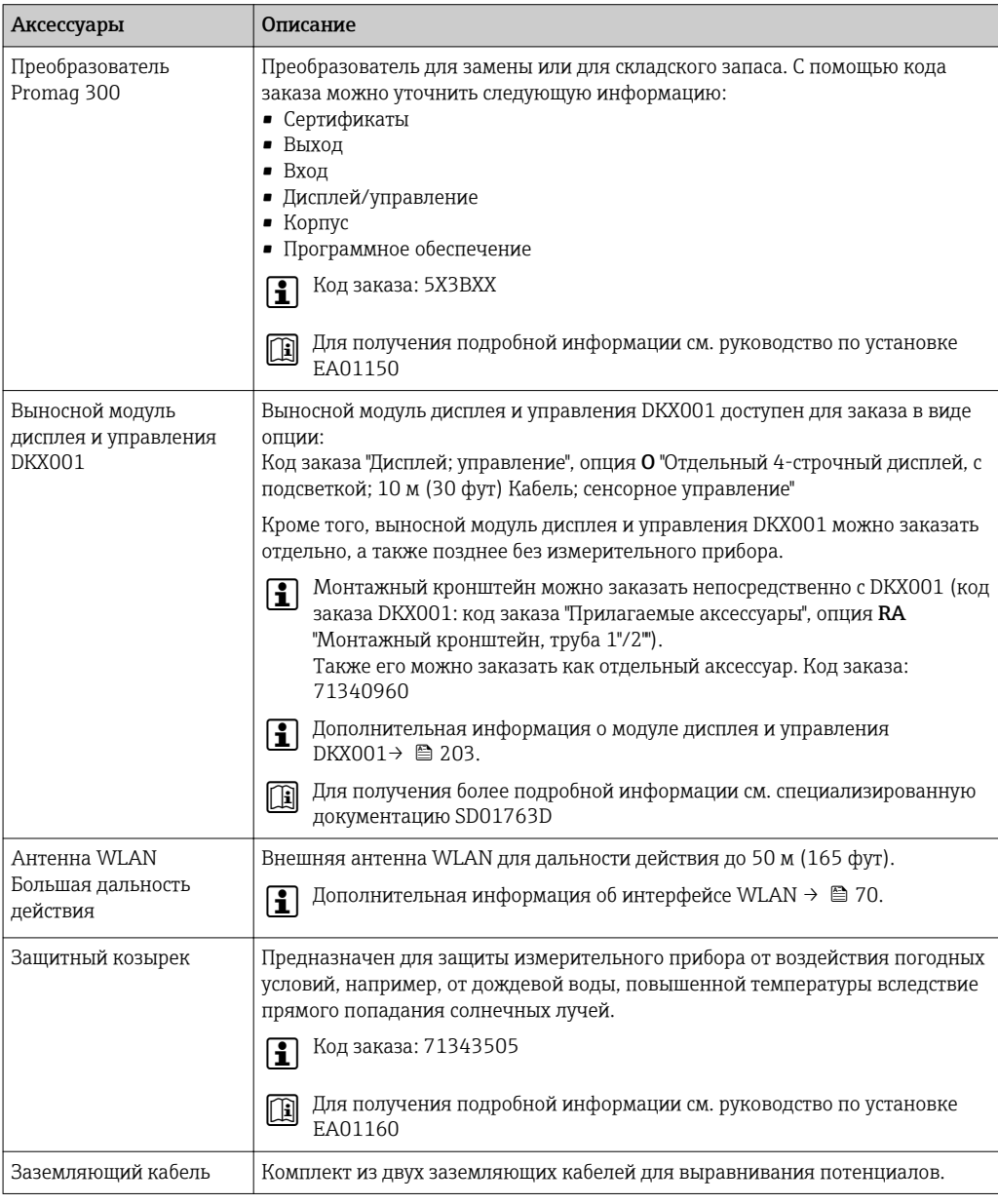

# 15.1.2 Для сенсора

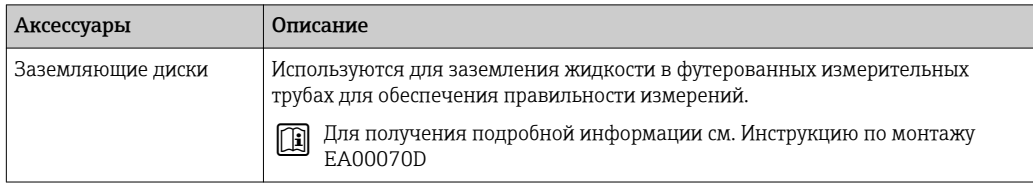

# 15.2 Аксессуары для связи

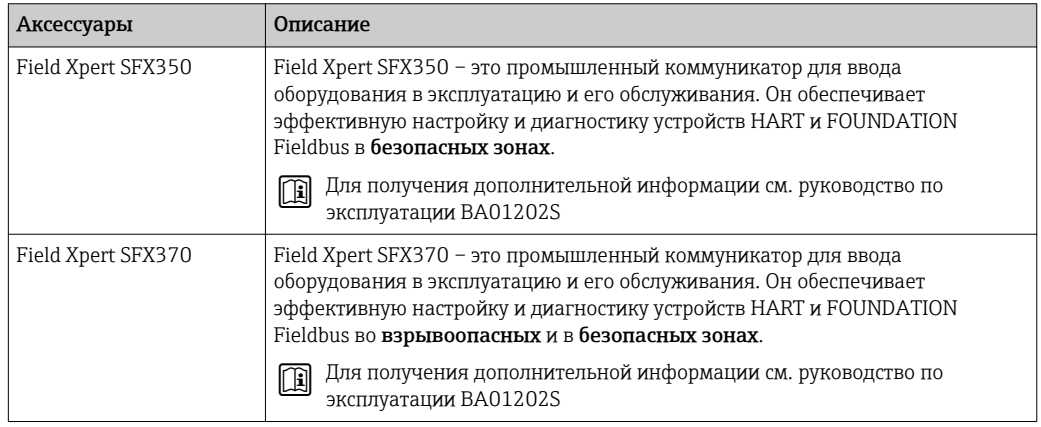

# 15.3 Аксессуары для обслуживания

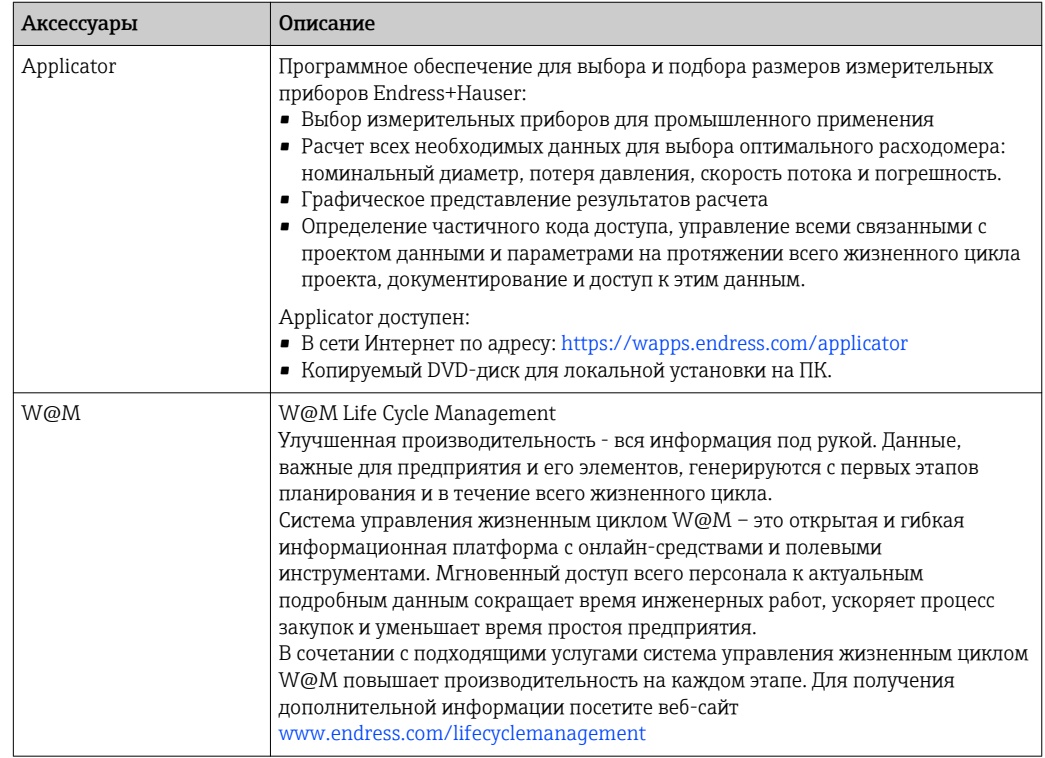

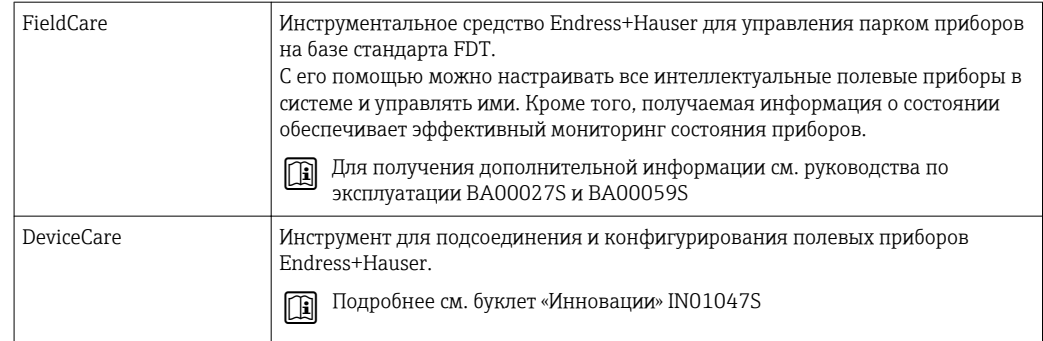

# 15.4 Системные компоненты

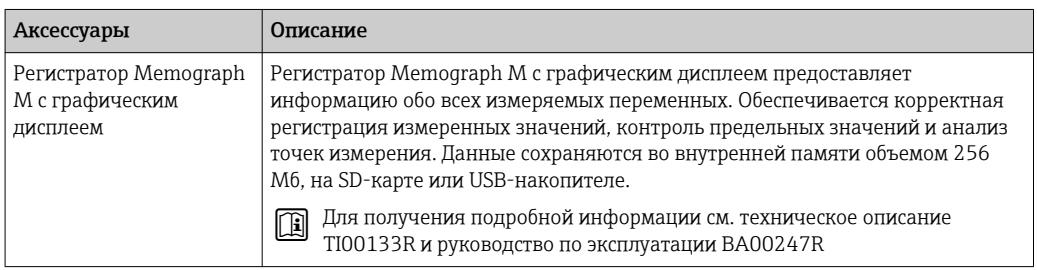

#### 16 Технические характеристики

#### Приложение 16.1

Также, в зависимости от заказанного исполнения, прибор можно использовать для измерения потенциально взрывоопасных, горючих, ядовитых и окисляющих веществ.

Чтобы обеспечить надлежащее рабочее состояние прибора на протяжении всего срока службы, используйте его только для работы с теми продуктами, к которым устойчивы материалы, соприкасающиеся с продуктом в процессе.

#### 16.2 Принцип действия и архитектура системы

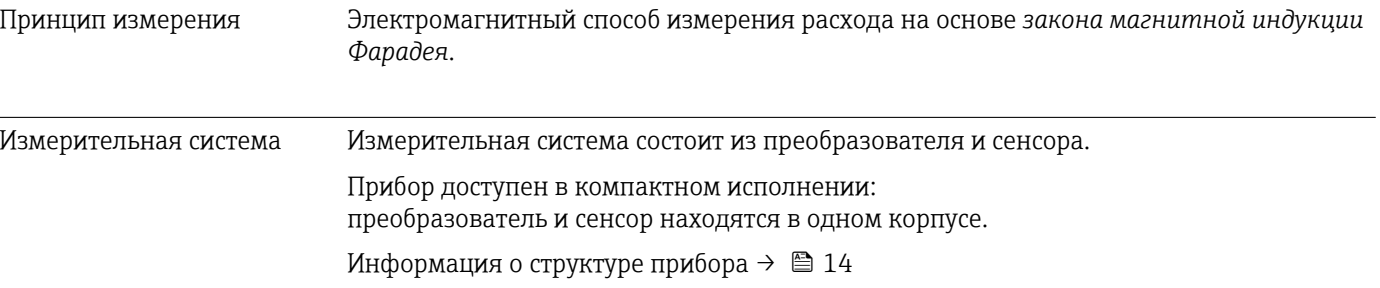

#### 16.3 Вход

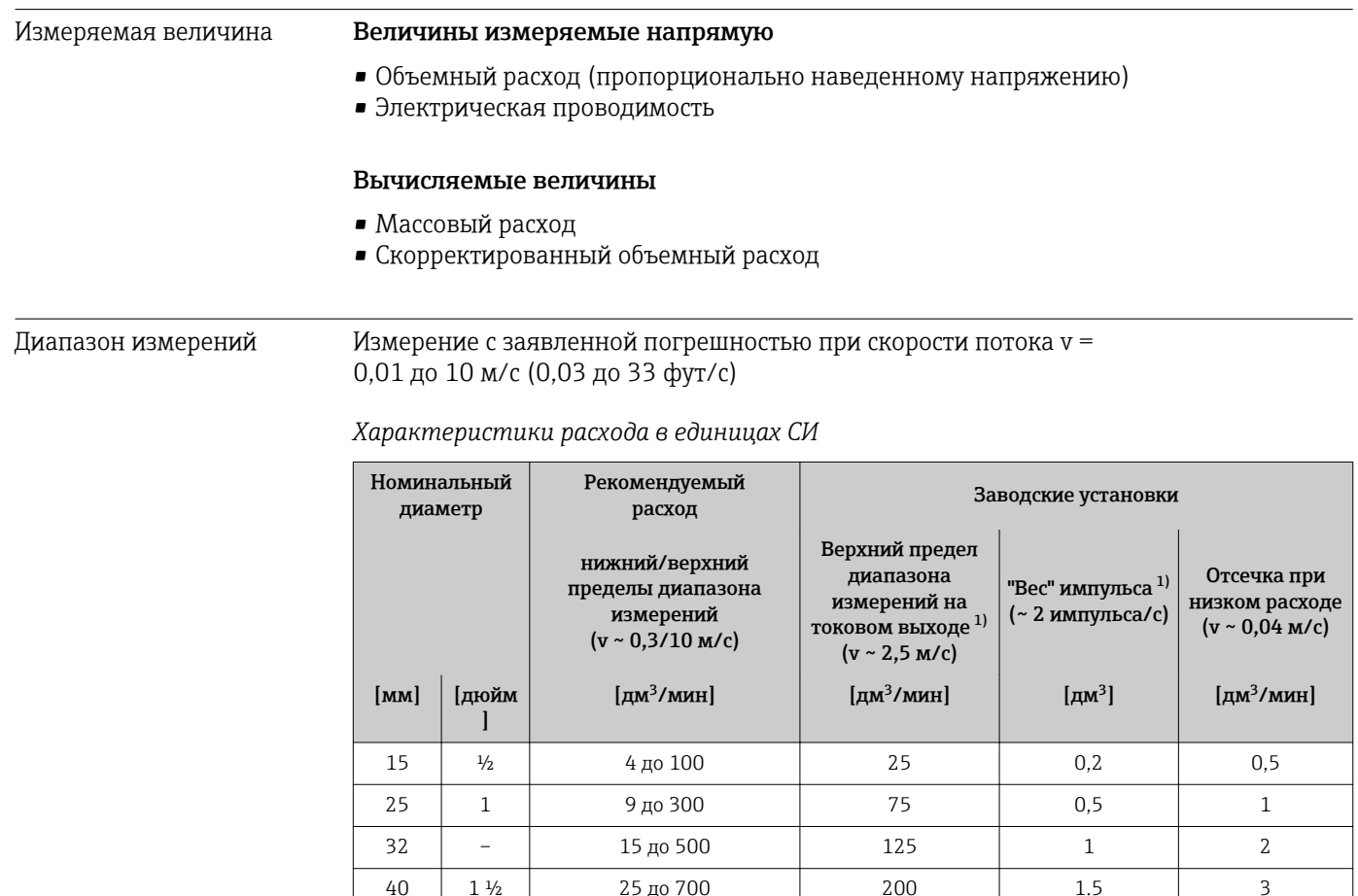
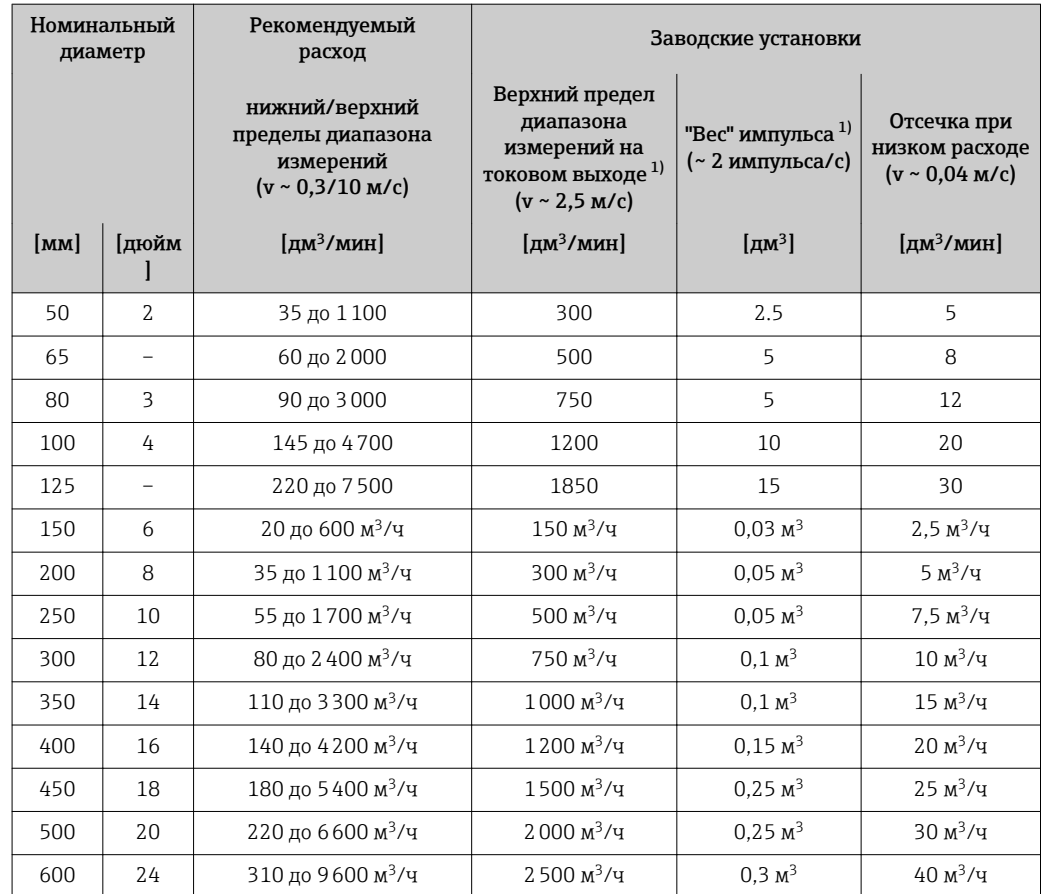

1) только HART

## *Характеристики расхода в американских единицах измерения*

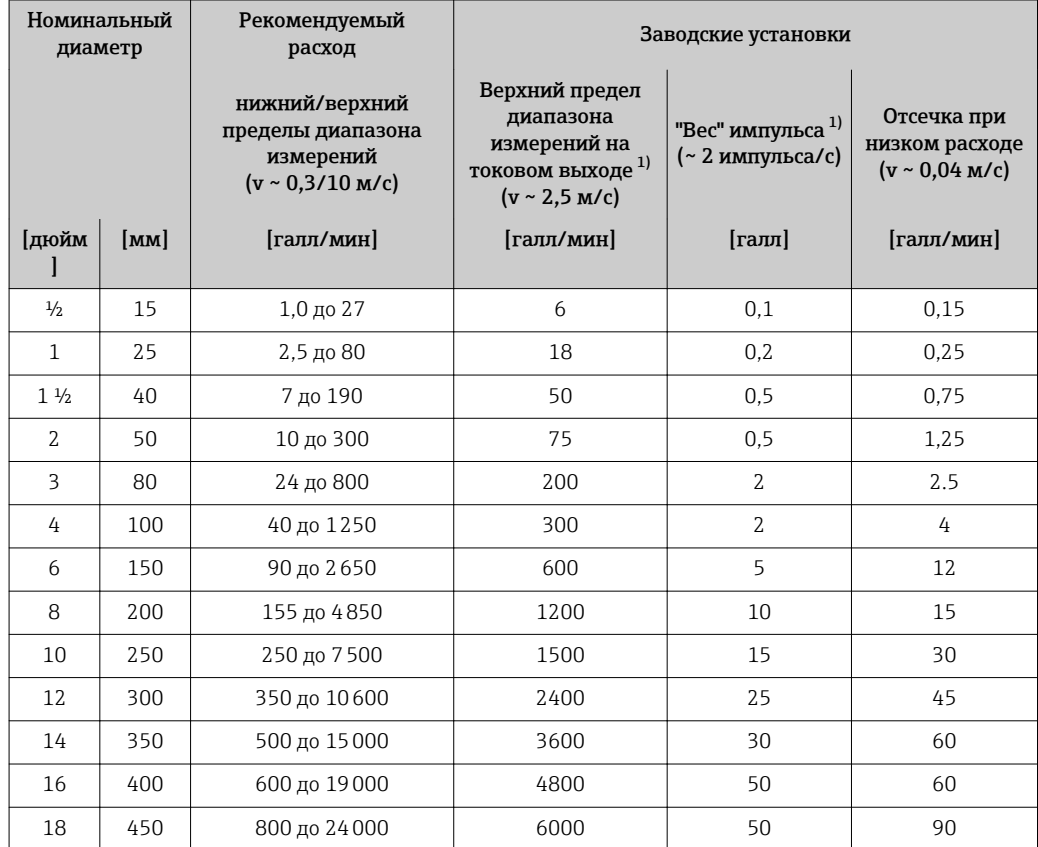

<span id="page-181-0"></span>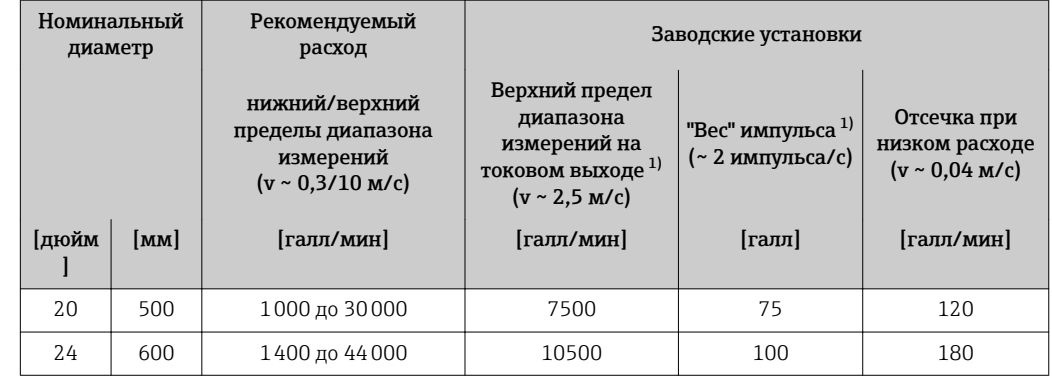

1) только HART

#### Рекомендованный диапазон измерений

Раздел "Пределы расхода" → ■ 197

Разрешение 1 мкА

Максимальное входное

напряжение

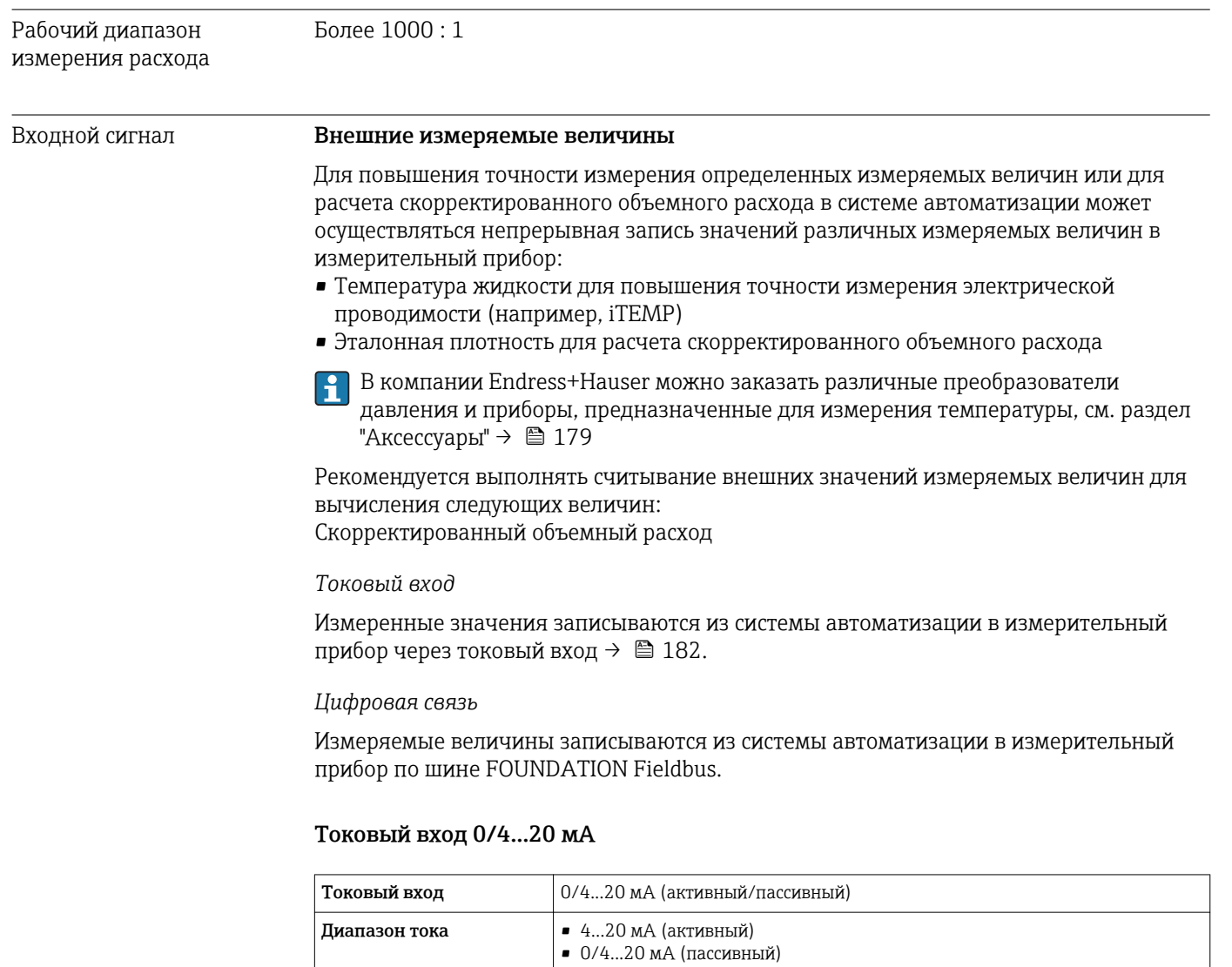

Перепад напряжения Обычно: 0,6 до 2 В для 3,6 до 22 мА (пассивный)

≤ 30 В (пассивный)

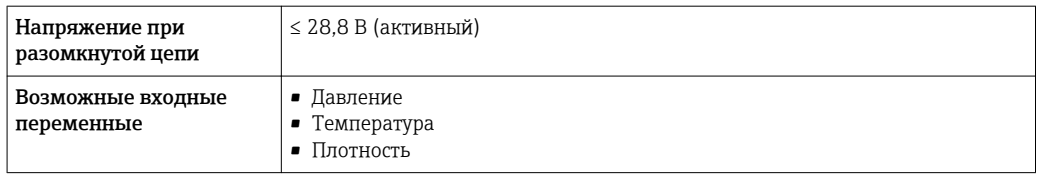

#### Входной сигнал состояния

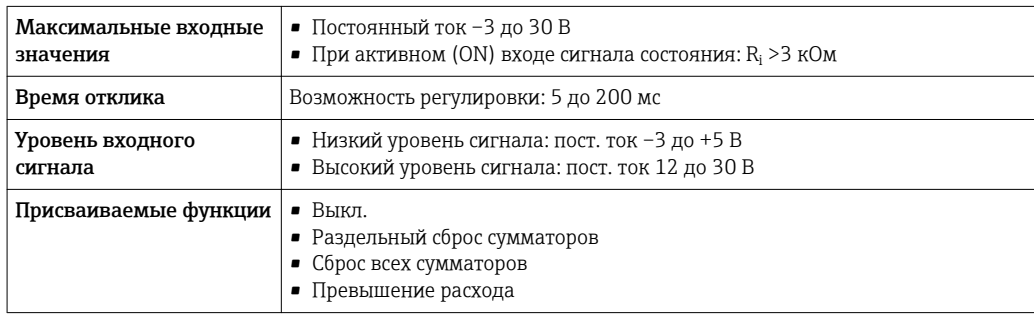

## 16.4 Выход

## <span id="page-183-0"></span>Выходной сигнал FOUNDATION Fieldbus

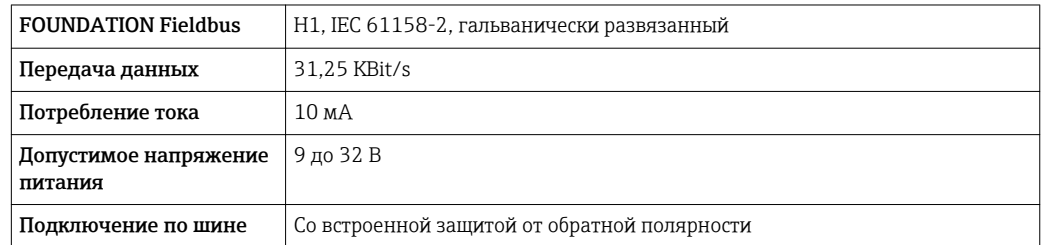

### Токовый выход 0/4...20 мА

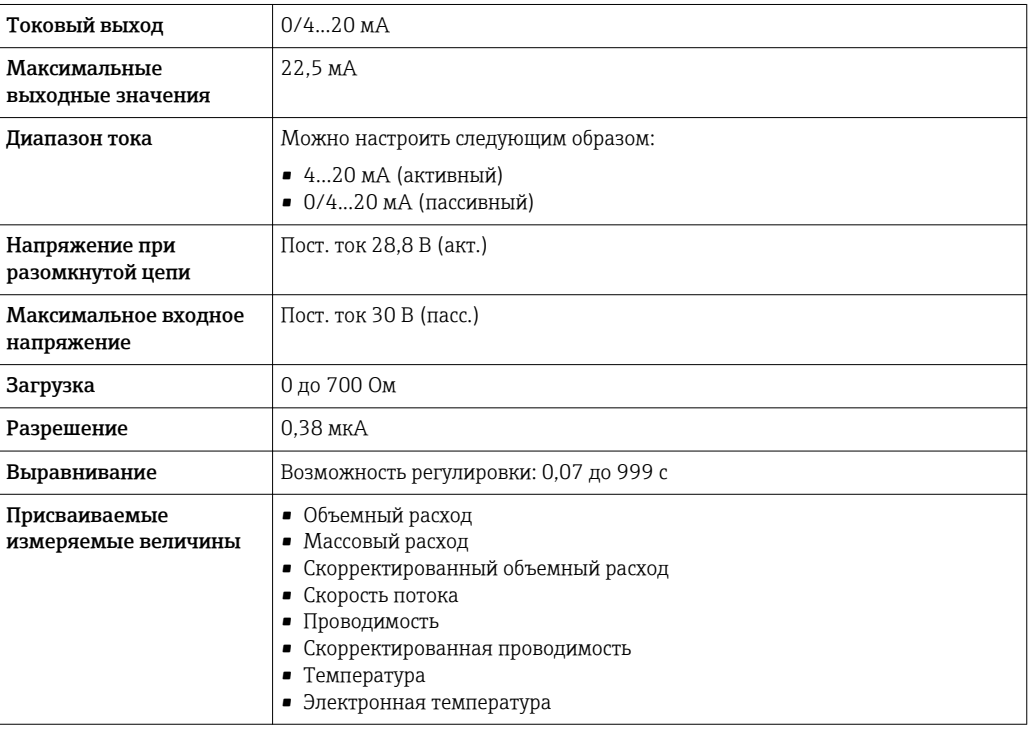

### Импульсный/частотный/релейный выход

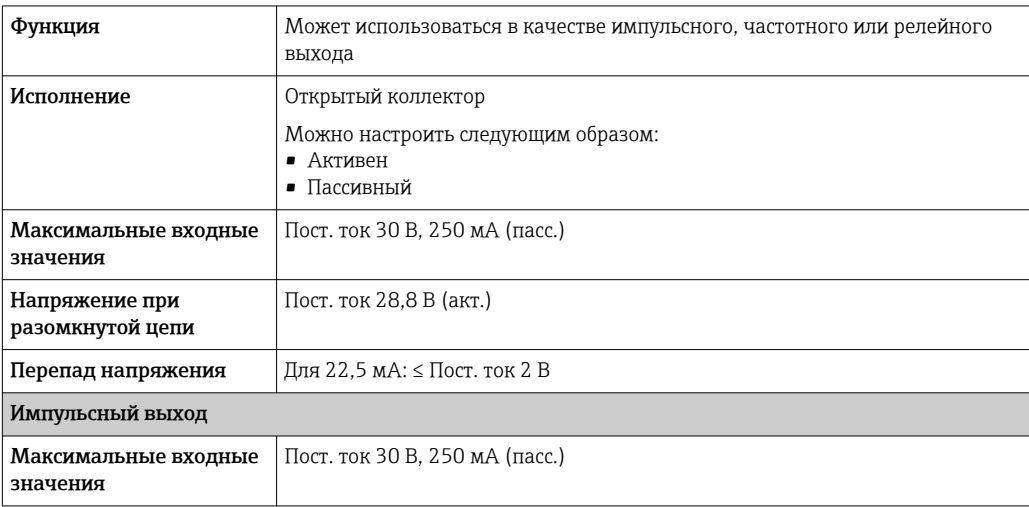

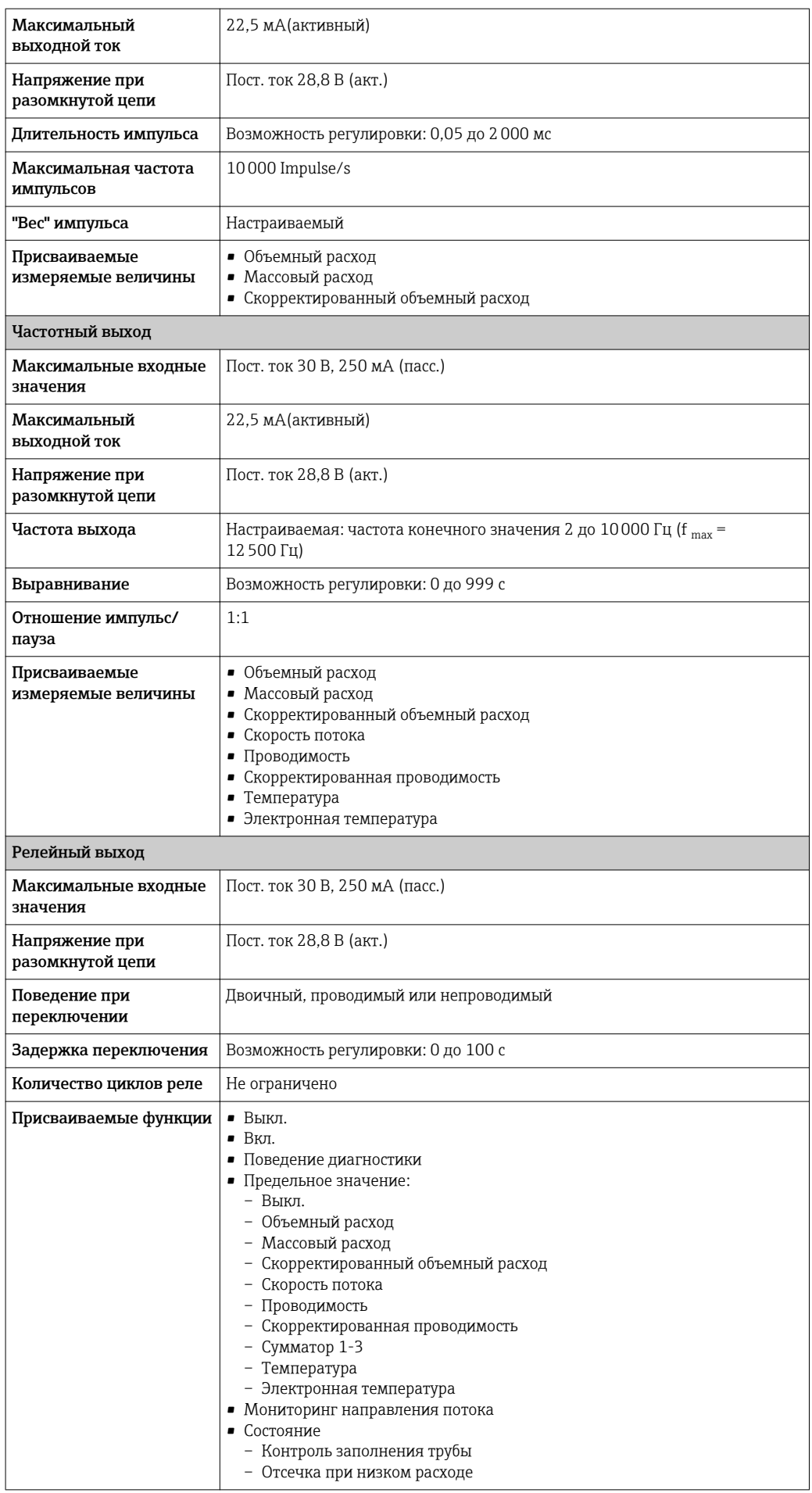

#### <span id="page-185-0"></span>Релейный выход

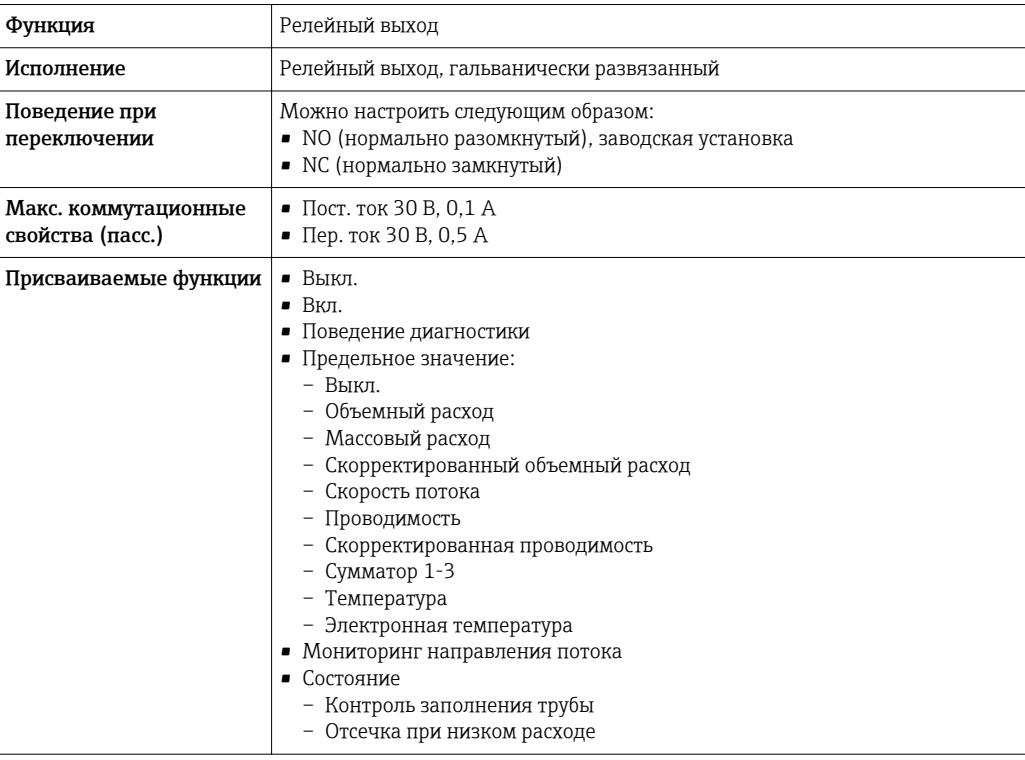

#### Конфгурирование пользователем входа/выхода

В процессе ввода в эксплуатацию пользовательскому входу/выходу присваивается один конкретный вход или выход (настраиваемый вход/выход).

Для назначения доступны следующие входы и выходы::

- HBSI (Heartbeat Sensor Integrity; целостность сенсора)
- Импульсный/частотный/релейный выход
- Варианты токового входа: 4...20 мА (активный), 0/4...20 мА (пассивный)
- Входной сигнал состояния

В этом разделе описываются технические значения, соответствующие значениям входов и выходов.

Сигнал при ошибке В зависимости от интерфейса информация о сбое выводится следующим образом:

#### FOUNDATION Fieldbus

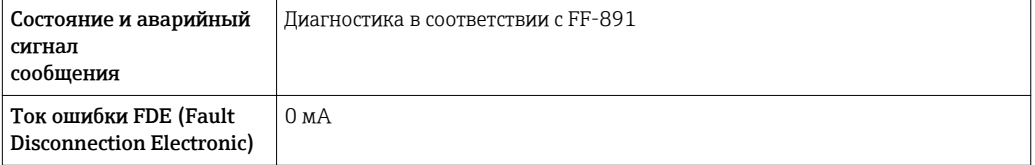

#### Токовый выход 0/4...20 мА

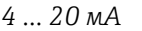

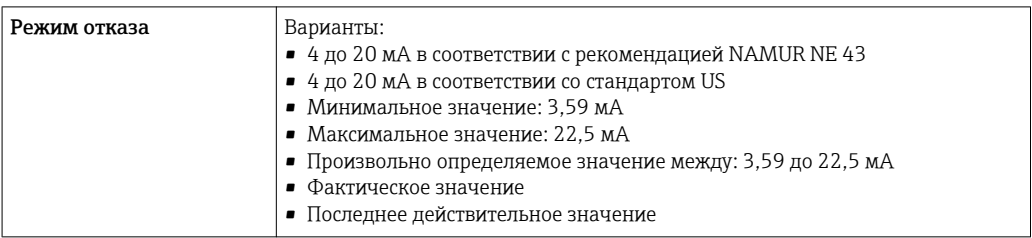

### *0 ... 20 мА*

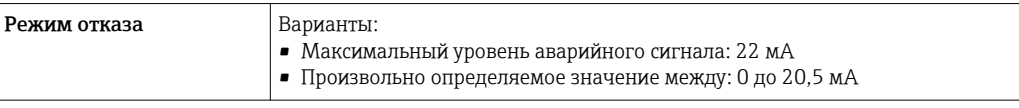

#### Импульсный/частотный/релейный выход

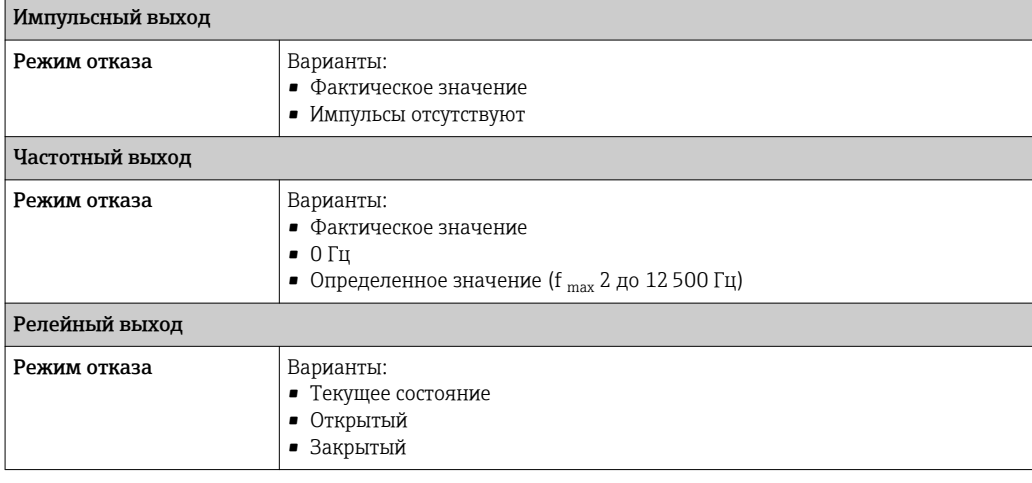

#### Релейный выход

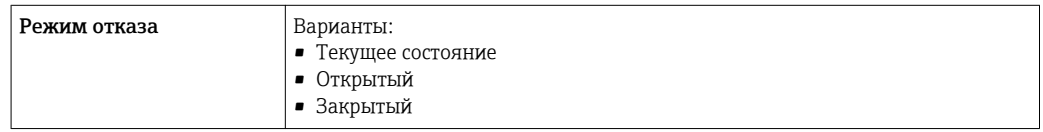

#### Локальный дисплей

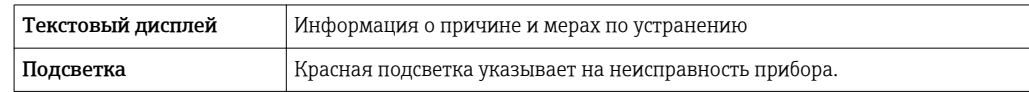

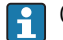

Сигнал состояния в соответствии с рекомендацией NAMUR NE 107

#### Интерфейс/протокол

- По системе цифровой связи: FOUNDATION Fieldbus
- Через служебный интерфейс

<span id="page-187-0"></span>Текстовый дисплей Информация о причине и мерах по устранению

#### Веб-сервер

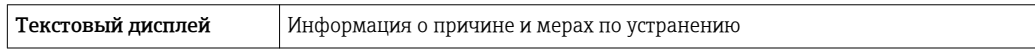

#### Светодиодные индикаторы (LED)

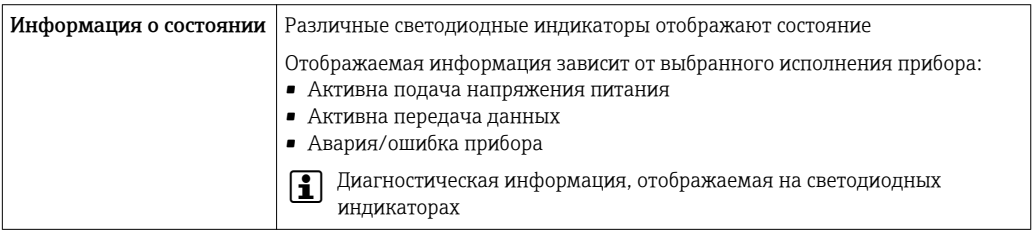

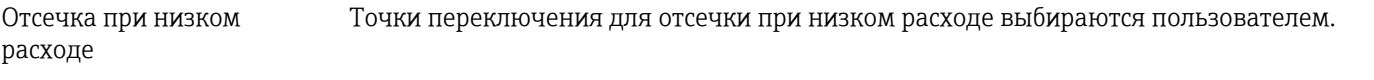

Гальваническая изоляция Выходы гальванически развязаны друг с другом и с землей (PE).

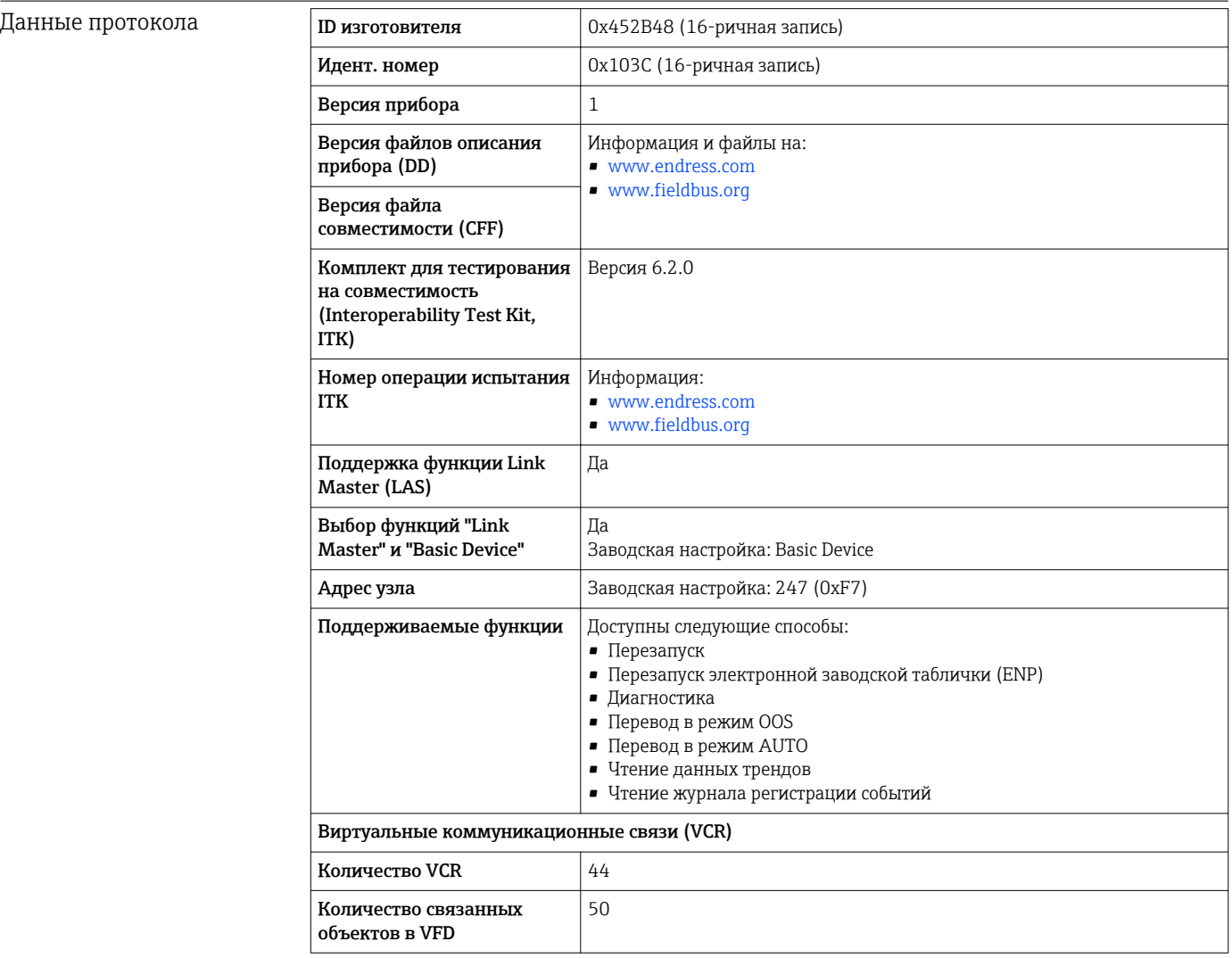

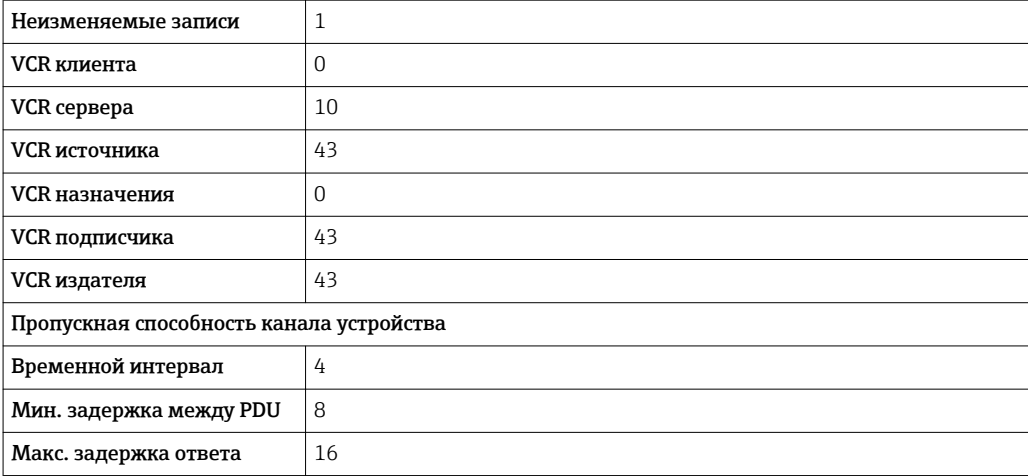

## Блоки преобразователя

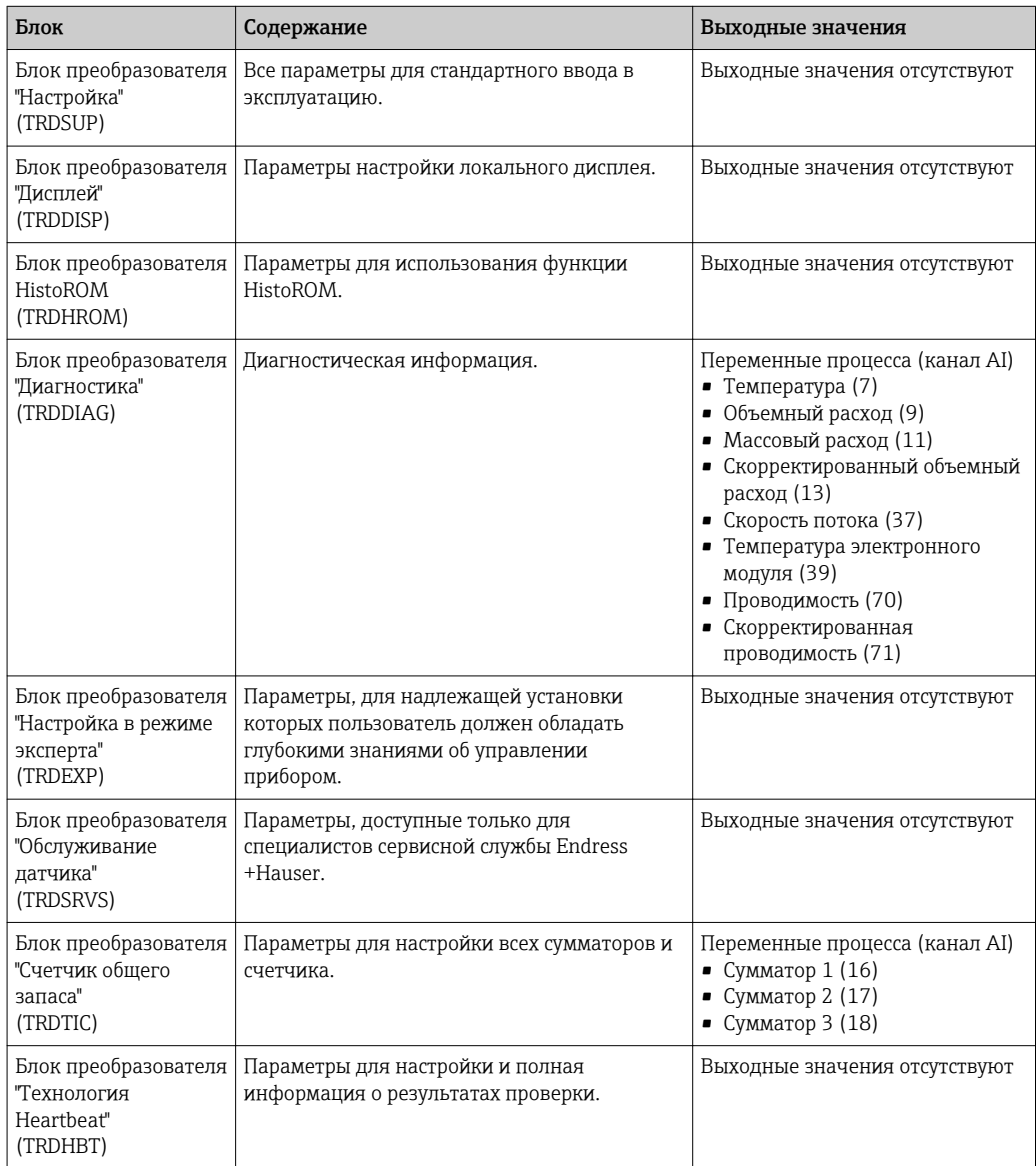

### Функциональные блоки

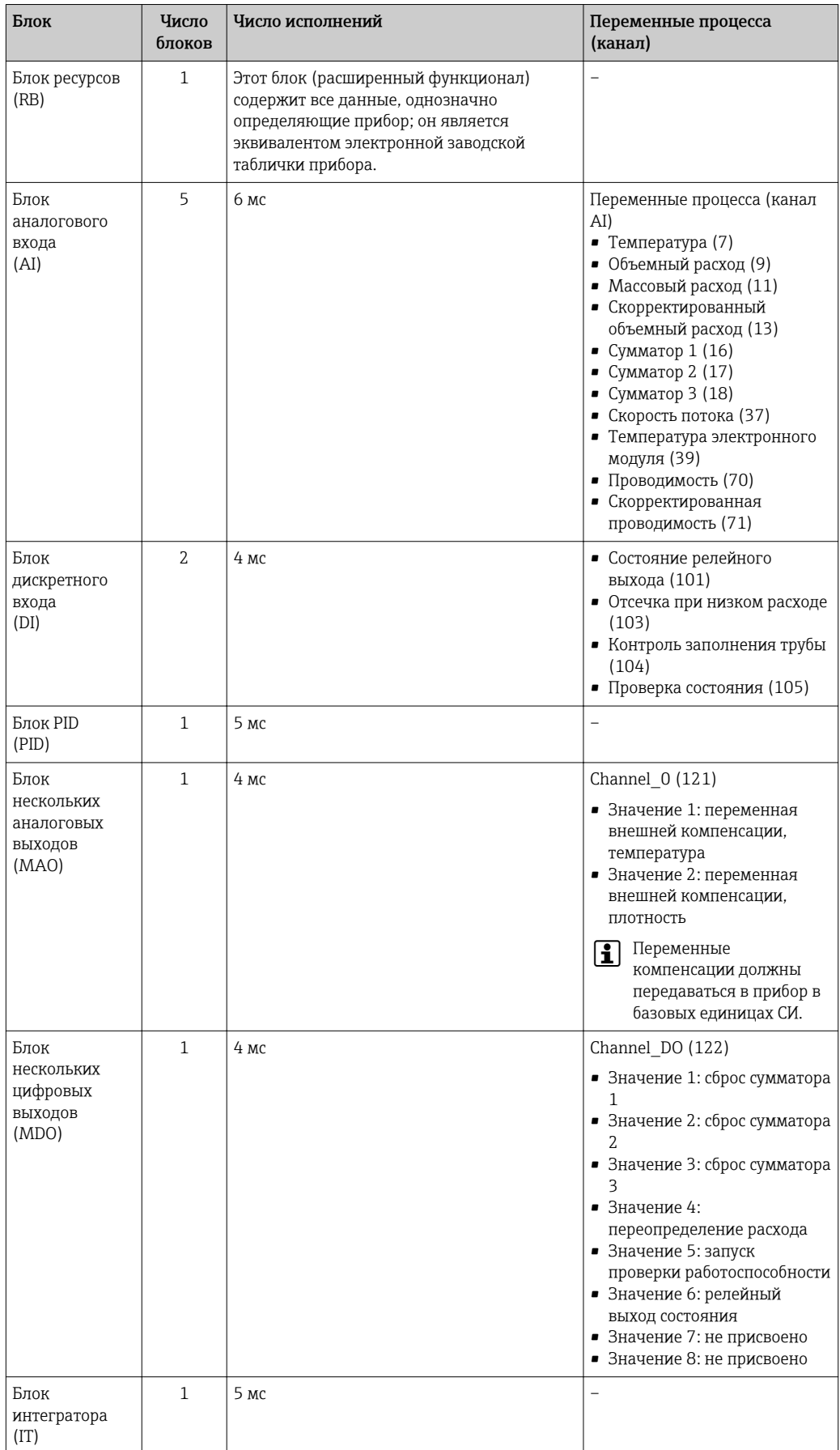

<span id="page-190-0"></span>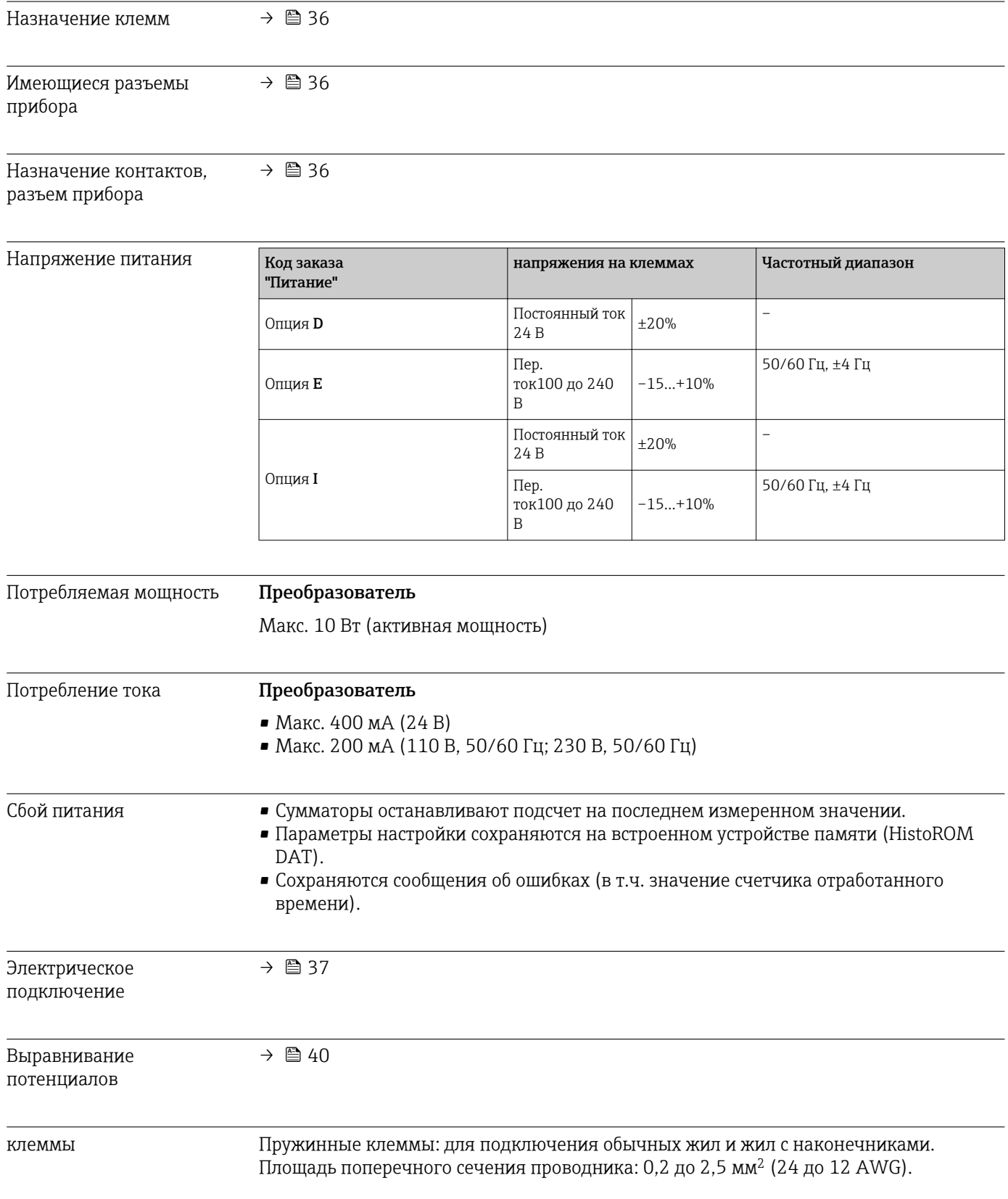

## 16.5 Источник питания

<span id="page-191-0"></span>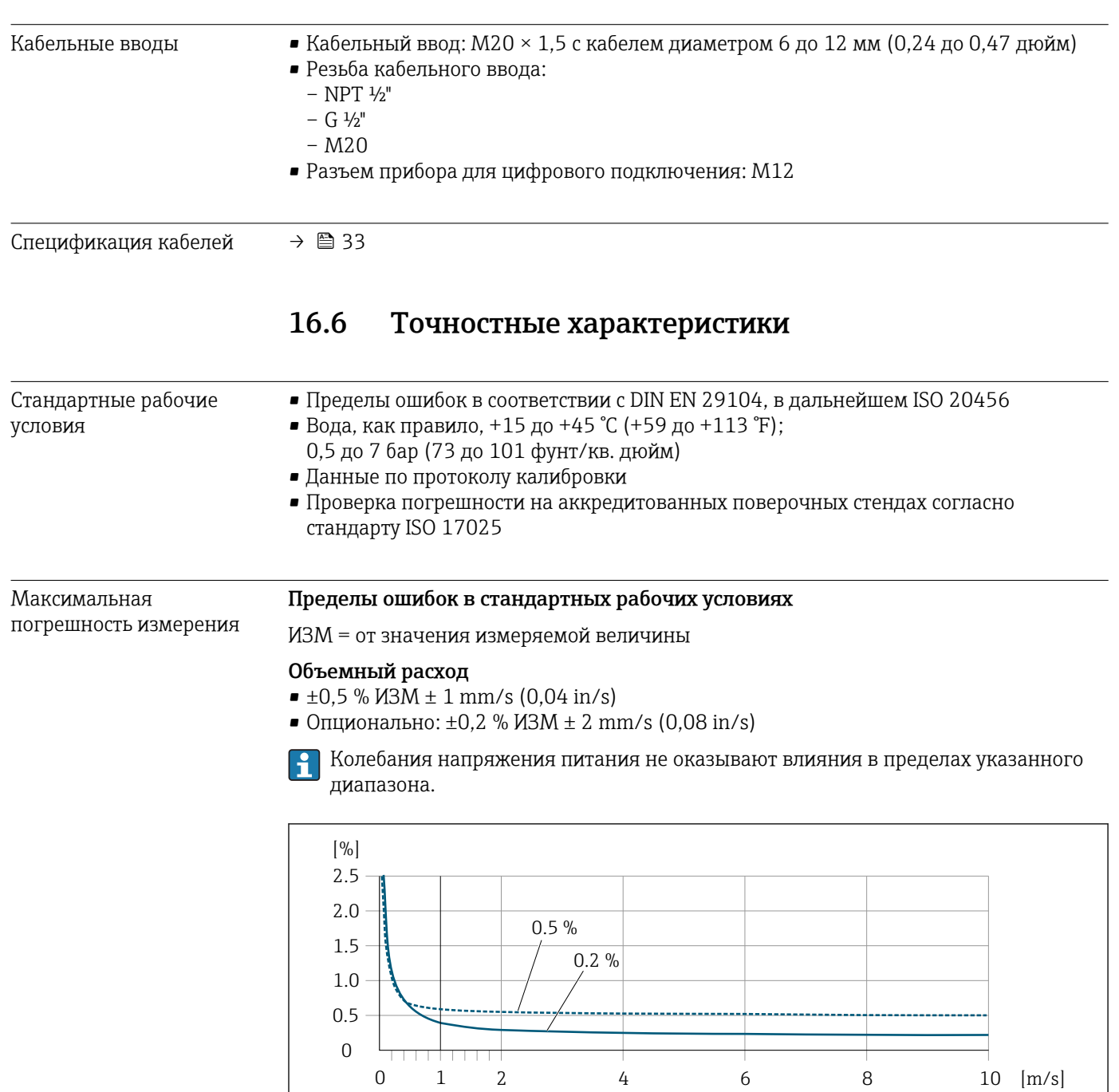

 *30 Максимальная погрешность измерения в % ИЗМ*

#### Электрическая проводимость

Макс. погрешность измерения не указана.

#### Погрешность на выходах

Выходные сигналы обеспечивают следующие значения погрешности.

*Токовый выход*

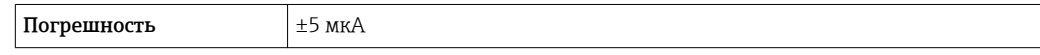

0 5 10 15 20 25 30 32 [ft/s]

v

A0028974

Импульсный/частотный выход

ИЗМ = от значения измеряемой величины

<span id="page-192-0"></span>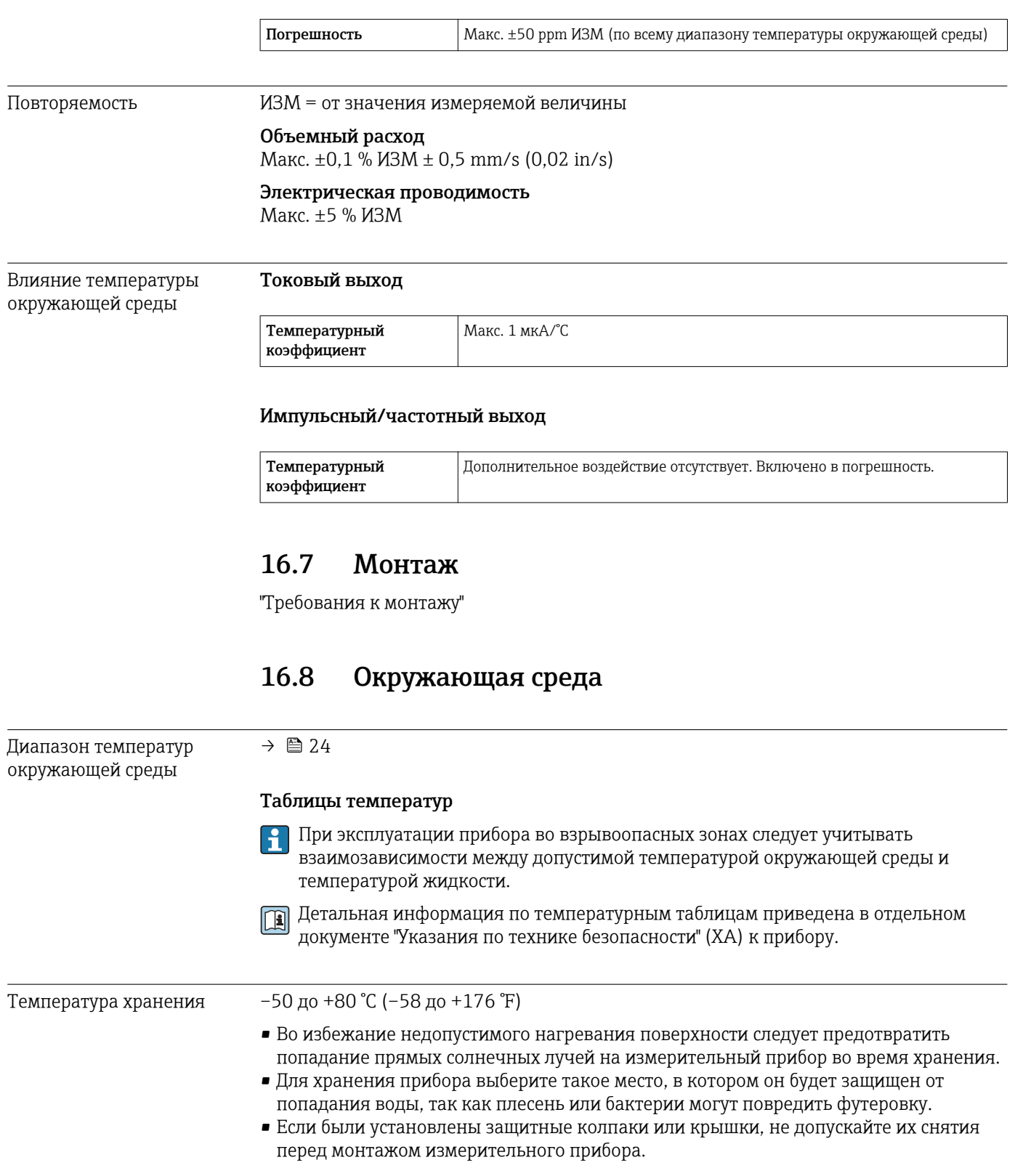

Степень защиты • В стандартном варианте: IP66/67, защитная оболочка типа 4X • При открытом корпусе: IP20, защитная оболочка типа 1

• Модуль дисплея: IP20, защитная оболочка типа 1

<span id="page-193-0"></span>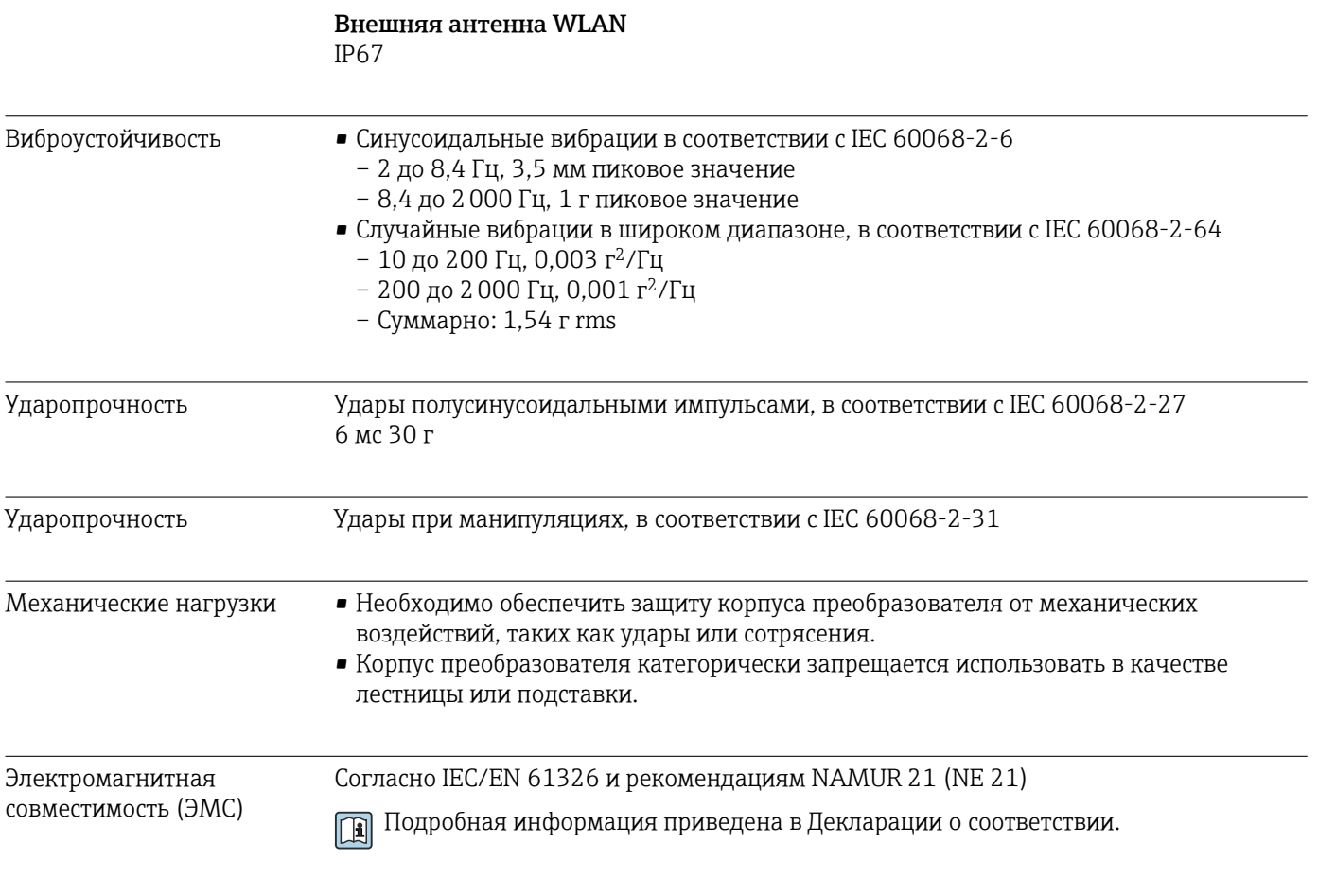

## 16.9 Процесс

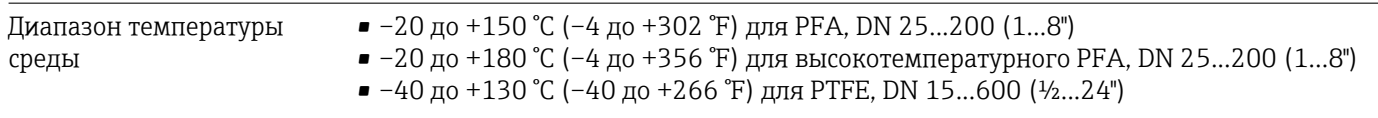

<span id="page-194-0"></span>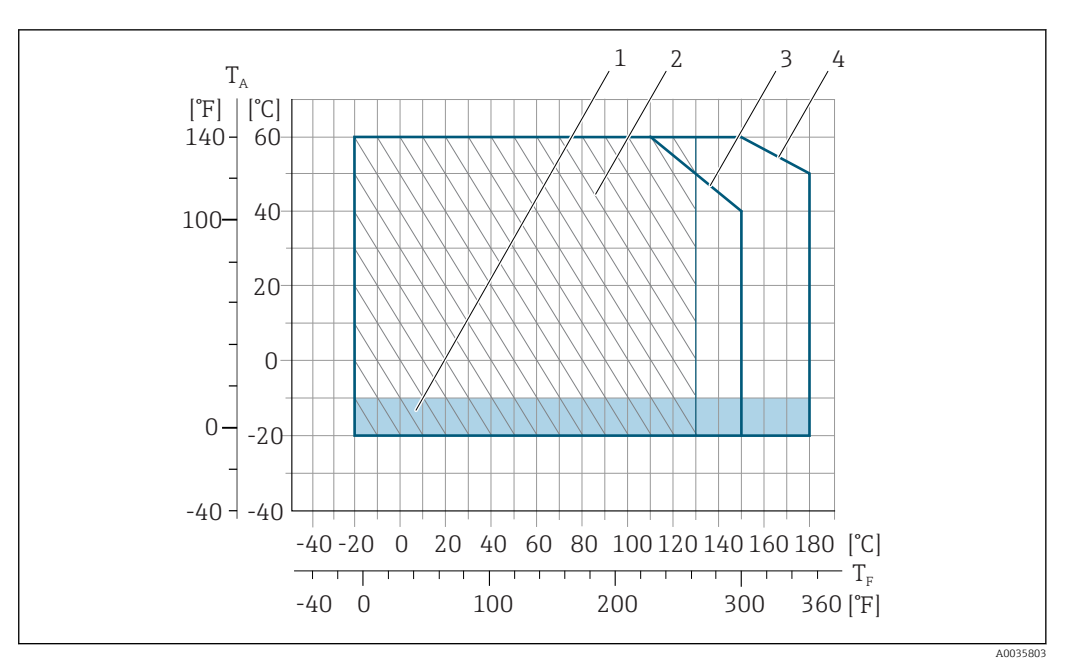

#### *31 PFA*

- *T<sup>a</sup> Диапазон температуры окружающей среды*
- *T<sup>F</sup> Температура жидкости*
- *1 Цветная область: диапазон температуры окружающей среды –10 до –20 °C (+14 до –4 °F) применяется только в отношении фланцев из нержавеющей стали*
- *2 Заштрихованная область: сложные условия окружающей среды только для диапазона температуры жидкости –20 до +130 °C (–4 до +266 °F)*
- *3 –20 до +150 °C (–4 до +302 °F) для PFA, DN 25...200 (1...8")*
- *4 –20 до +180 °C (–4 до +356 °F) для высокотемпературного PFA, DN 25...200 (1...8")*

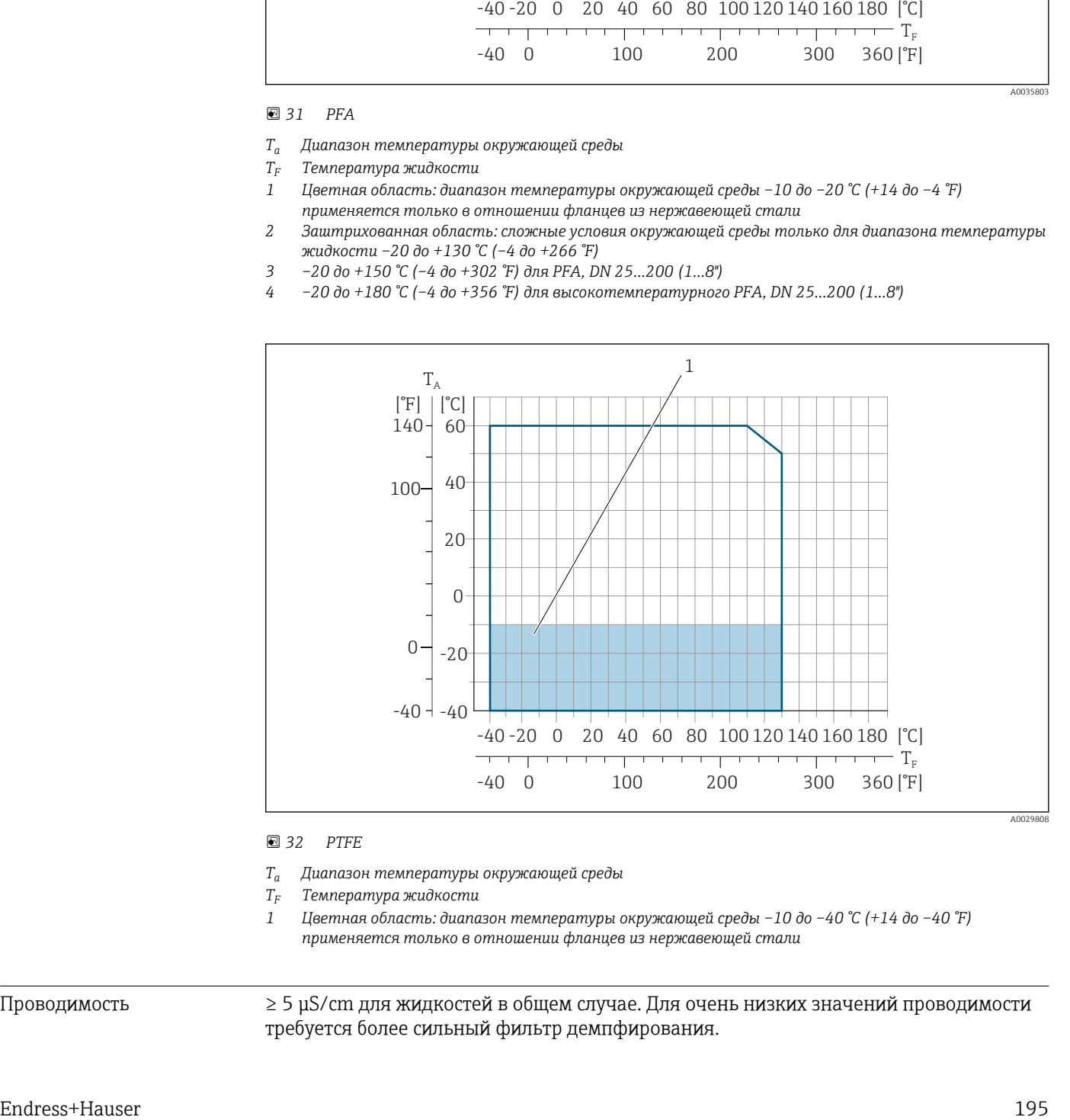

#### *32 PTFE*

*T<sup>a</sup> Диапазон температуры окружающей среды*

*T<sup>F</sup> Температура жидкости*

*1 Цветная область: диапазон температуры окружающей среды –10 до –40 °C (+14 до –40 °F) применяется только в отношении фланцев из нержавеющей стали*

Проводимость ≥ 5 µS/cm для жидкостей в общем случае. Для очень низких значений проводимости требуется более сильный фильтр демпфирования.

<span id="page-195-0"></span>Зависимости "давление/ температура"

Обзор зависимости допустимых параметров температуры/давления для присоединений к процессу приведены в документе "Техническая информация"

Герметичность под давлением

### "–" = спецификации отсутствуют

#### *Футеровка: PFA*

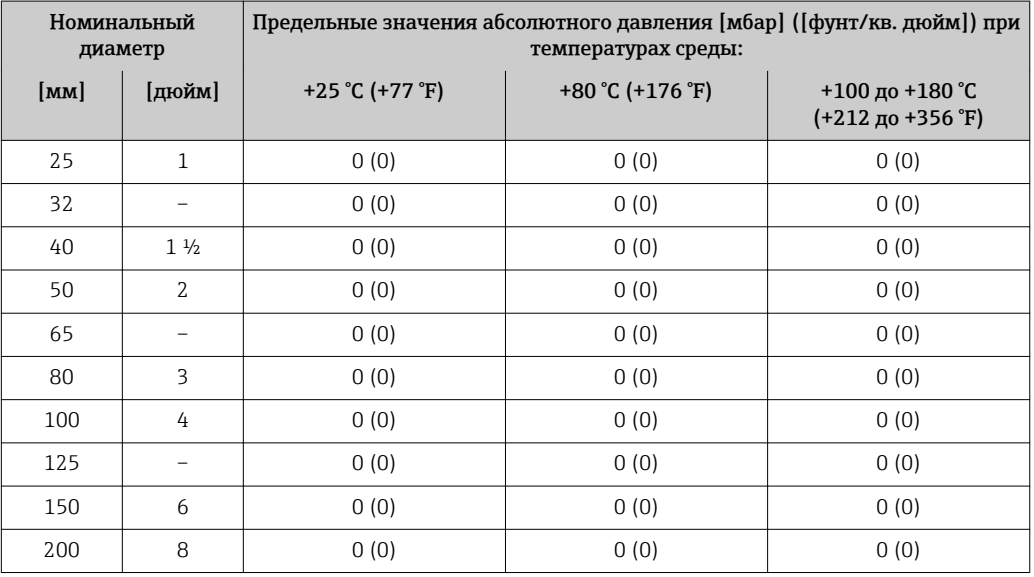

#### *Футеровка: PTFE*

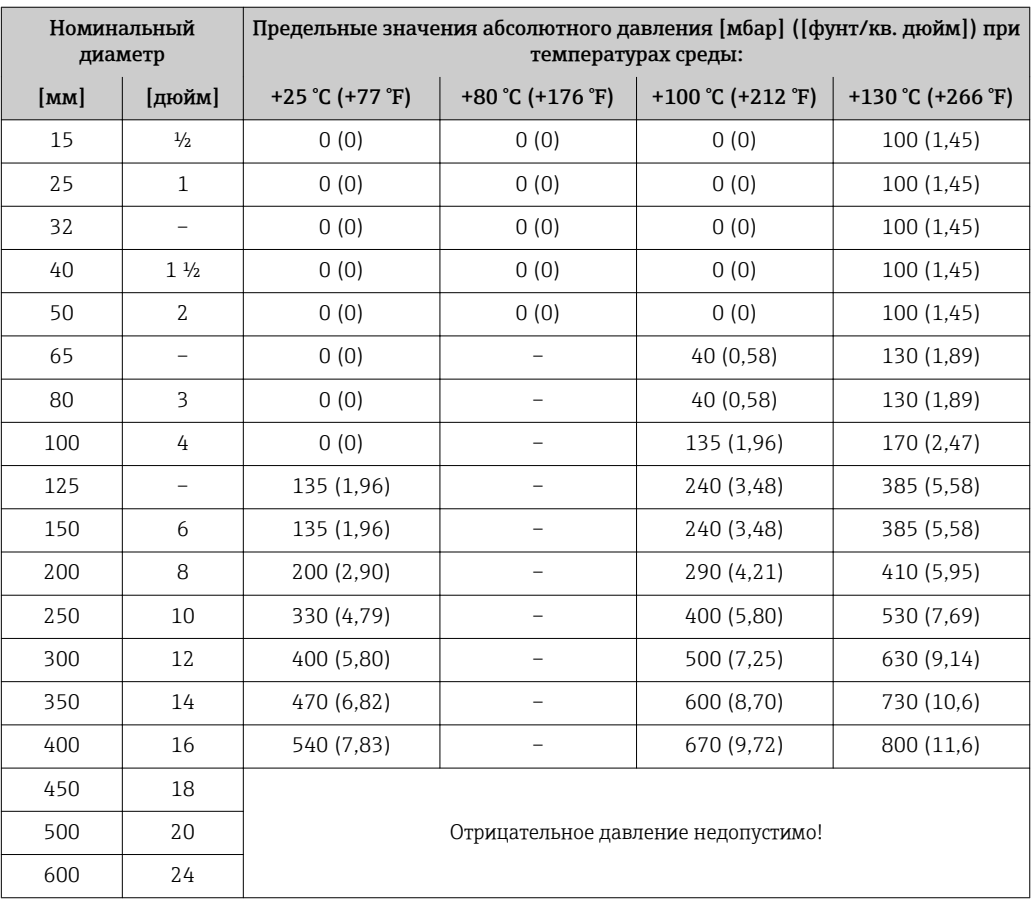

<span id="page-196-0"></span>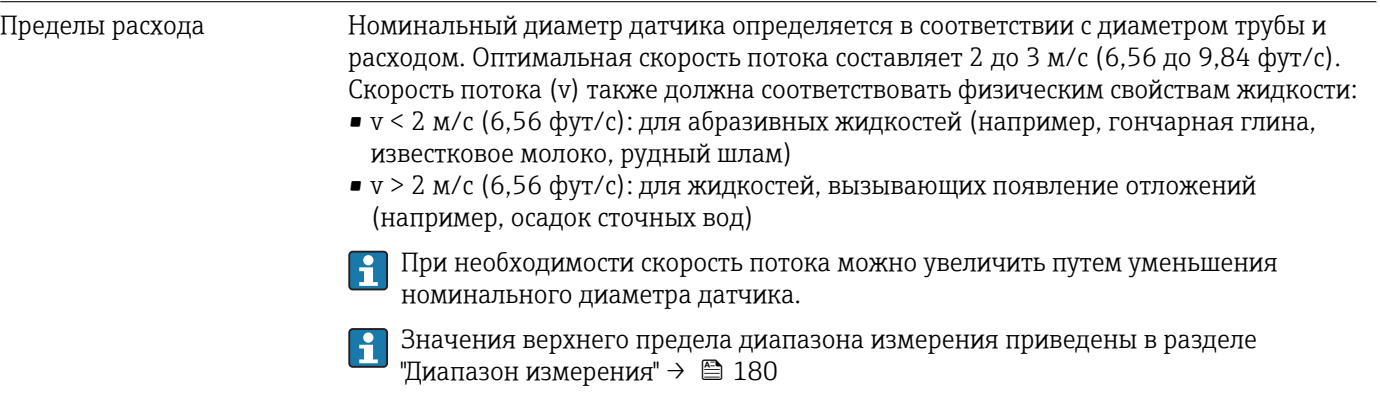

- Потеря давления При установке датчика на трубопровод с аналогичным номинальным диаметром потери давления отсутствуют.
	- Потери давления в конфигурациях с переходниками соответствуют DIN EN 545  $\rightarrow$  26

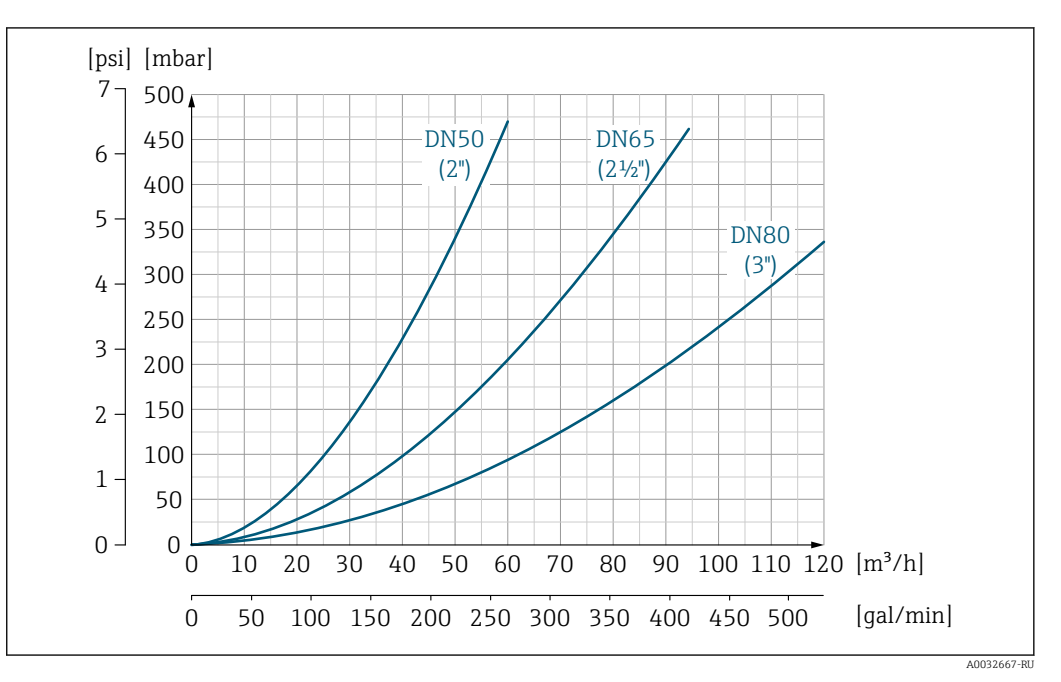

 *33 Потери давления DN 50 ... 80 (2 ... 3") для кода заказа "Конструкция", опция C "Малая длина вставки ISO/DVGW до DN300, без входных/выходных прямых участков, суженная измерительная труба"*

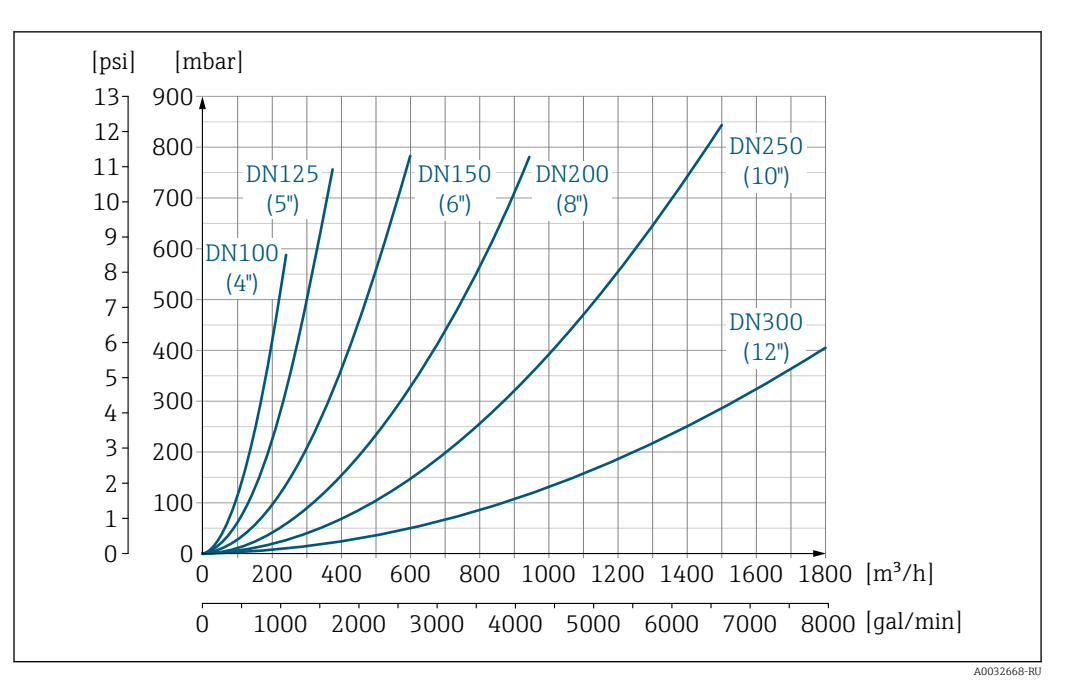

 *34 Потери давления DN 100 ... 300 (4 ... 12") для кода заказа "Конструкция", опция C "Малая длина вставки ISO/DVGW до DN300, без входных/выходных прямых участков, суженная измерительная труба"*

#### Давление в системе

#### Вибрации

## 16.10 Конструкция

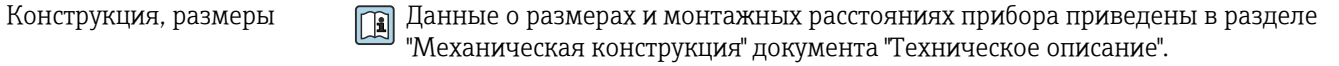

Вес • Вес указан для приборов, эксплуатируемых при стандартном номинальном давлении; вес упаковочного материала не учитывается.

- Вес, включая преобразователь
- Исполнение преобразователя для взрывоопасных зон: +2 кг (+4,4 lbs)

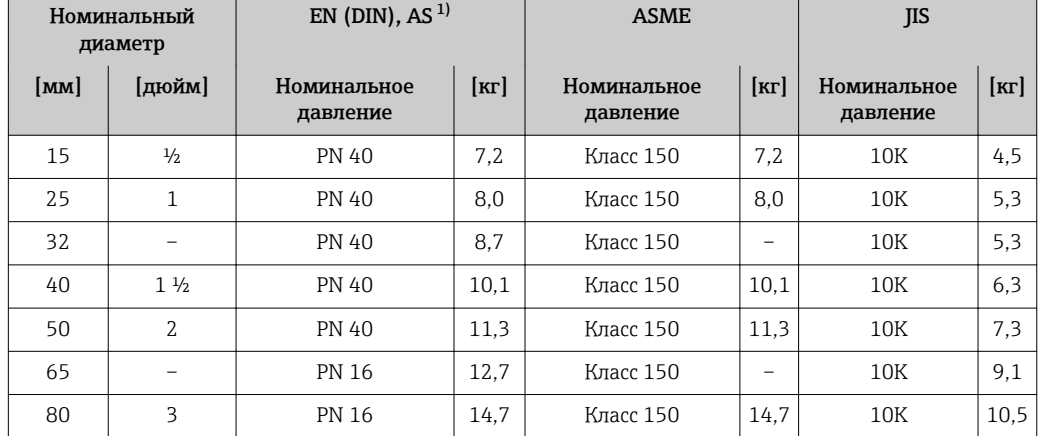

#### Вес в единицах СИ

<span id="page-198-0"></span>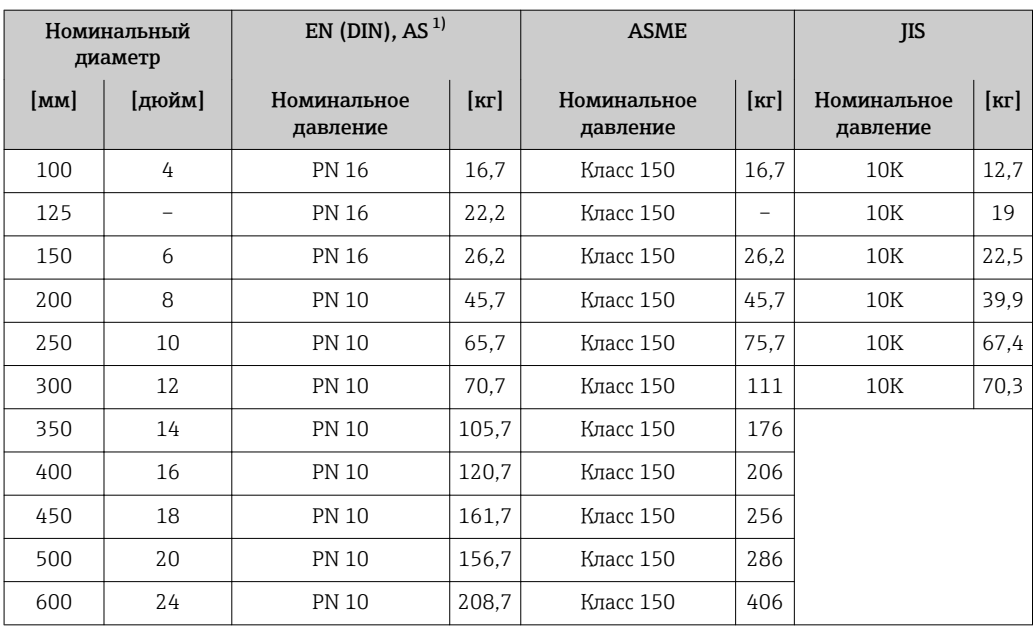

1) Для фланцев по AS доступны только номинальные диаметры DN 25 и 50.

### Вес в американских единицах измерения

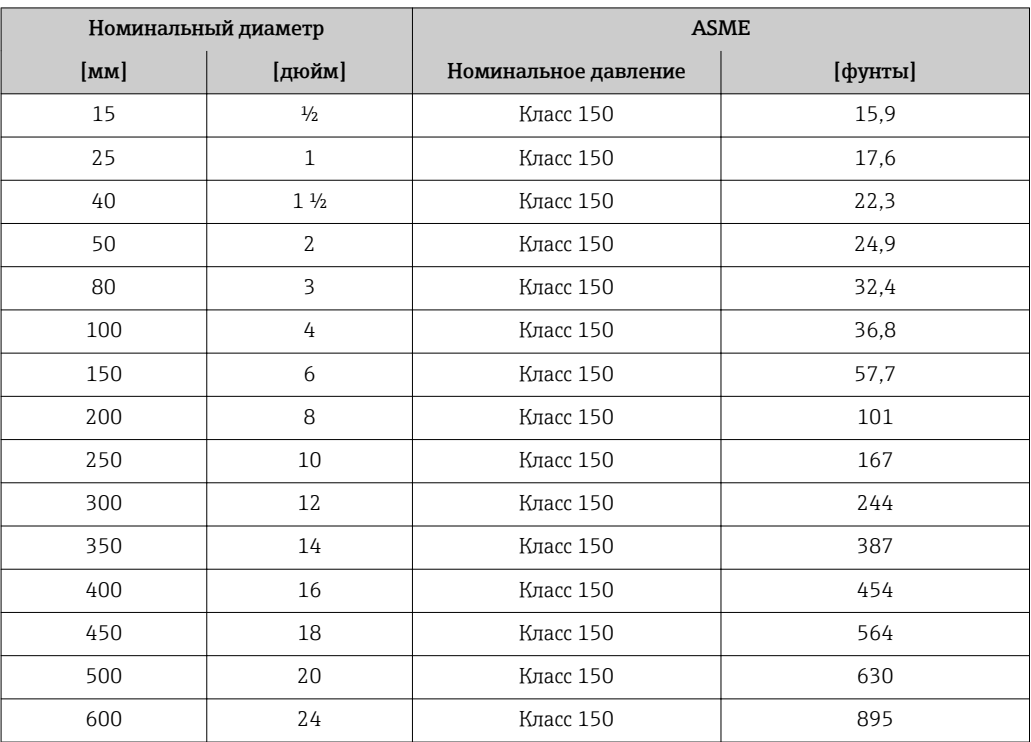

<span id="page-199-0"></span>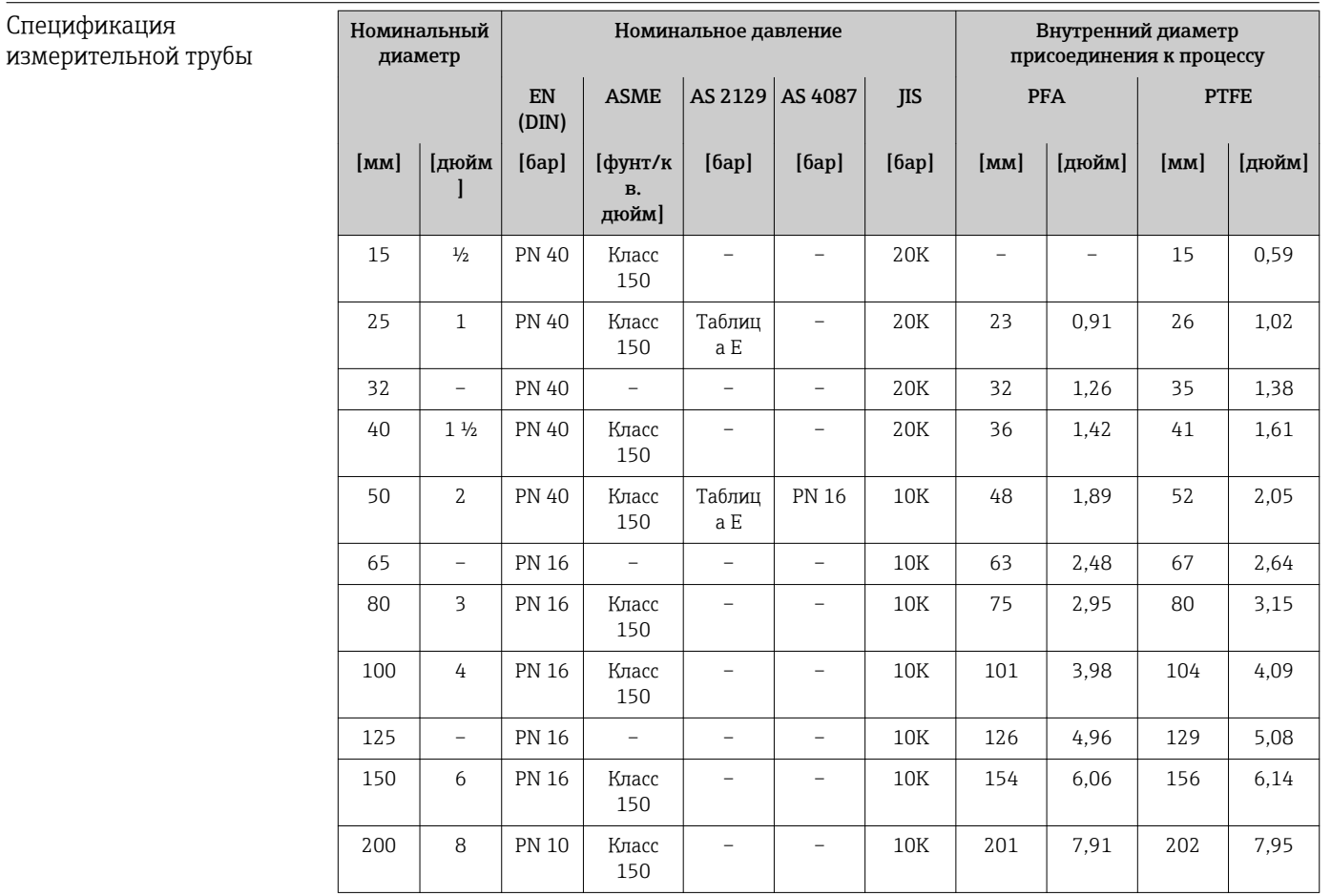

#### Материалы Корпус первичного преобразователя

Код заказа "Корпус": Опция A "Алюминий, с покрытием": алюминий, AlSi10Mg, с покрытием

#### *Материал окна*

Код заказа "Корпус": Опция A "Алюминий, с покрытием": стекло

#### Кабельные вводы

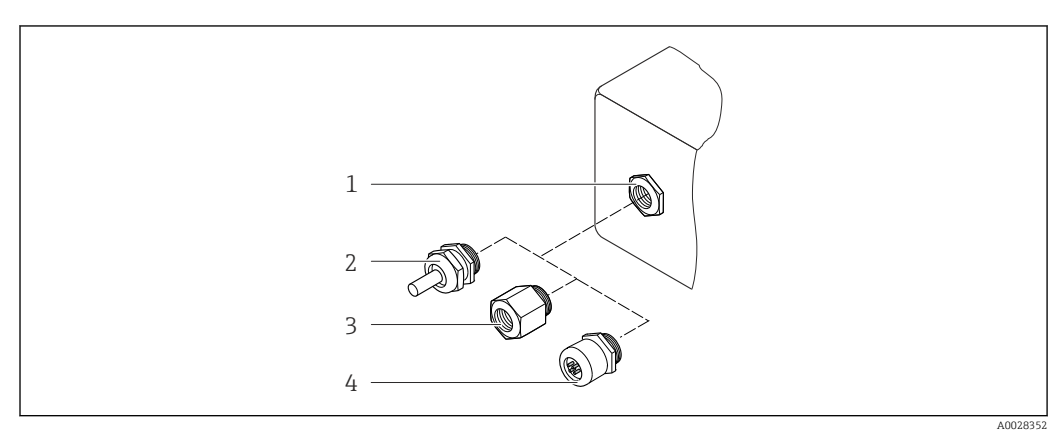

 *35 Доступные кабельные вводы/кабельные уплотнители*

- *1 Кабельный ввод с внутренней резьбой M20 × 1,5*
- *2 Кабельный уплотнитель M20 × 1.5*
- *3 Переходник для кабельного ввода с внутренней резьбой G ½" или NPT ½"*
- *4 Соединение разъема прибора*

*Код заказа "Корпус", опция A "Алюминий, с покрытием"*

Для использования в опасных и безопасных зонах подходят различные кабельные вводы.

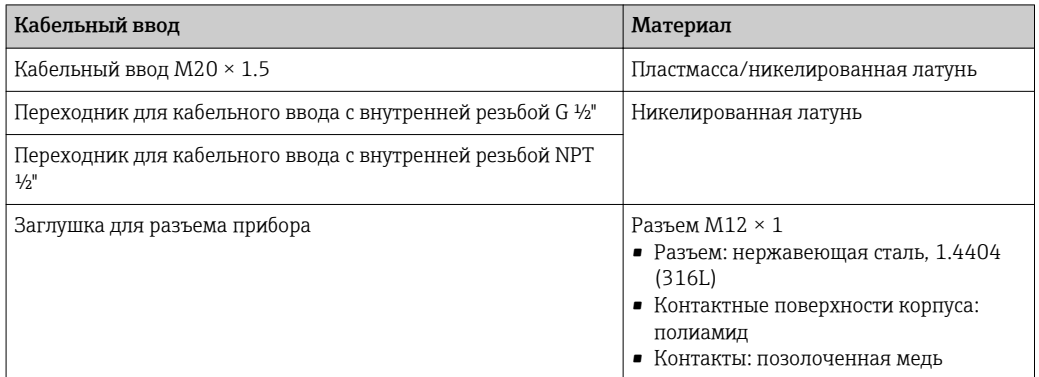

#### Разъем прибора

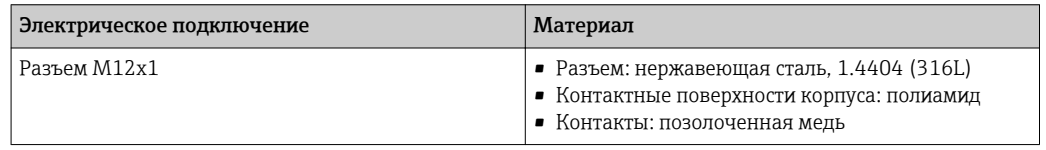

#### Корпус сенсора

- DN 15...300 ( $\frac{1}{2}$ ...12"): алюминий AlSi10Mq с покрытием
- DN 350...600 (14...24"): углеродистая сталь с защитным лаком

#### Измерительные трубы

Нержавеющая сталь, 1.4301/304/1.4306/304L; для фланцев из углеродистой стали с алюминиево-цинковым защитным покрытием (DN 15...300 (½...12")) или защитным лаком (DN 350...600 (14...24"))

*Футеровка*

- PFA
- PTFE

#### Присоединения к процессу

EN 1092-1 (DIN 2501) Нержавеющая сталь, 1.4571 (F316L); углеродистая сталь, FE410WB 1)/S235JRG2; сплав C22, 2.4602 (UNS N06022)

ASME B16.5 Нержавеющая сталь, F316L; углеродистая сталь, A105)<sup>1)</sup>

JIS B2220

Нержавеющая сталь, 1.0425 (F316L)<sup>1)</sup>; углеродистая сталь, S235JRG2/HII

AS 2129 таблица E

- $\bullet$  DN 25 (1"): углеродистая сталь, A105/S235JRG2
- DN 40 (1 ½"): углеродистая сталь, A105/S275JR

AS 4087 PN 16 Углеродистая сталь, A105/S275JR

<sup>1)</sup> DN 15...300 (½...12") с алюминиево-цинковым защитным покрытием; DN 350...600 (14...24") с защитным лаком

#### <span id="page-201-0"></span>Электроды

Нержавеющая сталь, 1.4435 (F316L); сплав C22, 2.4602 (UNS N06022); платина; тантал; титан

#### Уплотнения

В соответствии с DIN EN 1514-1

#### Аксессуары

*Защитный козырек*

Нержавеющая сталь, 1.4404 (316L)

#### *Внешняя антенна WLAN*

- $\blacksquare$  Антенна WLAN: пластик ASA (акриловый эфир-стиролакрилонитрил) и никелированная латунь • Переходник:
	- Нержавеющая сталь и медь

#### *Заземляющие диски*

Нержавеющая сталь, 1.4435 (F316L); сплав C22, 2.4602 (UNS N06022); тантал; титан

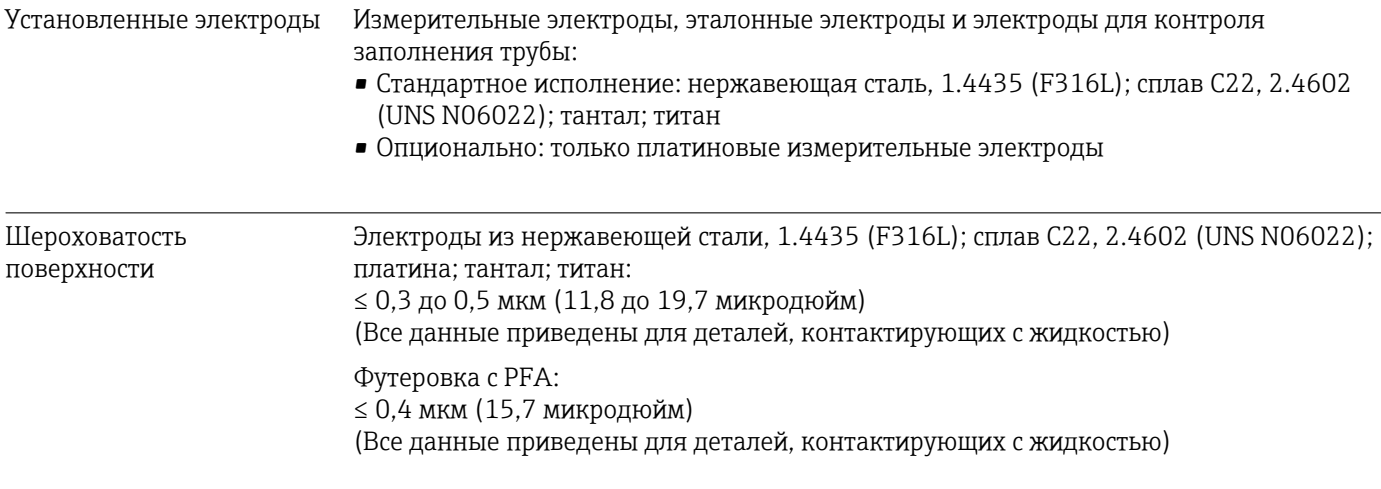

## 16.11 Управление

Языки Управление можно осуществлять на следующих языках: • Локальное управление английский, немецкий, французский, испанский, итальянский, голландский, португальский, польский, русский, турецкий, китайский, японский, корейский, арабский, индонезийский, тайский, вьетнамский, чешский, шведский • Через веб-браузер английский, немецкий, французский, испанский, итальянский, голландский, португальский, польский, русский, турецкий, китайский, японский, корейский, арабский, индонезийский, тайский, вьетнамский, чешский, шведский • С помощью управляющей программы "FieldCare", "DeviceCare" : английский, немецкий, французский, испанский, итальянский, китайский, японский

<span id="page-202-0"></span>Локальное управление

#### С помощью модуля дисплея

Доступно два модуля дисплея:

- Код заказа "Дисплей; управление", опция F "4-строчный, с подсветкой, графический; сенсорное управление"
- Код заказа "Дисплей: управление", опция G "4-строчный, с подсветкой, графический: сенсорное управление + WLAN"

Информация об интерфейсе WLAN  $\rightarrow$   $\blacksquare$  70

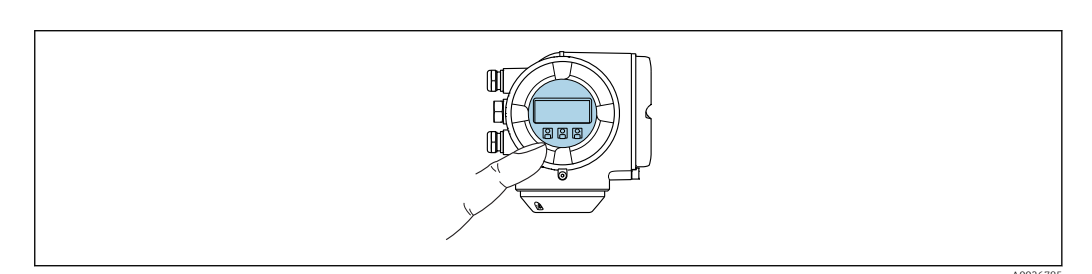

■ 36 Сенсорное управление

Элементы индикации

- 4-строчный графический дисплей с подсветкой
- Белая фоновая подсветка, в случае неисправности прибора включается красная подсветка
- Возможности индивидуальной настройки формата индикации измеряемых переменных и переменных состояния
- Допустимая температура окружающей среды для дисплея:  $-20$  до +60 °С (-4 до +140 °F)

При температурах, выходящих за пределы этого диапазона, читаемость дисплея может понизиться.

Элементы управления

- Сенсорное внешнее управление (3 оптические кнопки) без необходимости открытия корпуса: 日, 日, 回
- Элементы управления с возможностью использования во взрывоопасных зонах различных типов

#### С помошью выносного дисплея и модуля управления DKX001

Выносной дисплей и модуль управления DKX001 доступны как дополнительная ОПЦИЯ:

Код заказа "Дисплей; операция", опция О "Отдельная подсветка, 4-строчный дисплей; 10 м (30 фут) Кабель: сенсорное управление"

Пругое исполнение прибора, например, другой материал корпуса, другую длину кабеля и т.п., можно заказать через отдельную комплектацию изделия DKX001. Измерительный прибор заказывается по следующим параметрам: Код заказа "Дисплей; управление", опция М "Отсутствует, подготовлено для выносного дисплея"

<span id="page-203-0"></span>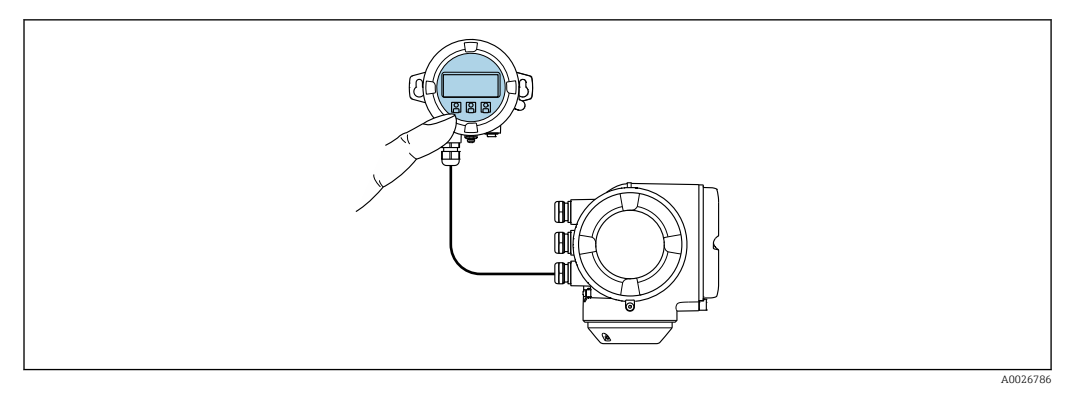

图 37 Управление с помощью выносного дисплея и модуля управления DKX001

#### Дисплей и элементы управления

Дисплей и элементы управления соответствуют дисплею и элементам управления модуля дисплея.

- При использовании выносного дисплея и модуля управления DKX001 измерительный прибор всегда оснащается с фальш-панелью. В этом случае индикация или управление на преобразователе невозможны.
	- Выносной дисплей и модуль управления DKX001 можно также заказать позднее отдельной поставкой как аксессуар без измерительного прибора → 图 177.
	- При последующем отдельном заказе: выносной дисплей и модуль управления DKX001 невозможно одновременно подключить в качестве существующего дисплея или блока управления. К преобразователю можно будет одновременно подключить только один дисплей или модуль управления.

#### Материал

Материал корпуса дисплея и модуль управления DKX001 зависят от выбора материала корпуса преобразователя.

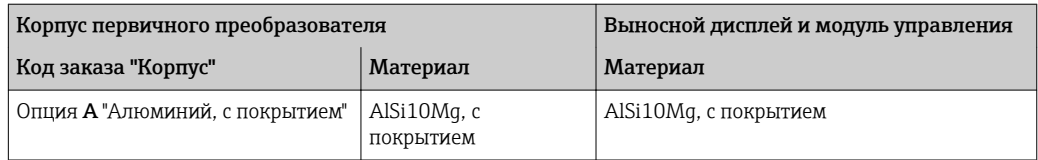

#### Кабельный ввод

В соответствии с выбором корпуса преобразователя, код заказа "Электрическое подключение".

Соединительный кабель

→ 图 34

#### Размеры

**[11]** Размеры указаны в документе "Техническое описание", разделе "Механическая конструкция".

→ ■ 69 Дистанционное управление

Служебный интерфейс

#### Поддерживаемые управляющие программы

Для локальной или удаленной работы с измерительным прибором можно использовать различные управляющие программы. От используемой управляющей программы зависит то, какие управляющие устройства и интерфейсы можно применять для подключения к прибору.

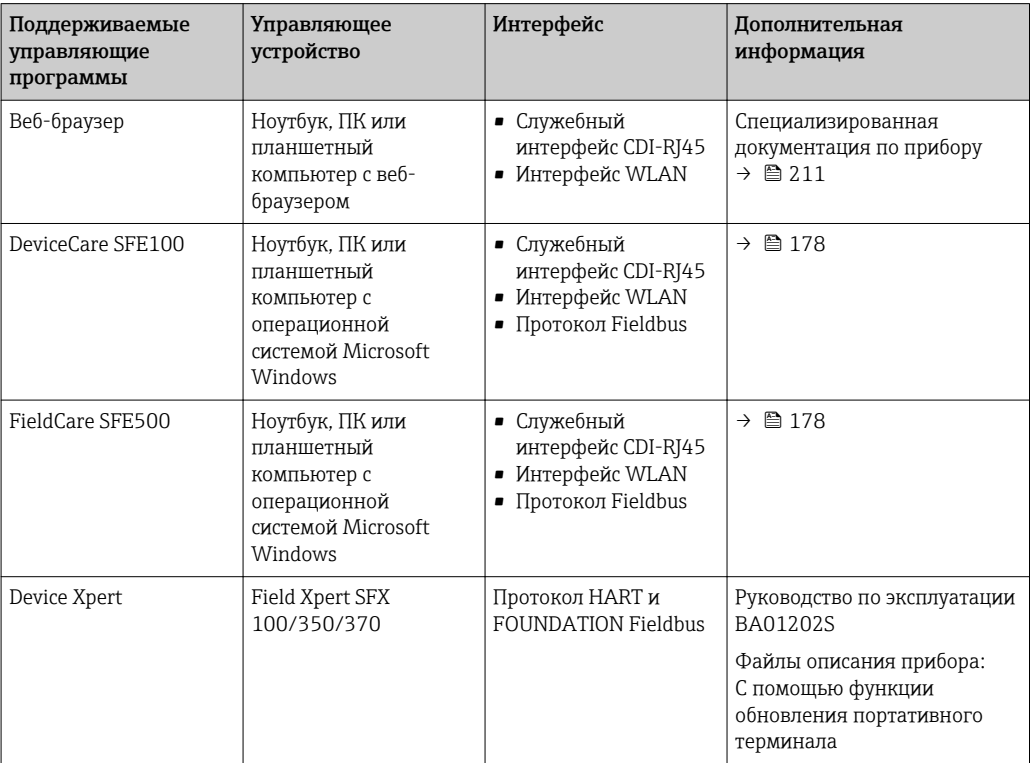

Для работы с прибором можно использовать и другие средства управления, поддерживающие технологию FDT, в сочетании с драйвером прибора в формате DTM/iDTM или DD/EDD. Получить такие средства управления можно от соответствующих изготовителей. В частности, помимо прочих, поддерживается интеграция в следующие средства управления:

- Asset Management Solutions (AMS) производства Emerson → www.emersonprocess.com
- FieldCommunicator 375/475 производства Emerson  $\rightarrow$  www.emersonprocess.com
- Field Device Manager (FDM) производства Honeywell → www.honeywellprocess.com
- FieldMate производства Yokogawa → www.yokogawa.com
- PACTWare → www.pactware.com

Соответствующие файлы описания приборов можно получить по адресу: www.endress.com → Downloads

#### Веб-сервер

Встроенный веб-сервер позволяет управлять прибором и настраивать его с помощью веб-браузера с подключением через служебный интерфейс (CDI-RJ45) или через интерфейс WLAN. Структура меню управления аналогична структуре меню для локального дисплея. Помимо значений измеряемой величины, отображается информация о состоянии прибора, что позволяет пользователю отслеживать состояние прибора. Кроме того, доступно управление данными прибора и настройка сетевых параметров.

Для подключения посредством WLAN необходим прибор, имеющий интерфейс WLAN (доступен для заказа как опция): код заказа для раздела "Дисплей; управление", опция G "4-строчный, с подсветкой; сенсорный, с поддержкой WLAN-подключения". Этот

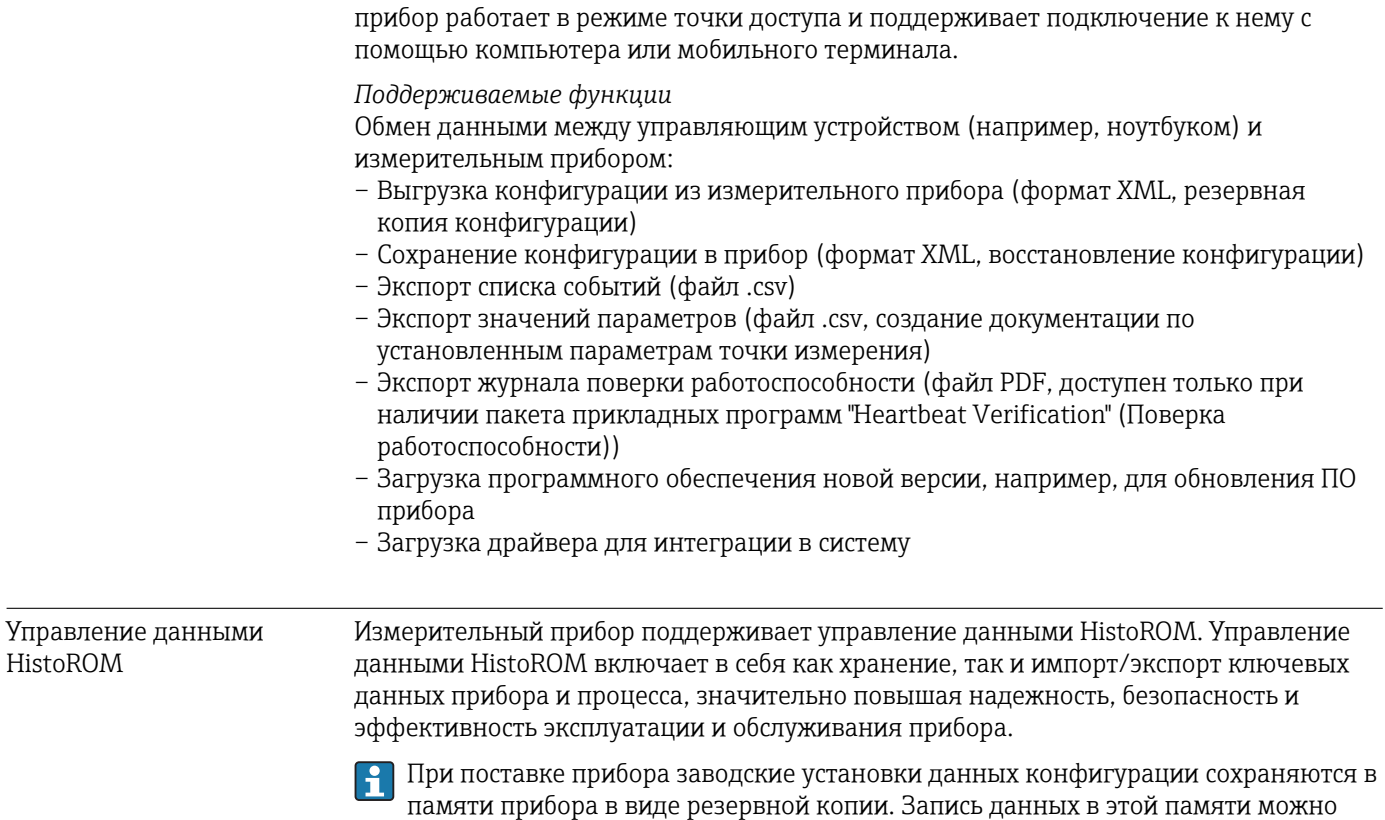

#### Дополнительная информация о принципе хранения данных

обновить, например, после ввода в эксплуатацию.

Существуют различные типы модулей хранения данных, в которых хранятся данные, используемые прибором:

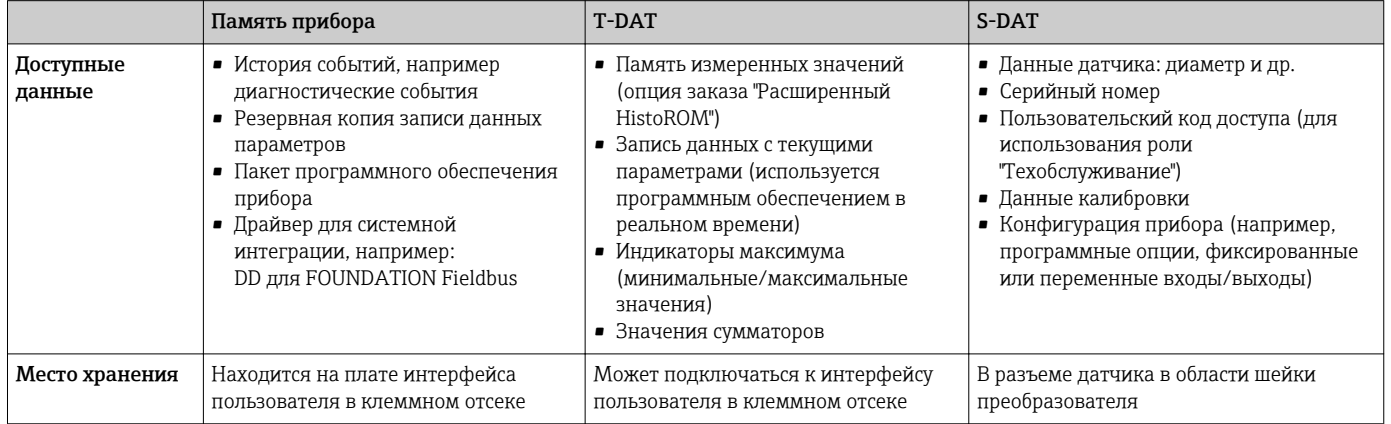

#### Резерное копирование данных

#### Автоматически

- Наиболее важные данные прибора (сенсора и преобразователя) автоматически сохраняются в модулях DAT
- При замене преобразователя или измерительного прибора: после того, как модуль Т-DAT с данными предыдущего прибора будет переставлен, новый измерительный прибор будет сразу готов к работе, каких-либо ошибок не возникает
- При замене сенсора: после замены сенсора происходит передача данных нового сенсора из модуля S-DAT в измерительный прибор, и по окончании этого процесса измерительный прибор становится готовым к работе, каких-либо ошибок не возникает

#### <span id="page-206-0"></span>Вручную

Во встроенной памяти прибора находится дополнительная запись данных параметров (полный набор значений параметров настройки), выполняющая следующие функции:

- Резервное копирование данных
	- Резервное копирование и последующее восстановление конфигурации прибора в памяти прибора
- Функция сравнения данных

Сравнение текущей конфигурации прибора с конфигурацией прибора, сохраненной в его памяти

#### Передача данных

#### Вручную

Перенос конфигурации прибора на другой прибор с помощью функции экспорта в соответствующей управляющей программе, такой как FieldCare, DeviceCare или вебсервер: дублирование конфигурации или сохранение ее в архив (например, для создания резервной копии)

#### Список событий

#### Автоматически

- Хронологическое отображение до 20 сообщений о событиях в списке событий
- При наличии активного пакета прикладных программ Расширенный HistoROM (приобретается как опция): отображение до 100 сообщений о событиях в списке событий с метками времени, текстовыми описаниями и мерами по устранению
- Список событий можно экспортировать и просматривать посредством различных интерфейсов и управляющих программ, таких как DeviceCare, FieldCare или вебсервер

#### Регистрация данных

#### Вручную

- При наличии активного пакета прикладных программ Расширенный HistoROM:
- $\bullet$  Запись до 1000 измеренных значений по нескольким каналам (от 1 до 4)
- Интервал регистрации настраивается пользователем
- Запись до 250 измеренных значений по каждому из 4 каналов памяти
- Экспорт журнала измеренных значений посредством различных интерфейсов и управляющих программ, таких как FieldCare, DeviceCare или веб-сервер
- Использование зарегистрированных данных измеренных значений во встроенной в прибор функции моделирования в меню подменю **Диагностика** ( $\rightarrow \Box$  167).

#### Журнал регистрации техобслуживания

#### Вручную

- Создание до 20 пользовательских событий с датой и произвольным текстом в отдельном журнале регистрации для документирования точки измерения
- Эта функция используется, например, в операциях калибровки или обслуживания, а также технического обслуживания или контроля выполненных работ

## 16.12 Сертификаты и нормативы

#### Маркировка СЕ

Измерительная система полностью удовлетворяет требованиям соответствующих директив ЕС. Эти требования перечислены в декларации соответствия ЕС вместе с применимыми стандартами.

Endress+Hauser подтверждает успешное испытание прибора нанесением маркировки CE.

<span id="page-207-0"></span>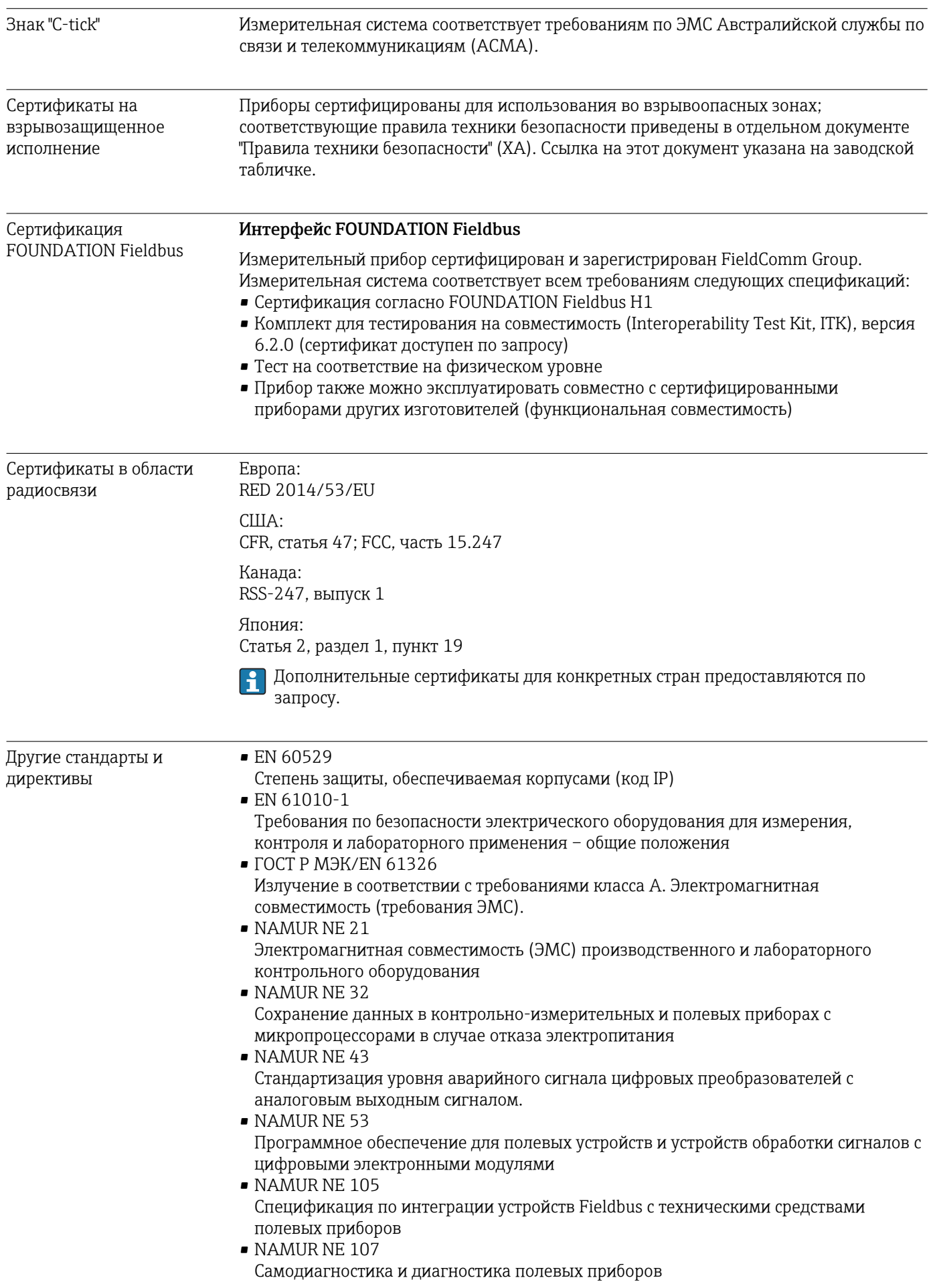

• NAMUR NE 131

Требования к полевым приборам для использования в стандартных областях применения

- ETSI EN 300 328 Рекомендации по радиочастотным компонентам 2,4 ГГц.
- EN 301489 Электромагнитная совместимость и вопросы радиочастотного спектра (ERM).

## 16.13 Пакеты приложений

Доступны различные пакеты приложений для расширения функциональности прибора. Такие пакеты могут потребовать применения специальных мер безопасности или выполнения требований, специфичных для приложений.

Пакеты приложений можно заказывать в компании Endress+Hauser вместе с прибором или позднее. Endress+Hauser. За подробной информацией о соответствующем коде заказа обратитесь в региональное торговое представительство Endress+Hauser или посетите страницу прибора на веб-сайте Endress+Hauser: [www.endress.com](http://www.endress.com).

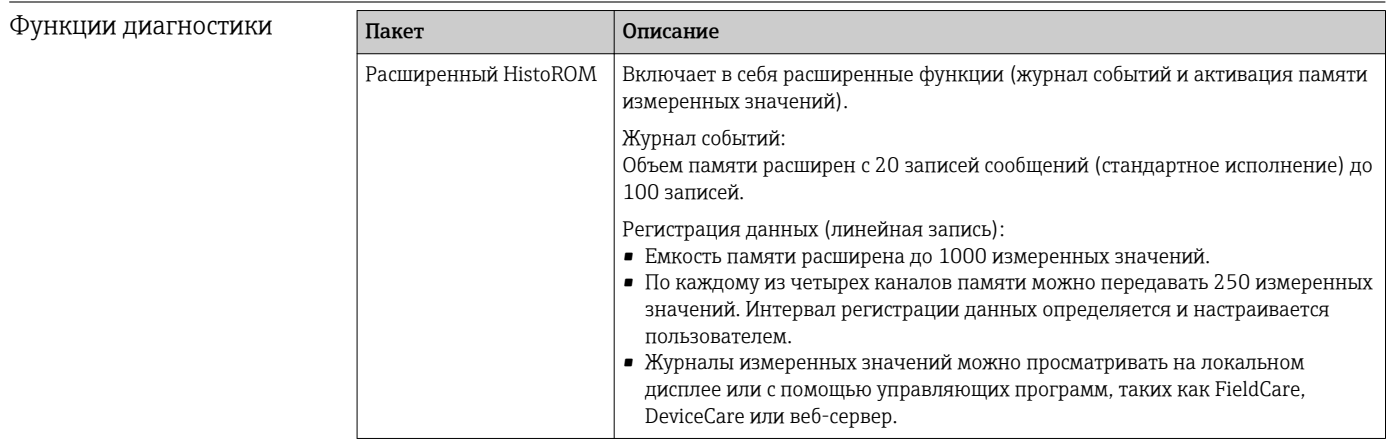

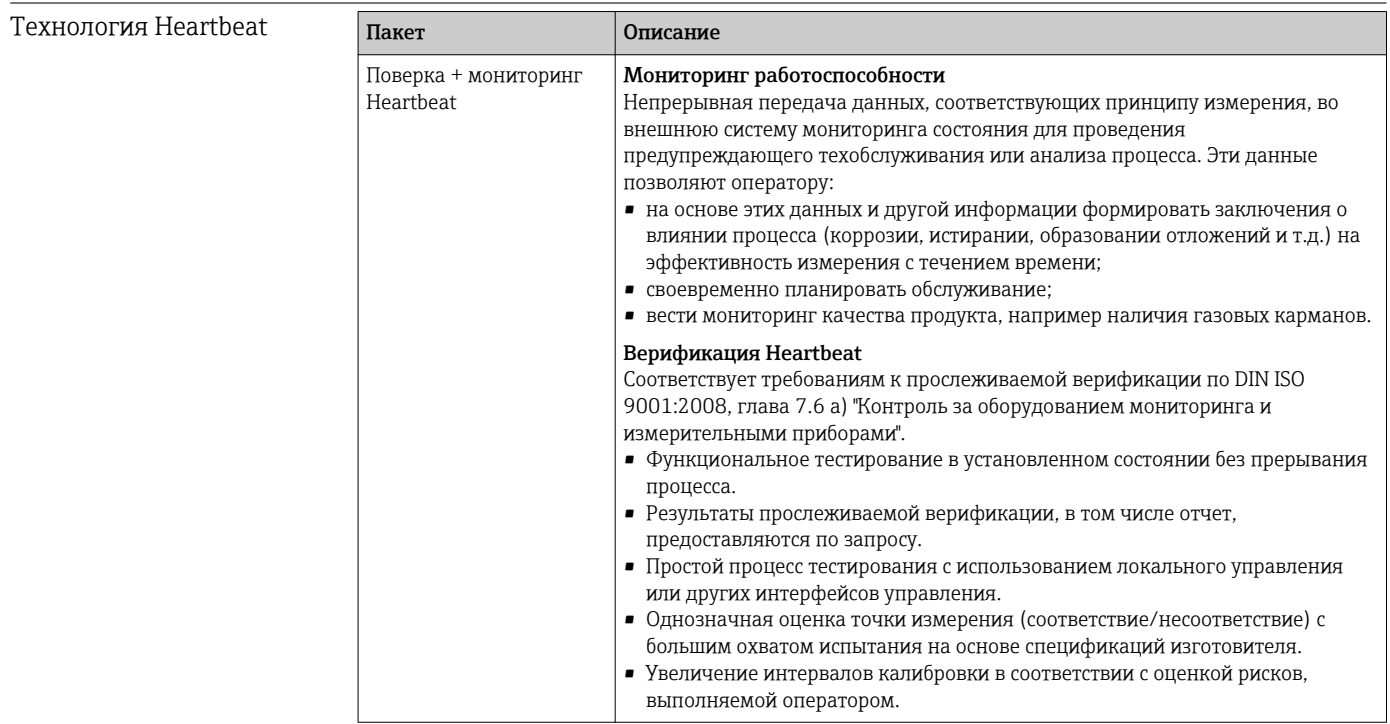

<span id="page-209-0"></span>**Очистка** 

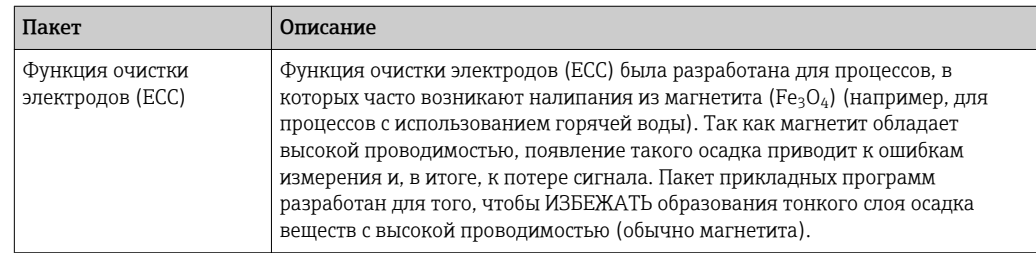

## 16.14 Аксессуары

П• Обзор аксессуаров, доступных для заказа → ■ 177

## 16.15 Вспомогательная документация

Обзор связанной технической документации:  $\mathbf{F}$ 

- W@M Device Viewer : введите серийный номер с паспортной таблички (www.endress.com/deviceviewer)
- Endress+Hauser Operations App: введите серийный номер с паспортной таблички или просканируйте двумерный матричный код (QR-код) с паспортной таблички.

#### Стандартная документация

#### Краткое руководство по эксплуатации

Краткое руководство по эксплуатации сенсора

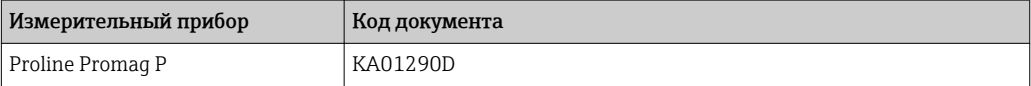

Краткое руководство по эксплуатации преобразователя

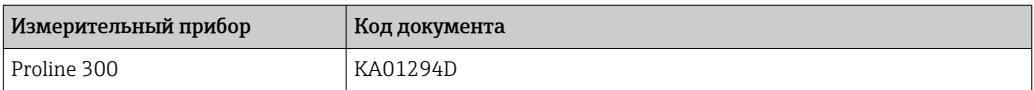

#### Техническое описание

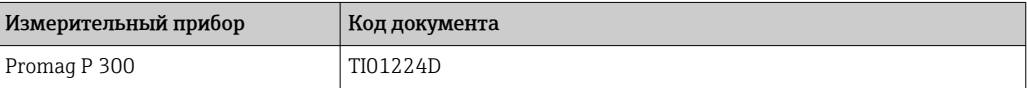

#### Описание параметров прибора

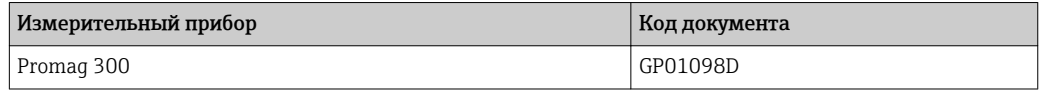

Дополнительная документация для различных приборов

#### Указания по технике безопасности

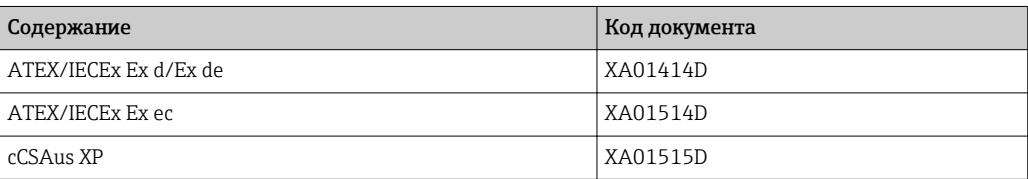

<span id="page-210-0"></span>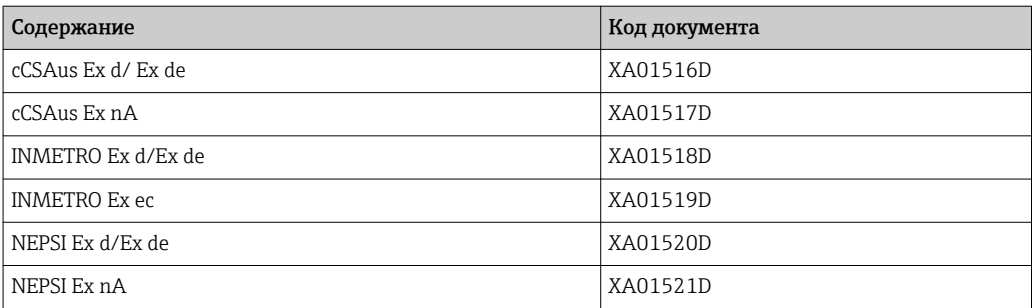

### *Выносной дисплей и модуль управления DKX001*

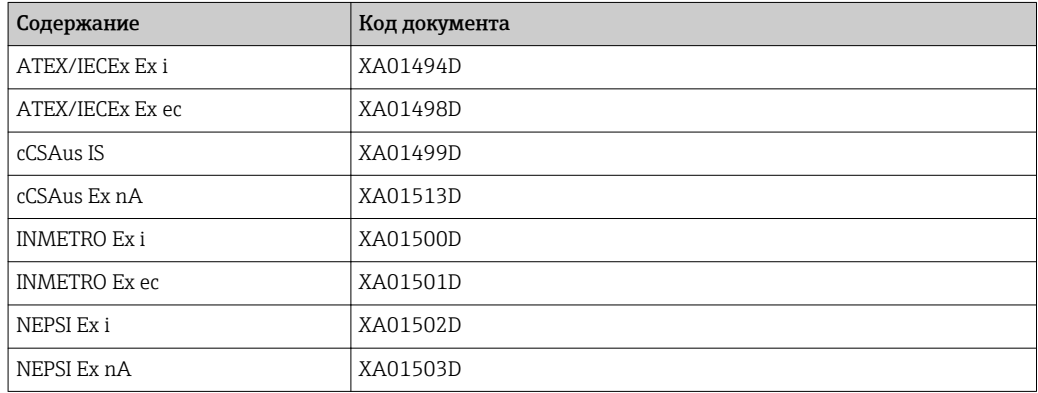

#### Специализированная документация

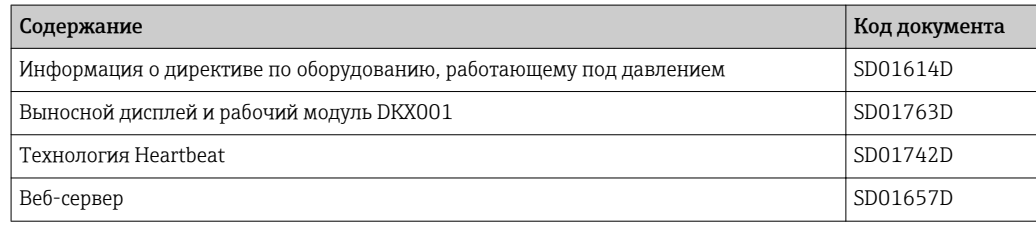

### Инструкции по монтажу

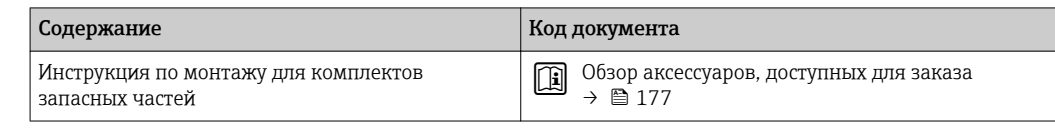

# Алфавитный указатель

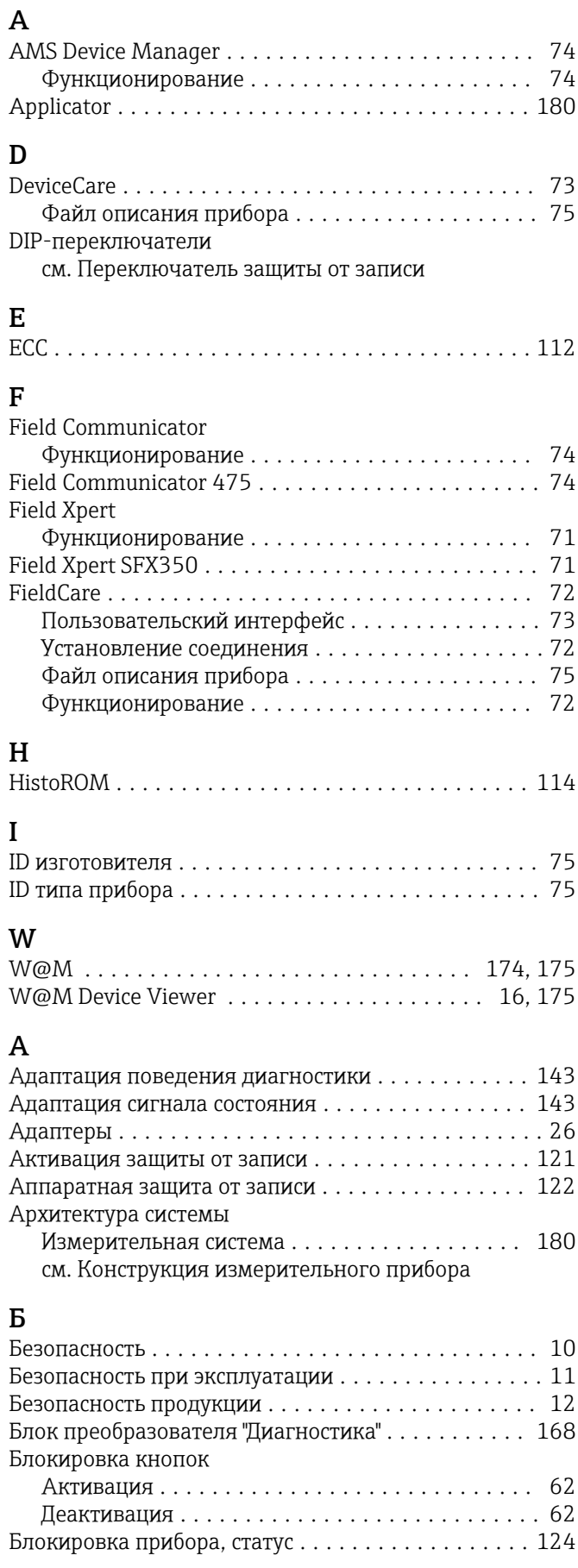

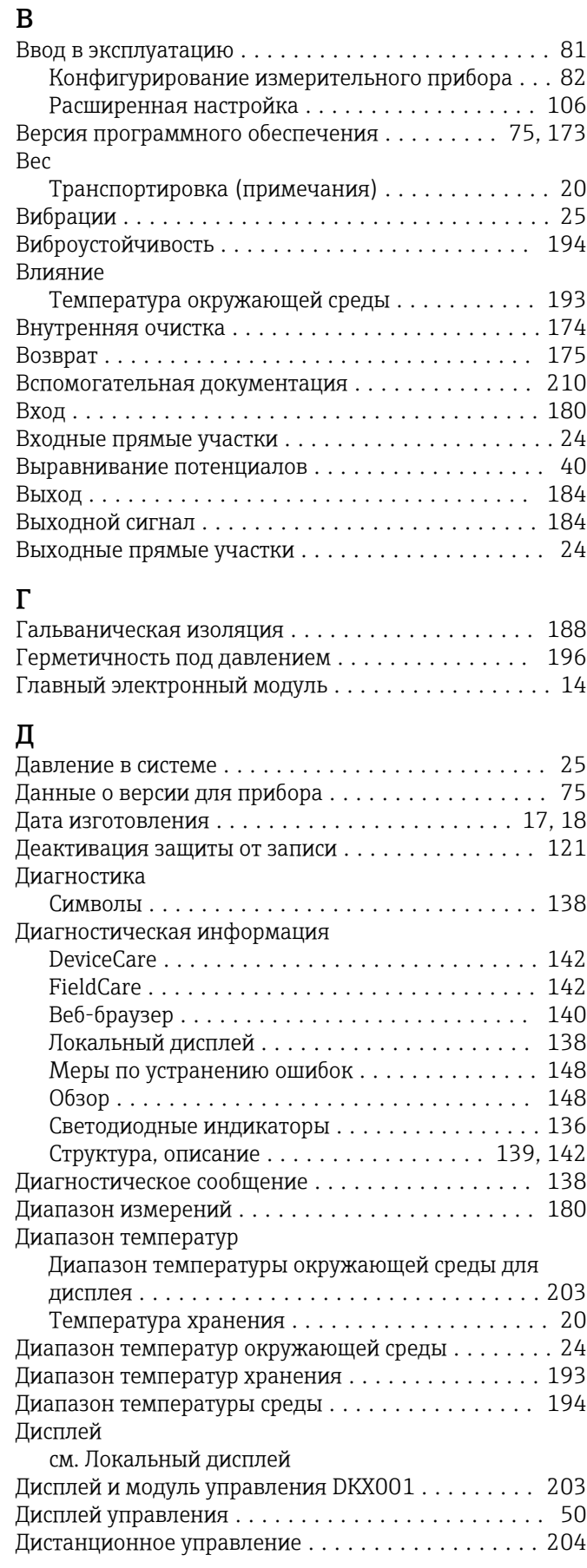

#### Документ

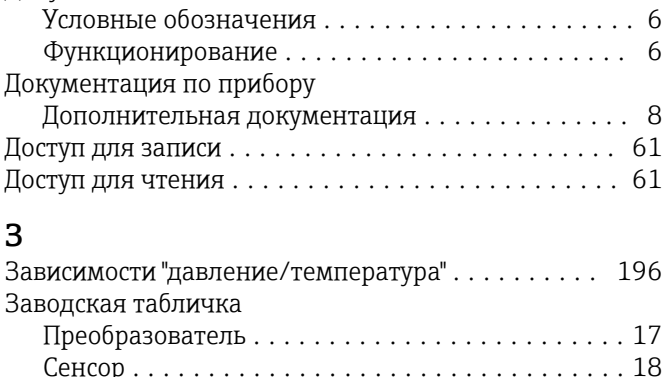

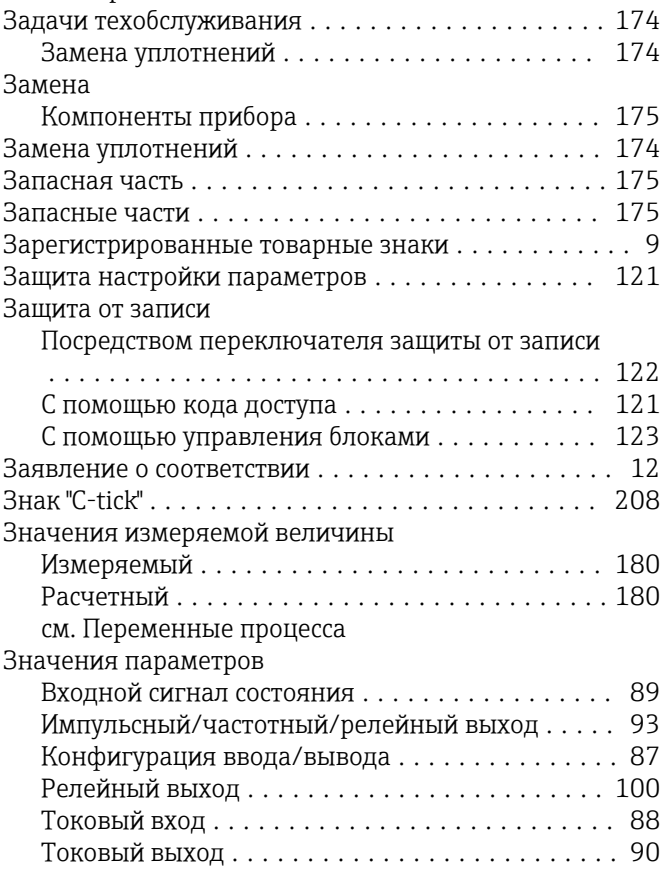

## $\mathbf M$

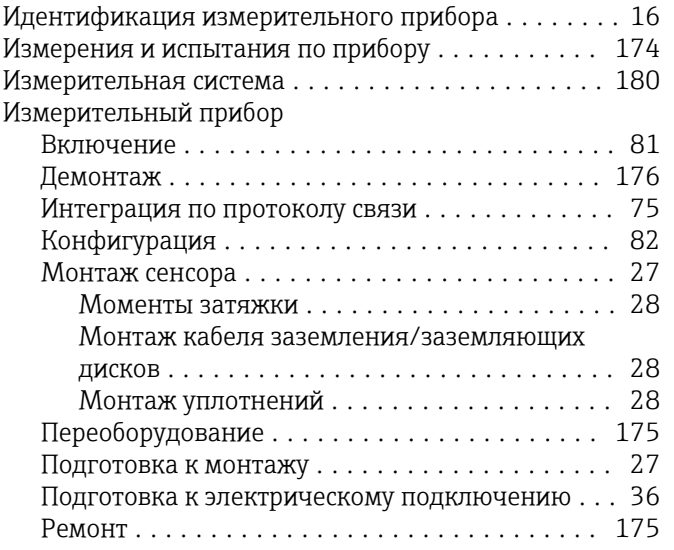

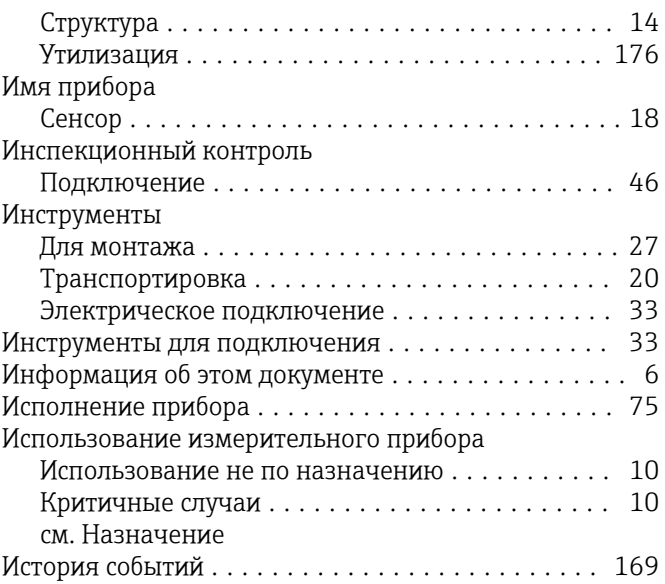

## $\overline{\mathbf{K}}$

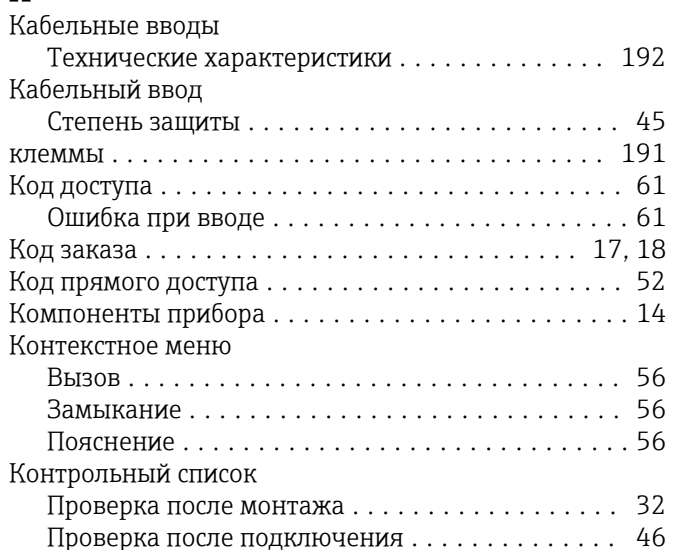

## $\boldsymbol{\Pi}$

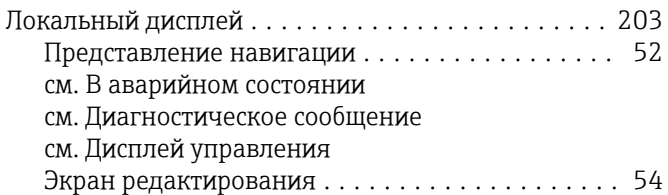

## $\mathbf{M}$

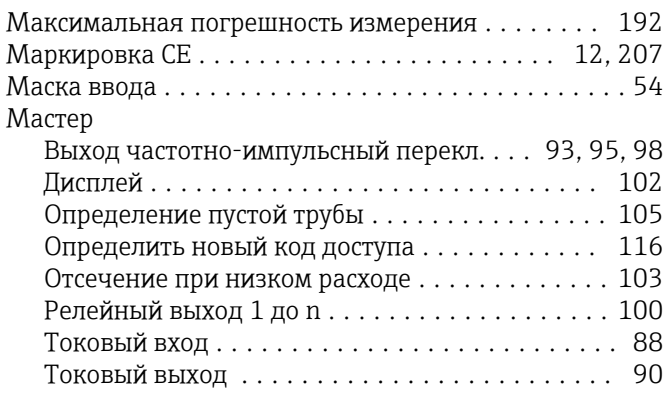

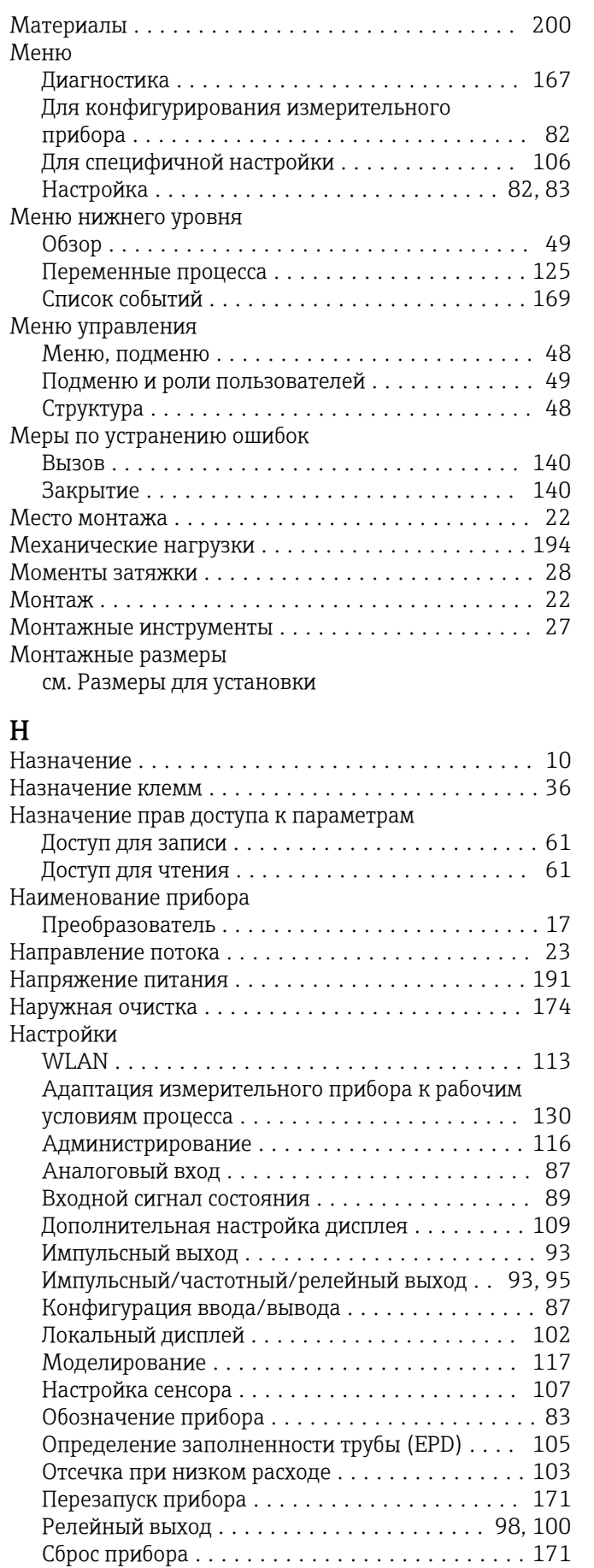

Сброс сумматора ........................ [130](#page-129-0) Системные единицы измерения ............. [84](#page-83-0)

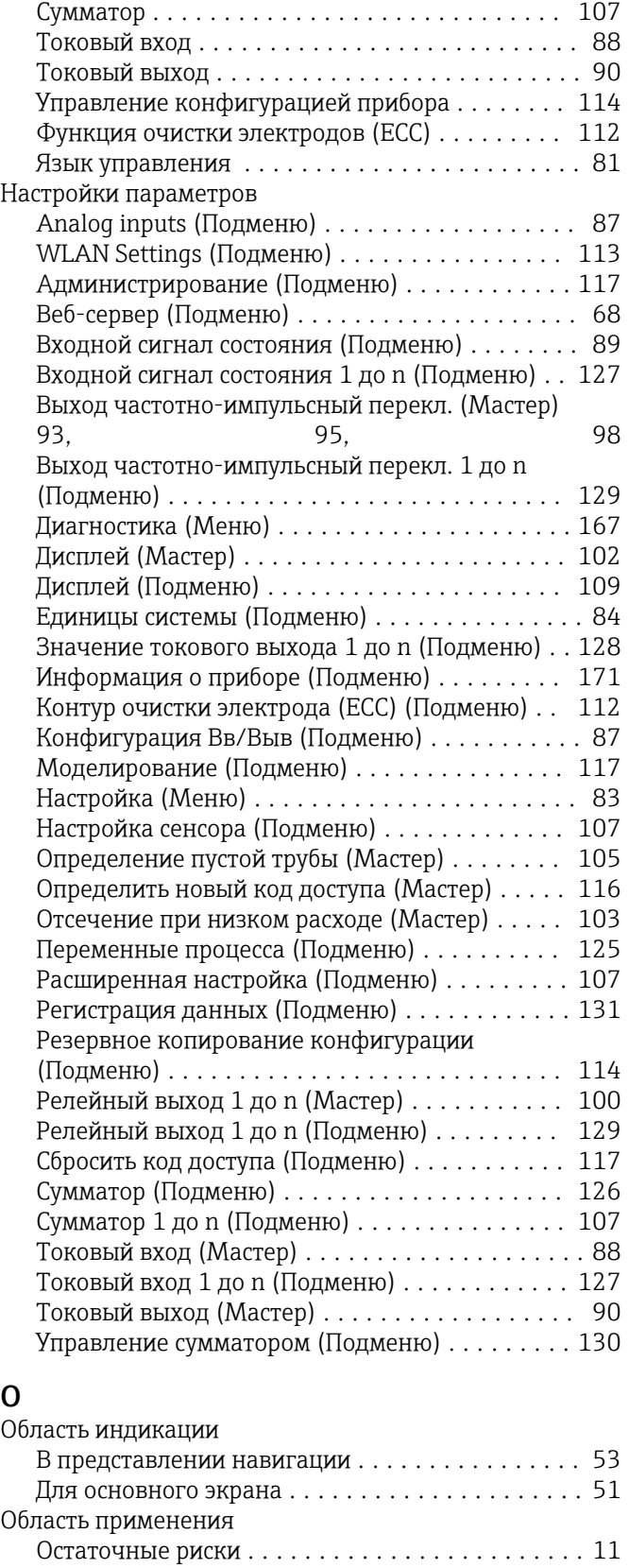

Виброустойчивость ...................... [194](#page-193-0) Диапазон температур окружающей среды ..... [24](#page-23-0) Механические нагрузки .................. [194](#page-193-0) Температура хранения ................... [193](#page-192-0) Ударопрочность ........................ [194](#page-193-0) Опции управления .......................... [47](#page-46-0)

Окружающая среда

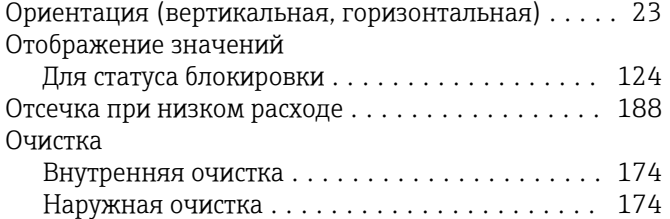

## $\boldsymbol{\Pi}$

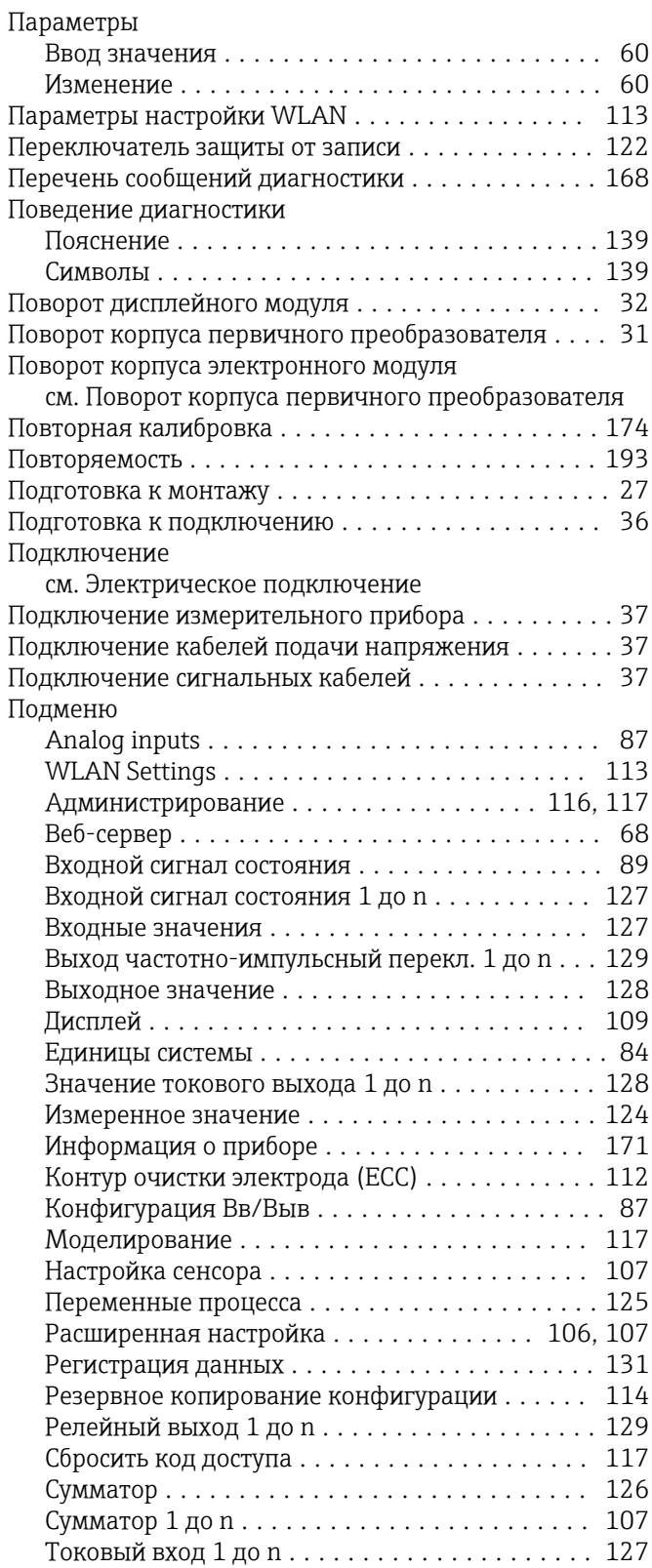

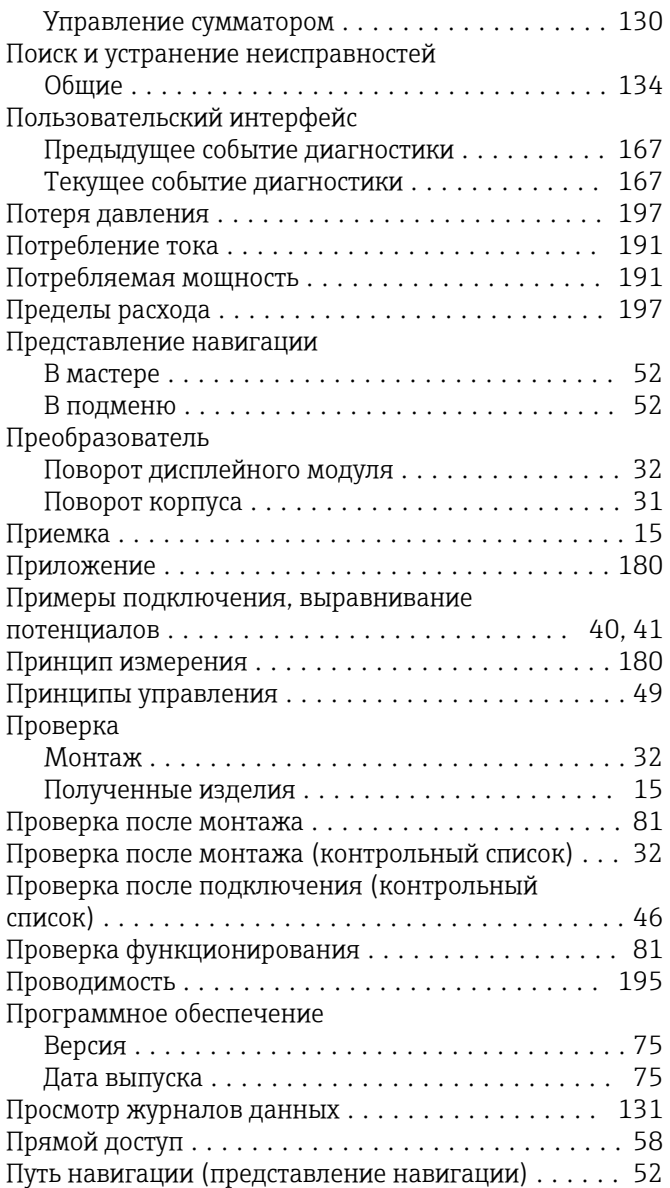

## Р

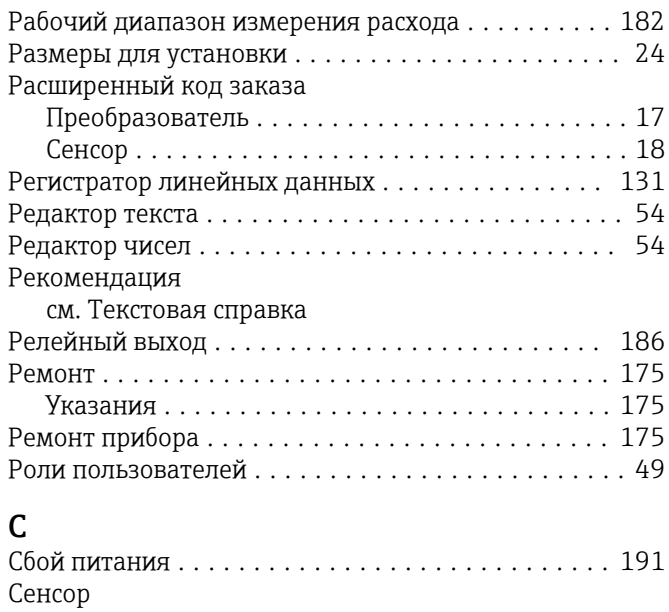

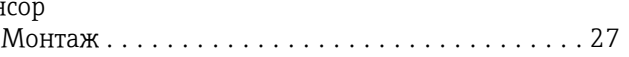

Требования к работе персонала ................ [10](#page-9-0)

Ударопрочность ........................... [194](#page-193-0) Управление конфигурацией прибора ........... [114](#page-113-0)

Адаптеры .............................. [26](#page-25-0) Вибрации .............................. [25](#page-24-0) Входные и выходные прямые участки ........ [24](#page-23-0) Давление в системе ....................... [25](#page-24-0) Место монтажа .......................... [22](#page-21-0) Ориентация ............................ [23](#page-22-0) Спускная труба .......................... [22](#page-21-0) Теплоизоляция .......................... [25](#page-24-0) Частично заполненная труба ............... [23](#page-22-0)

Герметичность под давлением ............. [196](#page-195-0) Потеря давления ........................ [197](#page-196-0) Пределы расхода ....................... [197](#page-196-0) Температура жидкости ................... [194](#page-193-0)

Размеры для установки .................... [24](#page-23-0) Условия хранения .......................... [20](#page-19-0)

У

Условия монтажа

Условия процесса

Условия установки

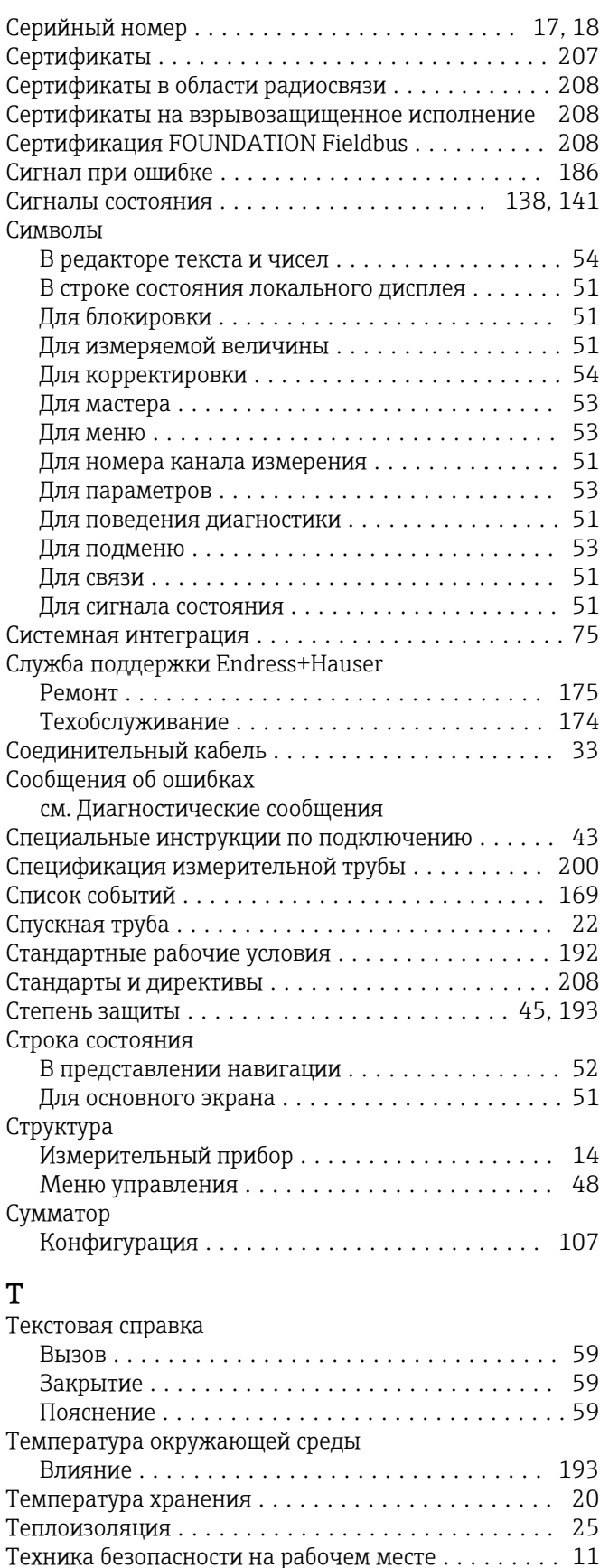

Технические характеристики, обзор ........... [180](#page-179-0)

Проводимость .......................... [195](#page-194-0) Точностные характеристики ................. [192](#page-191-0) Транспортировка измерительного прибора ....... [20](#page-19-0)

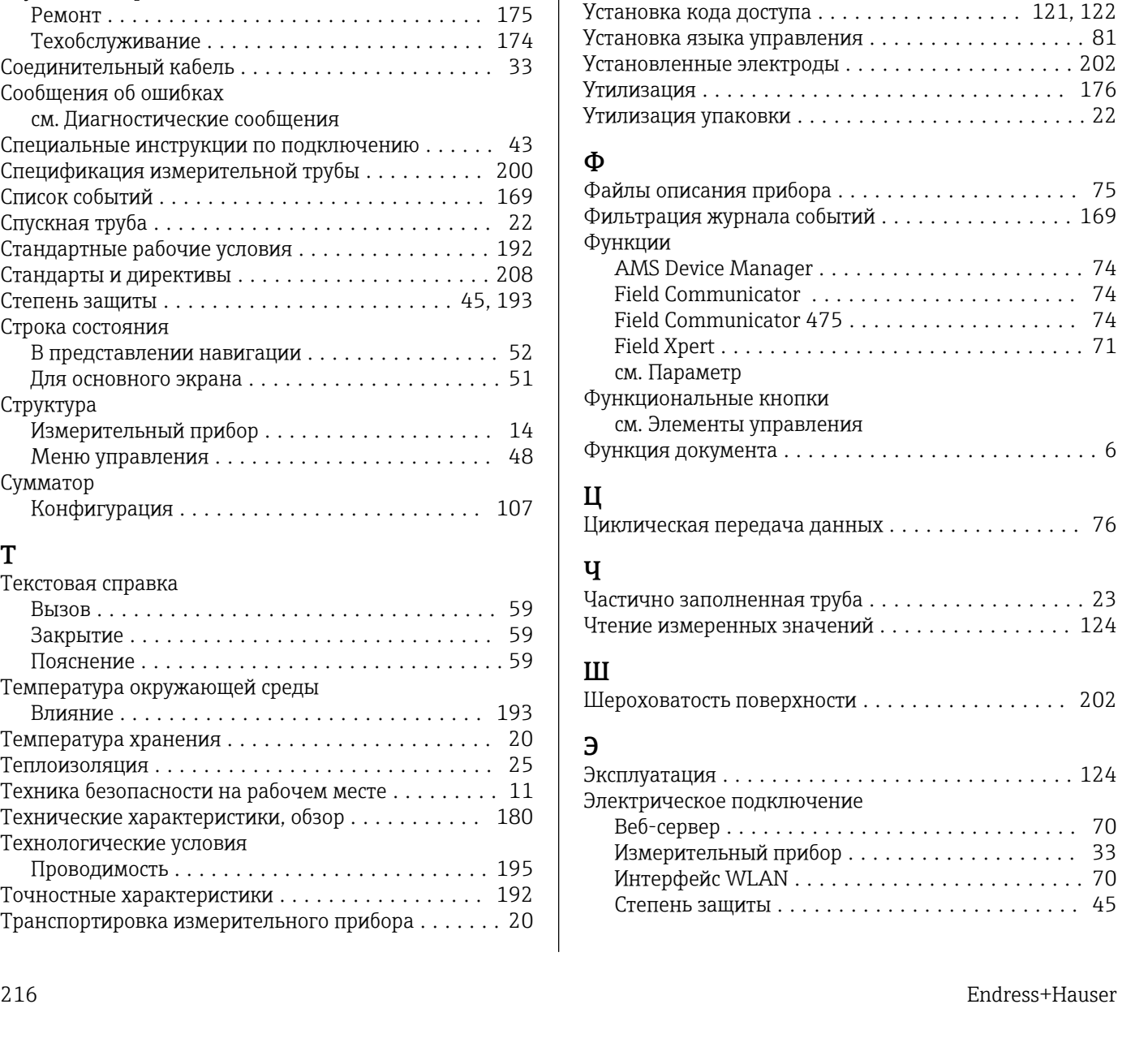

Технологические условия
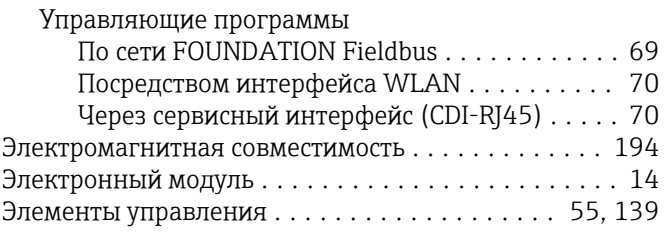

## Я

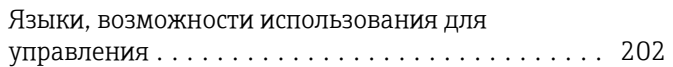

www.addresses.endress.com

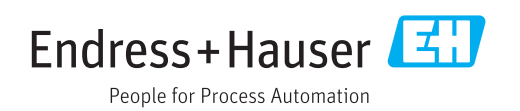